## はじめに

このたびは、「SoftBank 912SH」をお買い上げいただき、まことにありがとうございます。

- «SoftBank 912SHをご利用の前に、本書をご覧になり、正しくお取り扱いください。
- ●本書は日本国内向けです。
- ●本書をご覧いただいたあとは、大切に保管してください。
- ●本書を万一紛失または損傷したときは、お問い合わせ先 (KNPP.22-37) までご連絡ください。 «ご契約の内容により、ご利用になれるサービスが限定されます。

SoftBank 912SHは、3G方式に対応しております。

ご注意

- ●本書の内容の一部でも無断転載することは禁止されております。
- ●本書の内容は将来、予告無しに変更することがございます。
- ●本書の内容については万全を期しておりますが、万一ご不審な点や記載漏れなどお気づきの点が ございましたらお問い合わせ先(MPP 22-37)までご連絡ください。
- ●乱丁、落丁はお取り替えいたします。

## SoftBank 912SH 取扱説明書

2007年7月 第2版 ソフトバンクモバイル株式会社

※ ご不明な点はお求めになられた ソフトバンク携帯電話取扱店にご相談ください。

機種名:SoftBank 912SH

製造元: シャープ株式会社

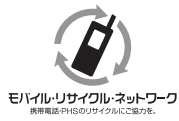

携帯電話・PHS事業者は、環境を保護し貴重な資源を再利用するために、お客様が不要となってお持ちに なる電話機・電池・充電器をブランド・メーカーを問わず左記のマークのあるお店で回収し、リサイクル を行っています。

※回収した電話機・電池・充電器はリサイクルするためご返却できません。 ※プライバシー保護の為、電話機に記憶されているお客様の情報(アドレス帳・通信履歴・メールなど)は 事前に消去願います。

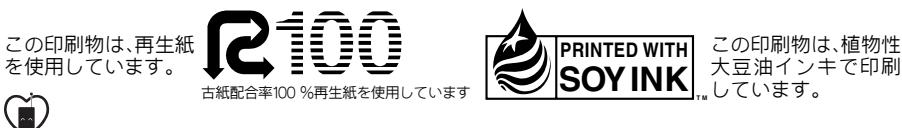

マナーもいっしょに携帯しましょう。

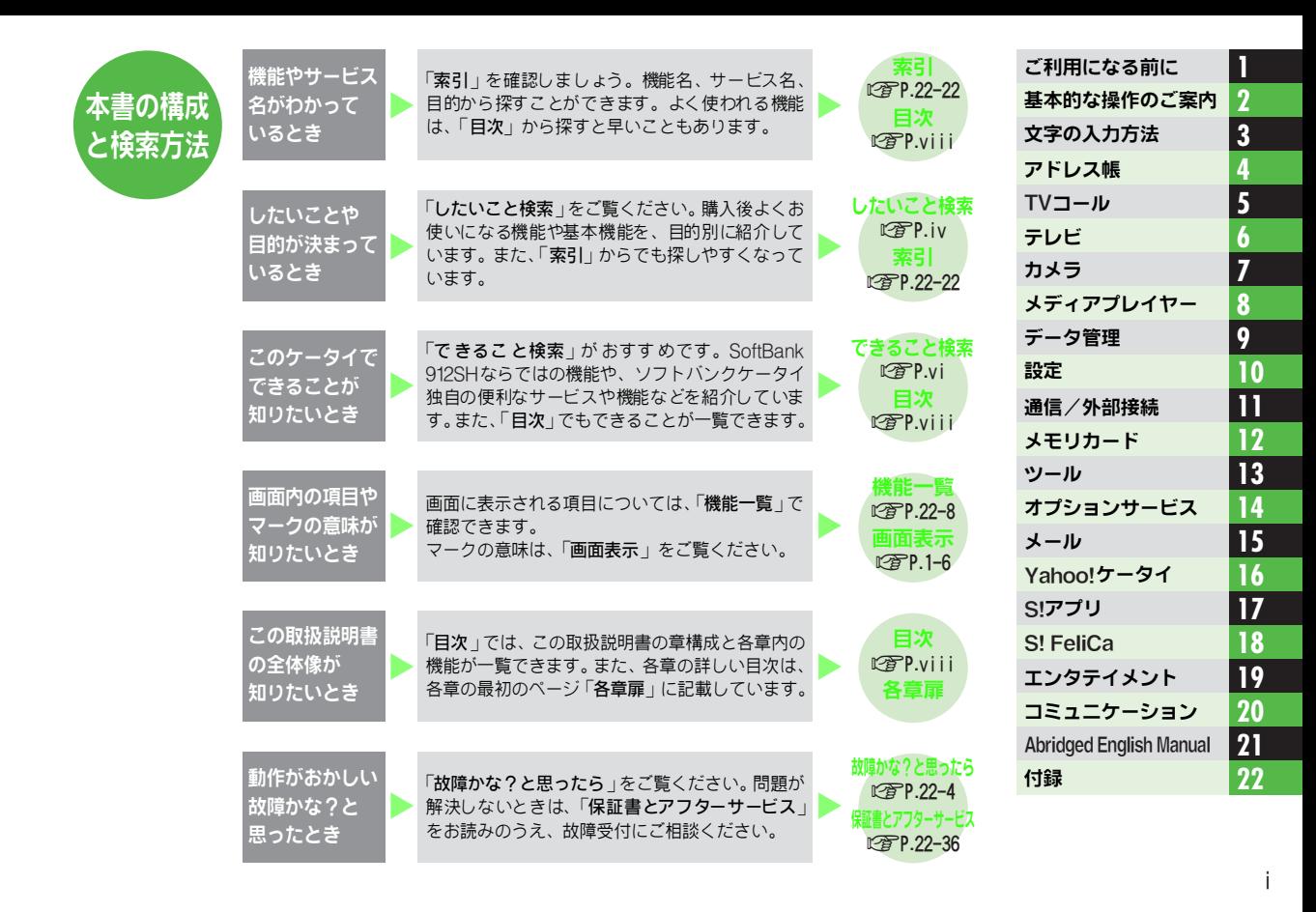

## <span id="page-3-0"></span>本書の見かた

本書では、ことわりがない限り、SoftBank 912SHをオープンポジション(MAPP 1-8)にした状能で、待受画面からの操作 を中心に説明しています。また、本書で記載されているイラストや画面は実際のものとは異なる場合があります。操作の目 安としてご利用ください。

#### 各ボタンの表記

本書では、それぞ れのボタンで の操作を、下のよう に表記 して説明しています。

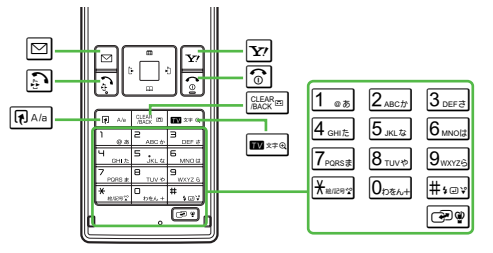

#### マルチガイドボタン

メニュー項 目を選択する ときや カーソルを移動するとき、画面をス クロールするときなどは、マルチガ イド ボ タン を使 用 しま す。本書 で は、マルチガイドボタンでの操作を 右のように表記しています。

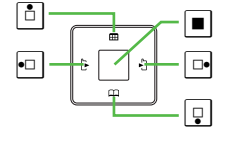

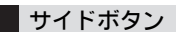

カメラ 機能を使って撮影 するときや、テレビ での音量の調 節/録 画などでは、本機側 面のボタンを 使用します。本書 では、ボタンでの操作を下のように表記しています。

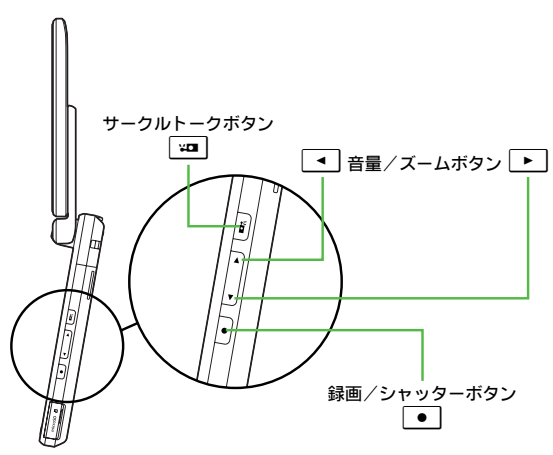

- ●使用するボタンによっては、下のように表記していることも あります。
	- 回や回を押すとき ……………………………… [0]
	- , cやdを押すとき ……………………f
- 回回回回を押すとき ……………………… ♪

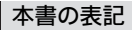

#### ■メニュー操作

目的の操作に至るまでのメニュー操作(■で始まる操作)は、次のように表記しています。 (白背景の四角はメニューで選択する項目、グレー背景の四角はメニュー選択以外の操作を示しています。)

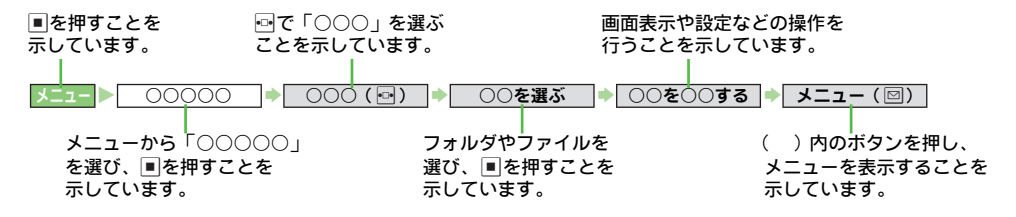

#### ■補足操作

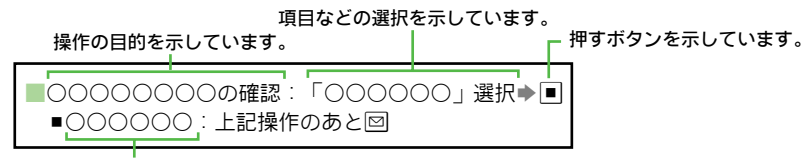

操作の中止や待受画面に戻るなど、一連の操作に関連する内容を示しています。

本書は、本機の文字サイズ設定(LY[AP.10-5](#page-184-0))の「表示全般」を「小」に設定している状態(お買い上げ時の設定)で説明 しています。

文字サイズを変更されたときやシンプルメニュー (LP[AP.1-22](#page-51-0))を設定されたときなどは、本書の表記と一部異なることが ございます。あらかじめご了承ください。

こ の「SoftBank 912SH取扱説明書」の本文中 においては、「SoftBank 912SH」を「本機」と 表 記させていただいております。あらかじめご了承ください。

<span id="page-5-0"></span>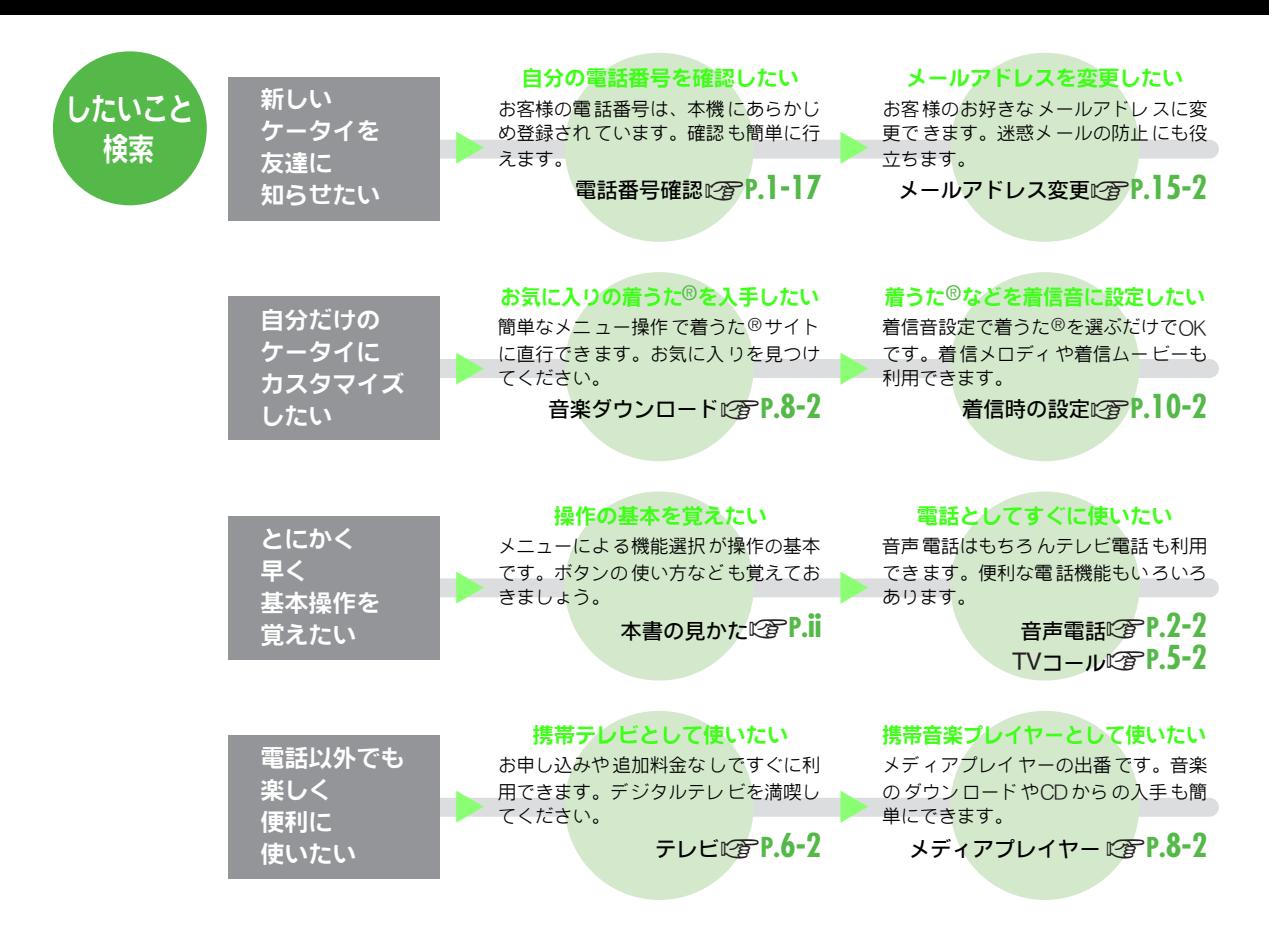

#### 電話機にアドレスを登録したい

自分の 名前やメー ルアドレス は、本機 に登録しておきましょう。他の人との やりとりにも便利です。

壁紙を利用しましょう。着信音もまと めて変更できるカスタムスクリーンも

カスタムスクリーンLP**[P.10-9](#page-188-0)** 

メール やアドレス帳 では文字入力 が必 要 で す。便利 な 入 力機 能 も 活用 し ま

文字入力のしくみを覚えたい

待受画面をアレンジしたい

▲

▲

あります。

**┣━━━━━━**<br>しょう。

オーナー情報 A**[P.4-18](#page-101-0)**

壁紙設定CT[P.10-4](#page-183-0)

文字入力 A**[P.3-2](#page-75-0)**

▲

▲

▲

#### 友達に一斉にアドレスを伝えたい

メールを送るだけで伝えられます。複 数の人にも、同 じメールを 同時に送信 できます。

文字をお好みの大きさに変更できま す。一括して 大きくした いときは、で か文字モードがおすすめです。

メールを使ってみたい SMSとS!メール、2つのメールを目的 に応じて使い分けましょう。表現力豊 かなアレンジメールも利用できます。

文字をもっと大きくしたい

文字サイズ設定 A**[P.10-5](#page-184-0)**

でか文字モードA**[P.1-24](#page-53-0)**

メール送信 A**[P.15-3](#page-260-0)** 宛先追加A**[P.15-5](#page-262-0)** ▲

▲

▲

▲

#### 近くの友達にアドレスを伝えたい

赤外 線通信が便 利です。本機に お客様 のメールアドレス (オーナー情報)を 登録してから操作しましょう。

赤外線通信 A**[P.11-2](#page-207-0)**

#### おな じみ操作を 試してみま しょう。以 前お 使いのケータ イに近いメニ ュー操 作に変更できます。 以前のケータイと同じ感覚で使いたい

おなじみ操作 A**[P.10-11](#page-190-0)**

ソフトバンクケータイならではの Yahoo! インターネットを利用したい 連動サービスが利用できます。豊富なコン テンツが楽しめます。

Yahoo!ケータイL**T[P.16-2](#page-293-0)** 

#### デジタルカメラとして使いたい

▲ 内蔵 のカ メラは なんと 3.2メ ガピク セ ル。高画質で静止画/動画撮影を楽し みましょう。

#### 静止画撮影C**容[P.7-7](#page-136-0)** 動画撮影2<br> **B[P.7-8](#page-137-0)**

#### 携帯ゲーム機として使いたい

アレンジメールA**[P.15-8](#page-265-0)**

▲ 内蔵の S!アプ リを使 ってみ まし ょう。 Yahoo!ケー タイ から ダウ ンロー ドも できます。

**S!アプリLT[P.17-2](#page-311-0)** 

メールA**[P.15-2](#page-259-1)**

#### おサイフとして使いたい

生活アプリを使って、店頭で電子マ ネー での支払い が可能です。電 卓を利 用して計算もできます。

> SI FeliCa**P<sub>8</sub>[P.18-2](#page-317-0)** 雷卓②**[P.13-13](#page-238-0)**

<span id="page-7-0"></span>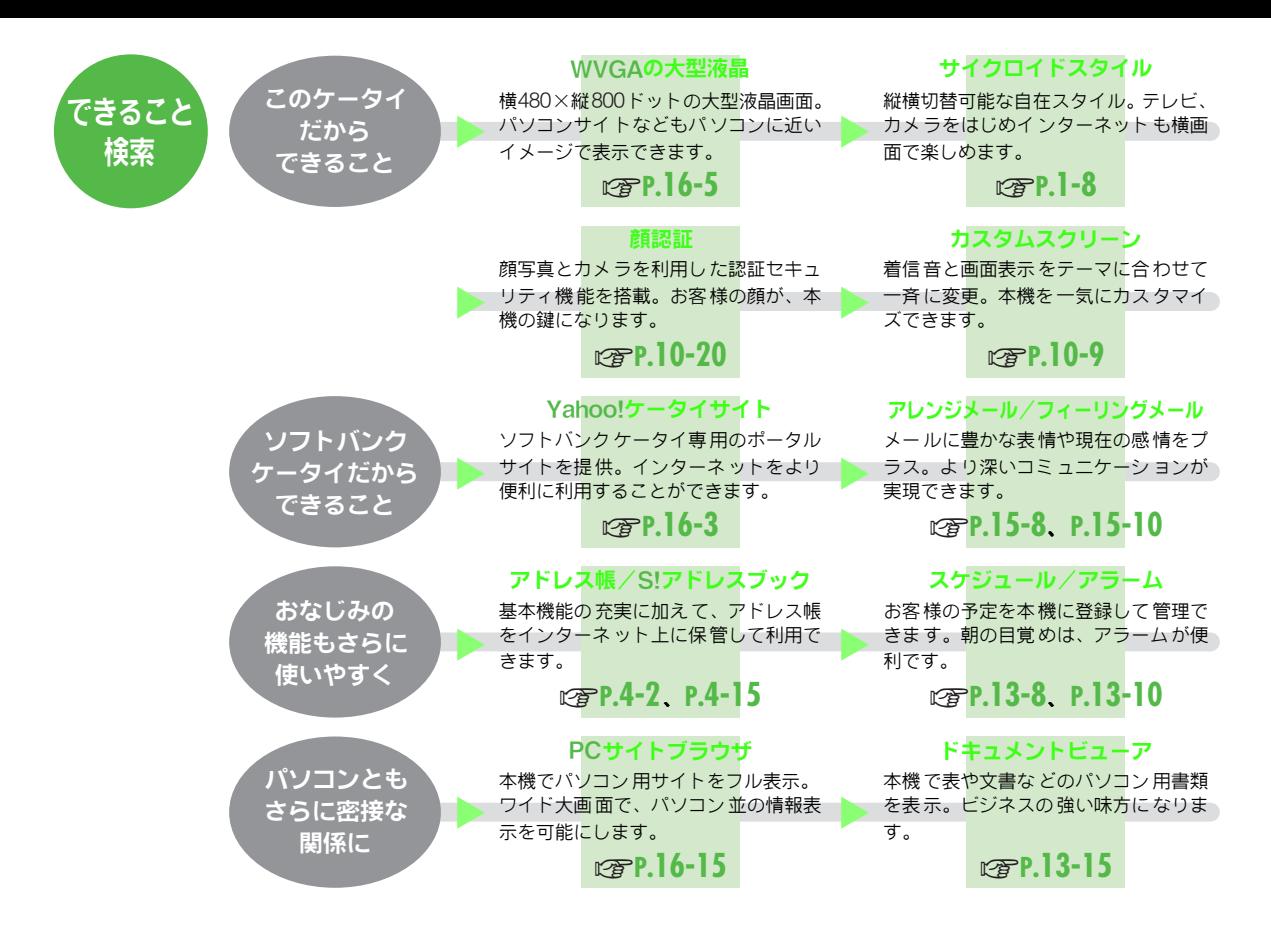

#### ワンセグテレビ

▲ 携帯・情報端末用デジタルテ レビ「ワ ンセグ」に対応。データ放送閲覧や番 組録画も可能です。

## **P**<del>R</del>**P** 6-2

#### ケータイ書籍/ブックサーフィン®

▲ 電子ブ ックの便利 なビューア。市 販の 書籍デ ータや電子 コミック、本機 のサ ポートブックなどが閲覧できます。 A**[P.19-4](#page-327-0)**

## S!タウン/S!ループ/S! キャスト

▲ お客様の目的に応じた情報のやり とり が可能 なコミュニケ ーションサー ビス です。

#### A**[P.20-2](#page-331-0)**、**[P.19-2](#page-325-0)**

#### 最近よく見るQRコード。 本機で読み取 バーコード読み取り れば、いろ いろな情報 にすぐにア クセ スできます。 A**[P.13-18](#page-243-0)**

▲

▲ USB充電 要パソコン ユーティリ ティーソフトウェア とUSB ケーブ ルを利用し て、パソコンと の接 続で充電できます。 A**[P.11-11](#page-216-0)**

#### 3.2 メガピクセルカメラ

▲ 高画質 3.2メガピクセルカメラを搭載。 きめの細かい静止画/動画が撮影でき ます。

## A**[P.7-2](#page-131-0)**

▲

▲

#### シンプルメニュー

▲ よく使う機 能だけを厳 選して、大きな 文字で表示。簡単に操作できるように なります。

#### A**[P.1-22](#page-51-0)**

#### ホットステータス/サークルトーク

友達と 気分 や状 態を確 認し あった り、 複数 の 人 と同 時 に 会話 で きます。コ ミュニケーションの輪を広げます。

#### A**[P.20-3](#page-332-0)**、**[P.20-8](#page-337-0)**

#### ボイスレコーダー

▲ 本機だけで 音声を録音。メ モリカード を利用する と、さらに長時 間録音も可 能です。

A**[P.13-14](#page-239-0)**

#### カードリーダモード 要パソコン 本機とパソコンをUSBケーブルで接続

して、パソコン から本機の メモリカー ドを操作できます。 A**[P.12-8](#page-225-0)**

#### microSD™ メモリカード

小型で大容量データの保存が可能な microSD™メモリカー ドに対応。パソ コンとのやりとりも手軽に行えます。

▲

▲

▲

▲

▲

#### A**[P.12-2](#page-219-0)**

#### Bluetooth® /ちかチャット

ワ イヤ レ ス接 続方 式 Bluetooth®に 対 応。ちかチャットを利用した、メッセー ジ交換も行えます。

## A**[P.11-6](#page-211-0)**、**[P.20-12](#page-341-0)**

#### メディアプレイヤー

本機 が携帯音楽 プレイヤー に変身。音 楽のダウンロード、緑音も本機だけで 簡単に行えます。

#### A**[P.8-2](#page-149-0)**

#### オプションサービス

転送 電話、留守番電 話をはじめ とする 充実 のサービス。電 話の利用を 強力に サポートします。

A**[P.14-2](#page-251-0)**

要パソコン カードリーダモード 要パソコン ハンドセットマネージャー 要パソコン ユーティリティー ソフトウェア を利用 して、本 機とパソコ ンとの間で データ をやりとりできます。

[A](#page-11-0)**P.x**

## <span id="page-9-0"></span>■■ ご利用になる前に

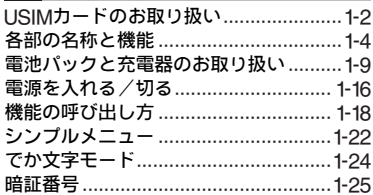

#### 基本的な操作のご案内

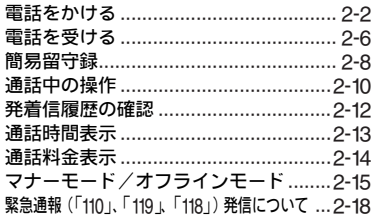

## 3 文字の入力方法

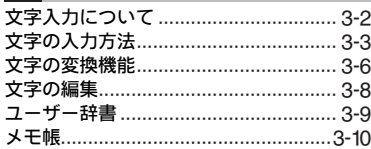

## 4 アドレス帳

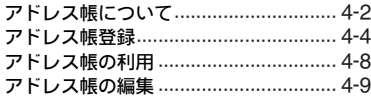

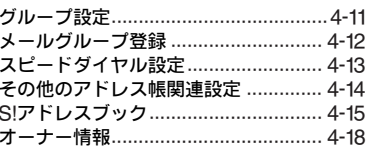

## $5$  TVコール

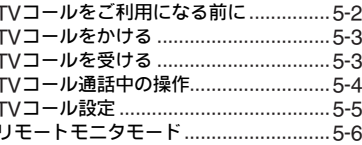

## 6 テレビ

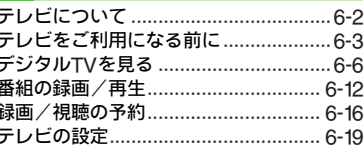

## 7 カメラ

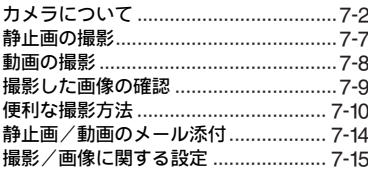

## 8 メディアプレイヤー

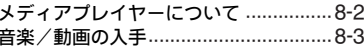

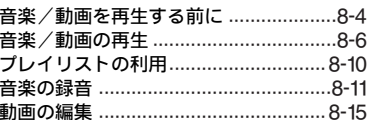

## 9 データ管理

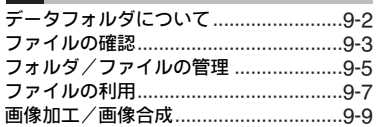

## 10 設定

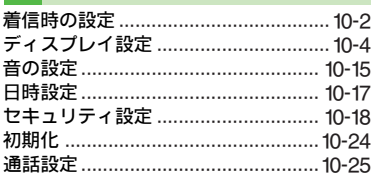

## 1 通信/外部接続

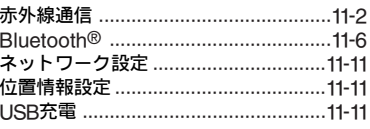

#### 12 メモリカード メモリカードの利用 .............................. 12-2 静止画のプリント指定 (DPOF) .......... 12-6 カードリーダモード ............................... 12-8

**Contents** 

## **13** ツール

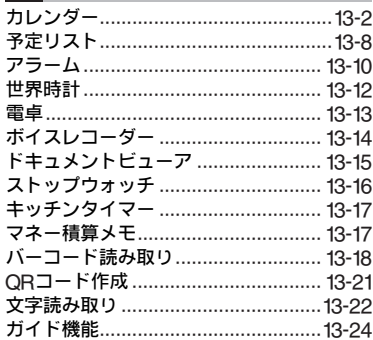

## **14** [オプションサービス](#page-250-0)

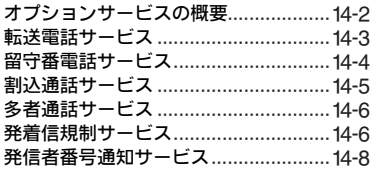

## **15** [メール](#page-258-0)

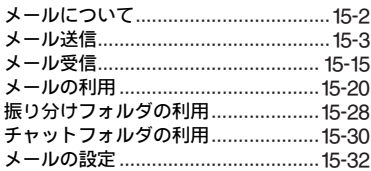

#### **16** Yahoo![ケータイ](#page-292-0)

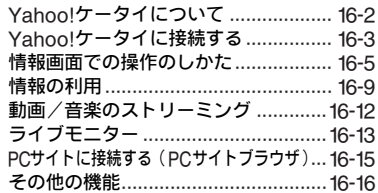

## **17** S![アプリ](#page-310-0)

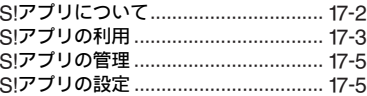

## **18** S! [FeliCa](#page-316-0)

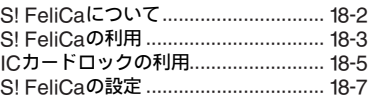

## **19** エンタテイメント

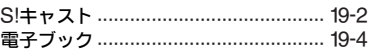

## **20** [コミュニケーション](#page-330-0)

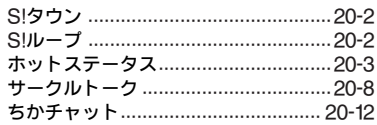

## **21** Abridged English Manual

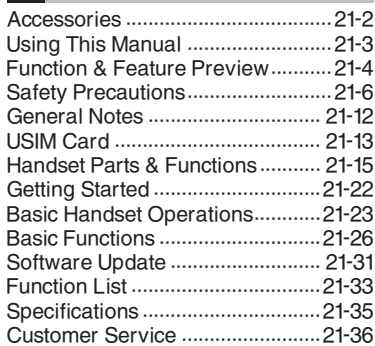

## **22** [付録](#page-380-0)

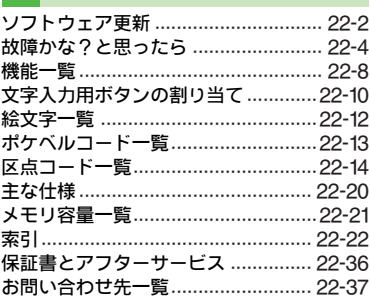

# **Contents**

目 次

## <span id="page-11-2"></span><span id="page-11-0"></span>お買い上げ品の確認

<span id="page-11-1"></span>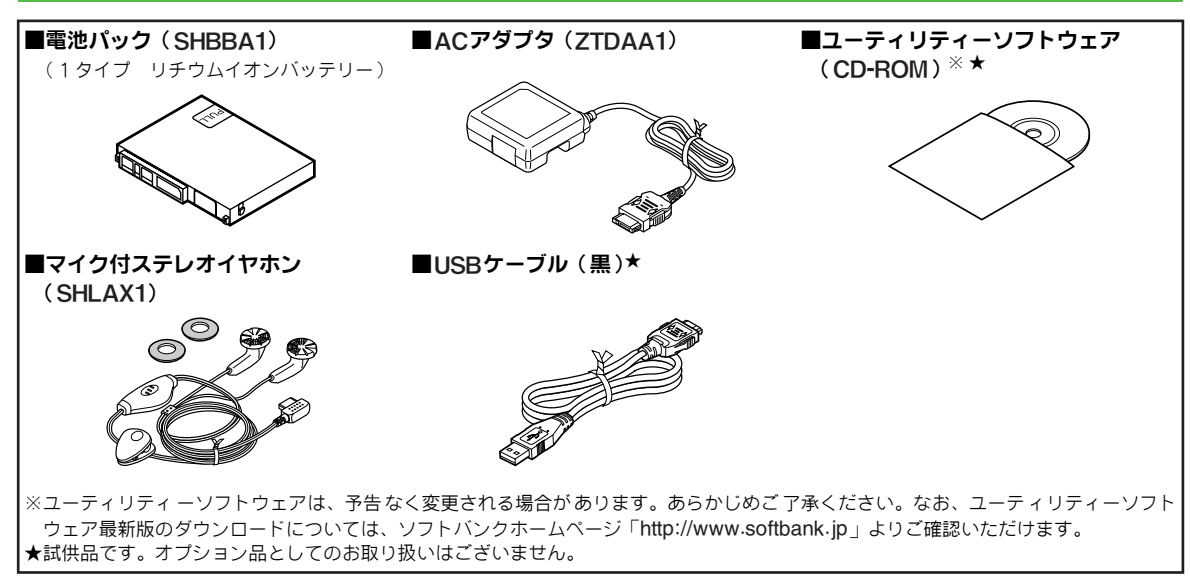

注意 付属のユーティリティーソフトウェアは、本機専用です。他の携帯電話では、ご利用になれません。

補足 ▶ ● その他付属品 / オプション品につきましては、お問い合わせ先 (L空P.22-37)までご連絡ください。

. 本機は、microSD™メモリカードを利用することができますが、本製品にはmicroSD™メモリカードは付属していません。 市販のmicroSD™メモリカードをお買い求めいただくことにより、microSD™メモリカードに関する機能をご利用いただくこと ができます。

. 本書では、「microSD™メモリカード」を、以降「メモリカード」と記載いたします。

安全上のご注音

- ●ご使用の前に、「安全上のご注意」をよくお読みのうえ正しくお使いください。 また、お読みになったあとは必要なときにご覧になれるよう、大切に保管してください。
- ●ここに示した説明事項は、お使いになる人や他の人への危害、財産への損害を未然に防止するための内容を記載していますので、 必ずお守りください。
- ●本製品の故障、誤作動または不具合などにより、通話などの機会を逸したために、お客様、または第三者が受けられた損害につ きましては、当社は責任を負いかねますのであらかじめご了承ください。

#### ご使用の前に

#### ■絵表示について

この取扱説明書には、安全にお使いいただくためにいろいろな絵表示をしています。 その表示を無視し、誤った取り扱いをすることによって生じる内容を次のように区分しています。 内容をよく理解してから本文をお読みください。

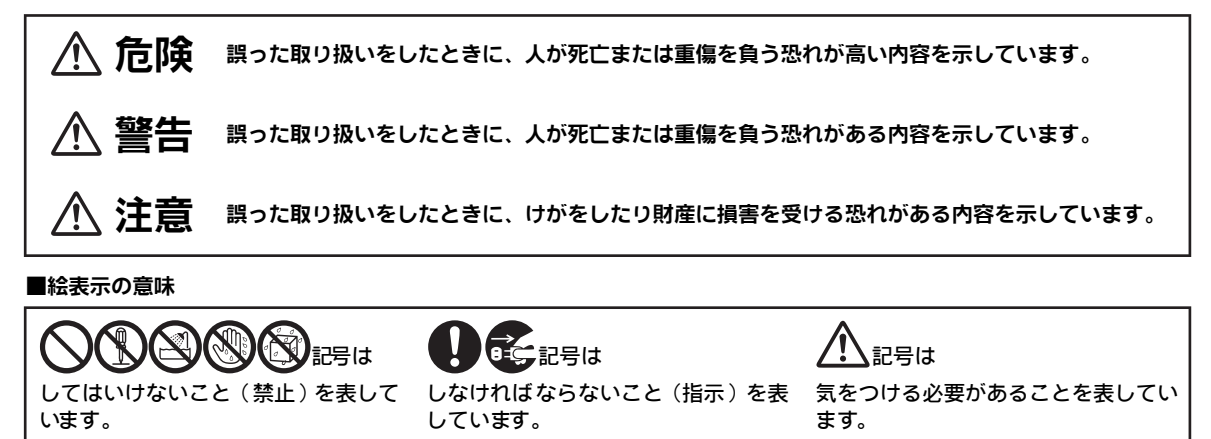

0危険

#### 本機、電池パック、充電器の取り扱いについて(共通)

本機に使用する充電器および電池パック、卓上ホル ダーは、ソフトバンクが指定したものを使用する。  $(T^{\text{exp}}$ P  $x)$ 

指定品 以外の ものを使 用する と、電池パ ックを 漏液・発 熱・破裂させる原因となります。また、充電器が発熱した り、故障・感電・火災の原因となります。

充電端子どうしを金属などで接触させない

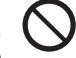

0

充電端子を針金 などの金属類(金属製の ストラップなど) で接触させないでください。また、金属製のネックレスや ヘアピンなどと一緒に持ち運んだり、保管しないでくださ い。

電池パックの液が漏れたり、発熱・破裂・発火・感電によ り、やけどやけがの原因となります。専用ケースなどに入 れて持ち運んでください。

#### 電池パックの取り扱いについて

電池パックを充電するときや、使用する場合は、必ず 次のことを守ってください。

 $\bigcirc$ 

正しく使用しないと、電池パックの液が漏れたり、発 熱・破裂・発火により、やけどやけがの原因となります。

- 加熱したり、火の中へは投げ込まないでください。
- 分解・改造・破壊しないでください。
- 釘を刺し たり、ハンマー でたたいた り、踏みつけた り、 ハンダ付けをしないでください。
- 外傷、変形の著しい電池パックは使用しないでください。
- 充電するときは、専用の充電器以外は使用しないでくだ さい。(『雪P.x)
- 電池パックを本機に装着する場合、うまく装着できない ときは、無理に装着しないでください。
- 火のそばや、ストーブのそば、炎天下など、高温の場所 での充電・使用・放置はしないでください。
- 付属品の電池パックは、本機専用です。 他の機器には使用しないでください。

電池パックが漏液して液が目に入ったときは、こすら ずに、すぐにきれいな水で十分に洗ったあと、直ちに 医師の治療を受けてください。 0

目に障害を与える恐れがあります。

警告

#### 本機、電池パック、充電器の取り扱いについて(共通)

内部に物や水などを入れない

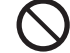

 $\bigcirc$ 

 $\bigcirc$ 

本機や充電器、卓上ホルダーの開口部から内部に金属類や 燃えやすい物などを差し込んだり、落とし込んだりしない でください。火災・感電の原因となります。特にお子さま のいる家庭ではご注意ください。

風呂場や雨にあたる所などの、湿気の多い所では使用 しない  $\bigcircledS$ 

火災・感電の原因となります。

水などの入った容器を近くに置かない

本機や充電器、卓上ホルダーの近くに花びん、植木鉢、コッ プ、化粧品、薬品や水などの入った容器または小さな金属 物を置かないでください。

こぼれたり、中に入った場合は、火災・感電の原因となり ます。

電子レンジや高圧容器に、電池パックや本機、充電器、 卓上ホルダーを入れない

電池パックを漏液・発熱・破裂・発火させたり、本機や充 電器、卓上ホルダーを発熱・発煙・発火させたり回路部品 を破壊させる原因となります。

分解や改造はしない

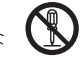

● 本機や充電 器、卓上ホルダーのキャビネットは、開けな いでください。感電やけがの原因となります。 内部の点検・調 整・修理は、ソフトバンクの故障受付窓 口にご依頼ください。

● 本 機や充電器、卓 上ホルダーを 改造しない でください。 火災・感電の原因となります。

モバイルライトの発光部を人の目に近づけて点灯発光 させない  $\bigcirc$ 

視力障害の原因となります。また、目がくらんだり、驚い たりしてけがなどの事故の原因となります。

#### 注意事項:

当製品に使用のモバイルライト光源LEDは、指定されてない調整等の操 作を意図的に行った場合、眼の安全性を超える光量を放出する可能性が ありますので分解しないでください。修理は、指定のサービスステーショ ンに限定されています。

#### 内部に水や異物などが入ったときは

本機の電源を 切って電池パックを取り外 し、ACアダプタ はプラグを家庭用ACコ ンセントから抜いて、シガーライ ター 充電器は プラグを シガーラ イターソ ケットか ら抜い てソフトバンクの故障受付窓口にご連絡ください。 そのまま使用すると、火災・感電の原因となります。

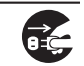

0警告

0

 $\bigcirc$ 

62

#### 本機、電池パック、充電器の取り扱いについて(共通)

引火ガスが発生する場所では、必ず事前に電源をお切 りください

ガスに引火する恐れがあり、火災の原因となります。ガソ リンスタンドでの給油中など、引火ガスが発生する場所で は本機の電源も切り、充電もしないでください。また、ガ ソリンスタンド構内で S! FeliCa対応端末をご利 用になる 際は、必ず事前に電 源を切った状態で使 用してください。 (ICカー ドロックを設定されている場合はロ ックを解除し たうえで電源をお切りください。)

#### 衝撃を与えない

- ●家庭用ACコンセントに接続したACアダプタに強い衝撃 を与えないでください。けがや故障の原因となります。
- 本機や充電 器、卓上ホルダーを持ち運ぶときは、落とし たり、衝撃を与 えないようにしてください。けがや故障 の原因となります。

万 一、本機や充電 器、卓上ホルダ ーを落とす などして、 キ ャビネット を破損した場 合は、電池パッ クを外して、 ソフトバンク の故障受付窓口にご連絡ください。そのま ま使用すると、火災・感電の原因となります。

#### 異常が起きたら

万一、異常な音がしたり、煙が出たり、異臭がするなどの 異常な状態に気がついたときは、本機の電源を切って電池 パックを取り外し、ACアダプタはプラグを家庭用ACコン セント から抜い て、シガーラ イター 充電器は プラグ をシ ガーライ ターソ ケットか ら抜いて ソフトバ ンクの故 障受 付窓口に修理をご依頼ください。

異常な状態のまま使用すると、火災・感電の原因となります。

#### 本機の取り扱いについて

#### 事故防止のために

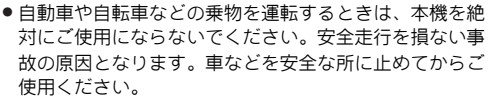

道路交通法により、運転中の携帯電話の使用は罰則の対 象となります。(2004年11月1日改正施行)

- 自動車やバイク、自転車などの運転中は、マイク付ステ レオイヤホンなどを絶対に使わないでください。 交通事故の原因となります。
- 歩行中は、周囲の音が聞こえなくなるほど、音量を上げ すぎない でください。特 に、踏切や横断 歩道などで は、 十分に気をつけてください。 交通事故の原因となります。

マイク付ステレオイヤホンやストラップを持って本機 を振り回したり、投げない 本人や他人にあたり、けがなどの事故や故障および破損の 原因となります。

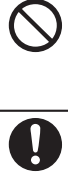

 $\bigcirc$ 

航空機内では、本機の電源を切る 電波 の影響で 航空機の 電子精密 機器の故 障の原因 およ 安全に支障をきたす恐れがあります。

バイブレータや着信音の設定に注意する 心臓の弱い方は、設定にご注意ください。

屋外で使用中に、雷が鳴りだしたら、すぐに電源を切っ て安全な場所に移動する 落雷・感電の原因となります。

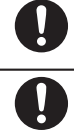

xiv

0警告

#### 充電器の取り扱いについて

指定以外の電圧では使用しない

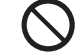

 $\bigcirc$ 

指定された電源電圧以外の電圧で使用しないでください。 火災・感電の原因となります。

● ACアダプタ:AC100V-240V

**●シガーライター充電器:DC12V/24V** 

シガーライター充電器はプラスアース車には使用しない シガーライター充電器は、マイナスアース車専用です。 プラスアース車には使用しないでください。火災の原因と なります。  $\bigcirc$ 

#### 充電器の取り扱いについて

● ぬれた手でブ ラグを抜き差ししないでください。感電の 原因となります。 **49** 

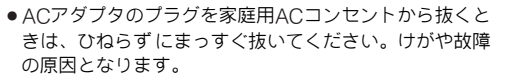

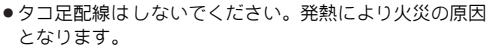

●コードを傷つけたり、無理に曲げたり、ねじったり、加 工 したりしな いでくださ い。また、重い物を 乗せたり、 加 熱したり、引っぱった りすると、コードが破 損し、火災・感電 の原因となります。

接続コネクターの端子をショートさせない 接続コネクターの端子を金属類でショートさせないで ださい。  $\bigcirc$ 

充電器が発熱したり、発火・感電の原因となります。

卓上ホルダーは自動車内で使用しない 卓上ホルダーを自動車内で使用しないでください。 過大な温度と振動により、火災・故障の原因となることが あります。

#### 事故防止のために

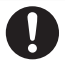

 $\bigcirc$ 

シガーライター充電器は、運転に支障のない位置に取り付 けてください。

取り付けが不十分な場合、落ちたりして、けがや事故の原 因となります。

ACアダプタコードやシガーライターコードが傷つい たときは(芯線の露出、断線など)

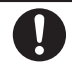

直ちに使用を中止し、新しいものをご購入ください。 そのまま使用すると、火災・感電の原因となります。

#### 雷が鳴りだしたら

安全の ため早めにACアダ プタのプラグを 家庭用ACコン セントから抜いておいてください。 火災・感電・故障の原因となります。

充電器や卓上ホルダーは、小さなお子様の手の届かな い所で使用・保管する 感電・けがの原因となります。

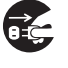

 $\mathbf 0$ 

0警告

#### 電池パックの取り扱いについて

● 充電の際に所 定充電時間を超えても充電が完了しないと きには、充電 をやめてください。発熱・破裂・発火の原 因となります。

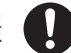

● 電池パックが 漏液したり、異臭がするときには直ちに火 気より遠ざけてください。 漏液した電 解液に引火し、発火・破裂する原因となりま す。

電池 パックの 使用中や 充電中ま たは保管 時に異臭 を感じ **コンテロンスの使用中や充電中または保管時に異臭を感じ<br>そのため、発熱したり、変色・変形など、今までと異なること**<br>ためには、よりません、大物にもいましたのは、大物にもいました に気がついたときには、本機から取り外し、使用しないで ください。

> そのまま使用すると、電池パックを漏液・発熱・破裂・発 火させる原因となります。

#### 医用電気機器の近くでの取り扱いについて

ここで記載している内容は、「医用電気機器への電波の影響を防止するための携帯電話端末等の使用に関する指針」(電波環 境協議会[平成9年4月])に準拠、ならびに「電波の医用機器等への影響に関する調査研究報告書」(平成13年3月「社団 法人 電波産業会」)の内容を参考にしたものです。

植込み型心臓ペースメーカおよび植込み型除細動器を 装着されている場合は、ペースメーカ等の装着部位か ら22cm以上離して携行および使用してください。

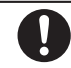

0

電波により、植込み型心臓ペースメーカおよび植込み型除 細動器が誤動作するなどの影響を与える場合があります。

満員の電車など混雑した場所では、付近に植込み型心 臓ペースメーカおよび植込み型除細動器を装着してい る方がいる可能性がありますので、本機の電源を切る ようにしてください。

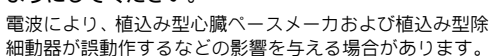

医療機関の屋内では次のことを守って使用してくださ い。

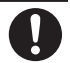

- 手術室、集中治療室(ICU)、冠状 動 脈疾 患監 視 病室 (CCU)には、本機を持ち込まない。
- 病棟内では本機の電源を切る。
- ロビー等であっても、付近に医用電気機器がある場合は、 本機の電源を切る。
- 医療機関が個々に使用禁止、持ち込み禁止等の場所を定 めている場合は、その医療機関の指示に従う。

自宅療養等医療機関の外で、植込み型心臓ペースメー カおよび植込み型除細動器以外の医用電気機器を使用 される場合は、電波による影響について個別に医用電 気機器メーカ等にご確認ください。

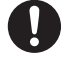

0注意

 $\bigtriangleup$ 

#### 本機、電池パック、充電器の取り扱いについて(共通)

#### 置き場所について

- ぐらついた台 の上や傾いた所など、不安定な場所に置か ないでくだ さい。落ちたりして、けがや故障の原因とな ることがあります。
- 調理台や加湿 器のそばなど油煙や湯気があたるような場 所に置かな いでください。火災・事故の原因となること があります。
- 冷気が直接吹きつける所へは置かないでください。 露がつき、漏電・焼損の原因となることがあります。
- 直 射日光が長 時間あたる場 所(特に密閉し た自動車内 ) や暖房器具の近くには置かないでください。 キャビネッ トが変形・変色したり、火災の原因となるこ

とがありま す。また、電池パックが変形して、使用でき なくなることがあります。

- 極端に寒い場 所に置かないでください。 故障や事故の原 因となることがあります。
- 火気の近くに 置かないでください。 故障や事故の原因と なることがあります。

#### 使用場所について

- ほこりの多い 所では使用しないでください。放熱が悪く  $\bigtriangleup$
- 海辺や砂地な ど内部に砂の入りやすい所で使用しないで ください。故障や事故の原因となることがあります。

なり、焼損・発火の原因となることがあります。

● キャッシュカ ード、テレホンカードなどの磁気を利用し たカード類を 本機に近づけないでください。カードに記 録されているデータが消えることがあります。

#### 本機の取り扱いについて

本機の温度(発熱)について

本機 を長時間 利用す ると、本機が 熱くな ることが ありま す。

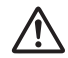

 $\bigcirc$ 

 $\bigtriangleup$ 

また、本機を長時間肌に触れたまま使用していると、低温 やけどになる恐れがあります。

気温や室温が高い場所では、特にご注意ください。

真夏の自動車内など、高温になる場所には置かない 本機のキャビネットが熱くなり、やけどの原因となること があります。

#### 音量の設定について

音量の設定については、十分に気をつけてください。 思わぬ大音量が出て、耳を痛める原因となることがありま す。

また、耳をあまり刺激しないように適度な音量でお楽しみ ください。

マイク付ステレオイヤホンの取り扱いについて

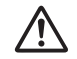

- 抜くときは、必ずプラグを持ってください。コードを 持って抜くと、断線や故障の原因となることがあります。
- プラグはいつもきれいにしておいてください。プラグが 汚れていると雑音が出たり、誤動作の原因となることが あります。

#### 自動車内でご使用のとき

本機 を自動車 内で使 用したと きは、自動 車の車種 によっ て、まれに車両電子機器に影響を及ぼすことがあります。

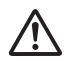

0注意

#### 本機の取り扱いについて

#### 皮膚に異常が生じた場合は、直ちに使用をやめ医師の診断を受ける

下記の箇所に金属などを使用しています。お客様の体質や体調によっては、かゆみ、かぶれ、湿疹などが生じることがあります。

#### ■本機の使用材料

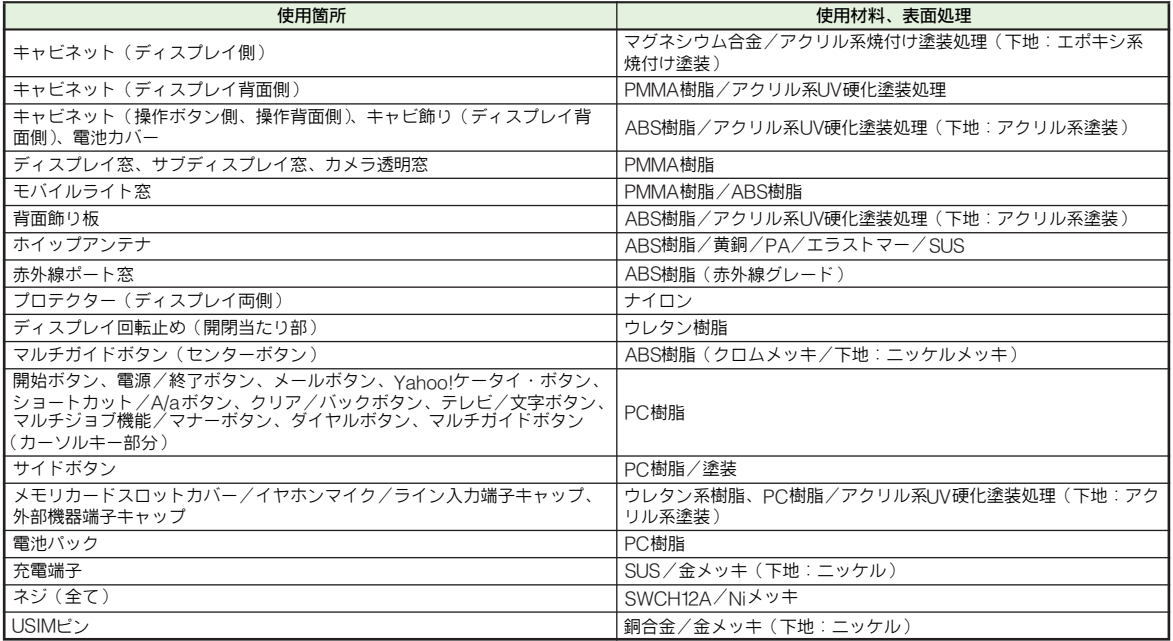

0注意

#### 充電器の取り扱いについて

ACアダプタコードやシガーライターコードの取り扱 いについて

● ブラグを抜くときは、コードを引っぱらないでください。 コードを引 っぱるとコードが傷つき、火災・感電の原因 となることがあります。

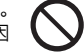

ACアダプタやシガ ーライターのプ ラグを持って抜 いて ください。

- コードを熱器 具に近づけないでください。コードの被覆 が溶けて、火災・感電の原因となることがあります。
- ●家 庭用ACコンセン トやシガーライ ターソケットへ の差 し 込みがゆるくぐらついていたり、コードやプラグが熱 いときは使用を中止してください。

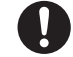

そのまま使 用すると、火災・感電の原因となることがあ ります。

●シガーライタ ーソケットの中は、きれいにしておいてく ださい。灰など で汚れているときは、プラグを接続しな いでください。発 熱によりやけどの原因となることがあ ります。

通電中は卓上ホルダーに長時間触らない 低温やけどの原因となります。

 $\bigcirc$ 

 $\bigcirc$ 

指定以外のヒューズは使用しない

シガーライター充電器のヒューズは、1A(アンペア) のを使用してください。

指定以 外のヒュ ーズを使 用した り、針金など で代用 する と、火災・故障の原因となります。

風通しの悪い場所では使用しない

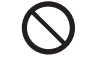

充電器や卓上ホルダーは風通しのよい状態でご使用 さい。

布や布団で覆ったり、包んだりしないでください。 熱がこもり、キャビネットが変形し、火災の原因となるこ とがあります。

エンジンが切れた状態では使用しない

シガーライター充電器をご使用になるときは、必ずエン ンをかけておいてください。エンジンを切ったまま使用す ると、車のバッテリーを消耗させる原因となることがあり ます。

#### 長期間ご使用にならないときは

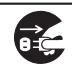

 $\bigcirc$ 

安全のため、ACアダプタ/シガーラ イター充電器から本 機を 取り 外し、必 ずプラ グを 家庭用AC コン セント /シ ガーライターソケットから抜いてください。

#### お手入れのときは

安全のため、ACアダプタは家庭用ACコンセントから、シ ガー ライター 充電器は シガーラ イターソ ケットか らプラ グを抜いて行ってください。

シガーライター充電器のケーブル類の配線について ケーブル類の配線は、運転または車の乗降に支障がないよ うにご注意ください。けがや事故の原因となることがあり ます。

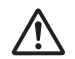

**74** 

入注意

#### 電池パックの取り扱いについて

衝撃を与えたり、投げつけたりしないでください。 発熱・破裂・発火の原因となることがあります。

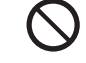

 $\bigcirc$ 

 $\bigcircledS$ 

電池パッ クを直 射日光の 強い所や 炎天下の 車内など の高 温の場所で使用したり、放置しないでください。 発熱・発火、電池パックの性能や寿命を低下させる原因と なることがあります。

水や海水などにつけたり、ぬらさないでください。 電池パックの破損や性能・寿命を低下させる原因となるこ とがあります。

電池パッ クが漏 液して液 が皮膚や 衣類に付 着したと きに は、すぐにきれいな水で洗い流してください。皮膚がかぶ れたりする原因となることがあります。

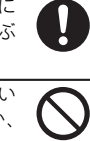

不要になった電池パックは、一般のゴミと一緒に捨てない でください。端子にテープなどを貼り、個別回収に出すか、 最寄りのソフトバンクショップへお持ちください。 電池を分別している市町村では、その規則に従って処理し

てください。

電池パッ クは小 さなお子 様の手の 届かない 所に保管 して ください。けがな どの原因となるこ とがあります。また、 使用する 際にも 小さなお 子様が本 機から取 り外さな いよ うにご注意ください。

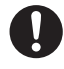

« 電池パックの充電は、周囲温度5℃〜35℃の場所で行っ てください。この温度範囲以外で充電すると、漏液や発 熱したり、電池パックの性能や寿命を低下させる原因と なることがあります。

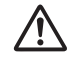

- 電池バックをお子さまがご使用の場合は、保護者が取扱 説明書の内容を教えてください。 また、使用中においても、取扱説明書のとおりに使用し ているかどうかをご注意ください。
- 電池パックをはじめてご使用の際に、異臭・発熱や、そ の他異常と思われたときは、使用しないで、ソフトバン クの故障受付窓口にご連絡ください。
- 電池パックを使い切った状態で、保管・放置はしないで ください。

また、電池パックを長期間保管・放置されるときは、半 年に1回程度、電池パックの補充電を行ってください。 そのままにしておくと、電池パックが使用できなくなり ます。

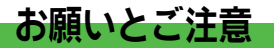

#### ご利用にあたって

- ●事故や故障などにより本体/メモリカードに登録したデータ (アドレス帳・画像・サウンドなど)が消失・変化した場合の 損害につきましては、当社は責任を負いかねますのであらか じめご了承ください。大切なアドレス帳などのデータは、控 えをとっておかれることをおすすめします。
- ●本機は、雷波を利用しているため、特に屋内や地下街、トン ネル内などでは電波が届きにくくなり、通話が困難になるこ とがあります。また、通話中に電波状態の悪い場所へ移動す ると、通話が急に途切れることがありますので、あ らかじめ ご了承ください。
- ●本機を公共の場所でご利用いただくときは、周囲の人たちの 迷惑にならないようにご注意ください。
- ●本機は雷波法に定められた無線局です。したがって、電波法 に基づく検査を受けていただくことがあります。あ らかじめ ご了承ください。
- ●一般の電話機やテレビ、ラジオなどをお使いになっている近 くで本機を使用すると、雑音が入るなどの影響を与えること がありますので、ご注意ください。
- 傍受にご注意ください。

本機は、デジタル信号を利用した傍受されにくい商品ですが、 電波を利用している関係上、通常の手段を超える方法をとら れたときには第三者が故意に傍受するケースもまったくない とはいえません。この点をご理解いただいたうえで、ご使用 ください。

傍受(ぼうじゅ)とは

無線連絡の内容を第三者が別の受信機で故意または偶然に受 信することです。

#### 自動車内でのご使用にあたって

●運転中は、本機を絶対にご使用にならないでください。

●本機をご使用になるために、禁止された場所に駐停車しない でください。

#### 航空機の機内でのご使用について

●航空機の機内では、絶対にご使用にならないでください。 (電源も入れないでください。) 運航の安全に支障をきたす恐れがあります。

● 本機を車内で使用したときは、自動車の車種によって、まれ に車両電子機器に影響を与えることがありますので、ご注意 ください。

#### お取り扱いについて

- ●本機の電池パックを長い間外していたり、電池残量のない状 態で放置したりすると、お客様が登録・設定した内容が消失 または変化してしまうことがありますので、ご注意ください。 なお、これらに関しまして発生した損害につきましては、当 社は責任を負いかねますので、あらかじめご了承ください。
- .本機は温度:5℃〜35℃、湿度:35%〜85 %の範囲でご使用 ください。
- 極端な高温や低温環境、 直射日光のあたる場所でのご使用、保 管は避けてください。
- ●カメラ部分に、直射日光が長時間あたると、内部のカラーフィ ルターが変色して、画像が変色することがあります。
- ●本機を落下させたり衝撃を与えたりしないでください。
- .お手入れは、乾いた柔らかい布などでふいてください。 また、アルコール、シンナー、ベンジンなどを用いると色が あせたり、文字が薄くなったりすることがありますので、ご 使用にならないでください。
- ●雨や雪、湿気の多い場所でご使用になるときは、水にぬらさ ないよう十分ご注意ください。
- ●本機は精密部品で作られた無線通信装置です。 絶対に分解、改造はしないでください。
- ●本機のディスプレイを堅い物でこすったり、傷つけないよう ご注意ください。
- ●本機を閉じるときは、ストラップなどを挟まないでください。 ディスプレイが破損する原因となります。
- .ステレオヘッドホンの音が外にもれることがあります。 周囲の人たちの迷惑にならないようにご注意ください。
- ●機能制限について 本機を機種変更/解約したり、長期間使用しなかったときは、 次の機能が利用できなくなります。

■カメラ ■メディアプレイヤー ■S!アプリ ■テレビ

- 本機は防水仕様ではありません。 水にぬらしたり、湿度の高い所に置かないでください。
- ■雨の日にバッグの外のボケットに入れたり、手に持って持ち 歩かないでください。
- エアコンの吹き出し口に置かないでください。急激な温度変 化により結露し、内部が腐食する原因となります。
- ■洗面所などでは衣服に入れないでください。 ボケットなどに 入れて、身体をかがめたりすると、洗面所に落としたり、水 でぬらす原因となります。
- ■海辺などに持ち出すときは、海水がかかったり直射日光があ たらないように、バッグなどに入れてください。
- ■汗をかいた手で触ったり、汗をかいた衣服のポケットに入れ ないでください。手や身体の汗が本機の内部に浸透し、故障 の原因となることがあります。
- ●本機に無理な力がかかるような場所には置かないでくださ い。故障やけがの原因となります。
- ■本機をズボンやスカートの前、または後ろのポケットに入れ たまま、しゃがみこんだり座席や椅子などに座らないでくだ さい。特に、厚い生地の衣服のときはご注意ください。
- ■荷物の詰まったカバンなどに入れるときは、重たい物の下に ならないようにご注意ください。
- 本機のイヤホン端子に指定品以外のものは取り付けないでく ださい。誤動作を起こしたり、本機が破損することがありま す。
- 電池パックを取り外すときは、必ず本機の電源を切ってから 取り外してください。
	- データの登録やメールの送信などの動作中に電池パックを取 り外さないでください。データの消失・変 化・破損などの恐 れがあります。

#### 著作権等について

●音楽、映像、コンピュータ・プログラム、データベースなどは著作権法により、その著作物および著作権者の権利が保護されて います。こうした著作物を複製することは、個人的にまたは家庭内で使用する目的でのみ行うことができます。左記の目的を超 えて、権利者の了解なくこれを複製(データ形式の変換を含む)、改変、複製物の譲渡、ネットワーク上での配信などを行うと、 「著作権侵害」「著作者人格権侵害」として損害賠償の請求や刑事処罰を受けることがあります。本 製品を使用して複製などをな される場合には、著作権法を遵守のうえ、適 切なご使用を心がけていただきますよう、お願いいたします。また、本製品にはカ メラ機能が搭載されていますが、本カメラ機能を使用して記録したものにつきましても、上記と同様の適切なご使用を心がけて いただきますよう、お願いいたします。

動画の撮影/再生の技術には「MPEG-4」が使われています。 This product is licensed under the MPEG-4 Visual Patent Portfolio License for the personal and non-commercial use of a consumer to (i) encode video in compliance with the MPEG-4 Video Standard ("MPEG-4 Video") and/or (ii) decode MPEG-4 Video that was encoded by a consumer engaged in a personal and non-commercial activity and/or was obtained from a licensed video provider. No license is granted or implied for any other use.

Additional information may be obtained from MPEG LA. See http://www.mpegla.com.

This product is licensed under the MPEG-4 Systems Patent Portfolio License for encoding in compliance with the MPEG-4 Systems Standard, except that an additional license and payment of royalties are necessary for encoding in connection with (i) data stored or replicated in physical media which is paid for on a title by title basis and/or (ii) data which is paid for on a title by title basis and is transmitted to an end user for permanent storage and/or use. Such additional license may be obtained from MPEG LA, LLC.

See http://www.mpegla.com for additional details.

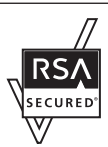

本機は、RSA Security Inc.のRSA® BSAFE™ソフトウェアを搭載しています。 RSAはRSA Security Inc.の登録商標です。 BSAFEはRSA Security Inc.の米国およびその他 の国における登録商標です。

この製品では、株式会社アプリックス がJava™アプリケーションの実行速度 が速くなるように設計したJBlend™が 搭載されています。

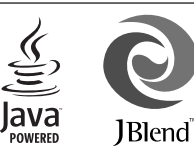

Powered by JBlend™. Copyright 1997-

2007 Aplix Corporation.

All rights reserved.

JBlendおよびJBlendに関連す る商標は、日本およびその他の国に おける株式会社アプリックスの商標または登録商標です。 JavaおよびJavaに関連する商標は 、米 国およびその他 の国におけ る米国Sun Microsystems, Inc.の商標または登録商標です。

# mists With!

microSD™、miniSD™はSD Card Associationの商標です。

下記の1件または複数の米国特許またはそれに対応する他国の特 許権に基づき、QUALCOMM社よりライセンスされています。 Licensed by QUALCOMM Incorporated under one or more of the following United States Patents and/or their counterparts in other nations ; 4,901,307 5,490,165 5,056,109 5,504,773 5,101,501 5,506,865 5,109,390 5,511,073 5,228,054 5,535,239 5,267,261 5,544,196 5,267,262 5,568,483 5,337,338 5,600,754 5,414,796 5,657,420 5,416,797 5,659,569 5,710,784 5,778,338

## **NetFront**®

本製品はインターネットブラウザおよびSMILプレーヤとして、 株式会社ACCESS のNetFront Browser およびNetFront SMIL Playerを搭載しています。

Copyright © 1996-2007 ACCESS CO., LTD.

ACCESS、NetFrontは株式会社ACCESSの日本またはその他の 国における商標または登録商標です。

本製 品 の 一部 分 にIndependent JPEG Groupが開 発 した モジュールが含まれています。

Bluetooth® is a trademark of the Bluetooth SIG, Inc.

# **B** Bluetooth<sup>®</sup>

The Bluetooth word mark and logos are owned by the Bluetooth SIG, Inc. and any use of such marks by Sharp is under license. Other trademarks and trade names are those of their respective owners.

Bluetooth®は、米国Bluetooth SIG.Inc.の登録商標です。

FeliCa はソニー株式 会社が開発し た非接触ICカード の技術方式 です。

FeliCaはソニー株式会社の登録商標です。

mは、フェリカネットワークス株式会社の登録商標です。

FeliCa is a contactless IC card technology developed by Sony Corporation.

FeliCa is a trademark of Sony Corporation.

「おサイフケータイ」は、株式会社NTTドコモの登録商標です。

IrSS™およびIrSimpleShot™は、Infrared Data Association®<sup>の</sup> 商標です。

本機のBluetooth®機能の周波数帯では、電子レンジなどの産業・ 科学・医療用機器や、工場の製造ライン等で使用されている構内 無線局、アマチュア無線局など (以下、「他の無線局」と略す)が 運用されてい ます。他の無線機器 との電波干渉 を防止するため、 下記の事項に注意してご使用ください。 1 Bluetooth®機能を使用 する前に、近く で同じ周波数帯を 使用 する 「他の無線 局」が運用 されてい ないことを 目視で確 認し てく ださい。 2 万一、Bluetooth<sup>®</sup>機能の使用にあたり、本機と「他の無線局」 との間に電波干渉の事例が発生した場合には、速やかに使用場 所を 変えるか、Bluetooth®機能の 使用を停止(電波の 発射を 停止)してください。 3 その他不明な点やお困りのことが起きたときには、次の連絡先 へお問い合わせください。 連絡先:ソフトバンク お客さまセンター ソフトバンク携帯電話から 157(無料) ※ 一般電話からおかけの場合、「お問い合わせ先」 ([AP.22-37](#page-416-0))を参照してください。 ● この無線機器は、2.4GHz帯を使用します。変調方式としてFH-SS変調方式を採用し、与干渉距離は10m以下です。 標です。 2.4FH1 です。 Microsoft® Wordは、米国Microsoft Corporationの商品名称で す。

Microsoft、PowerPoint、Microsoft Excelは、米国Microsoft Corporationの米国及びその他の国における登録商標です。

本製品はAdobe Systems Incorporatedが開発し た Adobe® Flash® Lite™テクノロジーを搭載し ADOBE® FLASH'L ています。 **FNARI FD** Copyright© 1995-2007 Adobe Macromedia Software LLC. All rights reserved. Adobe、FlashはAdobe Systems Incorporatedの 米国お よびその他の国 における商標ま たは登録商 標です。

QRコードは株式会社デンソーウェーブの登録商標です。

Powered by Mascot Capsule®/Micro3D Edition™ Mascot Capsule<sup>®</sup> is a registered trademark of HI **Corporation** 

©2002-2007 HI Corporation. All Rights Reserved.

ドキュメントビューアは、  $picsel$ Picsel Technologiesにより実現しています。 Picsel, Picsel Powered, Picsel Viewer, Picsel File Viewer, Picsel Document Viewer, Picsel PDF Viewerまたは PicselキューブロゴはPicsel Technologiesの商標または登録商

サイクロイ ドおよび「Cycloid」はシャープ株 式会社の登録商標

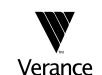

Portions of this product are protected under copyright law and are provided under license by ARIS/SOLANA/4C.

着うた®、着うた フル®は、株式 会社ソ ニー・ミュー ジック エンタテインメントの登録商標です。

BookSurfingは株式会社セルシス、株式会社ボイジャー、株式会 社インフォシティの登録商標です。

- . SOFTBANKおよびソフトバンクの名称、ロゴは日本国およびそ の他 の国におけるソフトバンク株式会社の登 録商標または商標 です。
- ●「Yahoo!」および「Yahoo!」「Y!」のロゴマークは、 米国Yahoo! Inc.の登録商標または商標です。

TVコール、S!アプリ、カスタムスクリーン、スカイメール、ムー ビー 写メ ール、写メ ール、デル モジ、イ ンプッ トメ モリ、ちか チャット、マルチジョブ、S!メール、アレンジメール、フィーリ ングメール、S!キャスト、S!タウン、S!ループ、待受ウィンドウ、 PCサイトブラウザ、お天気アイコン、ライブモニター、S!アドレ スブック、サークルトーク、ホットステータス、生活アプリ、お なじみ操作はソフトバンクモバイル株式会社の登録商標または商 標です。

CP8 PATENT

その他の記載している会社名、製品名は各社の登録商標または商 標です。

本機に搭載のソフトウェアは著作物であり、著作権、著作者人格 権などをはじめとする著作者等の権利が含まれており、これらの 権利は著作権法により保護されています。ソフトウェアの全部ま たは一部を複製、修正あるいは改変したり、ハードウェアから分 離したり、逆アセンブル、逆コンパイル、リバースエンジニアリ ング等は行わないでください。第三者にこのような行為をさせる ことも同様です。

## 携帯電話機の比吸収率(SAR)について

この機種【912SH】の携帯 電話機は、国が定めた 電波の人 体吸収に関する技術基準に適合しています。

 この技術基準 は、人体頭部のそば で使用する携帯 電話機 などの無線機器 から送出される 電波が人間の健康 に影響を 及ぼさないよ う、科学的根拠に基 づいて定められた もので あり、人体側頭部 に吸収される電 波の平均エネルギ ー量を 表す比吸 収率 (SAR: Specific Absorption Rate)につい て、これが2W/kg※の許容値を超えないこととしています。 この許容値は、使 用者の年齢や身 体の大きさに関係 なく十 分な安全率を含んでおり、世界保健機関(WHO)と協力関 係にある国際非電離放射線防護委員会(ICNIRP)が示した 国際的なガイドラインと同じ値になっています。

 この携帯電話機【912SH】のSARは、0.237W/kgです。こ の値は、国が定め た方法に従い、携 帯電話機の送信 電力を 最大にして測 定された最大の 値です。個々の製品に よって SARに多少の差異が生じることもあり ますが、いずれも許 容値を満足 しています。また、携 帯電話機は、携帯 電話基 地局との通信に 必要な最低限の 送信電力になるよ う設計さ れているため、実際に通話している状態では、通常SARは より小さい値となります。

SARについて、さらに詳しい情報をお知 りになりたい方 は、下記のホームページをご参照ください。 ---------------------------------------------------------------------------

総務省 電波利用ホームページ http://www.tele.soumu.go.jp/j/ele/index.htm 社団法人電波産業会 くらしの中の電波ホームページ http://www.arib-emf.org/index02.html ※技術 基準に ついては、電 波法関 連省令(無線 設備規 則第 14条の2)で規定されています。

「ソフトバンクのボディ SAR ポリシー」について \*ボディ (身体) SARとは:携帯電話機本体を身体に装着し た状態 で、携帯電話機にイヤ ホンマイク等を 装着して連続 通話をし た場合の最大送信電力 時での比吸収率(SAR)の ことです。

\*\*比吸収率(SAR):6分間連続通話状態で測定した値を 掲載しています。

当社では、ボディSARに関する技術基準として、米国連邦 通信委員 会 (FCC) の基準および欧州に おける情報を掲載 していま す。詳細は「米国連邦通 信委員会(FCC)の電波 ばく露の影響に関する情報」「欧州における電波ばく露の影 響に関する情報」をご参照ください。

\*\*\* 身体装着の場合:一般的な携帯電話の装着法として 身体から1.5センチに距離を保ち携帯電話機の背面を身体に 向ける 位置で測定試験を 実施しています。電 波ばく露要件 を満たすためには、身体から1.5センチの距離に携帯電話を 固定出 来る装身具を使用 し、ベルトクリップ やホルスター 等には金属部品の含まれていないものを選んでください。

ソフトバ ンクのホームペー ジからも内容を ご確認いただけ ます。

http://www.softbankmobile.co.jp/corporate/legal/emf/ emf03.html

「米国連邦通信委員会(FCC)の電波ばく露の影響に関する 情報」

米国連邦通信 委員会の指針は、独 立した科学機関が 定期的 かつ周到に科学 的研究を行った 結果策定された基 準に基づ いています。この 許容値は、使用者 の年齢や健康状 態にか かわらず十分に安全な値となっています。

携帯電話機か ら送出される電 波の人体に対する 影響は、比 吸収率(SAR: Specific Absorption Rate)という単位を用 いて測定しま す。FCC で定められてい るSARの許 容値は、 1.6W/kgとなっています。

測定試験は機種ごとにFCCが定めた基準で実施され、下記 のとおり本取扱 説明書の記載に 従って身体に装着 した場合 は0.689W/kgです。

身体装着の 場合:この携帯電 話機【912SH】で は、一般的 な携帯電話の装着法として身体から1.5センチに距離を保ち 携帯電話機の背 面を身体に向け る位置で測定試験 を実施し ています。FCCの電波ばく露要件を満 たすためには、身体 から1.5センチの距離に携帯電話を固定出来る装身具を使用 し、ベルトクリッ プやホルスター 等には金属部品の 含まれ ていないものを選んでください。

上記の条件に該当しな い装身具は、FCCの電 波ばく露要件 を満たさない場合もあるので使用を避けてください。 比吸収率(SAR)に関する さらに詳しい情報をお 知りにな りたい方は下記のホームページを参照してください。

Cellular Telecommunications & Internet Association (CTIA) のホームページ http://www.phonefacts.net (英文のみ)

「欧州における電波ばく露の影響に関する情報」

この携 帯電話機【912SH】は無線送受信機 器です。本品は 国際指針 の推奨する電波の 許容値を超えな いことを確認し ていま す。この指針は、独立し た科学機関で ある国際非電 離放射線防護委員会(ICNIRP)が策定したものであり、そ の許容 値は、使用者の年齢や 健康状態にかか わらず十分に 安全な値となっています。

携帯電 話機から送出され る電波の人体に 対する影響は、比 吸収率(SAR: Specific Absorption Rate)という単位を用 いて測定します。携帯機器におけるSAR許容値は2W/kgで、 身体に装着した場合のSARの最高値は0.443W/kg\*です。

SAR測定の際には、送信電力を最大にして測定するため、実 際に通話している状態では、通常SARはより小さい値とな ります。こ れは、携帯電話機 は、通信に必要な 最低限の送 信電力で 基地局との通信を 行うように設計 されているため です。

世界保 健機関は、モバイル 機器の使用に 関して、現在の科 学情報で は人体への悪影響 は確認されてい ないと表明して います。ま た、電波の影響を 抑えたい場合 には、通話時間 を短く すること、または携帯 電話機を頭部や 身体から離し て使用す ることが出来るハ ンズフリー用機 器の利用を推奨 してい ます。さらに詳しい情 報をお知りにな りたい場合に は世界保健機関のホームページをご参照ください。

(http://www.who.int/emf)(英文のみ)

\*身 体に 装着 し た場 合の 測定 試 験はFCCが 定め た 基準 に 従って実施されています。値は欧州の条件に基づいたもの です。

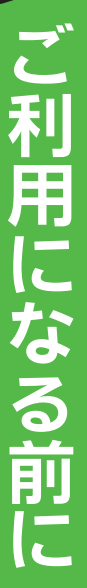

**1**

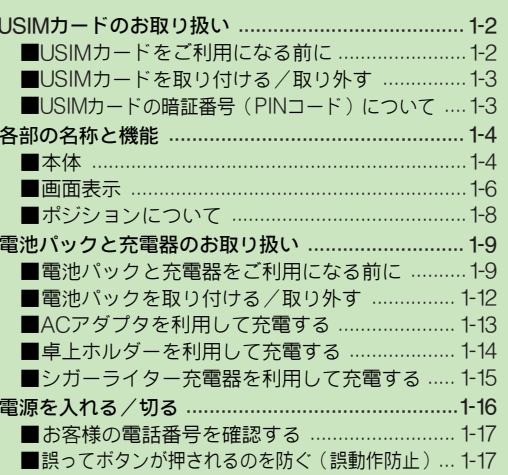

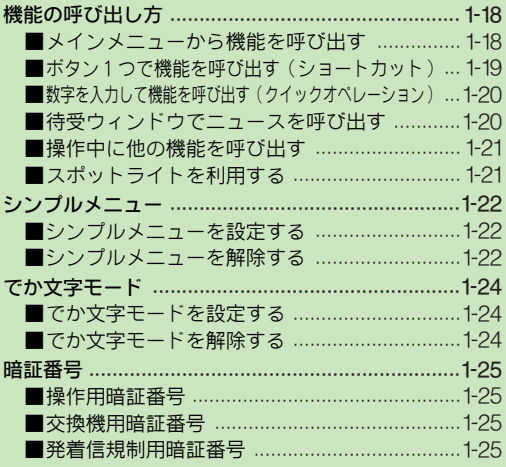

## <span id="page-31-0"></span>USIMカードのお取り扱い

#### <span id="page-31-1"></span>USIMカードをご利用になる前に

USIM(ユーシム)カード(以下「USIMカード」と記載)は、 電話番号やお客様情報が入ったICカードです。USIMカード 対応 の ソフ ト バン ク 携帯 電 話に 取 り付 け て使 用 しま す。 USIMカードが取り付けられていないときは、電話の発着信、 メール、Yahoo!ケータイなどの機能が利用できません。

- ●USIMカードにはアドレス帳を保存できます。(i②PP.4-3)
- ●USIMカードに保存したデータは、他のUSIMカード対応の ソフトバンク携帯電話でもご利用いただけます。
- . USIMカードの取り付け、および取り外し時には、必要以上に 力を入れないようにしてください。
- ●他社製品のICカードリーダーなどに、USIMカードを挿入して 故障したときは、お客様ご自身の責任となり当社では一切責 任を負いかねますのでご了承ください。
- IC 部分はいつもきれいな状態でご使用 ください。汚れなどが付着すると、正 しく動作しないことがあります。

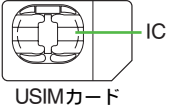

- ●お手入れは乾いた柔らかい布などでふ いてください。
- . USIM カードにラベルなどを貼り付けないでください。故障 の原因となります。
- 注意 解約/機種変更をしたときやUSIMカードを変更したとき、本 機を修理したときは、本機やメモリカードに保存した着う た®/着うたフル®/メロディ/ムービー/S!アプリ/生活 アプリ/ブック/カスタムスクリーンなどのファイルが利用 できなくなることがあります。あらかじめご了承ください。 また、別のUSIMカードを挿入すると、お買い上げ時に登録さ れている、S!アプリ/ブックサーフィン®/S!タウン/ちか チャットが利用できなくなることがあります。

補足▶ USIMカードについて詳しくは、USIMカードに付属の説明 書を参照してください。

#### ■本機を落としたり、強い衝撃を与えたとき

USIMカードを正しく認識しなくなることがあります。 このときは、画面に「リフレッシュ」と表示され、リフレッ シュ終了後、待受画面に戻りますが、故障ではありません。 また、画面にUSIMカード未挿入の旨が表示されているとき は、電源を切り、USIMカードが正しく装着されているか確 認のうえ、電源を入れ直してください。

#### USIMカードについてのその他ご注意

- ●USIMカードの所有権は当社に帰属します。
- ●紛失・破損などによるUSIMカードの再発行は有償となります。
- 解約 ・休止などの際は、USIMカードを当社にご返却ください。
- お客様からご返却いただいたUSIM カードは、環境保全のた めリサイクルされています。
- ●USIM カードの仕様、性能は予告なしに変更する可能性があ ります。ご了承ください。
- お客様ご自身でUSIMカードに登録された情報内容は、 別途、 メモなどに控えて保管することをおすすめします。万一、登 録された情報内容が消失した場合でも、当社では一切責任を 負いかねますのでご了承ください。
- ●USIMカードや、ソフトバンク携帯電話(USIMカード装着済) を盗難・紛失された場合は、必ず緊急利用停止の手続きを 行ってください。緊急利用停止の手続きについては、お問い 合わせ先 (LP P. 22-37) までご連絡ください。

#### <span id="page-32-0"></span>USIMカードを取り付ける/取り外す

●電池パックを取り外した状態(L2FP.1-12)で行います。 ●取り外したUSIMカードは紛失しないよう、ご注意ください。

> USIM トレイ

**1**

**2**

**3**

@

突起部

 $_{\tiny\textregistered}$ 

**2**

**3**

**1**

突起部

#### 取り付ける

- USIMトレイの突起部を、<br>「カチッ」と音がするまで 矢印方向に引き出す。
- 2 金色のIC部分を上にして、<br>2 USIMカードをトレイにセットする。
- <sup>3</sup> USIMトレイを、奥までゆっくりと 押し込む。 突起部
- 電池パックを取り付ける。<br>(*L?*[AP.1-12](#page-41-1)操作3以降)

取り外す

- USIMトレイの突起部を、<br>「カチッ」と音がするまで 矢印方向に引き出す。
- <mark>)片手で①を押さえ、もう一方の手で</mark><br>- USIMカードを少し持ち上げる。
- <mark>)USIMカードを、矢印方向に</mark><br> スライドして取り外す。 突起部
- 電池パックを取り付ける。<br>( L②PP.1-12操作3以降 )

### <span id="page-32-1"></span>USIMカードの暗証番号(PINコード)について

USIMカードには、「PIN1コード」と「PIN2コード」の2 つの暗証番号があります。

●PINコードは、本機の操作で変更できます。(I≌P.10-23) ● お買い上げ時には、どちらも「9999」に設定されています。

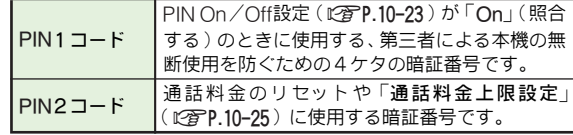

#### PINコード入力時のご注意

PINコードの入力を3回間違えると、「PIN1ロック」また は「PIN2ロック」が設定され、本機の使用が制限されます。 ●PIN1 ロック/PIN2ロックの解除には、「**PINロック解除コー** ド(PUKコード)」が必要となります。PINロック解除コード については、お問い合わせ先 (M容P 22-37) までご連絡くだ さい。

#### PIN1ロック/PIN2ロックを解除する

- ■PINコードの入力が必要な機能選択時に、次の操作を行います。 PINロック解除コード入力→■→新しいPINコード入力 → ■→もう一度新しいPINコード入力→ ■
	- PINロック解除コードの入 力を10回間違えると、USIMカ ー ドがロックされ、本機が使用できなくなります。PINロック 解除コードはメモに控えるなどして、お忘れにならないよう ご注意ください。

LISIMカードがロックされたときは、お問い合わせ先(MPP.22-[37](#page-416-0)) までご連絡ください。

## <span id="page-33-0"></span>各部の名称と機能

<span id="page-33-1"></span>本体

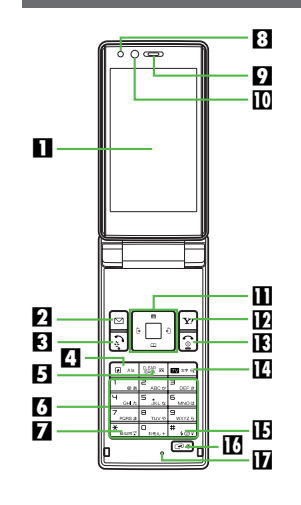

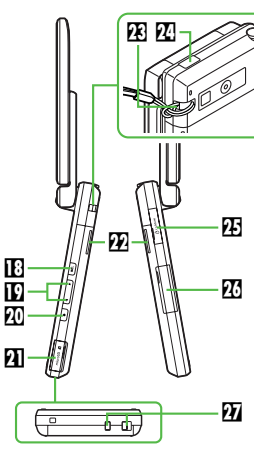

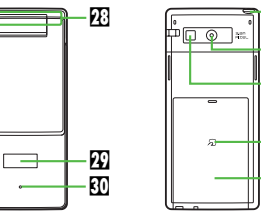

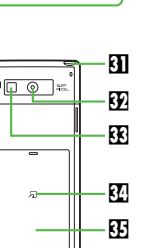

1 ディスプレイ

■ メールボタン

メールを利用するときや、画面左下のソフトキー (L2 P.1-

[18](#page-47-2))を利用するときに使用します。

日 開始ボタン

電話をかけるときや受けるとき、全通話履歴を表示するとき に使用します。

#### 4 ショートカット/A/aボタン

ショートカットリ ストを表示するとき や、文字入力時に 大文字⇔小文字を切り替えるときなどに使用します。

#### 5 クリア/バックボタン

入力した電話番号、文字などを削除するときや、各種メニュー をキャンセルするときなどに使用します。

#### 6 ダイヤルボタン

電話番号や文字の入力などを行うときに使用します。

**7\*ボタン** 

8 明るさヤンサー

ディスプレイ照明の明るさを自動調整 (L2 P.6-19、[P.10-12](#page-191-0)) するためのセンサーです。周囲の明るさを検知できないことが ありますので、シールなどを貼らないでください。

9 レシーバー(受話口)

相手の声がここから聞こえます。

a インカメラ

TVコール利用時、ここから撮影した画像が相手に送られます。 ■ マルチガイド / 誤動作防止ボタン

メニュー項目の選択や決定、カーソルの移動、画面をスクロー ルするときなどに使用します。

また、誤動作防止を設定/解除するときにも使用します。

cYahoo!ケータイ・ボタン

- Yahoo!ケータイを利用するときや、画面右下のソフトキー ([AP.1-18](#page-47-2))を利用するときに使用します。
- **個雷源/終アボタン** 
	- 電源を入れるときや切るときに使用します。
- eテレビ/文字ボタン
	- テレビを起動したり、文字の入力モードを切り替えるときに 使用します。また、シンプルメニューを設定/解除するとき にも使用します。
- 15 #ボタン
- gマルチジョブ機能/マナーボタン
	- マルチジョブ機能利用中の画面を切り替えるときに使用しま す。また、マナーモードを設定/解除するときにも使用しま す。
- hマイク(送話口)
- iサークルトークボタン
- サークルトークを利用して通話するときに使用します。
- j音量/ズームボタン
	- テレビの音量調節や、カメラのズームを利用するときに使用 します。
- k録画/シャッターボタン
- テレビ視聴中に録画/停止したり、カメラで撮影するときに 使用します。また、カメラを起動するときにも使用します。
- lメモリカードスロット
	- メモリカードを挿入する場所です。
- mスピーカー
- **困ストラップ取り付け穴**
- 市販のストラップを取り付ける穴です。(金属性のストラッ プは取り付けないでください。)
- 図赤外線ポート
	- 赤外線通信でデータを送受信するときに使用します。

p AV OUT / マイク付ステレオイヤホン端子/

- 光デジタル・ライン入力端子
- 付属のマイク付ステレオイヤホンやL型ビデオ出力ケーブル などを接続する端子です。通常は端子キャップを閉じてお使 いください。
- **网外部機器端子** 
	- ACアダプタやシガーライター充電器などを接続する端子で す。通常は端子キャップを閉じてお使いください。
- r 充電端子
- s 内蔵アンテナ(通信用)
- 网 サブディスプレイ
- u スモールライト

着信時に点滅します。また、充電中に赤色で点灯します。 v ホイップアンテナ(テレビ受信用)

- w アウトカメラ(レンズカバー)
- RR モバイルライト

モバイルライト撮影やスポットライトとして利用できます。

- 圏 分 マーク
	- S! FeliCa対応サービスを利用するためのICカードが内蔵さ れています。
- 图 電池カバー
- 注意▶ 内蔵アンテナについて
	- 内蔵アンテナ 部分は、手で覆ったりすると感度に影響し ますのでご注意ください。また、内蔵アンテナ部分にシー ルなどを貼らないでください。
	- ご使用中の体 の向きや通話している場所によっては、通 話品質が変わることがあります。
- 補足▶ サブディスプレイについて 通常は消灯しています。確認方法について詳しくは、[P.1-](#page-36-0) [7](#page-36-0)「サブディスプレイ」を参照してください。

## <span id="page-35-1"></span><span id="page-35-0"></span>画面表示

## ディスプレイ

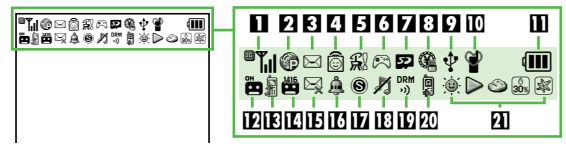

#### 1電波状態表示

サービス圏内:™M ※「』」の棒の数が多いほど、電波の状態が良好です。 ■γη:強 ■γη:中 ■γη:弱 ■γη:微弱 ■»:圈外 **74着信表示/通信中表示/オフライン表示(KPP.2-17)/** パケット通信表示 / SSL表示 (12 P.16-2) 音声電話着信中: | 音声電話通話中: @ TVコール着信中: st TVコール通話中: p サークルトーク着信中:⊸。 オフラインモード中:∦ SSL対応の情報画面表示中:@ パケット通信利用中:@ パケット通信中/待機中:◎ パケットサービス圏内表示: ® 图メール表示 (128P.15-17) 未読メールあり:⊠ 未読配信レポートあり:喝 メール容量不足時:⊠(赤色) メール受信中: ₽♀─メール送信中: ¤4 4ホットステータス表示(L) アP.20-3) ホットステータス接続中 : ◎ ホットステータス通知未読あり : ◎ ホットステータス登録要求中: ◎ **日**キャスト着信表示 (L2 P.19-2) / ソフトウェア更新表示 (L 2 P.22-2) / ライブモニター着信表示 (L23PP.16-13) キャスト着信あり: @ ソフトウェア更新表示:Q。 ソフトウェア更新結果あり: <sub>鸕</sub> ライブモニター未読あり:?。 74SIアプリ表示(128P 17-3)/音楽再生中表示(128P 8-5)/ テレビ録画中表示 (L2 P.6-12) S!アプリ起動中:® S!アプリ一時停止中:® 音楽再生中: 。。 テレビ録画中: 『

- ■メモリカード状態表示(L2FP.12-2)/ テレビ緑画/視聴予約表示 (L2 P.6-16) 取り付け中:國 使用中:國 フォーマット中:國 使用不可能/接触不良時∶■ テレビ録画/視聴予約表示:尊
- 8 マルチジョブ機能表示(L2 P.1-21)/ICカードロック表示 マルチジョブ機能利用中:喝 ICカードロック中: ��
- 外部通信表示 / S!アドレスブック通信表示(KPFP.4-15) / PCサイトブラウザ使用中表示 (L TP.16-15) USB通信可能: ∲ USB通信中: ¢。 赤外線通信データ送受信中:『 Bluetooth®通信可能:❸ ※ Bluetooth®通信中:@ Bluetooth®通話中:↔ Bluetooth ®デバイスを利用してオーディオ視聴中: q ※デバイスの公 開を「Off」にし ているときは、グ レーで表示 されます。 S!アドレスブック通信中:ㅇ PCサイトブラウザ使用中: <sup>蜜</sup> a モード表示([AP.10-2](#page-181-2))/スピーカーホン表示([AP.2-10](#page-65-1))/ マイクミュート表示(L2FP.2-10) / テレビ受信状態表示 (LPFP.6-6) マナーモード:曾 運転中モード:∞ オリジナルモード:■ ※上記の各モードを設定しているときに表示されます。 スピーカーホン通話中:"。 マイクミュート中:"X
	- スピーカーホン通話+マイクミュート中:◎
	- テレビ受信状態表示:■
- **冊雷池レベル表示(図P.1-11)** 電池パックの残量(電池レベル)の目安が表示されます。 画面によっては「l」で表示されます。

ご 利 用 に な る 前 に

**1**
### TA簡易留守録表示(L2GP.2-8)

- 簡易留守録設定中: ▄
- 用件録音時: 圖 (簡易留守録解除時: @)
- **IED転送電話サービス (L②PP.14-3) /留守番電話サービス設定表示 (L③PP.14-4)** 転送雷話サービス設定時: 創
	- ※音声通話の「呼出なし」設定時に表示されます。
- IMメッセージお預かり表示(KPP.14-4)
- 留守番電話センターに伝言メッセージあり: 圏
- **IE送信失敗表示 (L2 P.15-3)** 
	- 送信失敗メールあり:?
- gアラーム表示([AP.13-10](#page-235-0))/予定表示([AP.13-4](#page-229-0)) アラーム設定時: A
	- 予定アラームON時:淘 予定アラームOFF時:向
	- ※予定が設定されている日に、まだ設定時刻になっていない予 定があるときに表示されます。
- hシークレットモード表示([AP.10-24](#page-203-0))/
	- キー操作ロック表示(KPP.10-18)/
	- 誤動作防止表示 (KPP.1-17)
	- シークレットモード設定中: ●
	- キー操作ロック設定中: & 誤動作防止設定中: 曝
- i着信音表示([AP.10-2](#page-181-0))/バイブレータ表示([AP.10-3](#page-182-0)) 通常着信音 (サイレント): h
	- 通常着信音 (ステップトーン): ■
	- バイブレータ設定時:
- ※サイレントでバイブレータ設定時は「■」が表示されます。  $\overline{10}$ 著作権情報表示/赤外線通信表示( $\mathbb{C}$  $\widehat{g}$ P.11-2)
	- コンテンツ・キー受信時:W
	- ※コンテンツ・キーの空容量が少なくなってきたときは、「 !!! (10%未満)や「 !!! (5%未満)などが表示されます。
	- 赤外線通信可能時: ©(グレー)
- F70自動応答設定表示 (LGPP.10-25) /リモートモニタモード設定表示 (LGPP.5-6) 自動応答/リモートモニタモード設定時:
- 21お天気アイコン表示 (L2 P.19-3)

サブディスプレイ

クローズポジションでD、E、Fのいずれかのサイド ボタン を押すとサブディ スプレイが点灯 し、時刻や着信後 の表示(K育[下記](#page-36-0))などを確認できます。

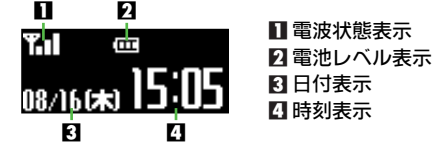

※ここでは代表的なものを記載しています。

### <span id="page-36-0"></span>■着信後の表示

着信な どがあったときや 本機の動作によ っては、サブディ スプレイに次のマークが表示されます。

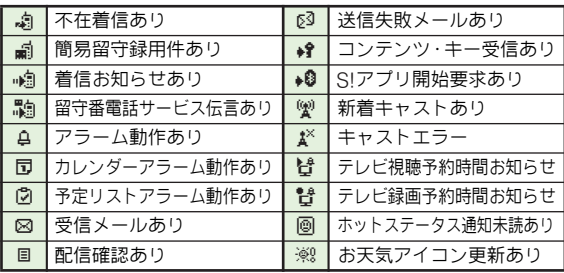

- ●着信などの動作が3種類以上あるときは、■ でマークを 切り替えられます。
- ●フィーリングメールを受信したときは、「 蕚 」などが表示さ れます。
- メール受信時に を押すと、メールの内容を確認できます。  $(T^2P.15-15)$

### 時計表示形式を一時的に切り替える

- ■クローズポジションで、次の操作を行います。 ■ (押すたびに切替)
	- 上記操作を行っても、時計表示設定 ( L/2P.10-13 ) は変更さ れません。
- 音楽再生中や赤外線通信中など、切り替えられないこともあ ります。

### <span id="page-37-0"></span>ポジションについて

本書では、本機 の状態を「クロ ーズポジシ ョン」/「オー プンポジシ ョン」/「サイクロイ ドポジション」と 表記し ています。

### ■クローズポジション

本機を2つ折りにした状態です。携 帯するときは、この状態にしてくだ さい。

### ■オープンポジション

本機を開いた状態です。ボタン操作や通話な どを行うときは、この状態にしてください。

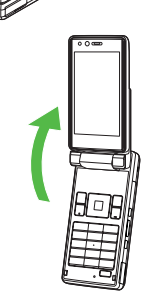

### ■サイクロイドポジション

オープ ンポジションから、本 機のディスプレ イを時計回り に回転し、画面を横向きにした状態です。

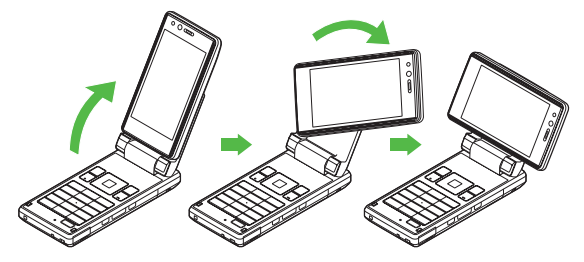

- 注意▶ ●サイクロイドポジションのまま携帯しないでください。 ディスプレイを破損する恐れがあります。
	- ディスブレイ を無理に回転させないでください。本機や ディスプレイを破損する恐れがあります。
	- サイクロイド ポジションで通話するときは、必ずスピー カーホンまた はマイク付ステレオイヤホンをお使いくだ さい。(レシーバーで通話するときは、必ずオープンポジ ションにしてください。)
- 補足▶ 待受画面でサイクロイドポジションにすると、テレビが起 動します。起動しないように設定することもできます。  $(E^2)$  ( $E^2$ )

## 電池パックと充電器のお取り扱い

### 電池パックと充電器をご利用になる前に

はじめてお使 いになるときや、長 時間ご使用になら なかっ たときは、必ず充電してお使いください。

### 電池パックの寿命について

●極端な低温/高温の状態では、使用/保存しないでください。 極端な温度の状態では、劣化が進行し、本来の容量が得られ なくなります。

※推奨使用温度:5℃〜35℃

- ●指定品以外の充電器で充電しないでください。指定品以外の 充電器を使用すると、充電制御回路が不適だったり、充電制 御回路が内蔵されていない場合があり、電池パックを劣化さ せるばかりか、非常に危険な状態(発火、発熱など)となる 可能性があります。ま た、完全に充電できない、電源が入ら ないなどの原因となることがあります。
- ●電池パックは消耗品です。電池パックを完全に充電しても使 用できる時間が極端に短くなったら、交 換時期です。新しい 電池パックをお買い求めください。

### 充電を行うときは

- ●充電器を本機の充電以外に使用しないでください。
- ●電池パックの金属部分(充電端子)を針金などの金属類で ショートさせると大電流が流れて発熱したり、破損しますの で、取り扱いにはご注意ください。
- ●充電が始まるとスモールライトが赤色点灯します。(電源を 切っている場合に充電するときは、スモールライトが点灯す るまでにしばらく時間がかかることがあります。)
- ACアダプタ利用時の充電時間は約150分です。
- ■常温(電源を切っているとき)での充電時間の目安です。 周囲温度によって充電時間は異なります。
- 充電中、充電器や本機があたたかくなることがありますが、異 常ではありません。そのままご使用ください。
- 充電器を使用中、ご家庭でお使いのテレビやラジオなどに雑 音が入る場合は、充電器を雑音の入らない場所まで遠ざけて ください。

#### ■ 充電時のご注意

- 電池パックや本機、充電器の金属部分(充電端子)が汚れる と、接触が悪くなり、電源が切れたり、充電できないことが あります。汚れたら、乾いたきれいな綿棒などで清掃をして からご使用ください。
- ●次のような場所でのご使用は避けてください。
- 極端な高温や低温環境
- 湿気、ほこり、振動の多い場所
- ■直射日光のあたる場所
- 電池パックを使い切った状態で、保管・放置はしないでくだ さい。また、電池パックを長期間保管・放置されるときは、半 年に1回程度、補 充電を行ってください。そのままにしてお くと、電池パックが使用できなくなることがあります。
- 電池パック単体を持ち運ぶときは、袋などに入れてください。
- 補足▶ 電池パック単 体で充電することはできません。本機に電 池パックを取り付けた状態で充電してください。
	- 電源 を入れて、待 受状態でも 充電するこ とができ ます。 電源を入れて充電したとき、充電中は「mm」が点滅しま す。充電が完了すると、点灯に変わります。
	- . 電源を入れた状態で、パソコンとのUSB接続で充電する こともできます。(L2子P.11-11)

### 完全に充電したときの利用可能時間

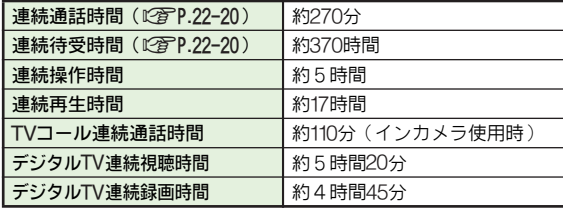

- ※上記の各利用可能時間は、バックライトが「明るさ:2(自動)」 (お買い上げ時)に設定されているときのものです。
- ●「連続操作時間」とは、通話をしないで連続してボタンを押し 続けたときの利用可能時間です。
- ●「連続再生時間」とは、本機をクローズポジションにして、オ ンラインモード、サウンド効果「標準」で連続して音楽を再 生し続けたときの利用可能時間です。(マイク付ステレオイヤ ホン使用時)
- ●「デジタルTV連続視聴時間」とは、AV設定が「標準」で連続 してテレビを視聴したときの利用可能時間です。[マイク付ス テレオイヤホン使用時、電池レベル1 (電池残量約10%)を 残した状能]
- ●電池パックの利用可能時間は電波が安定した状態で算出した 当社計算値です。

### ■電池パックの持ちについて

次のよ うな使用や操作を された場合は、電池 パックの消耗 が早いため、本機の利用可能時間が短くなります。

- 操作
	- ■テレビの視聴や録画/再生をしているとき
	- S!アブリを起動しているとき
	- ■カメラ撮影/バーコード読み取りを多く使用したとき
	- モバイルライト撮影を多く使用したとき
	- ■動画を再生したとき
	- スボットライトを多く使用したとき
	- メール作成などの連続したボタン操作( 照明の点灯時間が長 くなる)を多くしたとき
	- ■音楽を再生したり、ボイスレコーダーを録音/再生したとき
	- Bluetooth®通信を多く使用したとき
	- ■赤外線通信を多く使用したとき
	- ■本機のボジション(IC@P.1-8)を頻繁に変更したとき
	- ■電波の弱い場所で通話しているときや圏外で待受状態にし ているとき
- 設定
	- ■パネル点灯時間やバックライトの点灯時間を長く設定した とき
	- ■バックライトを明るくなるように調整したとき
	- Bluetooth®機能を「**On**」にしているとき
	- ■外部出力を「On」にしているとき
	- ■ボタン確認音が鳴動するように設定したとき

### ■雷池パックの消耗を軽減するには

ディスプレイの照明設定(KPP.10-12)を変更していただ くと、電池パックの消耗を軽減できます。

●バックライトの点灯時間を短く、明るさ調整を暗く、パネル 点灯時間を短くするなどの設定が有効です。

### 電池レベル表示の確認

電池レベル表 示は、ご使用の時間 経過とともに次の ように 変化します。

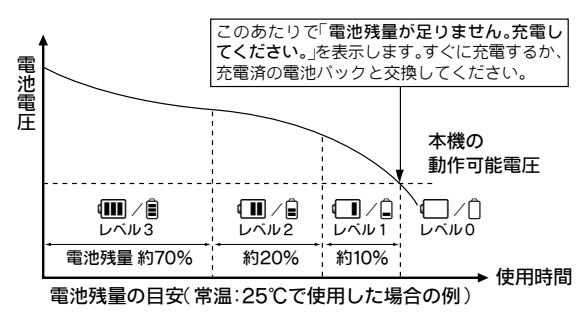

#### ■ご使用 の温度条件によって 上図の電池レベル表 示は次の ように変化します

低温下では、レベル1が早めに表示されます。 高温下では、レベル1が遅めに表示されます。

注意▶ 電池レベル表示がレベル1になると、テレビの視聴、録画、 再生、動画の撮影、音楽の再生、ボイスレコーダーの録音 などの機能が利用できません。

### <span id="page-40-0"></span>スモールライト/電池レベル表示

### ■電源が入っているとき

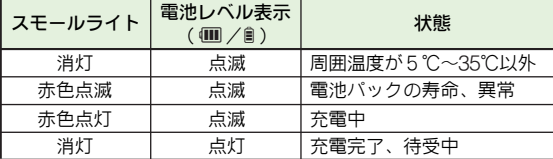

### ■雷源が切れているとき

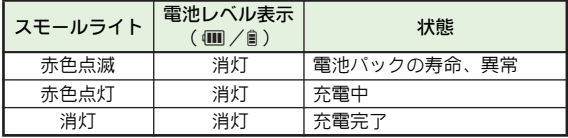

### 電池が切れたら

充電の メッセージが表 示され、電池アラ ーム音が「ピピピ …」と鳴り、約20秒後に電源が切れます。(20秒以内に充電 を開始したときは、電源は切れません。)

雷池アラーム音が鳴っているときに ? あを押すと、 雷池ア ラーム音は鳴りやみます。電池パックを充電してください。 (マナーモード設定中は、電池アラーム音は鳴りません。)

### ■音声雷話の通話中に雷池が切れたとき

● 電池アラーム音「ピピ」と、断続音が約5秒間隔で鳴ります。 このときは、約20秒後に通話が終了したあと、電源が切れま す。電池パックを充電してください。

### ■TVコール通話中に電池が切れたとき

● 充電のメッセージが表示され、電池アラーム音が「ピピピ…」 と鳴ると同時に通話が終了します。このあと、約20秒後に電 源が切れます。

### 電池パックを取り付ける/取り外す

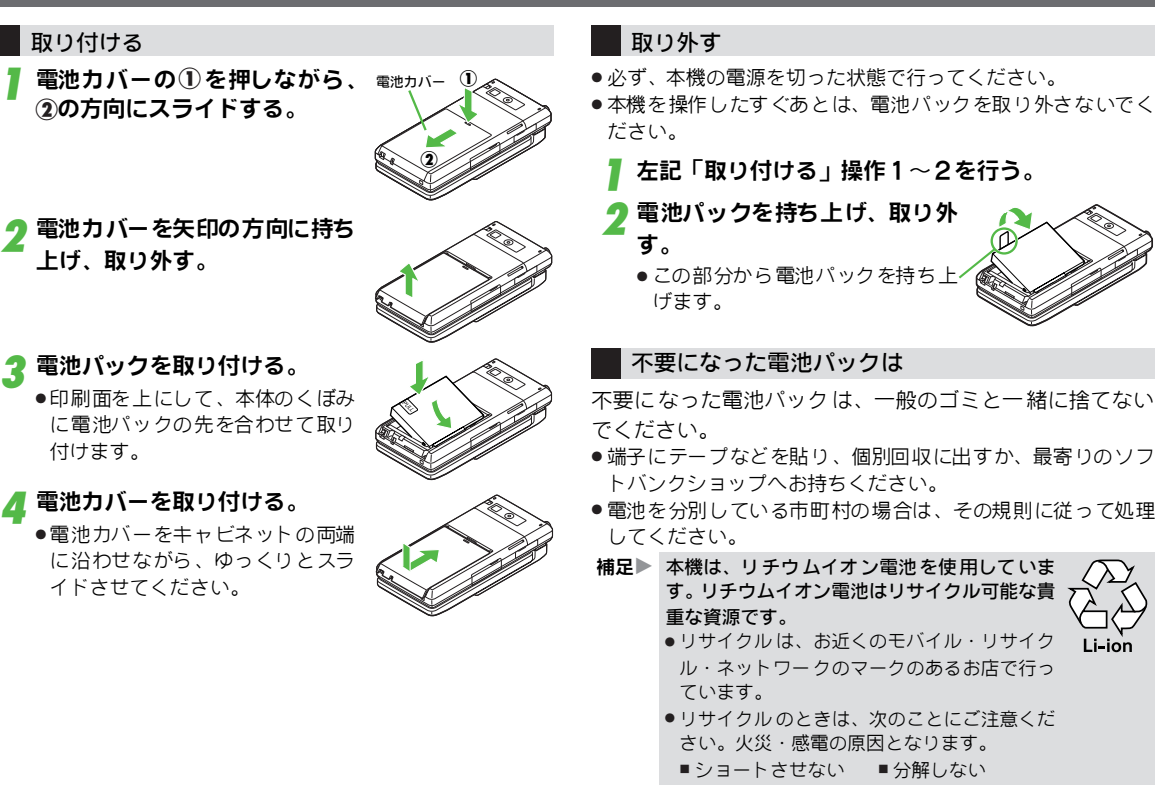

### ACアダプタを利用して充電する

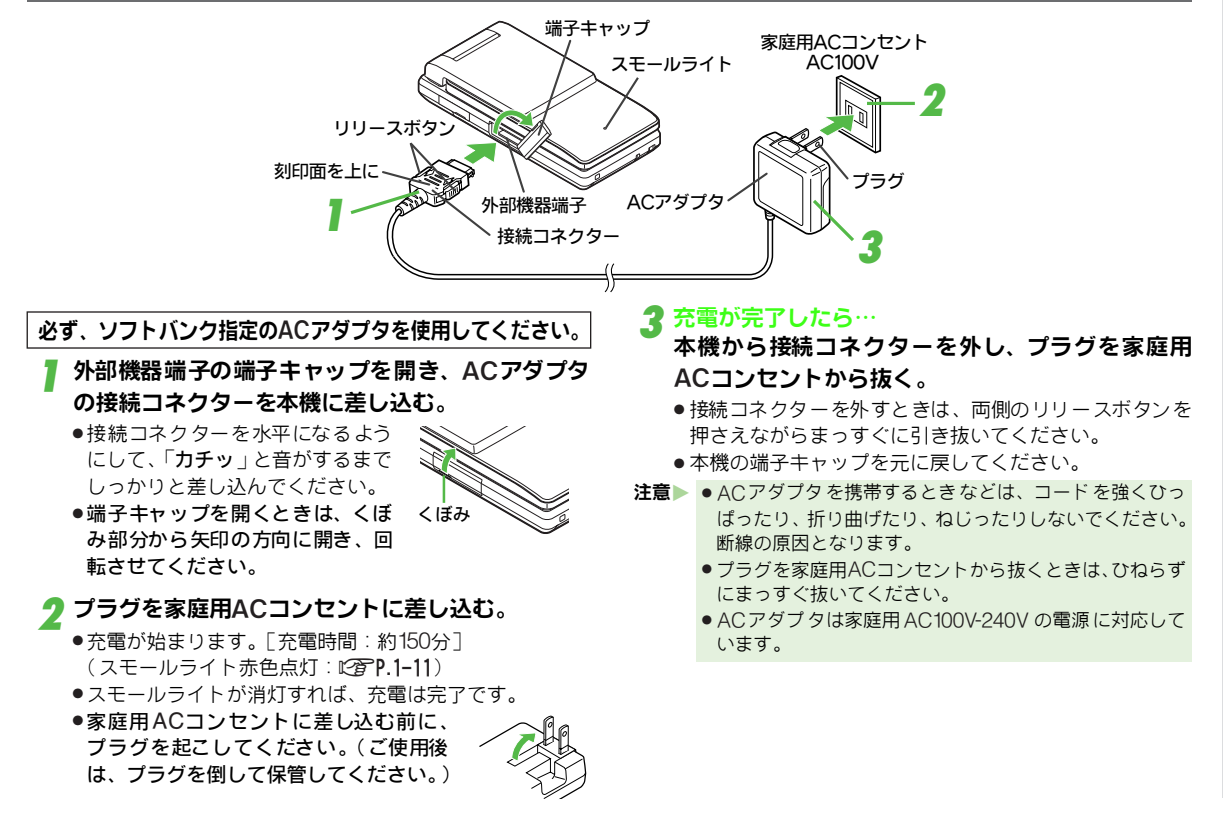

### 卓上ホルダーを利用して充電する

●卓上ホルダーはオプション品です。

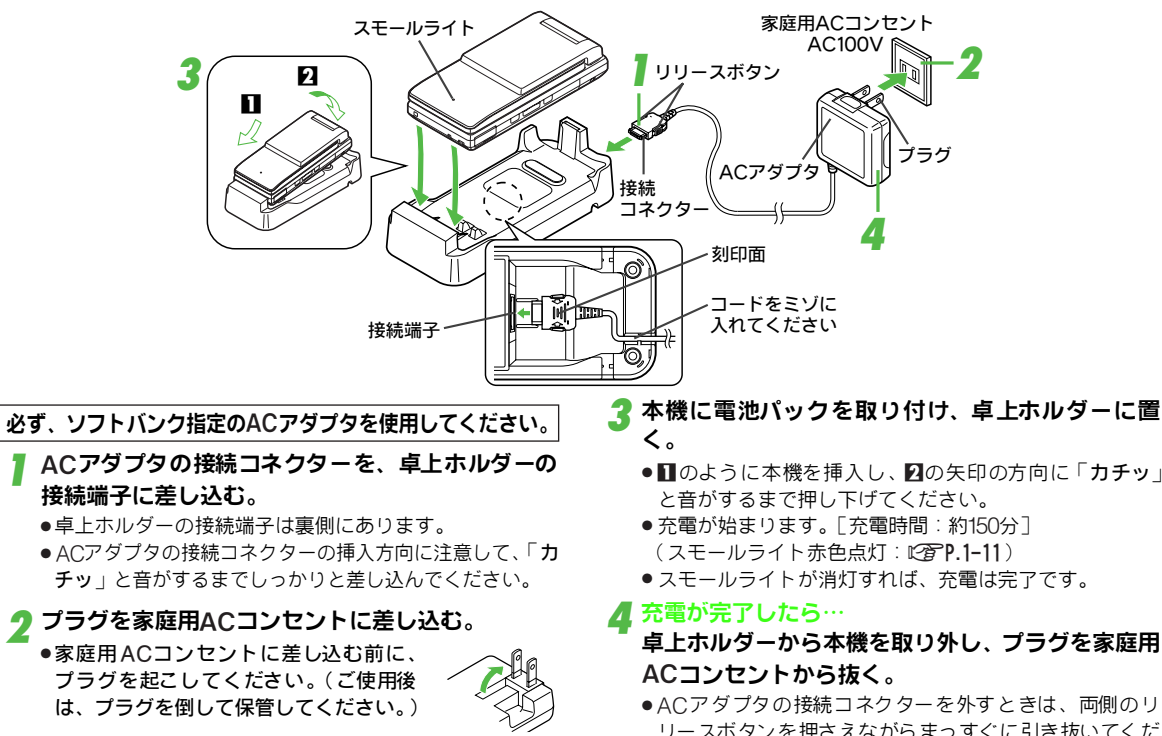

さい。

 $1 - 14$ 

### シガーライター充電器を利用して充電する

●シガーライター充電器はオプション品です。

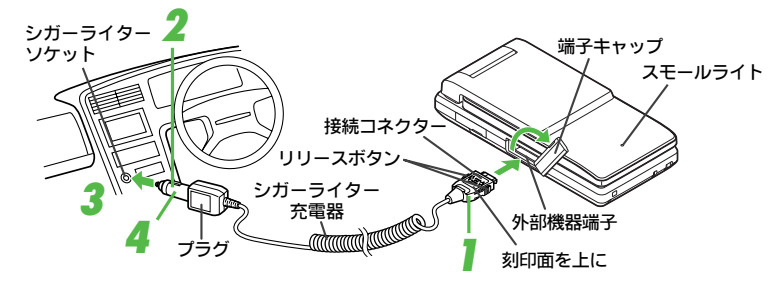

## 外部機器端子の端子キャップを開いて回転させ、シガー<br>ライター充電器の接続コネクターを本機に差し込む。

●接続コネクターを水平になるようにして、「カチッ」と音 がするまでしっかりと差し込んでください。

### 2 シガーライターソケットにプラグを差し込む。

### 3 車のエンジンをかける。

- ●充電が始まります。[充電時間:約155分] (スモールライト赤色点灯:L2 P.1-11)
- .スモールライトが消灯すれば、充電は完了です。

## 充電が完了したら…<br>本機から接続コネクターを外し、プラグをシガーラ イターソケットから抜く。

- ●接続コネクターを外すときは、両側のリリースボタンを 押さえながらまっすぐに引き抜いてください。
- ●本機の端子キャップを元に戻してください。

注意 ● オプション品 のシガーライター充電器はマイナスアース 車専用です。(12V、24V両用) プラスアース車では使用しないでください。

- ●シガーライタ ー充電器の電源は、自動車のキースイッチ に連動します が、自動車の種類によっては連動しないこ とがありま す。自動車から離れるときは、電源が切れて いることを確認してください。
- ●シガーライタ ー充電器を卓上ホルダーに接続しないでく ださい。故障の原因となることがあります。
- 炎天下で高温になった自動車内では、充電しないでください。
- 自動車を運転 するときは、本機を絶対にお使いにならな いでください。
- 補足▶ ●シガーライター充電器の操作方法などについては、シ ガーライター充電器の取扱説明書を参照してください。 ●シガーライタ ー充電器を使って充電するときは、本機を 固定させるた め、車載ホルダーを利用することをおすす めします。

<span id="page-45-0"></span>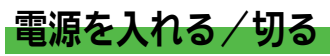

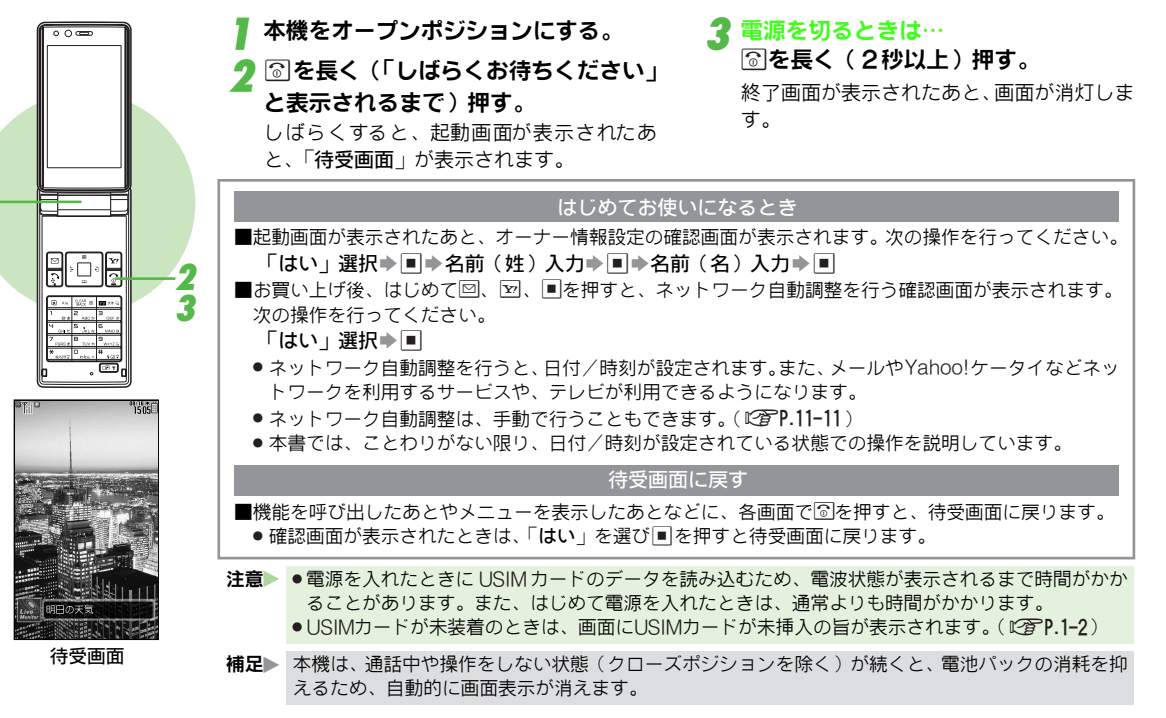

<span id="page-46-0"></span>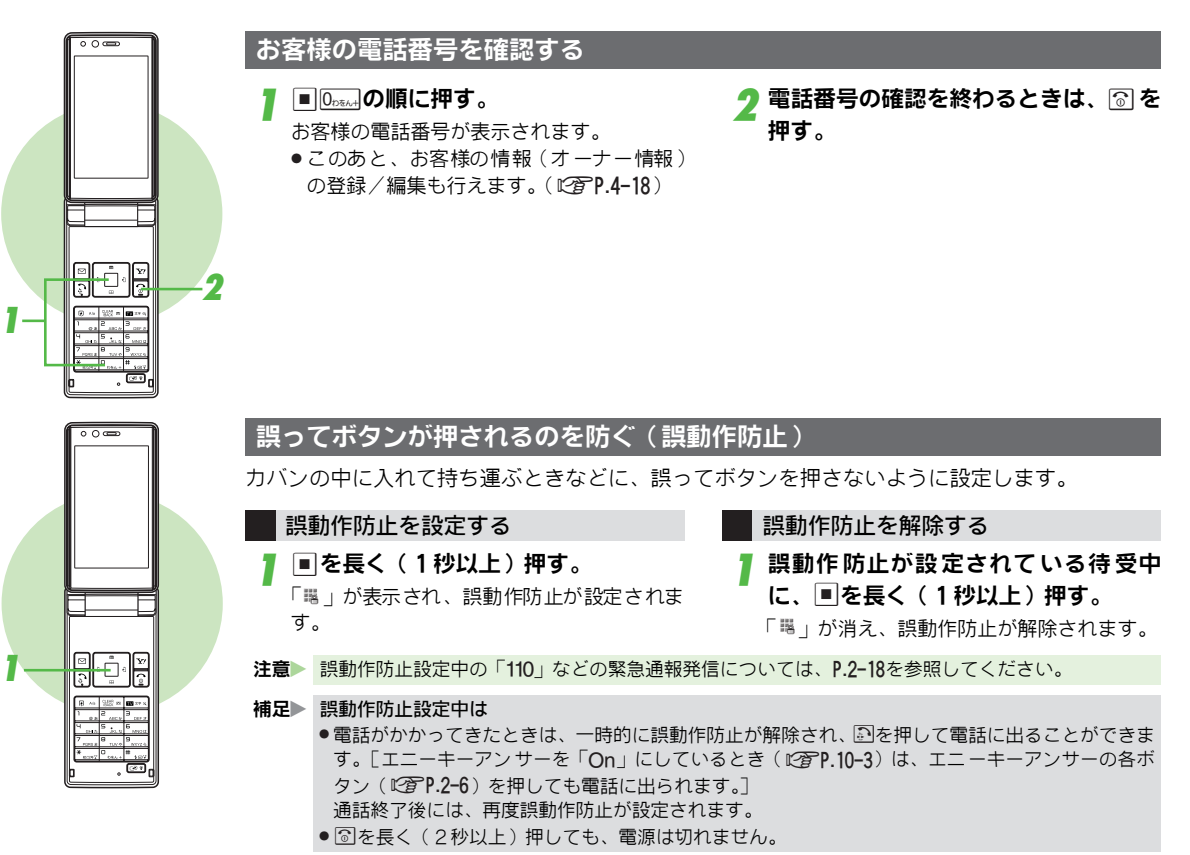

## 機能の呼び出し方

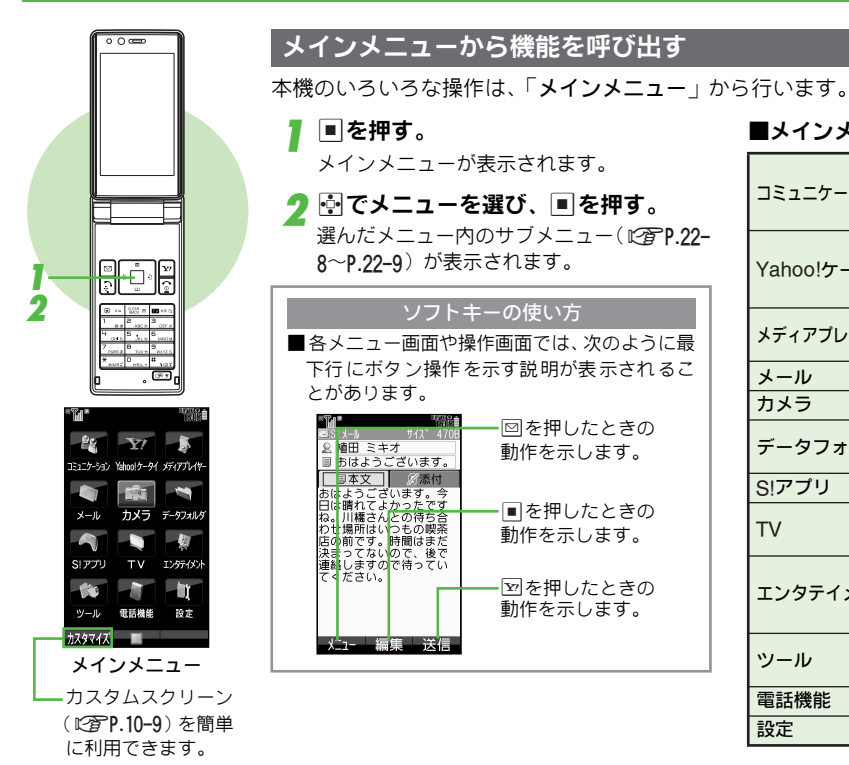

## ■メインメニューの項目

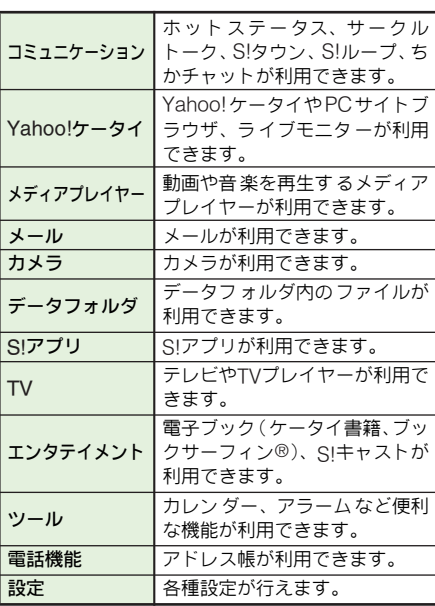

### ボタン1つで機能を呼び出す(ショートカット)

よく使う機能を「「。」へ「9。。。」のボタン1つで呼び出せます。

<sup>1</sup><sup>1</sup>〜9のいずれかを長く(1秒以 上)押す。 ■あらかじめ登録されている機能

あらかじめ登録されている機能が利用でき るようになります。

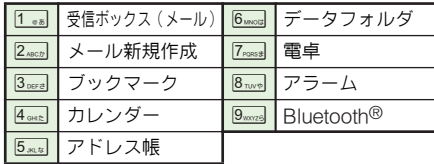

### ショートカットリストを表示する

 $y = -1$ 需託番号 □□ 受信ポック

4 エ ルンダー E アドレス帳

1'を押す。

あらかじめ登録されている機能が表示され ます。

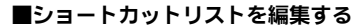

●「メインメニュー」、「電話番号入力」は編集でき ません。 | 機能の亦声 | ショートカット画面で丰テされ ス機|

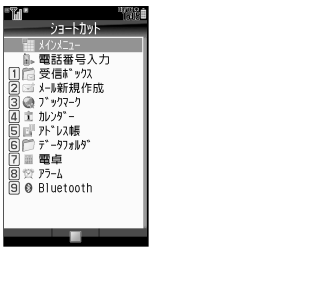

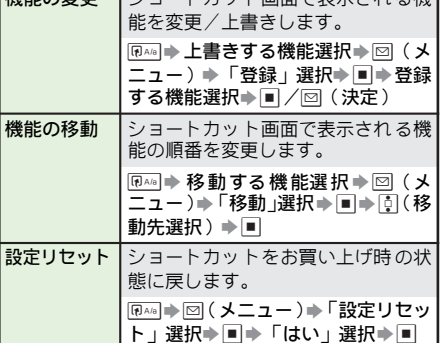

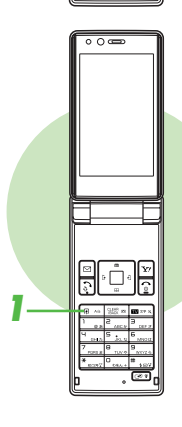

⊱ڻ⊹

### <span id="page-49-0"></span>数字を入力して機能を呼び出す(クイックオペレーション)

待受画面で数字を入力すると、音声電話/TVコールの発信に加え、数字のケタ数に応じて利用で きる機能が表示されます。機能名の前に表示されるボタンを押すと、その機能を操作できます。

### ■例:「1111」と入力して電卓を呼び出すとき──■利用できる機能と数字のケタ数

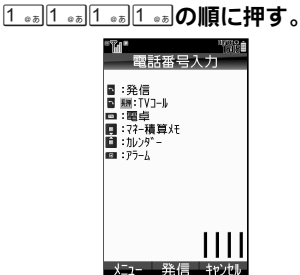

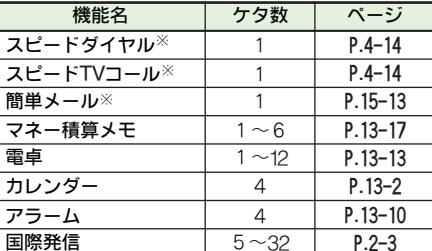

2 <u>■※</u>■を押す。

**2**

**2**

※あらかじ め登録が必 要です。[詳しくは](#page-270-0) 各機能の参 照先をご覧ください。

サークルトーク発信 | 11~24

### 待受ウィンドウでニュースを呼び出す

あらかじめ登録されているニュースや、お客様が登録したニュースを見ることができます。

#### 1 aを押す。

待受ウィンドウ (L2子P.10-6) が表示されます。

2 %を押す。

ニュースの詳細が確認できます。 ■ 待受画面に戻るとき:圖

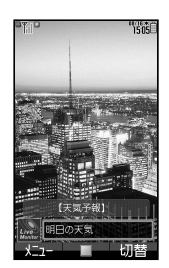

 $P.20 - 8$ 

**1**

 $\overline{\circ}$   $\overline{\circ}$ 

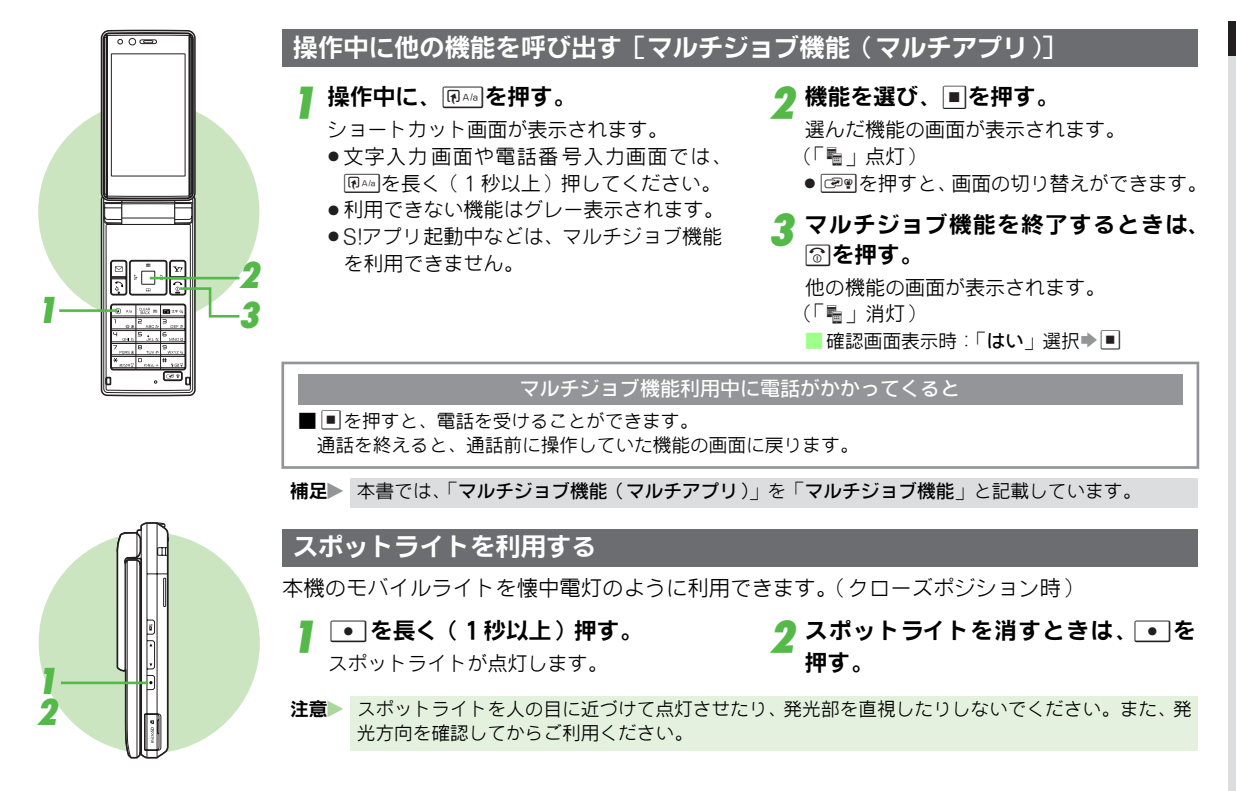

<span id="page-51-0"></span>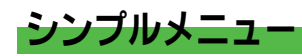

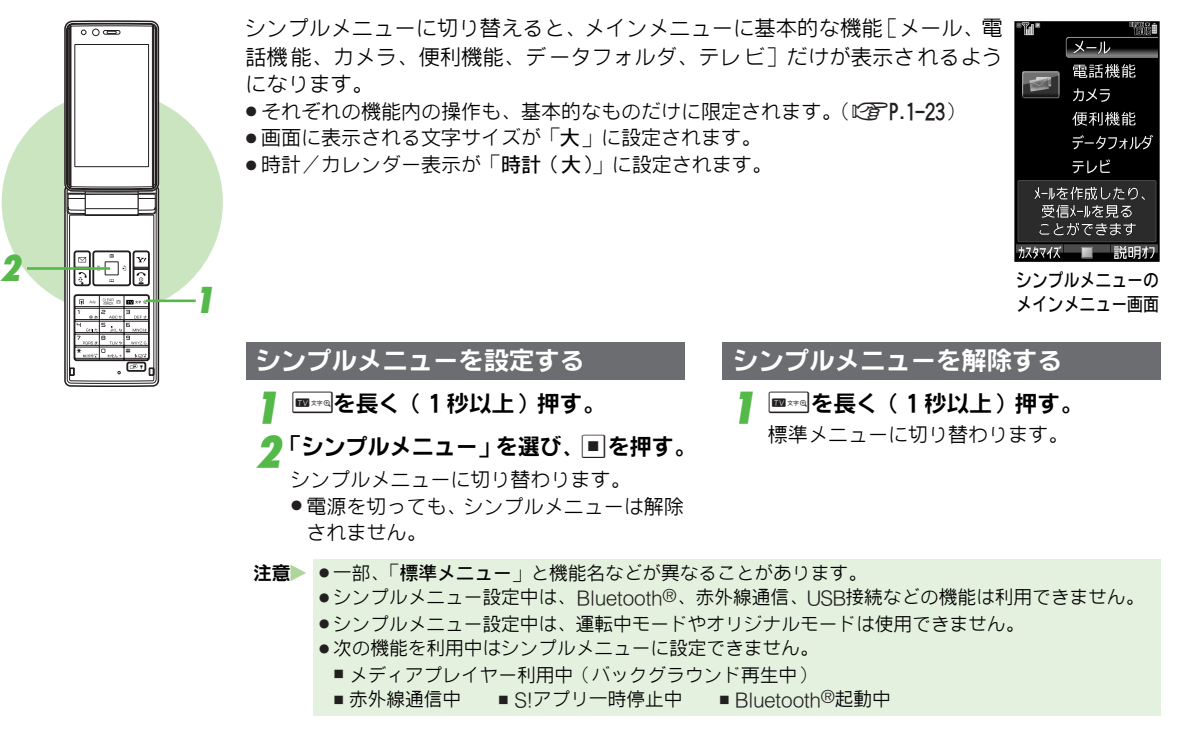

<span id="page-52-0"></span>シンプルメニュー設定時のメニュー操作

待受画面で■を押すと、シンプルメニューのメニュー画面が表示されます。メニューの項目は次のとおりです。

| メール     | 受信ボックス     |        | LSPP.15-21                      | データフォルダ                         | 生活アプリ                        | LSPP.18-2                       |  |
|---------|------------|--------|---------------------------------|---------------------------------|------------------------------|---------------------------------|--|
|         | 新規作成       |        | LSPP.15-4                       |                                 | ブック                          | LTP.9-2                         |  |
|         | 下書き        |        | LSPP.15-25                      |                                 | カスタムスクリーン                    | LSPP.10-9                       |  |
|         | テンプレート     |        | LSPP.15-10                      |                                 | $Flash^{\overline{\otimes}}$ | $\mathbb{C}$ $\mathbb{F}$ P.9-2 |  |
|         | 送信済みボックス   |        | LSPP.15-21                      |                                 | 着信音 Flash®                   | $CFT.9-2$                       |  |
|         | 未送信ボックス    |        | LSPP.15-21                      |                                 | その他ファイル                      | LPP.9-2                         |  |
|         | SMS新規作成    |        | LSPP.15-11                      |                                 | メモリ確認                        | $CFT.9-2$                       |  |
| 電話機能    | アドレス帳      |        | $\mathbb{C}$ P.4-2              | テレビ                             |                              | $\mathbb{C}$ PP.6-2             |  |
|         | 新規登録       |        | LSPP.4-4                        |                                 |                              |                                 |  |
|         | 簡易留守再生     |        | $\mathbb{C}$ $\mathbb{F}$ P.2-9 | メニュー以外の操作                       |                              |                                 |  |
|         | 簡易留守設定     |        | $\mathbb{C}$ $\mathbb{F}$ P.2-8 | 待受画面からはメニュー以外に、次の操作が行えます。       |                              |                                 |  |
|         | 留守電再生      |        | <b>LOFP.14-4</b>                |                                 |                              |                                 |  |
|         | オーナー情報     |        | LSPP.4-18                       | ■※◎ (長押し)                       | 標準メニューに切替                    | LSPP.1-22                       |  |
|         | スピードダイヤル   |        | LSPP.4-13                       | ◎ (長押し)                         | 電源On/Off                     | LSPP.1-16                       |  |
| カメラ     |            |        | $\mathbb{C}$ $\mathbb{F}$ P.7-2 | $\boxed{\mathbf{Y}}$            | Yahoo!ケータイ                   | LSPP.16-2                       |  |
| 便利機能    | カレンダー      |        | L写P.13-2                        | $\boxed{\Box}$                  | メール                          | LSPP.15-2                       |  |
|         | アラーム       |        | LSPP.13-10                      | 図 (長押し)                         | メール新規作成                      | LSPP.15-4                       |  |
|         | 電卓         |        | LSPP.13-13                      | $\mathbb{E}$                    | 全通話履歴表示                      | LSPP.2-12                       |  |
|         | 壁紙・着信音     | 壁紙選択   | LSPP.10-4                       | $\boxed{\bullet}$               | 発信履歴表示                       | LTPP.2-4                        |  |
|         |            | 着信音選択  | LSPP.10-2                       | $\boxed{\blacksquare}$          | 着信履歴表示                       | LSPP.2-5                        |  |
|         |            | 着信音量設定 | LTP.10-2                        | 同                               | アドレス帳表示                      | LSPP.4-8                        |  |
|         | ホットステータス   |        | LSPP.20-3                       | 回 (長押し)                         | アドレス帳新規登録                    | LTP.4-4                         |  |
|         | サークルトーク    |        | LTP.20-8                        |                                 | マナーモード設定                     |                                 |  |
|         | シンプルメニュー切替 |        | LSPP.1-22                       | (長押し)                           |                              | LSPP.2-16                       |  |
| データフォルダ | ピクチャー      |        | $CFT.9-2$                       | ■(長押し)                          | 誤動作防止設定                      | LSPP.1-17                       |  |
|         | デジタルカメラ    |        | LTP.9-2                         | $Q$ EAR $p$                     | 簡易留守録再生                      | $\mathbb{C}$ PP.2-9             |  |
|         | マイ絵文字      |        | $CFT.9-2$                       | BEARS (長押し)                     | 簡易留守録設定                      | $R^{\circ}$ P.2-8               |  |
|         | 着うた・メロディ   |        | <b>L字P.9-2</b>                  | ●シンプルメニュー設定中は、ショートカットや一部のクイック   |                              |                                 |  |
|         | S!アプリ      |        | <b>LPP.17-2</b>                 | オペレーション (Ligger.1-20) は使用できません。 |                              |                                 |  |
|         | ミュージック     |        | $CFT.9-2$                       |                                 |                              |                                 |  |
|         | ムービー       |        | $CFT.9-2$                       |                                 |                              |                                 |  |

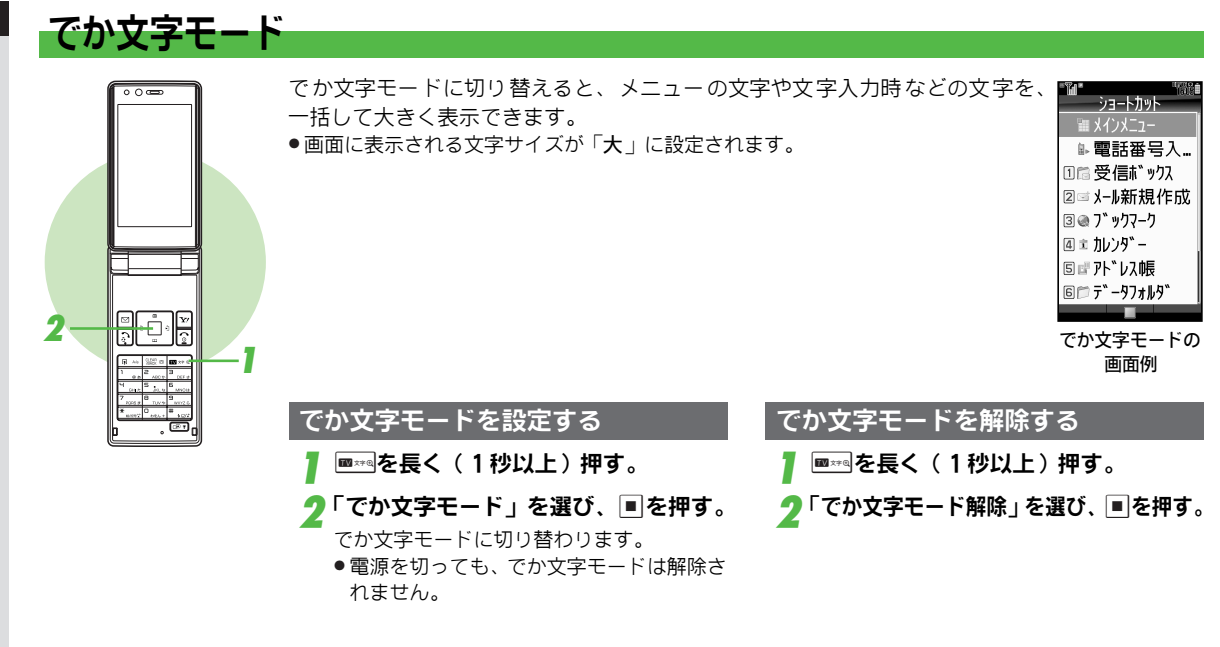

### 暗証番号

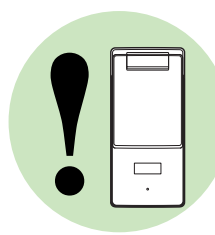

本機のご使用にあたっては、「操作用暗証番号」と「交換機用暗証番号」、「発着信規制用暗証番 号」が必要になります。

各暗証番号について詳しくは、お問い合わせ先 (KAPP.22-37)までご連絡ください。

### 操作用暗証番号

- 本機の「各機能を操作するとき」に使用する4 ケタの暗証番号です。(お買い上げ時には、 「9999」に設定されています。)
- 入力した操作用暗証番号は「\*」で表示されます。
- 操作用暗証番号を間違えて入力したときは、番 号間違いの確認メッセージが表示されます。操 作をやり直してください。
- 操作用暗証番号は本機の操作で変更できます。  $(129P.10-18)$

### 交換機用暗証番号

ご契約時の4ケタの暗 証番号で、「オプション サ ービ スを 一般 電話 から 操作 する とき」や、 「インターネットの有料 情報の申し込み」に必 要な番号です。

### 発着信規制用暗証番号

- ご契約時の4ケタの暗証番号で、本機で「発着 信規制サービス (LP P.14-6) の設定を行うと き」に使用する番号です。
- 入力を続けて3回間違えると、発着信規制サー ビスの設定変更ができなくなります。このとき は、発着信規制用暗証番号と交換機用暗証番号 の変更が必要となりますので、ご注意ください。 詳しくは、お問い合わせ先 (L2 P.22-37) まで ご連絡ください。
- 発着信規制用暗証番号は本機の操作で変更でき ます。(LCTP.14-7)

- 注意 ●操作用暗証番号や交換機用暗証番号、発着信規制用暗証番号は、お忘れにならないようご注意くだ さい。
	- 操作用暗証番号や交換機用暗証番号、発着信規制用暗証番号は、他人に知られないようご注意くだ さい。他人に知られ悪用されたときは、その損害について当社は責任を負いかねますので、あらか じめご了承ください。
- 補足▶ 本機のご使用にあたっては、上記の他にUSIMカード用の「PIN1コード」と「PIN2コード」の2つ の暗証番号があります。(L)PP.1-3)

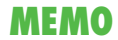

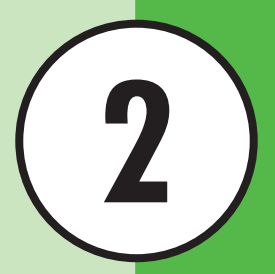

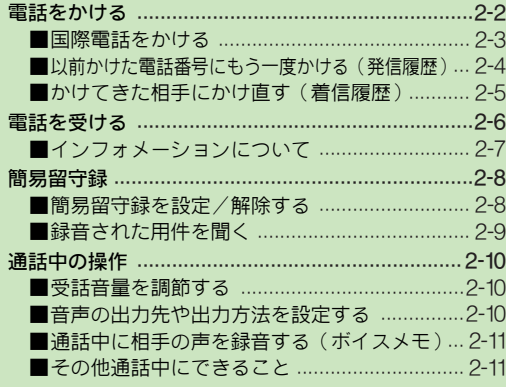

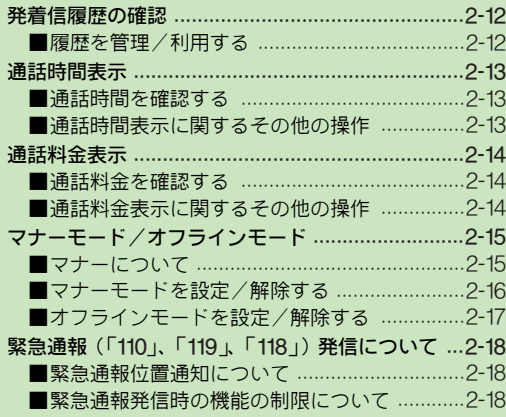

基 本 的 な 操 作 の ご 案 内

2-1

### <span id="page-57-0"></span>電話をかける

**2**

基本的 な操作のご

案 内

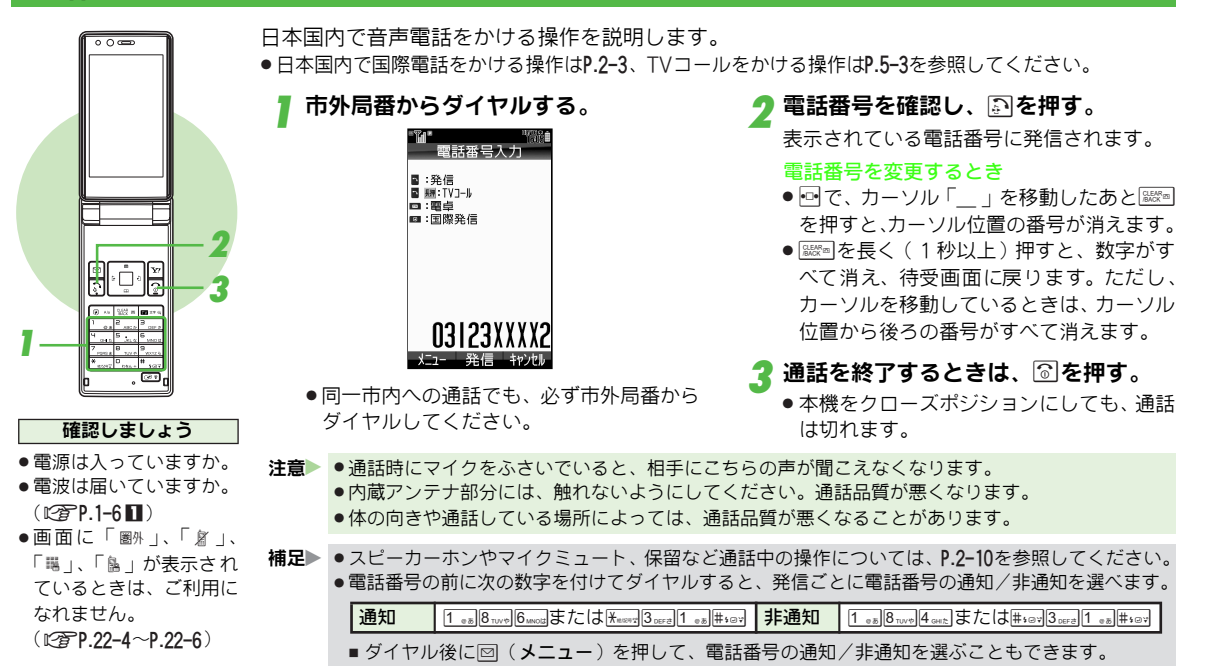

2-2

<span id="page-58-1"></span><span id="page-58-0"></span>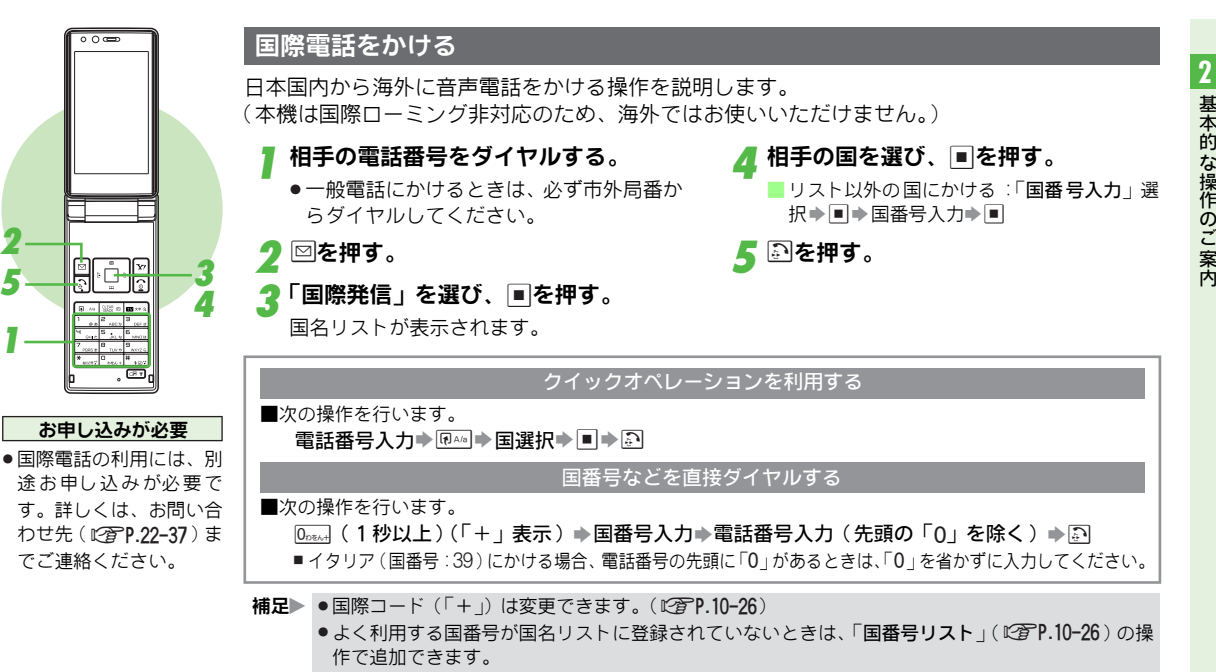

●国際電話の発信を規制することもできます。( L②PP.14-6 )

基本的 な操作のご

案

# $\overline{\circ}$   $\overline{\circ}$ **1 2 3**

### <span id="page-59-1"></span><span id="page-59-0"></span>以前かけた電話番号にもう一度かける(発信履歴)

以前かけた電話番号を呼び出して簡単に電話をかけられます。 ● 最新の30件まで記憶しています。( 電源を切っても、発信履歴の記憶は消えません。)

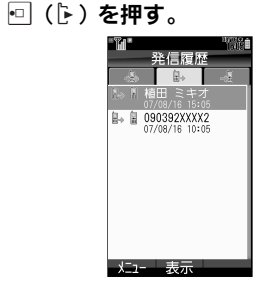

### $\overline{\mathbf{2}}$  電話番号または名前を選び、国を押す。

#### 3 | いを押す。

表示されている電話番号に発信されます。

### ■マークについて

電話番 号や名前の 行の左端 に表示さ れるマー クの意味は、次のとおりです。

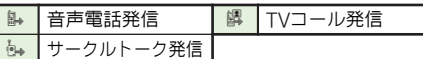

● 回を押すと、着信履歴や全通話履歴を確認

できます。

- 補足 X . 同じ電話番号に2回以上発信したときは、最後にかけた日時だけが記憶されます。
	- (サークルトーク発信時は毎回記憶されます。)
	- ●シークレットデータの名前は、シークレットモードを「**表示しない**」にしているときは表示されま せん。
	- 30件を超えたときは、古いものから削除されます。個別に削除することもできます。( L②PP.2-12 )

### <span id="page-60-1"></span><span id="page-60-0"></span>かけてきた相手にかけ直す(着信履歴)

相手が番号を通知して電話をかけてきたときは、その番号を表示して電話をかけられます。 ● 最新の30件まで記憶しています。( 電源を切っても、着信履歴の記憶は消えません。)

回(り)を押す。

**1**

**<sup>3</sup> <sup>2</sup>**

 $\overline{\circ}$ 

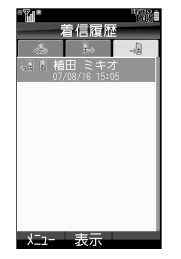

● 回を押すと、発信履歴や全通話履歴を確認 できます。

電話番号または名前を選び、■を押す。

- 補足▶ ●シークレットデータの名前は、シークレットモードを「表示しない」にしているときは表示されま せん。
	- 30件を超えたときは、古いものから削除されます。個別に削除することもできます。( L②PP.2-12 )

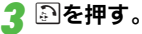

表示されている電話番号に発信されます。

### ■マークについて

電話番 号や名前の 行の左端 に表示さ れるマー クの意味は、次のとおりです。

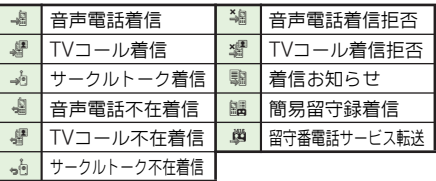

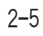

**2**

基本的 な操作のご

案 内

#### <span id="page-61-1"></span><span id="page-61-0"></span>電話を受ける 着信中に、本機をオープンポジション<br>にする。 <sub>『聖霊語語</sub>』 2 !を押す。 エニーキーアンサーを「On」にしているとき  $(P^{\text{TP}}P.10-3)$ ● 次のボタンでも電話が受けられます。  $[0_{\text{DZAA}}]$   $\sim$   $[9_{\text{MVZS}}]$  ,  $\frac{1}{100}$  ,  $\frac{11}{100}$  ,  $\frac{10}{100}$  ,  $\frac{10}{100}$  ,  $\frac{100}{100}$  ,  $\frac{100}{100}$  ,  $\frac{100}{100}$ マイク付ステレオイヤホンで受けるとき ● スイッチを長く(1秒以上)押します。電 **1** 話を切るときは、「ピッ」と音が鳴るまで スイッチを長く(1秒以上)押します。 |植田 ミキオ **B**OP 090392XXXX1 **2 3** <mark>3</mark> 通話を終了するときは、 ③を押す。 ■ 簡易留守録で応答する:着信中に回(メ ● 本機をクローズボジションにしても、 通話 ニュー)⇒「簡易留守録」選択⇒■ は切れます。 ■ その着信に限り簡易留守録で応答します。 ■ 着信を拒否する : 着信中に回 ( メニュー ) ➡ 電話に出られないとき 「着信拒否」選択➡■ ■ 電話が切れ、着信履歴に記憶されます。 ● 転送電話サービス ■ 着信を応答保留にする:着信中に<u>®</u>  $(TF P.14-3)$ ■ 着信を受ける:上記操作のあと!??] ● 留守番電話サービス ■ TVコール着信時: L? P.5-3  $(P^{\rm 2P}P.14-4)$ . 簡易留守録 補足 X . 電話番号を通知してこない相手から着信があったときは、「非通知設定」と表示されます。  $(T^2P.2-8)$ ●シークレットデータの名前は、シークレットモードを「**表示しない**」にしているときは表示されま せん。 ●着信音の音量やパターン、バイブ、ライトは変更できます。( L2了P.10−2〜P.10−3) ●着信中にを押すと、その着信に限り着信音を消すことができます。

2-6

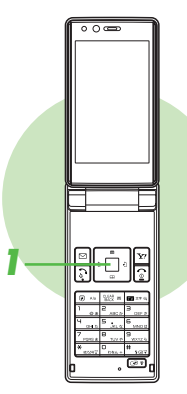

### <span id="page-62-0"></span>インフォメーションについて

かか ってきた電話に出 なかったときや、簡易 留守録で応答したと きなどは、イ ンフォメーションが表示されます。

- 新看の受信メールがあったり、アラームが動作したときなどにもインフォメーショ ンが表示されます。
- ●インフォメーションで表示される項目の例は、以下のとおりです。
	- 不在着信があるとき ■ 簡易留守録で応答したとき
- 新着の受信メールがあるとき ■ アラームが動作したとき
- 『<mark>朝石』</mark>図 新着ウヌドアアルのあるとき チップームが動作したとき<br>- 『<mark>朝石』図 新着キャストがあるとき お天気アイコンの更新があるとき など 『 『 内</mark>

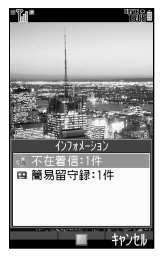

インフォメーション 画面

### インフォメーションの詳細を確認する

●以下の操作は、インフォメーション表示画面で行います。

### 項目を選び、■を押す。

インフォメーションの情報や各機能の画面が表示されます。

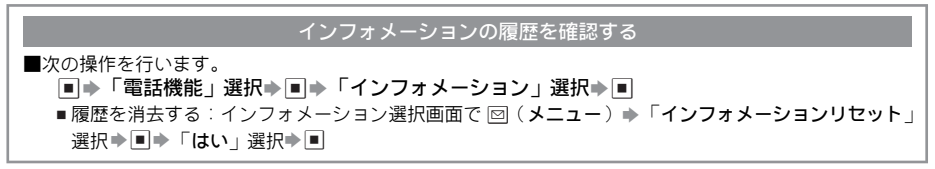

### <span id="page-63-2"></span><span id="page-63-0"></span>簡易留守録

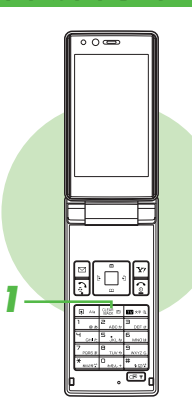

電話を受けられないとき、相手の用件を録音します。

●簡易留守録は、電源が切れていたり、オフラインモードを設定しているとき、「圏サ」の表示が出てい るときは使用できません。

このときは、オプションサービスの留守番雷話サービス (LP[AP.14-4](#page-253-0))をご利用ください。

- ●簡易留守録で録音できるのは、ボイスメモ(L?@P.2-11)と合わせて20件まで、または最長約90秒です。
- <span id="page-63-1"></span>● お買い上げ時には、「Off」に設定されています。

<span id="page-63-3"></span>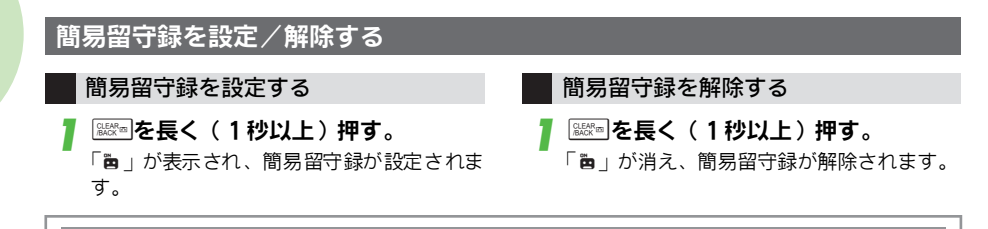

#### 簡易留守録を設定すると

- ■着信があると、相手に応答文が流れたあと録音が始まります。
	- 録音中に本機をクローズポジションにしても、録音は止まりません。
	- 録音中に電話に出るときは、』21を押します。(録音内容は残りません。)
	- 録音が終わると、「 」が表示されます。

■録音後、簡易留守録が設定できない状態になったときは、簡易留守録は自動的に解除され、「■」が表示 されます。

- 注**意▶ ●**録音できる時間が12秒以下のときや、すでに20件録音されているときは、簡易留守録に設定できま せん。不要なメッセージを削除してください。
	- TVコール着信時に簡易留守録は利用できません。
	- 通 常モード以外の簡易留守録の設定は、モード 設定(Lhp.10−2)の各モードの設定内容に従って 動作します。

### <span id="page-64-1"></span><span id="page-64-0"></span>録音された用件を聞く

### |▒◎|を押す。

 $\overline{\circ}$ 

録音件数表示後、新しいものから順に再生さ れます。最後の用件を再生し終わると、自動 的に止まります。

●再生中に電話がかかってくると、 再生は自 動的に止まります。電話に出るときは、 !?! を押してください。

### ■再生中にできること

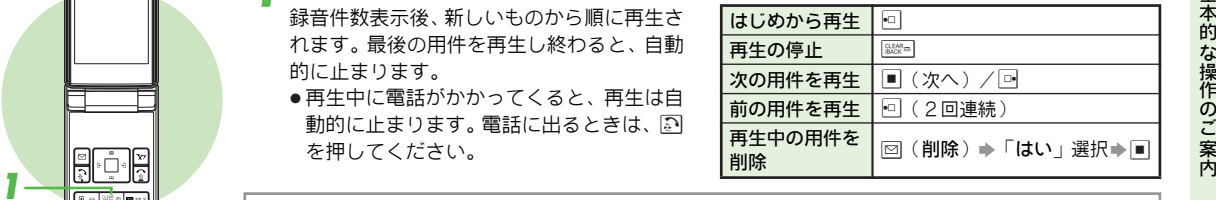

応答時間を変更する ■電話がかかってきてから簡易留守録が応答するまでの時間を、0〜30秒の間で設定できます。 「■★「設定」選択→国→回(「通話/TVコール設定」選択)→「簡易留守録設定」選択→国→ 「応答時間設定」選択→■→設定時間(00〜30秒)入力→■ ● お買い上げ時には、「18秒」に設定されています。 ■簡易留守録を留守番電話サービス、または転送電話サービスと合わせてご利用になるときは、呼出し時 間の設定により、優先順位が変わります。 例:簡易留守録の呼出し時間… 9秒 各サービスの呼出し時間…10秒 と設定すると、簡易留守録が優先されます。(ただし、電波状況により優先順位が変わることがあります。) ● 簡易留守録を優先していても、録音件数が一杯になると転送電話/留守番電話サービスが優先されます。 留守録応答中や録音中の受話音量を変更する ■簡易留守録で応答中や簡易留守録で録音中の、相手の声の音量を変更します。 「■★「設定」選択→「■→ Fol (「通話/TVコール設定」選択)→「簡易留守録設定」選択→「■→ 「音量設定」選択⇒■⇒「受話音量連動」/「サイレント」選択⇒■ ●「受話音量連動」を選ぶと、受話音量と同じ音量に設定されます。

<span id="page-65-0"></span>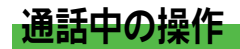

### <span id="page-65-1"></span>受話音量を調節する

受話口から聞こえる相手の声の大きさを、5段階で調節できます。

- 変更した音量は、電源を切っても保持されます。
- 受話音量をあらかじめ設定しておくこともできます。( L②PP.10-26 )
- お買い上げ時には、「音量3」に設定されています。

```
▌ 通話中に、└<u>▶</u>」または└<u>◀</u>」を押す。
```
2 □ (小さくする) または□ (大きく する)を押す。

<span id="page-65-2"></span>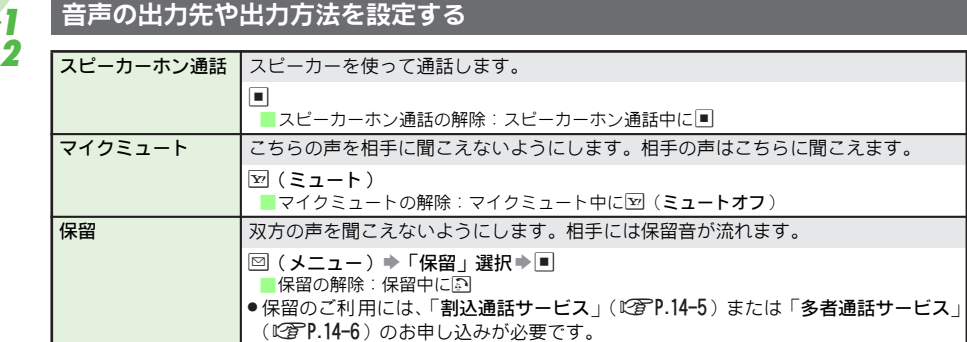

 $\frac{1}{\beta}$ 

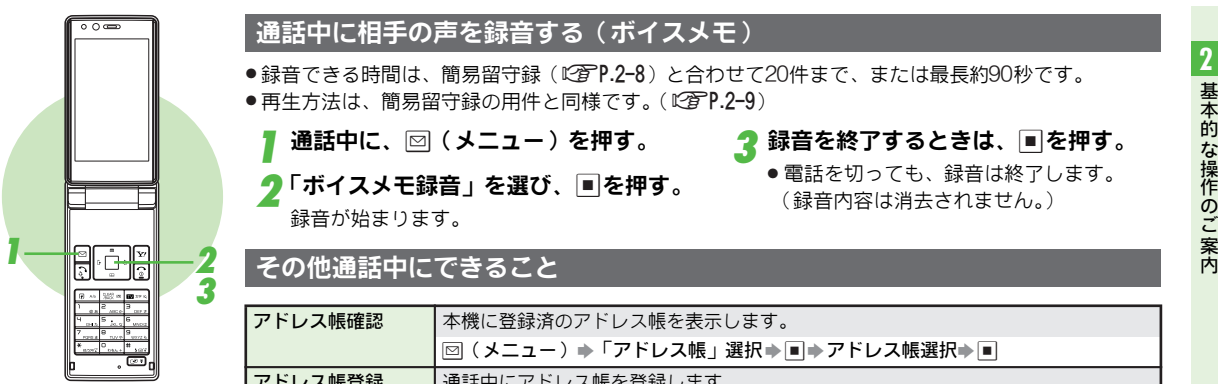

### <span id="page-66-0"></span>通話中に相手の声を録音する(ボイスメモ)

●録音できる時間は、簡易留守録(IC倉'P.2−8)と合わせて20件まで、または最長約90秒です。 ● 再生方法は、簡易留守録の用件と同様です。( L含 P.2-9 )

通話中に、⊠(メニュー)を押す。

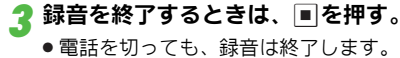

(録音内容は消去されません。)

▶「ボイスメモ録音」を選び、■を押す。

録音が始まります。

<span id="page-66-1"></span>アドレス帳確認 本機に登録済のアドレス帳を表示します。  $\Box$ (メニュー)⇒「アドレス帳」選択⇒■⇒アドレス帳選択⇒■ アドレス帳登録 通話中にアドレス帳を登録します。 |⊠(メニュー)⇒「アドレス帳」選択⇒■⇒図(メニュー)⇒「新規登録」選択⇒■⇒ [P.4-4](#page-87-1)操作1以降 メール確認 要信ボックス/送信済みボックス/下書き内のメールが確認できます。 図(メニュー)⇒「メール」選択⇒■⇒確認項目選択⇒■ メール作成 メールを新規作成します。 **I図(メニュー)⇒「メール」選択⇒■⇒「新規作成」/「SMS新規作成」選択⇒■⇒** [P.15-4](#page-261-1)操作3以降、[P.15-11](#page-268-1)操作3以降 通話中発信 |第三者に電話をかけます。 国(メニュー)⇒「発信」選択⇒■⇒相手の電話番号入力⇒图 トーン送出On/Off | ダイヤルボタンを押したとき、プッシュトーンを発信するかどうかを設定します。  $\textcolor{orange}{{\textbf \Xi}}$  (メニュー) ⇒ 「トーン送出Off」/「トーン送出On」選択⇒■ **プッシュトーン送信 |** ポケットベルに文字メッセージを送ったり、自宅の留守番電話を遠隔操作できます。  $[0_{\text{DBA}}] \sim 9_{\text{mcc}}$ ,  $\frac{1}{100}$ ,  $\frac{1}{100}$ ,  $\frac{1}{100}$ ●押したボタンのプッシュトーンが送信されます。

## <span id="page-67-1"></span><span id="page-67-0"></span>発着信履歴の確認

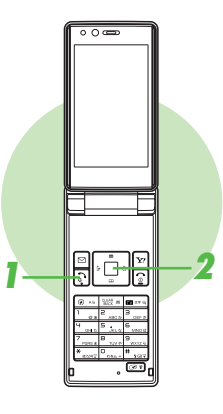

### 回を押す。

全通話履歴が表示されます。

● 通話中でも確認できます。

■ 他の履歴の確認: 回

### 履歴を選び、■を押す。

選んだ履歴の詳細が表示されます。

### <span id="page-67-2"></span>履歴を管理/利用する

● 次の操作を行ったあとのメニュー画面から行います。 5→履歴選択→図 (メニュー)

### ■確認できる履歴の内容

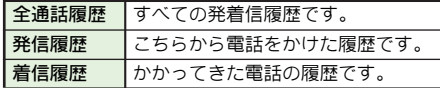

<span id="page-67-3"></span>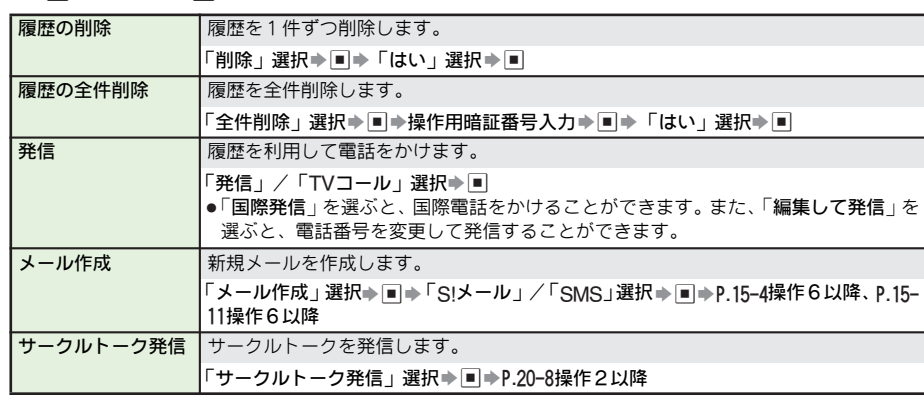

補足▶ 履歴を利用してアドレス帳へ登録することもできます。(L2音P.4-7)

<span id="page-68-0"></span>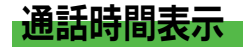

<span id="page-68-2"></span><span id="page-68-1"></span>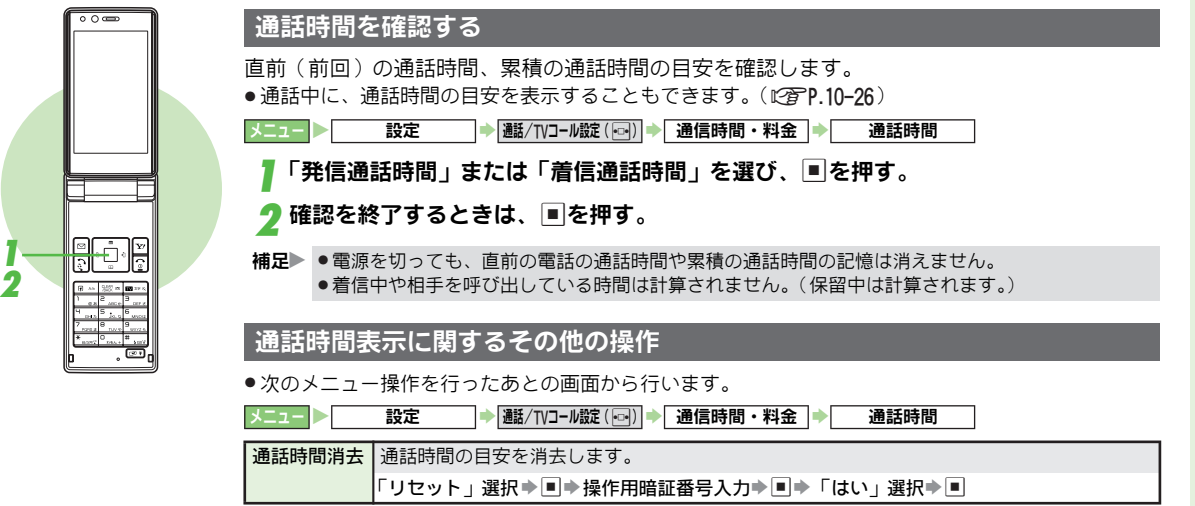

### <span id="page-69-0"></span>通話料金表示

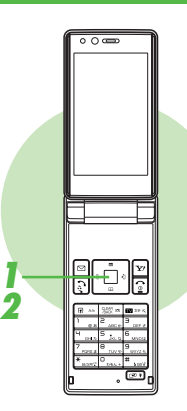

通話料金表示機能は、ご契約時の内容により利用できないことがあります。また、そのときは通 話料金上限設定も利用できません。

### <span id="page-69-1"></span>通話料金を確認する

直前(前回)の通話料金の目安や、累積の通話料金の目安を確認します。 ● 通話後、自動的に通話料金の目安を表示することもできます。( L②PP.10-26 )

メニュー X 設定 ➡|通話/TVコール設定(|<u>…)</u>| ➡| 通信時間・料金 S 通話料金

┃「前回通話料金」または「累積通話料金」を選び、■を押す。

### <mark>2</mark> 確認を終了するときは、∭を押す。

補足 X . 電源を切っても、直前の電話の通話料金や累積の通話料金の記憶は消えません。 . オプションサービスの多者通話サービスを利用したときは、合算した通話料金を表示します。

### <span id="page-69-2"></span>通話料金表示に関するその他の操作

●次のメニュー操作を行ったあとの画面から行います。

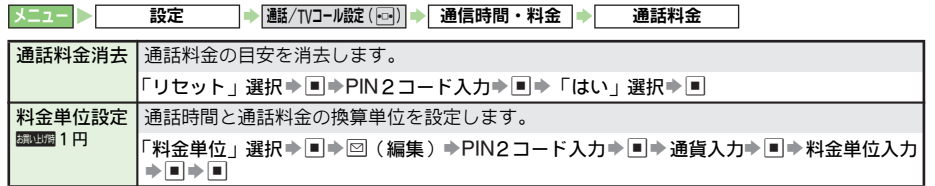

<span id="page-70-0"></span>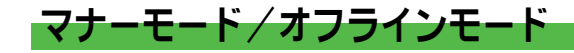

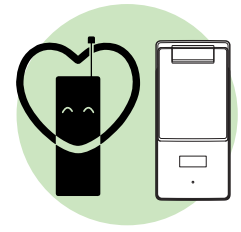

### <span id="page-70-1"></span>マナーについて

携帯電話をお使いになるときは、周囲への気配りを忘れないようにしましょう。

- 劇場や映画館、美術館などでは、周囲の人たちの迷惑にならないように電源を切っておきましょう。
- ●レストランやホテルのロビーなど、静かな場所では周囲の人たちの迷惑にならないように気をつけま しょう。
- 新幹線や電車の中などでは、車内のアナウンスや掲示に従いましょう。
- ●街の中では、通行の妨げにならない場所で使いましょう。

### マナーを守るための機能

■マナーモード: L? 字P.2-16

着信音やボタン確認音を鳴らさないよう、簡単 な操作で設定できます。また、簡易留守録を同 時に設定できます。

電話がかかってくると振 動でお知らせします。 (マナーモード設定中の動作は変更できます。)

■バイブ設定: CPP.10-3

雷話がかかってきたときやメールを受信した ときなどに、振動でお知らせします。

■音量調節: L 2 P.10-2

「サイレント」にすると、電話がかかってきた ときの音などを鳴らさないようにできます。ま た、インターネットの情報画面表示中やS!アプ リ実行中の音も鳴らさないようにできます。

■メール着信音の音量設定: [28P.10-2 「サイレント」にすると、メールが届いたとき の音を鳴らさないようにできます。

 $\blacksquare$ オフラインモード: $\mathbb{CP}P.2-17$ 

電源を入れたままで電波の送受信を停止して、 電話をかけたり、受けたりできないようにしま す。メールの送受信やインターネットの利用な どもできなくなります。

■簡易留守録: 128P 2-8

電話に出られないときに、相手の用件を本機に 録音できます。

■運転中モード:L2 PP.10-2

自動車など運転中のモードを設定できます。

<span id="page-71-1"></span><span id="page-71-0"></span>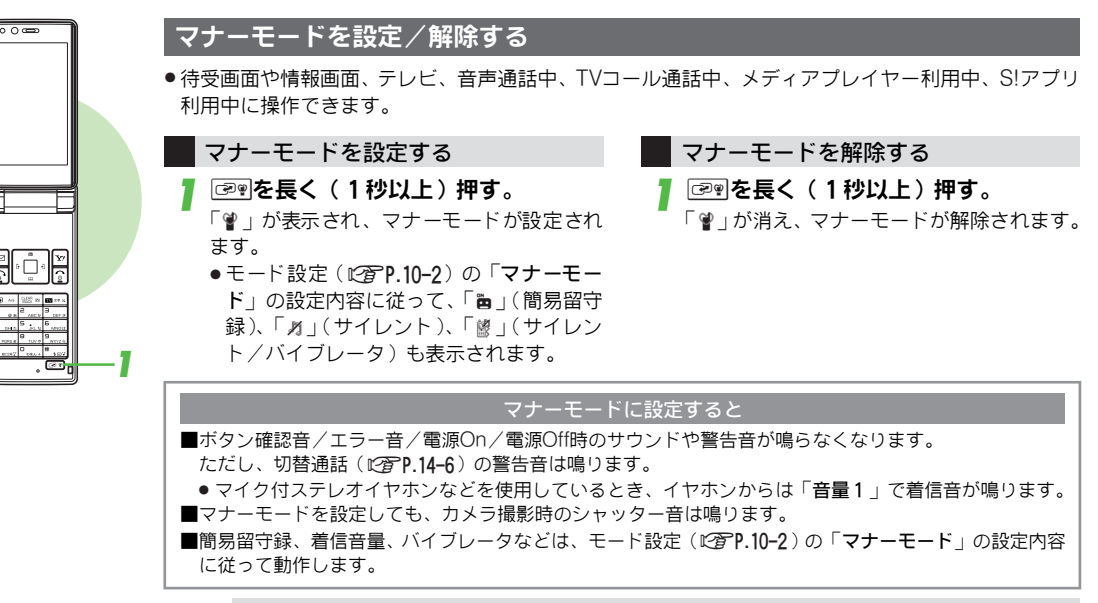

**補足▶** 簡易留守録の録音中は、相手の声が受話口から聞こえます。

基本的 な操作のご 案 内

**2**

 $2 - 16$
#### <span id="page-72-0"></span>オフラインモードを設定/解除する

 $000$ 

電源を切らずに、電波の送受信を停止できます。

- ●オフラインモードを設定すると、電話の発着信、メールの送受信、インターネットなど、電波のやり とりを行う機能は利用できなくなります。(Bluetooth®機能や赤外線機能は利用できます。)
- ●お買い上げ時には、「Off」に設定されています。

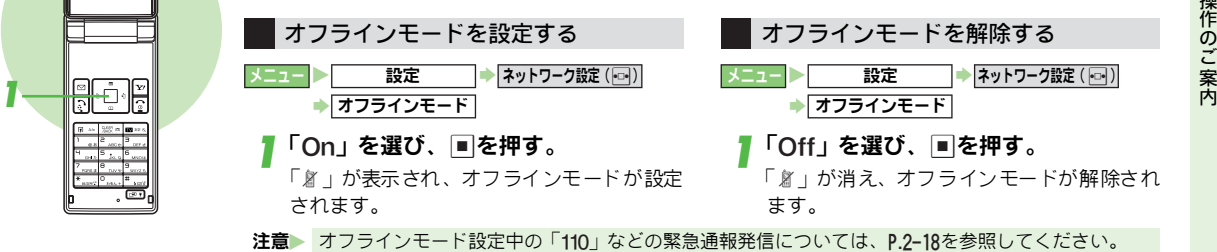

# 緊急通報(「110」、「119」、「118」)発信について

#### 緊急通報位置通知について

「緊急通報位置通知」とは、お客様がソフトバンク携帯電話(3G)から緊急通報(「110」、「119」、 「118」)を行った場合、お客様が発信した際の位置情報を、緊急通報受理機関(警察など)へ通 知するシステムです。

. 本機では、受信している基地局測位情報をもとに算出した位置情報を通知します。

● 申込料金、通信料は一切かかりません。

注意 ▶ ● お客様の発信場所や電波の受信状況により、正確な位置が通知されないことがあります。必ず口頭 で、緊急通報受理機関へお客様の発信場所や目的をお伝えください。

●「184」(発信者番号非通知)を付けて、緊急通報(「110」、「119」、「118」)を行ったときなどは、緊 急通報受理機関に位置情報は通知されません。

(ただし、緊急通報受 理機関が人命等に差し迫 った危険があると判断した ときは、同機関がお客様 の位置情報を取得することがあります。)

#### <span id="page-73-0"></span>緊急通報発信時の機能の制限について

本機の各機能を利用して発信の制限などを設定しているとき、緊急通報の利用は次のようになります。

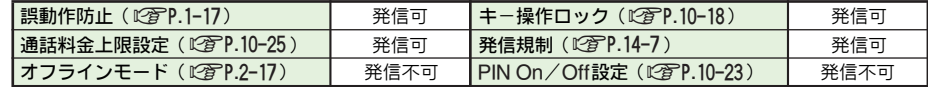

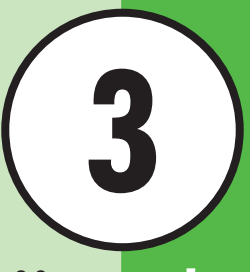

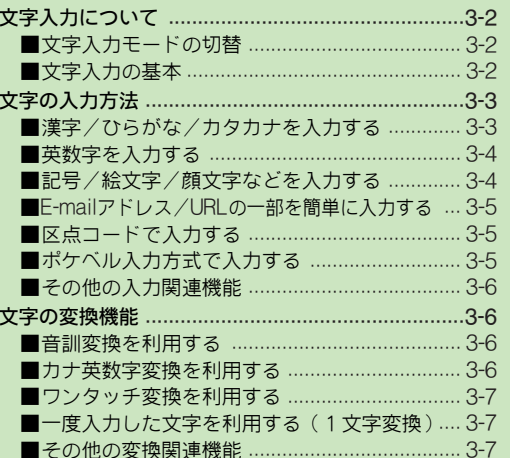

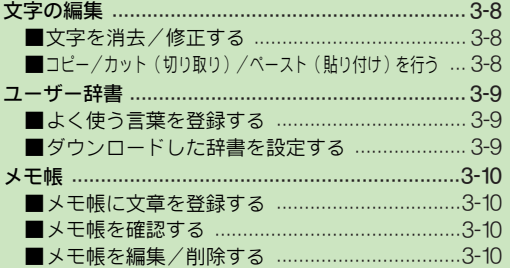

# 文字の入力方法

<span id="page-75-0"></span>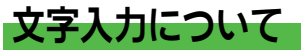

ひらがな、漢字、カタカナ(全角/半角)、英数字(全角/ 半角)、記号(全角/半角)、絵文字が入力できます。 また、文字の入力 方法には、かな入 力方式とポケベ ル入力 方式があります。

●ここでは、「ポケベル入力方式で入力する」(12)P.3-5)を除 き、かな入力方式での操作を中心に説明します。また、こと わりがない限り、文字入力画面での操作を説明しています。

#### <span id="page-75-1"></span>文字入力モードの切替

- 1 ■※◎を押す。 ●利用できる文字種 (文字入力モード) が表示されます。
- 2 団で文字入力モードを選び、 国を 押す。
	- ●「絵文字」または「記号」を選んだと きは、文字入力モードは変更されず に、絵文字リストまたは記号リスト が表示されます。

文字種変更 ◎ 漢字 ◎ アイウ  $-712$  $\circ$  Abc  $O$  Abc 現在の文字入力モード

●文字入力モードは、以下のとおりです。

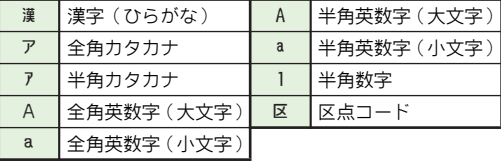

#### <span id="page-75-2"></span>文字入力の基本

文字入 力はダイヤルボタ ンを利用して行 います。1つのダ イヤル ボタンには、ボタンに 表示されている ような複数の 文字が 割り当てられてお り、ボタンを押す回 数によって表 示される文字が切り替わります。

例:全角カタカナ入力モードで1△◎る2回押したとき

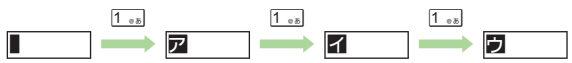

- . !を押すと、逆順に表示されます。(半角数字入力モード、区 点コード入力モードを除く)
- ●ダイヤルボタンに割り当てられている文字については、P.22− [10](#page-389-0)を参照してください。

■同じボタンに割り当てられている文字を続けて入力するとき 最初の文字を入力し□□を押したあと、続けて同じボタンを 押します。

#### 例:全角英数字入力モードで「NO」と入力するとき

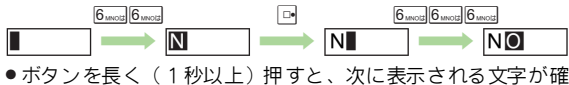

定します。この方法で、同じボタンの文字を続けて入力する こともできます。

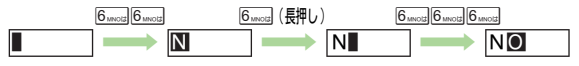

<span id="page-76-0"></span>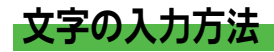

#### <span id="page-76-1"></span>漢字/ひらがな/カタカナを入力する

ここでは、漢字(ひらがな)入力モードで「鈴木タロウ」と 入力するときを例に説明します。

<span id="page-76-3"></span>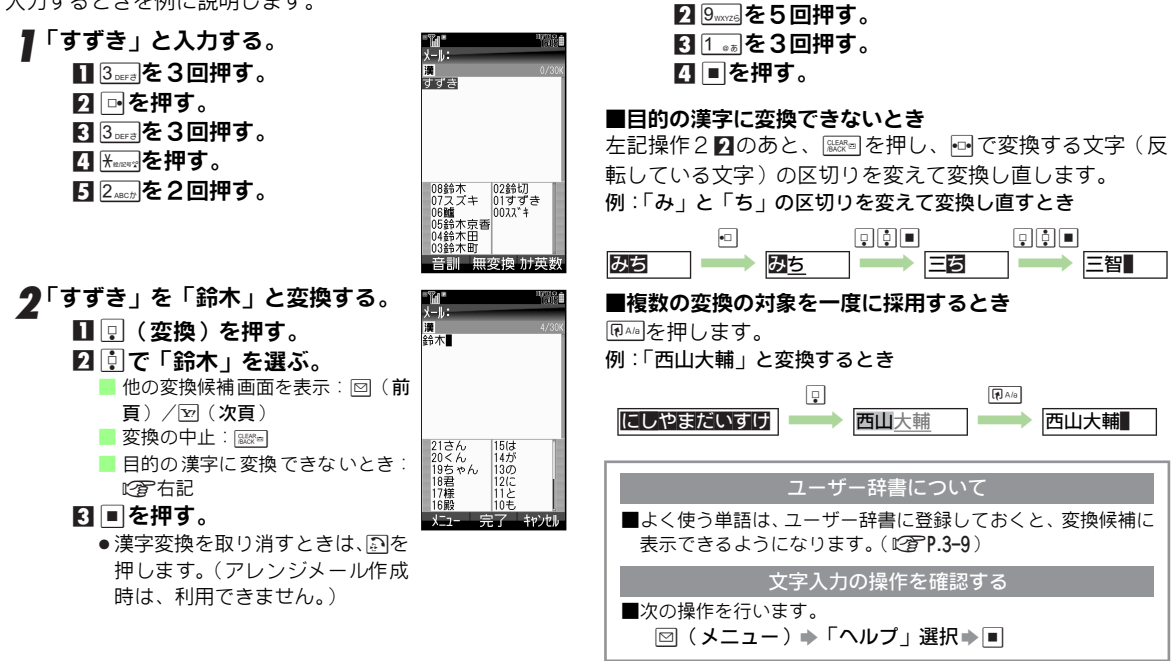

3 全角カタカナモードに切り替える。

2「アイウ」を選び、■を押す。 4「タロウ」を入力し、文字を確定する。

■■※■な。

<span id="page-76-2"></span>■14 GHI を押す。

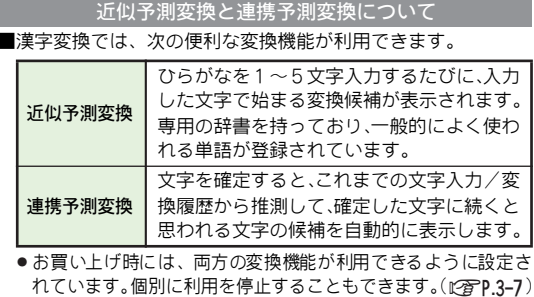

#### 小文字(っ、ッなど)を入力する

小文字にする文字を入力し、風納を押す。

#### だく点(゛)/半だく点(゜)を付ける

- **だく点/半だく点を付ける文字を入力し、<del>【\*</del>\*\*\*\*?を押す。** 
	- Kausse を押すたびに、だく点あり⇔だく点なしが切り替わ ります。(か行、さ行、た行)
		- は行では、米※※を押すたびに、だく点あり→半だく点あ り→だく点なし……と切り替わります。
	- ●半角カタカナ入力モードでは、だく点、半だく点は半角 1文字分で入力されます。

#### 改行する

#### 文末で回を押す。

- ●メールやメモ帳入力時などで有効となります。
- ●文の途中で改行するときは、改行する位置で #\*◎v を押し て「↓」を表示したあと、■を押します。

スペースを入力する

1 dを押す。

#### <span id="page-77-0"></span>英数字を入力する

# <sup>1</sup> 全角/半角英数字入力モード(大文字/小文字)で、 入力する文字のボタンをくり返し押す。

● 半角数字は、半角数字入力モードでも入力できます。 ■ 大文字/小文字の切替: IRAIB

2 国を押す。

#### <span id="page-77-1"></span>記号/絵文字/顔文字などを入力する

#### 記号/絵文字を入力する

- 絵文字非対応の携帯電話やE-mailでは、 絵文字は表示されま せん。
	- 記号/絵文字の入力が可能な全角モード(C彦P.22-<br>[10](#page-389-0))で、ほーを押す。

これまで入力した記号(全角)/絵文字が、新しいものか ら順に一覧表示されます。(履歴リスト)

■ 半角モード入力時: Keaver

∑ または⊠ を押し、記号/絵文字リストを切り替<br>える。

#### 2 臺で記号/絵文字を選び、■を押す。

- 入力モードにかかわらず、絵文字は全角で入力されます。
- 4 | ※※■を押し、記号/絵文字リストを閉じる。

#### 記号/絵文字の履歴を消去する

#### ■次の操作を行います。

|図(メニュー)⇒「入力/変換設定」選択⇒■⇒「絵/ 記号履歴リセット」選択⇒■⇒「はい」選択⇒■

- 文字入力画面に戻る:上記操作のあと|| 888m| ➡ || 888m|
- 補足▶ 利用できる絵文字については、「絵文字一覧」(12 P.22-[12](#page-391-0))を参照してください。
	- 他社送信用の絵文字やアレンジメ ール用のマイ絵文字を 利用することもできます。(L) P.15-4、[P.15-8](#page-265-0))

#### 顔文字を入力する

1 <sup>B</sup>(メニュー)を押す。

**ク「顔文字」を選び、■を押す。** 

#### 2 顔文字を選び、■を押す。

補足▶ ●漢字(ひらがな)入力モードで、「かお」と入力し回(変 換)を押す と、上記の 操作で入 力できる(表 示される) 顔文字以外の顔文字も入力できます。 また、「わーい」や「うーん」などの顔の表情を表す言葉 を入力し回 (変換)を押しても、顔文字が入力できます。 ●「嬉しい」や「悲しい」など、感情を示す言葉を入力/採 用すると、関連する顔文字が変換 候補として表示される ことがあります。(顔文字連携) この顔文字連携が働かないように 設定することもできま す。(昭了P.3-7)

#### <span id="page-78-0"></span>E-mailアドレス/URLの一部を簡単に入力する

「.co.jp」や「http://」などが簡単に入力できます。

- 2 (メニュー)を押す。
- ◆「簡単アドレス入力」を選び、■を押す。

#### 2 文字を選び、■を押す。

● 入力モードにかかわらず、選択した文字は半角で入力さ れます。

#### <span id="page-78-1"></span>区点コードで入力する

区点コード入力モードで、区点コード(4ケタ:<br>*LP*&P.22-14)を入力する。

#### <span id="page-78-2"></span>ポケベル入力方式で入力する

- 図 (メニュー) を押す。
- • アトカ/変換設定」を選び、■を押す。
- ■■「入力方式」を選び、■を押す。
- ⊿「ポケベル」を選び、■を押す。
	- かな入力方式に戻す:「かな」選択→■
- ポケベルコード(2ケタ: L)PP.22-13)を入力する。

#### ポケベル入力方式の文字入力モードを切り替える

■次の操作を行います。

#### ■※※● 文字入力モード選択→■

●「絵文字」または「記号」を選んだときは、文字入力モードは 変更されず、絵文字リストまたは記号リストが表示されます。 ■大文字/小文字の切替:■▶図(大/小)

#### <span id="page-79-1"></span>その他の入力関連機能

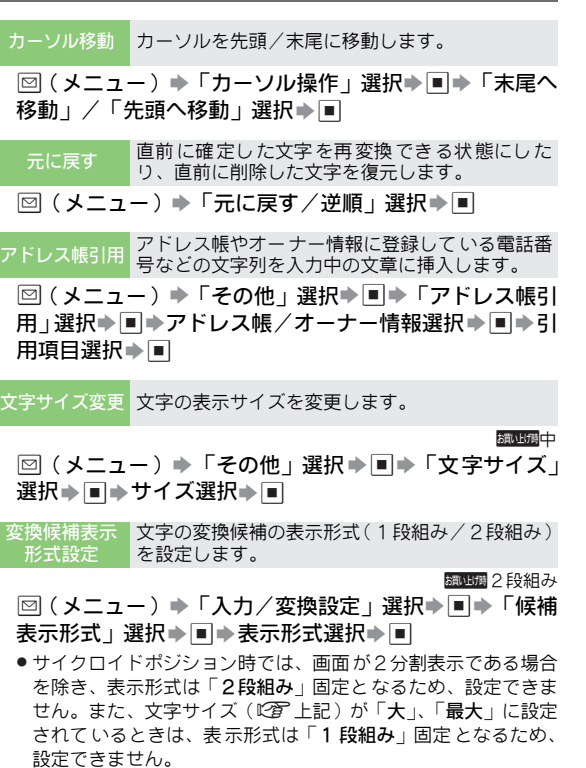

# <span id="page-79-0"></span>文字の変換機能

#### <span id="page-79-2"></span>音訓変換を利用する

漢字の読みを入力して1文字ずつ変換します。

- 漢字(ひらがな)入力モードで、ひらがなを入力する。
- 2 国 (音訓) を押す。
- 2 漢字を選び、■を押す。

#### <span id="page-79-3"></span>カナ英数字変換を利用する

漢字(ひら がな)入力モー ドのまま、カタ カナや英字、数 字が入力できます。

●文字入力用ボタンの割り当て(L2@P.22-10)またはボタンに 表示されている文字を参考に入力してください。

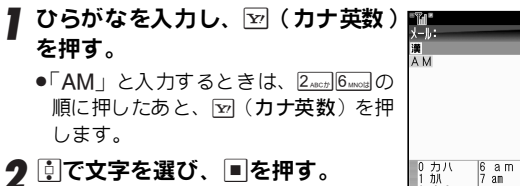

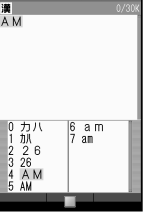

<span id="page-79-4"></span>**3** 文字の 入力方法

#### <span id="page-80-0"></span>ワンタッチ変換を利用する

押したボタン に割り当てられ ている、すべてのひら がなの 組み合わせを利用して、漢字に変換できます。

目的のひらが なを入力するた めに、何度も同じボタ ンを押 す必要がなくなります。

#### 例:「微妙」を入力するとき

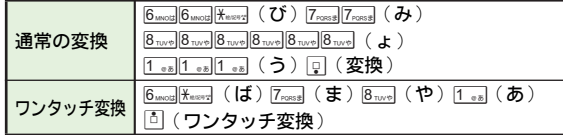

#### ひらがなを入力し、回を押す。

カーソルが緑色に変わります。

●このあと回を押すと、変換の対象となる文字の区切りを 変えることができます。このときも以降の変換はワン タッチ変換となります。

■通常変換に戻す:\$Sb(通常変換)

|いで文字を選び、■を押す。

#### 推測頭出し変換について

- ■1文字だけ入力してワンタッチ変換を行うと、操作した時間帯 に応じた言葉が表示されます。
	- 入力した文字と同じ行の文字で始まる言葉が表示されます。

ワンタッチ1文字学習について

■以 前ワンタッチ 変換を行った 漢字は、最初の1文 字を入力し aを押すだけで呼び出せます。

#### <span id="page-80-1"></span>一度入力した文字を利用する(1文字変換)

一度、通常 の変換方法で入 力した漢字は、最 初の1文字を 入力するだけで変換できます。

#### 例:以前に「鈴木」を変換したとき

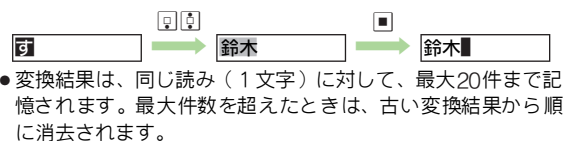

#### <span id="page-80-2"></span>その他の変換関連機能

<span id="page-80-3"></span>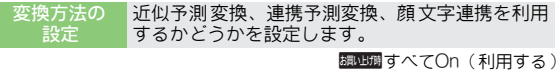

- 図(メニュー)⇒「入力/変換設定」選択⇒■⇒「近似 予測」/「連携予測」/「顔文字連携」選択⇒■→「On」 (利用する) / 「Off」(利用しない)選択→■
- 予測候補 優先度低 予測変換 で優先度を下げたい候 補の種類を設定し ます。
- 回 (メニュー)⇒「入力/変換設定」選択⇒■⇒「予測 候補優先度低」選択⇒■⇒種類選択⇒■⇒⊠(OK)
- 複数の種類を選択するときは、⊠ ( OK ) を押す前に、種類を選 び■を押す操作をくり返します。
- 学習辞書 リセット これまで によく変換した文字列 の変換履歴を消去 します。
- |⊠(メニュー)⇒「入力/変換設定」選択⇒■⇒「学習 辞書リセット」選択→■→「はい」選択→■
- ●ユーザー辞書に登録している単語は消去されません。

<span id="page-81-0"></span>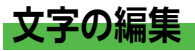

#### <span id="page-81-1"></span>文字を消去/修正する

- 1 <u>,</u>• で消去する文字を選び、 ▒を 押す。
	- カーソル上の1文字が消えます。
	- ■カーソルより後の文字をすべて消去: 消 去する最 初の文 字選択 ➡ | ﷺ 〔 1秒 以上)
	- ■文字をすべて消去:文末で||ﷺ | (1秒以上)

#### 2 正しい文字を入力する。

消去した文字を復元する ■■○(短押し)で消去した文字は、次の操作で復元できます。 !(押すたびに1文字ずつ復元:最大64文字)

美鑑子

美子

 $CLEAR$ <sub>(BACK</sub> co

 $\ddot{\phantom{0}}$ 美樹子

● アレンジメール作成時は復元できません。

#### <span id="page-81-2"></span>コピー/カット (切り取り) /ペースト(貼り付け)を行う

連続し た文字列を、コピー/ カットして他の 場所へペース トします。

- ●「メニュー」が表示されない画面には、ペーストできません。
- アレンジメール作成画面でコピーしたマイ絵文字など、他の 画面にペーストできないものもあります。
- 1 B(メニュー)を押す。
- $\boldsymbol{2}$ 「コピー」または「カット」を選び、 $\blacksquare$ を押す。
- \_3 で、コピー/カットする文字列の最初の文字を選 び、 %を押す。

文字列の開始位置が指定されます。

- 開始位置の再指定:[ਆ]( 解除 )
- コピー/カットする文字列の最後の文字を選び、■ を押す。
- 5 ペースト先を表示する。
- 6 B(メニュー)を押す。
- *┓*「ペースト」を選び、■を押す。

<span id="page-82-0"></span>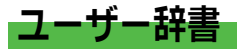

#### <span id="page-82-1"></span>よく使う言葉を登録する

よく使う言葉(単語)に読みを付けて、登録できます。 登録した単語 は、読みを入力し て漢字変換する と、変換候 補に表示され入力できます。

●ユーザー辞書は、最大100件まで登録できます。 .同じ読みは5件まで登録できます。

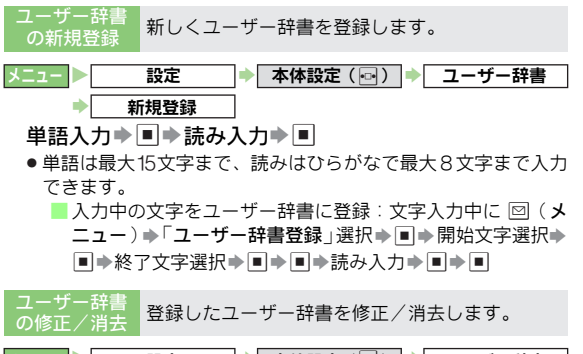

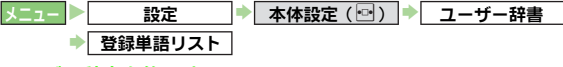

ユーザー辞書を修正する

単語選択⇒■⇒単語修正⇒■⇒読み修正⇒■⇒「はい」 選択⇒■

- ユーザー辞書を消去する
	- 単語選択⇒⊠(削除)⇒「はい」選択⇒■

#### <span id="page-82-2"></span>ダウンロードした辞書を設定する

インター ネットなどでダウ ンロードした日 本語変換用の辞 書(5件まで)を利用します。

- 専門用語などの辞書をダウンロードして使用すると、その辞 書に登録されている用語が変換候補に表示されるようになり ます。
- 辞書ファイルの入手方法などについては、ブックマークにあ らかじめ登録されているシャープオリジナルサイト「Sharp Space Town」(『2アP.16-9)でご案内しています。

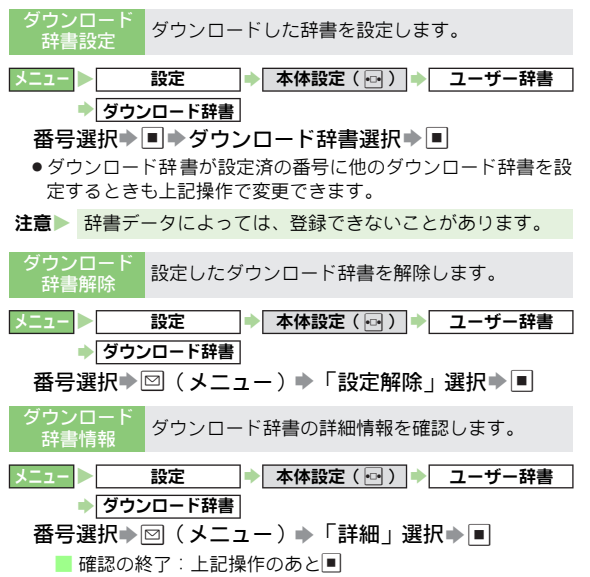

<span id="page-83-0"></span>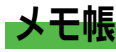

よく使う文章 を登録し、メールの 本文入力などで利 用でき ます。

●1件につき最大1536文字、最大60件まで登録できます。

<span id="page-83-1"></span>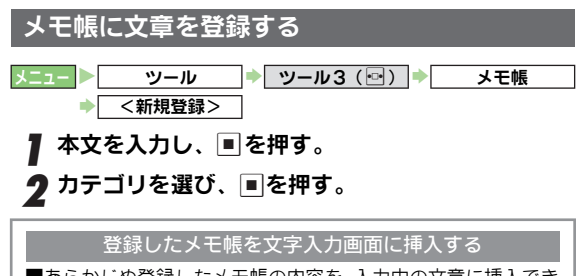

- ■あらかじめ登録したメモ帳の内容を、入力中の文章に挿入でき ます。
	- ⊠(メニュー)➡「メモ帳」選択 ➡ ➡「メモ帳読み 出し」選択➡│■│ メモ帳選択➡ ■│

<span id="page-83-2"></span>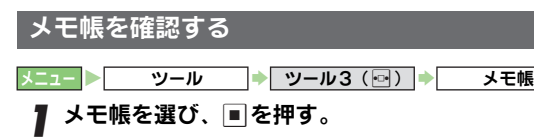

 $\boldsymbol{2}$  確認を終了するときは、 $\mathbb{R}$ ョを押す。

#### <span id="page-83-3"></span>メモ帳を編集/削除する

● 次のメニュー操作を行ったあとの画面から行います。

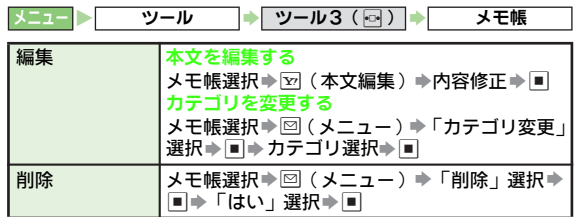

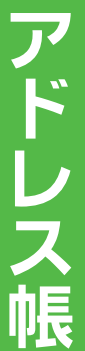

**4**

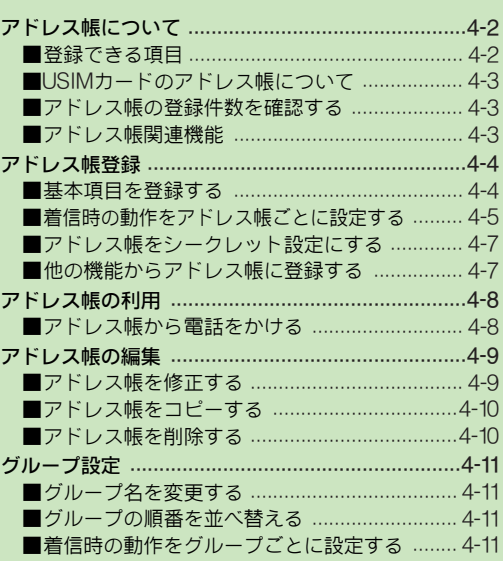

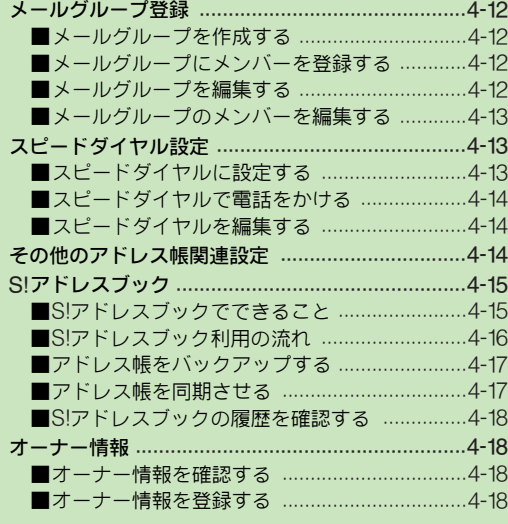

## <span id="page-85-0"></span>アドレス帳について

よく電話をかけたり、メールをやりとりする相手の名前や電話番号、E-mailアドレスなどをアドレス帳に登録しておくと、 簡単な操作で発信/送信できます。(最大750件)

●アドレス帳に登録している相手から電話があったときには、相手の名前や写真などが表示されます。

#### <span id="page-85-1"></span>登録できる項目

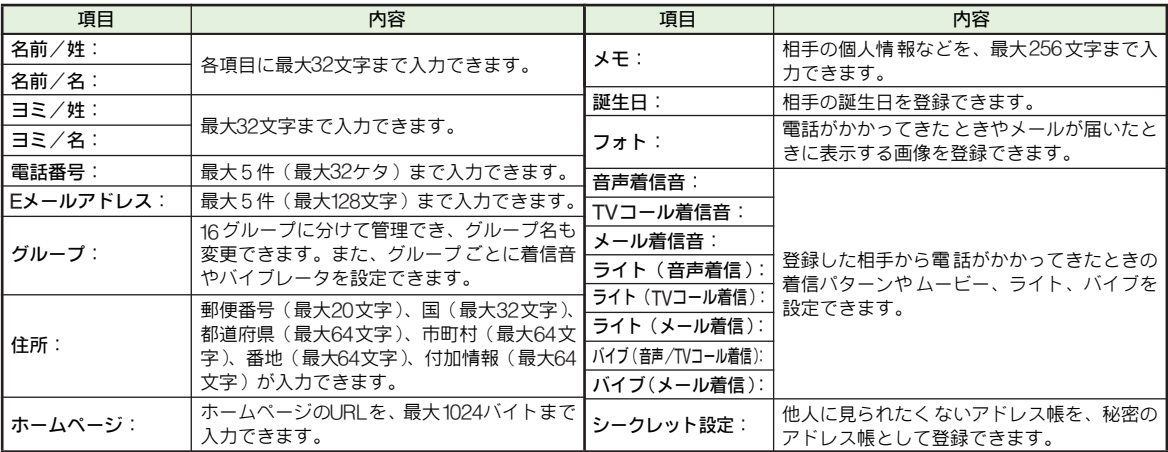

#### 注意 大切なデータを失わないために

アドレス帳に登録した電話番号や名前は、電池パックを長い間外していたり、電池残量のない状態で放置したりすると、消失または 変化してしまうことがあります。また、事故や故障でも同様の可能性があります。大切なアドレス帳などは、控えをとっておくこと をおすすめします。なお、アドレス帳が消失または変化した場合の損害につきましては、当社では責任を負いかねますのであらかじ めご了承ください。

#### <span id="page-86-0"></span>USIMカードのアドレス帳について

本機では、USIMカードにアドレス帳を登録することができ ます。

- ●USIMカードのアドレス帳には、次の項目が登録できます。
- ■名前、ヨミ、電話番号(2件)、Eメールアドレス(1件)、 グループ
- 注意▶ ご 使用の USIM カードによっては、登録 できない項目 が あ ったり、 文字数な どが制 限される ことが あります 。

#### <span id="page-86-1"></span>アドレス帳の登録件数を確認する

#### |メニュー | 電話機能 | アドレス帳管理 |

■「メモリ確認」を選び、■を押す。

本体/USIMカードに登録されているアドレス帳の件数が 表示されます。

■確認の終了: ■

#### <span id="page-86-2"></span>アドレス帳関連機能

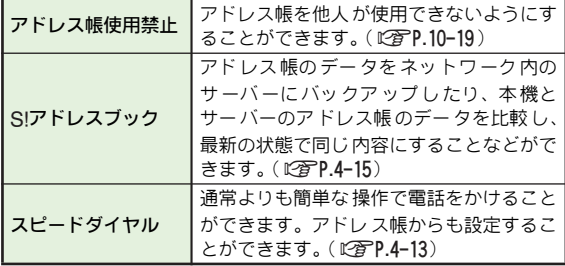

<span id="page-87-0"></span>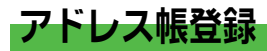

#### <span id="page-87-1"></span>基本項目を登録する

ここでは、新規登録を例に、相手の「姓」、「名」、「電話番 号」、「Eメールアドレス」の登録を順に説明します。 . USIMカードにアドレス帳を登録するときは、あらかじめ登録 先を設定しておく必要があります。(L2GPP.4-14)

#### ■ X コー ▶ 電話機能

1 名前(姓/名)を入力する。 新担沓结 ■「アドレス帳新規登録」を選び、 名前/名: %を押す。 93/04: アドレス帳登録の画面が表示され B/名: ます。 電話番号 ■ 日 名前/姓:」を選び、■を押す。 Ex-LPF' L2: ■3 相手の名字を入力し、■を押す。 <sup>ゲル-プ</sup>:<br>■ グループ指定なし ■「名前/名:」を選び、■を押す。 ■5相手の名前を入力し、■を押す。 アドレス帳登録の ヨミが自動的に入力されます。 ■ ヨミの修正:「ヨミ/姓:」/「ヨ ミ/名: 」選択⇒■⇒ヨミ修正⇒■

#### 2 電話番号を入力する。

#### ■「電話番号:」を選び、■を押す。 ■ 電話番号を入力し、■ を押す。

- 一般電話は、市外局番も必ず入力してください。 ■3マーク (アイコン) を選び、■を押す。
	- ●続けて他の電話番号を登録するときは、操作2をく り返します。

画面

3 <sup>E</sup>メールアドレスを入力する。

- ■「Eメールアドレス:」を選び、■を押す。 ■ E-mailアドレスを入力し、■を押す。
- ■3 マーク (アイコン)を選び、■を押す。
	- ●続けて他のE-mailアドレスを登録するときは、操作 3をくり返します。
	- ●このあと、その他の項目を登録することもできま す。

#### ■ 图 (保存) を押す。

## **4** ア ド レ

#### アドレス帳入力中に着信があると

■入力中の内容は一時的に記憶(保護)されています。通話など を終えると、入力を継続できます。

注意▶ 必ず、「姓」、「名」、「電話番号」、「Eメールアドレス」のい ずれかを入力してください。入力しないとアドレス帳を登 録できません。

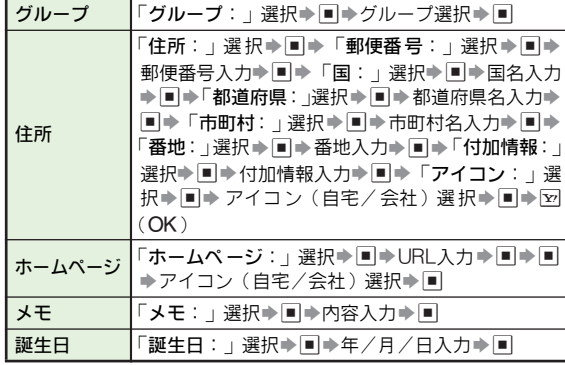

#### <span id="page-88-0"></span>着信時の動作をアドレス帳ごとに設定する

電話着信/メール受信時の着信音(動画)や、ライト/バ イブレ ータの動作をアド レス帳ごとに設 定したり、着信時 に相手の画像を表示することができます。

■その他の項目を登録する 日を人刀し、アトレス喉の登録を元了してくたさい。 <mark>ス</mark><br>■その他の項目を登録する ● 以下の操作は、アドレス帳登録の画面(L②PP.4-4 )で行いま す。操作後、アドレス帳登録の画面に戻りますので、他の項 目を入力し、アドレス帳の登録を完了してください。

#### 着信時に画像を表示する

- 「フォト:」を選び、■を押す。
	- フォト設定の解 除:上記操作のあ と「フォト解除」選 択→ ■⇒「はい」選択⇒■
- <mark>2</mark> データフォルダの画像を登録する<br> ■「フォト選択」を選び、■を押す。
- 2 画像を選び、■を押す。

#### 静止画を撮影して登録する

- ■「撮影」を選び、■を押す。
- 画像を表示し、■を押す。

静止画が撮影されます。

- 图■を押す。
- 注意 · 次のときは、着信時に画像が表示されません。
	- 設定してい るファイルを削除、移 動、ファイル名を変 更したとき(設定解除の確認画面は表示されません。)
	- 設定している ファイルが有効期限切 れ/再生期間が終 了したとき(著作権保護ファイルなど)
	- 他の機能の利 用中などは、着信時に設定した画像が表示 されないことがあります。

#### <span id="page-89-1"></span>個別に着信音などを設定する

|「音声着信音:」〜「メール着信音:」のいずれか を選び、同を押す。

 $\, {\bf 2}^{\, \Gamma}$ 着信音選択」を選び、国を押す。 ■ 設定の解除:「設定解除」選択→ ■ → 「はい」選択 → ■

#### 3 着信音を設定する

■「固定データ」、「着うた・メロディ」、「ミュー ジック」、「着信音 Flash ®」のいずれかを選び、 %を押す。

動画を設定する

1「ムービー」を選び、 %を押す。

▲ 着信音または動画(ムービー)を選び、■を押す。

#### メール着信時の鳴動時間を設定する

■メール着信音を設定したあと、次の操作を行います。 「メール着信音:」選択⇒■⇒「鳴動時間」選択⇒■⇒ 時間入力➡២

- 注意▶ 次の ときは、音・バイブ・ライトの「着信音 /ムービー」 ([AP.10-2](#page-181-0))の設定に従って動作します。
	- 設定しているファ イルを削除、移動、ファイ ル名を変 更したとき(設定解除の確認画面は表示されません。)
	- 設定しているファイル が有効期限切れ/再 生期間が終 了したとき(著作権保護ファイルなど)
	- 設定しているファイル が保存されているメ モリカード を取り外したとき(メ モリカードを取り 付けると、再 設定されます。)

<span id="page-89-0"></span>個別にライトやバイブレータを設定する

- 7「ライト(音声着信):」〜「バイブ(メール着信):」 のいずれかを選び、■を押す。
- $\boldsymbol{2}$  「On/Off設定」を選び、 $\blacksquare$ を押す。
- 3「On」、「音連動」、「設定なし」のいずれかを選び、 ■を押す。
	- ●「音連動」について詳しくは、[P.10-3](#page-182-0)を参照してください。
- 4「ライト色設定」または「バイブパターン」を選び、 ■を押す。
- ∫5 色またはバイブパターンを選び、■を押す。
- 6 **‱** を押す。

#### <span id="page-90-0"></span>アドレス帳をシークレット設定にする

シークレット を設定したアド レス帳は、通常の操作 では表 示されなくなり、プライバシーを守ることができます。

●着信時に名前や画像も表示されなくなります。

●以下の操作は、アドレス帳登録の画面 (L2 P.4-4) で行いま す。操作後、アドレス帳登録の画面に戻りますので、他の項 目を入力し、アドレス帳の登録を完了してください。

】「シークレット設定:」を選び、■を押す。 **ク「On」を選び、■を押す。** 

シークレット設定を一時的に解除する

■次の操作を行います。

- 同→図(メニュー)→「シークレット一時解除」選択→ ■→操作用暗証番号入力→■
- このあと待受画面に戻ると、再度シークレット設定になりま す。
- 注意▶ シー クレッ トデ ータを確認す ると きは、シー クレット モード (L)PP.10-24) を「表示する」にしてください。 ● シークレット設定を解除する ときは、シークレットモー ド (L) P.10-24)を「表示する」にしたあと、アドレス 帳の修正 (120PP.4-9) を行います。(上記操作2の「On」 の代わりに「Off」を選びます。)
	- シークレットデータを待受ウィン ドウやホットステータ スに設定しても表示されません。

#### <span id="page-90-1"></span>他の機能からアドレス帳に登録する

- 発 信履 歴/ 着信 履歴やメー ルな ど、相手 の電 話番 号やEmailアドレ スを利用する機能から、ア ドレス帳に登録する ことができます。
- メニュー内に「アドレス帳登録」や「アドレス帳に登録」な どが表示される機能で利用できます。
- ここでは、発信履歴/着信履歴を例に登録方法を説明します。
- 1 fで発信履歴または着信履歴を表示する。
- | ៊)で 履歴を選び、⊠(メニュー)を押す。
- 2「アドレス帳に登録」を選び、■を押す。
- <span id="page-90-2"></span>▲「新規登録」を選び、■を押す。
	- 自動的 に電話番号が 入力され、アド レス帳登録の 画面 (L2 P.4-4)が表示されます。他の項目を入力し、アドレ ス帳の登録を行ってください。

■ 追加登録時:「追加登録」選択⇒■⇒アドレス帳選択⇒■

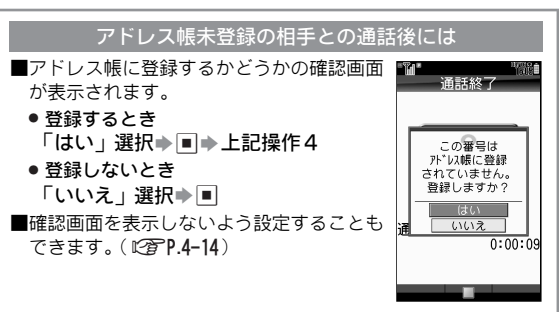

# <span id="page-91-0"></span>アドレス帳の利用

#### アドレス帳から電話をかける

<span id="page-91-1"></span>2 ここでは、お買い上げ時の設定である「あかさたな別」検 3 索を利用したアドレス帳の使い方を説明します。 4 ●シークレットデータを利用するときは、あらかじめシークレッ トモード(LPPP.10-24)を「表示する」にしておいてください。 ●他の検索方法を利用するときは、[P.4-9](#page-92-2)を参照してください。 . USIMカードのアドレス帳を利用するときは、あらかじめ、利用 するアドレス帳を設定しておく必要があります。(L2 P.4-14) 回を押す。 5 1991 991 991 991 991 99 6 2 fで相手のよみがなの行を選ぶ。 7 8 ●登録したヨミを入力して、該当するア ត ドレス帳を検索することもできます。 10 メニュー 表示 2 画でアドレス帳を選び、■を押す。 b ●植田 アドレス帳の内容が表示されます。 12 (アドレス帳詳細画面:L2す[右記](#page-91-2))  $-$  03123YYYY1  $\mathbf E$ 090392YYYY1 ■電話番号が複数登録されているアドレス bbb@xxx.vvv e 帳選択時: [4] (電話番号選択) にく(追加) 4 2を押す。 発信されます。 ■音声通話以外で発信: ■● 発信方法選択

人工工业国

#### <span id="page-91-2"></span>アドレス帳詳細画面

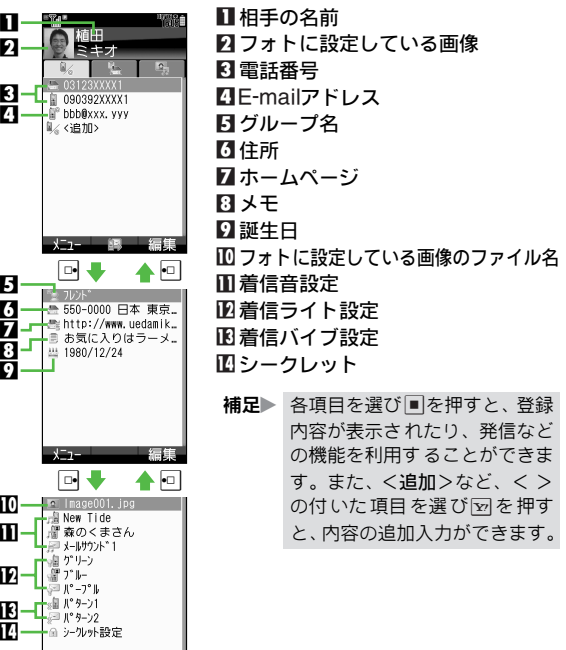

 $\Rightarrow$   $\Box$ 

**4**

アド レス帳

# **4** アド レス帳

#### <span id="page-92-2"></span>アドレス帳の検索方法を切り替える

アドレス帳は、次の3つの方法で検索できます。

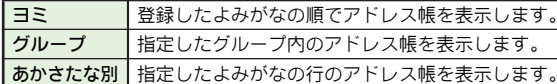

●お買い上げ時には、「あかさたな別」に設定されています。

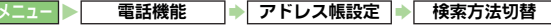

# 「ヨミ」、「グループ」、「あかさたな別」のいずれか<br>を選び、|■を押す。

.このあと、次の検索方法ごとの操作を行います。

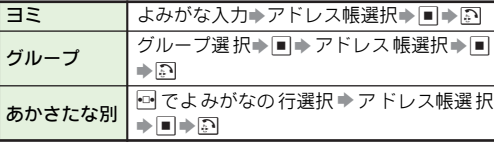

※電話番号が複数登録されているときは、いを押す前に、電 話番号を選びます。

補足▶ 待受画面から各検索方法を利用して電話をかけるときは、 bを押したあと、上記表内の操作を行います。

## <span id="page-92-0"></span>アドレス帳の編集

●シークレットデータを編集するときは、あらかじめシークレッ トモード(LPTP.10-24)を「表示する」にしておいてください。

#### <span id="page-92-1"></span>アドレス帳を修正する

- 1 bを押したあと、アドレス帳を選ぶ。
- 2 <sup>B</sup>(メニュー)を押す。
- 2「編集」を選び、■を押す。
- 項目を選び、■を押す。
	- ●このあと、アドレス帳登録時と同様の操作(L②PP.4-4〜 [P.4-7](#page-90-1))で修正します。
	- 名前(姓/名)を修正したとき、ヨミは自動的に修正さ れません。必要に応じて、ヨミも修正してください。

#### ■ 修正が終われば、■を押す。

- 続けて他の項目を修正するときは、操作4〜5をくり返 します。
- 操作の中止: 5→ 「はい」選択⇒■

∑2 (**保存) を押す。**<br>アドレス帳が上書き保存されます。

#### <span id="page-93-0"></span>アドレス帳をコピーする

本体とUSIMカードの間で、アドレス帳を1件または全件ま とめてコピーできます。

●本体からUSIMカードにアドレス帳をコピーすると、USIM カードに登録できる項目だけがコピーされます。(L2FP.4-3 「USIMカードのアドレス帳について」)

#### 1件ずつコピーする

1 bを押したあと、アドレス帳を選ぶ。

2 2 ◎ (メニュー) を押す。

 $\boldsymbol{3}$ 「アドレス帳管理」を選び、 $\blacksquare$ を押す。

4 本体からUSIMカードにコピーする 1「USIMカードにコピー」を選び、 %を押す。 2「はい」を選び、■を押す。

USIMカードから本体にコピーする

1「本体にコピー」を選び、 %を押す。

全件コピーする

メニュー X 電話機能 ➡│ アドレス帳管理|➡│ 全件コピー

- <mark>1「USIM→本体」または「本体→USIM」を選び、</mark>■ を押す。
- $\boldsymbol{2}$ 「はい」を選び、■を押す。
- 注意▶ す べてのア ドレス帳 をコピ ーするた めの空 き容量が 足り ないときは、コピーできる件数までコピーします。

#### <span id="page-93-1"></span>アドレス帳を削除する

1件ずつ削除する

- 1 bを押したあと、アドレス帳を選ぶ。
- 2 B(メニュー)を押す。
- $\boldsymbol{3}$ 「削除」を選び、 $\blacksquare$ を押す。
- *4*「はい」を選び、■を押す。<br>■

全件削除する

- メニュー X 電話機能 ◆ アドレス帳管理 S 全件削除
- 1「本体」、「USIM」、「本体とUSIM」のいずれかを選 び、国を押す。
- $\boldsymbol{2}$ 「はい」を選び、■を押す。
- \_3 操作用暗証番号を入力し、■を押す。

**4** アド レス帳

<span id="page-94-0"></span>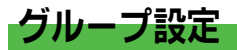

アドレス帳で 使用するグルー プ名を変更したり、グ ループ ごとに着信音や動画、バイブレータを設定します。

#### <span id="page-94-1"></span>グループ名を変更する

電話機能 → グループ設定

- **同で「■」(本体)または「■」(USIM)を選ぶ。**
- ク グループを選び、■を押す。

●「グループ指定なし」は、変更できません。

- ◆■「グループ名編集」を選び、■を押す。
	- ■マーク(アイコン)の選択:「アイコン変更」選択→■→ マーク (アイコン) 選択⇒■ (操作完了)
- 新しいグループ名を入力する。

●最大16文字まで入力できます。(USIMカードによって は、文字数が異なることがあります。)

 $5$   $\square$ を押す。

#### グループの順番を並べ替える

電話機能 → グループ設定

- ├⋻で「』」(本体) または「 ▒」(USIM) を選ぶ。
- ♪ 移動するグループを選び、⊠(移動)を押す。
- 2 回で移動先を選び、■を押す。

<span id="page-94-2"></span>補足▶ グループの順番を並べ替えると、アドレス帳の検索方法 (L) P.4-9) を「グループ」検索にしたときの画面表示も 変更されます。

#### 着信時の動作をグループごとに設定する

グループ別に着信時の動作(着信音、ムービー、ライト、バ イブ)を設定することができます。

●USIMカードのグループには、着信時の動作は設定できません。

電話機能 → グループ設定

- |□で「‼」(本体)を選ぶ。
- グループを選び、⊠(メニュー)を押す。
- **3**「着信音/ムービー」、「ライト設定」、「バイブ設定」<br>● の[いずれか](#page-89-1)を選び、■を押す。

▲ 着信の種類を選び、■を押す。

- ●以降の 操作は、アドレス帳 ごとの 着信時 の動作設 定 (AP.4-6)と同様です。
- 注意▶ ●次のときは、設定した着信音/ムービーは動作しません。 ■ 設定してい るファイルを削除、移 動、ファイル名を変 [更したと](#page-89-0)き(設定解除の確認画面は表示されません。)
	- 設定している ファイルが有効期限切 れ/再生期間が終 了したとき(著作権保護ファイルなど)
	- ●アドレス帳ごとに着信時の動作を設定しているとき (L2)P.4-6)は、ここでの設定よりアドレス帳ごとの着 信時の動作設定が優先されます。

# <span id="page-95-0"></span>メールグループ登録

メールグルー プを登録する と、登録した複数の 宛先に、同 じメールを一括で送信できます。(L ? P.15-5)

#### <span id="page-95-1"></span>メールグループを作成する

●メールグループは、20グループまで作成できます。

メニュー X 電話機能 S メールグループ登録

┃「<新規グループ>」を選び、■を押す。

 $\boldsymbol{2}$  グループ名を入力し、■を押す。

●最大16文字まで入力できます。

#### <span id="page-95-2"></span>メールグループにメンバーを登録する

●1グループには、20件まで登録できます。 ▌ メールグループを選び、■を押す。  $\boldsymbol{2}^\textsf{T}$ <メンバー登録>」を選び、■を押す。 メニュー X 電話機能 S メールグループ登録

 $\boldsymbol{3}$  アドレス帳を選び、 $\blacksquare$ を押す。 ■ 宛先が 複数登録されているア ドレス帳選択時: [4]( ソフト バンク携帯電話の電話番号/E-mailアドレス選択)▶■ ●続けてメンバーを登録するときは、操作2〜3をくり返 します。

#### <span id="page-95-3"></span>メールグループを編集する

メールグループの名前を変更する

- メニュー┃▶│ 電話機能 │▶│メールグループ登録
- ┃ メールグループを選び、ഇ(メニュー)を押す。
- $\boldsymbol{2}$ 「グループ名編集」を選び、 $\blacksquare$ を押す。
- $\mathbf 3$  グループ名を入力し、 $\blacksquare$ を押す。

▲ 「はい」を選び、■を押す。

メールグループを削除する

メニュー ▶│ 電話機能 │▶│メールグループ登録

- ┃ メールグループを選び、図(メニュー)を押す。
- $\boldsymbol{2}$ 「削除」を選び、■を押す。
- $\boldsymbol{3}$ 「はい」を選び、■を押す。
- 4 操作用暗証番号を入力し、■を押す。

#### <span id="page-96-1"></span>メールグループのメンバーを編集する

#### メンバーを変更する

電話機能 → メールグループ登録 → メールグループを選ぶ

メンバーを選び、2(メニュー)を押す。

◆「変更」を選び、■を押す。

2 新しいメンバーのアドレス帳を選び、■を押す。 ■宛先が複数登録されているアドレス帳選択時: [4] (ソフト バンク携帯電話の電話番号/F-mailアドレス選択)⇒■

▲「はい」を選び、■を押す。

メンバーを削除する

- 電話機能 → メールグループ登録 → メールグループを選ぶ
- メンバーを選び、⊠(メニュー)を押す。
- ク「削除」を選び、■を押す。
- ●■「はい」を選び、■を押す。
- 補足▶ メンバーを削除しても、元のアドレス帳は削除されませ  $h_{10}$

<span id="page-96-0"></span>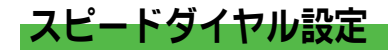

#### <span id="page-96-2"></span>スピードダイヤルに設定する

スピー ドダイヤルに設定 しておくと、通常の アドレス帳よ り簡単な操作で電話がかけられます。

- ■話機能 → スピードダイヤル設定
- 回〜回のいずれかを選び、■を押す。
- ク アドレス帳を選び、■を押す。
	- 電話番号が複数登録 されているアドレス帳 選択時: [4] (電 話番号選択)→■
	- 上書き登録時:「はい」選択→■

アドレス帳からスピードダイヤルに設定する

- ■アドレス帳詳細画面 (LP P.4-8)で、次の操作を行います。 電話番号選択▶図(メニュー)▶「スピードダイヤル追 加」選択▶■→回〜回選択▶■ ■ 上書き登録時:上記操作のあと「はい」選択⇒■
- 注意▶ スピード ダイヤ ルに設定 した相手 のアド レス帳を 削除し たり、電話番号を編集したときは、設定した電話番号はス ピードダイヤルから削除されます。
- 補足▶ 回に登録した相手には、マイク付ステレオイヤホンなどを 利用して、電話をかけられます。

#### <span id="page-97-1"></span>スピードダイヤルで電話をかける

スピードダイヤルに登録済の<u>[0。。...</u>............................のいずれか<br>を押す。

#### 2 図を押す。

. !を長く(1秒以上)押すと、TVコールがかけられま す。(スピードTVコール)

#### マイク付ステレオイヤホンを利用して電話をかける

- ■待受中にスイッチを「ピピッ」と音が鳴るまで長く(1秒以 上)押すと、スピードダイヤルの0に登録した相手に電話をか けることができます。
	- 電話を切るときは、スイッチを 「 ピッ 」 と音が鳴るまで長く (1秒以上)押します。

#### <span id="page-97-2"></span>スピードダイヤルを編集する

.次のメニュー操作を行ったあとの画面から行います。

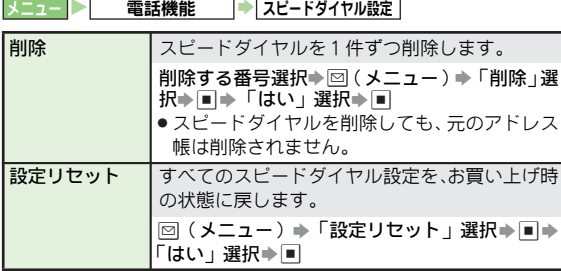

# <span id="page-97-0"></span>その他のアドレス帳関連設定

#### ● 次のメニュー操作を行ったあとの画面から行います。

【ニュー】 雷話機能 → アドレス帳設定

<span id="page-97-5"></span><span id="page-97-4"></span><span id="page-97-3"></span>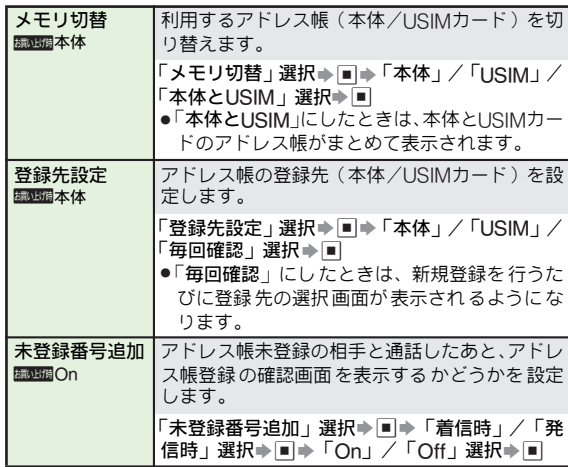

# <span id="page-98-0"></span>S!アドレスブック

S!アドレスブックとは、本 機のアドレス帳をネ ットワーク 内のサーバー にバックアップ したり、本機のアドレ ス帳と サーバー内のアドレス帳の同期をとる(同じ状態にする)こ とができるサ ービスです。本機の 破損時や紛失時の 備えと して、便利にお使いいただけます。

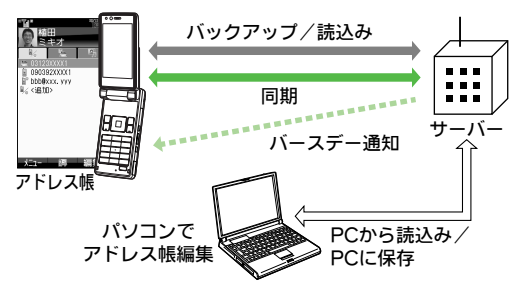

- ●S!アドレスブックの利用には、別途お申し込みが必要です。 (有料)
- ●機種変更をしても、他のS!アドレスブック対応機でアドレス 帳を引き継ぐことができます。(L2 P.4-16)
- ●パソコンでアドレス帳を編集してサーバーに保存し、本機で 読込むこともできます。
- ●S!アドレスブックについて詳しくは、下記を参照してください。 , http://www.softbank.jp/SAB
- 注意▶ S!アドレスブックのご利用時(バックアップ/読込み、同 期)には、パケット通信料がかかります。

#### <span id="page-98-1"></span>S!アドレスブックでできること

<span id="page-98-2"></span>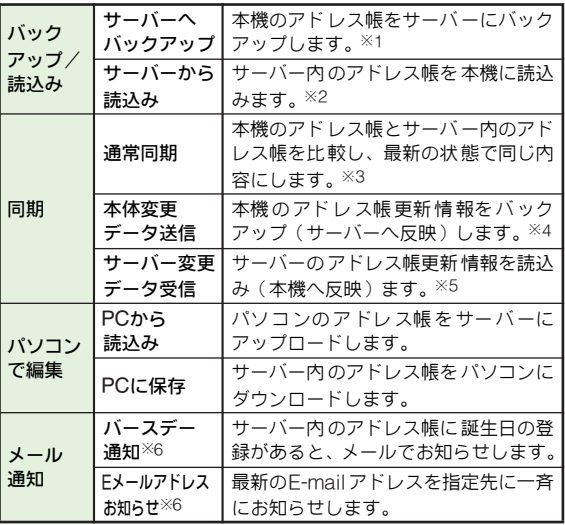

※1 バックアップ前のサーバー内のアドレス帳はすべて削除されます。

- ※2 読込み前の本機のアドレス帳はすべて削除されます。
- ※3 前回の同期後 に、本機とサーバー内の同じアドレス帳データ内 の同じ項目を 両方とも更新していたときは、サーバー内のアド レス帳が優先されます。
- ※4 前回の同期後 にサーバー内のアドレス帳を更新していても、本 機のアドレス帳には反映されません。
- ※5 前回の同期後 に本機のアドレス帳を更新していても、サーバー 内のアドレス帳には反映されません。
- ※6 本機とパソコンの両方から設定できます。

#### <span id="page-99-0"></span>S!アドレスブック利用の流れ

#### S!アドレスブックのお申し込み

ショ ッ プ 店頭、お 客 様セ ン ター(157)、Yahoo! ケ <sup>ー</sup> タ イの 「My SoftBank」でお申し込みいただけます。

#### $\ddot{\phantom{0}}$ ユーザー ID/パスワードの通知

お申し込みが完了すると、ユーザー IDとパスワードの通知メール (SMS)が送られてきます。

● ユー ザー IDとパスワードは、パソコンで編集する際 に利用しま す。

#### $\ddot{\phantom{0}}$ 利用開始

S!アドレスブックをご利用ください。

補足▶ ユーザー IDとパスワードの通知メールが届かないときは、 お客様センター(157)へお問い合わせください。 また、本機から、次の方法で確認することもできます。 ⊠ 「メニュー リスト」選択 → ■ → 「My SoftBank」 選択⇒■⇒「利用状況の確認」選択⇒■⇒「S!アドレ スブック編集用パスワード確認」選択→■ ■ 以降は、画面の指示に従って操作してください。

#### S!アドレスブック利用時のご注意

#### ■S!アドレスブックで同期できない項目があります

● 次の項目は、同期できません。「 **サーバーから読込み**」を行う と、本機のアドレス帳の設定が消えますので、ご注意ください。 ■フォト、着信音、ライト、バイブ

#### ■ バックアップ/読込 みのタイミングや同期の方向にご注 意ください

- 本機のアドレス帳をすべて削除したあと「通常同期」、「本体 変更データ送信」、「サーバーへバックアップ」を行うと、サー バー内のアドレス帳もすべて削除されます。
- サーバー内のアドレス帳をすべて削除したあと「通常同期」、 「サーバー変更データ受信」、「サーバーから読込み」を行うと、 本機のアドレス帳もすべて削除されます。

#### ■複数登録できる項目は少ない方の件数に統一されます

● 電話番号など、複 数登録できる項目の登録可能件数が、本機 (または機種変更後の機種)とサーバーとで異なる場合に、同 期を行うと、両方とも少ない方の件数に統一されます。

#### <span id="page-99-1"></span>■機種変更時のサービスの継続について

- ●3Gシリーズ(S!アドレスブック対応) S!アドレスブックは、そのままお使いいただけます。
- ●3Gシリーズ(S!アドレスブック非対応) S!アドレスブックの契約は継続されますが、携帯電話からの 操作はできません。(パソコンからの操作だけになります。)
- V3、V4、V5、V6、V8シリーズ S!アドレスブックは自動的に解約され、サーバー内のアドレ ス帳は削除されます。

#### ■サービスの解約について

●S!アドレスブックを解約すると、サーバー内のアドレス帳は 削除されます。

#### <span id="page-100-0"></span>アドレス帳をバックアップする

本機のアドレス帳をサーバーにバックアップする

**電話機能 → S!アドレスブック → サーバーへバックアップ** 

1「はい」を選び、%を押す。

ク 操作用暗証番号を入力し、■を押す。

- サーバーに接続され、バックアップが始まります。
- ●バックアップが終わると、バックアップの詳細が表示さ れます。

■バックアップの中止: [vo] (キャンセル)⇒「はい」選択⇒■

■ 終了するときは、■を押す。

サーバー内のアドレス帳を本機に読込む

電話機能 → S!アドレスブック → サーバーから読込み

1「はい」を選び、%を押す。

#### 2 操作用暗証番号を入力し、■を押す。

サーバーに接続され、読込みが始まります。 ●読込みが終わると、読込みの詳細が表示されます。 ■読込みの中止:図(キャンセル)⇒「はい」選択⇒■

#### 2 終了するときは、■を押す。

#### <span id="page-100-1"></span>アドレス帳を同期させる

#### アドレス帳を手動で同期させる

- 同期方法について詳しくは、[P.4-15](#page-98-2)の表を参照してください。
- はじめて S!アドレスブックを利用するときや、機種変更後最 初にS!アドレスブックを利用するときは、選んだ同期方法に かかわらず、「通常同期」になります。
- 「通常同期」、「本体変更データ送信」、「サーバー変<br> 更データ受信 | のいずれかを選び、■を押す。 ●「はい」を選び、■を押す。 2 操作用暗証番号を入力し、■を押す。 サーバーに接続され、同期が始まります。 ● 同期が終わると、同期の詳細が表示されます。 ■ 同期の中止:A(キャンセル)S「はい」選択S% 終了するときは、■を押す。 ■話機能 → S!アドレスブック

#### 自動的にアドレス帳を同期させる

●お買い上げ時には、「Off」に設定されています。

操作用暗証番号を入力し、■を押す。 **ク「On/Off設定」を選び、■を押す。** 3「On」を選び、%を押す。 メニュー ▶ | 電話機能 → S!アドレスブック → 自動同期設定

#### 自動同期の周期/方法を設定する

■自動同期を「On」にすると、「毎週日曜日AM4:00」に「通 常同期」の方法で自動同期が行われます。上記操作のあと次の 操作を行うと、この周期や方法を変更することができます。

- 自動同期周期の変更 「周期設定」選択⇒■⇒「毎月」/「毎週」/「毎日」選 択⇒■→日付時刻/曜日時刻/時刻入力→■
- ●自動同期方法の変更 「同期モード設定」選択⇒■→同期方法選択⇒■

#### <span id="page-101-1"></span>S!アドレスブックの履歴を確認する

バックアップ/読込み、同期 の履歴(最大10件)を確認す ることができます。

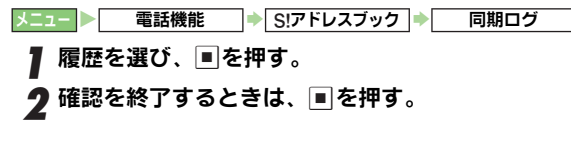

<span id="page-101-0"></span>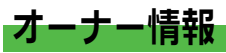

#### <span id="page-101-2"></span>オーナー情報を確認する

USIMカ ードに 登録され ている オーナ ー情報(お客 様の情 報)を確認します。

電話機能

**7「オーナー情報」を選び、■を押す。** 

オーナー情報が表示されます。

●オーナ ー情報 画面の見 かたは、アドレス 帳詳細画 面 ([AP.4-8](#page-91-2))と同様です。

#### 2 確認を終了するときは、 図を押す。

#### <span id="page-101-3"></span>オーナー情報を登録する

- 電話機能 → オーナー情報
- □ (編集)を押す。
- ク 編集項目を選び、■を押す。
	- このあと、アドレス帳の登録と同様の操作で入力/編集 します。
- 注意 $\blacktriangleright$  「電話番号1」は、変更できません。

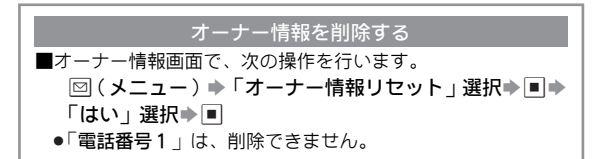

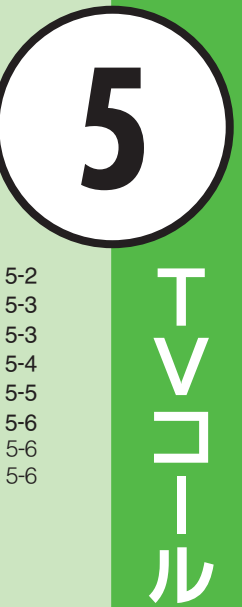

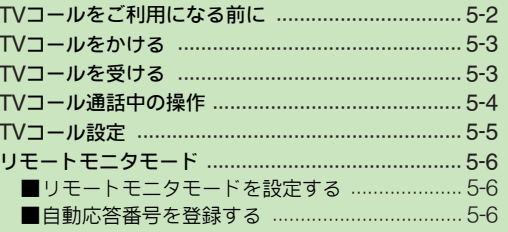

# <span id="page-103-0"></span>TVコールをご利用になる前に

お客様と相手の画像(映像)を見ながら、通話できます。 . TVコールに対応している携帯電話との間で利用できます。

- ●相手には、インカメラで撮影したお客様 の画像が送信されます。
- ●きれいな画像を送りたいときなどは、ア ウトカメラで撮影した画像を送信する こともできます。

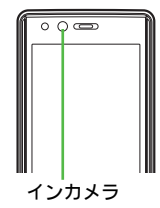

#### TVコール画面表示

オープン

ポジション サイクロイド ポジション

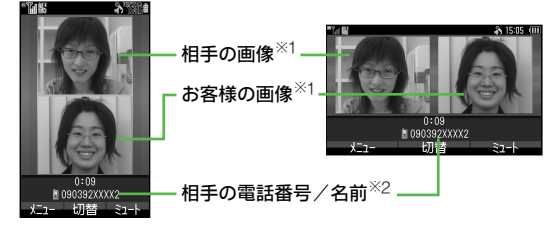

- ※1 相手の画像とお客様の画像を入れ 替えるなど、画面の表示方法 を変更できます。(TVコール画面設定: L2 PP.5-4)
- ※2 相手の名前は、本機のアドレス帳に登 録されているときに表示 されます。

TVコール利用時のご注意

- ●テレビ視聴/録画中は利用できません。TVコールをかけると きは、視聴/録画をいったん終了してください。
- ソフトバンクのTVコールと異なる方式の携帯電話と接続した ときは、通話が切れることがあります。こ のときは、通話が 切れるまでの通話料が課金されます。
- 背景に動きがあると、相手に送信する画像がコマ送りになっ たり、画像が乱れることがあります。
- 周囲の騒音がひどい場所では、 音声が途切れるなど、 正しく通 話ができないことがあります。このときは、マイク付ステレオ イヤホンなどを利用して通話することをおすすめします。
- ●TVコール通話中は、ボタン操作部や電池カバーおよびモバイ ルカメラ周辺部の温度が上がりますが、故障ではありません。
- ●TVコール通話中は、消費電流が多いため、本機にACアダプタ を接続しても電池パックは充電されにくくなります。

#### スピーカーホンについて

- ■スピーカーホン (MPP5-4、[P.5-5](#page-106-1))を利用しているときは、 受話音量を上げると会話しづらくなることがあります。このと きは、音量を下げて通話するか、マイク付ステレオイヤホンな どを利用して通話することをおすすめします。
- ■マナーモード設定中にTVコールを受けると、スピーカーホン の設定にかかわらず、スピーカーから音は出ません。音を出す ときは、再度スピーカーホンを「スピーカーホンOn」にして ください。
- **補足▶ サイクロイドポジションでTVコールを利用すると、お客様** の画像は自動的に拡大されます。机に置くなど距離をおい てご利用ください。

<span id="page-104-0"></span>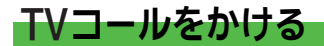

1 電話番号をダイヤルする。

●発着信履歴を選んでTVコールをかけることもできます。

2 !を長く(1秒以上)押す。

相手がTVコールを受けると、相手の画像 が表示されます。

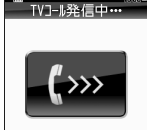

090392XXXX2 キャンセル

●相手の携帯電話によっては、相手の画 像が小さく表示されることがありま す。

相手の設定によっては、相手の画像が 表示されな いことがありますが、TV コール料金はかかります。

■ 通話中の操作: L2 字P.5-4

#### 2 通話を終了するときは、 図を押す。

- ●本機 をクローズポジションにしても通話は切れます。 (Bluetooth<sup>®</sup>機器やマイク付ステレオイヤホンなどを利 用して通話しているときは、クローズポジションにして も通話は切れません。)
- 補足▶ アドレス帳など、メニューから「TVコール」を選んでも TVコールをかけられます。

<span id="page-104-1"></span>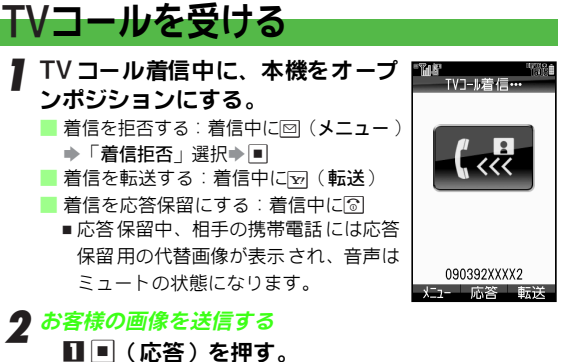

#### 2「はい」を選び、■を押す。

インカメラからの画像が相手に送信されます。 ■ 通話中の操作: L2 PP.5-4

#### お客様の画像を送信しない

1%(応答)を押す。

#### ■「いいえ」を選び、■を押す。

●お客様の画像は送信されません。(相手にTVコール 料金はかかります。) ■ 通話中の操作: L ? 字P.5-4

#### 2 通話を終了するときは、 図を押す。

●本機をクローズポジションにしても通話は切れます。 (Bluetooth<sup>®</sup>機器やマイク付ステレオイヤホンなどを利 用して通話しているときは、クローズポジションにして も通話は切れません。)

**5** T V コ l ル

# <span id="page-105-0"></span>エリコール通話中の撮作

<span id="page-105-2"></span><span id="page-105-1"></span>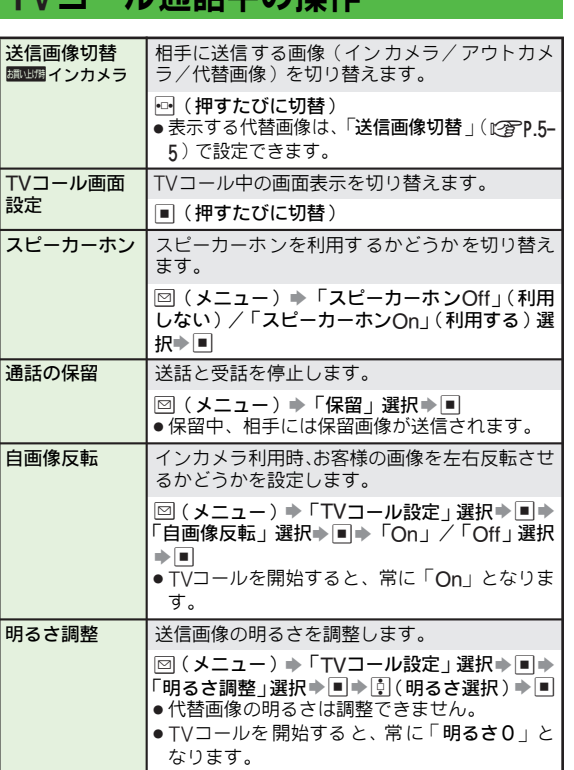

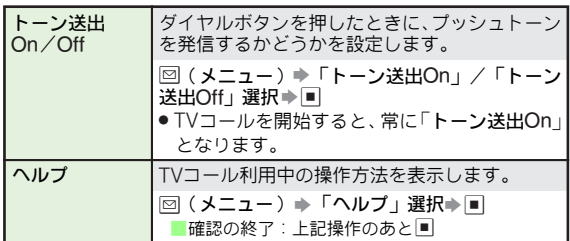

#### ■その他通話中にできること

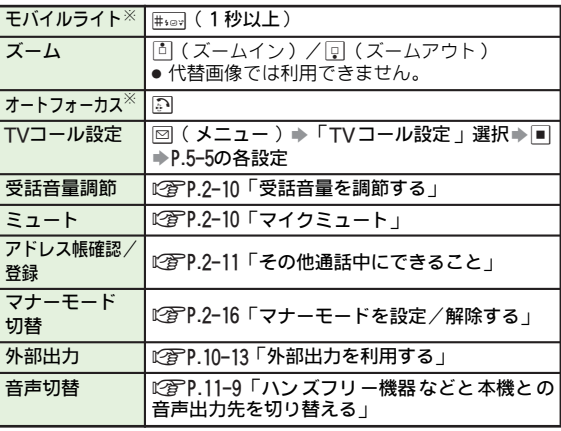

※アウトカメラ使用時にだけ利用できます。

注意 本機の温度が一定以上になると、温度上昇の警告メッセー ジが表示されます。さらに温度が上昇し一定の温度を超え ると、自動的に送信画像は代替画像に切り替わります。

<span id="page-106-2"></span><span id="page-106-0"></span>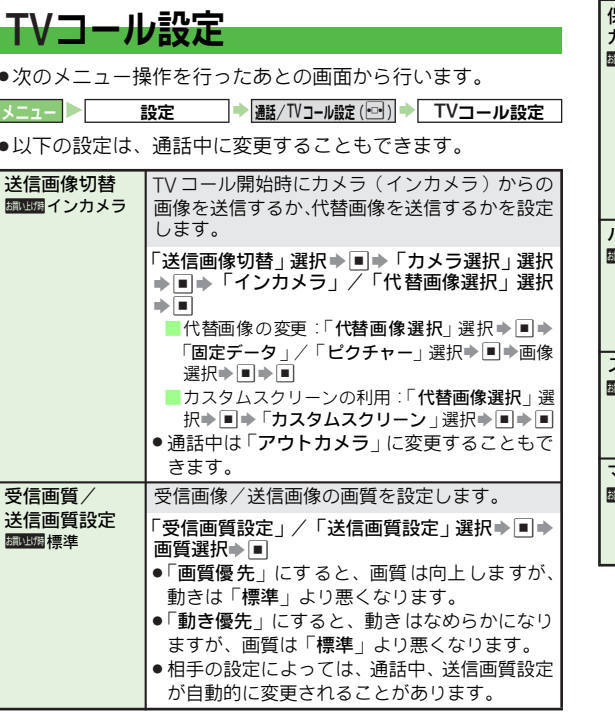

<span id="page-106-1"></span>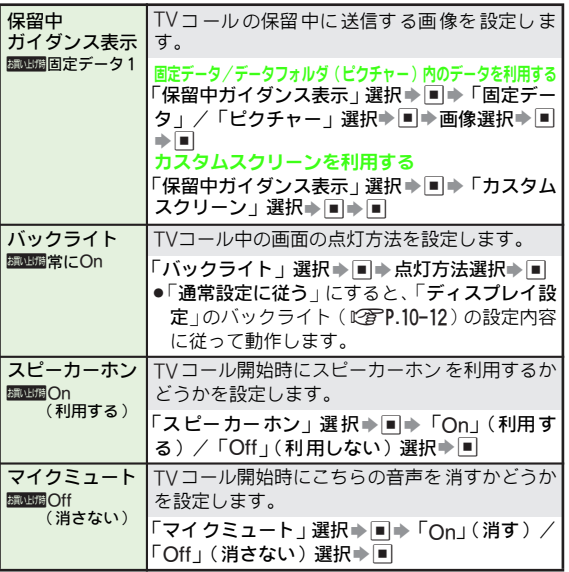

**5** T V コ l ル

# <span id="page-107-0"></span>リモートモニタモード

自動応答番号リストに登録した電話番号からTVコールがか かってきたとき、自動的に応答するように設定できます。 ●自動応答時は、常に専用の効果音が最大音量で鳴ります。 (効果音や音量の変更はできません。)

●クローズポジションで自動応答はできません。

#### <span id="page-107-1"></span>リモートモニタモードを設定する

●お買い上げ時には、「Off」(応答しない)に設定されています。

**メニュー ▶ つける 設定 つけ つけ (通話/TVコール設定 の) → TVコール設定**  $\rightarrow$  リモートモニタモード

#### 操作用暗証番号を入力し、■を押す。

■応答時間の変更 (お買い上げ時「00秒」):「応答時間」選択 →国→時間入力→国

2「On/Off設定」を選び、%を押す。

#### 3「On」を選び、%を押す。

■リモートモニタモードの解除:「Off」選択→■(操作完了)

#### ■■を押す。

#### <span id="page-107-2"></span>自動応答番号を登録する

● 自動応答番号は10件まで登録できます。

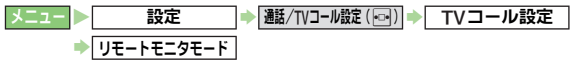

- 操作用暗証番号を入力し、■を押す。
- 2「自動応答番号リスト」を選び、%を押す。
	- 登録した番号の編集:番号選択➡■→番号修正➡■(操作 完了)
	- 登録した番号の削除:番号選択→図 (メニュー)→「削除」 選択→■→「はい」選択→■(操作完了)
- 
- <mark>3</mark> *電話番号を入力する*<br>「1 登録場所を選び、■を押す。

#### アドレス帳/通話履歴を利用する

■ 登録場所を選び、図 (メニュー)を押す。

- 2「変更」を選び、■を押す。
- 3「アドレス帳参照」または「通話履歴参照」を 選び、■を押す。
- ▲ 番号を入力/選択し、■を押す。
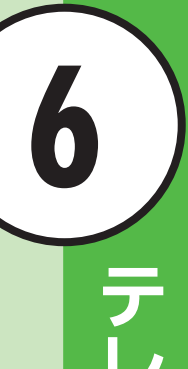

E

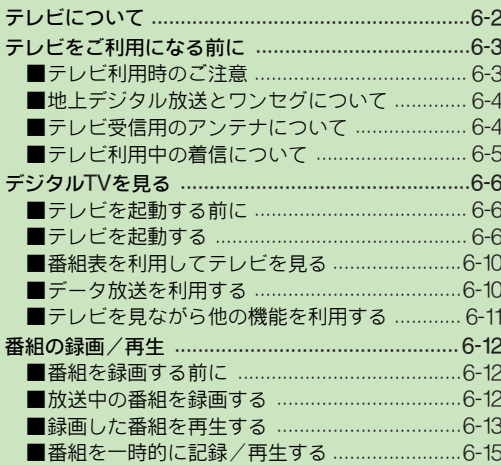

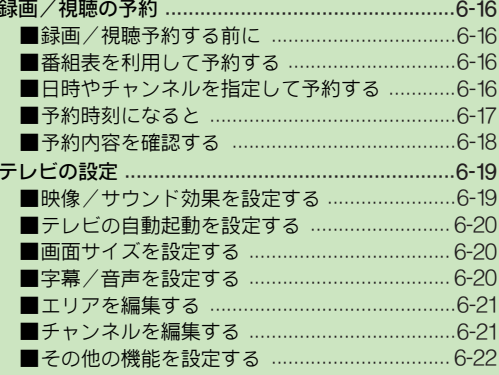

## <span id="page-109-0"></span>テレビについて

■ワンセグ(デジタルTV)に対応

地上デジタルテレビ放送の携帯・移動体向 けサービス「ワンセグ」が視聴できます。

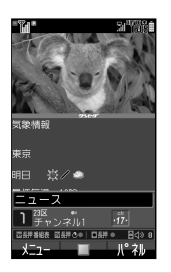

### ■サイクロイドポジションで視聴できます

画面 を横にす ると、ワイ ド画面 でテレビを楽しめます。また、画 面を 縦にする と、映像と データ 放送を表示/操作できます。

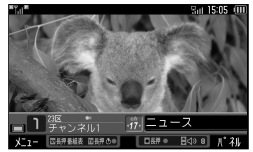

待 受画面でサイクロイ ドポジションにする だけでテレビが起 動し ます。また、お使いの場所に応じたチャンネル設定も簡単に行え、 すぐにテレビを見ることができます。

#### テレビを見ながら通話するL2音P.6-5 8 キャッシュ - 番組表を利用するL2音P.6-10

あ らかじめ設定して おくと、サイクロイド ポジションでテレビ を 見ながら電話に出ることもできます。

映像や音声だけ でなく、番組に関連した情 視 聴中の番組 をメモリ カードに録 画して、 報などが入手で きる、データ放送を見るこ とができます。

#### データ放送を見るL②P.6-10 番組を録画/再生するL③P.6-12 録画/視聴予約するL③P.6-16

あとで再生できます。

#### テレビを見るICAPP.6-6 アレビを見ながらメールなどを利用するICAPP.6-11

画 面を2分割し、片方で テレビを見なが ら、もう片方でメール や インターネット、アドレス帳、通話履歴を利用できます。

テ レビの番組表をダウ ンロードして見る ことができます。番組 表 を利用して、録画/視聴予約も簡単に行えます。

録画/視聴したい番組を 事前に予約してお くことができます。番組表 を利用して予約 することもできます。

## **6** テレビ

## <span id="page-110-0"></span>テレビをご利用になる前に

## <span id="page-110-1"></span>テレビ利用時のご注意

- ●本機のテレビは日本国内の地上波デジタルテレビ放送の携帯· 移動体通信向けサービス「ワンセグ」を利用できます。海外で は、放送方式や放送の周波数が異なるため利用できません。
- ●自転車やバイク、自動車などの運転中は、テレビを利用しな いでください。周囲の音が聞こえにくく、映 像や音声に気を とられるため、交通事故の原因となります。

「道路交通法により、運転中の携帯電話の使用は罰則の対象と なります。(2004年11月1日改正施行)]

また、歩行中でも周囲の交通に十分ご注意ください。踏切や 横断歩道などでは特にご注意ください。

- ●テレビ利用中に音声電話で通話したり、メールを受信すると、 テレビの映像や音声に影響を与えることがあります。また、テ レビ利用中に他の携帯電話を近づけると、テレビの映像や音 声に影響を与えることがあります。
- . USIMカードが取り付けられていないときや、ソフトバンクの ご契約を解約されているときは、テレビを視聴できません。
- ●本機でしばらく通信を行っていなかったときは、テレビを視 聴できないことがあります。このときは、ネ ットワーク自動 調整 (LPGP.11-11) を行ってください。
- 注意 事故や故障、修理などによって本体/メモリカードに保存 されている情報が消失・変化した場合の損害については、当 社は 責任を負いかね ますのであらかじ めご了承くださ い。 なお、機種変更や故障修理の際に、本機内に保存した情報 (TVリンク、放送局メモリ内の情報など)は移し替えでき ませんので、あらかじめご了承ください。

また、機種変更などでご利用にならなくなった携帯電話に ついては、携帯電話内のメモリを完全に消去することをお すすめします。

#### データ放送利用時の警告について

■テレビ起動後はじめて通信料が発生するとき、確認画面が表示 されます。了解すれば、以降チャンネルを変えるまでは通信が 発生しても確認画面は表示されません。十分ご注意ください。

#### 電波について

電波の 受信状況が悪い次 のような場所で は、テレビが正し く利用 できないことが あります。また、電波 の状態によっ ては、録画が正しく動作しないことがあります。

- 放送局から遠い地域または放送局から極端に近い地域
- 山間部やビルの陰
- 移動中の電車や自動車の中
- 高圧線、ネオン、無線局の近くなど
- 線路や高速道路の近くなど
- 地下街、トンネルの中など
- その他、妨害電波が多かったり、電波が遮断されたりする場所
- 注意▶ ワンセグは、電波状態によってはブロック形の画像の乱れ が発生したり、無音となるなどデジタル特有の現象が発生 することがあります。

#### 電池残量/充電について

電池レベル表示が「□□のときは、テレビは起動できません。 ● 視聴中に電池残量が不足すると、テレビは自動的に終了しま す。

#### ■テレビ利用中に充電するとき

- . 付属のACアダプタをご使用ください。
- 充電中にACアダプタのコードをアンテナに近づけると、映像 に影響を与えることがあります。
- 通常時よりも、充電が完了するまでに時間がかかります。

## <span id="page-111-0"></span>地上デジタル放送とワンセグについて

地上デジタル 放送の電波の一 部を使用して、携帯電 話など の小型機器でも ご家庭と同じよ うにテレビやデー タ放送の 視聴を可能に した、携帯・移動体向 けの地上デジタ ルテレ ビサービスをワンセグといいます。

地上デジタル放送の6MHzの帯域を13分割して送る日本独 自の放送方式によっ て実現したサービスで、13分割された 1つの部分(セグメント)だけで放送されるため「ワンセ グ」と呼ばれるようになりました。

- ●「ワンセグ」サービスについて詳しくは、下記のホームページ などを参照してください。
	- 社団法人 デジタル放送推進協会 http://www.dpa.or.jp/ (パソコン用) http://www.dpa.or.jp/1seg/k/(携帯電話用)
- **補足▶ ●** 地上デジタル放送およびワンセグは、地上波のUHF帯の 電波を利用して放送されています。
	- 本書では、 ことわりがない限り、「 **ワンセグ** 」を 「 デジタ ルTV」と記載しています。

## <span id="page-111-1"></span>テレビ受信用のアンテナについて

デジタルTVを利用するときは、ホイップアン テナをお使いください。

- ホイッブアンテナは3 段式です。| **カチッ**」と 音がして固定されるまで十分に引き出してく ださい。
- 収納するときは、ホイッブアンテナの下の方を 持って先端まで完全におさめてください。上の 方を持って無理に押し込むと、破損の原因とな ります。

ください。

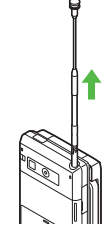

- ホイップアンテナは折り曲げ ると360°回転します。受 信感 度のよい方向に向けてお使い
- **補足▶ ●** ホイップアン テナを使用する場合、放送局が極端に近い ときは、ホイップ アンテナを縮めた方がテレビがきれい に映ることがあります。
	- オプ ション品 のTVアンテ ナ接続ケー ブルも利用 できま す。

## <span id="page-112-0"></span>テレビ利用中の着信について

#### <span id="page-112-1"></span>テレビ利用中に電話がかかってくると

着信画面が表示されます。 いを押すと、電話を受けること ができます。通話 終了後は、自動的 にテレビ画面に 戻りま す。(TVコ ール/サーク ルトーク終 了後は、テレビ は終了 し、待受画面に戻ります。)

- ●サイクロイドポジションで通話中、オープンポジションにす ると、通話画面が表示されます。このあと、同卿を押すと通話 画面⇔テレビ画面が切り替わります。
- ●テレビ画面のまま着信通知を表示したり、着信中、オープン ポジションにすると、自動的に電話を受けるように設定する こともできます。(着信時優先動作:L2 )P.6-22、画面回転動 作設定:L2 **了P.10-26**)
- ●通話中の番組を自動的に記録し、通話後に再生することもで きます。(通話時タイムシフト設定:L2 PP.6-15)
- ●緑画中に着信があっても、緑画は継続します。 ただし、TVコール着信/サークルトーク着信を受けたときは、 録画は終了します。
- ●電池残量不足などの理由で、通話中にテレビが終了したとき は、通話終了後は待受画面に戻ります。また、他の機能も同 時に動作していたときは、その機能の画面になります。

#### テレビ利用中にメールを受信すると

メ ール 着信 音が鳴り、画 面の 1行 目に 受信 した 旨の メッ セージが表示されます。

画面を 2分割し、片方でテ レビを見なが ら、もう片方で受 信したメールを確認することもできます。(12GP 6-11)

補足▶ 画面の1行目にメッセージを表示しないようにしたり、表 示内容や通知音 を設定すること ができます。(メールお知 らせ設定:L2 字P.15-32)

#### マイク付ステレオイヤホン利用時のご注意

マイク付 ステレオイヤホン を利用してテレ ビを視聴してい るとき、音 声着信やアラー ム動作がある と、イヤホンとス ピーカーから着信音などが鳴ります。

● マイク付ステレオイヤホンだけで着信音などが鳴るように設 定することもできます。(着信音出力切替:L2字P.10-16)

#### ワイヤレスイヤホン利用時のご注意

着信時優先動作 (12百P.6-22)を「着信通知表示」に設定し、 ワイヤレ スイヤホンを利用 してテレビを視 聴している場合 に、音声着 信に簡易留守録が 応答したり応答 保留したとき などに は、音声出力がワイヤ レスイヤホンか ら本体/イヤ ホンに切り替わります。

(音声はミュートの状態になります。)

## <span id="page-113-0"></span>デジタルTVを見る

## <span id="page-113-1"></span>テレビを起動する前に

はじめてテレ ビをお使いにな るときは、チャンネル のエリ アを設定してください。

#### 1 ■☞◎を押す。

チャンネルのエリアを設定するかどうかの確認画面が表 示されます。

- $\boldsymbol{2}^\mathsf{\scriptscriptstyle T}$ はい」を選び、 $\blacksquare$ を押す。
- <span id="page-113-4"></span> $\boldsymbol{3}$  エリアを選び、 $\blacksquare$ を押す。
	- ■地域 を指定せずに チャンネルを 設定:「エリア選択しない」 選択➡២
- 4 都道府県を選び、■を押す。
- $\boldsymbol{5}$  地区を選び、■を押す。
	- チャンネルのエリア設定が始まります。
	- ●設定が終了すると、チャンネル一覧が表示されます。(設 定には約60秒かかります。)
	- ■エリア再設定: \$ S「はい」選択 S %

## 6 ■を押す。

- ●このあとテレビを見るときは、[右記](#page-113-3)操作1へ進みます。
- 注意 X チ ャンネル のエリ ア設定 は、地域や放 送開始 時期な どに よって、正しく設定できないことがあります。このときは、 「エリア全更新」(K)PP.6-21)を行ってください。

## <span id="page-113-2"></span>テレビを起動する

#### メニュー  $\overline{\mathsf{TV}}$

- <span id="page-113-3"></span><mark></mark>「デジタルTV」を選び、<u>■</u>を押す。 テレビが起動します。
	- お買い上げ時には、テレビ画面( L②PP.6-[8](#page-115-0))は「字幕なし/パネル表示あり」で 表示されます。以降は、前回視聴してい た状態で表示されます。
	- テレビで使用するボタン: L2 P.6-8
	- データ放送の利用:L2 P.6-10
	- 字幕/音声の設定:MPP.6-20
	- テレビの設定:L2 PP.6-19

## <span id="page-113-6"></span>2 ダイヤルボタンでチャンネルを選ぶ。

● 次の方法でもチャンネルを選べます。

<span id="page-113-5"></span>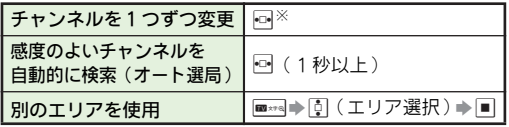

※エリアに設定されているチャンネルだけ表示されます。 設定さ れていな いチャ ンネルも 表示され るように 設定す ることができます。(左右キー設定:L2 P.6-21)

## 3 テレビを終了するときは、 "を押したあと、「はい」 を選び、 %を押す。

- **補足▶ ●テレビ視聴中は、スポットライトは点灯しません。また、** ボタン確認音も鳴りません。
	- テレビ視聴中に他の機能を呼び出すこともできます。 ([AP.1-21](#page-50-0)、[P.6-11](#page-118-0))このと き、メモリカードへのファ イル保存はできないことがあります。

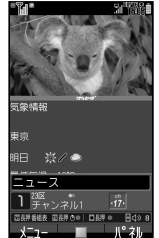

### テレビ画面で利用できる機能

- テレビ画面で図(メニュー)を押すと、以下の機能が利用 できます。
- ●番組や視聴している状態によっては、利用できない機能もあ ります。

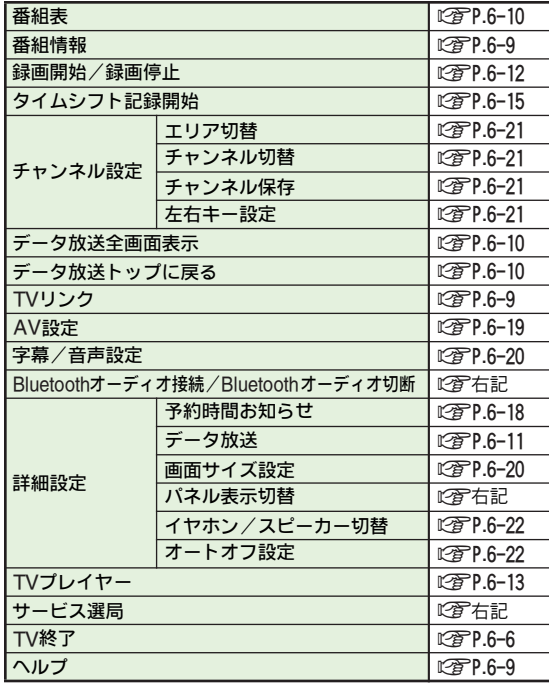

#### エリアを切り替える

- ■テレビ画面で、次の操作を行います。 **BB××Q⇒エリア選択→■** 
	- エリア情 報未設定時:L②PP.6-6「テレビ を起動する前に」 操作3以降
- ■テレビ視聴中に移動してエリアが変わると、エリア切替の確認 画面が表示されることがあります。このときは、次の操作を行 います。

「はい」選択⇒■→エリア選択⇒■

#### パネルの表示パターンを切り替える

<span id="page-114-1"></span>■テレビ画面で、次の操作を行います。 |図 (メニュー)⇒「詳細設定」選択⇒■⇒「パネル表 示切替」選択→■→パターン選択→■

#### <span id="page-114-0"></span>ワイヤレスイヤホンで音声を聴くかどうかを切り替える

- ■テレビ画面で、次の操作を行います。 B(メニュー)S「Bluetoothオーディオ接続」/ 「Bluetoothオーディオ切断」選択→■ ● あらかじめ、 著作権保護規格 「SCMS-T」 対応のBluetooth®
	- ワイヤレスイヤホンを本機に登録しておいてください。
	- 視聴している番組によっては、利用できないことがあります。

#### 番組の受信サービスを切り替える

<span id="page-114-2"></span>■テレビ画面で、次の操作を行うと、番組の受信サービスを切り 替えて表示を変更できます。 回(メニュー)⇒「サービス選局」選択⇒■⇒受信サー ビス選択⇒■ ● 受信サービスが選択可能な番組のときだけ操作できます。

<span id="page-115-0"></span>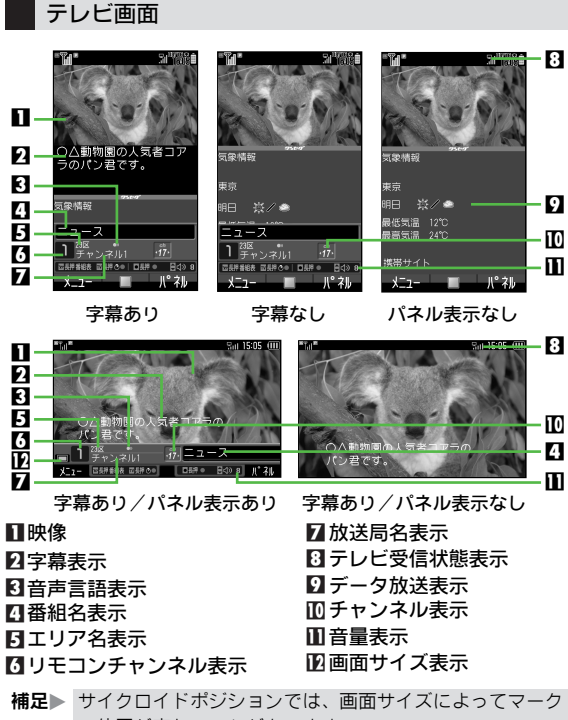

の位置が変わることがあります。

<span id="page-115-1"></span>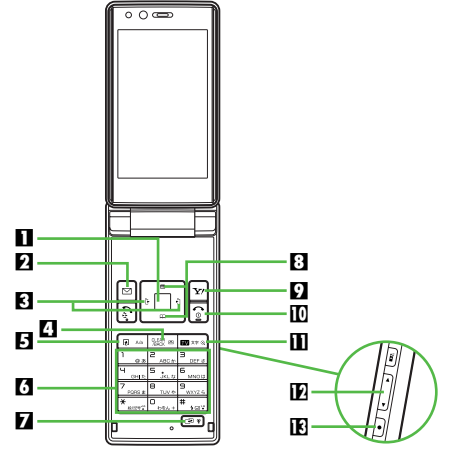

- ■データ放送項目決定
- 2メニュー表示
- 8 チャンネル切替
	- 回(前へ)/回(次へ)
	- ●長く(1秒以上)押す と、感度のよいチャンネルを自動的に検 索できます。(オート選局:L2 アP.6-6)
- 4 データ放送前画面へ移動
	- ●画面によっては前画面へ移動しないことがあります。
- 5 マルチジョブ機能起動
	- ●長く(1秒以上)押す と、ワイヤレスイヤホンで音声を聴くか どうか切り替えることができます。(128PP.6-7)

**6** テレビ

#### 6チャンネルのダイレクト選局

- 長く(1杪以上)押すと、現在見ている チャンネルを、押した ボタンのチャンネルに上書き登録できます。
- データ放送利用中は、データ放送側で 指定されている動作が行 われることもあります。

#### 7機能切替(マルチジョブ機能利用時)

- テレビ起動中にマルチジョブ機能 を利用しているときは、押す たびに表示を切り替えられます。
- 長く ( 1 秒以上 ) 押すと、 マナーモードを設定/解除できます。
- サイクロイドボジションでは、押すた びに画面サイズを切り替 えられます。
- ■データ放送項目選択(オープンポジション時)/ 音量調節(サイクロイドポジション時)
- 9パネル表示On/Off
	- 長く(1秒以上)押すと、番組表が表示されます。

#### aテレビ終了

#### bテレビ起動/エリア切替

- 待受画面で押すと、テレビを起動できます。
- テレビ視聴中に長く(1秒以上)押す と、番組を一時的に記録 できます。(タイムシフト記録:L2字P.6-15)

#### <span id="page-116-3"></span>c音量調節

- **ET(上げる)/F(下げる)**
- 下 を長く (1秒以上)押すと、音声を消すことができます。 再度音声を出すときは、Eを押します。(音量1になります。)
- 旧録画
	- 長く(1秒以上)押すと、番組を録画できます。

#### ヘルプ機能について

- <span id="page-116-2"></span>■テレビ画面で次の操作を行うと、テレビでのボタン操作を確認 することができます。
	- **図 (メニュー)⇒「ヘルプ」選択⇒■**
	- テレビ画面に戻る:上記操作のあと■

#### <span id="page-116-0"></span>番組情報を取得する

テレビ視聴中に番組情報を表示できます。

● 以下の操作は、P.6–6「テレビを起動する」操作2 のあとのテ レビ画面で行います。

## 2 B (メニュー) を押す。

## 2「番組情報」を選び、■を押す。

- 番組情報の一覧が表示されます。
- 番組を録画予約する:番組選択→ 図
- 番組を視聴予約する:番組選択 → 図 (メニュー) → 「視聴 予約」選択⇒■
- 予約リスト画面の表示: 回 (メニュー)⇒「予約リスト | 選  $R \rightarrow \Box$
- メモリカードの容量確認: 図 (メニュー)⇒「SD残量表示」 選択➡■

#### 番組を選び、■を押す。

番組情報が表示されます。

#### <span id="page-116-1"></span>TVリンクを利用する

- データ 放送の情報や、関連す る情報画面への リンクを保存 し、あとで確認することができます。
- ●TVリンクを利用すると、通信料がかかることがあります。

#### ■TVリンクを登録する

- データ放送を行っている番組で、「TVリンク登録」<br>などの項目を選び、■ を押す。
	- ●TVリンク登録の操作は番組によって異なります。 詳しくは、データ放送内の情報を参照してください。

#### ■登録したTVリンクを表示する

 $\overline{\mathbf{X}}$   $\mathbf{I}$   $\mathbf{I}$   $\$ 

### 1「TVリンク」を選び、%を押す。

- TVリンクの情報確認: TVリンク選択→図 (メニュー) → 「プロパティ」選択⇒■
	- 確認の終了:上記操作のあと■
- TVリンクの1件削除: TVリンク選択→図 (メニュー) → 「1件削除」選択→■→「はい」選択→■
- TVリンクの全件削除: 図 (メニュー) ⇒「全件削除 」選択 →■→操作用暗証番号入力→■→「はい」選択→■

### **2 TVリンクを選び、■を押す。**

登録されている内容が表示されます。  $\blacksquare$  TVリンク 有効期限切れのとき:  $\blacksquare$ 

## <span id="page-117-0"></span>番組表を利用してテレビを見る

 $\lambda$ ニュー  $\blacktriangleright$   $\qquad$  TV

「番組表」を選び、■を押す。

番組表が表示されます。

- ●はじめて番組表を利用するときは、確認画面が表示され ます。画面の指示に従って、操作してください。
- ●選んだ番組を録画/視聴予約したり、情報を確認できま す。詳しくは、番組表のヘルプを参照してください。

## <span id="page-117-1"></span>データ放送を利用する

せん。

テレビを起動すると、データ放送が画面下 部に表示されます。これを利用して番組の 関連情報を入手したり、番組に参加するこ とができます。

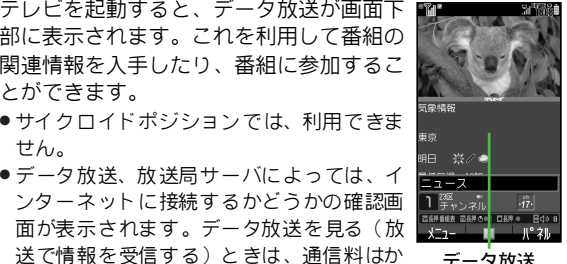

データ放送

用したサービスを利用するときは、通信料がかかります。

#### データ放送画面でできること

かりません。た だし、インターネットを利

- 次のメニュー操作を行ったあとのデータ放送視聴中に行いま す。
- 録画した番組の再生中にも操作できます。 メニュー ▶ TV → デジタルTV

<span id="page-117-3"></span><span id="page-117-2"></span>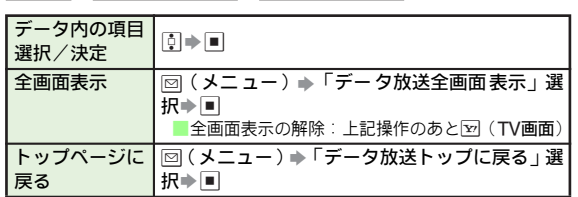

### <span id="page-118-1"></span>データ放送関連の設定

●次のメニュー操作を行ったあとの画面から行います。 ――――――画面を 2 分割し、片 方で テレ ビを 見なが ■

<span id="page-118-2"></span>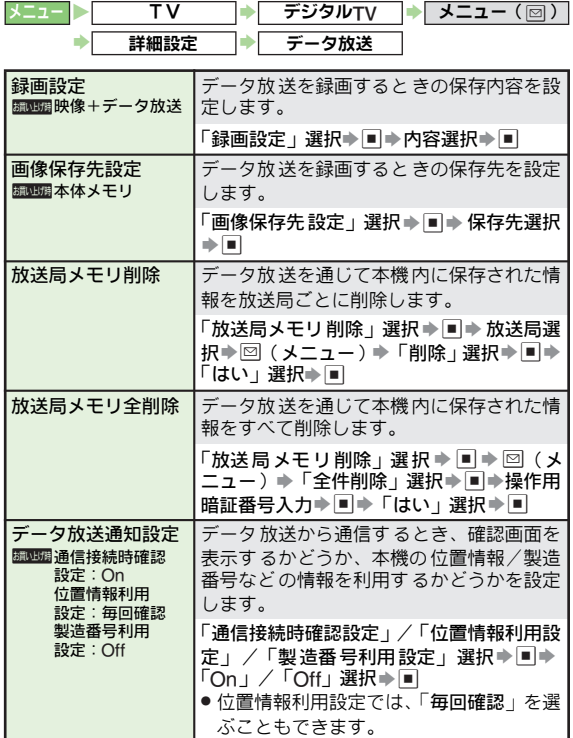

## <span id="page-118-0"></span>テレビを見ながら他の機能を利用する

ら、もう 片方でメ ールやイ ンターネ ット、 アドレス帳、通話履歴を利用できます。

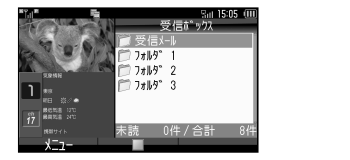

## 気象情報 受信# ックス → 高信记  $T$   $7*14"$  1  $T$   $7x19^*$  2  $T$  $7x19^\circ$  3 0件 / 合計

### メールの受信ボックスを表示する

- 以下の操作は、[P.6-6](#page-113-6)「テレビを起動する」操作2 のあとのテ レビ画面で行います。
	- 1 <sup>B</sup>を長く(1秒以上)押す。

メールの受信ボックスが表示されます。

■ 画面の切替: 回?

### ショートカットを利用して他の機能を表示する

● 以下の操作は、**[P.6-6](#page-113-6)「テレビを起動する**」操作2 のあとのテ レビ画面で行います。

### |សि▲!● を押す。

利用できる機能が表示されます。

### 2 利用する機能を選び、%を押す。

選んだ機能の画面が表示されます。

● メモリカードへのファイル保存はできないことがあります。

**6**

## <span id="page-119-0"></span>番組の録画/再生

## <span id="page-119-1"></span>番組を録画する前に

- ●あらかじめ、本機でフォーマット (初期化)したメモリカー ドを取り付けておいてください。(L2面P.12-2〜[P.12-3](#page-220-0))
- ●録画 中は、絶対にメモリカー ドを取り外さないでください。録画 したデータが消えたり、メモリカードが破損する原因となります。 ●メモリカードの空き容量が少ないときは、録画できません。
- 
- ●録画中に電池残量が不足すると、録画は終了します。充電し ながら録画することをおすすめします。
- ●録画した番組は、コピー/転送、メール添付送信、外部出力 などを行うことはできません。
- ●データが何も保存されていない256Mバイトのメモリカード に録画できる時間の目安は、約80分です。

#### 著作権保護について(デジタルTV録画時)

■本機には、著作権保護のための暗号化技術が組み込まれてお り、データを記録する際に、メモリカードとの間でデータの暗 号化/認証処理を行っています。

SD-Video規格「ISDB-T mobile Video profile」に 対応した 機器以外では、この暗号化されたデータは再生できません。 ● 本機で分割したファイルもこの規格に準拠しています。

- 注意▶ お客様 が録画した ものは、個人で 楽しむな どのほかは、 著作権法上、権利者に無断で使用できません。
	- 録画した内容は、事故や故障に よって、消失または変化 してしまうことがあります。な お、データが消失または 変化した場合の損害につきま しては、当社では責任を負 いかねますので、あらかじめご了承ください。
	- 録画したデータを、別のメモリカ ードなど他のメディア にデジタル録画(コピー)することはできません。

### <span id="page-119-2"></span>放送中の番組を録画する

放送中の番組を、メモリカードに録画できます。 ● 以下の操作は、P.6<del>-</del>6「テ**レビを起動する**」操作2 のあとのテ レビ画面で行います。

#### 1 |● を長く ( 1 秒以上) 押す。

録画が始まります。

- 録画中は、エリア切替、チャンネル選 択/編集/保存は行えません。
- データ放送があるときは、映 像とデー タ放送の両方が録画されます。映像だ け録画するように設定しておくことも できます。(KPP.6-11)

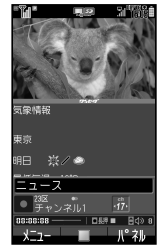

● 録画中に音量、 画面サイズ、 AV設定を変 更しても、録画内容には反映されません。

## $\boldsymbol{2}$  録画を終了するときは、 $\textcolor{blue}\bullet$  を長く ( 1 秒以上 ) 押す。

■ 録画の強制終了:圖⇒「はい」/「いいえ」選択⇒■

#### 録画中に録画予約の時刻になると

■アプリケーション終了の確認画面が表示されます。次の操作を 行うまで、予約している番組は録画されません。

% S D(1秒以上:録画終了) S " S「はい」選択 S %

- **注意▶ ●**録画中にメモリカード残量や電池残量が不足したり、TV コー ル着信/サ ークルトー ク着信を受 けて通話す ると、 録画は終了 します。このとき、終了するまでに録画して いた番組は保存されます。
	- ●着う*た*®などを着信音に設定しているとき、テレビ録画 中に着信があ ると、お買い上げ時の着信音が鳴ることが あります。

## <span id="page-120-0"></span>録画した番組を再生する

### $\overline{\mathsf{TV}}$

## 1「TVプレイヤー」を選び、%を押す。

録画ファイルリスト画面が表示されます。 ●保存されている番組のリストが表示されます。

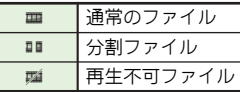

## 2 ファイルを選び、■を押す。

再生が始まります。(前 回の再生時に途中で停止していた ときは、続きから再生されます。)

- ●再生が終わると、録画ファイルリスト画面に戻ります。
- ■パネル表示On/Off:再生中に■<sub>\*\*\*</sub>
	- サイクロイドポジション時:再生中に⊠
- ■分割ファイルの再生:分割されたファイル選択→図(開く)  $\rightarrow$ ファイル選択 $\rightarrow$

2 再生を終了するときは、図を長く(1秒以上)押す。

#### 再生中にできること

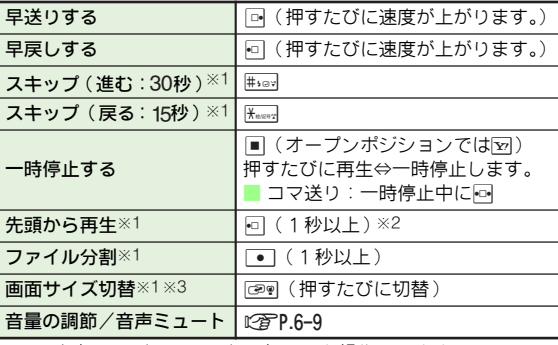

※1 再生中に回(メニュー)を押しても操作できます。

※2 マーカーが登録されているときは、前マーカーに移動します。 ※3 オープンポジションでは利用できません。

#### ファイルを分割する

再生中のファイルを分割します。

● 1 ファイルあたり、最大99個まで分割できます。

**メニュー ▶ マイマ マイマ マイリー マーマ マイルを選ぶ** 

- 再生中に図 (メニュー) を押す。
- **ク「ファイル分割」を選び、■を押す。**
- •●「確定」を選び、■を押す。
	- 他の分割時間の選択:「候補選択」選択 → ■→ 『(分割時 間選択)⇒■⇒「確定」選択⇒■
	- 分割したファイルは、SD-Video規格「**ISDB-T mobile** Video profile」に準拠しています。

#### マーカーを登録する

再生中のファ イルにマーカー を登録すると、ボタン 操作や マーカーリス ト画面の操作な どで、マーカーを登録 したと ころからファイルを再生することができます。

●マーカーは、1つのファイルに最大10個、全体で最大99個ま で登録できます。

▌ 再生中に⊠(メニュー)を押す。  $\boldsymbol{2}$ 「マーカー」を選び、■を押す。 ●再生中に∟●」を押してもマーカーを登録できます。 ■再生中にできるマーカー操作 ●以下の操作は、マーカーが登録されているときだけ利用でき ます。 メニュー┃▶│ TV |▶│ TVプレイヤー │▶│ ファイルを選ぶ 前マーカーに移動┃⊡(1秒以上)

<span id="page-121-0"></span>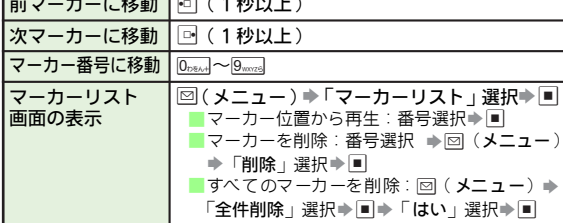

#### 録画ファイルリスト画面でできること

● 次のメニュー操作を行ったあとの録画ファイルリスト画面か ら行います。

メニュート  $\overline{\mathsf{v}}$ → TVプレイヤー

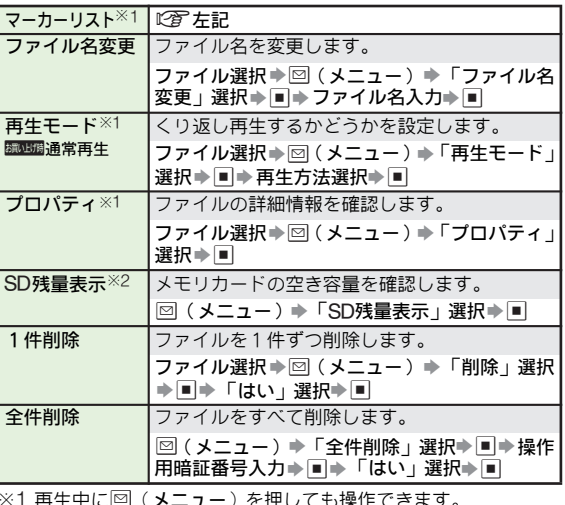

※1 再生中に B(メニュー)を押しても操作できます。

※2 予約リスト画面で 図( メニュー )を押しても操作できます。

## <span id="page-122-0"></span>番組を一時的に記録/再生する

テレビ視聴中 に着信があった ときなどに、番組を一 時的に 記録/再生 (タイムシフト記録/再生)することができま す。

- ●あらかじめ、本機でフォーマット (初期化)したメモリカー ドを取り付けておいてください。(12mp.12-2〜[P.12-3](#page-220-0))
- ●タイムシフト記録は、最大約30分利用できます。
- ●タイムシフト記録/再生を終了すると、記録内容は消去され ます。

#### タイムシフト記録/再生を利用する

●以下の操作は、[P.6-6](#page-113-6)「テレビを起動する」操作2のあとのテ レビ画面で行います。

- ■※※『を長く(1秒以上)押す。
	- タイムシフト記録が始まります。 ■タイムシフト記録の終了: 図 (メニュー)⇒「タイムシフ ト記録終了」選択⇒■

# $2\overline{3}$ タイムシフト記録中に $\overline{a}$ を長く(1秒以上)押

タイムシフト再生が始まります。

- ●通常の1.33倍のスピードで再生されます。
- ●タイムシフト記録中の番組に再生が追い付くと、タイム シフト記録/再生は終了します。
- ■タイムシフト記録/再生を終了する: (1秒以上)
- タイムシフト 再生をスキップする (進める): #:53 「スキッ プ(進む)]
	- 戻すことはできません。

#### 通話時に自動でタイムシフト記録するかどうかを設定する

テレビ 視聴中に電話に出 たとき、番組を自動 的にタイムシ フト記録するかどうかを設定できます。

●お買い上げ時には、「On」(自動)に設定されています。

メニュー X TV S 設定 S 通話時タイムシフト設定

1「On」または「Off」を選び、%を押す。

<span id="page-123-0"></span>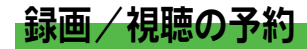

## <span id="page-123-1"></span>録画/視聴予約する前に

●最大5件まで、録画/視聴予約を登録できます。

■ 1 件あたりに設定可能な録画時間は、最大4時間です。 ただし、メモリカードの容量によっては、録画可能時間が少 なくなることがあります。(4時間の録画を行うには、1G バイト以上のメモリカードが必要です。)

#### 録画予約時のご注意

- ●録画が開始される前に次のことを確認しておいてください。 ■ 他の機能が終了していること
	- アンテナを調整し、テレビが良好に受信できていること
	- 電池残量が不足していないこと( 充電しながら録画すること をおすすめします。)
	- メモリカード残量が不足していないこと

#### 録画開始時刻について

- ●デジタルTVでは、実際の番組開始時刻よりも、少し遅れて番 組が受信されます。そのため、予約した番組が始まる少し前 から録画が始まることがあります。
	- 録画終了時刻は、 番組の最後が切れないよう、 設定した時刻 よりも数秒間遅くなります。
- ●番組表から予約すると、番組表データが更新され、番組時間 の変更があったときに、録画予約時間も自動で変更されます。
	- 条件によっては録画予約時間が変更されないときもありま す。
	- 番組がなくなったときは、録画予約もキャンセルされます。

## <span id="page-123-2"></span>番組表を利用して予約する

メニュー  $\overline{\mathsf{TV}}$ ➡| 録画/視聴予約 |➡| メニュー(図) 新規予約

## ┃「番組表から」を選び、■を押す。

番組表が表示されます。

● 以降の操作については、番組表のヘルプを参照してください。

### <span id="page-123-3"></span>日時やチャンネルを指定して予約する

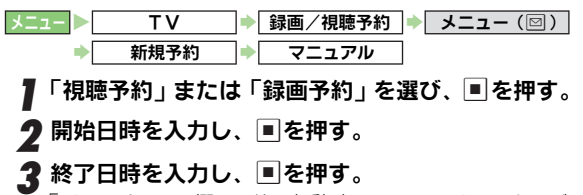

<span id="page-123-4"></span>「チャンネル:」欄に、前回起動時に見ていたチャンネルが 入力されます。このままでよいときは、[P.6-17](#page-124-1)操作5へ進 みます。

### 4 必要に応じて、他の項目を入力する。

●次の項目が入力できます。項目を選び ■ を押したあと、 それぞれの項目を選択/入力し、■を押してください。

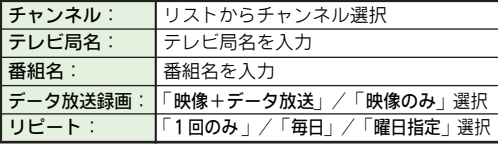

● 開始日時、終了日時、予約種別(視聴予約/録画予約)を 変更することもできます。

## **6** テレビ

# <span id="page-124-1"></span> $\bf 5$   $\overline{\mathbb{S}}$  (保存)を押す。<br>1件分の予約が完了します。

#### 予約完了時の表示について

■次のような内容が表示されたときは、開始日時/終了日時、 チャンネルに問題があり、予約が完了していません。 ■ 無効な終了日時のため予約できません ■ 録画できません。終了時刻を確認してください。 ■ 予約時刻が重複しています。 ■ 録画時間は最大4時間までです ■次のような内容が表示されたときは、予約は完了しています が、正しく録画できない可能性があります。 ■ 開始時刻を過ぎています。途中から録画します。 ■ 予約時刻が一部重複しています ■ メモリカードがありません。予約は登録しました。 ■ 録画前に電池を充電してください ■ 長時間 の録画は 温度上 昇のため 途中で終 了する場 合があ ります

## <span id="page-124-0"></span>予約時刻になると

■ 容量不足時:■ ねつのは アンス はんなのは、 ほんない 録画/視聴予約の時刻が近づく ( アラーム通知時間になる ) と、予約時 刻が近づいてい ることを、画面表 示とアラーム でお知らせします。

- 待受画面では、設 定しているアラーム鳴動時間が経過したあ と、予約内容が実行されます。待受画面状態では、本体をク ローズポジションにしているときでも予約内容が実行されま す。
- テレビ視聴中を含む待受画面以外では、使用中の機能の終了 確認画面が表示されます。%を押し、使用中の機能を終了す ると、予約内容が実行されます。
- ●「TV予約優先設定」を「On」にしているときは、使用中の機 能を終了しなくても予約内容が実行されます。ただし、テレ ビとは同時に起動できない機能を使用していたり、2 つ以上 の機能を使用しているときは、使用中の機能が自動的に終了 されることがあります。(編集中のデータは保存されません。) また、TVコールなど、一部の機能を利用中のときは、機能を 終了するまで予約は動作しません。

#### 録画開始時の表示について

■次の内容が表示されたときは、録画は実行されません。

- メモリカードが挿入されていないため録画できません
- メモリカードの残量がないため録画できません
- 注意▶ 録画 予約 でTV が起 動したときは、オーディオ 出力切替 (L) P.6-22)を「Bluetoothデバイス」に設定している場 合でも、音声出力がワイヤレスイヤホンから本体/イヤホ ンに切り替わります。(音声はミュートの状態になります。)

#### 予約録画結果の表示について

- ■「録画開始できませんでした」と表示されているときは、次の ような理由で録画ができていません。
	- 電池 残量が不足 していた/ メモリカー ドが取り付 けられて いな かった/メ モリカード の空き容量 が不足して いた/他 の機能が起動していた など
- ■「録画が途中で終了しました」と表示されているときは、次の ような理由で録画が途中で終了しています。
	- メモ リカードの 空き容量が 少なくなっ た/メモリ カードを 取り外した など

#### ■予約時刻の動作を設定する

- <span id="page-125-1"></span>Dアラーム音/バイブ/ライト:On、アラーム通知時間:1分前、 アラーム鳴動時間:10秒 アラーム音/バイブ/ライトを設定する 「アラーム音」/「バイブ」/「ライト」選択⇒ ■⇒ 「On」/  $\Gamma$  Off  $\bot$  選択 $\blacktriangleright$   $\blacksquare$ アラーム通知時間/鳴動時間を設定する 予約時間 ア型时間 予約時刻の動作や、通知/鳴動時間を設定します。 TV → 設定 → 予約時間お知らせ
	- 「アラーム通知時間」/「アラーム鳴動時間」選択⇒■⇒ 時間選択⇒■

#### TV予約 優先設定 予約開始 時刻に自動的に他の機 能を終了させて予 約動作を開始するかどうかを設定します。

**BEINHEROff** 

- $\Gamma$ On」/「Off」選択 $\blacktriangleright$  $\blacksquare$ **メニュー N TV → 設定 → TV予約優先設定** 
	- テレビが同時 に起動できる機能を使用しているときは、使用中 の機能は終了しません。
	- 通話など使用 している機能によっては、予約が開始しないこと があります。

#### <span id="page-125-0"></span>予約内容を確認する

#### メニュー X TV

- 「録画/視聴予約」を選び、■を押す。
	- 予約リスト画面が表示されます。
	- 予約の編集:予約選択→図(メニュー)→「編集」選択→■  $\Rightarrow$  内容編集 ([P.6-16](#page-123-4)操作2) $\Rightarrow$   $\triangleright$  (保存)
	- 予約の削除:予約選択→図(メニュー)→「削除」選択→■  $\Rightarrow$  「はい」選択 $\Rightarrow$   $\Box$
	- 予約結果の確認: ⊠ (結果)→結果選択→■
	- 録画予約結果の再生:M(結果)⇒録画予約結果選択⇒ B(再生)
	- 予約結果の削除: [▽] (結果) → 結果選択→ [▽] (削除) → 「は い」選択→■
- ク 予約を選び、■を押す。

## <span id="page-126-0"></span>テレビの設定

## <span id="page-126-1"></span>映像/サウンド効果を設定する

●お買い上げ時には、「標準」に設定されています。

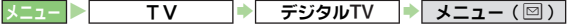

- <span id="page-126-2"></span>1「AV設定」を選び、%を押す。
	- ●録画した番組の再生中に回(メニュー)を押しても同様 に操作できます。
- *2*「標準」、「ダイナミック」、「映画」のいずれかを選<br>*び、*■を押す。
	- ●お買い上げ時の設定は次のとおりです。

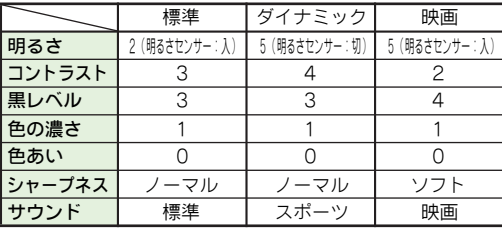

注意 明るさセンサーを設定すると、周りの明るさを検知し、自 動 的に画面 の明る さを調 整します。本 機をオ ープン ポジ ションにした直後や、急に明るさの異なる場所に移動した ときなどは、調整に時間がかかることがあります。

#### 各種効果を編集する

- 以下の操作は、[左記](#page-126-2)操作1のあと行います。
- <sup>1</sup>「標準」、「ダイナミック」、「映画」のいずれかを選 び、B(編集)を押す。
- 2 明るさ/コントラスト/黒レベル/色の濃さ/色あいを設定する<br>- 1「明るさ」、「コントラスト」、「黒レベル」、「色の 濃さ」、「色あい」のいずれかを選び、■を押す。 2月 ①で数値を選び、■を押す。
	- ●「明るさ」を選んだときは、このあと回(チェック) を押すと、「明るさセンサー」の設定ができます。

#### シャープネスを設定する

- ■■「シャープネス」を選び、■を押す。
- 2「ソフト」、「ノーマル」、「ハード」のいずれか を選び、■を押す。
	- ●横画面サイズ設定(L2了P.6-20)を「等倍表示」に しているときは、「ソフト」を選んでも「ノーマル」 と同じ効果になります。
	- ●設定を変更しても、映像によっては変化がわかりづ らいことがあります。

#### サウンドを設定する

■■「サウンド」を選び、■を押す。 ■ サウンド効果を選び、■を押す。

#### 設定をリセットする

- ■■「リセット」を選び、■を押す。
- 「はい」を選び、■を押す。
	- ●それぞれのお買い上げ時の設定に戻ります。

## <span id="page-127-0"></span>テレビの自動起動を設定する

待受画面でサイクロイドポジションにしたとき、テレビが 自動的に起動するかどうかを設定します。

●お買い上げ時には、「横回転でTV起動」に設定されています。

<span id="page-127-1"></span>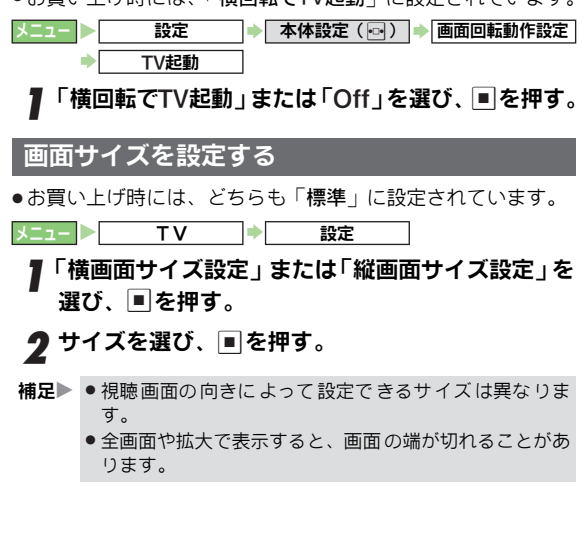

## <span id="page-127-2"></span>字幕/音声を設定する

● 次のメニュー操作を行ったあとの画面から行います。

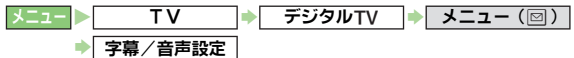

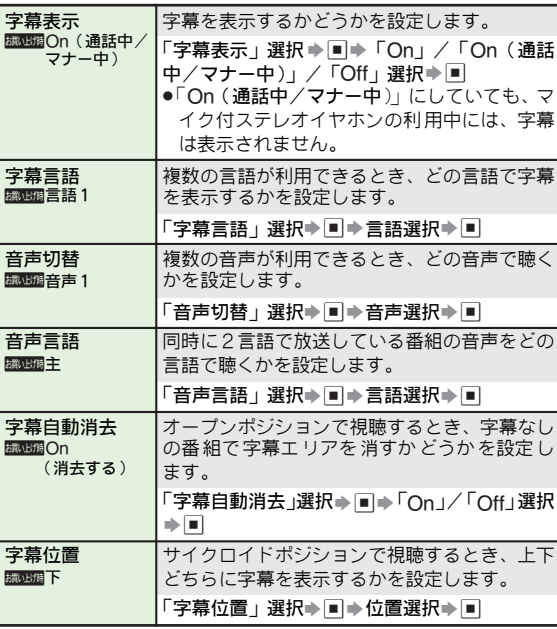

## <span id="page-128-0"></span>エリアを編集する

●次のメニュー操作を行ったあとの画面から行います。 ● 次のメニュー操作を行ったあとの画面から行います。

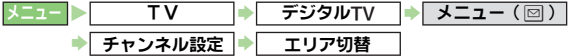

<span id="page-128-2"></span>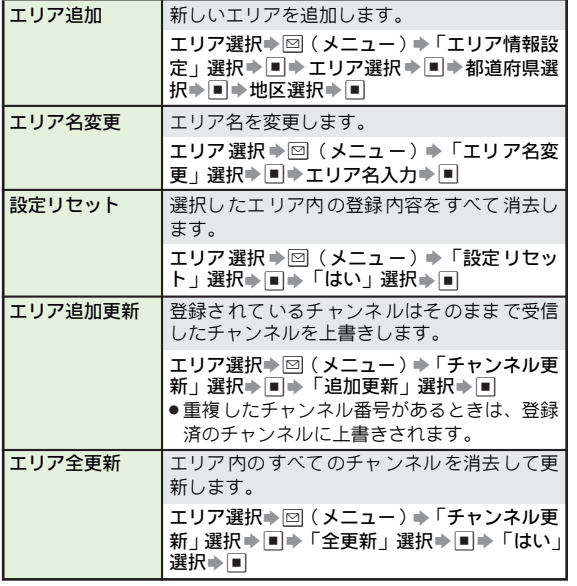

## <span id="page-128-1"></span>チャンネルを編集する

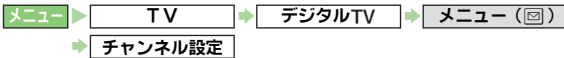

<span id="page-128-5"></span><span id="page-128-4"></span><span id="page-128-3"></span>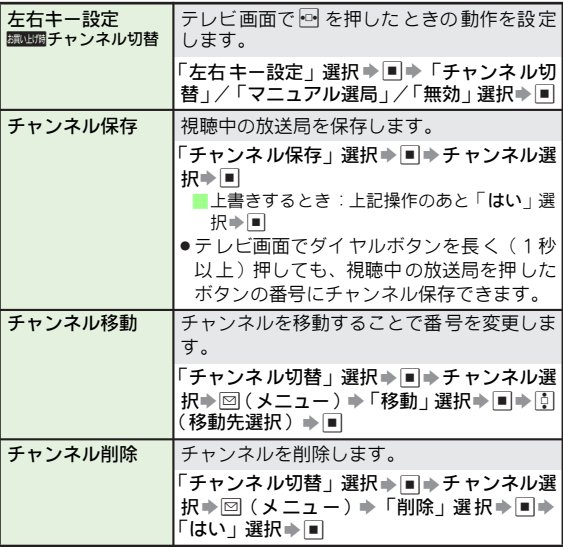

# **6** テレビ

## <span id="page-129-0"></span>その他の機能を設定する

.次のメニュー操作を行ったあとの画面から行います。

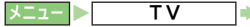

 $\begin{array}{ccc} \bullet & \bullet & \bullet \ \end{array}$ 

<span id="page-129-3"></span>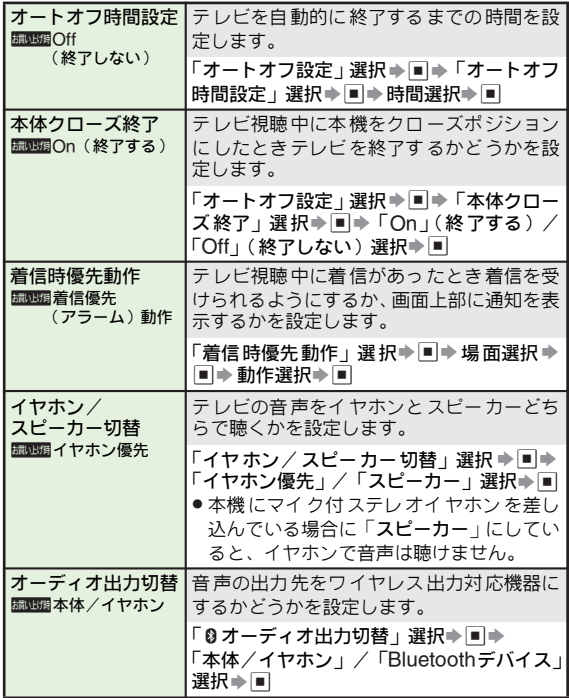

<span id="page-129-4"></span><span id="page-129-2"></span><span id="page-129-1"></span>**6** テレビ

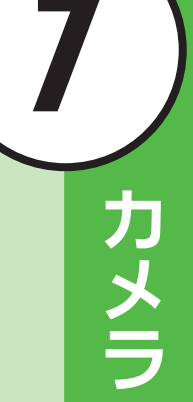

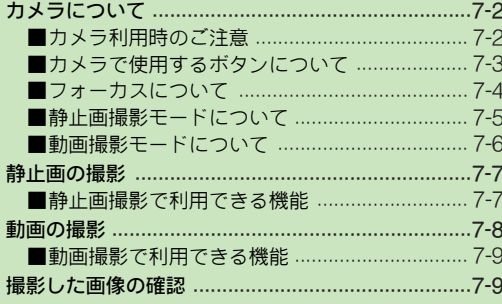

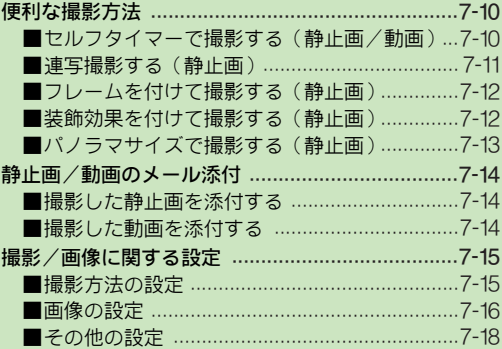

# <span id="page-131-0"></span>カメラについて

本機は内蔵の3.2メガピクヤルカメラを利用して、静止画や 動画が撮影できます。

補足 X 本機では、インカメラでも撮影できます。ここでは、こと わりがない限り、アウトカメラでの操作を中心に説明して います。

#### ■サイクロイドポジションでの撮影について

撮影画面(撮影 前)でディスプレ イを回転させ ると、オー プンポジション ⇔サイクロイド ポジションが切り 替わりま す。(撮影サイズが変わります。)

●サイクロイドポジションでの撮影時でも、オープンポジショ ンと同じ撮影サイズが利用できます。(縦長の撮影サイズを選 んだときは、画面に合わせて縮小表示されます。)

#### ■カメラ撮影中の撮影音について

カメラ撮影時 には、一定の音量で シャッター音やセ ルフタ イマー音が鳴ります。

- ●マナーモードやその他のモード設定にかかわらず、音が鳴り ます。音量も変更できません。
- ●静止画撮影時のシャッター音のパターンは、変更できます。  $(P^{\rm CP}.7-15)$
- ●カメラを終了したり、フォーカスを操作したときは、カメラ のモーター音が鳴りますが、故障ではありません。

#### ■外部出力について

オプション品の1 型ビデオ出力ケーブルを利用して、テレ ビやビデオなど他の機器に本機の画面を表示できます。  $(T2P.10-13)$ 

### <span id="page-131-1"></span>カメラ利用時のご注意

- アウト カメラのレンズカバーに指紋や油脂が付くとビントが 合わなくなります。柔らかい布などでレンズカバーをきれい にしてください。
- 手ぶれにご注意ください。画像がぶれる原因となります。本 機が動かないようにしっかり持って撮影するか、手ぶれ補正 (AP.7-16)を「On」にしてお使いください。
- カメラは非常に精密度の高い技術で作られていますが、常時 明るく見える画素や暗く見える画素もありますので、ご了承 ください。
- 本機を暖かい場所に長時間置いていたあとで、撮影したり画 像を保存したときは、画質が劣化することがあります。
- カメラ部分に直射日光が長時間あたると、内部のカラーフィ ルターが変色して、画像が変色することがあります。

#### 自動終了について

■カメラ起動後、画像を撮影する前に約3分間何も操作しないで おくと、自動的に終了し、待受画面へ戻ります。

#### インカメラで静止画を撮影するとき

■撮影前や撮影後の画面には、鏡で映したように反転した画像が 表示されます。(保存した画像の確認 時には、反転していない 画像が表示されます。)

#### 動画撮影のご注意

■電池レベルが不足しているときは撮影できません。また、撮影 中に電池残量が不足すると、撮影が中止されます。(途中まで の撮影内容は保存されています。)

## <span id="page-132-0"></span>カメラで使用するボタンについて

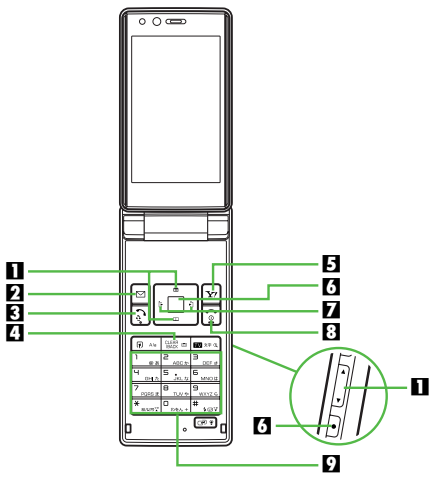

#### 1ズーム

「 「 (ズームイン)、 [ 」 (ズームアウト)

.E(ズームイン)、F(ズームアウト)も利用できます。

2メニュー表示

日フォーカスロック

4撮影のやり直し

5静止画撮影/動画撮影切替

6シャッター

7明るさ調整

回(暗くなる)、回(明るくなる)

8カメラ終了

### ■ 機能の簡単切替

撮影画面で次のボタンを押すと、各機能が簡単に利用できます。

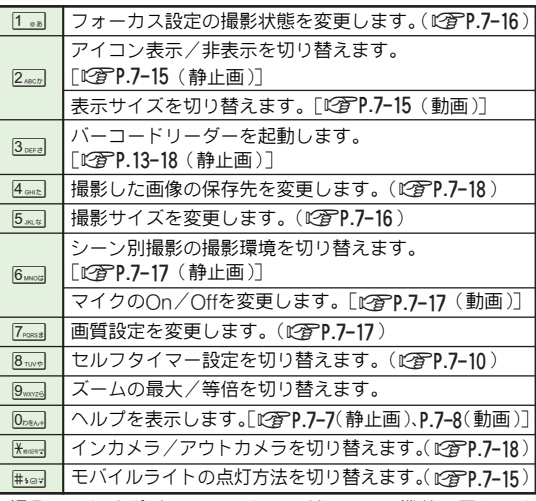

● 撮 影モード やボジ ション によっ て利用で きる機 能は異 なりま す。各モードで利用できる機能 (L2 P.7-7、[P.7-9](#page-138-1))などでご確 認のうえ、ご利用ください。

## <span id="page-133-0"></span>フォーカスについて

オートフォーカス

本機には自動的に被写体との距離を検知し焦点(ピント)を 合わせる、「オートフォーカス(AF)」が搭載されています。 シャッター( ■/ ● )を押すと、ピントの自動調整を行っ たあと、画像が撮影されます。

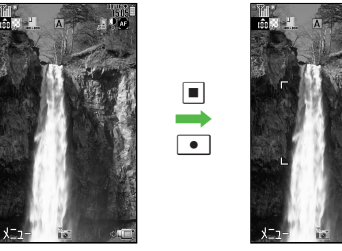

ピント自動調整中

●被写体や周りの状況に応じて「接写」に切り替えたり、手動 でフォーカスを合わせて撮影することもできます。  $(T^2P.7-16)$ 

#### ■ フォーカスロック

あらかじめピントを合わせた状態 (フォーカスロック)で 構図を変えて撮影できます。

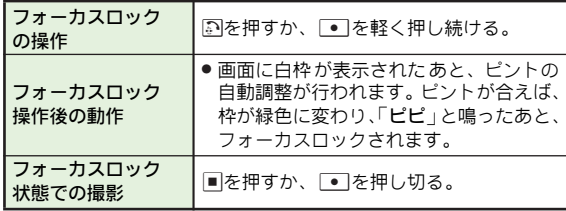

- ●フォーカスロック状態で撮影すると、ピントの自動調整の動 作なしに、すぐに撮影されます。
- ●フォーカスロックを解除するときは、再度!2] を押すか、押し た∟•」を離すか(静止画)、∟•」を軽く押し続けてから離しま す(動画)。

■マニュアル撮影

被写体に合わせ、手動でピントを調整して撮影できます。

- あらかじめ、フォーカス設定をマニュアルフォーカスにして おいてください。(LPP.7-16)
- ●ピント調整をやり直すときは、ጪを押すか | を軽く押し続 けたあと、以下の操作を行います。

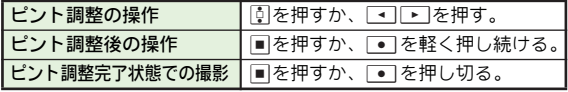

## <span id="page-134-0"></span>静止画撮影モードについて

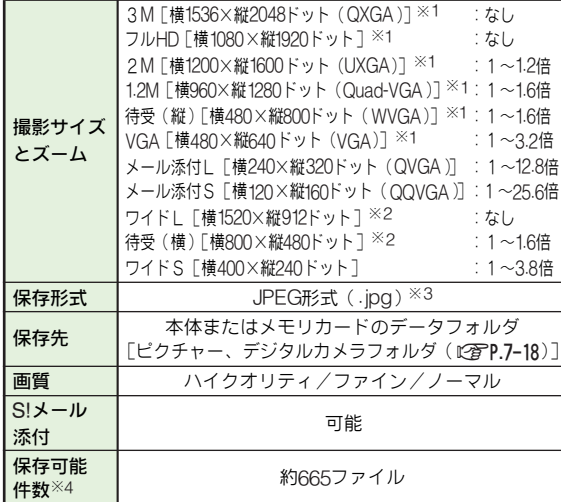

※1 パソコンなどでは横向きの画像が表示されます。 ※2 パソコンなどでは縦向きの画像が表示されます。

- ※3「Image001.jpg」、「Image002.jpg」…の順にファイル名が付 きます。
- ※4 お買い上げ時の状態で撮影したときの目安です。

#### <span id="page-134-1"></span>静止画撮影モードでの画面表示

■ 保存可能件数表示 (120字[左記](#page-134-0)) ● 101件以上撮影(保存)可能なときは、「██」が表示されます。 **2 画質表示 (K含P.7-17)** 7:ハイクオリティ/6:ファイン/5:ノーマル 3 撮影サイズ表示(L2FP.7-16) 2 連写表示 (L ? P. 7-11) e:4枚連写/f:9枚連写/j:オーバーラップ連写 ■ シーン別撮影表示 (L2 P.7-17) /手ぶれ補正表示 (L2 P.7-16) **圖:標準/3: 夜景/图:スポーツ/皿:文字/** |@ : ペット/圖:逆光/圖:人物/■:人物(夜)/ **图:手ぶれ補正On** 6 モバイルライト表示([AP.7-15](#page-144-5))  $\frac{1}{2}$ : On/ $\frac{2}{3}$ : 自動/%: 接写 ■ フォーカス表示 (L2 P.7-16) 圖:オートフォーカス/圖:マニュアルフォーカス/圆:接写 8 明るさ調整表示 (L2 P.7-3)  $\begin{array}{ccccccccccccccccc}\n0 & 0 & 0 & 0 & 0 & 0\n\end{array}$ 暗い ←標準→ 明るい **7 保存先表示(KPP.7-18)** j:本体(本機)/k:メモリカード/ |露:デジタルカメラフォルダ/鮎:毎回確認 **IDセルフタイマー表示(図字P.7-10)** a:10秒/b:5秒/c:2秒  $\overline{a}$ п. 6 5 m 3 9 8 <u>71</u>  $\overline{2}$ 4 6 5 8<br>9 3 9 7 而 2<br>3 п. オープンポジション サイクロイドポジション

## <span id="page-135-0"></span>動画撮影モードについて

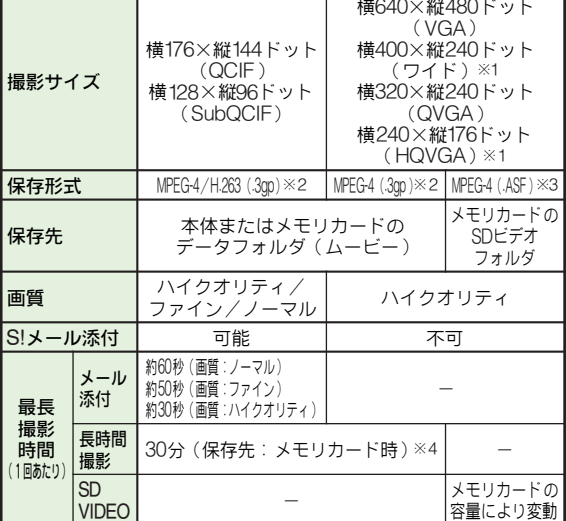

※1 保存形式はMPEG-4 (.3gp) だけです。

- ※2「video001.3gp」、「video002.3gp」…の順にファイル名が付 きます。
- ※3「MOL001.ASF」、「MOL002.ASF」…の順にファイル名が付き ます。
- ※4 保存先が本体のときは、撮影サイズに よって最長撮影時間が異 なります。

#### 動画撮影モードでの画面表示

■画質表示( $\sqrt{2}$ P.7-17) 圖:ハイクオリティ/圖:ファイン/圖:ノーマル 2 撮影サイズ表示 (L2 P.7-16) **3 撮影時間表示(KPP.7-16)** -:メール添付/^:長時間撮影/\_:SD VIDEO 4 セルフタイマー表示 (L P.7-10) a:10秒/b:5秒/c:2秒 **5 モバイルライト表示(図字P.7-15)**  $\frac{2}{3}$ : On/ $\frac{2}{3}$ : 白動 6 フォーカス表示 (L2 P.7-16) 圖:オートフォーカス/圖:マニュアルフォーカス/3:接写 **7 明るさ調整表示(K含P.7-3)**  $\ddot{a}$   $\ddot{a}$   $\ddot{b}$   $\ddot{a}$   $\ddot{b}$ 暗い ←標準⇒ 明るい **8 保存先表示(②字P.7-18)** オープンポジション サイクロイドポジション 11 51 2 គ 4  $\overline{\mathbf{G}}$  .  $\frac{6}{7}$ <sup>6</sup> 12 <sup>7</sup> 0 5 եր<br>17  $\overline{a}$ .ā

』:本体(本機)/罗:メモリカード/鮎:毎回確認

**7** カメラ

## <span id="page-136-0"></span>静止画の撮影

<span id="page-136-3"></span><span id="page-136-2"></span>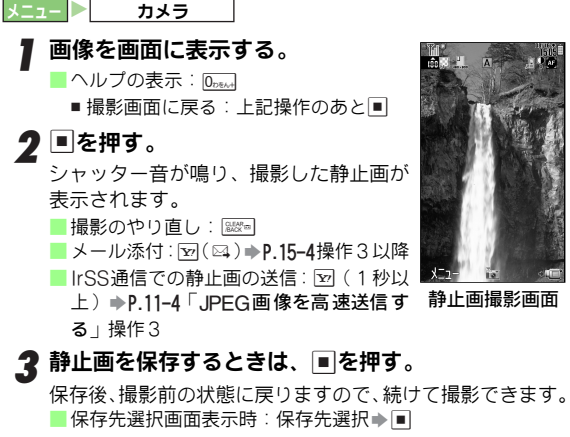

■撮影した静止画の確認:12写P.7-9

▲ カメラを終了するときは、 図を押す。

#### 保存していない静止画があるとき

<span id="page-136-4"></span>■カ メラを終了す ると確認画面 が表示されます。画 面の指示に 従って操作してください。

静止画撮影後に着信/アラーム動作があると

■撮影した静止画は一時的に記憶(保護)されています。 ● 通話などを終えると撮影後の画面に戻ります。

補足▶ 自動保存設定を「On」にしているときは、撮影後自動的 に静止画が保存され、続けて撮影できる状態になります。

## <span id="page-136-1"></span>静止画撮影で利用できる機能

撮影前に回(メニュー)を押すと、次の機能が利用できます。 ●撮影サイズやカメラ(インカメラ/アウトカメラ)、ボジショ ンによっては、利用できない機能もあります。

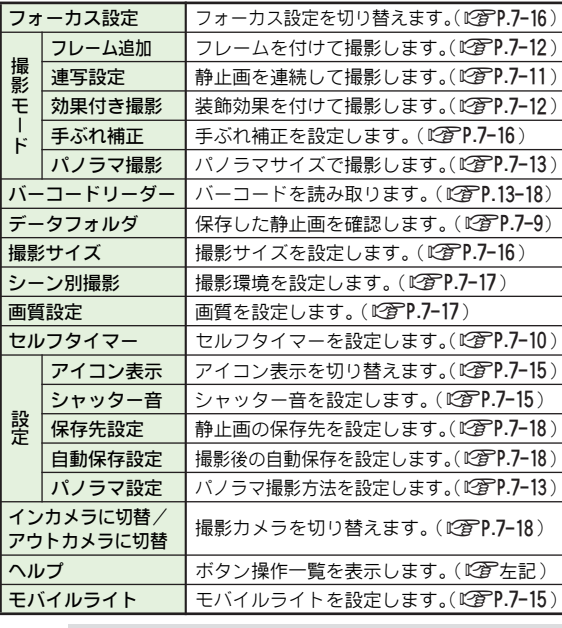

補足▶ 撮影後の画面で図 (メニュー) を押すと、保存先を変更し たり、データフォルダから静止画を削除してメモリの空き 容量を増やすことができます。

**7** カメラ

## <span id="page-137-0"></span>動画の撮影

●動画は、明るい状能でなるべくカメラから1.5mまでの距離で、 撮影するアンをおすすめします。

<span id="page-137-4"></span> $X = T - \frac{1}{2}$ 

## |▽ (→ ■) を押す。

動画撮影画面が表示されます。 ●動画撮影画面が表示されているとき

は、図(\*1)を押す必要はありませ ん。

## <span id="page-137-2"></span><span id="page-137-1"></span>2 画像を画面に表示する。

■ヘルプの表示: 0<sub>pe^+</sub>

- 撮影画面に戻る:上記操作のあと■
- 

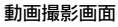

■**を押す。**<br>撮影開始音が鳴り、撮影が始まります。 (撮影開始まで、しばらく時間がかかることがあります。) ■撮影のやり直し: | 2023-

撮影を終了するときは、■ を押す。■ 撮影終了音が鳴り、撮影が終わります。 <sup>2</sup> Vt<sup>\*</sup>1-■撮影した動画の再生: 「プレビュー 」選択 |ムビ-写メール(保存)  $\Rightarrow$   $\Box$ 

■ 再生中の表示切替:再生中に 2灬ω ( 押 すたびに切替)

■撮影のやり直し:

■メール添付:「ムービー写メール (保存)」 選択⇒■→[P.15-4](#page-261-0)操作3以降

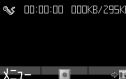

### |動画を保存するときは、「保存」を選び、■を押す。

保存後、撮影前の状態に戻りますので、続けて撮影できます。 ■ 保存先選択画面表示時: 保存先選択→■

## ▲ カメラを終了するときは、 ③を押す。

#### 保存していない動画があるとき

<span id="page-137-3"></span>■カメラを終 了すると確認 画面が表示さ れます。画面の指示 に 従って操作してください。

#### 動画撮影中に着信/アラーム動作があると

- ■撮影中や撮影後に着信があったとき、撮影後にアラームの設定 時刻になったときは、撮影した動画は一時的に記憶(保護)さ れています。
	- 通話などを終えると撮影後の画面に戻ります。

■動画撮影中 はアラームの設 定時刻になっても撮影を継続しま す。

- 撮影後に待受画面に戻ると、アラームが動作します。
- 補足▶ 自動保存設定を「On」にしているときは、撮影後自動的 に動画が保存され、続けて撮影できる状態になります。

## <span id="page-138-1"></span>動画撮影で利用できる機能

撮影前に回(メニュー)を押すと、次の機能が利用できます。 ●撮影サイズやカメラ (インカメラ/アウトカメラ)、ポジショ ンによっては、利用できない機能もあります。

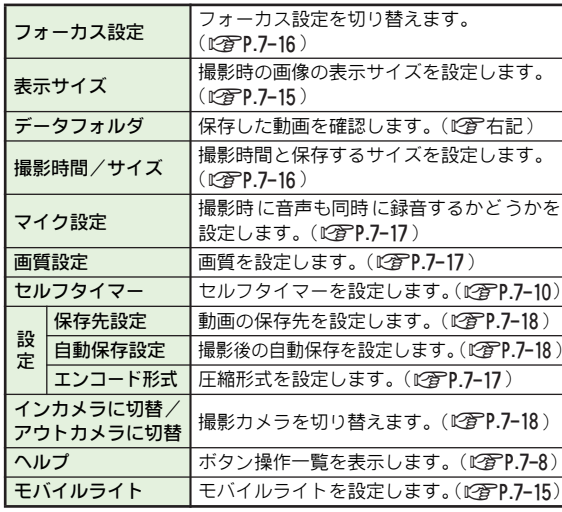

補足▶ 撮影後は、自動的にメニューが表示され、動画を保存/確 認したり、メールに添付して送信することができます。

## <span id="page-138-0"></span>撮影した画像の確認

撮影(保存)した静止画/動画を確認します。 ●データフォルダの操作でも確認できます。(L2@P.9-3)

<span id="page-138-3"></span><span id="page-138-2"></span>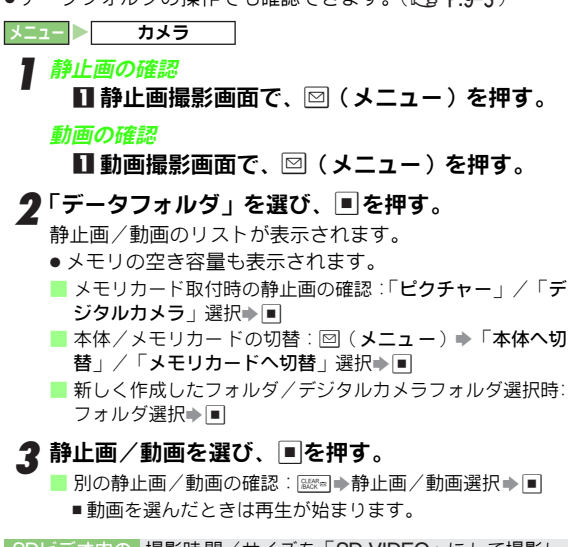

- SDビデオ内の 撮影時 間/サイズを「SD VIDEO」に して撮影し 動画の確認 たASF形式の動画を確認します。
- 動画選択→■ メニュー X メディアプレイヤー S ムービー S SDビデオ

■ 別の動画の確認:\$S動画選択S%

**7**

カメラ

# <span id="page-139-0"></span>使利な撮影方法────────────────────<sup>───</sup>──<sup>●カメラを終了するときは、'©!を押す。</sup>

## <span id="page-139-1"></span>ヤルフタイマーで撮影する(静止画/動画) セルフタイマー撮影時のご注意

セルフタイマーを利用して静止画/動画を撮影できます。 ●インカメラでは利用できません。

- .以下の操作は、[P.7-7](#page-136-3)操作1の静止画撮影前、または[P.7-8](#page-137-2)操作 2の動画撮影前の状態で行います。
- ●お買い上げ時には、「Off」に設定されています。
	- 1 B(メニュー)を押す。
	- $\boldsymbol{2}$ 「セルフタイマー」を選び、 $\blacksquare$ を押す。

## $\boldsymbol{3}$  時間を選び、 $\blacksquare$ を押す。

「、」などが表示され、選択した時間でセルフタイマーが 設定されます。

■セルフタイマーの解除:「Off」選択➡■

## 4 画像を画面に表示し、■を押す。

- セルフタイマー音が鳴り、セルフタイマーが動作します。 ●設定した時間を過ぎると、静止画撮影モードでは撮影後 の画像が表示され、動画撮影モードでは撮影が始まりま す。
- 撮影のやり直し:セルフタイマー動作中に⊠(キャンセル) ■ セルフタイマーが設定されたまま、 撮影をやり直せる状態 に戻ります。

## 5 ■を押す。

- ●保存後セルフタイマーは解除され、通常の撮影画面に戻 ります。
- ■動画の保存:「保存」選択▶■
- ■保存先選択画面表示時:保存先選択➡■

■ 保存していない静止画/動画があるとき:L2 字P.7-7、[P.7-8](#page-137-3)

- ■セルフタイマー動作中に■を押すと、その時点で撮影され、セ ルフタイマーは解除されます。
- ■セルフタイマー動作中に着信やアラーム動作があると、撮影は 中止されます。(セルフタイマーは解除されません。)
- ■セルフタイマー動作中は、ズーム、明るさ調整、モバイルライ トOn /Off以外の機能は利用できません。
- 注意▶ 連写スピード ( L2@P.7-11) を「マニュアル」にしている ときは、セルフタイマーは利用できません。
- **補足▶** 静止画/動画撮影画面でB™oを押しても、次の順にセルフ タイマーを設定できます。 「10秒」→「5秒」→「2秒」→「Off」…

## <span id="page-140-0"></span>連写撮影する(静止画)

静止画を連続して撮影できます。設定できる連写の種類は、 次のとおりです。

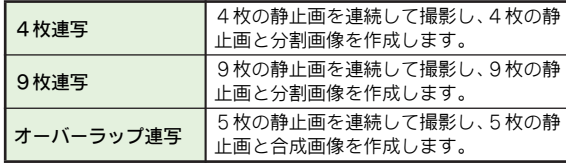

- ●撮影サイズによっては、利用できなかったり、分割画像が作成 されないことがあります。(インカメラでは利用できません。)
- ●設定できる連写撮影の速さ (連写スピード)は、撮影サイズ によって異なります。
- ●4枚/9枚連写では回数分シャッターを押す、「マニュアル」 も設定できます。
- ●以下の操作は、[P.7-7](#page-136-3)操作1の静止画撮影前の状態で行います。

2 (メニュー)を押す。

- ◆「撮影モード」を選び、■を押す。
- 2「連写設定」を選び、■を押す。
- *4*「4枚連写」〜「オーバーラップ連写」のいずれか<br> を選び、■を押す。
- <span id="page-140-1"></span>■ 連写スピードを選び、■を押す。
	- 連写マーク(L2子P.7-5)が表示され、撮影画面に戻ります。 ●セルフタイマー (L2面P.7-10) を設定しているときは、 「マニュアル」は利用できません。

画像を画面に表示し、■を押す。

設定したスピードで連写撮影されます。

- 4 枚/9枚連写を手動 (マニュアル ) で撮影するときは、 残りの回数分操作6をくり返してください。
- 連写の中止:連写撮影中に図(キャンセル)
- <span id="page-140-2"></span>連写撮影が終了すると、分割画像ま<br>たは合成画像が表示される。
	- VGA(480 × 640)のときは、1枚目 に撮影した画像が表示されます。
	- 連写画像内の静止画の確認: 回
	- メール添付: [vo]() 2) + [P.15-4](#page-261-0)操作3以降
	- IrSS通信での静止画の送信:図(1秒以 上)S[P.11-4](#page-209-0)「JPEG 画像を 高速送 信す る」操作3

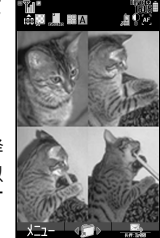

 $\bm{R}$   $\blacksquare$ を押す。

#### 4枚連写の分割画像

■ 保存先選択画面表示時:保存先選択→■

#### ●「全画像保存」を選び、■を押す。

連写画像保存後、撮 影画面に戻ります。(連 写設定はその ままです。)

#### 10 カメラを終了するときは、 図を押す。

■ 保存していない静止画があるとき:L2 P.7-7

#### 静止画を1枚だけ保存する

■操作7で次の操作を行います。

|回 (保存する静止画を選択)⇒ ■⇒ 「表示画像保存」選択⇒ ■

- 連写撮影後 の画面に 戻ります。他の 静止画を保 存すると き は、上記操作をくり返します。
- 注意▶ 暗い所で撮影すると、明るい所で撮影するよりも連写ス ピードが遅くなることがあります。

## <span id="page-141-0"></span>フレームを付けて撮影する(静止画)

- ●インターネットなどで入手したフレーム「透過PNG形式の画 像(40Kバイト以下)]も利用できます。
- ●撮影サイズによっては、利用できないことがあります。 (インカメラでは利用できません。)
- ●以下の操作は、[P.7-7](#page-136-3)操作1の静止画撮影前の状態で行います。 操作後、撮影画面に戻りますので、撮影してください。

1 <sup>B</sup>(メニュー)を押す。

◆「撮影モード」を選び、■を押す。

●■「フレーム追加」を選び、■を押す。

# *▲ あらかじめ登録されているフレームを利用する*<br>- 1「固定データ」を選び、■を押す。

# ■ フレームを選び、■を押す。

■ フレームの表示: フレーム選択→図 (表示) , フレーム選択に戻る:上記操作のあと\$

#### データフォルダ内のフレームを利用する

■■「データフォルダ」を選び、■を押す。 ■コレームを選び、■を押す。

■ フレームの表示:フレーム選択⇒図 (表示) ■ フレーム選択に戻る:上記操作のあと $^{\hspace{-1.1em}{\text{\tiny{EM}}}$ \*\* 8 ■を押す。

#### フレームを解除する

- 1「Off」を選び、%を押す。
- 補足▶ 連写撮影では、すべての静止画にフレームが付きます。

## <span id="page-141-1"></span>装飾効果を付けて撮影する(静止画)

画面に 表示される装飾効 果を確認しなが ら、装飾効果を付 けて静止画を撮影できます。(効果付き撮影)

- 撮影サイズによっては、利用できないことがあります。 (インカメラでは利用できません。)
- 以下の操作は、P.7ー7操作1の静止画撮影前の状態で行います。 操作後、撮影画面に戻りますので、撮影してください。
- 1 <sup>B</sup>(メニュー)を押す。
- 2「撮影モード」を選び、■を押す。
- **2「効果付き撮影」を選び、■を押す。**
- 装飾の種類を選び、■を押す。

選んだ装飾効果を付けて撮影できる状態になります。 ■ 効果の表示: 図 (表示)

- , 効果の変更:上記操作のあと\$
- ■効果付き撮影の解除:「Off」選択→■

## **7** カメラ

## <span id="page-142-0"></span>パノラマサイズで撮影する (静止画)

- 横または縦に長い、パノラマサイズの静止画を撮影できます。 ●インカメラでは利用できません。
- ●パノラマ撮影設定中は、撮影モードを変更できません。また、 セルフタイマーも利用できません。
- ●以下の操作は、[P.7-7](#page-136-3)操作1の静止画撮影前の状態で行います。

1 <sup>B</sup>(メニュー)を押す。 2「撮影モード」を選び、■を押す。 ●■「パノラマ撮影」を選び、■を押す。 4「On」を選び、%を押す。 5 撮影する。

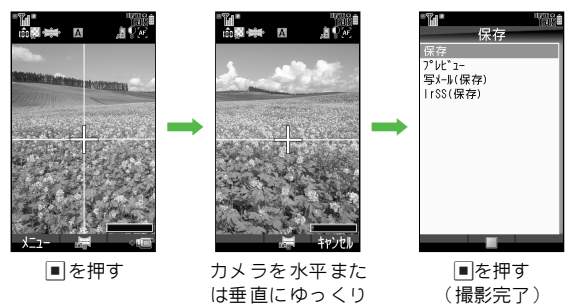

## ■撮影のやり直し: | 2025-1

動かす

- ●撮影中は、「一」が黄色い線からはなれないように、カメ ラをゆっくりと動かしてください。
- ●「■■■ 」がいっぱいになると、自動的に撮影が完了します。
- 6「保存」を選び、%を押す。
	- 撮影した静止画を確認する:「プレビュー」選択→■
		- 確認画面の表示を変更する:図 ( メニュー ) ➡ 表示方法 選択⇒■
	- メール添付:「写メール (保存) 」選択⇒■⇒[P.15-4](#page-261-0)操作3 以降
	- IrSS通信での静止画の送信: 「IrSS (保存)」選択→■→[P.11-](#page-209-0)  $A \stackrel{\frown}{\Box}$ IPEG画像を高速送信する」操作3

### パノラマ撮影方法を設定する

パノラ マ撮影中の画面表 示や、明るさの調整 などを設定で きます。

● 以下の操作は、[P.7-7](#page-136-3)操作1の静止画撮影前の状態で行います。

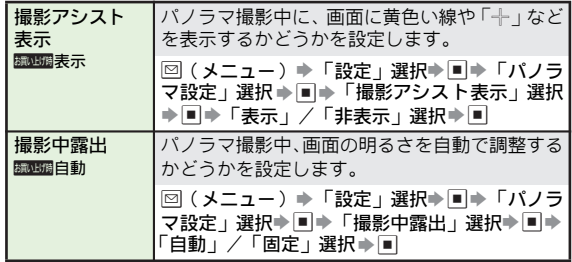

## <span id="page-143-0"></span>静止画/動画のメール添付

- ●撮影後の画面から静止画/動画をメール添付するとき画像 を自動的に保存するかどうかを、「添付ファイル送信時設定」 ([AP.15-33](#page-290-0))で設定できます。
- ●データフォルダに保存されている静止画/動画をメールに添 付することもできます。(KPP.9-8)
- ●受信できるかどうかなどの相手機種のサービス対応状況は、 「http://www.softbank.jp」を参照してください。

### <span id="page-143-1"></span>撮影した静止画を添付する

撮影した静止画を、撮影後の 画面から直接S!メールに添付 して送信します。

#### 静止画を撮影する。

■静止画の撮影方法:L で写P.7-7操作1〜2

■ 連写 画像の添付:[P.7-11](#page-140-2)操作7のあと ⊡(添付する静 止画 選択)

## 2 罓 ( ⊠ ) を押す。

静止画が保存されたあと、S!メール作成画面が表示されま す。(静止画はあらかじめ添付されています。)

■保存先選択画面表示時:保存先選択➡■

#### 3 宛先など他の項目を入力し、メールを送信する。 (  $\sqrt{2}$ P.15-4操作3以降)

## <span id="page-143-2"></span>撮影した動画を添付する

撮影し た動画を、撮影後 の画面から直 接S!メールに添付し て送信します。

- ●S!メールに添付できる動画のサイズ/形式などについては、 [P.7-6](#page-135-0)を参照してください。
- S! メール、VGS メール、MPEG-4非対応のソフトバンク携帯 電話には動画は送信できません。

#### 1 動画を撮影する。

■ 動画の撮影方法:L2 PP.7-8操作1~4

## $\boldsymbol{2}$ 「ムービー写メール(保存)」を選び、■を押す。

- 動画が保存されたあと、S! メール作成画面が表示されま す。(動画はあらかじめ添付されています。)
- 添付ファイル送信時設定(L2了P.15-33)を「保存しない で送信」にしているときは、「ムービー写メール」と表示 されます。

■ 保存先選択画面表示時:保存先選択➡ ■

⊉ 宛先など他の項目を入力し、メールを送信する。 (L2了P.15-4操作3以降)
### 撮影/画像に関する設定

撮影方法や画 像など、静止画や動 画を目的に応じて 撮影で きます。

- ●利用できる機能は、撮影モードによって異なります。各機能 の説明内にある表でご確認のうえ、ご利用ください。
- ●ボタンを押して、簡単に切り替えられる機能もあります。  $(12PP7-3)$
- ●各設定の操作は、[P.7-7](#page-136-0)操作1の静止画撮影前、または[P.7-8](#page-137-0)操 作2の動画撮影前の状態で行います。

操作後、撮影画面に戻りますので、撮影してください。

#### 撮影方法の設定

撮影時の状態に合わせて撮影方法を設定できます。

アイコン表示 静止画撮影時のアイコン表示を切り替えます。

搞小调诵学面面表示 回(メニュー)⇒「設定」選択⇒■⇒「アイコン表示」選 静止画撮影モード │ ○ │動画撮影モード

択⇒■→「通常画面表示」/「アイコン非表示」選択⇒■

シャッター音 静止画撮影時のシャッター音を設定します。

静止画撮影モード │ ○ │動画撮影モード

**制止備パターン1** 

- 図(メニュー)⇒「設定」選択⇒■⇒「シャッター音」選 択⇒■⇒パターン選択⇒■
	- ■シャッター音の再生: パターン選択→図 (再生)
- シャッター音の音量は変更できません。
- 連写撮影時やパノラマ撮影時のシ ャッター音は固定です。ここ での設定は、反映されません。

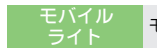

#### ライト モバイルライトの点灯方法を設定します。

■静止画撮影モード │ ○※1 ■動画撮影モード │ ○※1※2

※1 インカメラでは利用できません。 ※2「接写」は設定できません。

**BEINFIFTEIOff** 

- |⊠ (メニュー) ⇒「モバイルライト」選択⇒■⇒点灯方 法選択→■
- カメラを終了するたびに、お買い上げ時の設定に戻ります。
- 設定できる点灯方法は、次のとおりです。

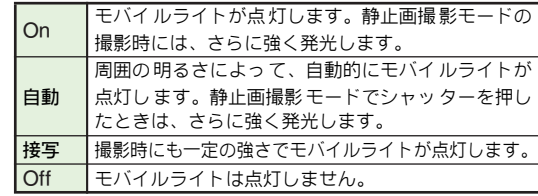

- 注意 ▶ モバイルライ トを人の目に近づけて点灯させたり、発光 部を直視し たりしないでください。また、発光方向を確 認してから使用してください。
	- 電池残量が少ないときは、利用できないことがあります。

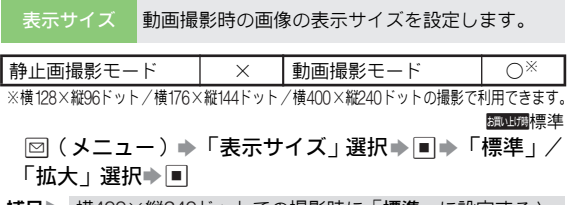

**補足▶ 横400×縦240トットでの撮影時に「標準」に設定すると、** 実際に撮影されるサイズよりも小さく表示されます。

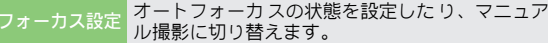

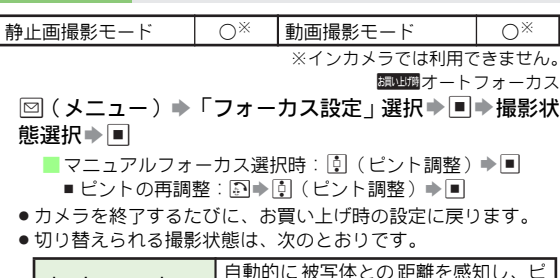

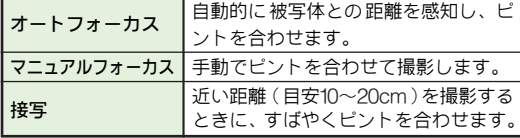

<span id="page-145-0"></span>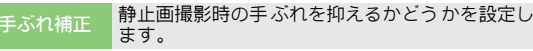

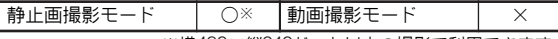

※横480×縦640ドット以上の撮影で利用できます。

お買い上げ時○ff

- |図(メニュー)⇒「撮影モード」選択⇒■⇒「手ぶれ補 正」選択→■→「On」/「Off」選択→■
- 注意 手ぶれの状態や撮影環境によっては、手ぶれが抑えられ なかったり、撮影に時間がかかることがあります。
	- . 薄暗い場所で撮影すると、「Off」のと きに比べて画像が 暗くなることがあります。
	- 連写撮影時は、手ぶれ補正を利用できません。

#### 画像の設定

画像の 撮影サイズや画質 など、撮影する画像 に関する設定 を変更できます。

撮影サイズ 静止画の撮影サイズを変更します。

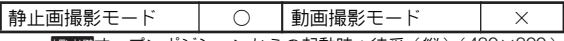

Dオープンポジションからの起動時:待受(縦)(480×800)、 サイクロイドポジションからの起動時:待受(横)(800×480)  $\Box$  (メニュー)  $\Rightarrow$  「撮影サイズ」 選択 $\Rightarrow$  国 $\Rightarrow$  サイズ (LPPP.7-5)選択→■

- インカメラで利用できる静止画の撮影サイズは、メール添付 L (240×320)/メール添付S(120×160)です。
- 撮影時間/ 動画の撮 影時間とサイズ(保 存形式)を設定しま  $|\vec{a}$

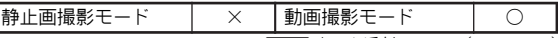

**調理備メール添付、QCIF (176×144)** 

回(メニュー)⇒「撮影時間/サイズ」選択⇒■⇒「メー ル添付」/「長時間撮影」/「SD VIDEO」選択→■→ サイズ(保存形式)選択→■

- SD VIDEO選択時:「はい」選択→■
- ●「メール添付」にすると、撮影できるサイズが最大295Kバイト に制限されます。
- サイズ ( 保存形式 ) については、[P.7-6](#page-135-0)の表を参照してください。

画質設定 静止画や動画の画質を設定します。

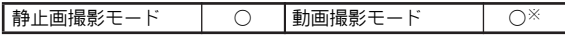

※横128×縦96ドット/横176×縦144ドットの撮影で利用できます。 D静止画:ノーマル、動画:ファイン

回 (メニュー)⇒「画質設定」選択⇒■⇒画質選択⇒■

.「ノーマル」→「ファイン」→「ハイクオリティ」の順に画像は きれい になります。た だし、ファイル 容量が大き くなるため、 保存可能画像数や撮影可能時間は減ります。

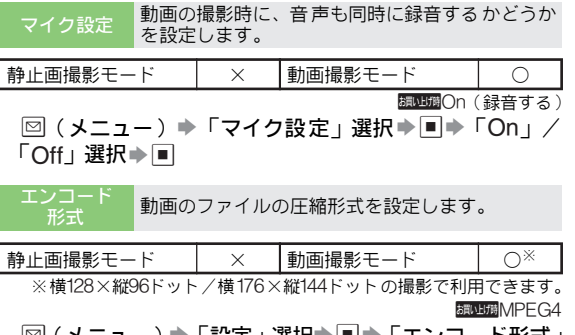

|図(メニュー)♥「設定」選択♥ ■■♥「エンコート形式」 選択  $\blacktriangleright$   $\blacksquare$   $\blacktriangleright$   $\blacksquare$  FH.263  $\mid$   $\angle$   $\ulcorner$  MPEG4  $\mid$  選択  $\blacktriangleright$   $\blacksquare$ 

シーン別撮影 静止画の撮影環境を設定します。

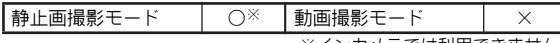

※インカメラでは利用できません。 欄山横標準

- 回(メニュー)⇒「シーン別撮影」選択⇒■→撮影環境 選択⇒■
- カメラを終了するたびに、お買い上げ時の設定に戻ります。 「インカメラ /アウトカメラ切替」(L)PP.7-18)を行ったり、 「手ぶれ補正」(L2 P.7-16)を「On」にしたときも、お買い上 げ時の設定に戻ります。
- 設定できる撮影環境は、次のとおりです。

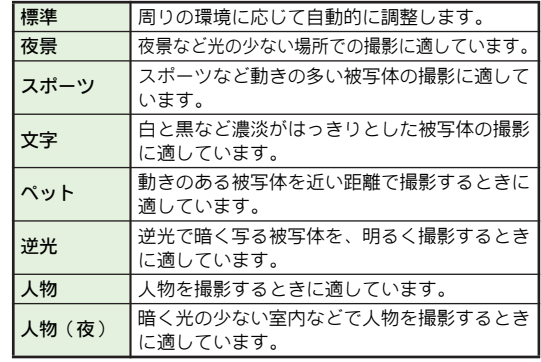

注意▶ 手ぶれ補正を「On」にしているときは、設定できません。

#### その他の設定

<span id="page-147-0"></span>- インカメラ/<br>アウトカメラ切

#### アウトカメラとインカメラを切り替えます。

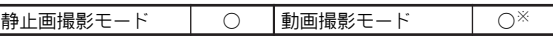

※横128×縦96ドット/横176×縦144ドットの撮影で利用できます。 細い顔 アウトカメラ

#### |⊠ (メニュー) ➡ 「アウト カメラに切替」/「インカメ ラに切替」選択→■

● カメラを終了するたびに、お買い上げ時の設定に戻ります。

<span id="page-147-2"></span>保存先設定 静止画や動画の保存先を設定します。

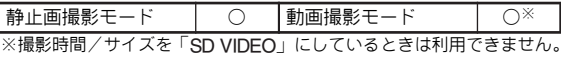

精神调本体

- |2 (メニュー)⇒「設定」選択⇒■⇒「保存先設定」選 択⇒■⇒「本体」/「メモリカード」/「デジタルカメ ラフォルダ」/「毎回確認」選択⇒■
- ●「毎回確認」を選ぶと、保存のたびに保存先の選択画面が表示さ れるようになります。(動画撮影モードでは、撮影時間/サイズ を「メール添付」にしているときだけ利用できます。)
- .「デ ジタルカメラフォルダ」(メモリカードの DCIM フォルダ) は、3M(1536×2048)〜VGA(480×640)、ワイドL(1520 ×912)、待受(横)(800×480)の静止画で利用できます。
- 注意 ▶ 自動保存設定 (L含石記) を「On」にしているときは、 「毎回確認」は利用できません。
	- メモリカードに保存するときや、「毎回確認 | を利用する ときは、メモリカードを取り付けておいてください。

<span id="page-147-1"></span>自動保存設定 撮影後、静止 画や動画を自動的に 保存するかどう かを設定します。

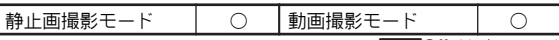

■BUDINGのff(保存しない)

図(メニュー)⇒「設定」選択⇒■⇒「自動保存設定」 選択  $\blacktriangleright$   $\blacksquare$   $\blacktriangleright$   $\Gamma$   $On$   $\bot$  (保 存する) /  $\Gamma$   $Off$   $\bot$  (保 存しない) 選択⇒■

注意 保存先設定 (L2) [左記](#page-147-2)) を「毎回確認」にしているときは、 利用できません。

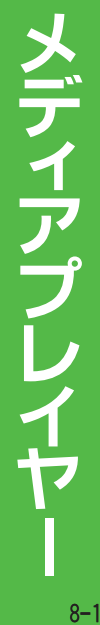

8

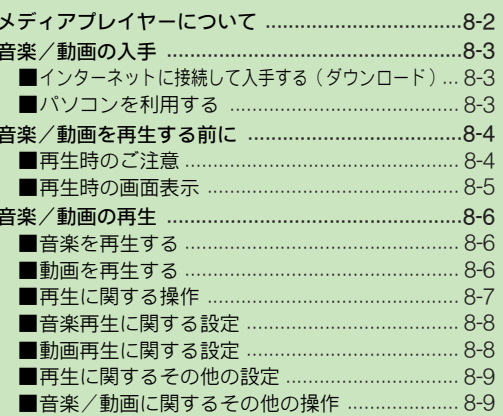

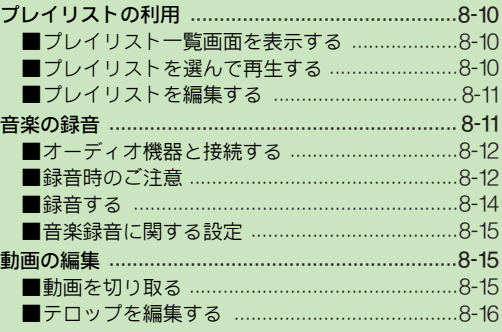

<span id="page-149-0"></span>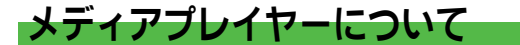

メディアプレ イヤーは、音楽や動 画を簡単に入手/ 再生で きる機能です。CDから音楽を録音することもできます。

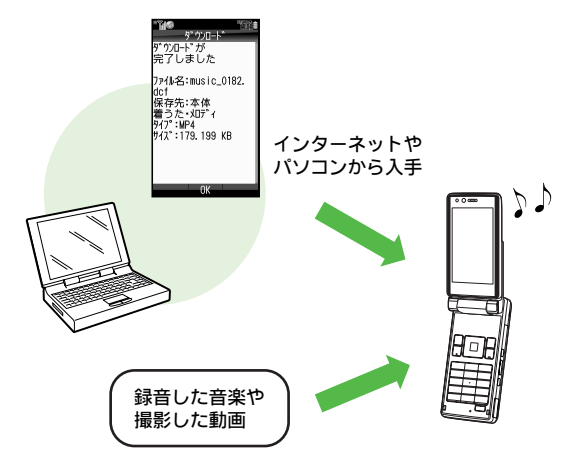

メデ ィアプ レイヤー の各機 能と再 生できる 音楽/ 動画は、 以下のとおりです。

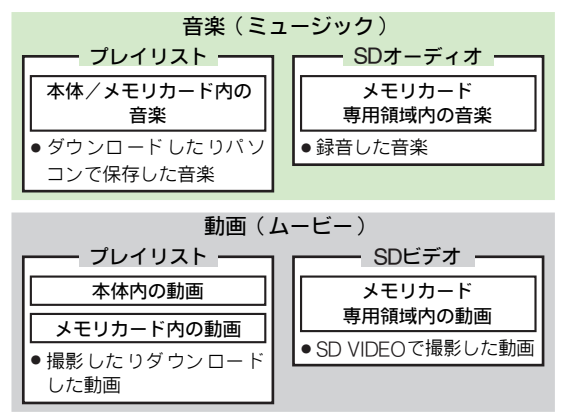

● プレイリストについて詳しくは、[P.8-10](#page-157-0)を参照してください。

<span id="page-150-0"></span>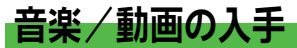

インターネッ トやパソコンに 接続して、音楽/動画 を入手 できます。

#### <span id="page-150-1"></span>インターネットに接続して入手する(ダウンロード)

●ご利用にあたっては、音楽や動画の提供サイトの情報(料金 や有効期限などの詳細)を必ずご確認ください。

#### メニュー X メディアプレイヤー

- <span id="page-150-3"></span>】「ミュージック」または「ムービー」を選び、■を<br> 押す。
- <sup>2</sup>「ミュージックダウンロード」または「ムービーダ ウンロード」を選び、%を押す。

インターネットに接続されます。

●このあと、ジャンルやサイトなどを選び、ダウンロード してください。

ミュージックサーチで音楽を検索してダウンロードする

- ■上[記](#page-150-3)操作1で次の操作を行います。
	- 「ミュージックサーチ」選択事件を「ミュージックサーチ」選 択⇒国
	- 以降は画面の指示に従って操作してください。

#### <span id="page-150-2"></span>パソコンを利用する

カードリーダモード (LP[AP.12-8](#page-225-0))を利用してパソコン内の 音楽をメモリカードに保存し、音楽を入手できます。

- ●あらかじめ、本機でフォーマット(初期化)したメモリカー ドを取り付けておいてください。(LPP.12-2〜[P.12-3](#page-220-0))
- ●**[P.12-8](#page-225-1)**操作3のあと、パソコン内の音楽をメモリカード内の以 下のフォルダに保存してください。
- , PRIVATE/MYFOLDER/My Items/Music データフォルダの「ミュージック」フォルダに保存されます。
- , PRIVATE/MYFOLDER/My Items/Sounds & Ringtones データフォルダの「着うた・メロディ」フォルダに保存され ます。

#### 利用できる音楽のデータ形式について

本機では、「AACデータ」(拡張子.m4a)およびSD-Audio 規格に準拠した「セキュアAACデータ」を再生できます。

#### ■AACデータについて

- .「iTunes」など、音楽をAACデータに変換できるソフトウェ アが必要です。
- 「iTunes」はソフトウェアの一例として、記載しています。 当社では、特定のソフトウェアの動作保証はしておりません。
- ソフトウェアの仕様や使用方法については、ソフトウェア提 供各社のホームページなどでご確認ください。

iTunesは、Apple Inc.の米国および他の国における登録商標また は商標です。

#### ■対応するビットレート/サンプリング周波数

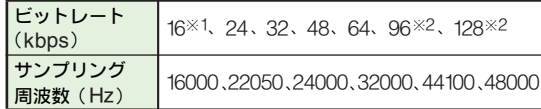

※1 モノラルだけ対応します。

※2 ステレオだけ対応します。

**注意▶ │iTunes**」などで作成されたAACデータのタイトル、アー ティスト名は、本機では表示されません。

#### 入手した音楽利用時のご注意

#### ■著作権などにご注意ください

- ●ご利用にあたっては、著作権などの第三者知的財産権その他 の権利を侵害しないようにご注意ください。
- ●入手した音楽は、個人使用の範囲だけでご使用ください。

#### ■着信音には設定できません

●入手した音楽は、着信音や効果音には設定できません。

<span id="page-151-0"></span>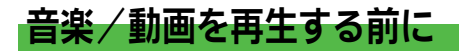

#### <span id="page-151-1"></span>再生時のご注意

- ●再生する音楽/動画のデータ情報や保存方法、メモリカード の状態によっては、本機で再生できないことがあります。
- 電池残量が不足しているときは再生できません。また、再生 中に電池残量が不足すると再生が中止されます。
- ●再生する音楽/動画や再生音量によっては、スピーカーでの 再生時に、ひずんだように聴こえることがあります。このと きは、再生音量を下げてください。
- 再生中に電話着信があったとき、再生は停止します。
- **補足▶ ●**再生中でも、マナーモードを切り替えることができます。  $(T^2P.2-16)$ 
	- マナーモード 中でも、マイク付ステレオイヤホンなどを 取り付けると、再生中の音を聴くことができます。
	- ●再生中にクロ ーズポジションにすると、サブディスプレ イにタイトルやアーティスト名が表示されます。
	- メディアプレイヤーの「**ミュージック**」から音楽を再生 したときは、オプション品のマイク付液晶オーディオリ モコンで操作することができます。

#### <span id="page-152-0"></span>再生時の画面表示

#### 音楽再生画面

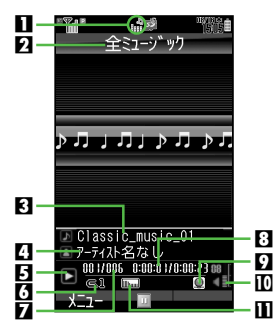

日再生中表示 2プレイリスト名 日々イトル 4アーティスト名 5動作状態表示 9:再生中 0:一時停止中 ■:早送り中 ■:早戻し中 6再生モード表示※  $(FF.8-8)$ **エ1:1トラックリピート ニ**: 全トラックリピート 5:ランダム **エニ**: ランダムリピート

<span id="page-152-2"></span><span id="page-152-1"></span>7再生中のトラック番号 8 現在の再生経過時間 9WEBリンク情報あり a音量  $\Pi$ サウンド効果表示※  $(FPTP.8-8)$ **IIII**IIIII : BASS g:サラウンド h:サラウンドBASS (Loud): ラウドWIDF Karanke: カラオケ Rock:ロック Hall : ホール HipHop : ヒップホップ ※何も表示されないときは、「標

準」または「通常再生」です。

#### 動画再生画面

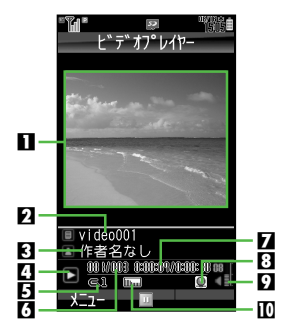

1 動画再生領域/ テロップ表示領域 2 タイトル 3 アーティスト名 2 動作状態表示 9:再生中 0:一時停止中 ■:コマ送り中 a:早送り中 ■:早戻し中 5 再生モード表示※  $(F^{\sim P.B.8-8})$ ●表示されるマークの意味 は、音 楽再生 画面と 同様で す。(12字[左記](#page-152-1)) 6再生中のクリップ(動画) 番号 7現在の再生経過時間 BIWEBリンク情報あり 9音量  $m$ サウンド効果表示※  $(TPTP.8-9)$ ●表示されるマークの意味 は、音楽 再生 画面と 同様で す。(12字[左記](#page-152-2)) ※何も表示されないときは、「標 準」または「通常再生」です。 **8** メディアプレイヤー

<span id="page-153-0"></span>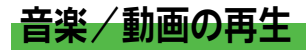

#### <span id="page-153-1"></span>音楽を再生する

- メニュー ▶ メディアプレイヤー ▶ ミュージック
- <sup>1</sup>「プレイリスト」または「SDオーディオ」を選び、 %を押す。
	- ■「プレイリスト 」選択時:同(「プレイリスト ミュージッ ク」/「プレイリスト 着うた」選択)
	- ■前回再生した続きから再生:「続き再生」選択→■

\_2「全ミュージック」を選び、■を押<br>■す。

音楽の一覧画面が表示されます。  $\blacksquare$ プレイリストを選んで再生する:L $\mathcal{C}\widehat{\mathbf{F}}$ P.8-10

? 音楽を選び、■を押す。

音楽再生画面が表示され、再生が始まり ます。

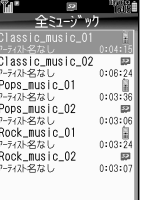

式7- 再生

<span id="page-153-3"></span>音楽の一覧画面

注意▶ 再生中にア ラーム が動作 したとき、再生は一時停止 しま す。アラームの終了後、再生は継続されます。

#### <span id="page-153-2"></span>動画を再生する

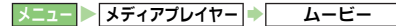

- 「プレイリスト」または「SDビデオ」を選び、■を<br>押す。
	- ●「SDビデオ」を選んだときは、このあと操作4へ進みます。 ■ 前回再生した続きから再生:「続き再生」選択→■
- ) 「本体」 または 「メモリカード」 を選び、■ を押す。

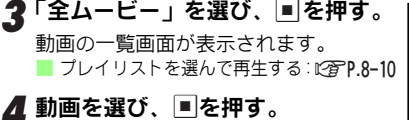

<span id="page-153-4"></span>動画再生画面が表示され、再生が始まり ます。

作者名なし0:00:15 video003<br>本作者名なし0:00:20 - X-1-

video002

動画の一覧画面

WEBリンク情報を持つ動画を最後まで再生すると

- ■WEB リンク接続の確認画面が表示されます。確認画面で次の 操作を行うと、インターネットに接続できます。 「はい」選択⇒■
- 注意 再生中にアラームが動作したとき、再生は停止します。
- 補足▶ 他の機器で撮影した動画を再生すると、画面の向きが変わ ることがあります。

#### <span id="page-154-0"></span>再生に関する操作

#### 再生中にできること

●再生方法や状態によっては、利用できないこともあります。

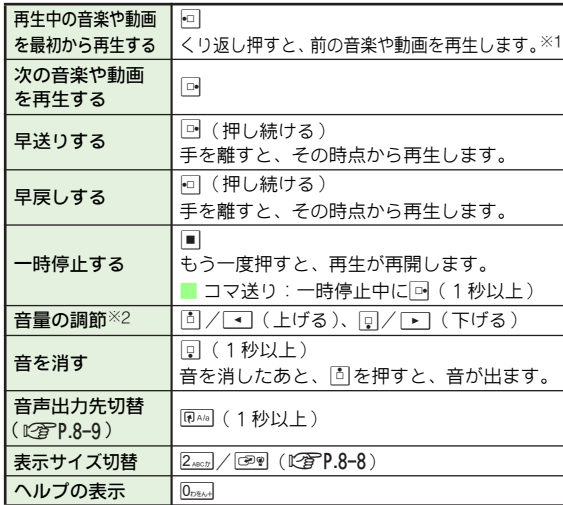

音楽/動画再生画面で利用できる機能

音楽/動画再生画面で図(メニュー)を押すと、次の機能 が利用できます。

●再生方法や状態によっては、利用できない機能もあります。

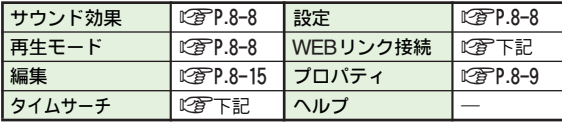

<span id="page-154-2"></span><span id="page-154-1"></span>指定した再生経過時間から動画を再生する(タイムサーチ) ■再生中/一時停止中に次の操作を行います。  $\textcircled{S}$  (メニュー)  $\Rightarrow$  「タイムサーチ」選択 $\Rightarrow$  Fight 入 力⇒国 インターネットに接続する(WEBリンク接続) ■再生中/一時停止中に次の操作を行います。 **図(メニュー)⇒「WEBリンク接続」選択⇒■⇒「は** い」選択→■ ● インターネットに接続すると、パケット通信料が発生する可

能性がありますので、十分ご注意ください。

- ※1 前の音楽や動画がないときや、再生モードを「ランダム」、「ラ ンダムリピート」にしている場合は、回をくり返し押しても再 生中の音楽や動画を最初から再生します。
- ※2 変更した音量は、次回メディアプレイ ヤーを起動するときも保 持されます。

#### <span id="page-155-0"></span>音楽再生に関する設定

<span id="page-155-3"></span>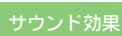

サウンド効果 音楽再生時の音質やサラウンドを設定できます。

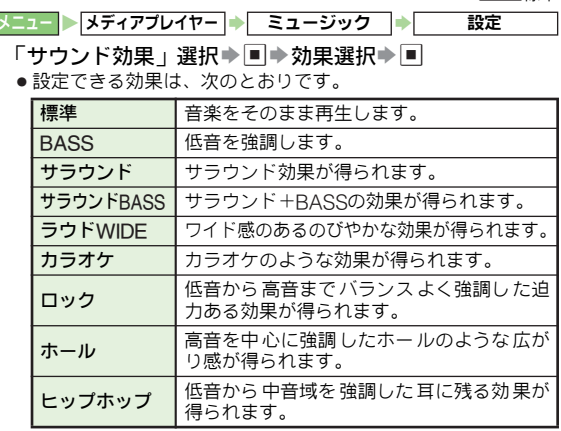

<span id="page-155-4"></span>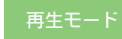

再生モード プレイリスト内の音楽の再生方法を設定します。

频出调通常再生

欄山横煙進

「再生モード」選択⇒■⇒事件事件を受ける メニュー ▶ メディアプレイヤー ▶ ミュージック │ ▶ │ 設定

#### <span id="page-155-1"></span>動画再生に関する設定

● SDビデオ内の動画は、設定できません。

<span id="page-155-2"></span>再生モード プレイリスト内の動画の再生方法を設定します。

频出横通常再生

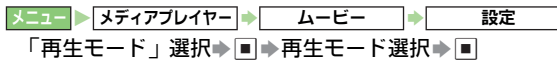

バックライト 動画再生時の画面の点灯方法を設定します。

**調理購常にOn** 

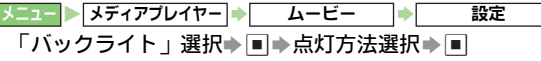

● 設定できる点灯方法は、次のとおりです。

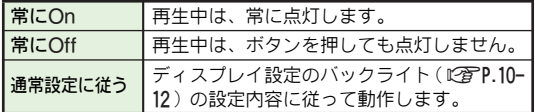

<span id="page-155-5"></span>表示サイズ 動画を再生するときの表示サイズを設定します。

続出機拡大

- 「表示サイズ」選択➡■▶「標準」/「拡大」/「全画面 (ノーマル)」/「全画面(ワイド)」/「全画面(シネマ)」 選択⇒■ メニュー ▶ メディアプレイヤー ▶ ムービー → ■ 設定
	- 動画のサ イズによっては、 表示サイズの 一部が利用できないこ とがあり ます。
	- ●再生中に2歳はまたは©®を押しても、切り替えられます。
	- 全画 面表 示で 一時 停止 中は、押 すた びに「マ ーク なし 」⇔ 「マークあり」の切替だけとなります。

# <span id="page-156-2"></span>サウンド効果 動画再生時の音質やサラウンドを設定できます。

<span id="page-156-3"></span><span id="page-156-0"></span>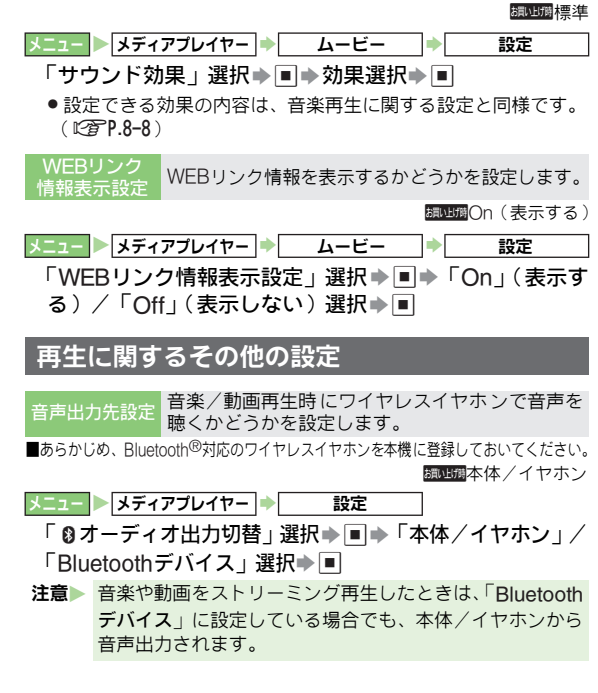

#### <span id="page-156-1"></span>音楽/動画に関するその他の操作

● 以下の操作は、P.8<del>-</del>6音楽または動画の一覧画面で行います。

● 音楽 / 動画の状態や画面によっては、利用できない機能もあ ります。

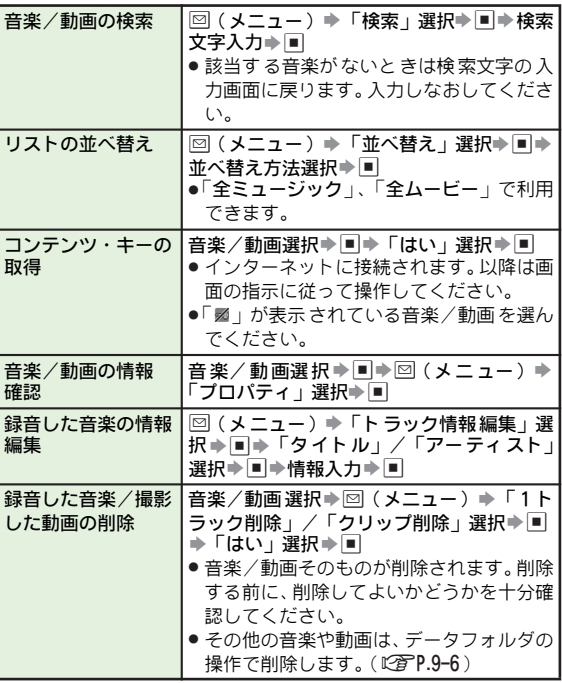

## <span id="page-157-0"></span>プレイリストの利用

プレイリスト とは、音楽/動画の 再生する順番を記 録した リストです。

お好みの音楽 /動画を追加してプレイリストを編集した り、プレイリストを選んで再生することができます。

●本機には、あらかじめ以下のプレイリストが用意されていま す。

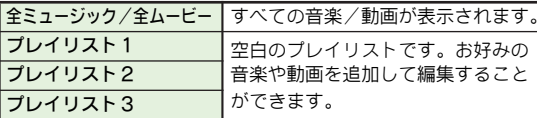

#### <span id="page-157-1"></span>プレイリスト一覧画面を表示する

音楽のプレイリスト一覧画面を表示する

メニュー X メディアプレイヤー S ミュージック

1「プレイリスト」または「SDオーディ オ」を選び、日を押す。 音楽のプレイリスト一覧画面が表示さ

れます。 ■「プレイリスト」 選択時: ⊡(「プレイリ スト ミ ュージック」/「プレ イリスト 着うた | 選択)

| プ レイリスト<br>FeB                                |
|-----------------------------------------------|
| 勁<br>全ミュージック                                  |
| <b>J°レイリスト1</b><br>司<br><b>J°レイリスト2</b><br>a) |
| <b>■ プレイリスト3</b>                              |
|                                               |
|                                               |
|                                               |
|                                               |
|                                               |

プレイリスト一覧画面

動画のプレイリスト一覧画面を表示する

メニュー X メディアプレイヤー S ムービー

- ┃ 「プレイリスト」 を選び、<u>■</u>を押す。
- $\boldsymbol{2}$ 「本体」または「メモリカード」を選び、国を押す。 動画のプレイリスト一覧画面が表示されます。

#### <span id="page-157-2"></span>プレイリストを選んで再生する

- ●以下の操作は、[左記](#page-157-1)のブレイリスト一覧画面から行います。
- ▌ プレイリストを選び、∭を押す。
- $\boldsymbol{2}$  音楽/動画を選び、■を押す。

音楽/動画再生画面が表示され、再生が始まります。

#### <span id="page-158-1"></span>プレイリストを編集する

●IV下の操作は [P.8-10](#page-157-1)音楽または動画のプレイリスト一覧画面 で行います。

●プレイリストによっては、利用できない操作もあります。

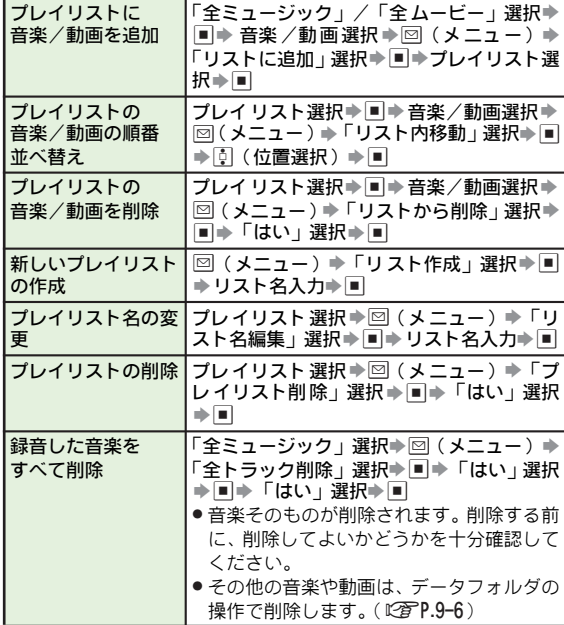

<span id="page-158-0"></span>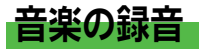

- 本機と、光出力端子の付いたオーディオ機器を接続して、音 楽をメモリカードに録音できます。
- 本機にはSDMI ( Secure Digital Music Initiative ) の取り決め に従い、著作権保護のための暗号技術が組み込まれています。 データを記録する際にメモリカードとの間でデータの暗号 化/認証の処理を行うことで、データの不正な複製や再生が できなくなっています。認証された機器以外ではこの暗号化 されたデータは再生できません。また、SDMIの取り決めに従 い、コピーが禁止されているデータは録音できません。
- アナログ入力録音はできません。
- 注意 ▶ お客様が録音 したものは、個人で楽しむ などのほかは、 著作権法上、権利者に無断で使用できません。
	- 録音した内 容は、事故や故障によって、消失または変化 してしまう ことがあります。なお、データが消失または 変化した場合 の損害につきましては、当社では責任を負 いかねますのであらかじめご了承ください。
	- 録音 したデータを、別のメモ リカードなど他 のメディア にデ ジタル録音(コピー)することはできません。

#### <span id="page-158-2"></span>録音時間

データが 何も保存されてい ないメモリカー ドの録音時間の 目安は、次のとおりです。

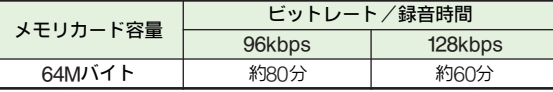

● ビットレートとは、音楽を記録する際の1秒あたりのデータ 量を示す単位です。数字が大きいほどデータ量が多く、音の 再現性がよくなります。

#### <span id="page-159-0"></span>オーディオ機器と接続する

#### オーディオ機器から録音するために必要なもの

●オプション品の光デジタル変換ケーブルのご購入 ●市販の光接続ケーブルのご購入

#### 接続方法

光接続ケーブルと光デジタル変換ケーブルを利用して、オー ディオ機器の「光出力端子」と本機の「光デジタル・ライン 入力端子」を接続します。

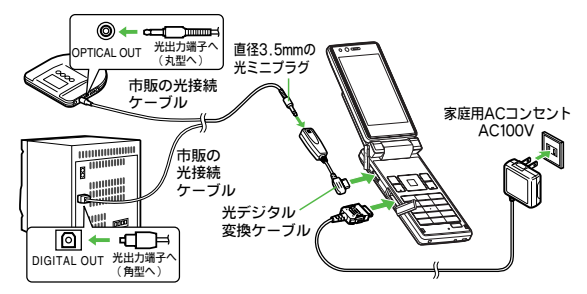

●光デジタル変換ケーブルは、市販の光接続ケーブルを取り付 けたあと、本機へゆっくりと確実に差し込んでください。ま た、抜くときは、光 デジタル変換ケーブルと本機を持って、 まっすぐに引き抜いてください。ケーブルを強くひっぱった り、無理な力を加えると、本機の光デジタル・ライン入力端子 が破損する恐れがあります。

- 注意 ▶ 光デジタル変 換ケーフルは、音楽を録音するとき以外は 接続しないでください。
	- 光デジタル変 換ケーブルは、指定されたオブション品以 外は使用しな いでください。指定品以外のものを使用す る と、正常 に動 作しな かっ たり、本機 や接続 先の オー ディオ機器が破損する恐れがあります。

#### <span id="page-159-1"></span>録音時のご注意

#### ■充電しながら録音してください

- 録音中に電池が切れることを防ぐため、 必ず付属のACアダプ タを使用して、充電しながら録音してください。
- 電池残量が不足しているときは録音できません。また、録音 中に電池残量が不足すると、録音が中止されます。

#### ■音楽データは、メモリカードのSDオーディオフォルダに 保存されます

- あらかじめ、本機でフォーマット(初期化)したメモリカー ドを取り付けておいてください。(L2@P.12-2~[P.12-3](#page-220-0))
- ■録音 中は、オフラインモードに設定することをおすすめ します (12 字 8-14)
- 録音中に電話の着信やメールの受信があると、オーディオ機 器の出力端子を傷める恐れがあります。ま た、録音が正常に 行えないことがあります。(録音が途中で終了します。)

■録音中は、絶対にメモリカードを取り外さないでください ● 録音データが消えたり、メモリカードが破損する原因となり ます。

<span id="page-160-1"></span>トラックマーク

トラックマークは、プレイリスト内のトラック(音楽)に トラック番号 を付ける機能で す。リピート再生やラ ンダム 再生は、このト ラック単位で 行います。録音開 始後、曲間 を検知すると、トラックマークが自動的に付きます。

- ●シンクロ録音を「On」にしている場合に、接続した機器がCD プレイヤーなどのときは、録音元のトラックに従ってトラック マークが付きます。
- ●接続した機器によっては、トラックマークが自動的に付かな いことがあります。このときは、手動でトラックマークを付 けてください。(K雪P.8-14)
- .シンクロ録音を「Off」にしているときは、曲間の無音データ を検知してトラックマークが付きます。そのため、曲間の無 音データが正しく検知できないときは、1つのトラックとし て扱われます。
- ●トラックマークを付けると、音が一瞬途切れます。
- 注音 無音 (または音量レベルの低い音)が続く音楽を録音する と、無音(または音量レベルの低い音)だけのトラックが 作られることがあります。

#### <span id="page-160-0"></span>サンプリング周波数

サンプリング 周波数とは、1秒 間に何回データ 量(音の強 さ)を記録するか を示すもので す。ビットレートと 同様に 録音時の音質を左右し、数字が大きいほど記録回数が増え、 音の再現性が よくなります。本 機では、録音方法や 再生側 の機器によって、自動的にサン プリング周波数が32kHz/ 44.1kHz/48kHzのいずれかに設定されます。

- . DVDプレーヤー出力では、DTSを「OFF」にしてください。
- 注意▶ 信号形式の内容によっては、正しく録音できないことがあ ります。

音楽録音画面

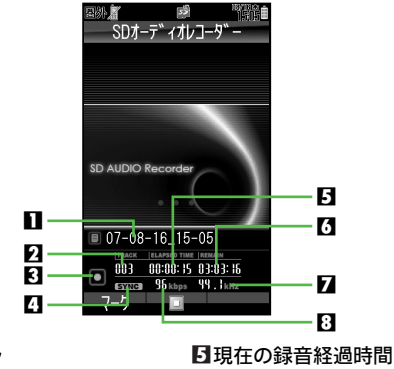

- 1 タイトル 2 トラック番号
- 8 動作状態表示
	- ■: 録音中/■:停止中
- 4 シンクロ録音表示  $(FPTR-15)$ 
	- ●シンクロ録音を「On」にし 囧ビットレート設定表示 ているときに表示されま す。
- 6録音可能な残り時間 ● 1 ト ラック ごとに変 化しま
	- す。

7サンプリング周波数表示 (A[左記](#page-160-0))

 $(T^2P.8-15)$ 

**8**

#### <span id="page-161-0"></span>録音する

接続したオーディオ機器で音楽を再生し、本機で録音します。

- ●ここでは、シンクロ録音を「On 」にしているとき (お買い上 げ時の状態)を中心に説明します。
- ●録音の前に、「録音時のご注意」(LPPP.8-12)をご確認ください。
- ●緑音中の音楽を聴きながら録音することができます。 このときの再生音量(録音モニター音量)は、録音前に設定 します。(K)アP.8-15)
- ●再生側のオーディオ機器は、あらかじめ電源を入れ、再生す る音楽の頭出しを行ったうえで、一時停止状態にしておいて ください。

メニュー X メディアプレイヤー S ミュージック

- <span id="page-161-1"></span><mark>1</mark>「SDオーディオレコーダー」を選び、■を押す。
	- オフラインモード (LPPP.2-17)の確認画面が表示されます。
	- ●通常はオフラインモードを設定する (操作2で「いいえ」 を選び、 %を押す)ことをおすすめします。
	- ●すでにオフラインモードを設定しているときは、操作3 へ進みます。
	- ●メモリカードを取り付けていないときは、「SD オーディ オレコーダー」は選択できません。

### <span id="page-161-3"></span> $\boldsymbol{2}$ 「いいえ」を選び、 $\blacksquare$ を押す。

録音画面が表示されます。

- ●録音前に、「音楽録音に関する設定」(L2 P.8-15)で録 音状態を設定できます。
- オフラインモードを設定せずに録音する:「はい」選択➡ ■
- 3 ■を押す。
	- シンクロ録音(L2 P.8-15)の待機状態になります。
	- ●シンクロ録音を | Off」にしているときは、 録音が始まり ます。

#### ■ 接続したオーディオ機器で、音楽を再生する。

- 接続した機器のデータ(音)を検知して、自動的に録音が 始まります。
- <span id="page-161-2"></span>■ 録音中にトラックマーク (p?np.8-13)を手動で付けると き:トラックマークを付ける位置で<u>回</u>(**マーク**)

### *5* 録音を終了するときは、■を押す。

録音の一時停止状態になり、約15秒後に録音が終了します。

- [左記](#page-161-3)操作2で「**いいえ**」を選び、■Iを押してオフライン モードを設定していたときは、録音終了後自動的に、オ フラインモードが解除されます。
- シンクロ録音「Off」設定時:■ (録音終了)
- 注意▶ 録音中は、録音 が終了するまで、絶対にメモリカードや 電池パックを 取り外さないでください。録音データが消 えたり、メモリカードが故障する原因となります。
	- 録音中は、接続ケ ーブルや変換ケーブルに触れないでく ださい。雑音や音とびの原因となります。
	- ●パソコンやサウンドボード、BS/CSデジタルチューナー で再生すると、録音レベルが低くなることがあります。
- **補足▶ ●録音中にアラームなどの設定時刻になっても、アラーム** は動作しま せん。このときは、録音モード終了後、待受 画面に戻るとアラームが動作します。
	- 本機で録音(保 存 )した音楽データには、自動的に録音 日時のタイトルが付きます。

#### <span id="page-162-1"></span>音楽録音に関する設定

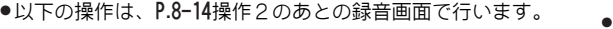

<span id="page-162-5"></span><span id="page-162-4"></span><span id="page-162-3"></span>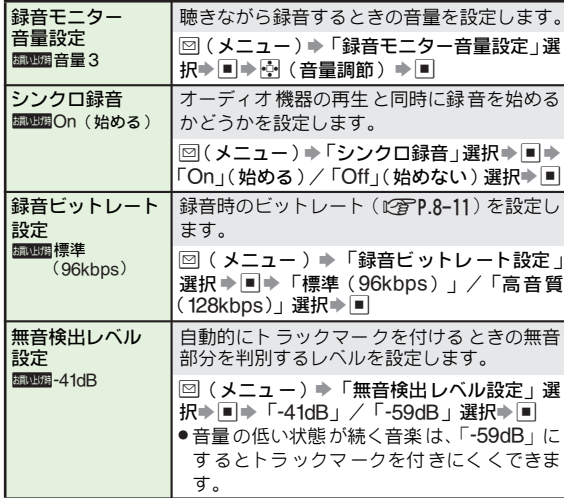

### <span id="page-162-0"></span>動画の編集

● 構240×縦176ドット (HOVGAサイズ)以上の動画は、編集 できません。

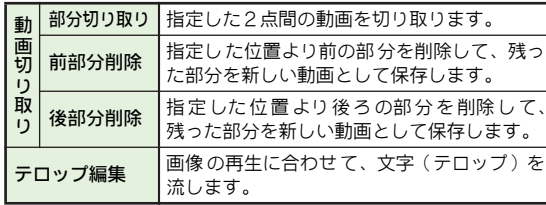

- 注意 ▶ 動画のサイズ やデータ内容によっては、編集できないこ とがあります。
	- メモ リカードに 保存されて いる動画を 編集する場 合に、 本機以外でフ ォーマットしたメモリカードを使用してい るときは、編集し た動画が正しく再生されないことがあ ります。
	- メモリカード に保存するときは、ファイルの容量以外に 最大で約1.2Mバイトの空き容量が必要です。

#### <span id="page-162-2"></span>動画を切り取る

- 以下の操作は、[P.8-6](#page-153-4)操作4のあとで行います。
- 1 一時停止中または再生中に、B(メニュー)を押す。
- ◆ 「編集」を選び、■を押す。
- 2「はい」を選び、■を押す。
	- $\bullet$  編集中は着信できません。
- ▲「動画切り取り」を選び、■を押す。

# *5 指定した2点間の動画を切り取る*<br>↑ 1「部分切り取り」を選び、■を押す。

- 動画が再生されます。
	- このあと∭を押して「一時停止」⇔「再生」する などして、切り取りの開始/終了位置を指定してく ださい。
- 切り取りの開始位置で、図(開始)を押す。 切り取りの開始点が指定され、再生が再開されます。 図切り取りの終了位置で、図(終了)を押す。 切り取った動画が保存されたあと、再生されます。

#### 動画の一部を削除する

1「前部分削除」または「後部分削除」を選び、 %を押す。

動画が再生されます。

- このあと∭を押して「一時停止」⇔「再生」する などして、削除の開始位置を指定してください。
- ●「前部分削除」を選んだときは、削除の開始位置か ら前の部分をすべて削除します。「後部分削除」を 選んだときは、削除の開始位置から後の部分をすべ て削除します。
- ■削除の取消:

■ 利除の開始位置で、⊠(切取)を押す。

残った動画が保存されたあと、再生されます。

注意▶ 再生時間が30分を超えると、保存できないことがあります。

#### <span id="page-163-0"></span>テロップを編集する

動画の再生に合わせて、文字(テロップ)を流します。 ● 表示位置を変更したり、文字を装飾することもできます。

#### テロップを入力する

テロップ用の文字を入力し、動画のどの位置に表示するか (表示間隔/表示位置)を指定することで、テロップを設定 できます。

- ●テロップは最大10件まで、1件あたり最大全角24文字(半角 48文字)まで登録できます。
- 以下の操作は、[P.8-6](#page-153-4)操作4のあとで行います。
- 一時停止中または再生中に、図(メニュー)を押す。
- 夕「編集」を選び、■を押す。
- ②「はい」を選び、■を押す。
	- $\bullet$  編集中は着信できません。
- ▲「テロップ編集」を選び、■を押す。
- 番号を選び、■を押す。
- ▲ 文字を入力し、■を押す。
	- このあと■を押して「一時停止」⇔「再生」するなどし て、テロップを流す位置を指定してください。

# *テ*ロップを表示する最初の位置で、図(開始)を押<br>す。

### *8* テロップを表示する最後の位置で、<br>■ B(終了)を押す。 美元開催 詳細設定

- テロップの編集画面が表示されます。
- 図(終了)を押す前に動画の再生が終 わったときは、操作7からやり直して ください。
- ■テロップ文字の変更:「テロップ文字」選 択⇒■⇒文字修正⇒■
- <span id="page-164-1"></span> $\overline{9}$  テロップの表示設定/文字の装飾<br>- を行う。(Chang Fa記〜[P.8-18](#page-165-0)) テロップの編集画面
	- ●テロップの表示設定/文字装飾せずにテロップの作成を 終了するときは、操作10へ進みます。

#### 10 テロップの設定が終われば、図(OK)を押す。

- ●テロップを追加するときは、操作5~10をくり返します。 ■入力済のテロップの編集:番号選択→■→「テロップ文字」 選択⇒■→文字編集⇒■⇒操作9からやり直す
- ■入力済のテロップの削除:番号選択→回(メニュー)→「削 除」選択→■→「はい」選択→■

#### 11 図 (保存) を押す。

12「上書き」または「新規作成」を選び、%を押す。

●表示サイズを「標準」にしているときは、テロップの付 いた動画が再生されます。

#### <span id="page-164-0"></span>テロップの表示を設定する

- 文字色を変えたり、文字を点滅させることもできます。  $(12)$  ( $12)$
- 1 件のテロップに複数の機能を組み合わせて設定できます。
- ●以下の操作は、[左記](#page-164-1)操作9で行います。操作後、操作 10以降 を行い、テロップの作成を完了してください。

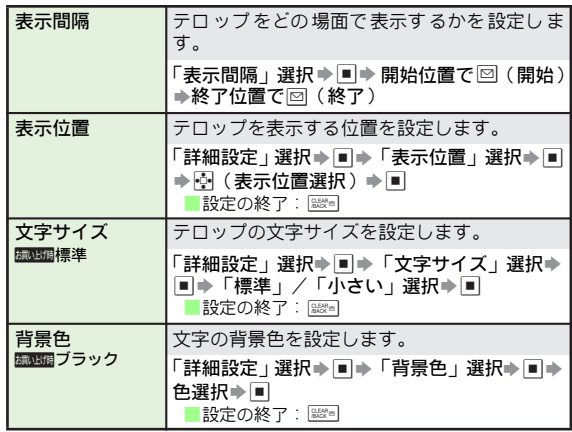

<span id="page-165-2"></span><span id="page-165-1"></span>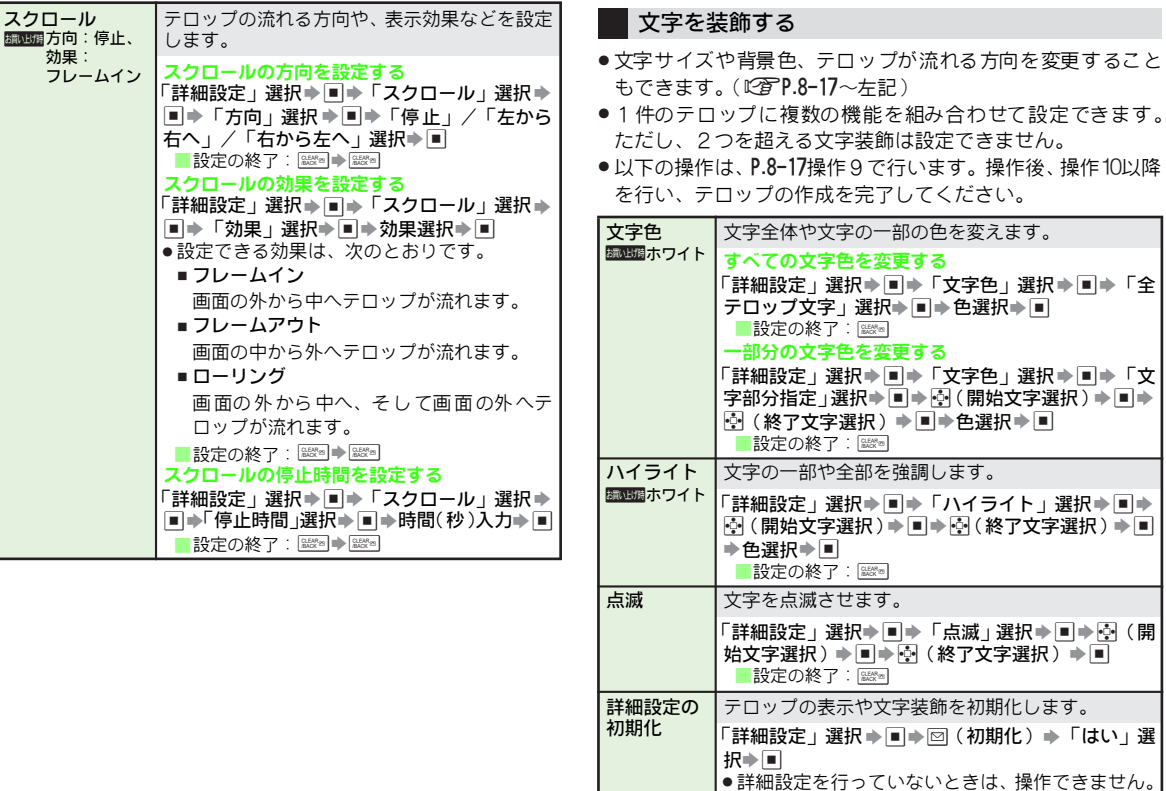

<span id="page-165-0"></span>|●「表示間隔」は初期化されません。

**8**

お買い上げ時

8-18

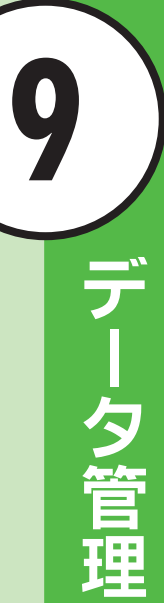

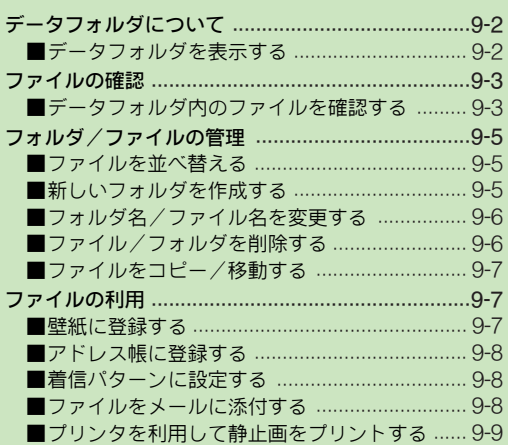

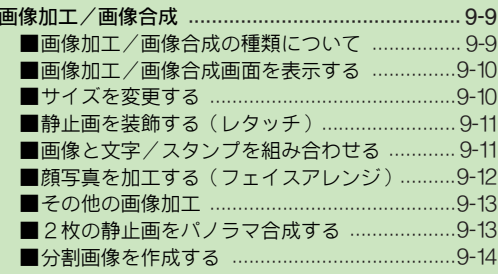

## <span id="page-167-0"></span>データフォルダについて

データフォルダには、いくつかのフォルダがあらかじめ登録 されており、各機 能でデータを 作成したり、メール やイン ターネットなどでデータを入手すると、ファイル形式に応じ て該当するフォルダに保存されるようになっています。

<span id="page-167-1"></span>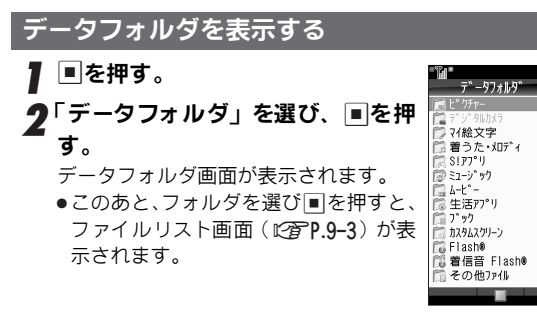

データフォルダ画面

#### メモリ使用状況を確認する

- ■データフォルダ画面で、次の操作を行います。 「メモリ確認」選択▶■▶「本体」/「メモリカード」選 択➡▣
	- メモリの空き容量が不足すると、本機の動作が不安定になる ことがあります。空き容量が不足する前に、不要なメールや ファイルは削除してください。

#### ■ あらかじめ登録されているフォルダ

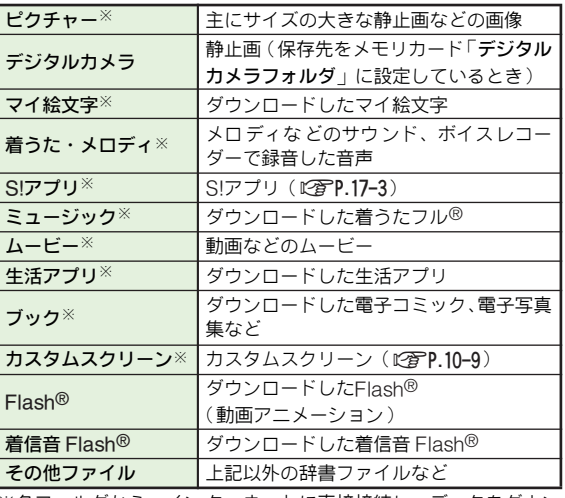

※各フォルダから、イン ターネットに直接接続し、データをダウン ロードできます。

#### <span id="page-168-2"></span>ファイルリスト画面の表示方法を変更する

●S!アブリフォルダ、生活アブリフォルダでは利用できません。 .設定できる表示方法は、次のとおりです。

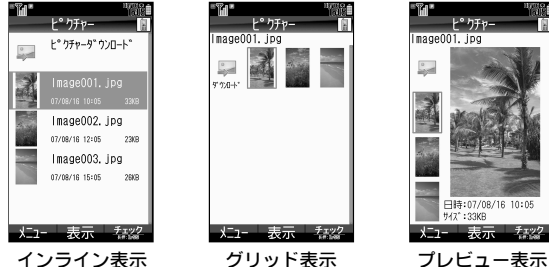

- ●プレビュー表示は、ピクチャーフォルダ、デジタルカメラフォ ルダだけで利用できます。
- ●お買い上げ時には、「グリッド表示」に設定されています。ピ クチャーフォルダ、デジタルカメラフォルダは、「プレビュー 表示」に設定されています。

メニュー X データフォルダ

- <span id="page-168-3"></span>フォルダを選び、■を押す。
- ? を押す。

押すたびに、表示方法が切り替わります。

<span id="page-168-0"></span>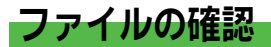

#### <span id="page-168-1"></span>データフォルダ内のファイルを確認する

#### フォルダを選び、■を押す。 メニュー ▶ データフォルダ

ファイルリスト画面が表示されます。 ■ 本体 / メモ リカードの切替: 図 (メ ニュー)⇒「本体へ切替」/「メモリカー ドへ切替」選択→■ ■ 新しく作成したフォルダ/デジタルカメ ラフォルダ選択時:フォルダ選択→■

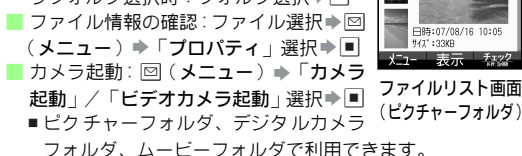

 $F^{\circ}$   $\overline{F}$ ImageOO1 ing  $\frac{0}{2}$ 日時:07/08/16 10:05 #42":33KB メニュー 表示 「なべ ファイルリスト画面

**9**

9 ファイルを選び、■を押す。

選んだファイルのファイル形式に応じて、再生や表示など が行われます。

- 表示切替: 图◆「表示切替」選択◆■◆表示方法選択◆■
- 画質切替 : 回⇒「画質切替」選択⇒■⇒画質選択⇒■
- 自動スクロール設定: 図→「自動スクロール自動判定」選 択→■→「On」/「Off」選択→■
- 2 ファイルリスト画面に戻るときは、▒を押す。
	- ●ファイルリスト画面で を押すと、データフォルダ画 面に戻ります。
- 注意▶ データフォルダからファイルを再生したときは、オプション品の マイク付液晶オーディオリモコンで操作することはできません。

#### ■SVGファイルについて

SVGファイル[SVG-T(Scalable Vector Graphics-Tiny) の表やグラフ、地図など]は、その他 ファイルフォルダか ら確認できます。

●利用できる主なボタン操作は、次のとおりです。(ファイルに よって異なります。)

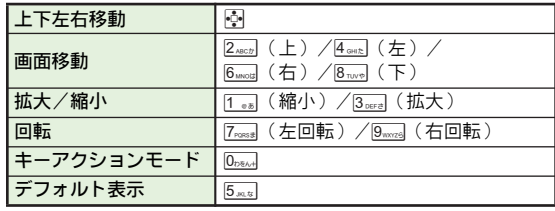

- 補足▶ 付属のユーティリティーソフトウェア内の「PC ドキュ メン ト変 換ユー ティ リテ ィー」を利 用し、パ ソコン で SVGファイルを作成できます。
	- .「SVG-T」について詳しくは、携帯電話用サイト「http:// j.sst.ne.jp/svgt/index\_pdc.html 」でご案内しています。

#### ファイルを複数選択する

同じフォルダ 内のファイルを 複数選択すれば、一括 して移 動/コピー、削除などができます。

● S!アプリフォルダ、生活アプリフォルダでは利用できません。 ●P.9−3操作1のあとのファイルリスト画面で行います。

#### <span id="page-169-0"></span>ファイルを選び、図(チェック)を押す。

「⊠」が表示されます。

■選択の解除:「図」が表示されているファイル選択→図(解除)

2 操作1をくり返し、必要なファイルを選択する。

フォルダ内の画像を連続して表示する(スライドショー)

フォルダ内のすべての画像を、順にくり返し表示します。

メニュー X データフォルダ

# <sup>1</sup>「ピクチャー」または「デジタルカメラ」を選び、 %を押す。

■ 新しく作成したフォルダ/デジタルカメラフォルダ選択時: フォルダ選択→■

- 2 ファイルを選び、 図 (メニュー) を押す。
- ●■「スライドショー」を選び、■を押す。

スライドショーが始まります。

● スピード設定を「**手動送り**」にしているときは、■また は#\*av を押すたびに次の画像が表示されます。 米 まっを押 すと、前の画像が表示されます。

#### ■ スライドショーを停止するときは、■を押す。

#### スライドショーの速さを設定する

■操作3のあと、次の操作を行います。 **図(設定)→「スピード設定」選択→■→「速い」/** 「普通」/「遅い」/「手動送り」選択⇒■

● お買い上げ時には、「普通」に設定されています。

#### くり返し再生を設定する

■操作3のあと、次の操作を行います。 **図 (設定)⇒「繰り返し」選択⇒■⇒「On」(くり返** す) / 「Off」(くり返さない) 選択→■

- ●「Off」にすると、フォルダ内のすべての画像を表示したあ と、ファイルリスト画面に戻ります。
- お買い上げ時には、「On」に設定されています。

### <span id="page-170-0"></span>フォルダ/ファイルの管理

#### <span id="page-170-1"></span>ファイルを並べ替える

フォルダ内のファイルの順番を、ファイル名/タイトル名、 日付、サイズなどで並べ替えられます。

●S!アブリフォルダ、生活アブリフォルダでは利用できません。

メニュー X データフォルダ

- フォルダを選び、■を押す。
	- 新しく作成したフォルダ/デジタルカメラフォルダ選択時: フォルダ選択→■

2 図 (メニュー) を押す。

3「データ管理」を選び、%を押す。

- ⊿「並べ替え」を選び、■を押す。
- 並べ替え方法を選び、■を押す。
- 補足▶ 並べ替えた状態で、再度同じ方法で並べ替えると、昇順/ 降順が切り替わります。

#### <span id="page-170-2"></span>新しいフォルダを作成する

- 同じ階層に、同じフォルダ名では作成できません。
- デジタルカメラフォルダ、S!アプリフォルダ、生活アプリフォ ルダでは利用できません。

メニュー X データフォルダ

<span id="page-170-3"></span>フォルダを選び、■を押す。

- 2 図 (メニュー) を押す。
- 「データ管理」を選び、■を押す。
- ▲「フォルダ作成」を選び、■を押す。
- ■5 フォルダ名を入力し、■を押す。

### フォルダをシークレット設定にする

■[上記](#page-170-3)操作1のあと、次の操作を行います。 フォルダ選択 ▶ 図 (メニュー) ▶ 「シークレット設定」 選択→■→操作用暗証番号入力→■ ● マルチジョブ機能利用中は操作できません。 ● 本体のフォルダだけ設定できます。 ■ シークレット設定を一時解除する:図 ( メニュー ) ➡ 「シー クレット一時解除」選択⇒■⇒操作用暗証番号入力⇒■ フォルダのシークレット設定を解除する ■シークレットモード (L2了P.10-24)を「表示する」に設定中、 [上記](#page-170-3)操作1のあと、次の操作を行います。

フォルダ選択 → 図 (メニュー) → 「シークレット解除」 選択→■→操作用暗証番号入力→■

#### <span id="page-171-1"></span>フォルダ名/ファイル名を変更する

- ●ファイルの拡張子は変更できません。
- ●同じ階層に、同じフォルダ名/ファイル名は使えません。 また、次の文字は使用できません。
- ■半角の「¥」/「/」/「:」/「;」/「.」/「く」/「〉」/ 「|」/「?」/「\*」/「"」
- .メモリの空き容量が少ないときは、変更できません。
- ●着信音や着信パターンなどに設定済の、ファイル名(保存し) ているフォルダ名)を変更すると、設定が解除されます。 .デジタルカメラフォルダ、S!アプリフォルダ、生活アプリフォ ルダでは利用できません。
- 

メニュー X データフォルダ

- ▌ フォルダを選び、■を押す。
- 2 フォルダまたはファイルを選び、 B(メニュー)を 押す。
- $\boldsymbol{3}$ 「データ管理」を選び、 $\blacksquare$ を押す。
- ▲「フォルダ名変更」または「ファイル名変更」を選 び、回を押す。
- *5* フォルダ名またはファイル名を修正し、■を押す。

#### <span id="page-171-2"></span><span id="page-171-0"></span>ファイル/フォルダを削除する

データフ ォルダ内のファイ ルや新しく作成 したフォルダを 削除します。

- 看信音や看信バターンなとに設定済の、ファイル ( 保存して いるフォルダ)を削除すると、設定が解除されます。
- ●S!アプリフォルダ、生活アブリフォルダでは利用できません。
- ●S!アブリフォルダ内のファイルの削除は、P.17<del>-</del>5を参照してく ださい。

メニュー X データフォルダ

- ▌ フォルダを選び、■を押す。
- 2 フォルダを削除する
	- フォルダを選び、⊠(メニュー)を押す。
	- ファイルを1件削除する
	- ファイルを選び、⊠(メニュー)を押す。 ■複数のファイルを選ぶ:L2 字P.9-4
	- フォルダ内のファイル/フォルダをすべて削除する ■ ファイルを選び、⊠(メニュー)を押す。 2「データ管理」を選び、■を押す。
- $\boldsymbol{3}$ 「削除」または「全件削除」を選び、■を押す。 ■ フォルダ削除/フォルダ内全件削除時:操作用暗証番号入力 S %
- *4* 「はい」を選び、■を押す。

**9** データ 管理

### **9** デ l タ 管 理

#### <span id="page-172-1"></span>ファイルをコピー/移動する

- データフォル ダ内のファイル を、新しく作成したフ ォルダ や、メモリカードへコピー/移動します。
- ●デジタルカメラフォルダ内のファイルは、ピクチャーフォル ダ(本体/メモリカード)へコピー/移動できます。
- ●ファイルの種類やデータの内容によっては、コピー/移動で きないことがあります。
- ●着信音や着信パターンなどに設定済のファイルを移動する と、設定が解除されます。
- ●S!アブリフォルダ、生活アブリフォルダでは利用できません。

メニュー X データフォルダ

- ▌ フォルダを選び、■を押す。
	- ■新しく作成したフォルダ/デジタルカメラフォルダ選択時: フォルダ選択➡∐■
- \_2 ファイルを選び、 ⊠(メニュー)を押す。 ■複数のファイルを選ぶ:L2字P.9-4
	-
- $\boldsymbol{3}$ 「コピー」または「移動」を選び、 $\blacksquare$ を押す。
- *▲*「本体」または「メモリカード」を選び、■を押す。<br>◎ ■ファイルが壁紙などに設定されているとき:「はい」選択→■ ■ 新しいフォルダへのコピー/移動時:フォルダ選択➡ ■
- <u>5</u>「ここにコピー」または「ここに移動」を選び、■<br><del>「・・・・・</del> を押す。
- 注**意▶ ●** 複数のファイルをコピーする 場合に、コピー/転送不可 ファイルが含まれていたと きは、エラーが表示され、コ ピー/転送不可ファイル以外がコピーされます。
	- メモリカードへコピー/移動した ファイルの種類やデー タの内容によっては、他のソフト バンク携帯電話やパソ コンなどで利用できないことがあります。
	- 同じ 名前の ファ イルが あるフ ォル ダに、ファ イル をコ ピー/移動すると、ファイル名が変わることがあります。

### <span id="page-172-0"></span>ファイルの利用

- データ フォルダに登録さ れているファイ ルを、壁紙やアド レス 帳の 画像、着信 パター ンとし て利用 でき ます。また、 メール に添付して送信し たり、プリンタでプ リントするこ ともできます。
- ●各メニューが表示されるファイルで利用できます。
- ファイルサイズが大きいと登録できないことがあります。
- 注意▶ 著作権で保護されているファイル(「➾」、「☞⁄」表示)は、 利用できないことがあります。

#### <span id="page-172-2"></span>壁紙に登録する

#### メニュー X データフォルダ

- 1「ピクチャー」、「デジタルカメラ」、「Flash ®」、「そ の他ファイル」のいずれかを選び、■を押す。
	- 新しく作成したフォルダ/デジタルカメラフォルダ選択時: フォルダ選択➡■
- \_2 ファイルを選び、⊠(メニュー)を押す。
- $\boldsymbol{3}$ 「壁紙登録」を選び、■を押す。
- *▲*「縦画面用」または「横画面用」を選び、■を押す。<br>■
	- ディスプレイ サイズ以外の 画像選択時:壁紙表 示設定選択  $\bullet \Box$
	- 画像の拡大/縮小、回転:|\_\_\_]( 拡大/縮小 )、 回( 回転 )
	- ディスプレイサイズの画像または 「**センタリング**」選択時 だけ有効です。

#### 5 ■を押す。

選んだファイルが壁紙に設定されます。

#### <span id="page-173-0"></span>アドレス帳に登録する

#### メニュー X データフォルダ

】「ピクチャー」、「着うた・メロディ」、「ミュージッ<br> ク」、「ムービー」、「着信音 Flash®」のいずれかを 選び、■を押す。

#### ♪ ファイルを選び、⊠(メニュー)を押す。

- ■以降の操作:L2 P.4-7「他の機能からアドレス帳に登録す る」操作3以降
- 注意 再生期間に制限のあるファイルを設定したときは、再生 期間を過ぎると設定が解除されます。(再生期間に制限の あるファイルの設定時には、制限 付きファイルであるこ との確認画面は表示されません。)
	- 着信音や着信パターンな どに設定済のファイル(保存し ているフォルダ)を削除/移動、またはファイル名(保存 しているフォルダ名)を変更すると設定が解除されます。

#### <span id="page-173-1"></span>着信パターンに設定する

音声着信の着信パターンに、動画(ムービー)/サウンド (着信音)を設定します。

●TVコール着信、メール着信には、設定できません。

#### 動画を設定する

メニュー ▶ データフォルダ ▶ ムービー

- ▌ ファイルを選び、⊠(メニュー)を押す。
- 夕「着信ビデオ設定」を選び、■を押す。

サウンドを設定する

#### メニュー X データフォルダ

- 1「着うた・メロディ」、「ミュージック」、「着信音 Flash®」のいずれかを選び、%を押す。
- 2 ファイルを選び、2(メニュー)を押す。
- ■2「音声着信音設定」を選び、■を押す。

#### <span id="page-173-2"></span>ファイルをメールに添付する

#### メニュー ▶ データフォルダ

- フォルダを選び、■を押す。
- ク ファイルを選び、⊠(メニュー)を押す。
- 2「送信」を選び、■を押す。

#### ⊿「メール添付」を選び、■を押す。

■ データサイズの大きいJPEG画像選択時:圧縮サイズ選択  $\blacksquare$ 

# ∫ 宛先など他の項目を入力し、メールを送信する。<br>● ( rをP 15–4操作3以降 )

#### <span id="page-174-1"></span>プリンタを利用して静止画をプリントする

本機とプリンタをBluetooth®で接続し、JPEG画像/PNG 画像をプリントします。

- ●Bluetooth®に対応したプリンタでプリントできます。
- ●あらかじめ、プリンタをBluetooth®受信できる状態にしてお いてください。

メニュー X データフォルダ

- 】「ピクチャー」、「デジタルカメラ」、「その他ファイ<br> ル」のいずれかを選び、■ を押す。
	- 新しく作成したフォルダ/デジタルカメラフォルダ選択時: フォルダ選択→■
- ク静止画を選び、図(メニュー)を押す。
- ●■「プリント」を選び、■を押す。
- 4「Bluetooth」を選び、%を押す。 自動的に機器検索が行われます。
- 機器を選び、■を押す。
	- ■受信側から認証要求時:認証コード入力→■ ■他の機器と接続時:「はい」選択→■
- ▲「はい」を選び、■を押す。
	- オフラインモードに設定され、プリントが始まります。 ●プリントが終わると、プリンタは自動的に停止します。 ■プリントの中止:図(キャンセル)
- 注意▶ ●送信する静止画データによっては、送信先のBasic Imaging Profileに対応したプリンタの画像制限で、送信(印刷) できないことがあります。
	- デー タのサ イズに よって は、送 信でき ないこ とがあ り ます。

### <span id="page-174-0"></span>画像加工/画像合成

#### <span id="page-174-2"></span>画像加工/画像合成の種類について

#### ■ 画像加工

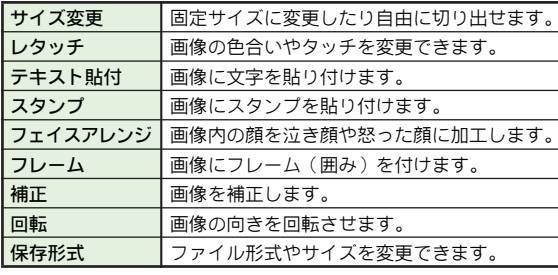

#### ■ 画像合成

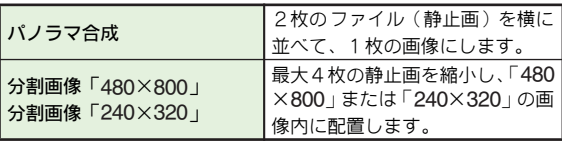

#### <span id="page-175-2"></span><span id="page-175-0"></span>**7**「画像加工」または 「画像合成」を選び、■を押す。<br>■ 画像加工画面/画像合成画面が表示されます。 ●この画面で加工/合成の種類を選び、画像を加工します。 ●「画像加工」/「画像合成」が表示されないファイルで は、利用できません。また、ファイルによっては、利用 できない加工/合成もあります。 ●加工/合成後の画像は、新しい画像としてデータフォル 画像加工/画像合成画面を表示する メニュー X データフォルダ S ピクチャー ファイルを選ぶ ▶│ メニュー(☺)│▶│ ── 編集

ダに保存されます。 サイズ変更 分割画像 480x800 Tresize a m frame a Aspas **BERFORD BERFORD** s Oretouch a Astamp a **⊕**arran authornect authorized a il Format 表示 画像加工画面 画像合成画面

<span id="page-175-4"></span>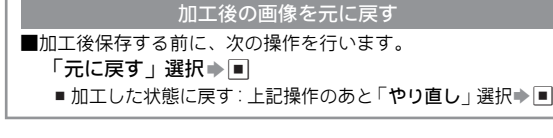

#### 加工後の画像を保存する

<span id="page-175-3"></span>■加工後、次の操作を行います。  $\textcolor{black}{\boldsymbol{\vartriangle}}$ (保存) → ポ規保存」選択→ ■→ ファイル名入力→ % S保存場所選択 S % ■ 上書き保存:「 新規保存」選択時に 「 上書き保存」 選択 → |■|

#### <span id="page-175-1"></span>サイズを変更する

#### 固定サイズに変更する

● [左記](#page-175-2)の画像加工画面から行います。

### *▌*「サイズ変更」を選び、<u>■</u> を押す。<br>■

- $\boldsymbol{2}$  サイズを選び、■を押す。
	- 選んだ画像とサイズを示す枠が表示さ れます。(「壁紙」、「電源On/Off」を選 んだときを除く)
	- 選べるサイズは、次のとおりです。

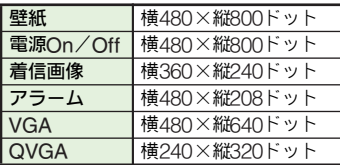

 $11142$ 

着信画像のとき

### 3 gで表示範囲を指定する。

- 画像サイズによっては、表示範囲は変更できません。 ■ 画像の拡大/縮小:2 ( リサイズ) ⇒ ① ( 拡大 ) / 回 (縮小 )
- 画像サイズ選択のやり直し:▒
- 4 ■を押す。
	- 画像の保存:『②『[上記](#page-175-3)

#### サイズを自由に変更する

- ●[P.9-10](#page-175-2)の画像加工画面から行います。
	- 1「サイズ変更」を選び、%を押す。
	- ◆「自由切出」を選び、■を押す。
- <mark>3</mark> 囹で「+」を切り出す部分の左上に移動し、■を<br> 押す。
- ▲ <u>や</u>で「+」を切り出す部分の右下に移動し、■を<br> 押す。
	- ■表示範囲の変更:@
	- 画像サイズによっては、表示範囲は変更できません。
	- ■画像の拡大/縮小:図(リサイズ)⇒同(拡大)/回(縮小)
- $F = \epsilon + \epsilon$ 
	- 画像の保存: L ? P . 9-10

#### <span id="page-176-0"></span>静止画を装飾する(レタッチ)

- .横52×縦52ドット以上のJPEG画像/PNG画像で、利用でき ます。連写画像も装飾できます。
- ●P.9−10の画像加工画面から行います。
- ┃「レタッチ」を選び、■を押す。
- 装飾の種類を選び、■を押す。 ■装飾のやり直し:
- 2 ■を押す。
	- ■画像の保存:L2字P.9-10
- 注意 画像を装飾すると、画像データサイズが変わるため、装飾し た画像の登録や、メールの送信ができないことがあります。

#### <span id="page-176-1"></span>画像と文字/スタンプを組み合わせる

●[P.9-10](#page-175-2)の画像加工画面から行います。

- <sup>1</sup> 文字を組み合わせる <sup>1</sup>「テキスト貼付」を選び、%を押す。
	- ■文字色/縁どり色の設定:図(文字色)→文字色選択  $\Rightarrow$ ■ $\Rightarrow$ 縁どり色選択⇒■⇒図(完了)
	- コリーワード」を選び、■を押す。
		- ■日付の入力:「日付」選択→■→操作2へ
	- 8 文字を入力し、 ■を押す。
		- ●最大16文字まで入力できます。
- スタンプを組み合わせる
	- ■「スタンプ」を選び、■を押す。
	- スタンプを選び、■を押す。
		- ■スタンプ選択のやり直し: | 200ml
- 2 2で文字やスタンプの位置を選び、■を押す。 ■ 画像の保存: LPGP 9-10

**9**

 $9 - 11$ 

#### <span id="page-177-0"></span>顔写真を加工する(フェイスアレンジ)

- ●JPEG画像/PNG画像で、利用できます。
- ●フェイスアレンジは、顔パーツ(輪郭、目、口)の位置や大 きさを元に加工します。顔パーツが認識されやすいよう顔が 正面を向き、大 きく中央に写っているファイルを利用してく ださい。
- ●顔パーツの位置や大きさを指定し直して加工することもでき ます。(18[下記](#page-177-1))
- <span id="page-177-2"></span>●[P.9-10](#page-175-2)の画像加工画面から行います。
	- ■「フェイスアレンジ」を選び、■を押す。
	- ク アレンジの種類を選び、■を押す。
		- ■顔パーツの位置や大きさの確認:図(顔抽出) ■ 確認の終了:上記操作のあと|| ﷺ || ■アレンジのやり直し: [888]
- ? ■を押す。
	- 画像の保存:L2 PP.9-10
- 注意▶ フェイス アレンジを行った画像をS!メールに添付したり、 壁紙などに設定して楽しまれるときは、人格権、肖像権を 尊重し、他の方の中傷などにご配慮ください。

#### <span id="page-177-1"></span>顔パーツの位置/大きさを調整する

フェイスアレンジを行うと、認識した顔パーツの位置が、加 工する顔の位置とずれていることがあります。 このときは、以下の操作で位置や大きさを調整できます。 ●顔パーツは画像ごとに調整して登録します。

[上記](#page-177-2)操作2で、⊠(顔抽出)を押す。

□ 国 (修正) を押す。

顔輪郭の枠の左上に「+」が表示されます。

2 顔の輪郭を指定する。

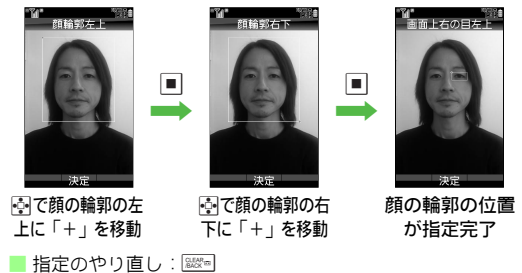

画面上部のガイドに従って、操作3と同様に、それ<br>*ぞ*れの顔パーツを指定する。

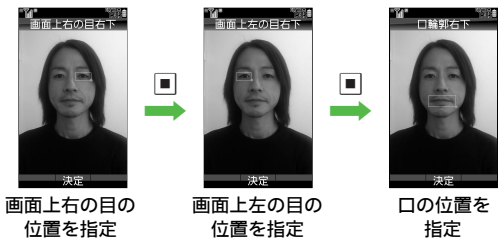

- 口の位置を指定したあと■を押すと、指定した顔パーツ がすべて表示されます。
- ●顔パーツの指定をやり直すときは操作 2 からやり直して ください。
- あらかじめ設定されている顔パーツに戻す:\$
	- 口の位置を指定し■|を押したあとは、操作できません。

#### $F = \mathbb{Z}$  回を押す。

6「はい」を選び、%を押す。

▼ 保存場所を選び、■を押す。

指定した顔パーツを付加した画像が新しい画像としてデー タフォルダに登録され、フェイスアレンジ画面に戻ります。 ●このあと、この画像を使ってフェイスアレンジの操作を 行うと、指定した顔パーツで画像を加工できます。

#### <span id="page-178-0"></span>その他の画像加工

●[P.9-10](#page-175-2)の画像加工画面から行います。

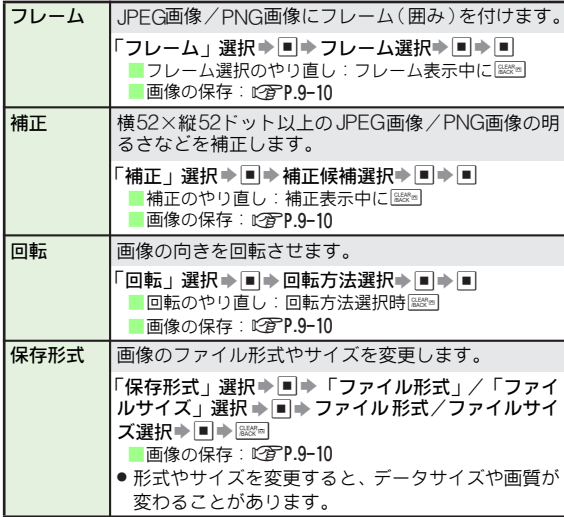

#### <span id="page-178-1"></span>2枚の静止画をパノラマ合成する

● バノラマ合成では、次の効果が選べます。

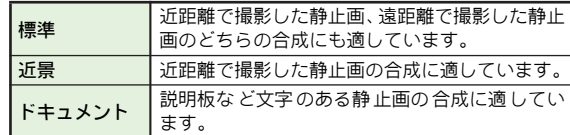

- ●横48×縦64ドット以上、横120×縦160ドットまたは横160× 縦120ドット以下のJPEG画像で、利用できます。
- 2枚のファイルサイズが異なるときは、同じサイズになるよ う、自動的に一部を切り出して合成します。
- 色合いが異なる2 枚の静止画をパノラマ合成すると、うまく 合成できないことがあります。
- ●[P.9-10](#page-175-4)の画像合成画面から行います。
- 「パノラマ合成」を選び、■を押す。
	- 選んだファイルが1枚目の画像として指定(左側に配置) されます。
	- 選択できない画像は、利用できません。
- ク「2」を選び、■を押す。
- \_● もう1枚のファイルを選び、■を押す。

選んだファイルが2枚目の画像として指定されます。

<u>4</u>「EFFECT」を選び、■を押す。

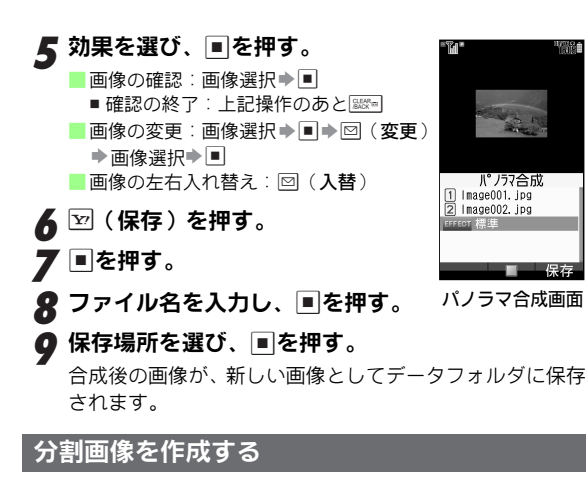

- <span id="page-179-0"></span>● JPEG画像/PNG画像で、利用できます。
- ●あらかじめ、空きメモリがあることを確認して、分割画像を 作成してください。

パノラマ合成

程左

- ●1〜4枚目の順に、分割画像の左上、右上、左下、右下に配 置されます。
- ●[P.9-10](#page-175-4)の画像合成画面から行います。
- ▌「分割画像480×800」または「分割 画像240×320」を選び、<u>■</u>を押す。 選んだファイルが1枚目の画像として 指定(左上に配置)されます。  $\boldsymbol{2}^{\textsf{T}}$ ②」を選び、 $\blacksquare$ を押す。  $\boldsymbol{3}$  ファイルを選び、国を押す。 パノラマ合成画面 かいしょう しょうしゃ しゅうしょう かいしょう 分割画像 4 操作2〜3をくり返す。 ●操作2では、「③」または「⑷」を選ん でください。 ■ 分割画像の確認:回(メニュー)➡「合 成画像表示」選択➡ ■ ■ 確認の終了:上記操作のあと ■ 1 Image005, ipg ■ 画像の変更:画像選択➡ ■➡ 回(変更)  $\overline{2}$  Image006, ipg ◆画像選択◆■  $\overline{3}$  Image 007. ipg ■ 画像の削除:画像選択 ➡ 回(メニュー) →「削除」選択→ ■ →「はい」選択 → ■ - ج - ج 分割画像作成画面 図(保存)を押す。 5 ● ファイル名を入力し、■を押す。

### *7* 保存場所を選び、■を押す。

合成後の画像が、新しい画像としてデータフォルダに保存 されます。
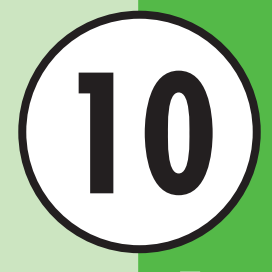

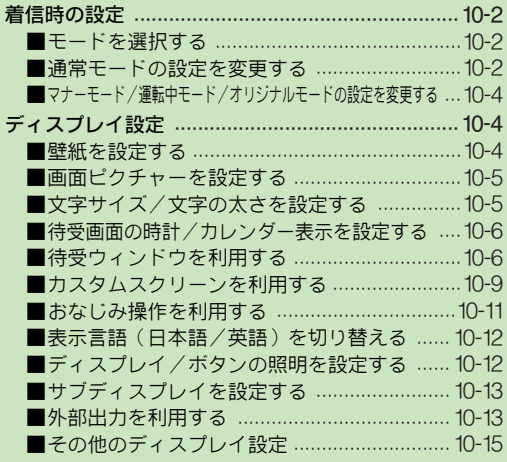

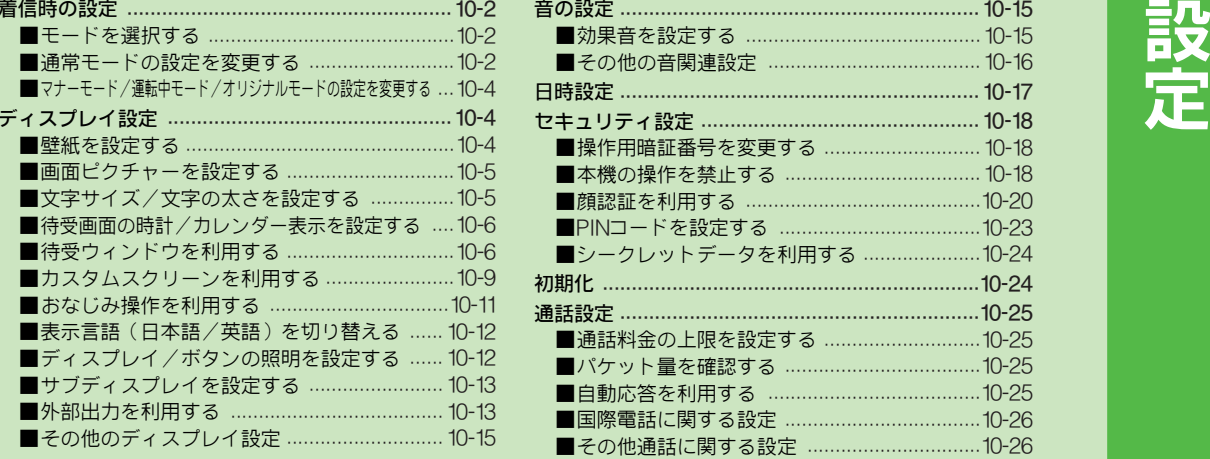

# 設定

10-1

# <span id="page-181-0"></span>着信時の設定

お使いになる状況に応じて、着信時の動作などを設定します。 .あらかじめ登録されている次のモードごとに設定できます。

- ■涌常干ード ■ マナーモード
- 運転中モード オリジナルモード

# <span id="page-181-1"></span>モードを選択する

●お買い上げ時には、「通常モード」に設定されています。

メニュー X 設定 ▶ 本体設定() | ) | モード設定

▌ モードを選び、■を押す。

各モードの設定をお買い上げ時の状態に戻す ■操作1で次の操作を行います。 モード選択⇒⊠(リセット)⇒操作用暗証番号入力⇒ ■⇒「はい」選択➡■

# <span id="page-181-2"></span>通常モードの設定を変更する

<span id="page-181-3"></span>着信時の音量を設定する

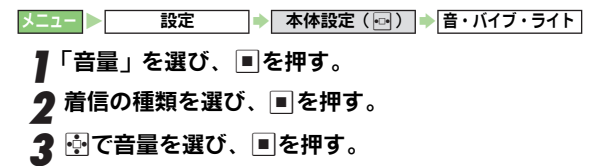

着信音/着信時に表示される画像を設定する

#### メニュー X 設定 **▶ 本体設定( <u>⊙</u> ) ▶ 音・バイブ・ライト**

- <mark></mark> │着信音/ムービー」を選び、<u>■</u>を押す。<br>■
- 2 音声着信/TVコール着信/サークルトーク着信を設定する
	- 1「音声着信」、「TVコール着信」、「サークルトー ク着信」のいずれかを選び、■を押す。

#### その他の着信を設定する

- 着信の種類を選び、■を押す。 ■ 鳴動時間の設定:「鳴動時間」選択➡ ■ ➡ 時間(01〜 99秒)入力➡■
- 2「着信音選択」を選び、∥◎を押す。

# 3 フォルダを選び、■を押す。

- カスタ ムスク リーン の利用:「カスタムスクリーン」選択 ◆■(操作完了)
- 音の再生:着信音選択→ 回/ ြ (再生 )
	- 再生の停止:上記操作のあと回(停止)/||ﷺ!!

# 4 着信音/ファイルを選び、■を押す。

- **補足▶ •** データによっては、設定できないことがあります。 ● 次のようなと きに着信があると、お買い上げ時の着信音 が鳴ることがあります。 ■ テレビ録画中 ■ ダウンロード中 ■ ストリーミング中 ■ 静止画の編集中
	- 設定されたデータが入ったメモリカードを抜いたとき
	- S!アプリ待受時は、正しく動作しないことがあります。

<span id="page-182-2"></span><span id="page-182-1"></span><span id="page-182-0"></span>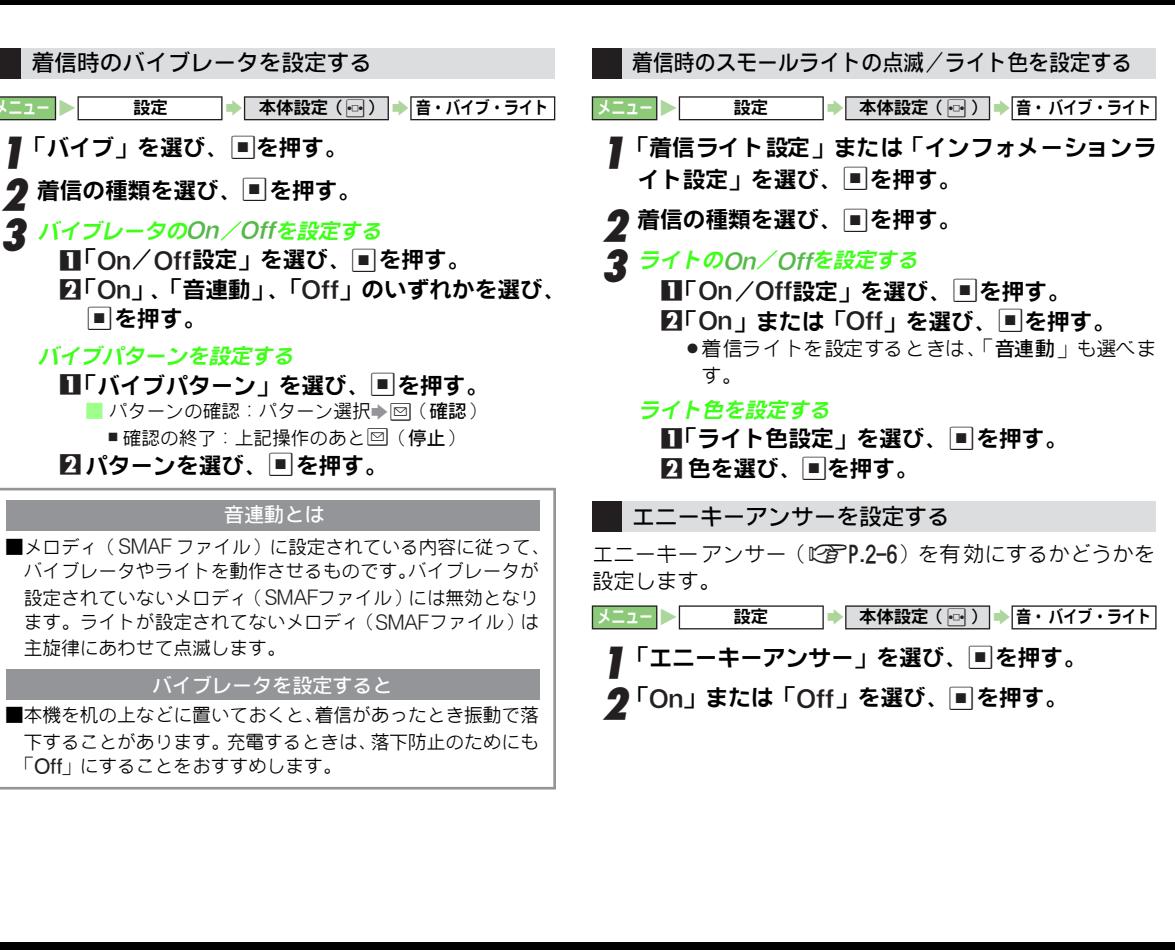

# <span id="page-183-1"></span>マナーモード/運転中モード/オリジナルモードの設定を変更する

.次のメニュー操作を行ったあとの画面から行います。

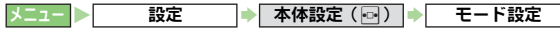

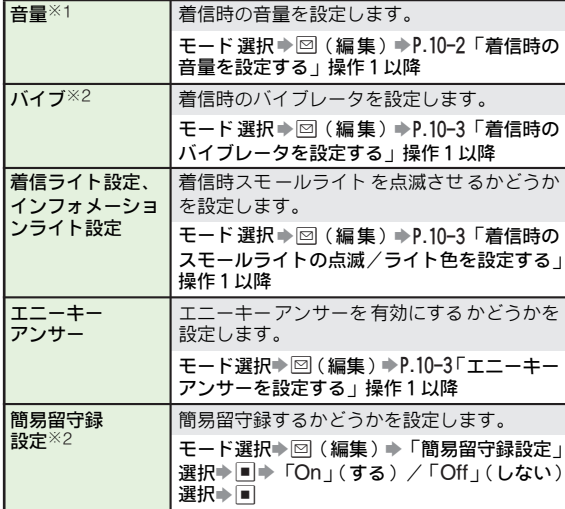

※1 マナーモード、運転中モードでは設定できません。 ※2 運転中モードでは設定できません。

<span id="page-183-0"></span>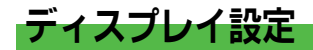

#### <span id="page-183-2"></span>壁紙を設定する

- お買い上げ時には、「摩天楼」 (オーブンボジション) /「宇 宙都市」(サイクロイドポジション)に設定されています。
- メニュー X 設定 S 本体設定( f) S ディスプレイ設定 ◆ 壁紙
- *▌*「縦画面用」または「横画面用」を選び、<u>■</u> を押す。<br>■

# 2 固定データを利用する

∏「固定データ」を選び、■|を押す。 22 画像を選び、|■|を押す。

#### データフォルダのデータを利用する

1「ピクチャー」、「デジタルカメラ」、「Flash ®」、 「その他ファイル」、「カスタムスクリーン」の いずれかを選び、 %を押す。

■デジタルカメラ選択時:フォルダ選択➡ ■

- [2] 画像を選び、■ を押す。
	- ■利用期間に制限がある画像選択時:「はい」選択⇒■ ■ディスプレイサイズ以外の画像選択時:壁紙表示設定

選択➡២

#### 8 ■を押す。

#### 壁紙を表示しない

#### 1「Off」を選び、 %を押す。

注意 ▶ ● データによっては、設定できないことがあります。 . S!ア プリ待受設定時は、正しく表示されないことがあり ます。

**10** 設 定

- 補足▶ ●ディスプレイサイズの画像を選んだときや中央に画像を配 置したときは、同で拡大/縮小、図を押して回転できます。
	- 壁紙を設定すると、「Off」にしてい るときに比べて、電 池パックの利用可能時間が短くなります。

# <span id="page-184-0"></span>画面ピクチャーを設定する

お好みの画像を、各表示場面(電源On/ 電源Off時、着信 時、アラーム動作時)で表示します。

●お買い上げ時には、「固定データ」または「パターン1 」に設 定されています。

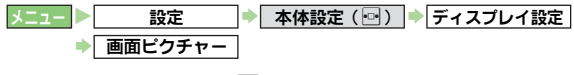

- 表示場面を選び、■を押す。
- - \_*固定データを利用する*<br>- 1■「固定データ」を選び、■ を押す。

■ 着信/アラーム設定時:「パターン1」〜「パターン 3 | 選択→■

- データフォルダのデータを利用する
	- $\Pi \Gamma$ ピクチャー」、「デジタルカメラ」、「Flash®」、 「その他ファイル」、「カスタムスクリーン」の いずれかを選び、■を押す。

■ デジタルカメラ選択時:フォルダ選択→■

- 国像を選び、■ を押す。
	- 表示範囲指定画面が表示されたとき: 2 (画像移動)  $\Rightarrow$   $\Box$
- 83 ■を押す。
- 注意▶ 着信音/ムービーの設定によっては、正しく表示されない ことがあります。

# <span id="page-184-1"></span>文字サイズ/文字の太さを設定する

メニュ ーや文字入力中、メー ル/インターネ ット画面に表 示される文字サイズ/太さを設定します。

● お買い上げ時には、表示全般の文字サイズは「小」、その他の 文字サイズは「中」、太さは「普通」に設定されています。

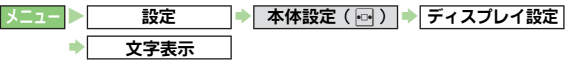

- 「文字サイズ設定」または「文字太さ設定」を選び、<br> を押す。
	- 文字サイズ設定時:項目選択→■

## 2 サイズまたは太さを選び、■を押す。

- 補足▶ ●文字サイズ が「最小」のときは、文字の太さは変わらな いことがあ ります。また、画面によっては、設定した文 字サイズや太さが反映されないことがあります。
	- でか 文字モード(L2@P.1-24)を 設定する と、ここでの 文字サイズの設定は解除されます。

# <span id="page-185-0"></span>●お買い上げ時には、「時計(中)」に設定されています。 表示形式を選び、 回を押す。 ■カレンダーを表示すると ●現在の日付は反転表示、祝日は赤色表示されます。 ●予定が登録されている日はアンダーラインが表示されます。 待受画面の時計/カレンダー表示を設定する メニュー X 設定 S 本体設定(f) S ディスプレイ設定 |待受設定 → 時計/カレンダー表示

- 注意▶ お買い上げ時には、2007年4月現在の祝日が登録されてい ます。(春分の日、秋 分の日の日付は 前年の2月1 日に官 報で発表されるため、異なることがあります。)
- 補足▶ S!アプリ待受設定時は、正しく表示されないことがあります。

# <span id="page-185-1"></span>待受ウィンドウを利用する

- 4種類の待受ウィンドウで、ニュースを閲覧したり、ショー トカットなどを利用できます。
- ●ライブモニター(L容P.16-13)やホットステータス(L容P.20-[3](#page-332-0))利用には、あらかじめ登録や設定が必要です。
- 1 aを押す。
	- ●お買い上げ時には、ショートカットモードの画面が表示 されます。
- ク ြ∞(切替)を押す。
	- モードが切り替わります。
- 图でアイコンやニュースを選び、■を押す。

補足▶ ニュースやアイコンの見かたについて詳しくは、ライブモ ーター(KPP.16-13)、ホットステータス(KPP.20-3)を 参照してください。

# <span id="page-185-2"></span>■ ショートカットモード(ショートカットパネル) 待受ウィンドウのモードについて

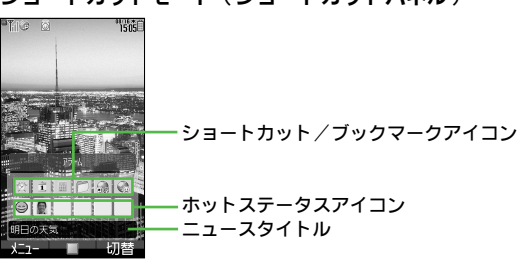

● 上記画面は、表示を「テンプレート 1 」に設定しているとき のものです。お買い上げ時には「テンプレート7」に設定さ れています。

#### <span id="page-185-3"></span>■ ニュースヘッドラインモード (ニュースパネル)

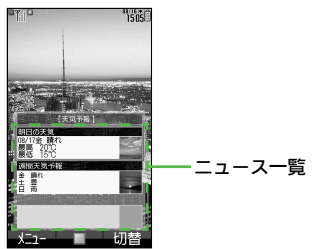

**10** 設 定

<span id="page-186-0"></span>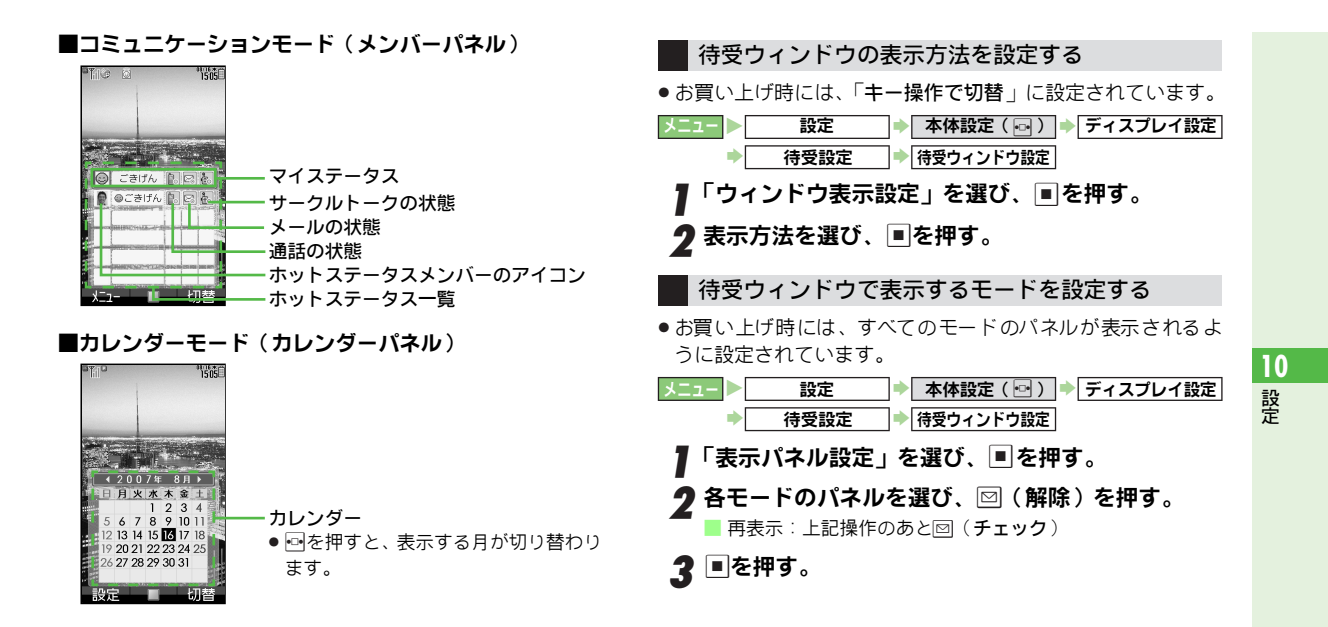

#### 各モードの画面を設定/編集する

#### ■ショートカットモードでできること

●以下の操作は、[P.10-6](#page-185-2)「ショートカットモード」の画面で行い ます。

| ショートカット<br> モードの表示変更 | 回 (メニュー) ⇒「テンプレート変更」選択<br>◆│■│◆ 表示方法選択◆ ■│                                           |
|----------------------|--------------------------------------------------------------------------------------|
| ニュース<br> コンテンツの登録    | ⊠(メニュー)⇒ 「ニュースコンテンツ登録」<br>選択⇒■⇒リスト選択 ⇒■⇒コンテンツ選<br>択⇒□<br>●以降は、画面の指示に従って操作してくだ<br>さい。 |
| ニュース表示速度<br> の変更     | 2 (メニュー) ⇒「ニュース表示設定」選択<br>→ ■ → 「二ュース表示速度 」選択→ ■ → 速度<br>選択➡Ⅲ                        |
| ニュース表示対象<br> の設定     | 図 (メニュー) ➡ 「ニュース表示設定 + 選択<br>→ ■→ 「ニュース表示対象」選択→ ■ → 項目<br>選択⇒■                       |

●以下の操作は、表示が「テンプレート1」のときなどで利用 できます。

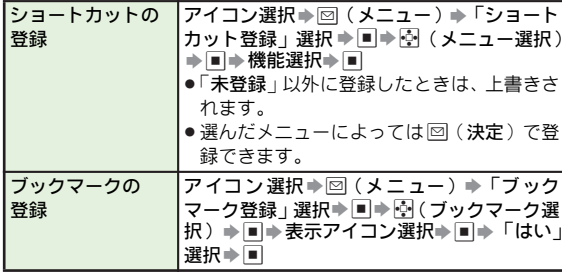

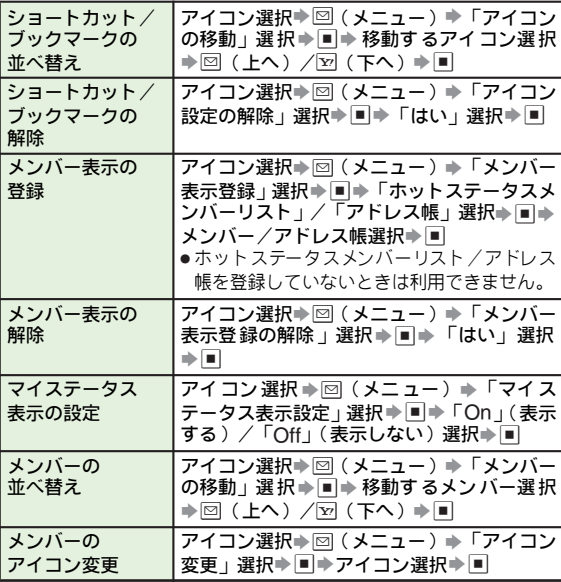

#### ■ニュースヘッドラインモードでできること

●以下の操作は、[P.10-6](#page-185-3)「ニュースヘッドラインモード」の画面 で行います。

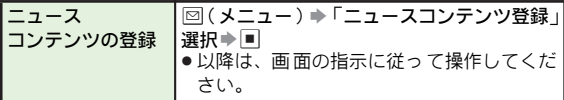

#### ■コミュニケーションモードでできること

●以下の操作は、[P.10-7](#page-186-0)「コミュニケーションモード」の画面で 行います。

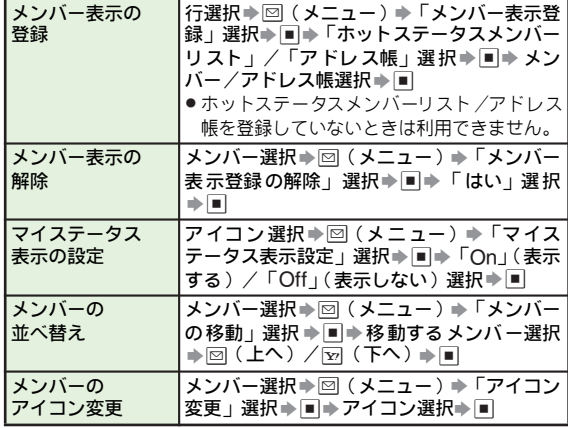

# <span id="page-188-0"></span>カスタムスクリーンを利用する

本機の 各画面表示や着信 音を、キャラクター などの統一イ メージに一括して変更することができます。

●あらかじめ登録されているカスタムスクリーン(固定データ) を利用したり、イ ンターネットからカスタムスクリーンをダ ウンロードして利用することができます。

#### カスタムスクリーンをダウンロードする

- ●パソコンを使って「**カスタモ**」( http://www.custamo.com/ ) からダウンロードすることもできます。
- ご利用にあたっては、カスタムスクリーンの提供サイトの情 報(カスタムスクリーンの料金などの詳細)を 必ずご確認く ださい。

#### **メニュー ▶ データフォルダ ▶ カスタムスクリーン**

「カスタムスクリーンダウンロード」を選び、<mark>■</mark> を<br> 押す。

インターネットに接続され、カスタムスクリーン提供サイ トの画面が表示されます。

■「カスタモご紹介」を利用してダウンロードする:「カスタモ ご紹介」選択→国→国→「はい」選択→国

## 2 カスタムスクリーンをダウンロードする。

- パソコンでダウンロードしたときは、メモリカードの次 のフォルダに保存してください。また、ファイル名など は変更しないでください。
	- , PRIVATE/MYFOLDER/My Items/Custom Screens

#### カスタムスクリーンキーを購入する

●有料のカスタムスクリーンは、カスタムスクリーンキー(コ ンテンツ・キー)を購入(ダウンロード)す ることで、利用 できるようになります。

メニュー X データフォルダ

# <span id="page-189-0"></span>┃「カスタムスクリーン」を選び、■を押す。

●有料のカスタムスクリーンには、カスタムスクリーン キーの有無により、次のマークが表示されます。

キーあり ➡ キーなし  $\mathfrak{g}_{\theta}$ 

- ●設定中のカスタムスクリーンには、「 % 」が表示されます。 ■本体/メモリカードの切替:回(メニュー)➡「本体へ切 替」/「メモリカードへ切替」選択▶■
- **2 カスタムスクリーンキーをダウンロードするカス** タムスクリーンを選び、図(メニュー)を押す。
	- ●「% が表示されているカスタムスクリーンを選んでくだ さい。
	- ■カスタムスクリーン提供サイトに接続する:「Webアクセ ス」選択➡២
- $\boldsymbol{3}$ 「コンテンツ・キー取得」を選び、 $\blacksquare$ を押す。
	- インターネットに接続され、カスタムスクリーンキーダウ ンロードの画面が表示されます。
	- ●すでにカスタムスクリーンキーを 100 件取得していると きは、不要なカスタムスクリーンキーを削除したあと、 カスタムスクリーンキーを取得してください。 ■操作の中止:図(キャンセル)
- ▲ 利用規約などの内容を十分確認したうえで、画面の<br>● 内容に従い、カスタムスクリーンキーをダウンロー ドする。
- <u>5</u> ダウンロード完了後、「はい」を選び、■を押す。 データフォルダのカスタムスクリーンフォルダ画面に戻 ります。

#### カスタムスクリーンを設定する

- 設定中は⊠を押しても中止できません。
- カスタムスクリーンによっては、設定完了までに時間がかか ることがあります。

#### ■あらかじめ登録されているカスタムスクリーンを設定する ● お買い上げ時には、「Off」に設定されています。

- メニュー X 設定 ▶│ 本体設定 ( ⊡ ) │▶│カスタムスクリーン ▶ 固定データ
- ▌「パターン1」または「パターン2」を選び、<u>I■</u>を 押す。

#### ■データフォルダ内のカスタムスクリーンを設定する

メニュー X データフォルダ

- ■「カスタムスクリーン」を選び、■を押す。
	- ■マークの音味:MPP.10-10
	- ■本体/メモリカードの切替:図(メニュー)→「本体へ切 替」/「メモリカードへ切替」選択⇒■
	- $\blacksquare$ カスタムスクリーン電択  $\blacktriangleright$   $\blacksquare$ (メニュー)⇒「削除」選択⇒■⇒「はい」選択⇒■
		- カスタムスクリーンキーがあるとき : 「はい」/ 「 いいえ」 選択→■
- 9 カスタムスクリーンを選び、■を押す。
	- ●「%」が表示されていないカスタムスクリーンを選んでく ださい。
- 2 ■を押す。
- $\boldsymbol{A}$   $\blacksquare$ を押す。

データフォルダのカスタムスクリーンフォルダ画面に戻 ります。

- 注意▶ カスタムスクリーンによっては、壁紙、画面ピクチャー、 着信 音など のデー タが準 備され ていな いこ とがあ りま す。このときは、お買い上げ時の設定になります。
	- 電池残量が不足して いるときやファイルの 内容によって は、カスタムスクリーンが設定できないことがあります。
- 補足▶ メモリカード内のカスタムスクリーンを設定したあと、メ モリカードを取り外したり、他のメモリカードを取り付け ても、カスタムスクリーンは解除されません。

## <span id="page-190-0"></span>おなじみ操作を利用する

本機を、以 前お使いの携帯電 話と近い感覚で 操作できるよ うにします。

● おなじみ操作は、以前お使いの機種と完全に同様の操作、画 面表示に変更するわけではありません。

おなじみ操作のコンテンツをダウンロードする

#### メニュー ▶ データフォルダ ▶ カスタムスクリーン

- 「おなじみ操作ダウンロード」を選び、■を押す。
	- インターネットに接続され、おなじみ操作提供サイトの画 面が表示されます。
		- ●以降は、画面の指示に従って操作してください。

おなじみ操作を設定する

- メニュー ▶ データフォルダ → カスタムスクリーン
	- おなじみ操作のコンテンツを選び、■を押す。

■を押す。

# ■次の操作で、設定済のおなじみ操作を解除します。 おなじみ操作を解除する ■⇒図(メニュー)⇒「おなじみ操作解除」選択⇒■  $\Rightarrow$  「はい」選択 $\Rightarrow$   $\Box$ おなじみ操作を一時的に解除する

■次の操作で、設定済のおなじみ操作を一時的に解除します。 ■⇒⊠(メニュー)⇒「通常メニュー」選択⇒■

- 注意▶ おなじみ操作を設定すると、カスタムスクリーンで設定 した壁紙や画面ピクチャー、着信音などの設定およびシ ンプルメニューは解除され、お買 い上げ時の状態に戻り ます。
	- おなじみ操作設定時、次の設定内容は反映されません。 ■ 文字サイズ設定/文字太さ設定(『金『P.10-5)
	- 英語表示(IC拿 [下記](#page-191-0) )の設定

# <span id="page-191-0"></span>表示言語(日本語/英語)を切り替える

画面の表示を日本語または英語に設定します。

- ●「自動」にすると、取り付けている USIMカードの言語情報に 従って表示が切り替わります。
- ●お買い上げ時には、「自動」に設定されています。

「自動」、「English」、「日本語」のいずれかを選び、<br>|■を押す。 設定 本体設定(回) B Language

# <span id="page-191-1"></span>ディスプレイ/ボタンの照明を設定する

D点灯時間:15秒、明るさ調整:明るさ:2(自動) バックライト 照明の点 灯時間 (自動的に消 えるまでの時間) の<br>バックライト 設定や、ディスプレイ照明の明るさを調整します。 人ニュー ▶ 〜 設定 〜 → 本体設定 ( 同 ) → ディスプレイ設定

#### ディスプレイ/ボタン照明の点灯時間を設定する ◆ バックライト

- 「点灯時間」選択⇒■→時間選択⇒■
	- 点灯しないようにする: 時間選択画面で「Off」選択→■

#### ディスプレイ照明の明るさを調整する

- 「明るさ調整」選択→■→ 圖 (明るさ選択)⇒■
	- 明るさセンサーの設定:明るさ選択画面で図 (図/口)
		- ■「明るさ1」選択時は明るさセンサーは設定できません。
- 注意▶ 明るさセンサーを設定(「☑」)すると明るさセンサーが 周りの明るさ を検知し、自動的に画面の明るさを調整し ます。本機をオ ープンポジションにした直後や、急に明 るさの異なる 場所に移動したときなどは、調整に時間が かかることがあります。
	- ●明るさセンサ ー部分には、シールなどを貼らないでくだ さい。明るさを検知できないことがあります。
- 補足▶ ボタン照明の明るさは調整できません。
- パネル点灯 時間 画面表示の点灯時間(自動的に消えるまでの時間) を設定します。

織山碑2分

メニュー X 設定 S 本体設定(f) S ディスプレイ設定 ◆ パネル点灯時間

#### 時間選択◆■

補足▶ パネル点灯時間を「常に点灯」に設定していても、通話中 は5分で消灯します。

# <span id="page-192-0"></span>サブディスプレイを設定する

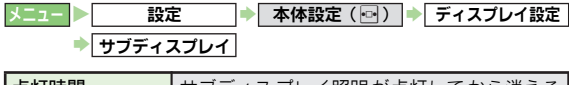

<span id="page-192-2"></span>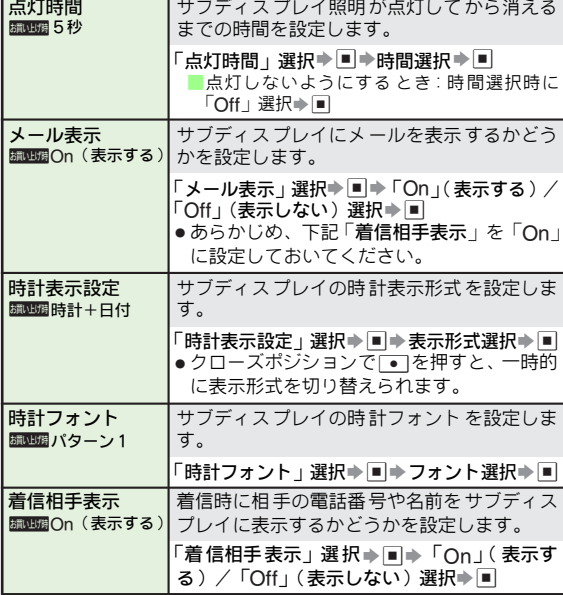

# <span id="page-192-1"></span>外部出力を利用する

●次のメニュー操作を行ったあとの画面から行います。 アレビやビデオなど他の機器(以降「外部機器」と記載)と 本機を接続し、外部機器に本機の画面を出力できます。

> ● 外部出力は、S!アブリ、静止画/動画再生、IVコールで利用 できます。ただし、画像や音声によっては、外 部出力できな いものもあります。(テレビ映像は、外部出力できません。)

#### 外部機器と接続する

本機と外部機器を、オプション品の1 型ビデオ出力ケーブ ル(以下「ビデオ出力ケーブル」)で接続します。 ● 外部機器の電源を切った状態で接続してください。

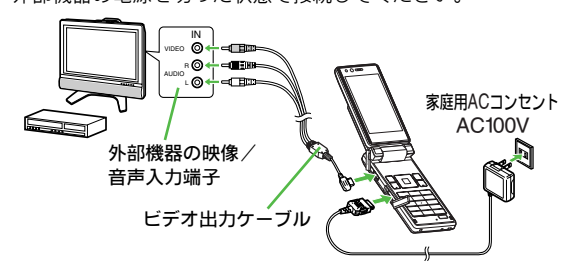

- 注意 ▶ ビデオ出力ケ ーブルは外部機器のビデオ入力端子に接続 してください。誤 ってビデオ出力端子など他の端子に接 続すると、故障の原因となります。また、ビデオ出力ケー ブルは本機以外へは接続しないでください。
	- ビデオ出力ケ ーブルのプラグは、ゆっくりと確実に差し 込んでください。また、抜くときは、プラグを持ってゆっ くり抜いてください。
	- ビデオ出力ケーブルを強くひっぱったり、プラグ付近をね じったり、無理な力を加えないでください。本機のAV OUT 端子やビデオ出力ケーブルが破損する恐れがあります。

## 外部出力を利用する

- ●外部出力利用中の音量調節は、本機と接続した外部機器で 行ってください。(TVコールを除く)
- ●クローズポジションでは、外部出力できません。(ハンズフ リー機器利用時のTVコール通話中を除く)
- ●メモリカード内のデータも、外部出力できます。
- ●お買い上げ時には、「Off」に設定されています。

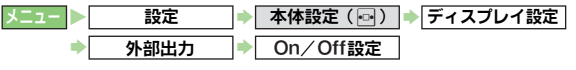

<mark>1</mark>「On」を選び、■を押す。

■外部機器への出力をしない:「Off」選択➡■

#### 2 本機で、外部出力可能な画面を表示する。

- 外部出力が始まります。
- S! アブリや動画、TV コールを外部出力しているときは、 ■※※を押すと外部機器での表示と本機での表示を切り替 えることができます。

# $\, {\bf 3} \,$ 外部出力を終了するときは、 $\,$   $\! \circ$  を押す。

- ●TVコール時は、通話も終了します。
- **注意▶ ●** ビデオプレイヤーやS!アプリ、TVコールを外部出力して いるときは、本機の画面では表示されません。
	- 本機を抜く前に外部機器の音量が大きくなりすぎていない ことをご確認のうえ、外部機器の電源を切ってください。
	- お使いの外部機器によっては、画 面にしま模様などが出 たり画像が乱れることがあります。
	- TVコールの外部出力中にメニュー操作などを行うと、一 時的に外部出力が中断される ことがあります。このとき は、操作終了後、自動的に外部出力状態に戻ります。

#### ■外部出力時の表示を設定する

● 外部出力のOn/Off設定を「**On**」にしたあとの画面から行い ます。

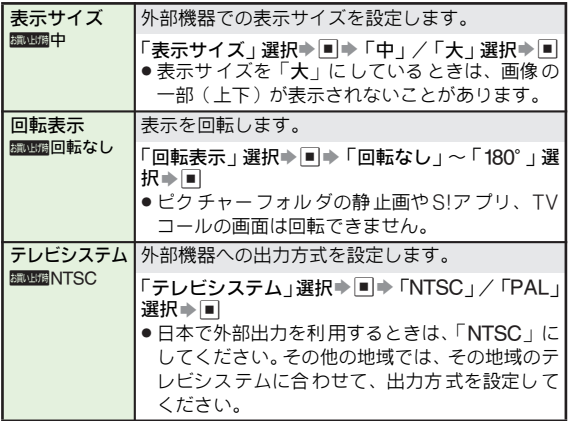

# <span id="page-194-1"></span>その他のディスプレイ設定

●次のメニュー操作を行ったあとの画面から行います。

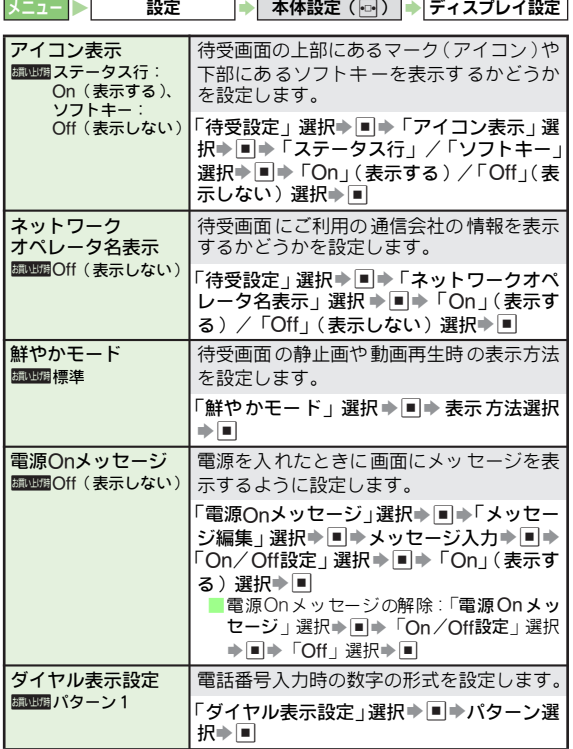

# <span id="page-194-0"></span>音の設定

●着信音量、着信音、バイブレータの設定は、「着信時の設定」 ([AP.10-2](#page-181-0))を参照してください。

# <span id="page-194-2"></span>効果音を設定する

● 設定できる項目とお買い上げ時の設定は、次のとおりです。

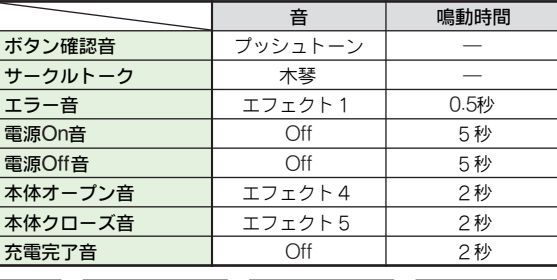

- |メニュー ▶ 武定 → 本体設定 (2) → 音・ バイブ・ライト  $\rightarrow$ 
	- \_*ボタン確認音を設定する*<br>- 1■「ボタン確認音」を選び、■を押す。 ■音を鳴らさない:「Off」選択→■

サークルトーク利用時の音を設定する ■■「サークルトーク」を選び、■を押す。

# その他の効果音を設定する

- ■項目を選び、■を押す。
	- ■鳴動時間の設定:「鳴動時間」選択→■→時間選択/入力→■ ■ ファイルの再生 時間より長く鳴動時間を設定したと きは、ファイルの再生時間まで鳴動します。(繰り返
		- して再生されません。)
- 2「音選択」を選び、■を押す。
	- ■音を鳴らさない:「Off」選択→■
- 3「固定データ」または「着うた・メロディ」を 選び、■を押す。
	- 音の再生:音選択→図/図 (再生) , 再生の停止:上記操作のあとB(停止)/\$

**减出病音量3** 

2 音を選び、■を押す。

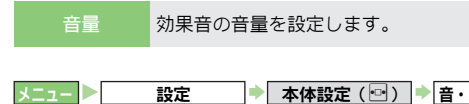

# <span id="page-195-0"></span>その他の音関連設定

● 次のメニュー操作を行ったあとの画面から行います。

メニュー みち コメ 大体語学 (同)

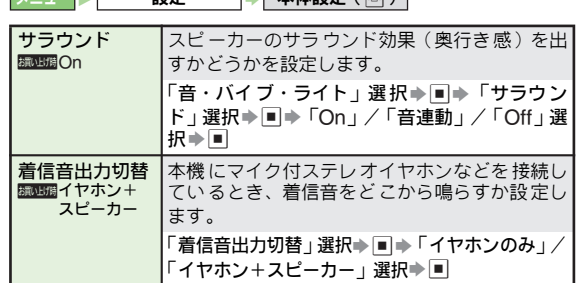

- 同で音量選択→■ メニュー ▶ │ 酸定 ☆ うま 本体設定 (2) → 音・バイブ・ライト 音量 → 効果音/サウンド再生
	- . サークルトー ク効果音の音量に ついては、[P.10-2](#page-181-3)「着 信時の音 量を設定する」での設定に連動しています。

<span id="page-196-0"></span>日時設定

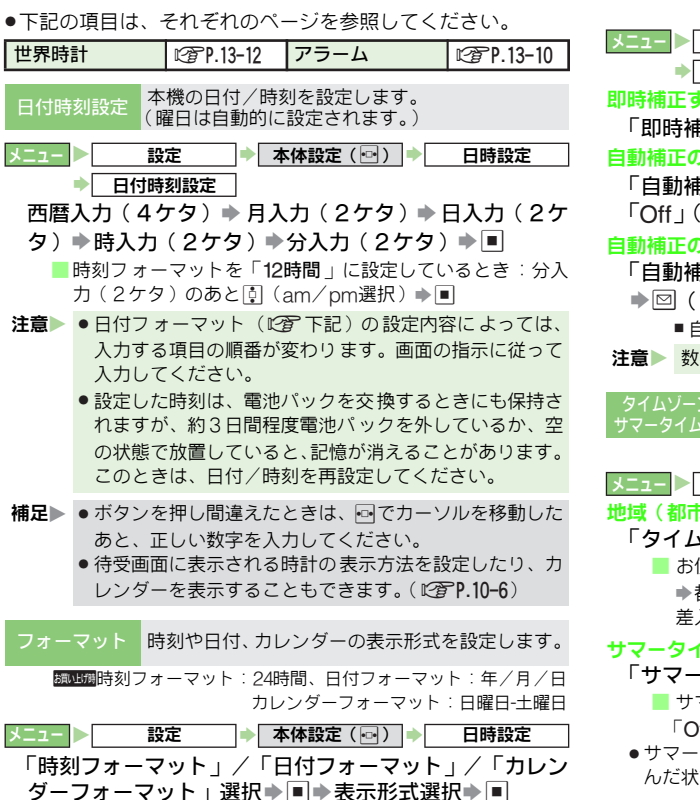

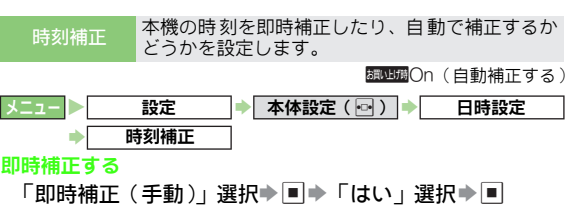

自動補正のOn/Offを設定する

 $\rightarrow$ 

「自動補 正設定」選 択⇒■⇒「On」(自動補 正する) / 「Off」(自動補正しない)選択→■

#### 自動補正の詳細設定を変更する

「自動補正設定」選択→ I → 「On」(自動補正する) 選択  $\Rightarrow$   $\textcircled{\tiny{H}}$  (詳細) $\Rightarrow$  項目選択 $\Rightarrow$   $\textcircled{\tiny{H}}$  (  $\textcircled{\tiny{I}}$  /  $\Box$  )  $\Rightarrow$   $\textcircled{\tiny{H}}$  ( 保存 ) ■ 自動補正が「On」のときに行ってください。

注意 教秒程度の誤差が生じることがあります。

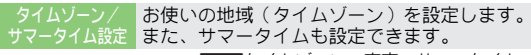

Dタイムゾーン:東京、サマータイム:Off

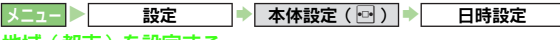

#### 地域(都市)を設定する

- 「タイムゾーン設定」選択◆国→回(地域選択)→国
	- お使いの地域が登録されていないとき: 図 (オリジナル) →都市名入力(最大16文字)→■→回(+/-)→回→時 差入力→■

#### <span id="page-196-1"></span>サマータイムを設定する

- 「サマータイム設定」選択→■→「On」選択→■
	- サマータイム設定の解除:「サマータイム設定」選択→■→  $\Gamma$ Off | 選択 $\blacktriangleright$   $\blacksquare$
- サマータイム を設定すると、設定した都市の時刻が、1時間進 んだ状態で表示されます。

<span id="page-197-0"></span>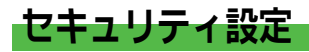

# <span id="page-197-1"></span>操作用暗証番号を変更する

●お買い上げ時には、「9999」に設定されています。

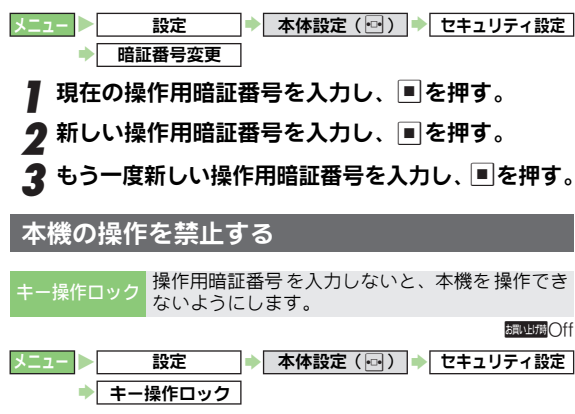

- <span id="page-197-2"></span>クローズポジションにするたびにキー操作ロックする
	- 「自動」選択▶■▶操作用暗証番号入力▶■

#### 一度だけキー操作ロックする

- 「即時」選択➡■⇒操作用暗証番号入力➡■
- 一度暗証番号を入力してキー操作 ロックを解除すると、キー操 作ロックの設定は「Off」(解除)になります。

#### 次に電源を入れたときにキー操作ロックする

「電源On時」選択➡■⇒操作用暗証番号入力➡■

# キー操作ロックの設定を解除する

「Off」選択⇒■⇒操作用暗証番号入力⇒■

- ■キー操作ロック設定中に、次の操作を行います。 操作用暗証番号入力⇒■ キー操作ロックを解除する ● 電源を切ってもキー操作ロックは解除されません。 ■待受中 キー操作ロック設定中にできること ● |剑長押し(2秒以上:電源のOn/Off)、|0<sub>○®^1</sub>〜|9<sub>◎××8</sub>|/|ﷺ|| (操作 用暗証番号 入力/入力中の消去) ■通話中 ● |@| ( 終話 )、|@|(メニュー表示 ) /|■| Lスビーカー On/Off 切替(TVコール中:画面切替)]、図(マイクミュートOn/ Off切替)、!(オプションサービスの割込通話サービス利用 時の通話切替)、0, 2, 2, 2 ( 2, 20, 20, 20) / 保作用暗証番号入力/入 力中の消去) ■着信中
- ③/■/回(メニュー表示)/エニーキーアンサーの各ボ タン(AP.2-6)で電話に出る(エニーキーアンサー「On」 設定時)、 7 (応答保留)、 図 (着信中の着信手動転送:転 送電話サービスを「呼出あり」に設定時)
- 注意 → キー操作ロッ ク設定中の「110」などの緊急通報発信につ いては、P.2-18を参照してください。

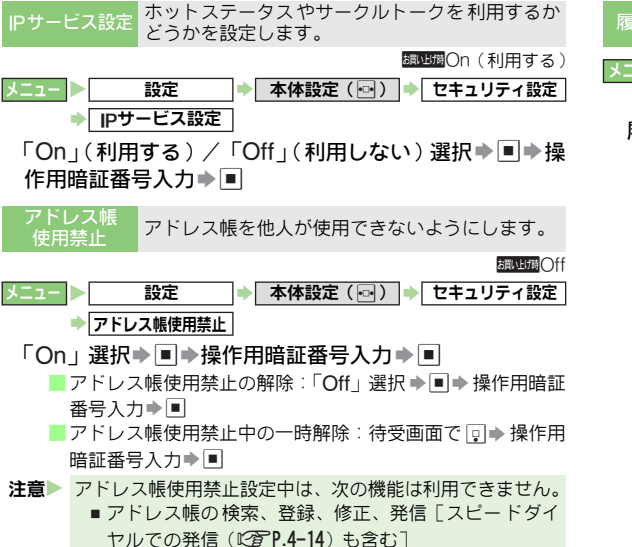

# 履歴使用禁止 通話履歴 や、メール送受信履歴を 使用できないよ うにするかどうかを設定します。

- 設定 → 本体設定(同) → セキュリティ設定 S 履歴使用禁止
- 履歴選択⇒⊠(⊠/□)⇒国⇒操作用暗証番号入力⇒国
	- 履歴使用禁止(通話履歴)の一時解除:待受画面で 回 ★ 操 作用暗証番号入力⇒■
	- 履歴使用禁 止 ( メール送 受信履歴 ) の一 時解除: [P.15-4](#page-261-0)操 作3のあと「送受信履歴」選択⇒■⇒操作用暗証番号入力  $\Rightarrow$

## <span id="page-199-0"></span>顔認証を利用する

本機の電源を入 れたときやクロ ーズポジションか らオープ ンポジション にしたとき、画面が 自動的に消えた状 態から 復帰したとき などに、あらかじめ 登録していたお客 様の顔 画像との照合 を行い認証に成 功しないと、本機を使 用でき ないようにします。

#### 顔認証利用時のご注意

- ●顔認証は、あらかじめ登録した顔画像と認証時のお客様の画 像を照合し、認証を行います。顔画像の撮影時や認証時には、 次のことにご注意ください。
- 目、口、鼻、眉などの顔の特徴がはっきりと見えるようにし てください。

目などに髪がかかっていたり、レンズに色の付いているメガ ネやマスクをかけている、帽子をかぶっているときは、正し く登録/認証できないことがあります。

- 顔が均一に明るく見える場所で操作してください。 暗い場所や逆光の場所、強い光があたる場所では、正しく登 録/認証できないことがあります。
- 注意▶ 顔認証機能は完全に本人認証を保 証するものではありま せん。当社では本製品を第三者 に使用されたこと、また は顔認証の誤認証により使用でき なかったことによって 生じるいかなる損害に関して も、一切責任を負いかねま すのであらかじめご了承ください。
	- 顔認証の設定操作や誤認証時 の解除操作などには、操作 用暗証番号を使用します。よりセ キュリティを向上させ るため、操作用暗証番号も合わせ て変更することをおす すめします。( L否P.10-18)
	- . 顔認証を設定しても、S! FeliCaは使用できます。ご注意 ください。

ユーザー登録を行う

お客様 の顔画像や名前、顔認 証失敗時に本人 確認を行うた めの質問と答えを登録します。

- ユーザーは5件(1件あたり5画像)まで登録できます。
- 本人認証のための質問と答えを登録しなかったときは、操作 用暗証番号を入力して認証を行います。
- <span id="page-199-2"></span><span id="page-199-1"></span>▌ 操作用暗証番号を入力し、◙を押す。 2「ユーザー1」〜「ユーザー5」のいずれかを選び、 %を押す。 ■ ユーザー情報の編集:ユーザー選択▶■ ■ ユーザー情報の削除:ユーザー選択⇒ 図 (削除) ⇒「はい」 選択➡।■  $\boldsymbol{3}$ 「ユーザー名 $:$ 」を選び、 $\blacksquare$ を押す。 *4* ユーザー名を入力し、■を押す。 *5*「質問登録∶」を選び、■を押す。<br>  $\boldsymbol{\delta}$  質問を入力し、 $\blacksquare$ を押す。 *■*「答え登録∶」を選び、■を押す。  $\boldsymbol{g}$  答えを入力し、■を押す。 ● 顔画像を撮影して登録する。( C2FP.10−21 ) **|0** ユーザーを登録するときは、⊠(保存)を押す。 メニュー X 設定 **▶│本体設定( ⊡ )| ▶│** セキュリティ設定 顔認証機能 ■ ユーザー登録

#### <span id="page-200-0"></span>■顔画像を登録する

1件のユーザ ーには5つの顔 画像が登録できま す。顔認証 を行う場所 (自宅/会社/自動車内/駅など)や状態 (顔 の方向/メガ ネなどの装着物 の有無/明るさな ど)を変え て、複数の顔画像を登録しておくことをおすすめします。

- ●以下の操作は、[P.10-20](#page-199-1)操作8のあとのユーザー登録画面で行 います。
	- 「顔画像:」を選び、■を押す。
- 2「画像1 」〜「画像5 」のいずれかを選び、2 (撮<br>※ 影)を押す。

■顔画像の編集時:上記操作のあと「はい」選択⇒■

- 顔画像の削除:顔画像選択→ [∞] (削除) → 「はい 」選択→
	- 削除後に顔画像が1つ も登録されていない状態になると、 顔認証On/Off設定が解除されます。
- 2 顔を画面に表示し、■を押す。
	- ●撮影が完了するまで、そのままで、お待ちください。
	- ●登録できないときは、メッセージが表示されます。撮影 条件を変えるなどして、操作2からやり直してください。

■ (はい)を押す。

顔画像が登録されます。

■「はい」を選び、■を押す。

顔認証機能が「On」になります。

- ●続けて別の画像を登録するときは、操作2〜4をくり返 します。
- ●ユーザー登録を完了するときは、このあと|※※■を押した あと、[P.10-20](#page-199-2)操作10へ進みます。

#### **顔画像撮影時のご注意**

- ■正面を向き、無表情で顔全体が画面に入るようにしてくださ い。顔が小さいと顔認証画像が登録できないことがあります。 また、顔を動かさないようにしてください。
- ■セキュリティレベル (L2了P.10-22) を「低 (マスク装着可)」 にして利用するときでも、顔画像の撮影時にマスクはかけない ようにしてください。
- 補足▶ ●複数の画像 を登録すると、認証率は高くなりますが、セ キュリティレベルは低くなります。
	- 複数のユーザ ーに、同じ人の顔画像を登録することもで きます。画像数 が増えれば、認証率が高くなる可能性が あります。

#### 顔認証のOn/Offを設定する

- あらかじめユーザー登録を行ってください。
- お買い上げ時には、「Off」に設定されています。

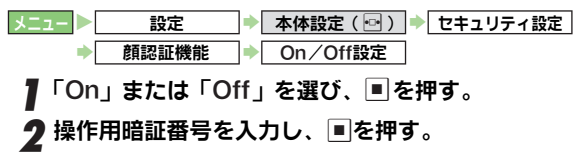

#### 顔認証を行う

●顔認証には、インカメラからの画像が使用されます。カメラ が汚れていると誤認証の原因となります。やわらかい布で汚 れをふき取ってからご使用ください。

#### 顔を画面に向ける。

- ●ガイド設定(PPP.10-23)を「認証パンダ君」にしてい るときは、顔認証のアドバイスが表示されます。
- ●顔が正しく認証されると、本機が使用できるようになり ます。
- ●顔認証に失敗すると、「キー操作ロック中です」と表示さ れ、キー操作ロック(セキュリティロック)状態になり ます。

顔認証失敗時のセキュリティロック解除 ■質問と答えを登録しているときは、質問が表示されますので、 次の操作を行います。 ■⇒答え入力⇒■

- 再回答:上記操作のあと■ ➡ 答え入力➡ ■
- 操作用暗証番号での解除:上記操作のあと 圖 ➡ ➡ 操作 用暗証番号入力⇒■
- ■質問と答えを登録していないときは、次の操作を行います。
	- ■▶操作用暗証番号入力▶■
	- 回(再認証)を押すと、再度顔認証を行えます。

#### 連絡先の表示

■あらかじめ連絡先を登録しておくと、セキュリティロック中 に⊠を押して、連絡 先を表示できます。( L②PP.10-23 )

注意 X テレビ起動中などは、認証が行われず、セキュリティロッ クがかかることがあります。このときは、操作用暗証番号 を入力して解除してください。

## 顔認証関連の設定を行う

● 次のメニュー操作を行ったあとの画面から行います。

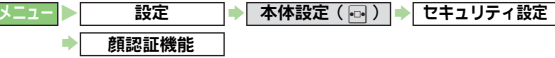

<span id="page-201-0"></span>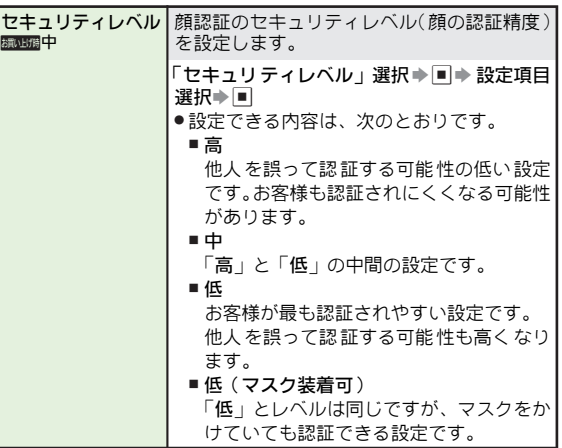

<span id="page-202-2"></span><span id="page-202-1"></span>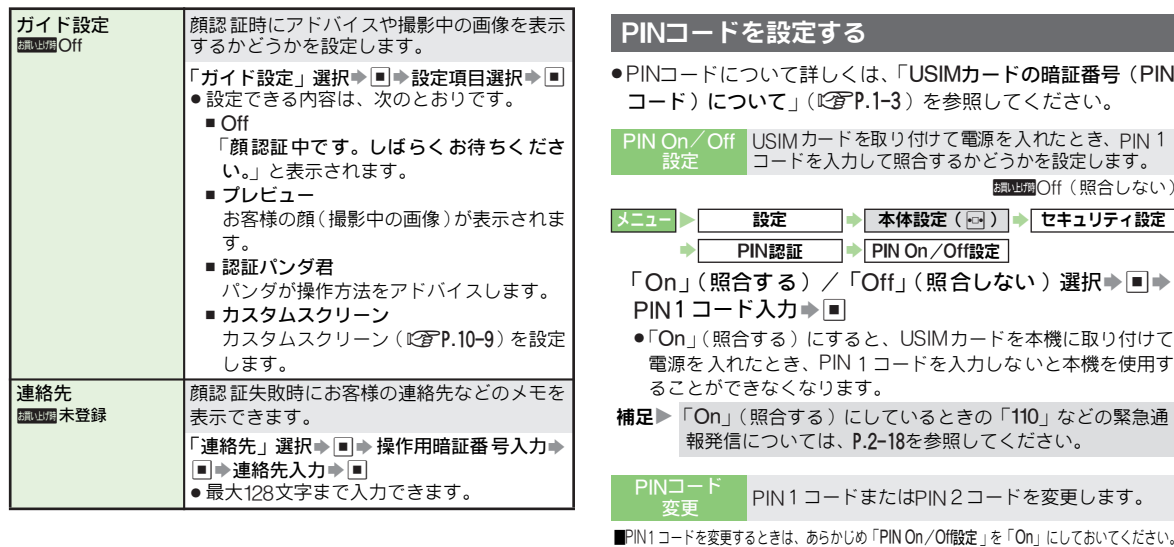

<span id="page-202-0"></span>設定 → 本体設定(回) → セキュリティ設定

#### PIN1コードを変更する

「PIN認証」選択⇒■⇒「PIN変更」選択⇒■⇒現在の PIN1コード入力→■→新しいPIN1コード入力→■→ もう一度新しいPIN1コード入力→■

#### PIN2コードを変更する

「PIN2変更」選択→■→現在のPIN2コード入力→■→ 新しいPIN2コード入力→■→もう一度新しいPIN2 コード入力⇒国

**10** 設 定

# <span id="page-203-1"></span>シークレットデータを利用する

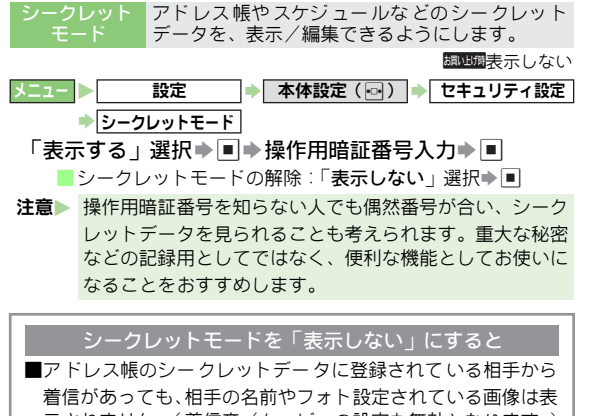

# 示されません。(着信音/ムービーの設定も無効となります。) また、発信履歴や着信履歴、受信メールボックスの画面でも表 示されません。

# <span id="page-203-0"></span>初期化

●S!アブリ一時停止中など、操作用暗証番号入力前に確認画面が 表示されたときは、各機能を終了してから操作してください。

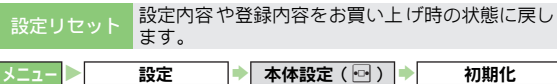

- 操作用暗証番号入力⇒■⇒「はい」選択⇒■⇒「はい」 選択⇒■ → 設定リセット
- ●アドレス帳などの登録内容は消去されません。
- 注意 影定内容や登録内容によっては、お買い上げ時の状態に戻 らないことがあります。
- 操作用暗証番号入力⇒■⇒「はい」選択⇒■⇒「はい」 選択➡□ オールリセット アドレス 帳や デー タフォル ダな どの内 容を消去<br>カールリセット し、お買い上げ時の状態に戻します。 メニュー シ 設定 → 本体設定 (同) → 初期化 ▶ オールリセット
- 注意▶ ●一度、オールリセットされた登録内容や履歴などのデー タは、元に戻す ことはできません。操作用暗証番号もお 買い上げ時の状態に戻ります。また、お客様がダウンロー ドしたS!アプリ、生活アプリも削除されますので、あら かじめご了承ください。
	- ●あらかじめ登録されている 「**カスタモご紹介**」 やS!アプリ を削除していたときは、お買い上げ時の状態に戻ります。
	- ICカード(L2了P.18-2)内にデータが あるときは、オー ルリセットは行えません。ICカード内のデータを消去し たあと、操作してください。

# <span id="page-204-0"></span>通話設定

●下記の項目は、それぞれのページを参照してください。

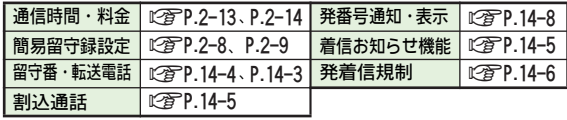

# <span id="page-204-1"></span>通話料金の上限を設定する

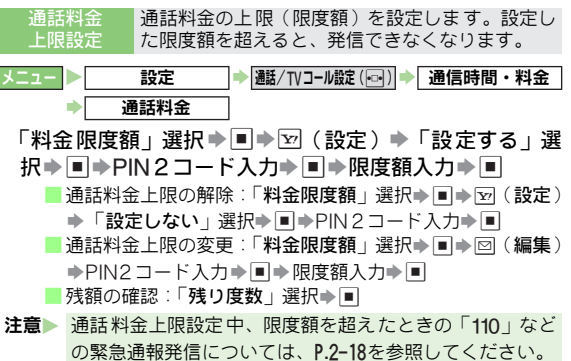

# <span id="page-204-2"></span>パケット量を確認する

● バケットの料金は確認できません。

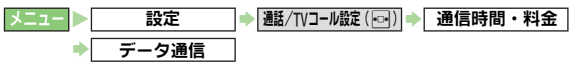

「前回パケット」または「累積パケット」を選び、<br>■■を押す。

# |確認を終了するときは、■を押す。

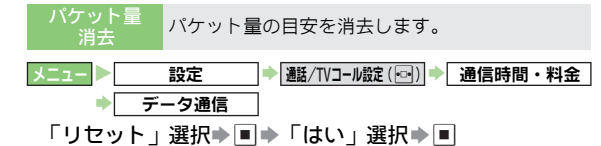

# <span id="page-204-3"></span>自動応答を利用する

マイク 付ステレオイヤホ ンやハンズフリ ー機器接続中、音 声着信に自動で応答するかどうかを設定します。 ●お買い上げ時には、「Off」(応答しない)に設定されています。

操作用暗証番号を入力し、■を押す。 ■ 応答時間の変更:「応答時間」選択→■→応答時間入力→■ 9「On/Off設定」を選び、■を押す。 **3「**On」(応答する) または「Off」(応答しない)を<br> 選び、■を押す。 |設定 | → | 通話/TVコール設定 (Fa-) | → 自動応答 (イヤホン) | **10** 設 定

- **桶足▶ ●** 自動応答を「On」( 応答する ) にしたと きは、看信音と は別に、自動応答音が鳴ります。(マナーモード設定中も 鳴ります。)
	- ハンズフリー機器などから鳴 動する自動応答音は、ハン ズフリー機器の設定に従います。
	- ご利用後は、「Off」( 応答しない ) にすることをおすすめ します。

# <span id="page-205-0"></span>国際電話に関する設定

.次のメニュー操作を行ったあとの画面から行います。

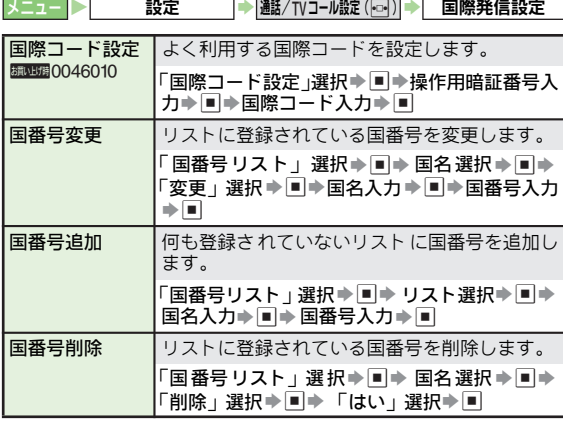

# <span id="page-205-1"></span>その他通話に関する設定

● 次のメニュー操作を行ったあとの画面から行います。

メニュー X 設定

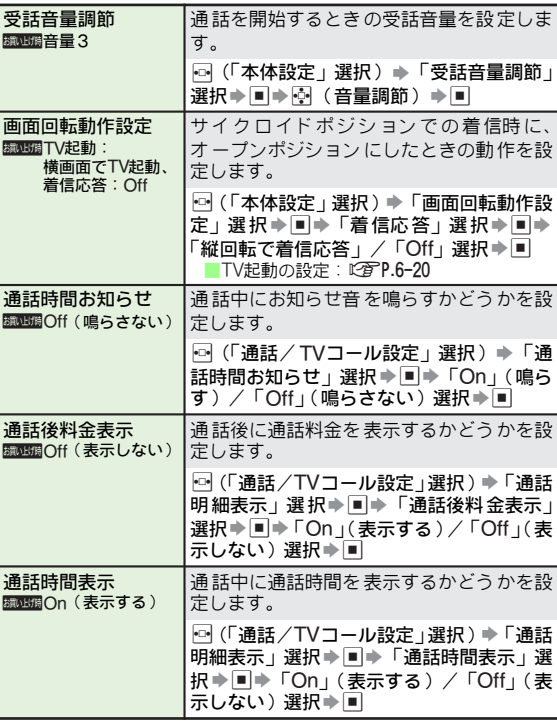

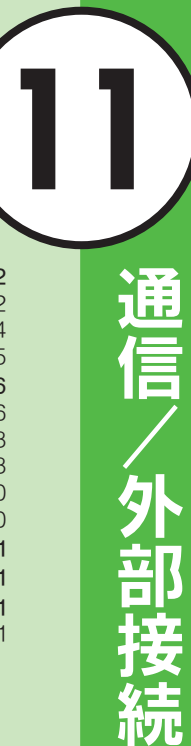

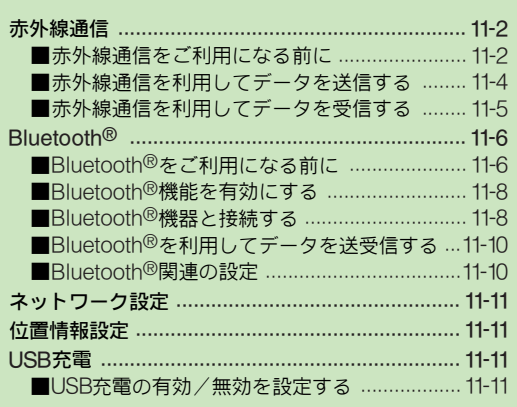

# <span id="page-207-0"></span>赤外線通信

# <span id="page-207-1"></span>赤外線通信をご利用になる前に

- 「赤外線通信」とは、本機どうしや他の赤外線通信対応機器 (パソコンや携帯電話など)とワイヤレスで接続するための 方式です。
- ●本機の赤外線通信機能は、IrMC1.1に準拠しています。 ただし、相 手側の機器がIrMC1.1に準拠していても、機 能に よっては送受信できないデータがあります。

#### 赤外線通信利用時のご注意

●受信側、送信側のソフトバン ク携帯電話(または赤外線通 信対応機器)を、20cm 以内 に近づけます。このとき、両 方 の赤外線ポー トがまっす ぐ向き合うようにします。ま た、間に物を置かないように してください。

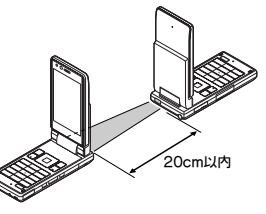

●データの送受信が終わるま

で、お互いの赤外線ポートが向き合ったままにして動かさな いでください。

- ●赤外線ポートが汚れていると通信しにくくなります。汚れて いるときは、傷 つかないように柔らかい布でふき取ってくだ さい。
- ●インターネットやメディアプレイヤーの利用中、メールや データの編集中などは、赤外線通信は行えません。
- ●直接日光があたっている場所や蛍光灯の真下、赤外線装置の 近くでは、これらの影響によって正常に通信できないことが あります。

#### 正常に通信できないとき

■再接続の確認画面が表示されます。「赤 外線通信利用時のご注 意」を確認して、次の操作を行ってください。 「はい」選択➡■

#### <span id="page-207-2"></span>データの送受信方法

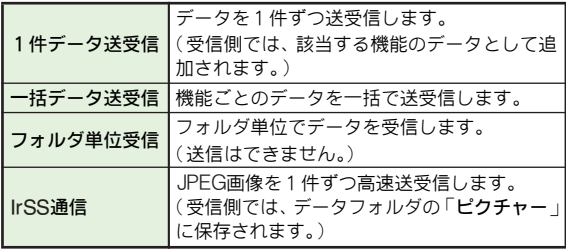

#### 認証コードについて

<span id="page-207-3"></span>■「認証コード」は赤外線通信のための専用コード(4ケタ)で す。データの 一括送受信で は、受信側/送信 側とも同じ認 証 コードを入力する必要があります。

- 注意▶ 受信したデー タの内容によっては、本機に正しく登録で きなかったり、一部登録できないことがあります。
	- . IrSS通信で送信したデータは、IrSS受信に非対応の通信 機器では受信できません。
- **補足▶ メモリカードのデータフォルダ内のデータは、1 件データ** 送受信が行えます。(「デジタルカメラ」内のJPEG画像ファ イルは、受信側では「ピクチャー」に保存されます。)

#### <span id="page-208-0"></span>送受信できるデータ

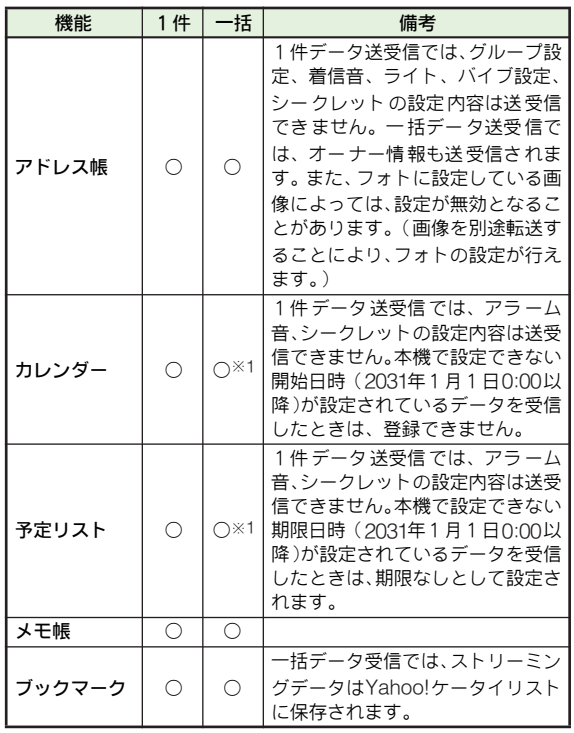

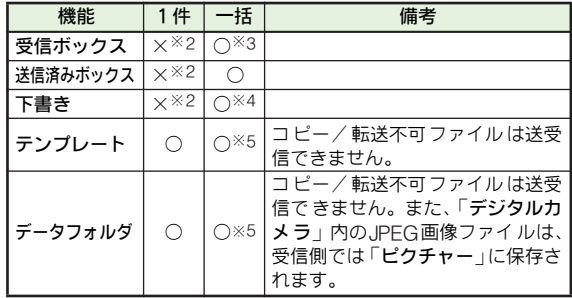

- ※1 一括データ送受信時は、「カレンダー/予定リスト」として、ま とめて送受信されます。
- ※2 1件データ受信はできますが、「その他ファイル」に不明ファイ ルとして保存され、メールとしては利用できません。
- ※3 一括 データ送信 を行うと、迷惑 メールフォル ダ内のメー ルは、 受信側のソフ トバンク携帯電話(本機を除く)での迷惑メール の設定/アドレス帳の登録状況によっては迷惑メールフォルダ では なく、通常の受 信フォルダ に登録される ことがあり ます。 また、メール通知 は通常のメールとして送信されますので、受 信後は続き受信などの操作はできません。
- ※4 一括データ送信を行うと、宛先が複数あるSMSが受信側のソフ トバンク携帯 電話(本機を除く)で登録できなかったり、2件 目以降のアドレスが欠落することがあります。
- ※5 本機のデータフォルダ内へフォルダ単位での受信ができます。
- 注意▶ ●本機には、カレンダーと予定リストを合わせて最大300 件まで保存で きます。データ受信中、300件 に達すると 確認メッセージが表示され、超過分は受信されません。
	- 本機で扱えないサイズのメールは受信できません。
	- 送信したブックマークのサイ ズが大きいとき、データ形 式によっては正しく受信できないことがあります。
	- 本機で 登録でき るメール は、下書き、未送信 ボックス、 送信済みボックスを合 わせて最大500件です。一括受信 中に、500件に達 すると確認メッセージ が表示され、超 過分は登録されません。
	- 他のソフトバンク携帯電話からメ ールを一拈受信したと き、送信側の機種によっては、本機でスカイメールがS! メールとして読み込まれることがあります。
	- メールデータの一括データ受信時に、上書き登録すると、 メール振り分け設定の条件が削除されます。

# <span id="page-209-0"></span>赤外線通信を利用してデータを送信する

#### データを1件ずつ送信する

- ●以下の操作は、[P.11-3](#page-208-0)「送受信できるデータ」表内の各機能の<br>- データのリスト画面で行います。
	- 送信するデータを選び、図(メニュー)を押す。
	- 夕「送信」を選び、■を押す。
		- ■アドレス帳送信時:「アドレス1件送信」選択→■ ■オーナー情報送信」選択→■
	- ■■「赤外線通信」を選び、■を押す。
- ⊿「はい」を選び、■を押す。

オフラインモードに設定され、送信が始まります。 送信完了後、各機能のリスト画面に戻ります。

#### JPEG画像を高速送信する

IrSS通信 (L 2 P.11-2)を利用して送信します。

メニュー X データフォルダ

- <sup>1</sup>「ピクチャー」または「デジタルカメラ」を選び、 %を押す。
- ク 画像を選び、図を長く(1秒以上)押す。 「IrSS(送信)」画面になり、受信側の待機状態確認メッ セージが表示されます。

# 2「はい」または「いいえ」を選び、■を押す。

- オフラインモードに設定され、送信が始まります。 送信完了後、リスト画面に戻ります。
- ●「いいえ」を選ぶと、次回の操作から確認画面は表示され ません。
- 補足▶ IrSS通信は、片方向通信のため、受信側からの対応を確認 せずに送信できます。このため、受信側がデータを受け取 らなかったときも送信側は正常に終了します。

データを一括送信する

設定 | 外部接続(回) | 赤外線通信 → 一括データ赤外線送信

- ■「はい」を選び、■を押す。 オフラインモードに設定されます。
- 操作用暗証番号を入力し、■を押す。
- 2 項目を選び、■を押す。

# |認証コード(K容P.11-2)**を入力し、■を押す。**<br>送信が始まります。送信完了後、項目選択画面に戻ります。

■アドレス帳選択時:「はい」/「いいえ」選択⇒■

# <span id="page-210-0"></span>赤外線通信を利用してデータを受信する

## データ受信の基本操作

●受信動作は、待受画面以外では受け付けられません。また、 キー操作ロック設定中や誤動作防止設定中、ソフトウェア更 新中も、受け付けられません。

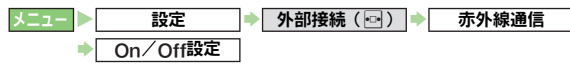

# 1「On(3分)」を選び、%を押す。

- データ受信の待機状態になります。
- ●3分以内に送信側からデータを送信してください。 送信側から接続要求されると、オ フラインモードの確認 画面が表示されます。
- IrSS通信時は、自動的にオフラインモードに設定されま す。

# 2「はい」を選び、■を押す。

- オフラインモードに設定されます。
- ●このあと、受信方法ごとの操作を行ってください。
- 受信の中止: 図 (キャンセル)
- 受信の強制終了: 5

## <span id="page-210-1"></span>受信方法ごとの操作

#### ■ 1件受信

自動的 に受信が始まり ます。受信が始ま ると、データ登録 の確認画面が表示されます。

#### 「はい」を選び、■を押す。

- 登録しない:「いいえ」選択→■→「はい」選択→■
- 保存先選択画面表示時: 保存先選択→■

#### ■データー括受信

認証コードの入力画面が表示されます。

# 送信側と同じ認証コード(*⊠*P.11−2)を入力し、<br> ■を押す。

*追加登録する*<br>- ■「追加登録」を選び、■を押す。 受信完了後、待受画面に戻ります。

#### すべてのデータを消して登録する

- ■「全件削除して登録」を選び、■を押す。
- ■「はい」を選び、■を押す。
- 8 操作用暗証番号を入力し、■を押す。

受信完了後、待受画面に戻ります。

●アドレス帳を受信したときは、お客様の電話番号以 外のオーナー情報は上書きされます。

#### ■フォルダ単位受信

自動的に受信 が始まります。受 信が始まると、デー タ転送 の確認画面が表示されます。

- ●本機で受信できるのは、送信されてきたフォルダを送信側と 同じ階層に作成できる(または、同じ階層にすでに同名のフォ ルダがある)ときだけです。
- ●同名のフォルダがあるときは、そのフォルダ内にデータだけ 受信されます。(新たにフォルダは作成されません。)

┃「はい」を選び、■■を押す。

■登録しない:「**いいえ**」選択⇒■

#### <span id="page-211-2"></span>■ IrSS通信

自動的に受信が始まります。受信完了後、「IrSS(受信)」画 面になり、データ登録の確認メッセージが表示されます。 ● JPEG画像ファイルだけが受信可能です。 受信サイズの上限は、 本機どうしのときは、約2.0Mバイトです。

# ┃「はい」を選び、■■を押す。

■登録しない:「いいえ」選択→■→「はい」選択→■

# <span id="page-211-0"></span>Bluetooth ®

# <span id="page-211-1"></span>Bluetooth ®をご利用になる前に

「Bluetooth ®」と は、10m 以内 に あ る 本機 ど う し や他 の Bluetooth ®対応機器とワイヤレスで接続するための方式で す。

本機のBluetooth ®の仕様は、次のとおりです。

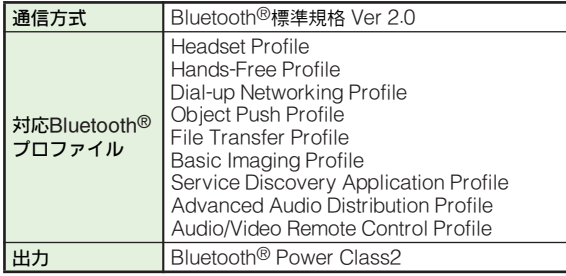

#### ■ 主なBluetooth ®対応機器

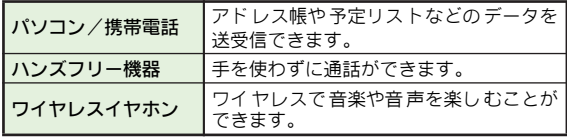

- 注意 本機は、すべてのBluetooth®機器とのワイヤレス接続を保 証するものではありません。
	- 接続するBluetooth® 機器は、Bluetooth SIGの定め るBluetooth®標 準規格に適合し、認証を取得している 必要があります。
	- 接続するBluetooth®機器がBluetooth®標準規格 に適 合していても、相手機器の 特性や仕様によっては接続で きない、操作方法や表示・動作が 異なる、データのやり とりができないなどの現象が発生することがあります。
	- ワイヤレス通話やハンズフリ ー通話をするとき、接続機 器や通信環境によっては、雑音が入ることがあります。
	- ヘッドセット機器/ハンズフリー 機器の使い方について は、各機器の取扱説明書を参照してください。

#### Bluetooth®利用時のご注意

- ●着信/通話中、インターネットやメディアプレイヤーの利用 中、メールのデータ編集中などには、Bluetooth®でのデータ 送受信は行えません。
- ●本機どうしで通信を行うときの通信距離は、最大10mです。機 器間の距離や障害物、電波状況、相手機器などによって、通 信速度/通信距離は異なります。
- ●Bluetooth®対応機器の使用する電波帯 ( 2.4GHz帯 ) は、さま ざまな機器が共有しています。それらの影響によっては、通 信速度/通信距離が低下したり、通信が切断されることがあ ります。
- ●著作権保護規格「SCMS-T」非対応の Bluetooth® 機器では、 テレビの音声を聴くことはできません。

#### Bluetooth®接続の流れ

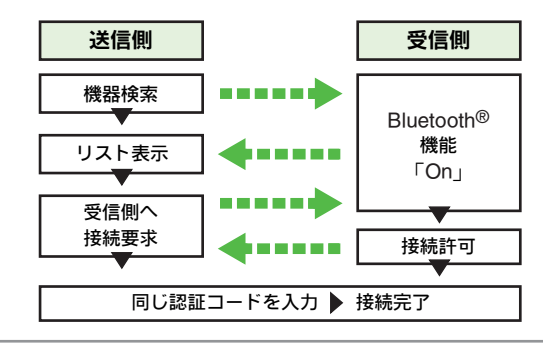

#### 認証コードについて

<span id="page-212-0"></span>■「認証コード」は、Bluetooth®対応機器どうしを接続するため の専用コード (4〜16ケタの数字)です。機器登録を行うと きには、受信側/送信側とも同じ認証コードを入力する必要が あります。

# <span id="page-213-0"></span>Bluetooth®機能を有効にする

Bluetooth® を利用 する とき は、Bluetooth®機 能を「On」 (有効)にする必要があります。

●お買い上げ時には、「Off」に設定されています。

1「On/Off設定」を選び、%を押す。 ■ Bluetooth®の情報を確認:「マイデバイス情報」選択→■ 2「On」を選び、%を押す。 「8」が表示されます。 ■無効にする:「Off」選択→■ ■ 機器接続時:上記操作のあと「はい」選択⇒ ■ メニュー お定 → 外部接続(同) → Bluetooth 注意 相手機器からの認証要求や受信動作は、待受画面以外では 受け付けられません。また、キー操作ロック設定中や誤動 作防止設定中、ソフトウェア更新中も、受け付けられませ  $h_{l_0}$ 

# <span id="page-213-1"></span>Bluetooth®機器と接続する

# 機器を検索/登録する(周辺デバイス検索)

他のBluetooth®対応機器を検索し、接続します。

- 登録した機器は、次回から認証コードを入力する必要がなく なります。
- 一度に最大16件まで検索できます。
- ●すでに、Bluetooth® 対応機器が32件登録されているときは、 検索できません。
- あらかじめ、登録する機器のBluetooth®機能を「On」にして おいてください。

メニュー → 設定 → 外部接続(回) → Bluetooth

# 「周辺デバイス検索」を選び、■を押す。

- 検索が始まり、Bluetooth®対応機器のリストが表示されま す。(前回の検索結果が記憶されているときは、記憶され ている検索結果のリストが表示されます。)
- 機器名の前には、「 M 」などのマークが表示されます。 ■ 検索の中止:検索中に図(キャンセル)
- 2 機器を選び、■(登録)を押す。
	- 他の機器と接続時:「はい」選択→■

# **3 送信側と受信側で同じ認証コード(**L②P.11-7)を<br>● 入力し、■を押す。

認証に成功すると、確認メッセージが表示されます。

- 相手がハンズフリー機器などのときは、ハンズフリー機 器側で決められている認証コードを入力します。
- 受信側の認証コードは、送信側で認証コードを入力して から30秒以内に入力してください。

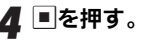

# 登録済みの機器と接続する(登録済みデバイス) 設定 → 外部接続(<del>o) →</del> Bluetooth

# <span id="page-214-0"></span>1「登録済みデバイス」を選び、%を押す。

登録済み機器のリストが表示されます。 ■ハンズフリー機器/オーディオ機器個別表示:同 ■機器名の変更:機器選択 → 図 (メニュー)→「デバイス名 称変更」選択⇒■⇒名前入力(最大16文字まで)⇒■

- ■登録機器の削除:機器選択 → 図 (メニュー) → 「削除」選 択⇒■⇒「はい」選択⇒■
	- 機器接続時:上記操作のあと「はい」選択➡ ■
- ■サービス個別接続:ハンズフリー機器/オーディオ機器選択 →図 (メニュー)⇒「ハンズフリー機能接続」/「オーディ 才機能接続」選択事目
- ク機器を選び、■を押す。

接続され、「2」(選択状態)が表示されます。 ■他の機器と接続時:「はい」選択→■ ■機器の切断:接続されている機器選択→■

メディアプレイヤー、テレビ起動時に自動的にワイヤレスイヤホンに接続する ■メディアプレイヤー、テレビの音声の出力先がワイヤレスイヤ ホンに設定されているとき、ワイヤレスイヤホンが複数ある場

合には、[上記](#page-214-0)操作1のあと、次の操作を行うと、自動的にワイ ヤレスイヤホンに接続されます。

⊡(「オーディオ」選択)⇒オーディオ機器選択⇒⊠ (メニュー)→「優先接続設定On」選択→■

補足▶ ●「☑」が表示されている機器は、切断されていても、発信/ 着信すると自動的に再接続されます。 ●「□」が表示されている機器は、非選択状態を表していま す。

相手機(送信側)から接続要求を受けて接続する

ここで は、未登録のハンズフ リー機器などと の接続を例に 説明します。

# 1 送信側から接続要求があると、確認画面が表示され る。

- ク「はい」を選び、■を押す。
- <sup>3</sup> 送信側と同じ認証コード([AP.11-7](#page-212-0))を入力し、 %を押す。

#### ■ 送信側からの接続要求を受けないようにするとき

デバイスの公開を「Off」にすると、送信側で周辺デバイス 検索を行っても、本機が検索されないようになります。 ● お買い上げ時には、「On」に設定されています。

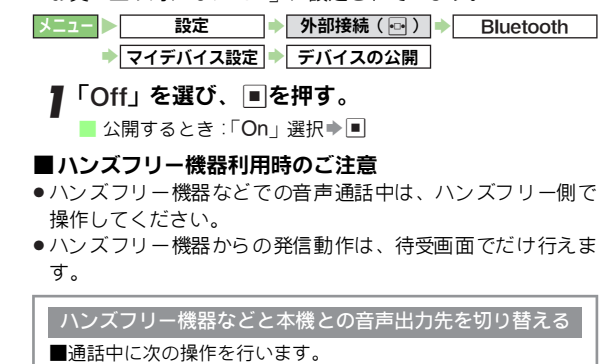

|⊠(メニュー)⇒「音声切替」選択⇒■⇒「本体」/  $\Box$ Bluetooth | 選択 $\blacktriangleright$ 

# <span id="page-215-0"></span>Bluetooth ®を利用してデータを送受信する

- ここでは、登録している機器との送受信を例に説明します。 ●認証コードが要求されたときは、認証コードを入力してくだ さい。
- .データ送受信の詳細は、赤外線通信と同様です。 (Lo PP.11−2∼P.11−6)

# データを送信する

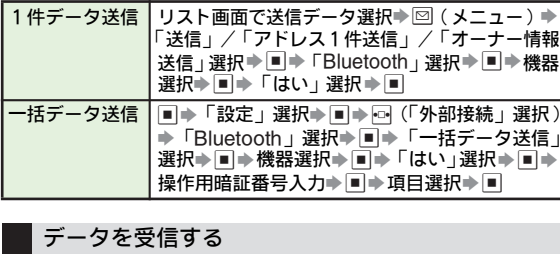

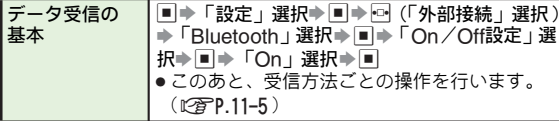

## <span id="page-215-1"></span>Bluetooth ®関連の設定

● 次のメニュー操作を行ったあとの画面から行います。

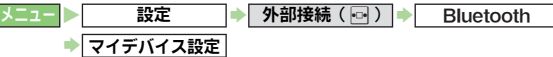

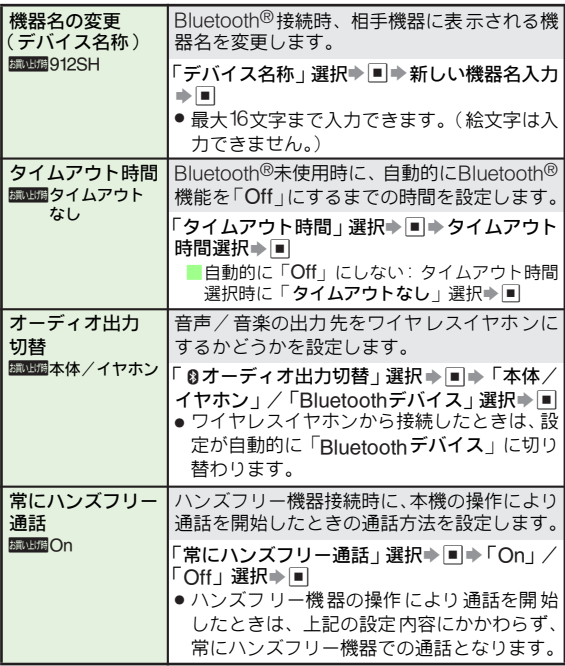
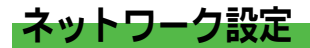

.次のメニュー操作を行ったあとの画面から行います。

|メニュー ▶ 設定 → ネットワーク設定 ( 同)

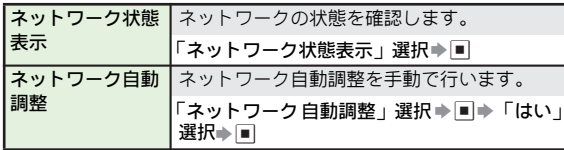

# 位置情報設定

.次のメニュー操作を行ったあとの画面から行います。

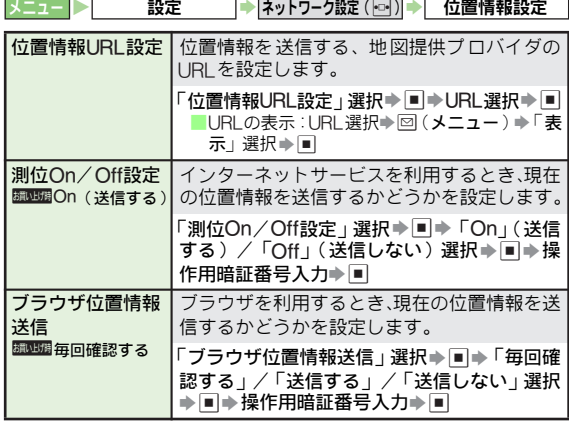

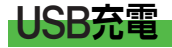

- カードリーダモード (L<sup>2</sup>PP.12-8)利用時など、本機とパソ コンを付属のUSBケーブルで接続したときに、本機の電池 パックを充電することができます。
- あらかじめ、付属のユーティリティーソフトウェア ( CD-ROM ) 内のUSBドライバをパソコンにインストールしておいてくださ い。(インストールについて詳しくは、ユーティリティーソフト ウェア内の「ユーティリティースターターガイド」を参照して ください。)
- 本機の電源が入っているときだけ充電できます。

## USB充電の有効/無効を設定する

- お買い上げ時には、「有効」(充電する)に設定されています。
- 設定 → 外部接続(回) USB充電

# 「有効」( 充電する ) または 「無効」 ( 充電しない ) を<br> 選び、■ を押す。

- 注意 $\blacktriangleright$   $\blacktriangleright$  接続環境に よっては、充電できなかったり、充電に時間 がかかることがあります。
	- . USB充電は、ACアダプタを使用 したときよりも充電に 時間がか かります。

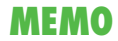

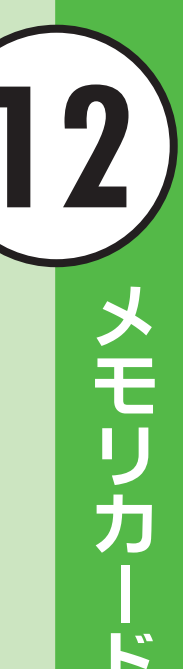

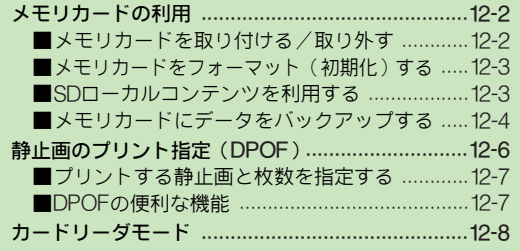

# <span id="page-219-0"></span>メモリカードの利用

本機は、microSD™メモリカードに対応しています。

- .市販のmicroSD™メモリカードを使用するときは、本機で フォーマットしてください。(LPFP.12-3)
- ●メモリカードへのデータの保存方法については、各機能の説 明部分を参照してください。
- . microSD™メモリカードは、推奨のものをご使用ください。 推奨以外のmicroSD™メモリカードは使用できないことや、 正しく動作しないことがあります。

動作確認済microSD™メモリカード情報について詳しくは、 下記を参照してください。

#### ■本機から

SHシリ ーズ専用のホ ームページ「Sharp Space Town」 (http://j.sst.ne.jp/)

- ■パソコンから
- シャ ープ ケー タイdaSH の「対応 microSD/miniSD/SD メ モリ カード」(http://k-tai.sharp.co.jp/peripherals/sd\_support.html)
- 注意 → メモリカードの登録内容は、事故や故障によって、消失ま たは変化してしまうことがあります。大切なデータは控え をとっておかれることをおすすめします。なお、データが 消失または変化した場合の損害につきましては、当社では 責任を負いかねますのであらかじめご了承ください。
	- . microSD™メモリカードには、書き込み禁止スイッチはあ りません。データの消去や上書きなどにご注意ください。
- 補足▶ メモリカードのメモリ使用状況は、データフォルダのメモリ 確認(L)P.9-2)で「メモリカード」を選ぶと確認できます。

#### <span id="page-219-1"></span>メモリカードを取り付ける/取り外す

● 必す本機の電源を切った状態で行ってください。

メモリカードスロットの<br>カバーを回転させて**聞く。** 

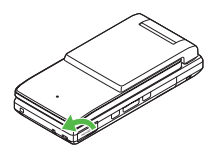

2 メモリカードを取り付ける<br>■ 1 ■ 端子面 を上 にし て、「カ チッ」と音がするまでメ モリカードをゆっくり奥 まで入れる。

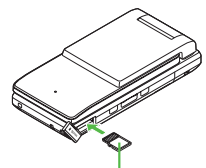

端子面を上に

メモリカードを取り外す

■ メモリカードを軽く押し 込む。

> ●メモリカードは、軽く押し 込んで手を離すと少し飛び 出てきます。

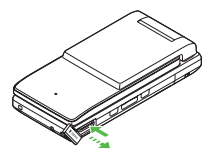

2 メモリカードを取り出す。 ●ゆっくりとまっすぐ引き抜 いてください。

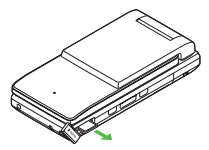

#### ◆ カバーを回転させて閉じる。

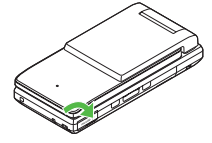

- 注意▶ メモリカードを無理に取り付けたり取り外すと、メモリ カードや本機が破損すること があります。ご注意くださ い。
	- メモリカードを取り付けた あと「@ 」が表示されたとき は、接続不良の可能性がありま す。メモリカードを取り 付け直してください。
	- . microSD™メモリカード以外のものを挿入しないでくだ さい。メモリカードや本機が破損する恐れがあります。
	- データの読み出し中や書き込 み中は、絶対にメモリカー ドや電池パックを取り外さな いでください。メモリカー ドまたは本機が故障する恐れがあります。
- 補足▶ 本機にメモリカードを取り付け、電源を入れたときは、メ モリカード内の情報確認のため、待受画面が表示されるま でに時間がかかることがあります。

#### <span id="page-220-0"></span>メモリカードをフォーマット (初期化)する

● フォーマット されていないメモリカードを使うときは、必ず 本機でフォーマットしてください。

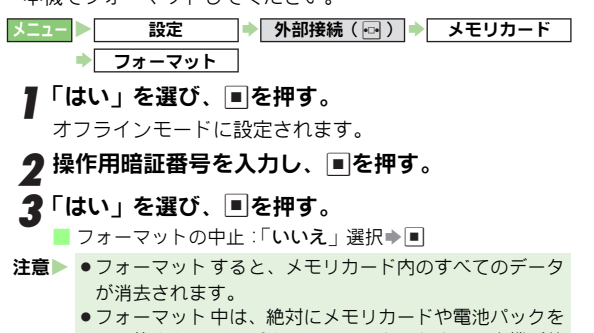

- 取り外さない でください。メモリカードまたは本機が故 障する恐れがあります。
- 他の機器でフォーマットしたメモリカードは、本機では 正常に使用できないことがあります。

#### <span id="page-220-1"></span>SDローカルコンテンツを利用する

HTMLファイルを表示して、インターネットに接続します。 ● メモリカードにHTMLファイルがないときは、利用できません。

- メニュー ▶ 〜 設定 〜 → 外部接続(同) → メモリカード **▶ SDローカルコンテンツ**
- タイトルを選び、■を押す。
- 補足▶ パソコンでメモリカードを確認したとき、ローカルコンテ ンツ は「PRIVATE/MYFOLDER/Local Contents」フ ォル ダに 保存されています。

#### <span id="page-221-0"></span>メモリカードにデータをバックアップする

本機では、アドレ ス帳などのデー タをメモリカード へバッ クアップ(一括 保存)できます。バッ クアップした データ はあとで読み込み(一括復元)できます。

- .バックアップできる項目は、次のとおりです。
- 受信ボックス 下書き ■ テンブレート
- ■送信済みボックス ■アドレス帳 ■メールグループ
- カレンダー ■ 予定リスト ■ メ干帳
- ■ブックマーク ■ ユーザー辞書 マイ絵文字
- ■コンテンツ・キー
- ●メモリカードにデータを一括して転送すると、項目ごとに バックアップファイルとして保存されます。

(転送日のファイル名が付きます。)

- テンブレートとマイ絵文字以外は、1 つのバックアップファ イルとして保存されます。
- ●データを1種類だけ選択してバックアップしたり、すべての 種類をまとめてバックアップすることができます。
- **補足▶** バックアップは、個人データの保存や同機種間(micro SD™メモリカード対応機)での情報共有、または機種交換 時 の個人デ ータの移 動など の目的で 行うこ とをおす すめ します。

#### メモリカードバックアップ/読み込み時のご注意

#### ■ バックアップ/読み込み時(共通)のご注意

- 電池残量が少ないときは、利用できません。
- ●バックアップやデータ読み込み中は、電話やメールを利用で きません。(着信もできません。)

#### ■ バックアップ時のご注意

- データの内容によっては、バックアップできないことがあり ます。また、バックアップしたデータの内容によっては、他 のソフトバンク携帯電話やパソコンなどで利用できないこと があります。
- 本機またはメモリカードの空き容量が少ないときは、バック アップが正常に行えないことがあります。
- ●バックアップファイルを保存したあとは、メモリカードから 読み込むまで本機でデータの内容を確認できません。(テンプ レートとマイ絵文字のデータは確認できます。)

#### ■ 読み込み時のご注音

● 読み込み時には、本機内の選んだ種類のデータをすべて消去 してから、メモリカード内のデータを読み込みますので、ご 注意ください。

#### ■データ別のご注音

- アドレス帳について
- ■アドレス帳に設定した画像のサイズによっては、アドレス帳 のバックアップデータに含まれないことがあります。このと きは、設定している画像を、アドレス帳のバックアップとは 別にメモリカードにコピーしておき、バックアップデータを メモリカードから読み込むときに、メモリカードから本体へ 画像をコピーすると、設定を保持できます。
- メールについて
- 通知メールは通常のメールとして読み込まれます。読み込み 後続き受信などの操作はできません。
- メール振り分け設定の条件は、 データの読み込み時に削除さ れます。
- ●カレンダー/予定リストについて
- 本機に保存できる予定/用件は、カレンダーと予定リストを 合わせて最大300件です。メモリカードからの読み込み中、 300件に達すると、確認メッセージが表示され、超過分は登 録されません。
- ●ブックマークデータについて
- ■バックアッブ時、ブックマークのデータは、Yahoo!ケータ イ、ストリーミング、PCサイトブラウザ、すべてのブック マークのデータをバックアップしますが、ブックマークの データ読み込み時は、ストリーミングには保存されません。 (Yahoo!ケータイに保存されます。)

#### .コンテンツ・キーについて

- コンテンツ・キーのバックアップファイルは1つしか保存で きないため、再度別のコンテンツ・キーをバックアップする と、前回のバックアップファイルは上書きされます。(前回 バックアップしたファイルを残したいときは、メモリカード からコンテンツ・キーのバックアップファイルを本機へ読み 込んだあと、改めてバックアップの操作を行ってください。)
- ■バックアップ時、コンテンツ・キーは本機からメモリカード へ移動するため、コンテンツ・キーを移動したファイルは使 用できなくなります。
- ■他のソフトバンク携帯電話ご利用時のご注意
- ●他のソフトバンク携帯電話でバックアップしたデータを本機 で読み込むとき
- 本機で扱えないサイズのメールは読み込めません。
- 本機で登録できるメールは、下書き、 未送信ボックス、 送信 済ボックスを合わせて最大500件です。(未送信ボックスは、 バックアップできません。)読み込み中に500件に達すると、 確認メッセージが表示され、超過分は登録されません。
- 他のソフトバンク携帯電話の機種によっては、スカイメール がS!メールとして読み込まれることがあります。
- 本機でバックアップしたデータを他のソフトバンク携帯電話 で読み込むとき
	- ■迷惑メールフォルダ内のメールは、迷惑メール設定ができる 他のソフトバンク携帯電話では、設定のOn/Offにかかわら ず、迷惑メールフォルダに登録されます。(迷惑メール設定 ができない場合は通常の受信フォルダに登録されます。)
	- ■下書きメールを他のソフトバンク携帯電話で読み込むと、宛 先が複数あるSMSが登録できなかったり、2件目以降のア ドレスが欠落することがあります。

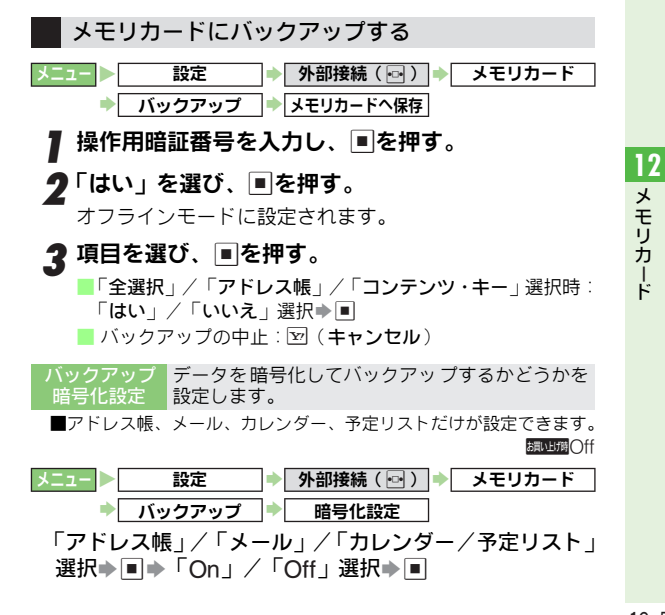

#### メモリカードから読み込む

●メモリカードからデータを読み込むと、本機内の同じ種類の データは消去されます。(コンテンツ・キーは消去されず、追 加されます。)

メニュー X 設定 <mark>◆</mark>| 外部接続(<u>☞</u>)|<del>→</del>| メモリカード ➡│ バックアップ │➡│メモリカートホら読込み

## ▌ 操作用暗証番号を入力し、■を押す。

 $\boldsymbol{2}$ 「はい」を選び、 $\blacksquare$ を押す。

オフラインモードに設定されます。

 $\boldsymbol{3}$  項目を選び、 $\blacksquare$ を押す。

●選択できない項目は、転送できません。

- *4* ファイルを選び、■を押す。
	- ●ファイルが複数あるときは、ファイル名の転送日を確認 して選んでください。
	- 例 : 2007年08月16日にバックアップしたときのファイル名 「070816XX」(XXは、00 〜99、aa 〜zzの2ケタの数字、英字)
	- ●「全選択」を選んだときは、項目ごとに操作4をくり返し ます。(図を押して項目をスキップすることもできます。) ■ファイル開除:ファイル選択⇒図(**削除**)⇒「はい」選択 S %
- $\boldsymbol{5}$ 「はい」を選び、■を押す。

■読み込みの中止:図(キャンセル)

- ■「全選択」選択時:「はい」/「いいえ」選択⇒■
- 補足 X 本 機で設定 できない 期限日 時が設定 されて いる予定 リス トのバックアップデータを、メモリカードから読み込んだ ときは、期限なしに設定されます。

# <span id="page-223-0"></span>静止画のプリント指定(DPOF)

DPOF (「Digital Print Order Format | の略称)とは、デ ジタ ルカメ ラで撮影 した静 止画の プリント 指定形 式です。 メモリ カード内の静止画 の中から、プリント したい静止画 とその 枚数を指定し ておけば、DPOF対応のデ ジタルカメ ラプリ ントショップやプ リンタで、指定した 情報に沿って プリントできます。

- ●インターネットなどから入手した静止画(デジタルカメラ フォルダに移動できない静止画)はプリント指定できません。
- 操作中にメモリカードの容量が不足すると、容量不足の確認 メッセージが表示されます。あらかじめ、不要なファイルは 削除しておいてください。
- ブリント時の操作など詳しくは、ブリントする機器の操作説 明書などを参照してください。
- 注意▶ ●他のデジタルカメラなどで指定されたプリント指定 (DPOF)がある場合に、本機でプリント指定を行うとき は、以前のプリ ント指定を削除したうえ、本機で指定し 直してください。
	- ●デジタルカメラブリントショップまたはブリンタによっ ては、機能が一部制限されることがあります。
	- プリント指定 する画像数が多いと、プリント指定に時間 がかかることがあります。
	- パソコンなど でメモリカード内の画像を削除したり名前 を変更すると、プ リント指定が正しく行われなくなりま す。このときは、全設定リセット (L2mP.12-7)を行っ たあとプリント指定をやり直してください。

#### <span id="page-224-0"></span>プリントする静止画と枚数を指定する

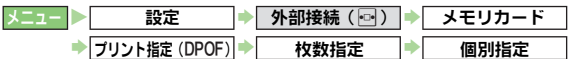

#### フォルダを選び、■を押す。

選んだフォルダ内の静止画が表示されます。(こ の画面が プリントの指定画面となります。)

2 図で静止画を選び、図(枚数)を押す。

■静止画の確認:静止画選択→■

■ プリントの指定画面に戻る:上記操作のあと||ﷺ||

■ プリント枚数 (00~99枚) を入力し、■を押す。 ■静止画の選択画面に戻る: S <s > S <s <s ■指定の解除:プリント枚数入力時に「00」入力→■

▲ 操作2~3をくり返し、プリント枚数を指定する。 5 図 (完了) を押す。

#### <span id="page-224-1"></span>DPOFの便利な機能

● 次のメニュー操作を行ったあとの画面から行います。

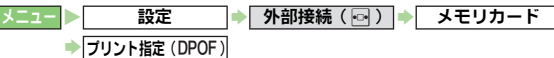

<span id="page-224-2"></span>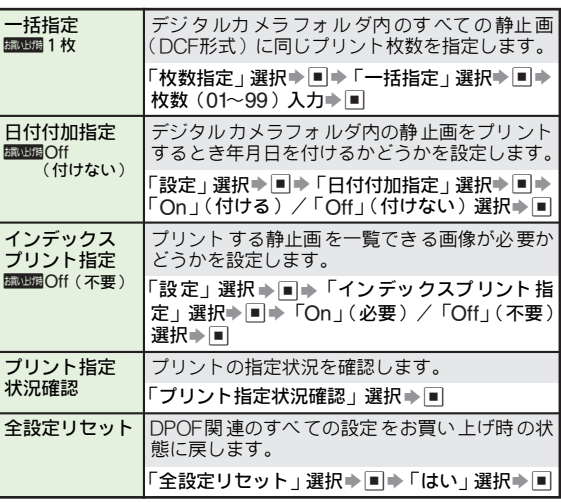

# **12** メモリカード

# <span id="page-225-1"></span><span id="page-225-0"></span>カードリーダモード

- カードリーダモードにすれば、付属のUSBケーブルで接続 したパソコン から、本機のメモリ カード内のデータ を操作 (読み書き)することができます。
- ●カードリーダモードにするとオフラインモードに設定されま す。
- ●雷池残量が不足しているときは、カードリーダモードにはで きません。また、一時停止中のS!アプリがあるときや音楽を バックグラウンドで再生しているときも、カードリーダモー ドにはできません。
- ●すでに本機とパソコンが USB ケーブルで接続されているとき は、いったん抜いたあとで接続し直してから操作してくださ い。

▶ 外部接続()

▌「カードリーダモード」を選び、■を押す。 オフラインモードの確認画面が表示されます。

 $\boldsymbol{2}^\mathsf{\scriptscriptstyle T}$ はい」を選び、 $\blacksquare$ を押す。

X 設定

カードリーダモードになります。

3 本機とパソコンをUSBケーブルで接続する。

パソコンから、本機のメモリカード内のデータが操作でき るようになります。

- ◢ カードリーダモードを終了するときは、 ြ (キャン セル)を押す。
- $\boldsymbol{5}$ 「はい」を選び、■を押す。
	- ●このあと、パソコンでハードウェアデバイスの取り外し の操作を行い、USBケーブルを抜きます。

メニュート

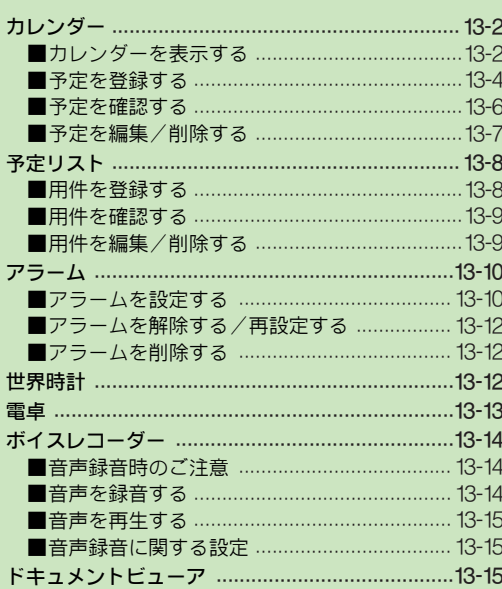

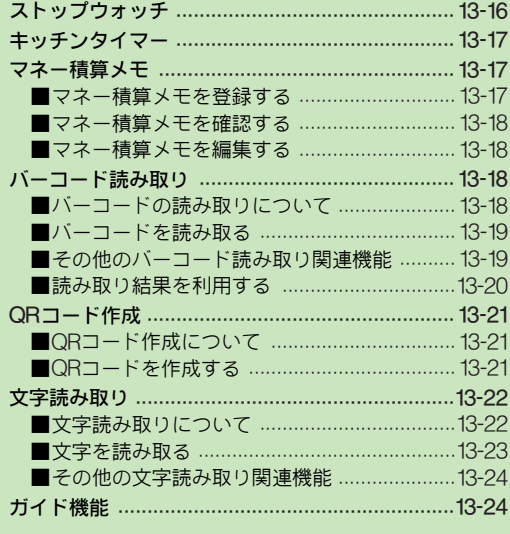

# 册

13

<span id="page-227-0"></span>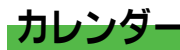

#### <span id="page-227-1"></span>カレンダーを表示する

- ●「月表示」(1ヵ月表示/2ヵ月表示/6ヵ月表 示)と「週表示」の2種類のカレンダーを表示できます。
- ●お買い上げ時には、「月表示」(1ヵ月表示)に設定されてい ます。

(1ヵ月表示)

 $8$  9 10 11 15 16 17 18

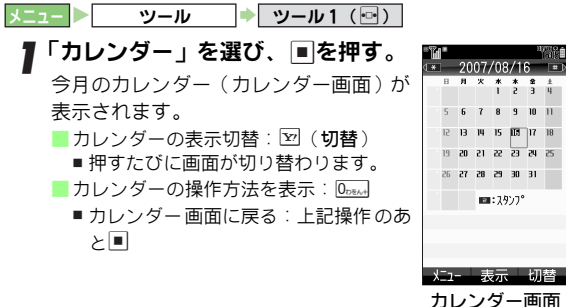

■カレンダー画面でできること

| ボタン                             | 月表示のとき     | 週表示のとき        |
|---------------------------------|------------|---------------|
| <b>XECOT</b>                    | 先月を表示※     | 先週を表示         |
| 40¥                             | 翌月を表示※     | 翌週を表示         |
| $4$ GHITE                       | 色設定(当日)    |               |
| 5 <sub>stat</sub>               | 今日を表示      |               |
| 6 <sub>m</sub>                  | 件名検索       |               |
| 8 <sub>two</sub>                | 指定日へ移動     |               |
| 9 <sub>w</sub>                  | カテゴリ検索     |               |
| $\lceil \frac{1}{2} \rceil$     | 前の週/次の週選択※ | 前の時間帯/次の時間帯選択 |
| $\overline{\bullet\Box\bullet}$ | 日選択        |               |
| ※2ヵ月表示/6ヵ月表示のときは、それぞれの月単位で切り替わ  |            |               |

※2ヵ月表示/6ヵ 月表示のときは、それぞれの月単位で切り替わ ります。

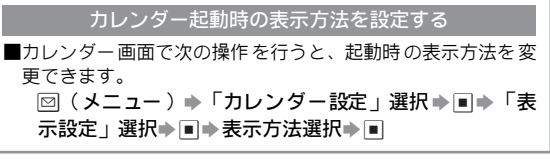

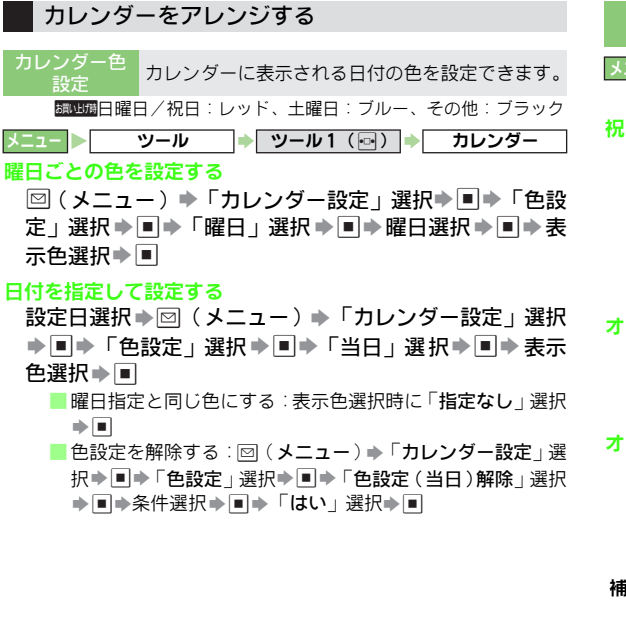

祝日設定 あらかじめ登録されている祝日を非表示(解除)/ 再表示したり、オリジナルの祝日を作成します。 メニュー ▶ ツール → ツール1 (同) ▶ カレンダー ◆ メニュー (図) → カレンダー設定 → 祝日設定

#### 祝日を非表示(解除)/再表示する

f(「プライベート祝日設定」/「国民の祝日設定」選択)

- ◆非表示(解除)/再表示する祝日選択◆■(□/☑)
	- すべての祝日の非表示(解除)/再表示:祝日選択画面で  $\mathbf{E}$ (全チェック/全解除)
		- 図(メニュー)から「全チェック」/「全解 除」を選択 し、非表示(解除)/再表示することもできます。

#### オリジナルの祝日を登録する

同(「プライベート祝日設定」選択)⇒未登録の祝日選択  $\Rightarrow$   $\blacksquare\Rightarrow$  祝日名称入力 $\Rightarrow$   $\blacksquare\Rightarrow$  年月日入力 $\Rightarrow$   $\blacksquare\Rightarrow$  周期選択  $\Rightarrow$   $\Box \Rightarrow$   $\triangledown$  (保存)

#### オリジナルの祝日を編集する

『□(「プライベート祝日設定」選択)⇒編集する祝日選択 ⇒⊠(メニュー)⇒「編集」選択➡■⇒「祝日名称:」 選択▶■▶祝日名称入力▶■▶「日付:」選択▶■▶ 年月日入力⇒国⇒周期選択⇒国⇒⊠(保存)

- 補足▶ ●あらかじめ登録されている祝日は削除/編集できません。 ●オリジナルの祝日は最大10件まで登録できます。
- ■月表示(1ヵ月表示/3ヵ月表示)で利用できます。 簡易登録 (スタンプ貼付)ことができます。 簡単な操 作でカレンダーにスタ ンプを貼り付ける
- 日選択→2.8cm→スタンプ選択→■ ツール → ツール1 (同) → カレンダー
- 13-3

#### <span id="page-229-0"></span>予定を登録する

カレンダーに予定を登録して管理できます。 ●カレンダーの予定は、予定リストの用件 (LPPP.13-8)と合わ せて、最大300件まで登録できます。

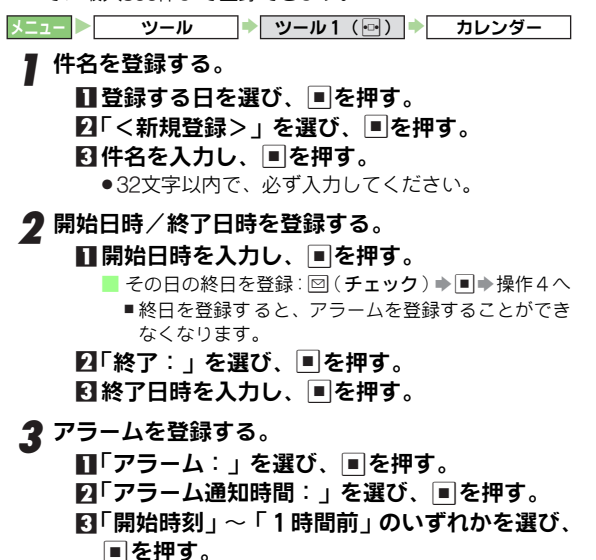

- アラーム日時を指定:「その他」選択⇒■→アラーム 通知日時入力→■
- アラーム音/ムービー、鳴動時間の設定: L2 P.13-5 25 YOK) を押す。

<span id="page-229-1"></span>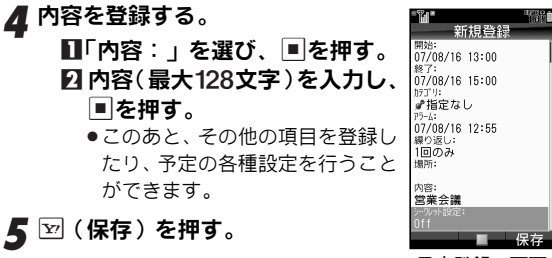

#### 予定登録の画面

#### ■ その他の項目を登録する

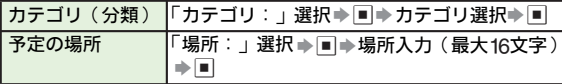

補足▶ まだ設定時刻になっていない予定がある日は、待受画面に 「淘」(アラームあり)または「面」(アラームなし)が表示さ れます。(その日の最後の予定の時刻が過ぎると消えます。)

#### <span id="page-230-0"></span>■予定の各種設定

●以下の操作は、[P.13-4](#page-229-1)操作4のあとの予定登録画面で行いま す。操作後、予定登録の画面に戻りますので、予定の登録を 完了してください。

<span id="page-230-1"></span>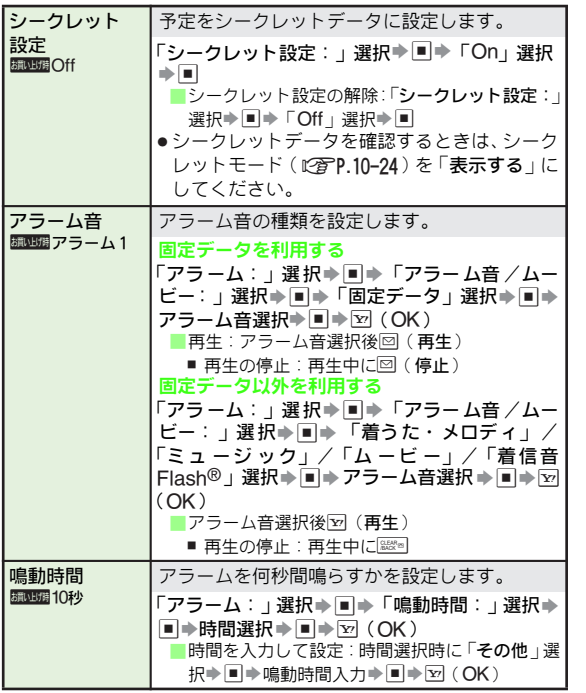

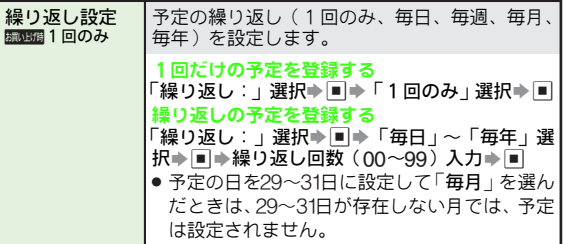

#### アラーム設定の指定時刻になると

アラーム設定の内容に従って、お知らせします。

- アラーム設定を「**予告アラームなし**」にしているときは、何 も動作しません。
- 本機の設定状態によっては、アラーム設定の内容で動作しな いことがあります。

●アラーム動作中に|■|を押すと、登録した予定を確認できます。

#### アラーム音を停止する

■アラーム動作中に次の操作を行います。

 $\boxed{\mathbf{x}}$  (停止) /  $\boxed{\mathbf{s}}$  /  $\boxed{\mathbf{s}}$  /  $\boxed{\bullet}$ 

● • はクローズポジション時に限り有効となります。

- 補足 → 通話中や動画 撮影中にアラーム時刻になっても、アラー ムは動作し ません。このときは、通話や撮影終了後、待 受画面に戻るとアラームが動作します。
	- アラーム動作 中に着信があったときは、 アラームの動作 は終了します。"で通話終了後、待受画面に戻るとイン フォメーションが表示されます。

**13**

#### <span id="page-231-2"></span>■アラーム動作時の設定

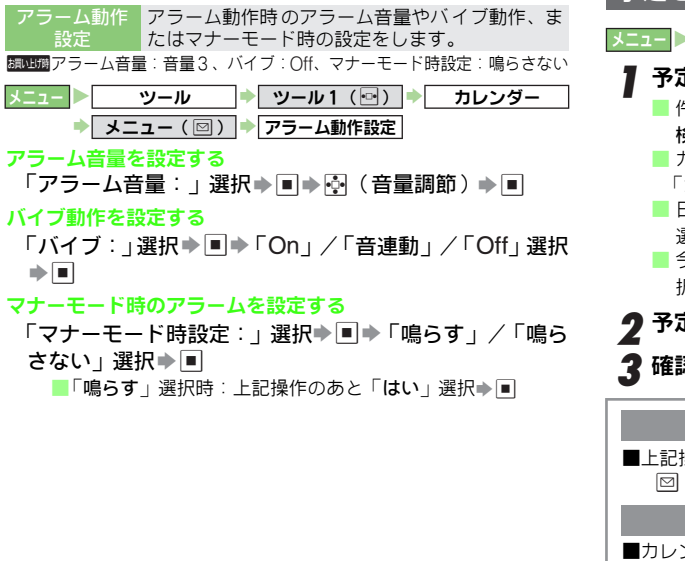

#### <span id="page-231-0"></span>予定を確認する

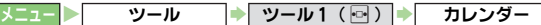

#### <span id="page-231-1"></span>予定を確認する日を選び、■を押す。

- 件名で検索:⊠(メニュー)⇒「検索」選択⇒■⇒「件名 検索」選択→■→検索語入力→■
- カテゴリ で検索 : 図 ( メニュー) ⇒「検索」選択⇒■→ 「カテゴリ検索」選択⇒■→カテゴリ選択⇒■
- 日付を指定して確認: 回 (メニュー) → 「指定日付へ移動」 選択⇒■⇒「指定日」選択⇒■⇒指定日入力⇒■
- 今日の予定を確認: 図 (メニュー)⇒「指定日付へ移動 」選 択⇒■⇒「今日」選択⇒■
- 2 予定を選び、■を押す。
- 2 確認を終了するときは、 ▒▒□を押す。

#### 予定の件数を確認する

■[上記](#page-231-1)操作1のあと、次の操作を行います。 回(メニュー)⇒「メモリ確認」選択⇒■

シークレット設定を一時的に解除する

■カレンダー画面で、次の操作を行います。 回(メニュー)⇒「シークレット一時解除」選択⇒■→ 操作用暗証番号入力→■

#### <span id="page-232-0"></span>予定を編集/削除する

.次のメニュー操作を行ったあとの画面から行います。

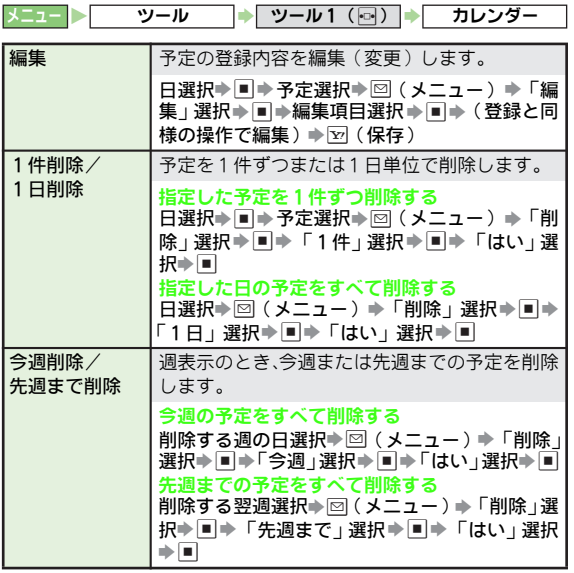

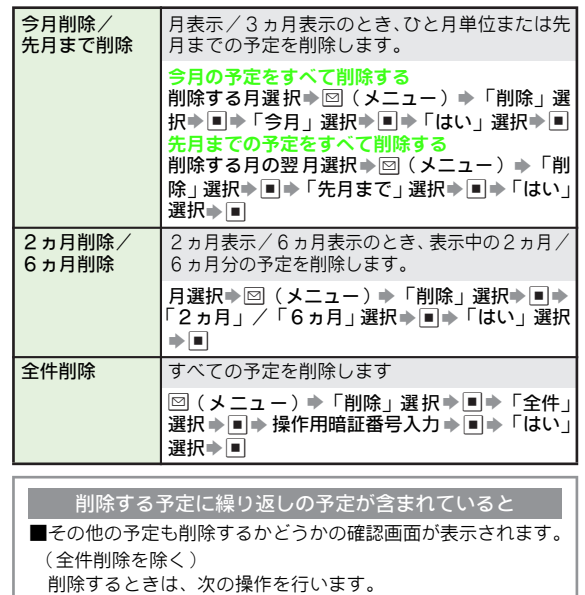

「はい」選択→■

■削除しない:「いいえ」選択→ ■

<span id="page-233-0"></span>予定リスト

期限の決まった予定(用件)を登録して管理できます。

- ●終了(処理)した用件は、処理済チェックを付けて管理でき ます。(12写**P 13-9**)
- ●予定リストの用件は、カレンダーの予定 (LPBP 13-4)と合わ せて、最大300件まで登録できます。

# <span id="page-233-1"></span>用件を登録する

メニュー ツール ツール1 (同) 予定リスト

- 件名を登録する。
	- ■■「<新規登録>」を選び、■を押す。 2件名を入力し、■を押す。
		- ●32文字以内で、必ず入力してください。
- $\boldsymbol{2}$  期限日時を入力し、■を押す。 ■期限なしで登録:図(チェック)→■→操作4へ

#### 3 アラームを登録する。

- ■■「アラーム∶」を選び、■!を押す。
- 2コ「アラーム通知時間∶」を選び、■を押す。
- 3「期限時刻」〜「1時間前」のいずれかを選び、 ■を押す。
	- アラーム日時を指定:「その他」選択➡ ■▶アラーム 通知日時入力⇒■
- **4] <sub>罓</sub>(OK)を押す。**
- <span id="page-233-3"></span>■ 優先度を設定する。
	- ■「優先度:」を選び、■ を押す。
	- ■「設定なし」、「高」、「低」のいずれかを選び、 %を押す。

#### 5 内容を登録する。 ■■「内容:」を選び、■ を押す。 新生日 2 内容(最大128文字)を入力し、 07/08/16 19:00 07/08/16 19:00 %を押す。 優先度: ●このあと、用件の各種設定(ICを 内容: プレゼント購入 [下記](#page-233-2))を行うことができます。 *6* 罓 (保存) を押す。

#### <span id="page-233-2"></span>■ 用件の各種設定

用件登録の画面

● [上記](#page-233-3)操作5 のあと、用件登録の画面では、次の設定が行えま す。操作方法は、予定の各種設定と同様です。(L2FP.13-5)

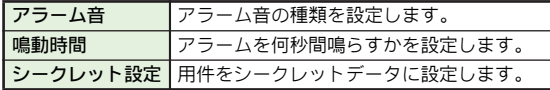

#### アラーム設定の指定時刻になると

アラーム設定の内容に従って、お知らせします。

- 詳細は、 予定のアラーム設定時の動作(L②PP.13-5)と同様で す。
- ●アラーム動作時の設定についても、予定と同様です。次の操 作を行ったあと、[P.13-6](#page-231-2)「アラーム動作設定」の各操作を行っ てください。

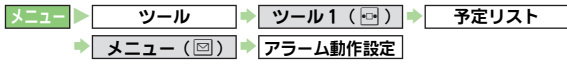

#### <span id="page-234-0"></span>用件を確認する

<span id="page-234-3"></span>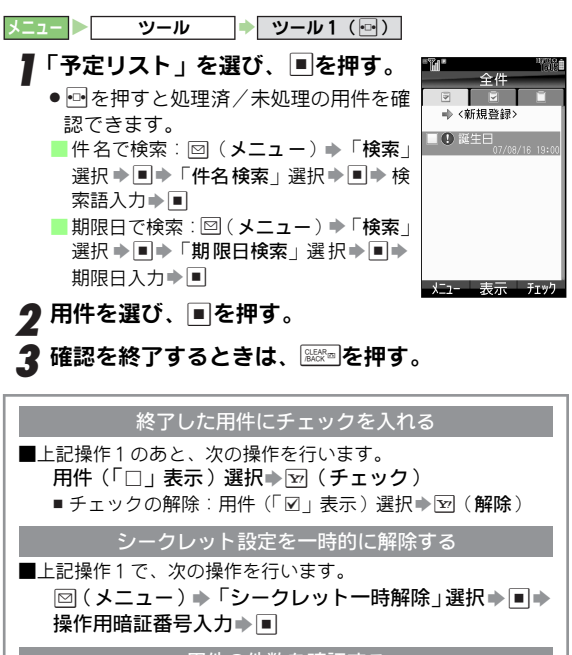

用件の件数を確認する

<span id="page-234-2"></span>■[上記](#page-234-3)操作1で、次の操作を行います。

図 (メニュー) ⇒「メモリ確認」選択⇒■

#### <span id="page-234-1"></span>用件を編集/削除する

● 次のメニュー操作を行ったあとの画面から行います。

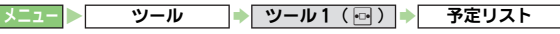

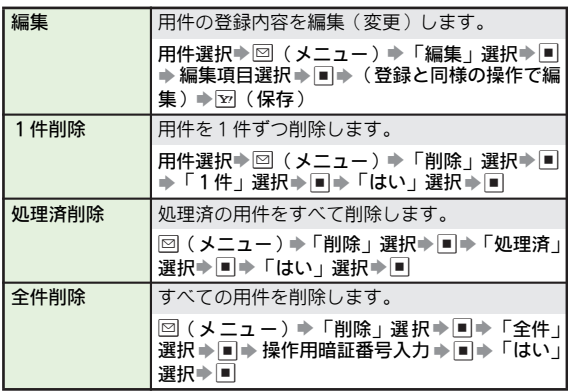

ツ ル **13**

13-9

<span id="page-235-0"></span>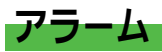

#### <span id="page-235-1"></span>アラームを設定する

指定した時刻にアラームを鳴らしお知らせします。

- ●毎日または、指定した曜日にだけアラームを鳴らすことがで きます。
- ●アラームは、最大5件まで登録できます。

<span id="page-235-3"></span>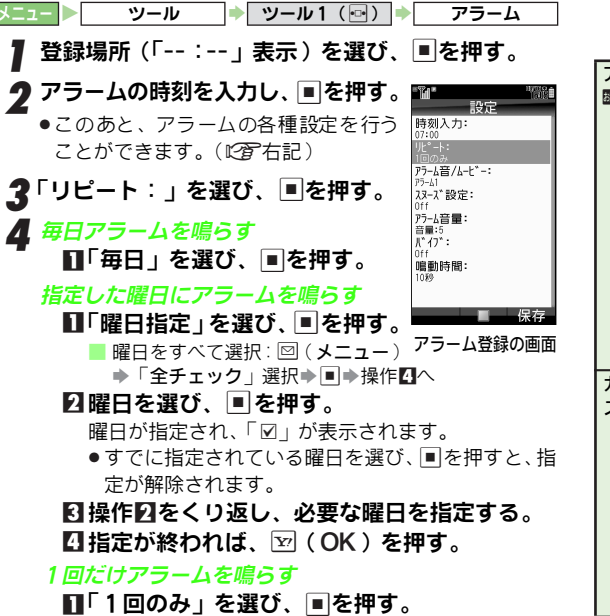

\_S ⊠(保存)を押す。<br>—————————————

アラームが設定されます。

●続けて他の時刻にアラームを設定するときは、操作1か らくり返します。

<u>6</u> 終了するときは、 <u>◎</u>を押す。

待受画面に戻り、「st」が表示されます。

#### <span id="page-235-2"></span>■アラームの各種設定

. 以下の操作は、[左記](#page-235-3)操作2のあとのアラ−ム登録画面で行い ます。操作後、アラーム登録の画面に戻りますので、アラー ムの登録を完了してください。

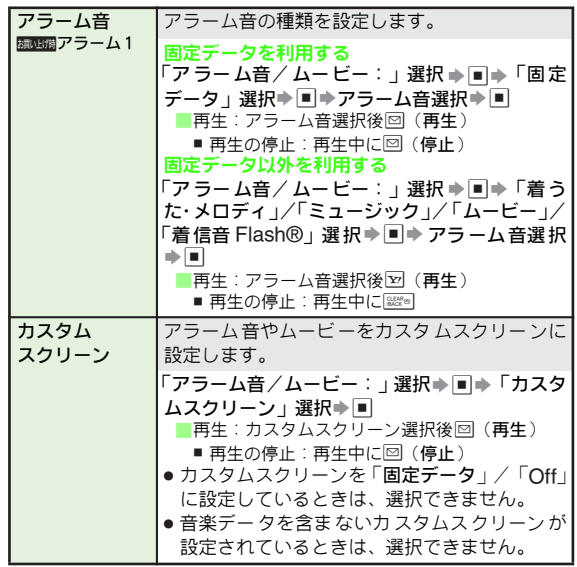

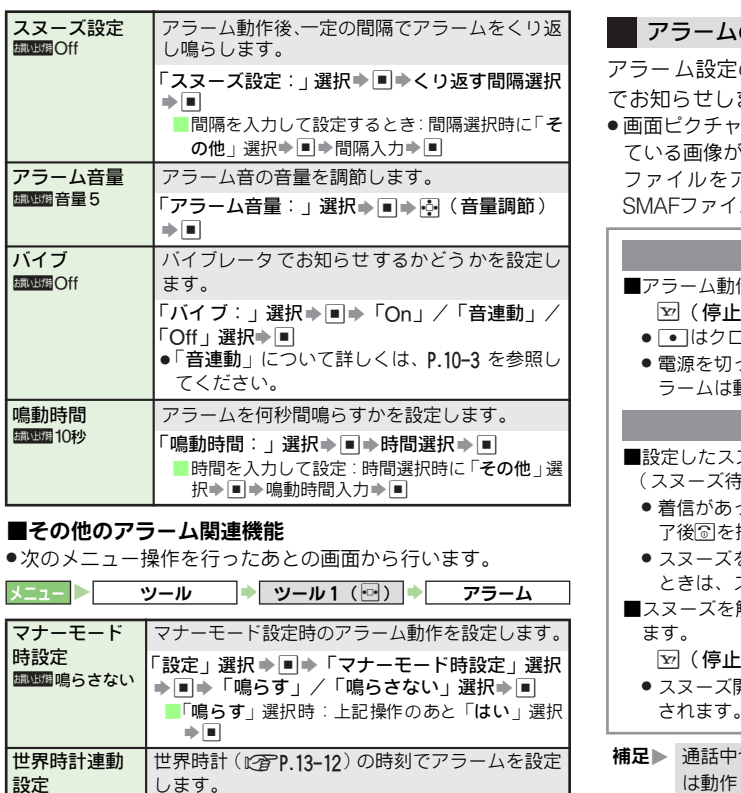

「設定」選択⇒■⇒「世界時計連動設定」選択⇒

 $\blacksquare$   $\blacktriangleright$   $\ulcorner$   $\bigcirc$   $\mathsf{n}_\perp$   $\mathcal{N}$   $\ulcorner$   $\bigcirc$   $\mathsf{m}_\perp$   $\mathcal{N}$   $\blacksquare$ 

**Bill Life Off** 

#### の設定時刻になると

の内容に従って、アラーム音やバイブレータ ます。

ー (L容P.10-5)を設定しているときは、設定し ている画像が表示されます。また、ムービーや画像付きSMAF ファイルをアラーム音に設定しているときは、ム ービーや ルの画像が優先して表示されます。

#### アラーム音を停止する

- 作中に次の操作を行います。  $\sqrt{8}/\sqrt{2\pi}$
- 1ーズポジション時に限り有効となります。
- っている状 態でアラー ム設定時刻 になって も、ア ラームは動作しません。

#### スヌーズ設定時の動作について

- ヌーズ間隔で、くり返しアラームが鳴ります。 (機状態)
	- ったときは、電話を受けることができます。通話終 了後"を押すと、スヌーズ待機状態に戻ります。
- を 解除する前 に別のアラ ームの設定 時刻になっ た スヌーズ解除後に別のアラームが動作します。
- 解除するときは、アラーム動作中に次の操作を行い

A(停止)/"/\$S「はい」選択S%

- 開始から60分経過すると、スヌーズは自動的に解除
- や動画撮影中にアラーム時刻になっても、アラーム は動作しません。このときは、通話や撮影終了後、待受画 面に戻るとアラームが動作します。

<span id="page-237-1"></span>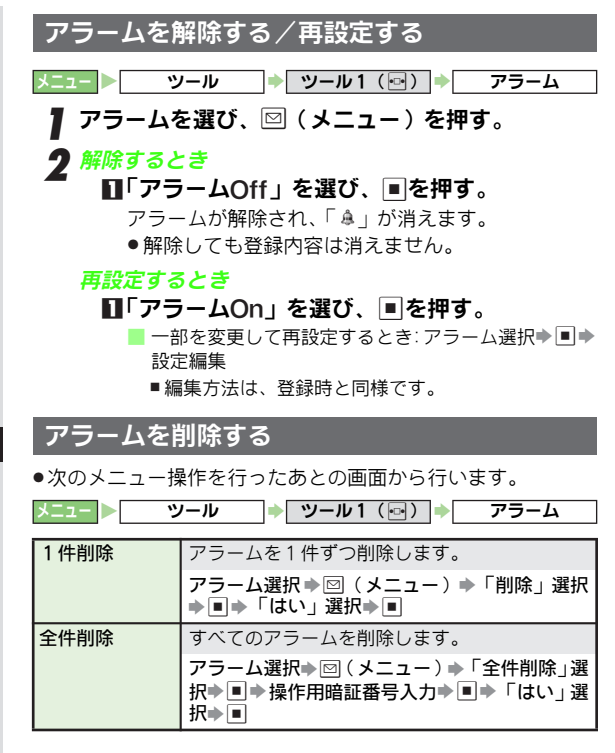

<span id="page-237-0"></span>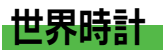

普段お使いの都市「日時設定(KPP.10-17)で設定した都 市]の日時 と共に、あらかじめ 指定した世界 各国の都市の 日時を表示できます。

- 世界時計は、待受画面に表示することもできます。 (時計/カレンダー表示: LPTP.10-6)
- お買い上げ時、世界時計の都市(タイムゾーン設定)は、「 東 京」に設定されています。

ツール → ツール1(⊡) 「**世界時計」を選び、■を押す。**<br>世界時計が表示されます。 普段お使いの都市 事意 ク ■を押す。 My Home City **3**「タイムゾーン設定」を選び、■を<br>● 押す。  $n - 7$ ■ 回で都市を選び、■を押す。 The Other City ä ■ 都市の追加: 図 (オリジナル)⇒都市名 (最大16文字)入力⇒■→回(+/-)

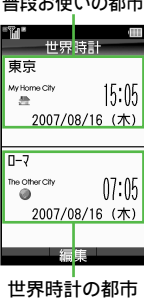

世界時計を終了するときは、⊠ を<br>押す。

→回→時差入力→回

サマータイムを設定する

■サマータイムを設定すると、世界時計の都市の時刻が、1時間 進んだ状態で表示されます。操作2のあと次の操作を行います。 「サマータイム設定」選択⇒■⇒「On」/「Off」選択⇒■

<span id="page-237-2"></span>**13**

<span id="page-238-0"></span>電卓

12ケタまでの四則演算やパーセント計算が行えます。 ●国内通貨と海外通貨の換算も行えます。

メニュー X ツール S ツール1(f)

1「電卓」を選び、%を押す。

電卓の画面が表示されます。

- ●待受画面で数字を入力し画※るを押しても、電卓を呼び出 せます。
- ●ダイヤルボタンで数字を入力し、[下記](#page-238-1)の各ボタンを使っ て計算します。
- ■計算結果のコピー:計算結果表示中に回(メニュー)→「コ ピー  $B$  選択→

<span id="page-238-1"></span>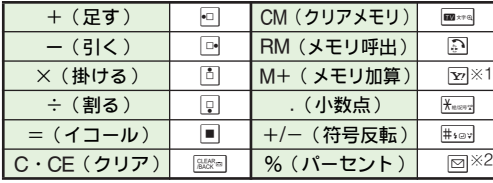

※1 計算結果が「0」のときは、元の画面に戻ります。

※2 回 (メニュー)を押したあと、メニュー項目から選択 してください。

♪ 雷卓を終了するときは、 8を押す。

- 通貨を換算する ■国内と海外の換算レートを設定するときは、電卓の画面で次の 操作を行います。 |⊠(メニュー)⇒「換算」選択⇒■⇒「レート設定」選 択⇒■⇒「国内通貨」/「海外通貨」選択⇒■⇒換算 レート入力⇒■ ● お買い上げ時には、どちらも「1」に設定されています。 ■国内通貨と海外通貨を換算するときは、数字を入力したあと、 次の操作を行います。 5 (メニュー)⇒「換算」選択⇒■⇒「国内通貨に換 算」/「海外通貨に換算」選択⇒■ ● あらかじめ設定している換算レートに従って換算されます。 補足▶ ●計算中に着信があったときは、入力した数値や計算結果
	- は一時的に 記憶(保護)されています。通話などを終わ ると、電卓の画面に戻ります。
		- メモリ計算は、メモリ内容を消去してから始めてください。

● メモリに記憶 した数値は、電卓を終了しても消去されま せん。電源を切ると消去されます。

# <span id="page-239-0"></span>ボイスレコーダー

本機のマイクを利用して、音声を録音します。 ●緑音できる内容と緑音した音声の保存先は、次のとおりです。

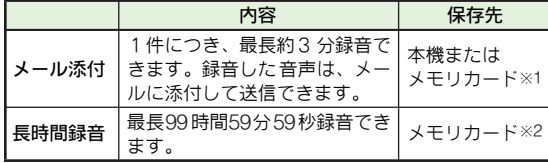

- ※1 あらかじめ保存先を設定できます。(保存時に選択するように 設定することもできま す。保存時に選択するよう に設定した ときは、必ずメモリカードを取り付けておいてください。) ※2 必ずメモリカードを取り付けておいてください。
- ●お買い上げ時には、「メール添付」に設定されています。

#### <span id="page-239-1"></span>音声録音時のご注意

- ●ご利用の前に、電池残量をご確認ください。電池残量が不足 しているときは録音できません。(ボイスレコーダーは起動で きません。)
	- また、長時間録音で録音中に電池残量が不足すると、録音は 中止されます。
- ●通話中の音声は録音できません。
- ●外部マイクとして利用できないプラグなどを接続すると、正 しく録音できないことがあります。
- ●録音中は、本機に衝撃を与えないでください。雑音や音とび の原因となります。
- ●メモリカードに音声ファイルが大量に保存されているとき は、録音開始までにしばらく時間がかかることがあります。

#### <span id="page-239-2"></span>音声を録音する

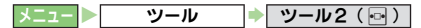

- <mark>】</mark>「ボイスレコーダー」を選び、■を押す。<br>■
	- 録音時間の変更:図(メニュー)➡ | 録音時間」選択➡ ➡ 「メール添付」/「長時間録音」選択▶■
		- 保存先の変更: L2 **BP.13-15**

## 2 ■を押す。

録音が始まります。

- 3「メール添付」で録音する
	- 録音を止めるときは、■を押す。
		- ●録音可能時間が経過したときは、自動的に終了します。
		- ■音声の再生:「再生」選択▶■
			- 再生の一時停止:再生中に■
			- 再生を終了:
		- ■録音のやり直し:||ﷺ■▶操作2からやり直す
		- ■音声をメールに添付して送信:「メール送信」選択
			- ★■★メール作成/送信(LSPP.15-4操作3以降)
			- 保存先選択画面表示時:保存先選択▶ ■
	- 24 保存するときは、「保存」を選び、 を押す。 ■保存先選択画面表示時:保存先選択➡■

#### 「長時間録音」で録音する ■ 録音を止めるときは、■を押す。

**補足▶** 録音中にアラーム時刻になってもアラームは動作しませ ん。このときは、録音終了後、待受画面に戻るとアラーム が動作します。

#### <span id="page-240-1"></span>音声を再生する

●再生音は、本機のスピーカーから聴こえます。(マイク付ステ レオイヤホンなどを利用して聴くこともできます。)

ツール → ツール2 (同) → ボイスレコーダー

1 <sup>B</sup>(メニュー)を押す。

#### **つ「着うた・メロディ」を選び、■を押す。**

- ■本体/メモリカードの切替:図(メニュー)→「本体へ切 替」/「メモリカードへ切替」選択→■
	- ■ファイルの削除:LPTP.9-6
- 3 音声を選び、■を押す。

再生が始まります。

■音量の調節: 5(上げる) / 9(下げる)

- 補足  $\bullet$  = 再生中に電話着信があったと きや、アラームの設定時刻 になったときは、再生は停止します。
	- 再生中にメール着信があった ときは、再生は継続したま ま、メールが届いたことをお知らせします。

#### <span id="page-240-2"></span>音声録音に関する設定

<span id="page-240-3"></span>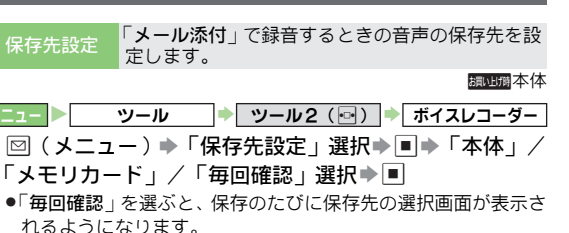

# <span id="page-240-0"></span>ドキュメントビューア

パソコン用のドキュメントファイルを閲覧できます。 ● 表示できるファイルの種類は以下のとおりです。

- ■PDFデータ(.pdf)  $Microsoft$  Excel® (.xls)
- ■Microsoft® Word(.doc)■Microsoft® PowerPoint®(.ppt)
- ●閲覧可能な最大ファイルサイズは10Mバイトです。( 10Mバイ ト以下のファイルでも内容により表示できないことがありま す。)
- ファイルによっては、表示されるまで時間がかかったり、正 しく表示できないことがあります。
- 外部出力を利用しているときは、外部機器での表示と本機で の表示を切り替えることができます。(LPPP.10-14操作2)
- ●パソコンから閲覧するファイルをメモリカードに保存すると きは、次のフォルダに保存してください。
- , PRIVATE/MYFOLDER/MY Items/Other Documents

|メニュー| ▶ ツール → ツール2 (同) → ドキュメントビューア

#### ファイルを選び、■を押す。

補足▶ Yahoo!ケータイからは最大300Kバイト、PCサイトブラウ ザからは最大500Kバイトのファイ ルをダウンロードして 閲覧できます。

#### ■ファイル表示中の操作方法

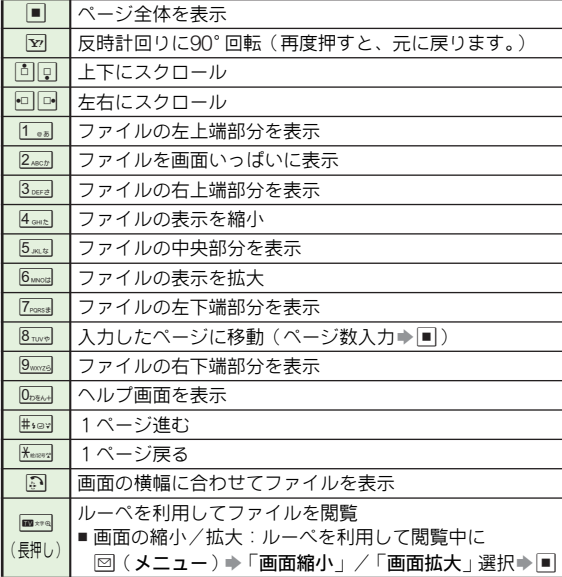

<span id="page-241-0"></span>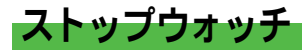

- 最長24時間(23時間59分59.9秒)まで、1/10秒単位で時 間を計測できます。
- 計測したタイムは、最新の 4 件までのラップタイム(途中ま での所要時間)と合わせて、本機のメモ帳 (LPGP.3-10)に登 録できます。
- 電池残量が不足しているときは、 計測できません。 また、 計測 中に電池残量が不足すると、ストップウォッチは停止します。

ツール → ツール2 (◎) → ストップウォッチ

#### ■を押す。

- タイムの計測が始まります。
- ラップタイムの記録:回(LAP)
- 2 止めるときは、■を押す。
	- 再開: ■
	- メモ帳登録: 図 (メニュー)⇒「メモ帳に登録 : 選択⇒■ ■ 計測タイムのリセット:計測停止中に図(メニュー)→「リ セット」選択→■
- <mark>3</mark> 終了するときは、 ▒を押したあと、「はい」を選<br>び、■を押す。
- 補足▶ ストップウ ォッチを終了すると、計測したタイム(ラッ プタイム含 む)は消去されます。消去したくないデータ は、計測終了後、メモ帳に登録してください。
	- 計測中に着信 があったときは、通話中もストップウォッ チの動作は継続します。"で通話終了後、計測中の画面 に戻ります。
	- ストップウォ ッチ動作中にアラーム時刻になっても、ア ラームは動 作しません。このときは、ストップウォッチ 終了後、待受画面に戻ると、アラームが動作します。

# <span id="page-242-0"></span>キッチンタイマー

設定した時間が経過したことをお知らせします。 ●最長60分まで、1秒単位で設定できます。

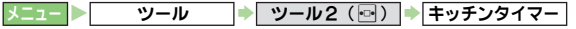

- <sup>1</sup> 時間(00分01秒〜60分00秒)を入力し、%を押す。 ■時間の変更:B(編集)S時間入力S%
- 

2 Mを押す。<br>クタイマーのカウントダウンが始まります。

- 3 止めるときは、 ■を押す。<br>■ 再開 :
	-

■タイマーのリセット:タイマー停止中に図 (リセット)

▲ 終了するときは、▒を押したあと、「はい」を選<br> び、■を押す。

#### 設定時間になったときの動作

- ■お知らせする音量は、「着信時の音量を設定する」(L2FP.10-2)で の設定(操作2で「効果音/サウンド再生」を選択)に従います。
	- ●アラームを止めるときは、⊠(停止)を押します。 約60秒間そのままにしておいても止まります。
	- マナーモード設定中は、 マナーモード設定に従ってお知らせ します。
	- 着信中や通話中にタイマー設定時間が経過したときは、通話 終了後"を押すと、時間経過のお知らせが表示されます。
- 補足▶ キッチンタイマー動作中に着信があったときは、通話中 も動作は継続します。 ? で通話終了後、キッチンタイ マー動作中の画面に戻ります。
	- キッチンタイマー動作中にア ラーム時刻になっても、ア ラームは動作しません。このと きは、キッチンタイマー 終了後、待受画面に戻ると、アラームが動作します。

<span id="page-242-1"></span>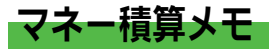

順次入 力した金額の合計 を自動的に計算 します。出張時の 経費の計算などに便利です。

● マネー積算メモは、最大30件まで入力できます。 (合計金額は最大29,999,999.70円まで、1回の入力は最大 999,999.99円まで)

<span id="page-242-2"></span>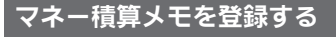

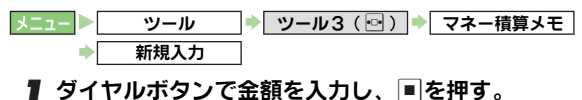

- ク 明細名を選び、■を押す。
	- 登録以外の明細名にする:「その他」選択→■→明細名入力  $\Rightarrow$   $\Box$

#### マネー積算メモを簡単に入力する

■待受画面で次の操作を行います。 金額入力⇒回⇒■⇒明細名選択⇒■

- 明細変更 あらかじめ登録されている明細名を変更します。 ツール → ツール3 (回) → マネー積算メモ 明細変更
- 明細名選択⇒■→明細名入力⇒■
- 最大14文字まで入力できます。

ツ

<span id="page-243-4"></span><span id="page-243-2"></span><span id="page-243-1"></span>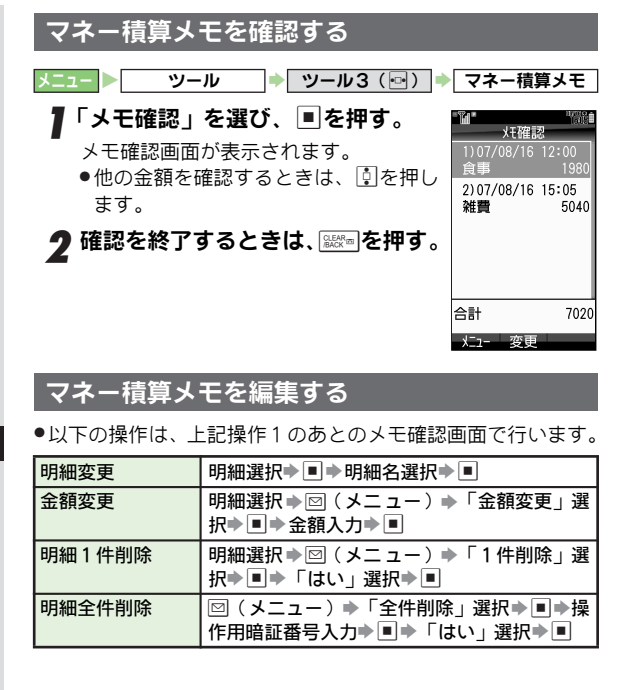

<span id="page-243-0"></span>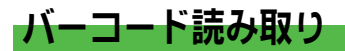

#### <span id="page-243-3"></span>バーコードの読み取りについて

印刷されたバーコード(JANコードまたはQRコード)をカ メラで 撮影して読み取っ たり、インターネッ トなどで入手 したバーコードの画像ファイルを直接読み取れます。

- JANコードは最大50回まで、QRコードは最大16回まで連続し て読み取ることができます。(連続モード) ただし、バーコードによっては、連続して読み取れないこと があります。
- $\bullet$  ズームは利用できません。
- 注意 ▶ ●次のときは、バーコードが読み取れないことがあります。 ■ バーコードが汚れていたり、かすれていたり、薄いとき ■ 室内などでバ ーコードを読み取る 場合に、体の一部や 本機の影がバーコードにかかっているとき
	- 画面内に複数のバーコードを表示しているとき
	- ●音楽再生中 は、バーコード読み取りはできません。バー コード読み取 りを起動しようとすると、終了確認画面が 表示されますので、「はい」を選び■ を押し、機能を終 了させてください。
- **補足▶ JANコードとは幅の異なるバーとスペースを組み合わせ** た 1次元 コード です。JANコ ード以 外の1 次元 コード (ITFコード、Code39、Codabar/NW-7など)は、読み 取ることができません。
	- QRコード とは縦横に情報 を持った2次元 コードです。

<span id="page-244-2"></span><span id="page-244-1"></span><span id="page-244-0"></span>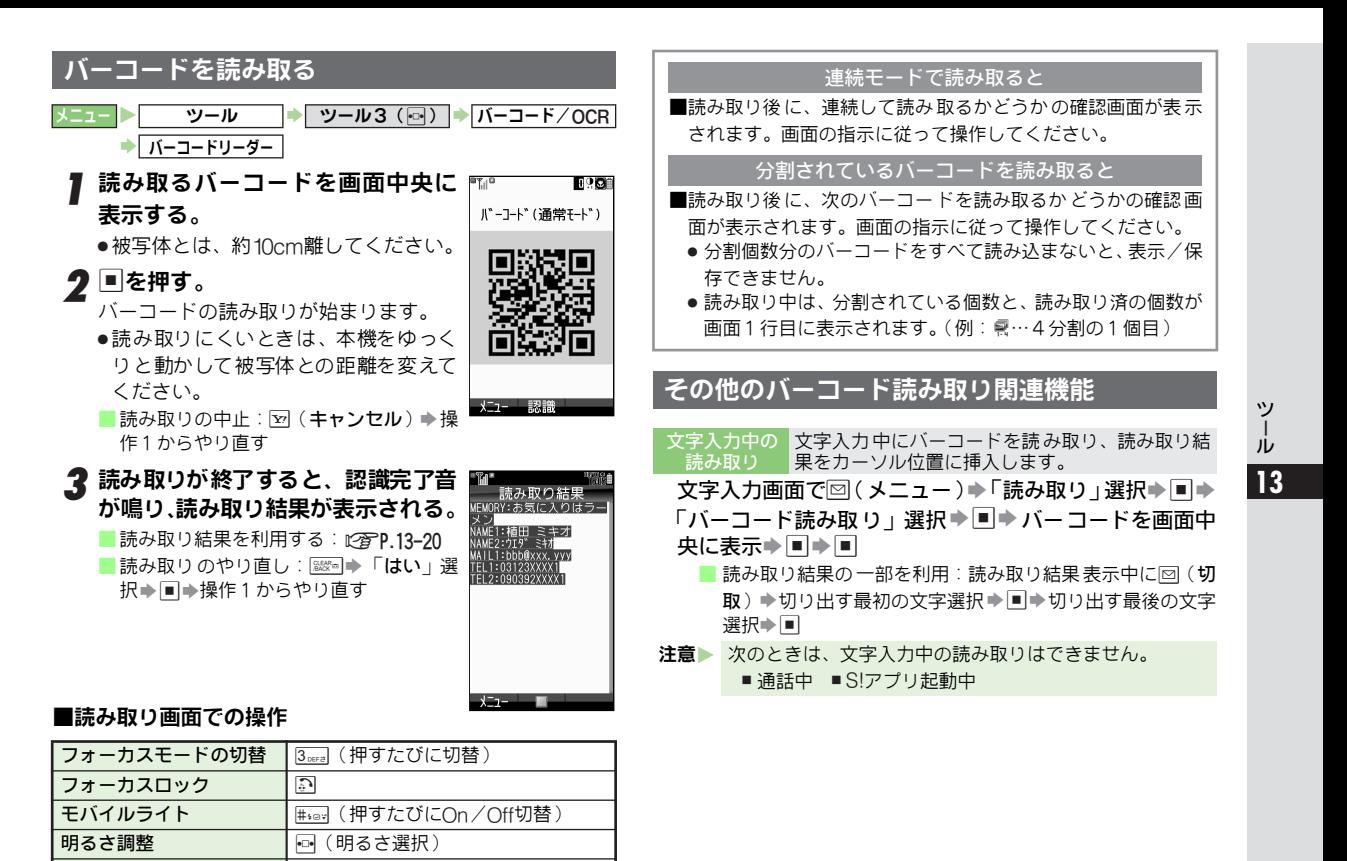

操作ガイド表示 0(確認終了:%)

#### <span id="page-245-0"></span>読み取り結果を利用する

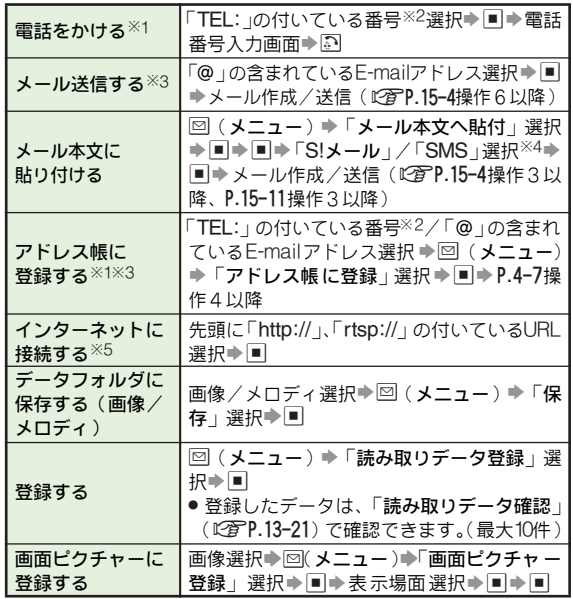

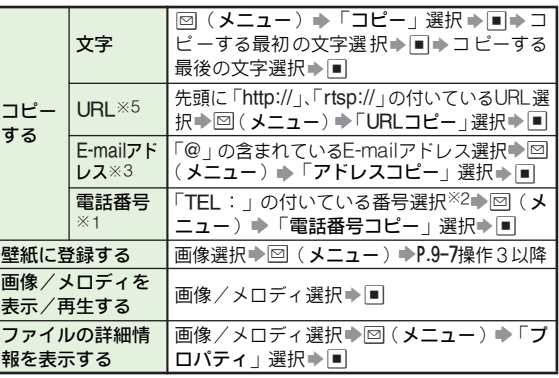

※1 含まれている文字が「TEL: \* 」のときに利用できます。

※2 0から始まる 10 ケタ以上 32 ケタ以下の数字の文字列について も、「TEL:」と同様の扱いとなります。

※3 含まれている文字が「\*@\*」のときに利用できます。

※4 貼り付ける文字数がSMSの送信可能文字数を超えたときは、自 動的にS!メール作成画面になります。

※5 含まれている文字が「http://\*」、「rtsp://\*」のときに利用できます。

●「米」は英数字1文字以上を示します。

#### 読み取り結果に「MEMORY:」や「MAILTO:」が含まれているとき

- ■■を押すと、表示されている内容をアドレス帳登録画面 (「MEMORY:」のとき)やメール送信画面(「MAIL TO:」の とき)にまとめて入力することができます。
	- まとめて入 力できるも のには破線 のアンダー ラインが付 き ます。(ただし、文字列の 中に規定以外の文字があった とき は、その文字以降は破線のアンダーラインは付きません。)

<span id="page-246-3"></span>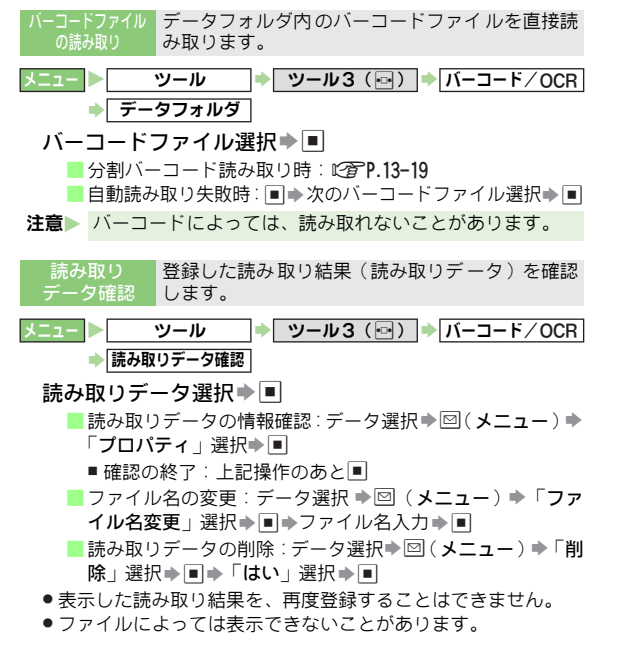

<span id="page-246-0"></span>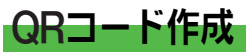

#### <span id="page-246-1"></span>QRコード作成について

本機の アドレス帳、入力し たテキスト、デー タフォルダ内 のメロディ/画像/メモ帳を利用して、QRコードを作成で きます。

- 1 つのQRコードに登録できる文字数の目安は、 数字だけを入 力したときは513文字、英数字を入力したときは311文字、漢 字だけを入力したときは131文字となります。
- . 情報量が多いときは、自動的に分割QRコードが表示されま す。(16分割まで)
- 作成した QR コードは、本機のデータフォルダのピクチャー フォルダに登録されます。登録後は、データフォルダの操作 で確認できます。(1*2*写P.9-3)

#### <span id="page-246-2"></span>QRコードを作成する

- メニュー X ツール S ツール3(f) S バーコード/OCR → QRコード作成
- 「アドレス帳」、「テキスト」、「データフォルダ」の<br>いずれかを選び、■を押す。
- 2 アドレス帳またはファイルを選ぶか、 テキストを入<br>2 カし、 ■を押す。

作成されたQRコードが表示されます。

2 ■を押す。

QRコードが保存されます。

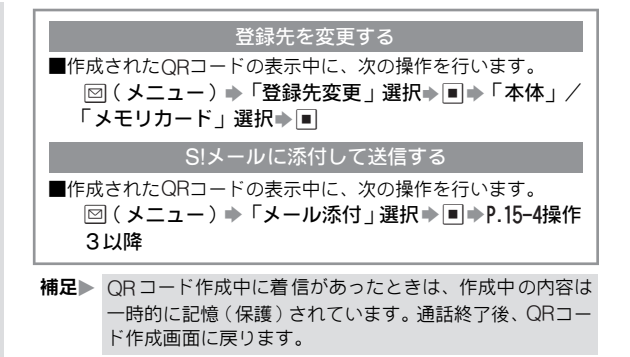

<span id="page-247-0"></span>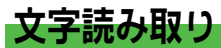

#### <span id="page-247-1"></span>文字読み取りについて

URL、E-mail アドレス、電話番号、英語名 などをカメラで 撮影し、読 み取ります。ま た、読み取った あとに、種類に 応じた操作も行えます。

- 最大256文字まで、連続して読み取ることができます。
- ●一度に読み取り可能な文字数は最大半角60文字、行数は3行 までです。ただし、35文字を超えると、読み取りにくいこと があります。
- 一部記号など、読み取れないことがあります。
- ズームは利用できません。
- 注意▶ ●音楽再生中 は、文字読み取りはできません。文字読み取 りを起動しよ うとすると、終了確認画面が表示されます ので、「はい」を選び■を押し、機能を終了させてくだ さい。
	- S!アブリ起動中は、文字読み取りはできません。
- 補足▶ 文字読み取りの起動時には、反転モードは「自動」に設定 されています。白抜きの文字など、うまく読み取れないと きは、反転モードを切り替えてください。

<span id="page-248-0"></span>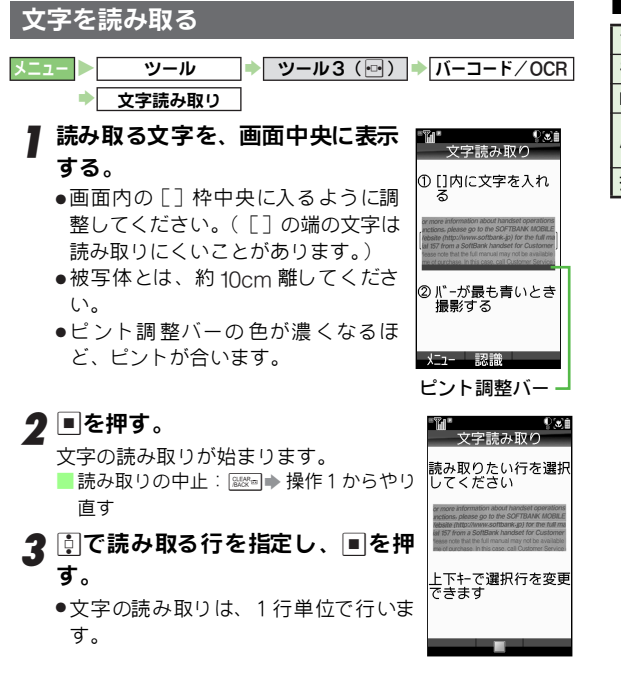

#### ■読み取り画面での操作

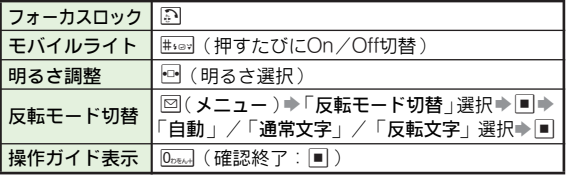

#### ■ 読み取りが終了すると、読み取り結果が表示される。 読み取った文字を自動的に判別し、表示します。読み取っ たあとでも、種類を変更し、再認識することができます。 ● 読み取り可能文字数を超えたときは、文字数をカットし たあとの読み取りデータが表示されます。 ■ 読み取りの種類変 更: 図 (メニュー) ⇒ 「モード切替 」選 択→■→種類選択→■ (切り替えた種類によって、読み取り結果や変換候補で表示 される内容が変わります。) ■ 読み取り結果修正: ⊠ (メニュー)⇒「候補選択(編集)」選択 →■→回(修正する文字選択)→同(候補選択/文字修正) ■ 読み取りのやり直し:\$S「はい」選択S%S操作1か らやり直す

5 ■を押す。

■ 読み取り結果を利用する:L2 PP.13-20

#### 続けて文字を読み取るとき

■操作5のあと、次の操作を行います。 図(メニュー)⇒「続き読み取り」/「追加読み取り」 選択→■

- 「続き読み取り」は前回読み取った結果の末尾に、 「追加読み 取り」は前回読み取った結果の次の行に、追加します。
- すでに 256 文字を読み取り済のときは、「 続**き読み取り**」ま たは「追加読み取り」はできません。

#### <span id="page-249-1"></span>その他の文字読み取り関連機能

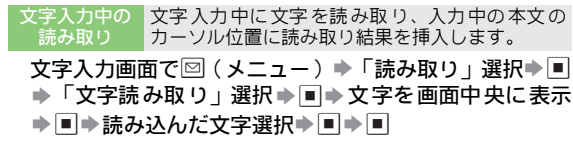

<span id="page-249-0"></span>ガイド機能

本機の 基本的な操作方法(メ ニューに表示さ れない操作が 主)を確認することができます。

 $\overline{X}$ ニュー $\overline{X}$   $\overline{Y}$   $\rightarrow$   $\overline{Y}$   $\overline{Y}$   $\rightarrow$   $\overline{Y}$   $\overline{Y}$   $\rightarrow$   $\overline{Y}$   $\overline{Y}$   $\overline{Y}$   $\overline{Y}$   $\overline{Y}$   $\overline{Y}$   $\overline{Y}$   $\overline{Y}$   $\overline{Y}$   $\overline{Y}$   $\overline{Y}$   $\overline{Y}$   $\overline{Y}$   $\overline{Y}$   $\overline{Y}$   $\overline{Y$ 

#### 「ガイド機能」を選び、■を押す。

ガイド機能画面が表示されます。

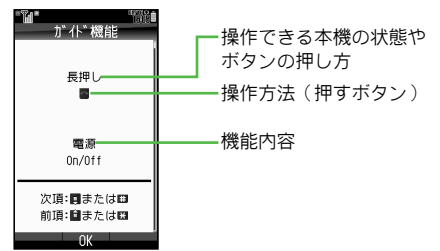

2 回を押す。

別の機能の操作説明が表示されます。

- #\*aw / Keardを押しても、別の機能の操作説明が表示され ます。
- 2 確認を終了するときは、■を押す。

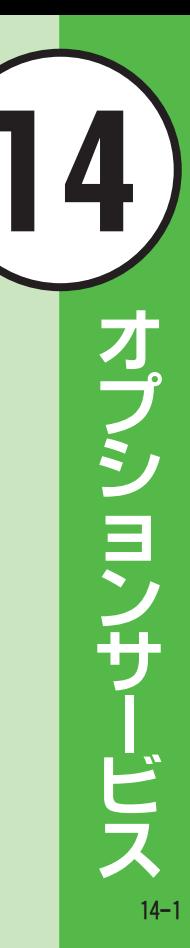

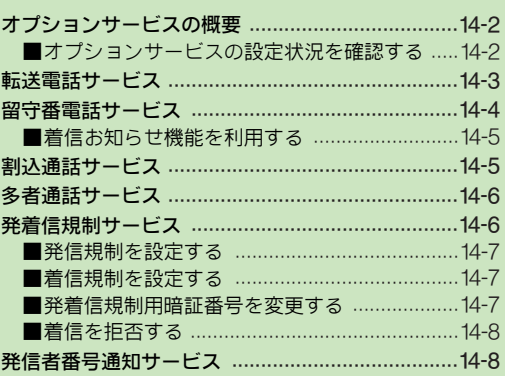

# <span id="page-251-0"></span>オプションサービスの概要

本機では、次のオプションサービスを利用できます。 .電波の届かない場所では、本機からは操作できません。 ●サービス内容や一般電話からの操作などについて詳しくは、 「http://www.softbank.jp」を参照してください。

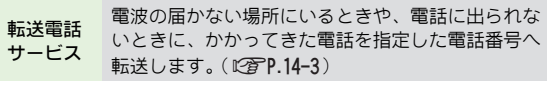

留守番電話 お預かりします。( C2PP.14-4 ) 電波の届かない場所にいるときや、電話に出られな いときに、留守番電話センターで伝言メッセージを

サービス ■着信お知らせ機能 電源を切っているときや圏外時にかかってきた電 話をインフォメーションでお知らせします。

割込通話 サービス※ 通話中の相手を保留にし、他の相手からの電話を受 けたり、他の相手へ電話をかけられます。また、相 手を切り替えることもできます。(L)PP.14-5)

多者通話 サービス※ 通話中に他の相手に電話をかけ、最大6人同時に通 話できます。また、相手を切り替えながら交互に通 話できます。(LTP.14-6)

発着信規制 電話をかけたり、電話を受けたりすることを状況に サービス 合わせて制限できます。( L②PP.14-6 )

発信者番号 お客様の電話番号を相手に通知したり、非通知にす 通知サービス ることができます。(i②字P.14-8)

#### <span id="page-251-1"></span>オプションサービスの設定状況を確認する

#### ● 次のメニュー操作を行ったあとの画面から確認します。

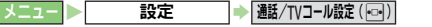

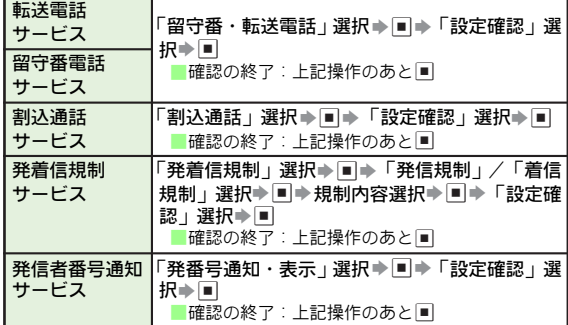

※別途お申し込みが必要です。
# 転送電話サービス

- ●転送電話サービスを同時に利用するこ とはできません。ただし、転送電話サービスの「TVコール」 と留守番電話サービスは、同時に利用できます。
- 注意 転送先として登録できない電話番号
	- ●「1」から始まる電話番号 (例: 110、119、118など)
	- ●「00」から始まる電話番号 (例:001、0041から始まる国 際電話番号など)
	- ●「0120」から始まる電話番号(フリーダイヤル)
	- ●「0990」から始まる電話番号(ダイヤルQ2など)
- 補足▶ 転送電話サービスを本機の簡易留守録(L2 P.2-8)と合わ せてご利用になるときは、呼出時間の設定により、優先順 位が変わります。

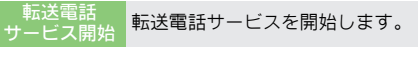

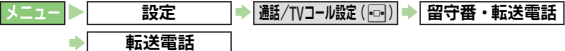

#### 転送先の電話番号を入力する

通話の種類選択⇒■⇒「呼出なし」/「呼出あり」選択 ⇒■⇒「電話番号入力」選択⇒■→転送先電話番号入力  $\Rightarrow$   $\Box$ 

■「呼出あり」選択時:上記操作のあと、呼出時間選択→■

● 一般電話へ転 送するときは、電話番号を市外局番から入力して ください。

#### アドレス帳の電話番号を利用する

通話の種類選択⇒■⇒「呼出なし」/「呼出あり」選択 ⇒国⇒「アドレス帳」選択⇒国⇒アドレス帳選択⇒国  $\Rightarrow$   $\Box$ 

■「呼出あり」選択時:上記操作のあと、呼出時間選択→■ ■ 電話番号が複数登録されているアドレス帳選択時:アドレス 帳選択画面でアドレス帳選択◆■◆電話番号選択◆■◆■

#### 設定履歴を利用する

通話の種類選択⇒■⇒「呼出なし」/「呼出あり」選択

→国→設定履歴選択→国→国

■「呼出あり」選択時:上記操作のあと、呼出時間選択→国

- ─転送電話<br>サービス停∥ サービス停止 転送電話サービスを停止します。
	-
- 「留守番・転送停止」選択▶■→「はい」選択▶■ メニュー ▶ 設定 → 画話/TVコール設定(回) → 留守番・転送電話
	- 確認メッセージが表示されます。
- 転送電話サー ビスを停止すると、留守番電話サービスも停止し ます。

オ ブションサービス **14**

# 留守番電話サービス

- ●留守番電話センターへの転送は、転送電話サービスを利用し ます。そのため、留 守番電話サービスと転送電話サービスを 同時に利用することはできません。ただし、転送電話サービ スの「TVコール」と留守番電話サービスは、同時に利用でき ます。
- ●留守番電話サービスで利用できる機能などについて詳しく は、「http://www.softbank.jp」を参照してください。
- ●電源を切っているときや圏外時にかかってきた電話を、イン フォメーションでお知らせすることができます。 (着信お知らせ機能: 『否P 14-5)
- 補足▶ 留守番電話サービスを本機の簡易留守録(L②PP.2-8)と合 わせてご利用になるときは、呼出時間の設定により、優先 順位が変わり[ます。](#page-254-0)

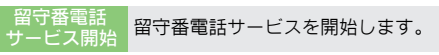

- 「呼出なし」/「呼出あり」選択▶■ メニュー X 設定 ➡ | 邂第/TVコール設定( |o|| ) | → | 留守番・転送電話 S 留守番電話 S 設定
	- ■「呼出あり」選択時:上記操作のあと、呼出時間選択⇒■ ●確認メッセージが表示されます。

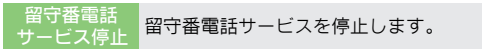

- メニュー X 設定 ➡ | 通話/TVコール設定(|-\_-|) | ➡ | 留守番・転送電話
- 「留守番・転送停止」選択▶■ ▶「はい」選択▶■
- ●確認メッセージが表示されます。
- 留守番電話サービスを停止すると、転送電話サービスも停止し ます。
- 伝言メッセージ 留守番電 話センターに入ってい る伝言メッセージ 再生 を確認します。

#### メニュートン X 電話機能

- 「留守電サービス再生」選択▶■
- ●以降は、アナウンスに従って操作してください。
- **補足▶ ●留守番電話センターに伝言メッセージが入っているとき** 
	- は、「噕」が表示されます。
	- ●「 圏 」は本機か ら伝言メッ セージを 聞いたとき に消えま す。

# <span id="page-254-0"></span>着信お知らせ機能を利用する

- 着信お知らせ機能を「On」にすると、電源を切っていると きや圏外時にかかってきた電話をインフォメーション ([AP.2-7](#page-62-0))でお知らせします。
- ●留守番電話サービスを開始しているときだけ、利用できます。

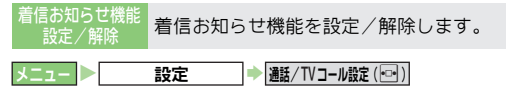

「着信お知らせ機能」選択⇒■→■

● ネットワークに接続されます。以降 は、アナウンスに従って操 作してください。

#### 着信お知らせ機能設定中に着信があると

- ■電源を切っているときや圏外時には、着信があったことを、留 守番電話センターで記憶します。電源を入れたり圏内に入ると、 インフォメーションで着信があったことをお知らせします。
	- インフォメーションが表示されるまでに、時間がかかること があります。

# 割込通話サービス 別途お申し込みが必要です。

割込通話サービス 設定/解除 割込通話サービスを設定/解除します。

- メニュー > 設定 → 画話/TVコール設定(回) → 割込通話
	- 「On」(設定)/「Off」(解除)選択⇒■
	- ●確認メッセージが表示されます。
- 割込通話着信 |通話中の 電話を保留にして、あと からかかってき<br>割込通話着信 |た電話を受けます。

#### 通話中に割り込み音が聞こえたらい

- ●以降!②(切替)を押すたびに、通話の相手を切り替えられます。
- 通話中の着信 では、設定している着信音ではなく、専用の割り 込み音が鳴ります。

#### 割込通話中の動作について

- ■本機をクローズポジションにすると、すべての通話が切れます。
- 『でを押すと、通話中の相手との通話が切れ、保留中の相手と の通話が開始されます。
- ■通話中の相手が電話を切ると、「ピピ ピピ…」と警告音が鳴り ます。次の操作を行うと、保留中の相手と通話できます。 図(メニュー)→「通話再開」選択→■

留守番電話サービス/転送電話サービスを開始しているとき

- ■通話中にかかってきた電話を受けなかったときは、留守番電話 センターまたは転送先に転送されます。
	- 留守番電話サービスまたは転送電 話サービスを「呼出なし」 で開始して いるとき は、かかってき た電話は受 けられま せ ん。(留守番電話センターまたは転送先に転送されます。)

# 多者通話サービス 別途お申し込みが必要です。

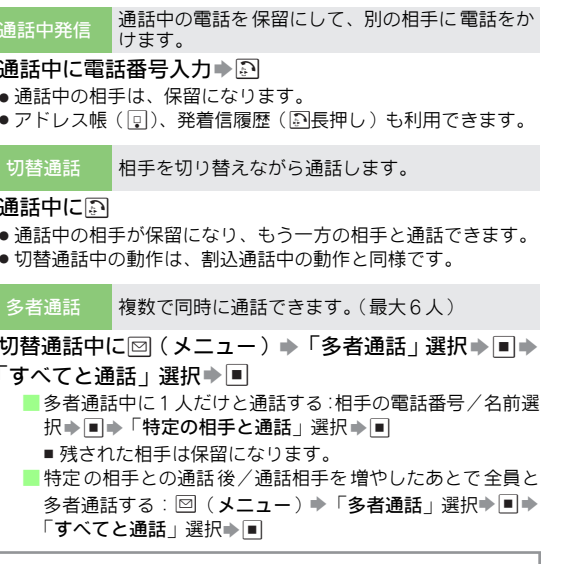

#### 多者通話中の動作について

■同を押すか本機をクローズポジションにすると、すべての通 話が切れます。

■通話中の相手が電話を切ると、残された相手との通話になり ます。

# 発着信規制サービス

#### 発信規制/着信規制について

電話の発着信やSMSの送受信を規制します。 ● 設定できる規制内容は、次のとおりです。

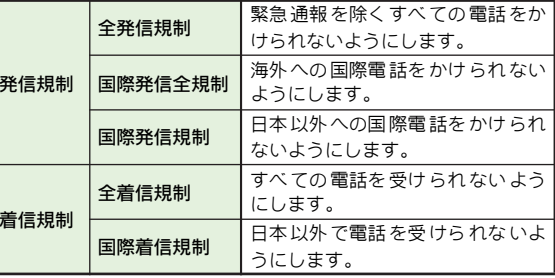

● 転送電話サービスまたは留守番電話サービスを開始している ときは、「全発信規制」および「全着信規制」はご利用になれ ません。(転送電話サービスまたは留守番電話サービスが優先 されます。)

#### 着信拒否について

電話番 号で着信元を規制 したり、電話番号非 通知の着信を 拒否することができます。

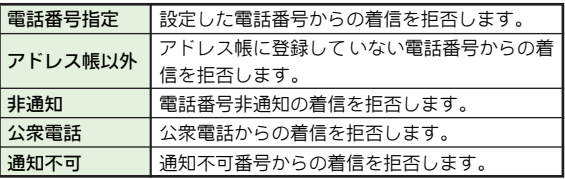

# 発信規制を設定する

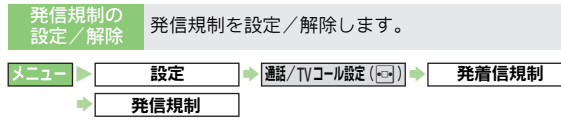

#### 規制内容ごとに設定/解除する

- 規制内容選択→■→「On」(設定) / 「Off」(解除)選 択⇒■→発着信規制用暗証番号入力⇒■
- 確認メッセージが表示されます。
- すべての発信規制を解除する
	- 「全発信規制停止」選択 ➡ ■➡ 発着信規制用暗 証番号入 力⇒国
	- 確認メッセージが表示されます。
- 注意 ▶ 発着信規制用暗証番号の入力を3回続けて間違えると、発 着信規制サービスの設定変更ができなくなります。 このときは、発着信規制用暗証番号と交換機用暗証番号の 変更 が必要となり ますので、ご注意く ださい。詳しくは、 お問い合わせ先 (LPTP.22-37)までご連絡ください。
- 補足▶ 発信規 制設定中の「110」などの緊急通報発信について は、[P.2-18](#page-73-0)を参照してください。
	- 発信規制中に電話をかけよう とすると、発信規制中であ る旨のメッセージが表示さ れます。ただし、お客様がご 利用になる地域によっては、表示 されるまでに時間がか かることがありますので、発信で きないときは発着信規 制サービスの設定状況をご確認ください。

## 着信規制を設定する

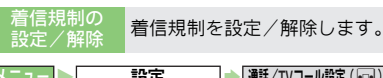

<u>ミュー</u> ▶ 設定 → 画話/TVコール設定(For) → 発着信規制 着信規制

#### 規制内容ごとに設定/解除する

- 規制内容選択→■→「On」(設定) / 「Off」(解除)選 択⇒■→発着信規制用暗証番号入力⇒■
- ●確認メッセージが表示されます。

#### すべての着信規制を解除する

- 「全着信規制停止」選 択⇒■→ 発着信規 制用暗証番号入 力⇒国
- 確認メッセージが表示されます。

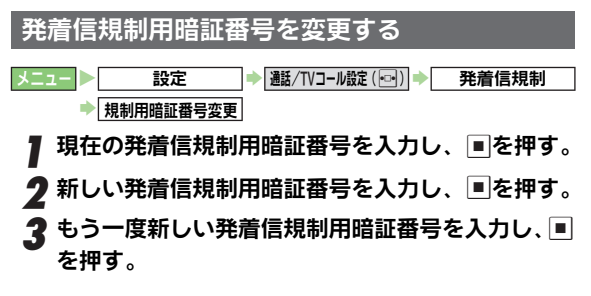

# 着信を拒否する

#### 電話番号を指定して拒否する

●看信を拒否する電話番号を登録したあと、看信拒否On/Off設 定を「On」にしてください。

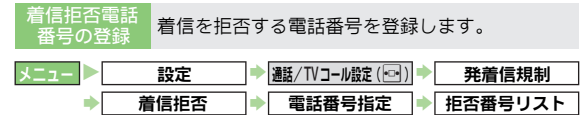

# 電話番号を登録する

- 登録場所選択➡ ➡ 電話番号入力➡
	- ■アドレス帳を利用した登録:登録場所選択 ▶ 2 (メニュー )
		- ▶「アドレス帳参照」選択▶■ ▶アドレス帳選択▶■
		- 電話番号が複数登録されているアドレス帳選択時 : 上記操 作のあと電話番号選択⇒■
	- 通話 履歴を利 用した登録 :登録場所 選択➡ 回( メニュー )
	- ◆「通話履歴参照」選択→■→■(履歴の種類選択)→履 歴選択➡▣

#### 登録した電話番号を編集する

編集する電話番号選択➡■➡電話番号編集➡■

#### 登録した電話番号を削除する

削除する電話番号選択⇒回(メニュー)⇒「削除」選択 ▶■ ▶「はい」選択➡■

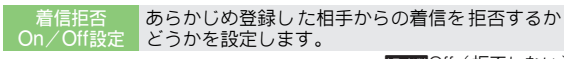

■四週○ff (拒否しない)

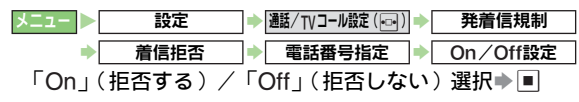

#### 電話番号通知/非通知情報を利用して拒否する

アドレス帳 以外着信拒否 否するかどうかを設定します。 アドレス 帳に登録していない番 号からの着信を拒

DOff(拒否しない)

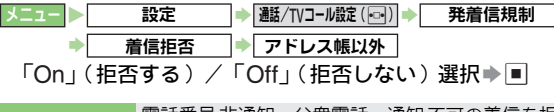

着信拒否 電話番号 非通知、公衆電話、通知 不可の着信を拒 否するかどうかを設定します。

■BHI個Off (拒否しない)

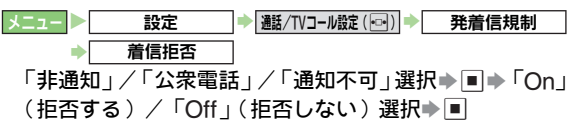

# 発信者番号通知サービス

お客様 の電話番号を相手 に通知したり、非通 知に設定する ことができます。

発信者番号通知/ 電話番号 を相手に通知したり、非 通知に設定しま 非通知設 定 す。

編四欄On (通知)

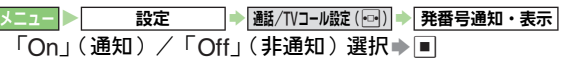

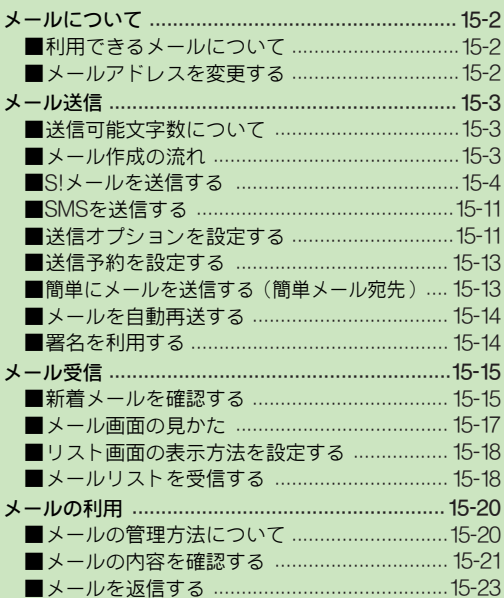

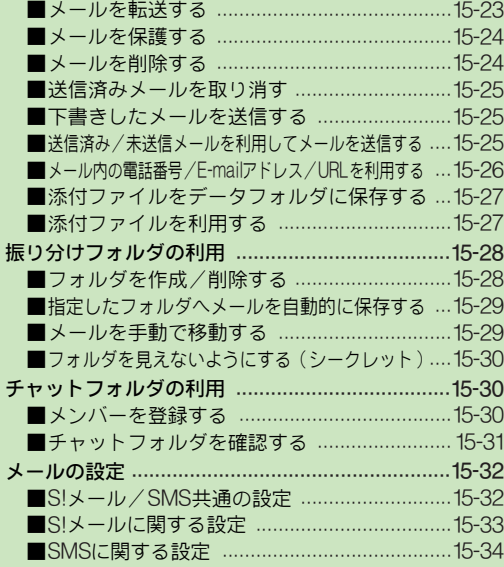

メ l ル

**15**

<span id="page-259-0"></span>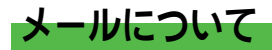

# <span id="page-259-1"></span>利用できるメールについて

本機では、SMS とS!メールの2つのメールが利用できます。

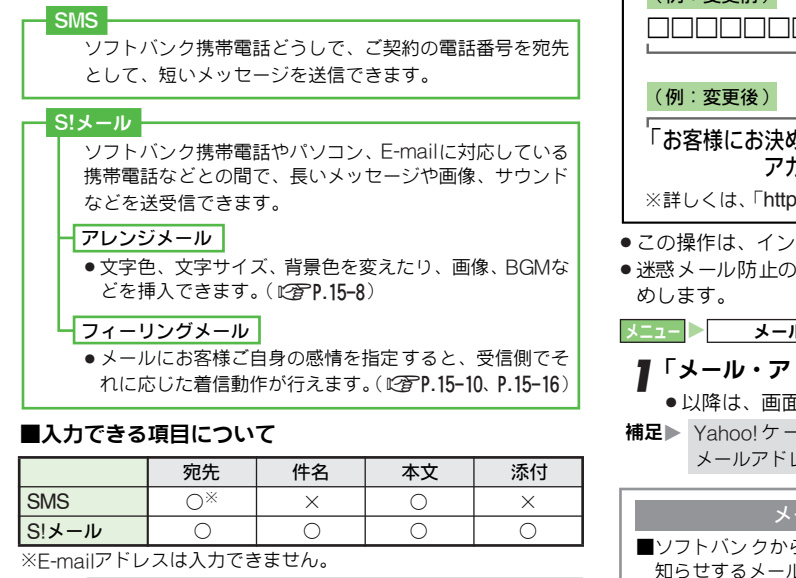

- **補足▶ ●** S!メールの利用とE-mailの受信には、別途ご契約が必要 です。
	- . メールの通信料など詳しくは、「http://www.softbank.jp」 を参照してください。

# <span id="page-259-2"></span>メールアドレスを変更する

本機の メールアドレス のアカウント 名 (@の前の部分)を お好きな文字列に変更できます。

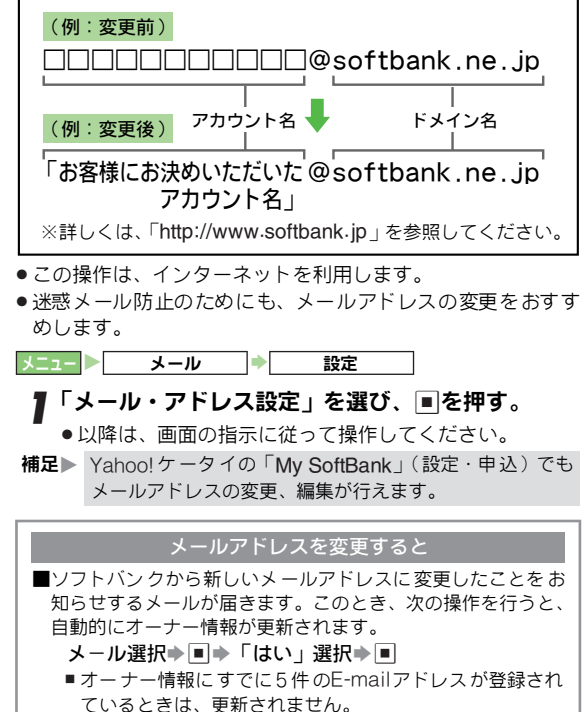

<span id="page-260-0"></span>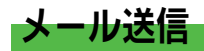

# <span id="page-260-1"></span>送信可能文字数について

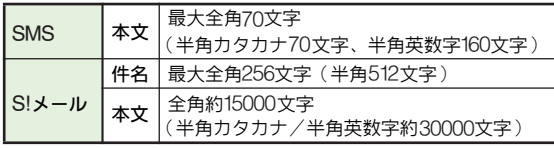

- ●S!メールにファイルを添付したときは、 本文に入力できる文 字数は異なります。
- ●送信するメールのおおよそのデータ容量は、メール作成画面 で確認できます。

# <span id="page-260-2"></span>メール作成の流れ 宛先を入力する 件名を入力する メールを送信する 本文を入力する ファイルを添付する アレンジ設定をする フィーリング設定をする SMS S!メール

# メール作成中に着信があると ■作成中のメールは保護されています。通話などを終えると、作 成を継続できます。 相手が電源を切っていたり、電波の届かない所にいると ■サーバーメールボックスにメールが保管され、送信が終了する か、有効期限までくり返し配信します。(リトライ機能) 送信に失敗すると ■「図」とインフォメーションが表示されます。再送するときは、 インフォメーション画面で、次の操作を行います。 「送信失敗」選択⇒■→メール選択⇒■ ● 再送に失敗したときは、 未送信ボックスリスト画面が表示さ れます。(未送信メールを利用する:MPP.15-25) ■自動再送を「On」にしているときは、自動的に最大 2回まで 再送されます。(L2子P.15-14) ● 3回続けて送信に失敗したメールは、以降自動再送されませ  $h_{1}$ ● 自動再送するとき、まれに同じメールが2通送信されること があります。 送信の中止について ■送信中に、次の操作を行います。 **[v] (キャンセル)** ■送信中にクローズポジションにしても、送信は中止されませ ん。

# <span id="page-261-0"></span>S!メールを送信する

ここでは、アドレス帳に登録 している相手にS!メールを送 信する方法を例に説明します。

## ⊠を押す。

<span id="page-261-5"></span>2「新規作成」を選び、■を押す。 S!メール作成画面が表示されます。 ●待受画面で 回を長く (1秒以上)押 ても、S!メール作成画面を表示できま す。

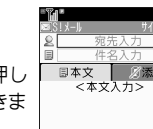

理识 ·港坝

受信愿限

<span id="page-261-6"></span><span id="page-261-2"></span><span id="page-261-1"></span>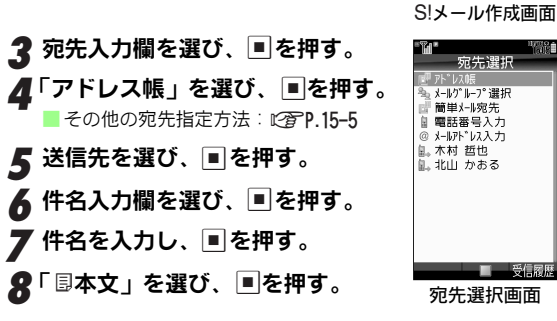

# <span id="page-261-4"></span>● 本文を入力する。

■ 他社送信用絵文字 の入力: 図 (メニュー) → 「他社送信用 絵文字|選択➡■▶対応会社選択➡■ ➡絵文字選択➡■

> ◎ 木材 哲也 ■よろしくお願いします 本日の打ち合わせよろし<br>くお願いします。

# <span id="page-261-3"></span>10 ■を押す。

S!メール作成画面に戻ります。 ■ 本文の修正:「国本文」選択→■→本文 修正 $\blacktriangleright$  $\blacksquare$ ■ 本文の消去:「国本文」選択→回(メ 二ュー)⇒「本文消去」選択⇒■ ■ デルモジ表示 (L2 P.15-22)の確認: 回

(メニュー)⇒「デルモジ表示」選択⇒■ ■ メール作成時にできること: L? PP.15-6

# || ☑ (送信) を押す。

S!メールが送信されます。

- 送信せずに保存: 図 (メニュー)⇒「下書きへ保存 : 選択  $\Rightarrow$
- 宛先タ イプ(To、Cc、Bcc)や添付フ ァイルの順番が変 わることがあります。
- 下書 きへ保存したメ ールを送信する ときは、 [P.15-25](#page-282-1)を参 照してください。
- 補足▶ 本文入力中にマイ絵文字履歴リストからマイ絵文字を入力 したときは、自動的にアレンジメール作成画面(LP)P.15-[8](#page-265-0))になります。

# <span id="page-262-0"></span>■宛先の指定と編集方法について

●[P.15-4](#page-261-2)の宛先選択画面で行います。

<span id="page-262-1"></span>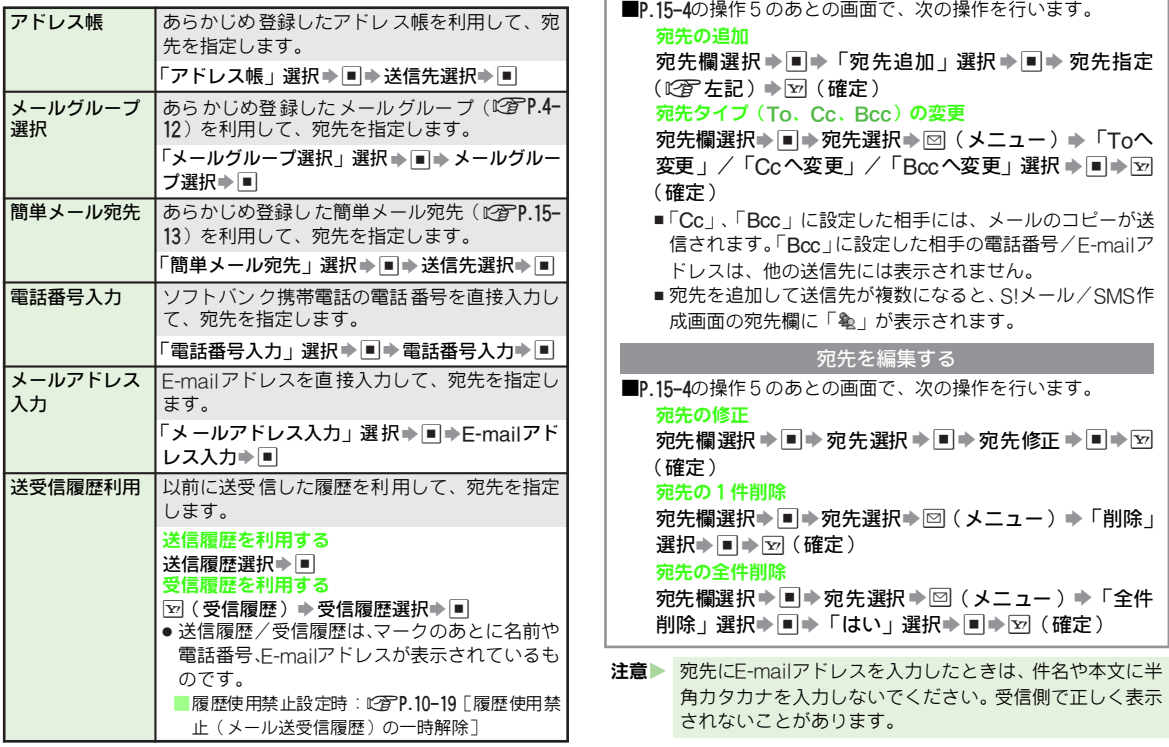

宛先を追加する

メール **15**

#### <span id="page-263-0"></span>■メール作成時にできること

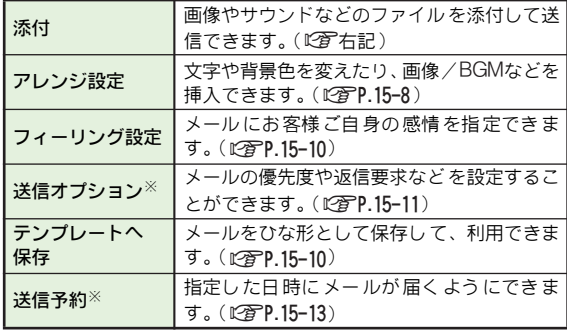

※SMSでも利用できます。

#### <span id="page-263-1"></span>画像/サウンドファイルなどを添付する

ここでは、S!メー ルに画像を添付して送 信する方法を例に 説明します。

- 最大20ファイルまで添付できます。ただし、S!メール本文な どと合わせて300Kバイトを超えるときは、添付できません。
- 送信先が添付ファイルを受信できるかなど、あらかじめ送信先 のサービス対応状況などをご確認のうえ、操作してください。
- 以下の操作は、P.15<del>-</del>4操作10のあとのS!メール作成画面で行 います。操作後、S!メールの作成を完了し、S!メールを送信 してください。

#### 「多添付」を選ぶ。

<span id="page-263-2"></span>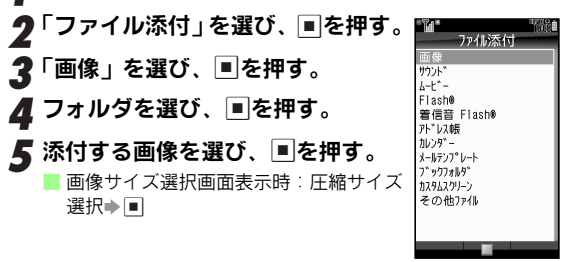

# ■各ファイルの添付方法について

●P.15–6操作2のあとのファイル添付画面から行います。

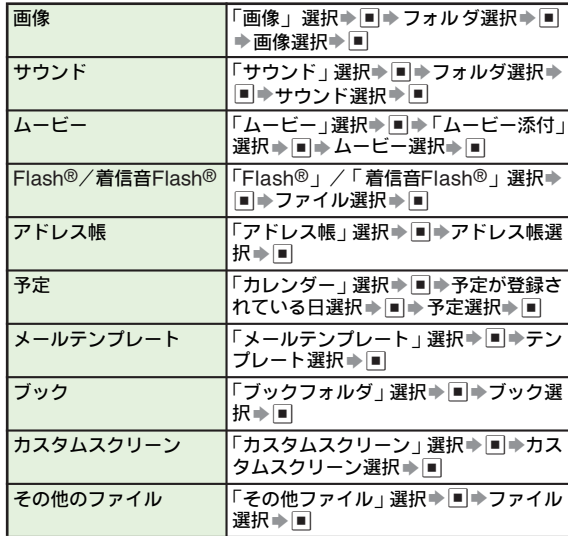

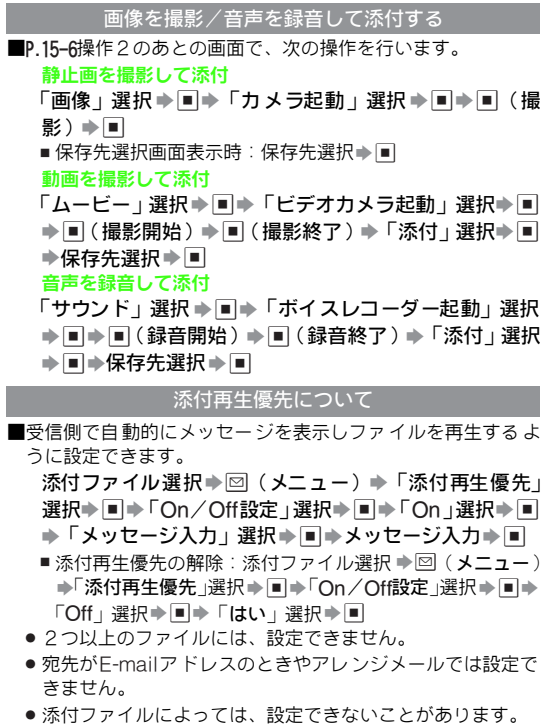

メール **15**

# <span id="page-265-0"></span>アレンジメールを作成する ■ ■ ■ 設定できるアレンジと操作方法について 文字色: 文字色、文字サイズ、背景色を変えたり、画像、BGMなど 文字サイズ: を挿入できます。 ●1件のアレンジメールにつき、BGMまたはFlash®を1ファイ ル、マイ絵文字が最大40種類挿入できます。 ●以下の操作は、[P.15-4](#page-261-4)操作9で行います。操作後、S!メール作 成画面に戻りますので、S! メールの作成を完了し、S!メール を送信してください。 B(メニュー)を押す。 1  $\boldsymbol{2}$ 「アレンジ設定(ロ長押し)」を選び、 $\blacksquare$ を押す。 アレンジメール作成画面が表示されます。 ● 22を長く(1秒以上)押しても、 アレンジメール作成画 面を表示できます。 ■ アレンジメール作成画面/文字入力画面切替:⊠  $\boldsymbol{3}$  アレンジを設定し、文字入力画面で $\blacksquare$ を押す。 有効な装飾の表示  $\mathcal{L}$   $\mathcal{A}$   $\mathcal{H}$   $\mathcal{I}$   $\mathcal{R}$   $\mathcal{R}$   $\mathcal{$ ※検文字 IpE 挿入 アレンジメニュー ● 臺で項目を選びます。

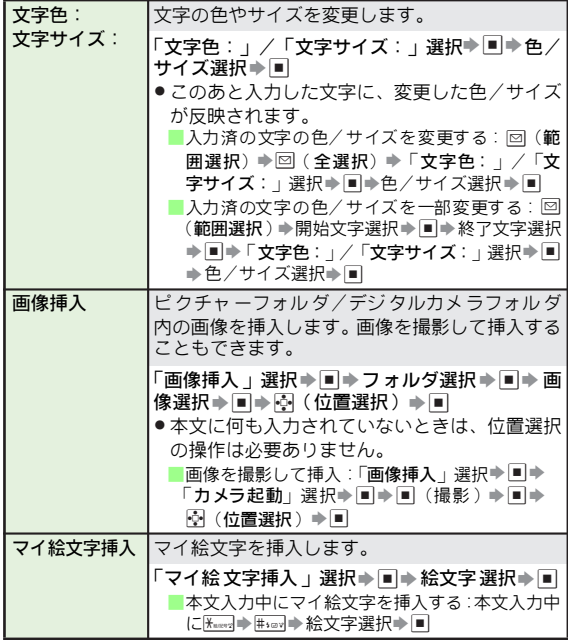

15-8

アレンジメール 作成画面

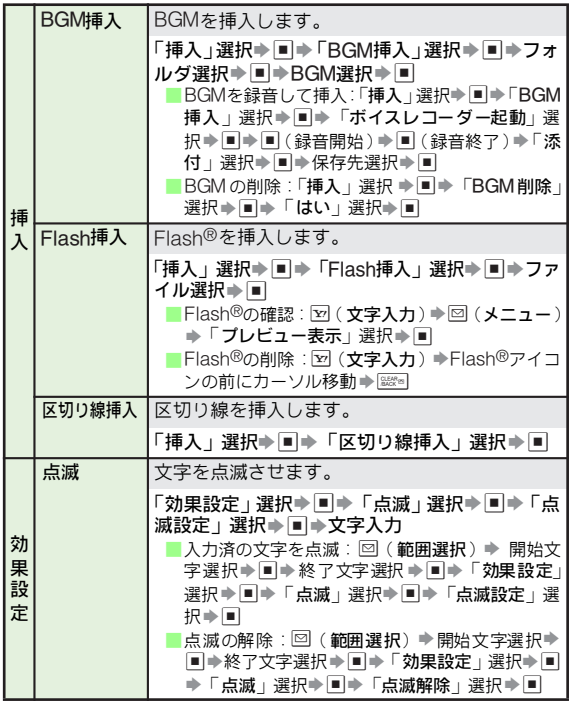

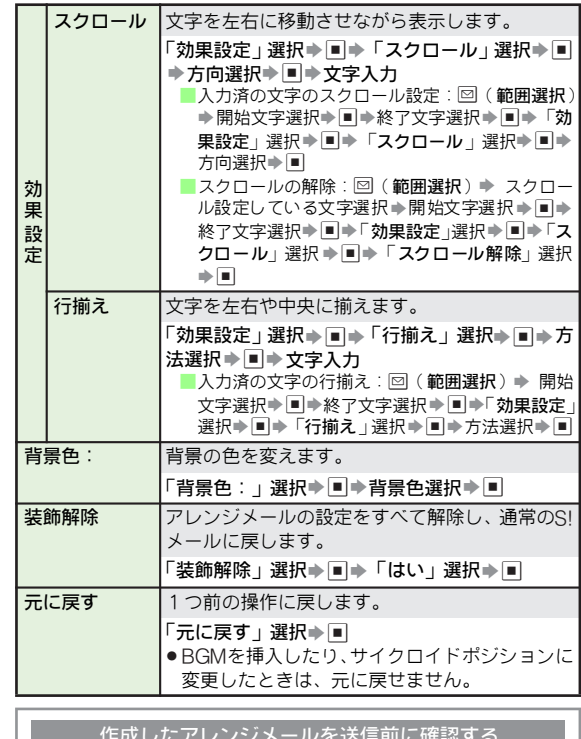

人に同じく ■本文入力中に、次の操作を行います。

図(メニュー) ▶「プレビュー表示」選択→■

メール

**15**

15-9

### <span id="page-267-1"></span>■テンプレート (ひな形) として保存する

作成したアレンジメールをテンプレートとして保存できます。

- ●宛先、件名、添付ファイル、送信オプションの設定内容は保 存されません。
- .以下の操作は、アレンジメール作成後のS!メール作成画面で 行います。

1 B(メニュー)を押す。

*2*「テンプレートへ保存」を選び、∭を押す。

\_3 テンプレート名を入力し、■を押す。

 $\clubsuit$ 「保存」を選び、 $\blacksquare$ を押す。

■テンプレートを利用して作成する

保存したテン プレートや、お買い 上げ時に本機に保 存され ているテンプレ ートなどを利用 してアレンジメー ルを作成 できます。

メニュー X メール S テンプレート

▌ テンプレートを選び、■を押す。

テンプレートが表示されます。 ■ テン プレートの確認: 図(メニュー)➡「プ レビュー」選 択➡▣

◆ 宛先、件名などを入力し、メールを送信する。 (L) [<sup>2</sup>]. 15-4操作3以降)

[メ](#page-261-2)ー[ル作](#page-261-2)成中にテンプレートを呼び出す

■ P.15-4操作2の あとのS!メール作成画 面で、次の操作を行い ます。

図 (メニュー) ▶ 「テンプレート呼び出し」選択▶ ■▶ テンプレート選択➡■

テンプレートの表示方法を切り替える

■[次の操](#page-261-5)作を行います。

B S「テンプレート」選択 S % S B(メニュー) S「表 示切替」選択☀■➡→「ファイル名」/「タイトル」選択 S %

#### <span id="page-267-0"></span>フィーリングメールを作成する

メール にお客様ご自身の 感情を指定する と、受信側でそれ に応じた着信動作が行えます。

- 宛先がフィーリングメール対応のソフトバンク携帯電話のと きに利用できます。
- 以下の操作は、 **[P.15-4](#page-261-3)**操作10で行います。 操作後、 S!メール作 成画面に戻りますので、S!メールの作成を完了し、S!メール を送信してください。

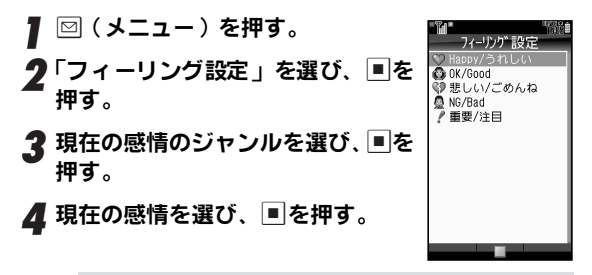

**補足▶** フィーリングメール受信時の動作や設定については、P.15− [16](#page-273-0)を参照してください。

# <span id="page-268-0"></span>SMSを送信する

ここでは、アドレス帳に登録している相手にSMSを送信す る方法を例に説明します。

# ⊠を押す。

<span id="page-268-5"></span><span id="page-268-4"></span><span id="page-268-3"></span><span id="page-268-2"></span>**ク「SMS新規作成」を選び、■を押す。**■ SMS作成画面が表示されます。 2 宛先入力欄を選び、■を押す。 ⊿「アドレス帳」を選び、■を押す。 ■ その他の宛先指定方法: M容P 15-5 ■ 送信先を選び、■を押す。 6 本文入力欄を選び、■を押す。 SMS作成画面 7 メールの本文を入力する。 ●本文入力中にできることは、S!メールと同様です。 (KPP.15-4操作9)  $\boldsymbol{R}$   $\blacksquare$ を押す。 SMS作成画面に戻ります。 ■メール作成時にできること:L2了P.15-6 ● 図 (送信) を押す。 SMSが送信されます。 SMS本文入力中に送信可能文字数を超えると ■S!メールに変換するかどうかの確認画面が表示されます。 S!メールに変換するときは、次の操作を行います。 「はい」選択→国

<span id="page-268-1"></span>送信オプションを設定する

- 送信オブションで設定した内容は、作成中のメール 1 件だけ に有効となります。また、受信側の機種やメールアプリによっ ては、動作しないことがあります。
- 1 件の S! メールに対して、「 自動消去設定」、「返信リクエス ト」、「転送NG」、「削除NG」、「クイズ」、「添付再生優先」は 同時に設定できません。
- SMSのときには、「配信確認」と「有効期限設定」だけ設定で きます。
- 以下の操作は、P.15<del>-</del>4操作10のあとのS!メール作成画面、 また [は左記](#page-268-2)操作8のあとのSMS作成画面で行います。操作後、 を押すとメール作成画面に戻りますので、メールの作成を完 了し、メールを送信してください。

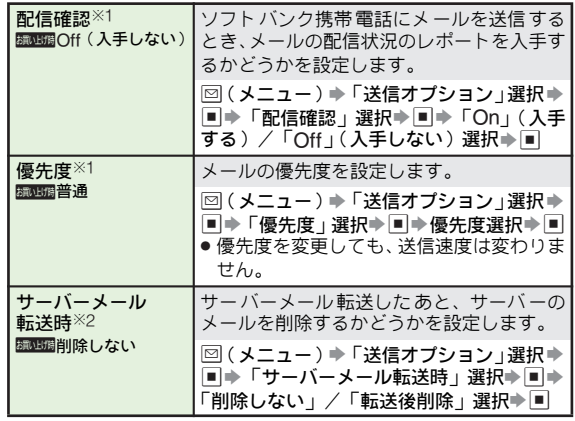

※1 宛先がE-mailアドレスのときは、動作しないことがあります。 ※2 サーバーメール転送時だけ設定できます。

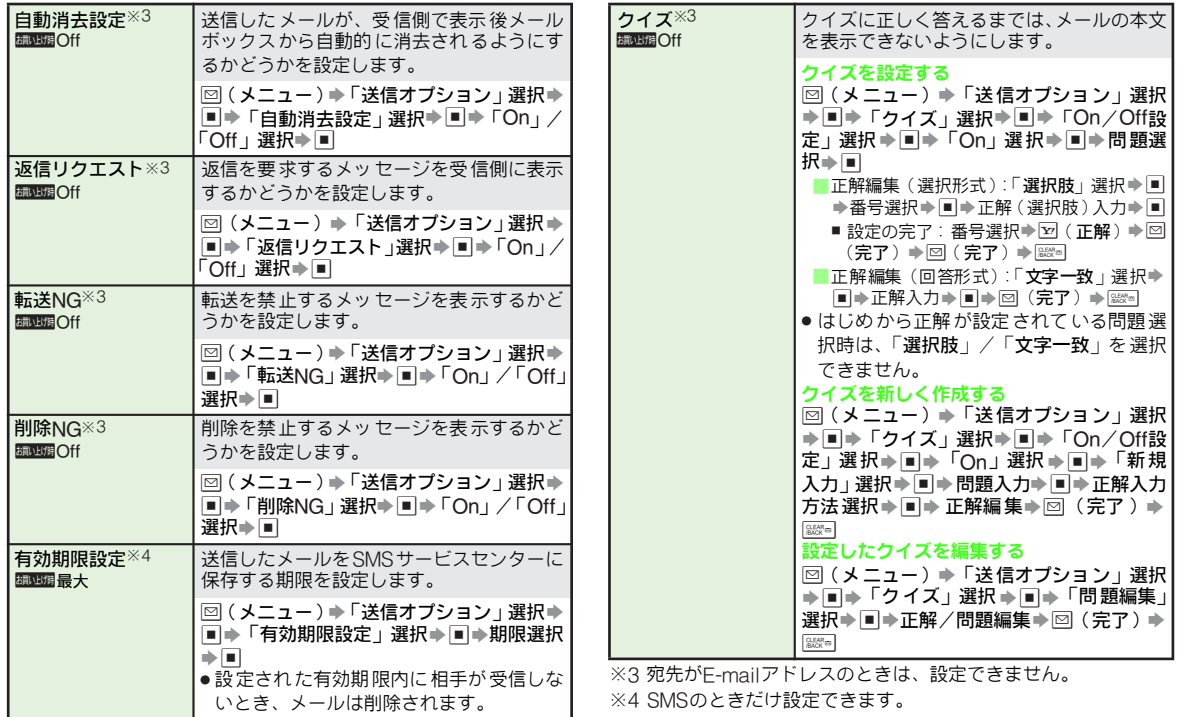

<span id="page-270-2"></span><span id="page-270-1"></span><span id="page-270-0"></span>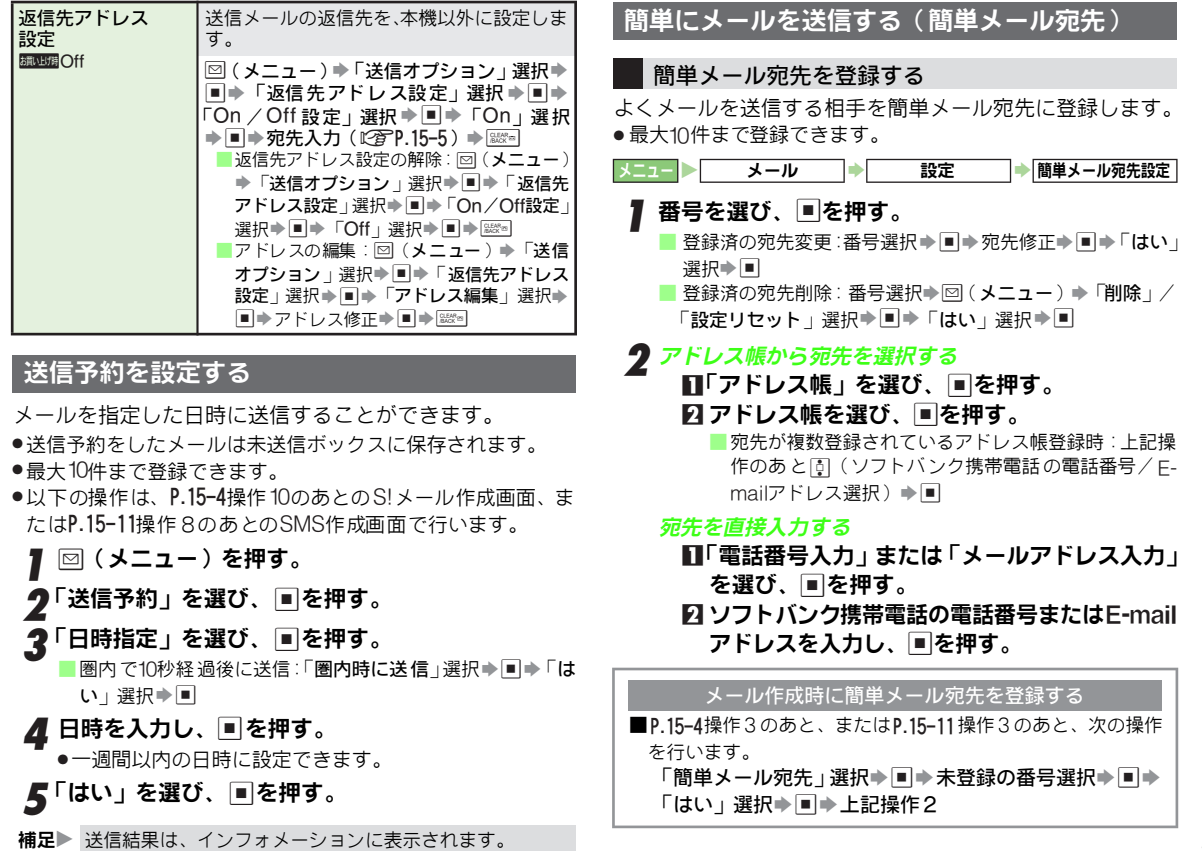

<span id="page-271-0"></span>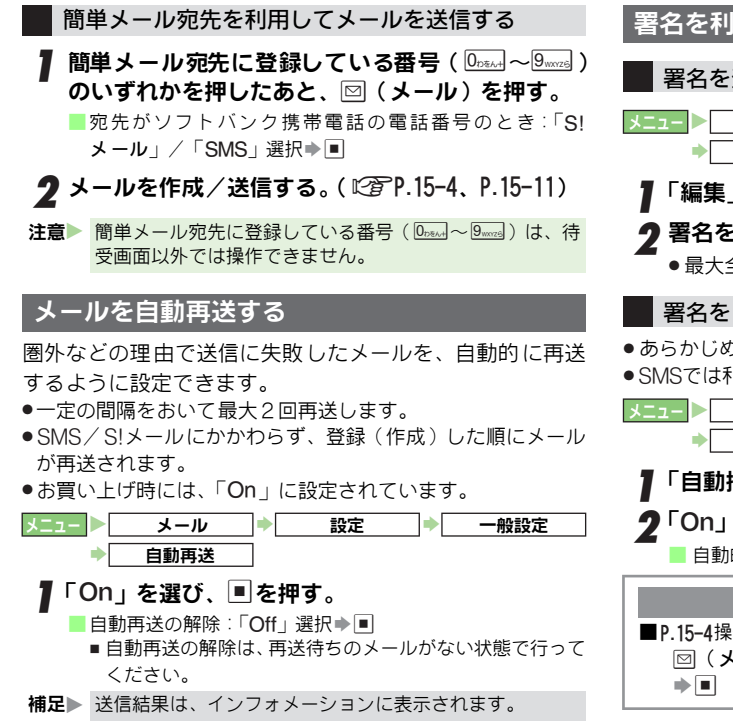

<span id="page-271-1"></span>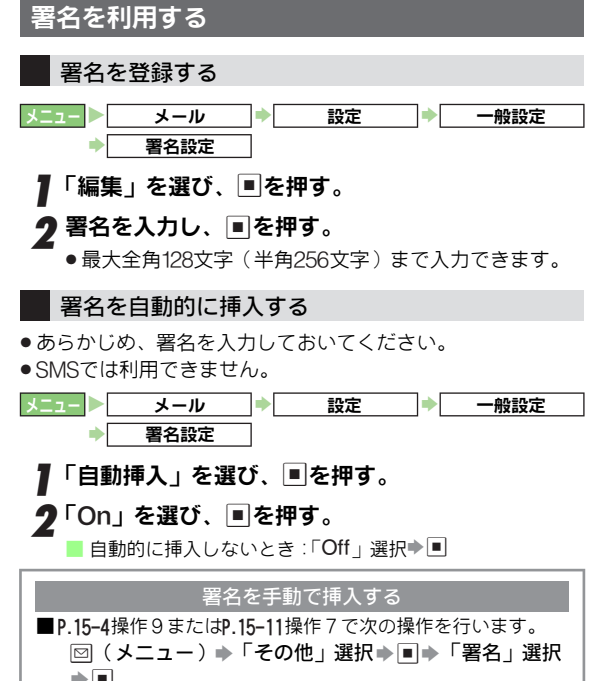

<span id="page-272-0"></span>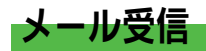

# <span id="page-272-1"></span>新着メールを確認する

<span id="page-272-3"></span>メールを受信すると、受信画面のあ PTGE<br>とインフォメーションが表示され

る。(「⊠」点灯)

■テレビ利用中にメールを受信したとき:  $\mathbb{C}$ P.6-5

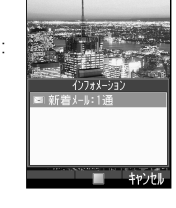

▶ 岡田 たかお dhili かおる ■ 岡田 たかお ↑北山 かおる ● 岡田 たかお 3/16-15:05<br>:週の日曜の山本君と川橋さ.<br>:帰式にもメラと三脚を忘れ に持ってきてください。<br>なお、ビデオは私が持って

夕「新着メール」を選び、■を押す。 メールのリスト画面が表示されます。 ■メール受信画面からのリスト画面表示:

メール受信画面で■⇒フォルダ選択⇒■

2 メールを選び、■を押す。

メッセージ画面が表示されます。

●はじめてメールを確認したときは、文 字が3D表示(デルモジ表示:L2 )P.15-[22](#page-279-0))されます。このあと、メール確認 時にデルモジ表示するかどうかを設定 できます。(LGP[右記](#page-272-2)) ■ S!メールの続きを受信: LP P.15-20

■ 受信したメールの利用:L2了P.15-20

補足▶ ● 受信画面やインフォメーションが 表示されていないとき は、受信ボックスから確認できます。(LPGPP.15-21) ● 優先度が「低」に設定されているメ ールを受信したとき は、着信音、バイブは動作しません。

<span id="page-272-2"></span>はじめてメールを確認したとき ■文字がデルモジ表示されたあと、デルモジ表示方法の選択画面

が表示されます。次の操作を行うと、次回からのメール確認時 にメールをデルモジ表示するかどうかを設定できます。

表示方法選択→■

新着メールをサブディスプレイで確認する(メール即読)

■メールを受信したあと、バックライト点灯中に、クローズポジ ションで次の操作を行います。

 $\boxed{\bullet}$ 

- メール本文のスクロール:L▲]/L▲]
- メールの確認を終了する:D■】

(新着メールが複数あるときは、次の新着メールが表示されます。)

- マイ絵文字は表示されません。
- 1 件のメールにつき、最大150文字まで表示されます。
- メール確認中にオープンポジションにすると、確認中のメー ルが選択された状態でメールのリスト画面が表示されます。
- サブディスブレイの設定(iC@P.10-13)で、 メール表示また は着信相手表示が「Off」のときや、テレビ録画中など 一部 機能の操作中は、新着メールをサブディスプレイで確認でき ません。

#### 待受画面以外でメールを受信すると

■メール通知音が鳴り、画面の1行目に受信した旨のメッセージ が表示されます。

(「○○様からメールが届いています」など)

メールを確認するときは、次の操作を行います。

B(1秒以上)

- 画面によっては確認できないこともあります。
- メッセージを表示しないようにしたり、表示内容や通知音の有無 を設定することができます。(メールお知らせ設定: LGPP.15-32)

■待受画面に戻ると、インフォメーションが表示されます。

#### <span id="page-273-1"></span>メールに返信リクエストが設定されているとき ■返 信をせずにメッ セージ画面を 閉じると返信を 要求するメッ セージが表示されます。返信するときは次の操作を行います。 「はい」選択➡២ ● 返信するとメッセージは表示されなくなります。 メールにクイズが設定されているとき ■問題が表示されます。メールの内容を表示するときは、次の 操作を行います。 |■|◆答えを入力/答えを選択◆|■| ● 答えが間違っているとき、メールは確認できません。 ● クイズが設定されているメールは、 リスト画面で件名/本文 は表示されません。 メールに添付再生優先が設定されているとき ■メールの内容を表示すると自動的にメッセージが表示され、 添付ファイルが再生されます。 ● ファイルによっては、再生されないことがあります。 配信レポートを確認する ■配信確認(L2 P.15-32)を「On」にしてメールを送信したと きは、サーバーメールボックスからメールの配信状況のレポー ト が 届きます。こ のレ ポー トは、イ ンフ ォメ ーシ ョン 画面 ([AP.15-15](#page-272-3))で次の操作を行うと、確認できます。 「配信確認」選択⇒ ■ ⇒ 配信レポート未読メール選択⇒ % S A(レポート) ■ レポートが複数あるとき:上記操作のあと■ ➡ ▒ ➡ レポート選択➡■ ● 送信済みメッセージ画面でも、無事に配信が完了していると きは「身」、配信の状況が不明のときは「 身」、配信が失敗し ているときは「*覧*」が表示されます。

サーバーメールボックスの新着メールを受信する ■サーバーメ ールボックス内 の新着メールを 手動で受信する と きは、次の操作を行います。

|⊴|◆「新着メール受信」選択▶|■|

### <span id="page-273-0"></span>フィーリングメールを受信すると

フィーリングメールを受信すると、フィー リン グメール の種類に 応じて、ライ ト色、 バイブパターン、着信音が動作し、イン フォメーションが表示されます。

●アドレス帳で着信時の動作を設定している

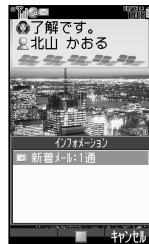

- ときは、アドレス帳での着信時の動作が優 先されます。 ● 次のときは、フィーリングメール受信時の 設定が無効となります。
- ■アドレス帳でシークレット設定されてい るとき
- 迷惑メールに設定されているとき
- ■シークレット設定されているメールフォルダへ振り分け設 定されているとき
- お買い上げ時ライト色/着信音は、次のとおりに設定されて います。

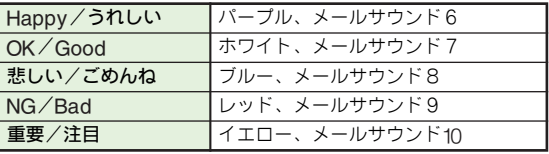

■フィーリングメールの設定

.次のメニュー操作を行ったあとの画面から行います。

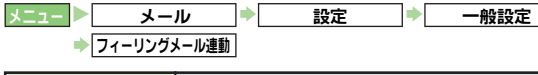

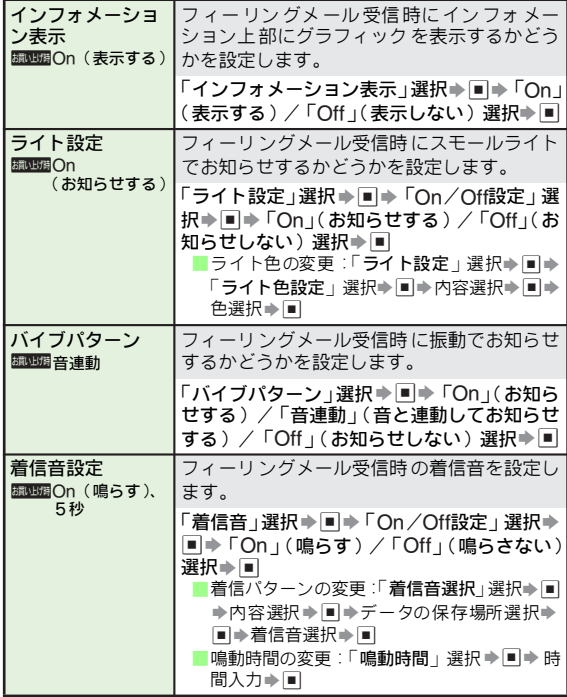

# <span id="page-274-0"></span>メール画面の見かた

# リスト画面

<span id="page-274-1"></span>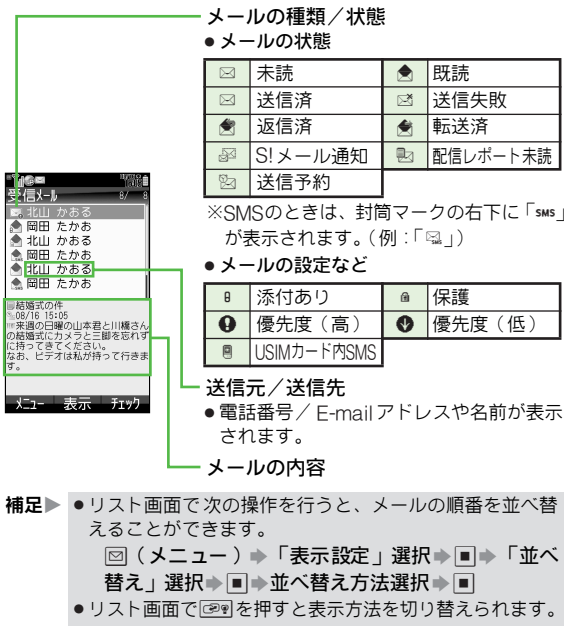

#### メッセージ画面

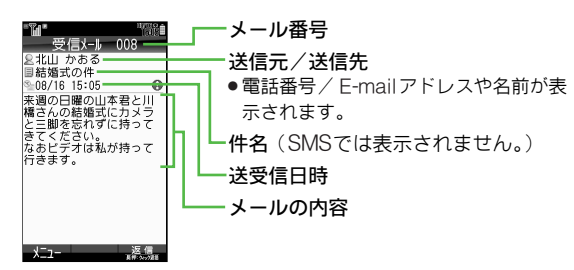

補足▶ ● バッ クライ トが暗 くなり メッセ ージが 読み づらい とき は、10。。 タ - の - の - の - ア - バックライトが点灯します。 ● メッセージ画面で⊞sey を押すと前のメッセージを、(<del>‱</del>:: を押すと次のメッセージを確認できます。

# <span id="page-275-0"></span>リスト画面の表示方法を設定する

**15 •**リスト画面で操作することもできます。(L2FP.15-17) ●お買い上げ時には、「1行 差出人+本文」に設定されています。

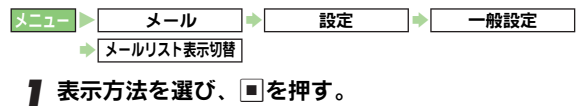

# <span id="page-275-1"></span>メールリストを受信する

サーバー メールボックスに 一時蓄積されて いるメールの一 覧(メールリスト)を受信します。

メニュー X メール

「サーバーメール操作」を選び、同を押す。

# ●「メールリスト」を選び、■を押す。

- メールリストの更新: 図 (メニュー) → 「メールリスト更 新」選択→■
- 2「はい」を選び、■を押す。

受信が始まります。受信が終わると、メールリストが表示 されます。

- 更新中の取消:図(キャンセル)
- メールリストを利用した各操作:L2了P.15-20

#### S!メール通知について

- ■メール受信設定 (L2否P.15-33)が「自動受信」以外のときに、 宛 先が複数ある/添付フ ァイルがあるS! メールなどが送られ てくると、サーバーメールボックスに一時蓄積され、メッセー ジの一部(先頭部分)がS!メール通知として、お客様のソフト バンク携帯電話に送信されます。
	- お買い上げ時は、メール受信設定は | 自動受信」に設定され ています。(受信設定の変更:L2 アP.15-33)
	- S!メール通知は、受信ボックスのリスト画面に「*晶* 」が表示 されます。

リスト画面からS!メールの続きを受信する

- ■受信ボックスのリスト画面で次の操作を行います。 S!メール通知選択⇒■→図(受信) ■ 受信の取消:受信中に⊠(キャンセル)
	- 受信が終わると、メッセージ画面が表示されます。
	- 300K バイトを超えるメールは、一部が削除されて受信され ることがあります。

#### S!メール通知を利用した各操作

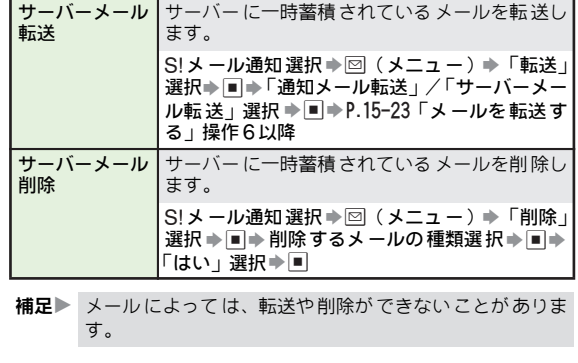

サーバーメールボックスでの操作

- 次のメニュー操作を行ったあとの画面から行います。
- <u>マコー ト メール → サーバーメール操作</u>

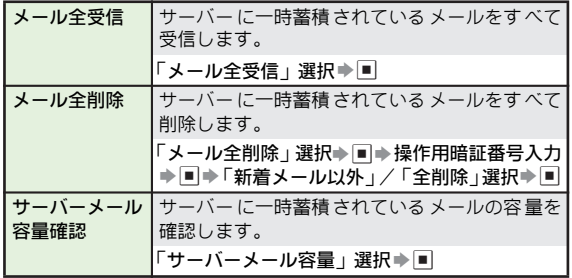

ル **15**

メ

## <span id="page-277-3"></span>メールリストを利用した各操作

受信 した メー ルリ スト を利 用し て、メー ルサ ーバ ー内 の メールを受信/転送/削除できます。

<span id="page-277-2"></span>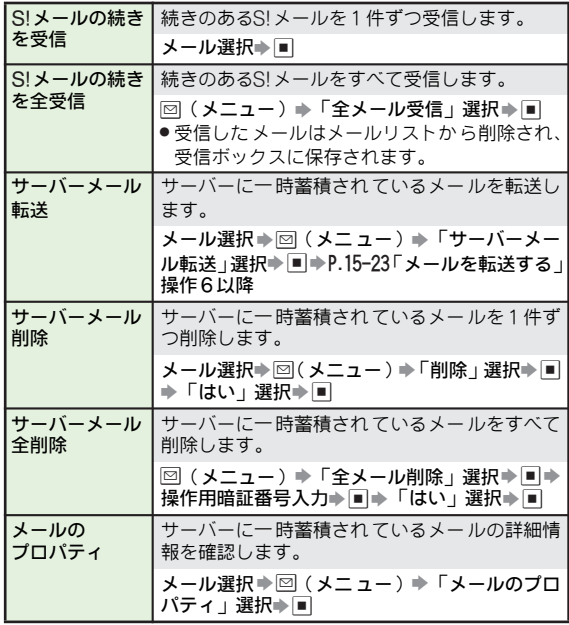

<span id="page-277-0"></span>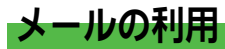

## <span id="page-277-1"></span>メールの管理方法について

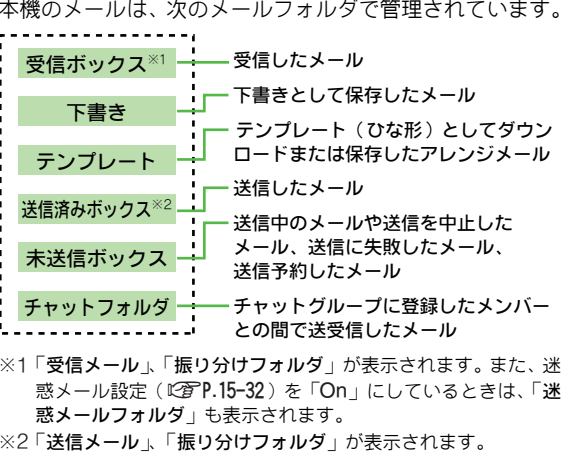

#### メールフォルダのメモリ使用状況を確認する

■次の操作を行います。 ⊠▶ 「メモリ容量確認」 選択▶ ■ ▶ 「受信ボックス」 / 「送信ボックス合計」/「送信済み」/「下書き」/「未 送信」選択➡ ■ ■ 確認の終了:上記操作のあと■

. USIMカードに保存しているSMSの容量または件数は、表示 されません。

# <span id="page-278-0"></span>メールの内容を確認する

- ●他の機能を利用しているときでも、図を長く(1秒以上)押 すと、受信ボックスを表示できます。
	- ■テレビ視聴中は、テレビ画面の下半分(オーブンボジショ ン)/右半分(サイクロイドポジション)に受信ボックスが 表示されます。

 $X = T - X - U$ 

- 】「受信ボックス」、「下書き」、「送信済みボックス」、<br> 「未送信ボックス」のいずれかを選び、 ■を押す。
	- リスト画面が表示されます。
	- フォルダのリスト画面が表示されたとき:フォルダ選択  $\Rightarrow$   $\Box$
	- メールの詳細情報の確認 (未送信ボックスを除く): メール 選択⇒図(メニュー)⇒「メールのプロパティ」選択⇒■
		- 情報の続きを確認:上記操作のあと[g]
		- 確認の終了:上記操作のあと|■|
- <span id="page-278-1"></span>ク メールを選び、■を押す。

メッセージ画面が表示されます。

- ●画像が添付されているときは、画像を選び■を押すと画 像が表示されます。
- ●操作1で「下書き」を選んだときは、メール作成(修正) 画面が表示されます。(L2 P.15-4、[P.15-11](#page-268-0))
- ■メールにクイズが設定されているとき:L2字P.15-16
- ■画面のスクロール:D
- ■画面移動:国(メニュー)⇒「画面移動」選択⇒■⇒「先 頭へ」/「最後へ」選択⇒■

#### スライドメールを再生する

- ■スライドメールとは、メールの本文と画像/サウンドなどの添 付ファイルを1つにまとめたものです。
- ■[左記](#page-278-1)操作2で、次の操作を行います。

回(メニュー)⇒「スライド再生」選択⇒■

■ 確認の終了:再生中に||ﷺ||

#### リスト画面でできること

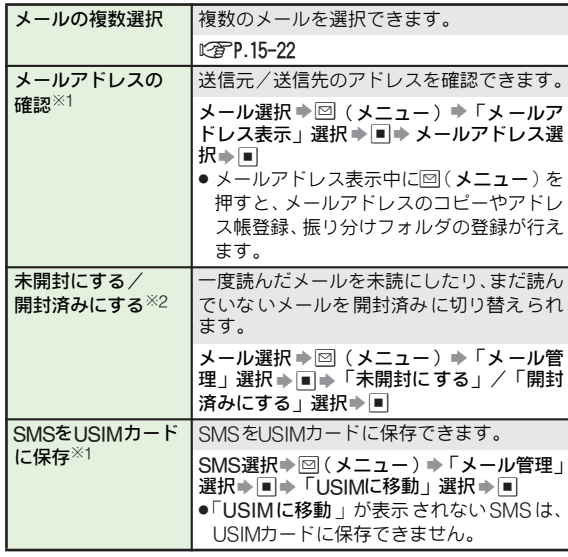

※1 受信ボックス/送信済みボックスで利用できます。

※2 受信ボックスで利用できます。

### メッセージ画面でできること

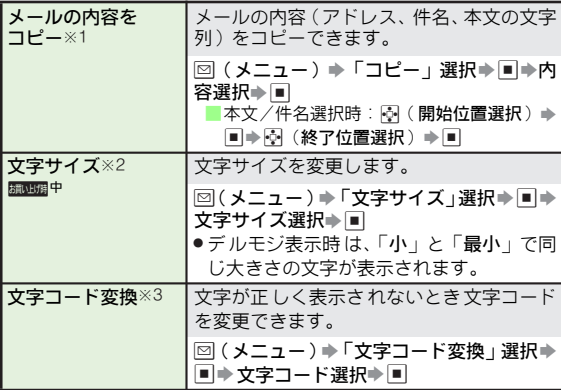

※1 受信ボックス/送信済みボックスで利用できます。 ※2 受信ボックス/送信済みボックス/未送信ボックスで利用できます。 ※3 受信ボックスで利用できます。

#### <span id="page-279-1"></span>メールを複数選択する

同じフォルダ内のメールを複数選択すれば、一括して保護/ 削除、未開封/開封済み切替、フォルダ移動などができます。

メニュー X メール

# ▌ フォルダを選び、■を押す。

■「受信ボックス」/「送信済みボックス」選択時:フォルダ 選択➡ ■

# <span id="page-279-2"></span>2 メールを選び、⊠ (チェック) を押す。

メールの左端のマークが「 2」に変わります。 ■ 選択の解除:「☑」が表示されているメール選択⇒ ⊠(解除)

- ◆ 操作2をくり返し、必要なメールを選択する。
	- このあと、保護/削除などを行います。
	- すべての選択の解除: B(メニュー)S「全チェック解除」 選択➡២

#### <span id="page-279-0"></span>■ デルモジ表示について

メール本文内に絵文字や顔文字、対応の単語(「おはよう」、 「食事」、「新幹線」など)があるときに次の操作を行うと、 3Dアニメーションを表示することができます。 (メール本文の先頭150文字)

● 以下の操作は、P.15–21操作2のあとのメッセージ画面で行い ます。

#### 1 B(メニュー)を押す。

- $\boldsymbol{2}$ 「デルモジ表示」を選び、 $\blacksquare$ を押す。
	- デルモジ表示の中止:||ﷺ||
	- デルモジ表示は、■を押すたびに一時停止⇔再生します。

#### ■デルモジ表示設定

● 次のメニュー操作を行ったあとの画面から行います。

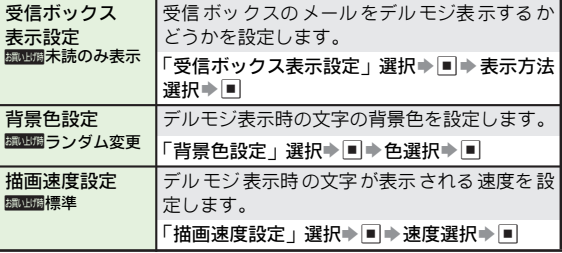

# <span id="page-280-0"></span>メールを返信する

メニュー X メール

## 「受信ボックス」を選び、■を押す。

●メールのリスト画面が表示されたときは、このあと操作 3へ進みます。

♪ フォルダを選び、■を押す。

#### <span id="page-280-3"></span>2 メールを選び、■を押す。

- ■送信元だけに返信:図(返信)→操作7へ
	- SMSを選んだときはSMS作成画面、S! メールを選んだと きはS!メール作成画面が表示されます。

■ 国 (メニュー) を押す。

- ■「返信」または「全員へ返信」を選び、■を押す。
- <span id="page-280-4"></span>▲ 返信方法を選び、■を押す。

▼ 返信メールを作成/送信する。(L2子P.15-4、[P.15-11](#page-268-5))

- 補足▶ ●「全員へ返信」を選ぶと、すべての送信先 (To/Cc)に 同じ内容のメールを一度に返信できます。(メールによっ ては、「全員へ返信」が表示されないことがあります。) ● S!メールで一度に送信できる宛先は、最大20人です。
	- ●「全員へ返信」を行うと、本機にもメールが送信されるこ とがあります。
	- ●「引用付き返信」を選ぶと、返信元のメールの本文を引用 できます。

#### 定型文を利用して返信する(クイック返信)

- ■[左記](#page-280-3)操作3で、次の操作を行います。  $\overline{S}$ (1秒以上) $\rightarrow$ 定型文選択 $\rightarrow$  $\blacksquare$ 
	- 定型文の編集:L②PP.15-32「クイック返信設定」
	- [左記](#page-280-4)操作6で「**クイック返信**」を選んでも、クイック返信 を利用できます。

### <span id="page-280-1"></span>メールを転送する

メール

- 「受信ボックス」を選び、■を押す。
	- メールのリスト画面が表示されたときは、このあと操作 3へ進みます。
- 2 フォルダを選び、■を押す。
- メールを選び、■を押す。
- 国 (メニュー) を押す。
- 5「転送」を選び、%を押す。
	- ●S!メールを選んだときはS!メール作成画面が表示されます。 ■ SMS選択時: 「S!メール」/「SMS」選択→■
- <span id="page-280-2"></span>6 宛先入力欄を選び、■を押す。
	- 宛先選択画面が表示されます。
- ■転送先を入力し、■を押す。 ■ 宛先の指定方法:L2 字P.15-5
- 8 罓 (送信) を押す。
	- メールが転送されます。
	- 添付ファイルがあるときは、転送するメールに自動的に 添付されます。

# <span id="page-281-0"></span>メールを保護する

受信ボックス または送信済み ボックス内の、削除し たくな い受信メールや送信済メールを個別に保護できます。 ●保護されているメールは、削除されません。

メニュー X メール

- ■「受信ボックス」または「送信済みボックス」を選 び、同を押す。
	- ●メールのリスト画面が表示されたときは、このあと操作 3へ進みます。

2 フォルダを選び、■を押す。

- 3 メールを選び、 B(メニュー)を押す。
	- ●保護解除するときは、保護されているメール(「@」表 示)を選んでください。

■複数のメールを選ぶ:L2 字P.15-22操作2以降

# *4*「保護」を選び、■を押す。<br>■

保護されたメールには、「@」が表示されます。 ■保護の解除:「保護解除」選択➡■

### <span id="page-281-1"></span>メールを削除する

#### メニュー X メール

- 】「受信ボックス」、「下書き」、「送信済みボックス」、<br>「「未送信ボックス」のいずれかを選び、圓を押す。
	- ■「受信ボックス」/「送信済みボックス」選択時:フォルダ 選択➡ ■

# 2 メールを指定して削除する

- メールを選び、⊠(メニュー)を押す。 ■複数のメールを選ぶ:L2 PP.15-22操作2以降
	- 2「削除」 を選び、|■|を押す。
	- 8「はい」を選び、凹を押す。
	- ●メールによっては、削除に時間がかかることがあり ます。

#### メールをすべて削除する

- 1 B(メニュー)を押す。
	- ●「下書き」、「未送信ボックス」を選んだときは、こ のあと操作**3**へ進みます。
- 2∫メール管理」を選び、■を押す。
- 8「全件削除」を選び、■を押す。

■保護メールがあるとき:「全件削除」/「保護メール 以外削除」選択➡២

囚 操作用暗証番号を入力し、■ を押す。

# <span id="page-282-0"></span>送信済みメールを取り消す

取消要求を送 信することによ って、送信済みメール を送信 先の受信ボックスから削除します。

- ●宛先が複数のときは、すべての送信先のメールを取消できま す。
- ●「送信済メール取消」は、対応機種どうしだけで有効となりま す。
- ●送信済みメールの文章が短いときは、取消できないことがあ ります。
- SMSまたは宛先がE-mailアドレスのときは、操作できません。

|メニュー ▶ │ │ │ メール

■「送信済みボックス」を選び、■を押す。

- ●メールのリスト画面が表示されたときは、このあと操作 3へ進みます。
- 2 フォルダを選び、■を押す。
- ◆ メールを選び、図(メニュー)を押す。
- ⊿「送信済メール取消」を選び、■を押す。
- ■「はい」を選び、■を押す。

●このあと、配信レポートが送られてきます。

# <span id="page-282-1"></span>下書きしたメールを送信する

#### メニュー X メール

「下書き」を選び、■を押す。

下書きフォルダ内に保存されているメールの一覧画面が 表示されます。

- ♪ メールを選び、■を押す。
- **② メールを修正/送信する。(**L②rp.15-4、[P.15-11](#page-268-0))
	- 送信したメールは、下書きから削除されます。

<span id="page-282-2"></span>送信済み/未送信メールを利用してメールを送信する

#### メニュー X メール

- - <sup>1</sup> 送信済みメールを利用する <sup>1</sup>「送信済みボックス」を選び、%を押す。
		- ●メールのリスト画面が表示されたときは、このあと 操作3へ進みます。
		- 21 フォルダを選び、■を押す。
		- ■3 メールを選び、図(メニュー)を押す。
		- ■■「編集と送信」を選び、 ■を押す。

#### 未送信メールを利用する

- ■「未送信ボックス」を選び、■を押す。
- メールを選び、図(メニュー)を押す。
	- ■内容を編集せずに再送信する:「再送信」選択⇒■(操 作完了)
- B「編集」を選び、■を押す。

**クメールを編集/送信する。(**L②PP.15-4、[P.15-11](#page-268-0))

# <span id="page-283-0"></span>メール内の電話番号/E-mailアドレス/URLを利用する

#### アドレス帳に登録する

- メールの送信先/送信元の電話 番号/E-mailアドレスをア ドレス帳に登 録します。また、メー ルの本文に含ま れる電 話番号も登録できます。
- ●本文に含まれる電話番号は、同で選んだときに文字が反転表 示するものだけ利用できます。

#### メニュー X メール

- 】「受信ボックス」または「送信済みボックス」を選<br> び、■を押す。
	- ●メールのリスト画面が表示されたときは、このあと操作 3へ進みます。
- 2 フォルダを選び、■を押す。
- 2 メールを選び、■を押す。

# *4* 送信元/送信先の電話番号/E-mailアドレスを登録する<br>- 1D | © ( メニュー ) を押す。

- 
- ■コ「アドレス帳に登録」を選び、■を押す。
- **3コ電話番号またはE-mailアドレスを選び、■を** 押す。

#### 本文中の電話番号/E-mailアドレスを登録する

- Π電話番号またはE-mailアドレスを選び、■を 押す。
- アドレス帳に登録」を選び、 ■を押す。

5「新規登録」を選び、%を押す。

電話番号やE-mailアドレスが、アドレス帳の該当する項目 に入力されます。他の項目を入力し、アドレス帳の登録を 宗アレてください。(KPP.4-4)

■ 追加登録時:アドレス帳選択→■→図(保存)

#### 電話発信/メール送信/インターネット接続を行う

メール本文に 電話番号やE-mail アドレスが含まれていると きは、その画面から電話をかけたり、メールを送信できます。 また、URL(「http://」/「https://」/「rtsp://」で始まる アドレ ス)が含まれている ときは、インター ネットに接続 できます。

● <u>♪</u>]で選んだときに、文字が反転表示するものだけ利用できます。

メニュー X メール

- 「受信ボックス」、「送信済みボックス」、「未送信ボッ<br>クス <sub>I</sub> のいずれかを選び、■を押す。
	- ■「受信ボックス」/「送信済みボックス」選択時:フォルダ 選択➡■

#### 9 メールを選び、■を押す。

- 電話番号やE-mailアドレス、URLが含まれているメール を選んでください。
- 以降の操作: L2了P.16-12「情報画面内の電話番号/ E-mail アドレス/URLを利用する」操作2

## <span id="page-284-0"></span>添付ファイルをデータフォルダに保存する

- メール内の添付ファイル (画像やサウンドなど)を、デー タフォルダに保存できます。
- ●データフォルダのメモリが一杯のときは、保存できません。不 要なファイルを削除(LPTP.9-6)したあと、操作してください。

 $X = T - X - U$ 

- 】「受信ボックス」または「送信済みボックス」を選<br> び、■を押す。
	- ●メールのリスト画面が表示されたときは、このあと操作 3へ進みます。
- ク フォルダを選び、■を押す。
- メールを選び、■を押す。

.ファイルが添付されているメールを選んでください。

- ファイルを選び、⊠(メニュー)を押す。
	- ■ファイルの情報確認:「ファイルのプロパティ」選択→■ ■ 確認の終了:上記操作のあと■
- ■「添付をデータフォルダへ保存」を選び、■を押す。
	- ●ファイル名を変更しないときは、このあと■を押し、操 作7へ進みます。

6 ファイル名を入力し、■を押す。

#### ▼「保存」を選び、■を押す。

データフォルダに保存され、メッセージ画面に戻ります。 ■ メモリ カードに保存: 図 ( メニュー) ⇒「メモリ カードへ 切替」選択⇒■→「保存」選択⇒■

## <span id="page-284-1"></span>添付ファイルを利用する

メール 内の添付ファ イルを、壁紙、着信音、着 信ビデオに 設定できます。

● 設定時にデータフォルタに保存されます。

メニュー X メール

- 「受信ボックス」または「送信済みボックス」を選<br>び、■■を押す。
	- メールのリスト画面が表示されたときは、このあと操作 3へ進みます。
- フォルダを選び、■を押す。
- ② メールを選び、■を押す。

● ファイルが添付されているメールを選んでください。

- *▲* ファイルを選び、⊠(メニュー)を押す。
- **5**「壁紙登録」、「音声着信音設定」、「着信ビデオ設定」<br>● のいずれかを選び、■を押す。
- ファイル名を入力し、■を押す。
- ▼「保存」を選び、■を押す。
	- 音声着信音設定、着信ビデオ設定のときは、設定が反映さ れます。
	- 壁紙登録時 :「縦画面用」/「横画面用」選択⇒■→■
		- ディスプレイサイズ以外の画像選択時 : 「縦画面用」/「横 画面用」選択⇒■⇒「センタリング」/「全画面表示」/ 「画像全体表示」選択⇒■→■

# <span id="page-285-0"></span>振り分けフォルダの利用

送受信したメ ールを、相手や内容 などによってフォ ルダに 分類したり、アド レスや件名をも とに自動的に振り 分ける ことができます。

# <span id="page-285-1"></span>フォルダを作成/削除する

- ●振り分けフォルダは、最大20件作成できます。
- .フォルダ内にメールがあると、フォルダは削除できません。 あらかじめ、メ ールを他のフォルダに移動するか、削除して おいてください。
- ●お買い上げ時には、フォルダ1〜フォルダ3が登録されています。

メニュート  $x - \mu$ 

#### 「受信ボックス」または「送信済みボックス」を選 び、回を押す。

■ フォルダ名の変更:フォルダ選択▶ 20 ( メニュー ) ▶ 「フォ ルダ名変更」選択➡│■|➡操作3「フォルダを作成する」 22へ ■ フォルダの移動:フォルダ選択 ➡ ( メニュー )➡「フォ ルダ位置移動」選択⇒■⇒移動先選択⇒■

■ 受信フォルダ/迷惑フォルダは移動できません。

#### 2 B(メニュー)を押す。

#### 3 フォルダを作成する

■■「フォルダ新規作成」を選び、■を押す。 2コオルダ名を入力し、■ を押す。

● 最大20文字まで入力できます。

#### フォルダを削除する

■コォルダを選び、⊠(メニュー)を押す。 2「削除」を選び、■を押す。 8】操作用暗証番号を入力し、■ を押す。

#### フォルダ表示中にサイクロイドポジションにすると

■ 受信ボック ス/送信済みボックス でサイクロイドポジション にすると、カーソルがあたっているフォルダのリスト画面が右 半分に表示されます。

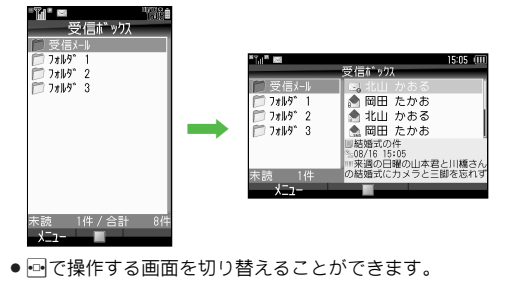

● 受信ボック ス表示設 定/送信ボ ックス表示 設定が「一覧 表 示」(L)PP.15-32)のときは、リスト画面だけ表示されます。

# <span id="page-286-0"></span>指定したフォルダへメールを自動的に保存する

送受信したメ ールを宛先や件 名、本文に含まれる文 字列に よって、指定したフォルダに自動的に振り分けます。

- ●設定できる振り分け条件は、1フォルダにつき最大20件です。
- ●「迷惑メール設定」(L2了P.15-32)を「On」にすると、「迷惑 メールフォルダ」にも振り分け条件を設定できます。
- ●複数のフォルダに同じ振り分け条件が設定してあるときは、上 に表示されているフォルダに優先して振り分けます。
- ●設定後のメールに反映されます。

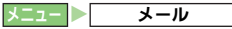

- 】「受信ボックス」または「送信済みボックス」を選<br> び、■を押す。
- 2 フォルダを選び、図 (メニュー)を押す。 ■フォルダシークレット設定時:L2字P.15-30
- \_?「メール振り分け設定」を選び、■を押す。
- ▲ 設定番号を選び、■を押す。
	- ■振り分け条件の削除:設定番号選択⇒図(メニュー)⇒「削 除」/「設定リセット」選択⇒■⇒「はい」選択⇒■
- <mark>5</mark> 電話番号/E-mailアドレスで振り分ける<br>- コーアドレス(差出人)」または「アドレス(宛
	- 先)」を選び、■を押す。 20宛先を指定する。(123P.15-5)
		- 宛先の変更:設定番号選択→図(メニュー)→「宛先 変更 | 選択→ ■→宛先指定 (L2 P.15-5)
	- 件名(S!メール)/本文(SMS)に含まれる文字で振り分ける
		- ■■「件名」を選び、■を押す。 ■ 又字を入力し、■ を押す。
			- 最大全角20文字 ( 半角40文字 ) まで入力できます。

6 図 (確定)を押す。

受信メールフォルダ内のメールを再振り分けする

■次の操作を行います。

フォルダ選択▶⊠(メニュー)▶「再振り分け」選択▶■ ■フォルダシークレット設定時:L2@FP.15-30

## <span id="page-286-1"></span>メールを手動で移動する

- 連結受信中のメールは、分類(移動)できません。
- ●シークレット設定したフォルダは、移動先として選択できま せん。移動させるときは、シークレット設定を一時解除また は解除してください。

メニュー X メール

- 「受信ボックス」または「送信済みボックス」を選<br>び、■■を押す。
- 2 フォルダを選び、■を押す。

■ フォルダシークレット設定時:L2字P.15-30

- 3 メールを選ぶ。
	- 複数のメールを選ぶ:L2音P.15-22操作2以降
- 国 (メニュー) を押す。
	- 複数のメールを選んだときは、このあと操作6へ進みます。
- ■■「メール管理」を選び、■を押す。
- ▲「フォルダへ移動」を選び、■を押す。
- ▼ フォルダを選び、■を押す。

# <span id="page-287-1"></span>フォルダを見えないようにする(シークレット)

操作用暗証番 号を入力しない と、シークレットを設 定した フォルダを確認できないようにします。

#### メニュー  $\overline{\phantom{a}}$

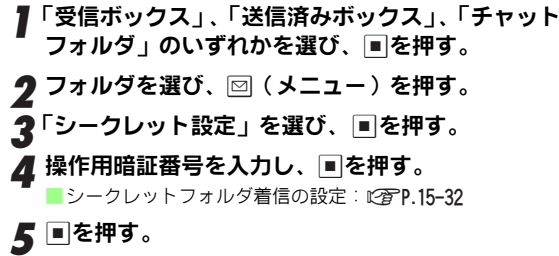

#### シークレットを一時解除する

<span id="page-287-3"></span>■次の操作を行います。

図 ( メニュー ) ➡「シークレット一時解除」 選択➡ ■➡ 操作用暗証番号入力➡│■

#### シークレットを解除する

- ■シークレット設定一時解除中に、次の操作を行います。 フォルダ選択➡⊠(メニュー)➡「シークレット解除」 選択➡■➡操作用暗証番号入力➡■
	- チャットフォルダ選択時は、操作用暗証番号の入力は必要 ありません。
- 注意▶ 受 信ボック スまたは 送信済 みボック スにシ ークレッ トを 設定しても、シークレットを設定していないチャットフォ ルダにメンバーを登録すると、チャットフォルダでメール が表示されます。メールを表示したくないときは、チャッ トフォルダにもシークレットを設定してください。

<span id="page-287-0"></span>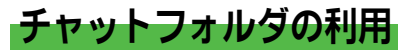

チャット グループに登録し たメンバーとの 間で送受信した メールを、1つのフォルダで確認できます。

● 1 グルーブあたり最大300件のメールが確認できます。

## <span id="page-287-2"></span>メンバーを登録する

- ●チャットグルーブは最大10個まで作成できます。
- ●1グルーブあたり最大20人まで登録できます。

メニュー X メール S チャットフォルダ

- ▌ グループを選び、⊠(メニュー)を押す。
	- フォルダ名の変更 : 迴 ( メニュー ) ➡ 「フォルダ名変更 」選 択⇒■⇒グループ名入力⇒■
	- フォルダの新規作 成:迴(メニュー)➡「フォルダ新規作 成」選択➡ ■ ➡ グループ名入力➡ ■
	- フォルダの削除: 図(メニュー ) ▶ 「フォルダ削除」選択 ◆■ → 「はい」選択→■
	- フォルダシークレット設定時:『267 [左記](#page-287-1)
- $\boldsymbol{2}$ 「メンバー登録」を選び、■を押す。

 $\boldsymbol{3}$  番号を選び、■を押す。
## ■ 宛先を入力する。

- ●続けて他の宛先を入力するときは、操作3〜4をくり返 します。
- ■宛先の指定方法: 12写P.15-5
- ■宛先の編集:登録済の番号選択⇒■⇒宛先編集
- ■チャットメンバーの変更:登録済の番号選択●図(メニュー) → 「メンバー変更」選択→■→操作4以降
- ■チャットメンバーの削除:登録済の番号選択→同(メニュー) ⇒「削除」選択⇒■⇒「はい」選択⇒■
- ■チャットメンバーの全削除:図(メニュー)⇒「設定リセッ ト」選択⇒■⇒「はい」選択⇒■

## 【5 ⊠ (確定) を押す。

■受信ボックス/送信済みボックスのシークレット設定時: ■

送受信したメールをチャットフォルダに振り分け直す

■[P.15-30](#page-287-0)「メンバーを登録する」操作 1のあと、次の操作を行 います。

「再振り分け」選択⇒■

チャットフォルダの設定をお買い上げ時の状態に戻す

- ■[P.15-30](#page-287-0)「メンバーを登録する」操作 1のあと、次の操作を行 います。
	- 「リセット」選択➡ ■➡ 操作用暗証番号入力➡ ■➡「は い」選択⇒■
	- チャッ トフォル ダ内の メールを 削除して も、受信 ボック ス/送信済みボックス内のメールは削除されません。

## チャットフォルダを確認する

チャット グループに登録し たメンバーとの 間で送受信した メール は、チャットフォル ダで確認でき ます。メンバーと のやり とりの履歴を、チャッ トフォルダのリ スト画面で一 覧表示できます。

■ X コール → チャットフォルダ

## グループを選び、■を押す。

- チャットフォルダのリスト画面が表示されます。
- メンバー未登録時:「はい」選択 → ■→[P.15-30](#page-287-1)「メンバー を登録する」操作3以降
- メールの返信: メール選択→[P.15-23](#page-280-0)「メールを返信する」 操作4以降
- メールの全件削除: 図 (メニュー) → 「メール管理 」選択 →■→「チャットフォルダ内全削除」選択→■→「はい」 選択➡■
	- チャ ットフォ ルダ内のメ ールを削除 しても、受 信ボック ス/送信済みボックス内のメールは削除されません。
	- 全件削除を行うと、受信ボックス/送信済みボックスで保 護さ れている メールもチ ャットフォ ルダ内から 削除され ます。

## ク メールを選び、■を押す。

メッセージ画面が表示されます。

## メールを開封済み/未開封にする

■チャットフォルダのリスト画面で、次の操作を行います。 |図 (メニュー)⇒「メール管理」選択⇒■⇒「開封済 みにする」/「未開封にする」選択▶■

■ 受信ボックス内のメールも開封済み/未開封になります。

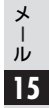

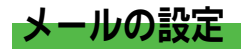

## S!メール/SMS共通の設定

.次のメニュー操作を行ったあとの画面から行います。

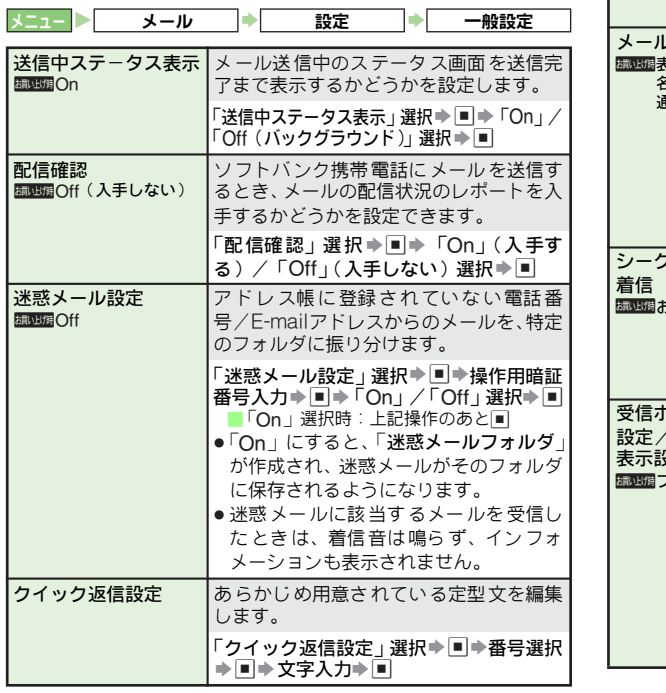

<span id="page-289-0"></span>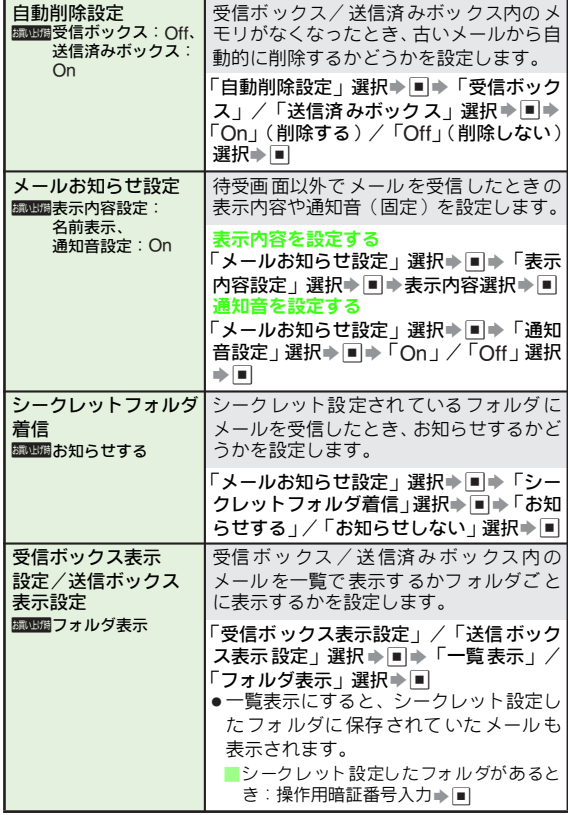

メール **15**

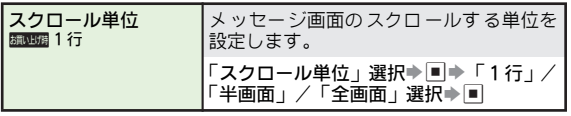

メニュー X メール S 設定 S S!メール設定

## S!メールに関する設定

.次のメニュー操作を行ったあとの画面から行います。

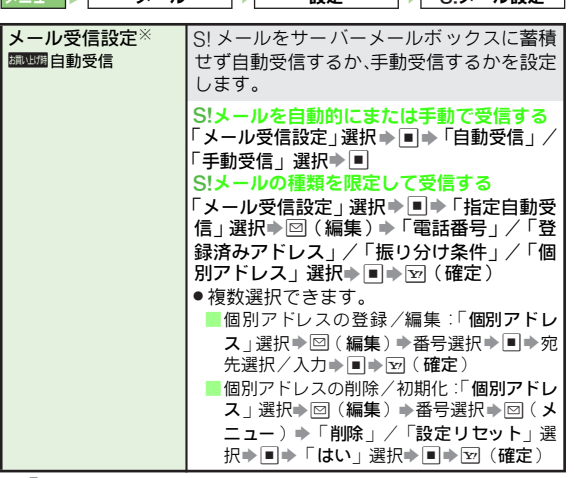

※「自動受信」に設定すると、添付ファイルを含むメールの全文が 自動で本機に受信されます。メールの 全文を受信したときは、お 客様のご契約内容に応じて所定の料金 が発生するため、ご利用状 況に合わせて受信設定を変更してください。

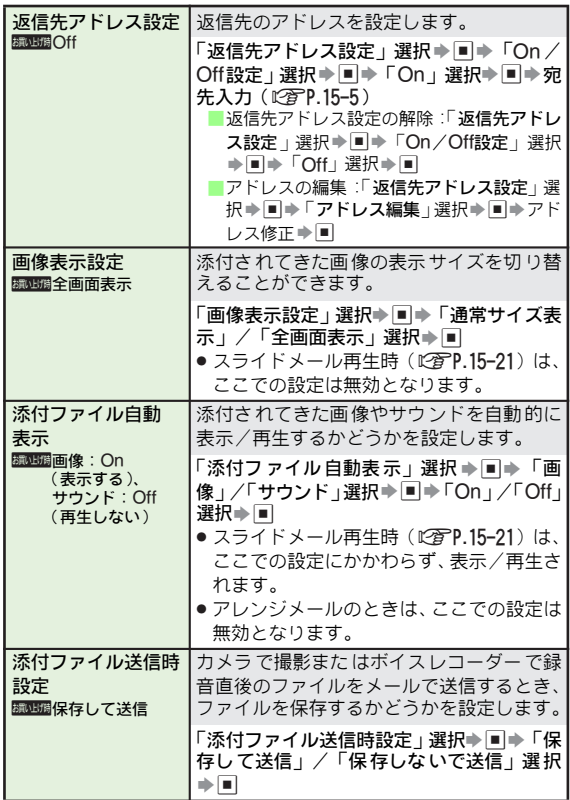

メール **15**

## SMSに関する設定

.次のメニュー操作を行ったあとの画面から行います。

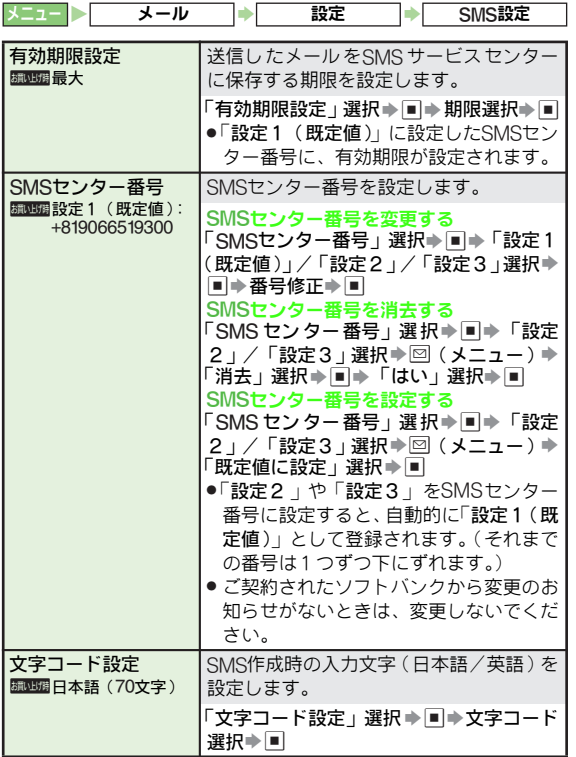

メール **15**

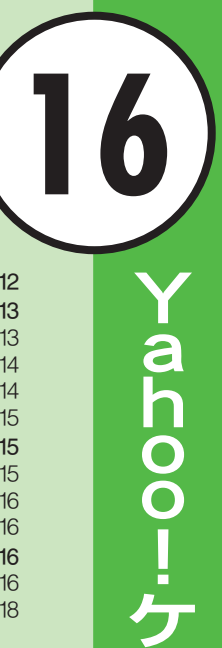

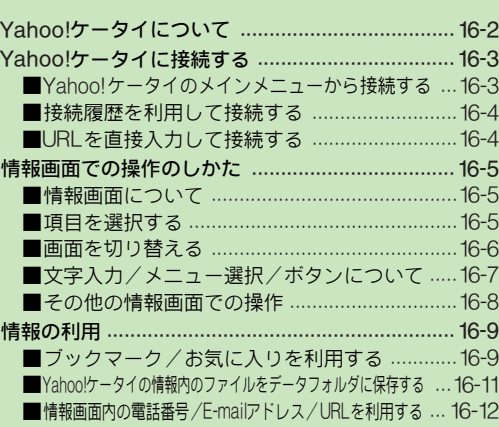

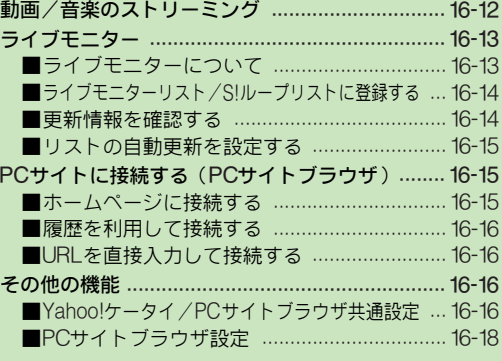

## 16-1

l

タ

イ

# <span id="page-293-0"></span>Yahoo!ケータイについて

Yahoo! ケータイとは、ソフトバンク携帯電話でインター ネットの情報が利用できるサービスです。

ボタン1つで携帯電話専用ポータルサイト「Yahoo!ケータ イ」に接続したり、PCサイトブラウザを利用してパソコン 用のサイトを閲覧することができます。

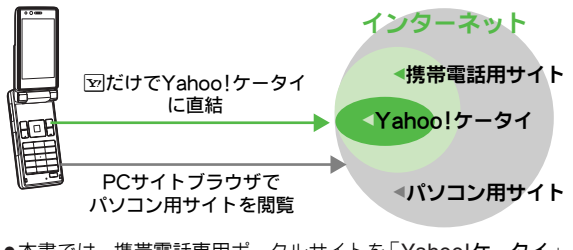

- ●本書では、携帯電話専用ポータルサイトを「Yahoo!ケータイ」 PC サイトブラウザを利用して閲覧できるサイトを「PCサイ ト」、これらの総称を「インターネット」と表記しています。 .インターネットの利用には、別途ご契約が必要です。
- ●インターネットを利用する前に、あらかじめネットワーク自 動調整を行ってください。(LPGP.1-16)
- 注意 X . 情報閲覧時には、自動的に通信が 行われることがありま す。このときは、パケット通信料が かかる可能性があり ますので、十分ご注意ください。通 信を中止するときは 職権してください。
	- 通信やサーバーなどの状態に よっては、情報画面を表示 できないことがあります。
- 補足▶ |インターネットのサービス内容やパケット 通信料など詳 しくは、「http://www.softbank.jp」を参照してください。

セキュリティについて

#### ■SSLについて

SSL (Secure Socket Layerの略)とは、インターネット 上でデ ータを暗号化して 送受信する通信 方法です。一般的 に、クレジットカードの番号や個人情報など、大切な情報 を送受信する際に使用されます。

本機で は、あらかじめ認証機 関から発行され た電子的な証 明書が 登録されています。こ の証明書の内容 を確認するこ ともできます。(ルート証明書:K写P.16-18)

#### SSL 利用に関するご注意

■セキュリティで保護されている情報画面を表示する場合、お客 様は自己の判 断と責任において SSLを 利用することに同意 さ れたものとします。

お客様自身によるSSLの利用に際し、ソフトバンクおよび認証 会社である日本ベリサイン株式会社、サイバートラスト株式会 社、エントラストジャパン株式会社、グローバルサイン株式会 社、RSA セキュリティ株式会社、セ コムトラストシステム ズ 株式会社は、お客様に対しSSLの安全性などに関して何ら保証 を行うものではありません。

万一、何らかの損害がお客様に発生した場合でも一切責任を負 うものではありませんので、あらかじめご了承ください。

#### ■ セキュリティで保護されている情報画面では

- セキュリティ 確認画面が表示されます。このとき は、■を 押すと、情報画面が表示されます。(「@」表示 )
- セキュリティ確認画面を表示しないようにすることもできま す。(昭了P.16-17)

## <span id="page-294-0"></span>Yahoo!ケータイに接続する

## <span id="page-294-1"></span>Yahoo!ケータイのメインメニューから接続する

## 図を押す。

通信が始まり、Yahoo!ケータイのメインメニューが表示 されます。

- ■通信の中止:通信中に
	- 通信中にクローズボジションにしても、 通信は中断されま せん。

# )**項目にカーソルを移動し、■を押す。**<br>「情報画面が表示されます。

- ●このあと操作2をくり返し、閲覧してください。
- 情報画面での操作: L ? 字P.16-5
- ■前の画面に戻る:図(戻る)
	- 元の画面に戻る:上記操作のあと |図( メニュー ) ➡ 「進 む : 選択→■
- ■文頭/文末を表示:図(メニュー)→「便利機能」選択→ ■⇒「文頭ジャンプ」/「文末ジャンプ」選択⇒■
- Yahoo!ケータイのメインメニューに戻る: 図 (メニュー) → 「Yahoo!ケータイ」選択→■
- 3 終了するときは、 ⑧を押したあと、 「はい」 を選び、<br>■ を押す。

ユーザー ID/パスワードなどの認証画面が表示されたとき

■次の操作を行い、認証情報を送信します。 ユーザー ID/パスワード入力⇒■⇒⊠(送信)

Yahoo!ケータイ/PCサイトに切り替える

- ■Yahoo!ケータイ/PCサイトの情報画面で、次の操作を行いま す。
	- **図 (メニュー) ⇒「PCサイトブラウザ切替」/「ブラ** ウザ切替」選択→■→「このページ」/「リンク先」選 択→■→■→「はい」/「いいえ」選択→■
	- ●「はい」を選ぶと、警告画面表示設定(K雷P.16-18)が「Off」 に設定されます。
		- ■「Off」に設定しない限り、Yahoo!ケータイ/PCサイトブ ラウザ切 替時またはPCサ イトブラウザ起動時には、警 告 画面が表示されます。
	- ブラウザの切り替え/情報閲覧後は、切り替え前の情報画面 に戻ることはできません。
- 補足▶「自動補正設定」(L2 P.10-17)を「On」にしているとき は、Yahoo!ケータイに接続すると、時刻が補正されます。

<span id="page-295-0"></span>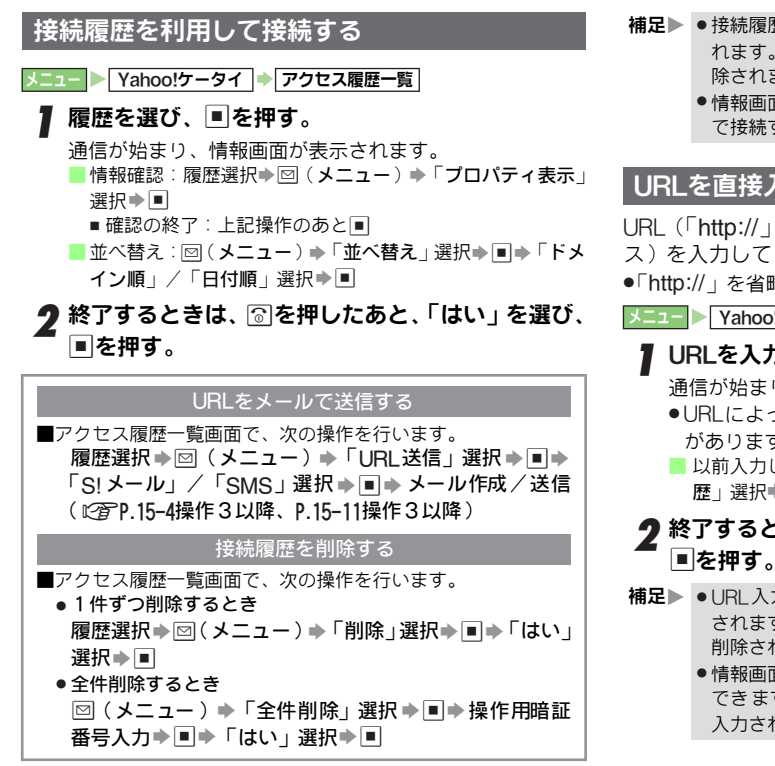

- 補足▶ 接続履歴は、新しいものから順に最大 300件まで記憶さ れます。最大件 数を超えたときは、古い履歴から順に削 除されます。
	- 情報画面で、メ ニュー内の「**アクセス履歴一覧**」を選ん で接続することもできます。

## <span id="page-295-1"></span>URLを直接入力して接続する

URL(「http://」/「https://」/「rtsp://」で始まるアドレ ス)を入力して、情報画面を表示します。

.「http://」を省略して入力しても接続できます。

<mark>メニュー Yahoo!ケータイ → URL入力</mark>

## URLを入力し、■を押す。

- 通信が始まり、情報画面が表示されます。
- ●URLによっては、PCサイトの情報画面が表示されること があります。
- 以前入力した履歴を利用: 図 (メニュー)⇒「URL入力履 歴」選択→■→URL選択→■→■

# 2 終了するときは、 ◎を押したあと、 「はい」 を選び、<br>■ © 押す。

- 補足▶ URL入力履歴は、新しいものから順に最大10件まで記憶 されます。最大 件数を超えたときは、古い履歴から順に 削除されます。
	- 情報画面で、メニュー内の「URL入力」を選んでも利用 でき ます。(現在 表示中の情報画 面のURL があらかじめ 入力されています。)

# <span id="page-296-0"></span>情報画面での操作のしかた

## <span id="page-296-1"></span>情報画面について

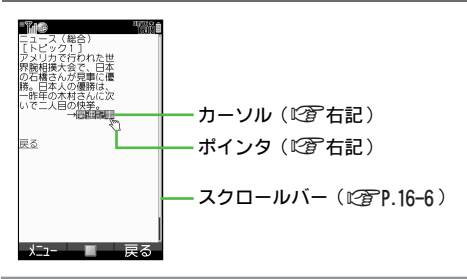

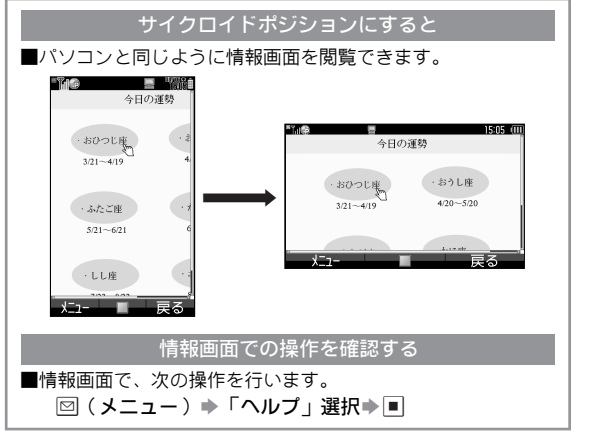

## <span id="page-296-2"></span>項目を選択する

項目の選択は、同でカーソルを移動することによって行い ます。

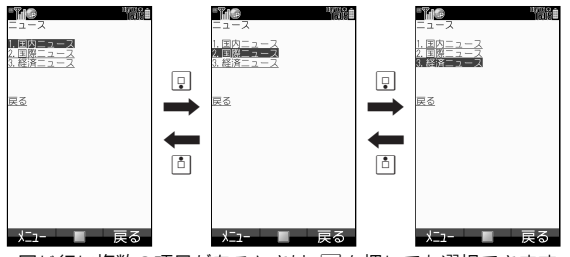

●同じ行に複数の項目があるときは、回を押しても選択できます。 ● 選べる項目がないときは、カーソルは表示されません。

## <span id="page-296-3"></span>ポインタについて

PCサイトブラウザでは、同でポインタ「b」 を移動し、項目を選びます。(項目選択時の ■■■■■■■■■■ ポインタは指表示に変わります。)

- Yahoo!ケータイの情報画面でも、 ??を長く (1秒以上)押すとポインタが使用できるよ うになります。
- ●ポインタを使用しないときは、情報画面で **图を長く(1秒以上)押します。(Yahoo!** ケータイ、PCサイトブラウザ共通)

## ポインタの速度を設定する

 $\lambda$  -  $\lambda$  -  $\lambda$ 

■情報画面で、次の操作を行います。 |25 (メニュー)⇒「設定」選択⇒■⇒「ポインタ設定」 選択→国→「速度設定」選択→国→速度選択→国

## <span id="page-297-0"></span>画面を切り替える

## <span id="page-297-1"></span>画面をスクロールする

上下に画面があるときは画面の右に、左 ■■ 右に画面があるときは、画面の下にス ク ロールバーが表示されます。スクロール バーの白色の部分が現在表示されてい る 位置です。 gを押 すと、画 面の続 きを 表示 でき ま す。 ●次のボタンを長く (1秒以上)押しても画

面の続きを表示させることができます。  $_{\rm 2\text{\tiny{A0CL}}}$ (上)、 $_{\rm 4\text{\tiny{G01C}}}$ (左)、 $_{\rm 6\text{\tiny{M003}}}$ (右)、 $_{\rm 8\text{\tiny{T07C}}}$ (下)スクロールバー

フレームを切り替える

フレーム対応の情報画面では、■※『を長く(1秒以上)押 すと、フレームが 切り替わり、フレ ーム内の項目が 選択で きたり、画面をスクロールすることができます。

戻る

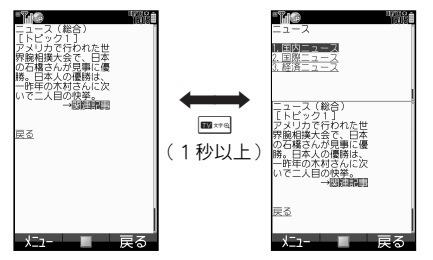

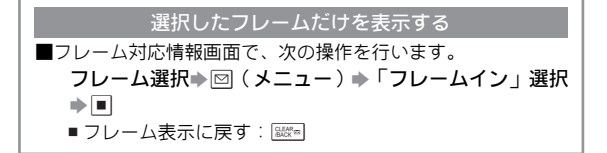

### 複数の情報画面を切り替えて表示する

画面上 部に表示されるタ ブを利用して、複数 の情報画面を 切り替えて表示できます。

- 最大3つの情報画面を表示できます。
- Yahoo! ケータイの情報画面とPCサイトの情報画面は、同時 に表示できません。

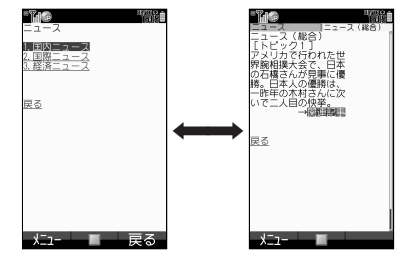

- 項目にカーソルを移動し、図(メニュー)を押す。
- 「新しいタブで開く」を選び、■を押す。

情報画面が新しいタブで表示されます。

■ 3つ目の情報画面を開く: 図 (メニュー) → 「タブメニュー」 選択⇒■⇒「新しいタブで開く」選択⇒■

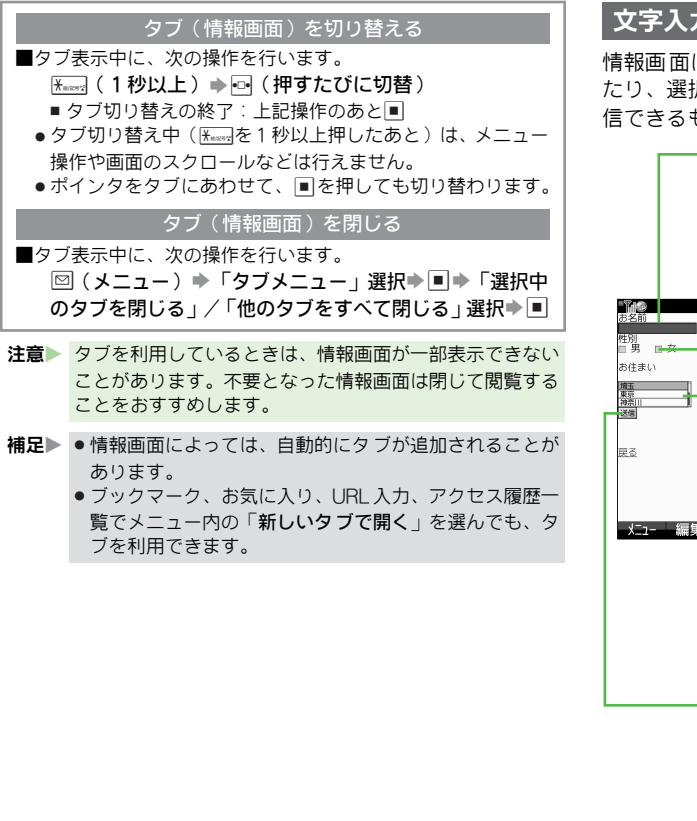

## <span id="page-298-0"></span>文字入力/メニュー選択/ボタンについて

情報画 面によっては、下の 画面例のよう に、文字を入力し たり、選択 ボタンやメニュ ーで項目を選 択して、情報を送 信できるものがあります。

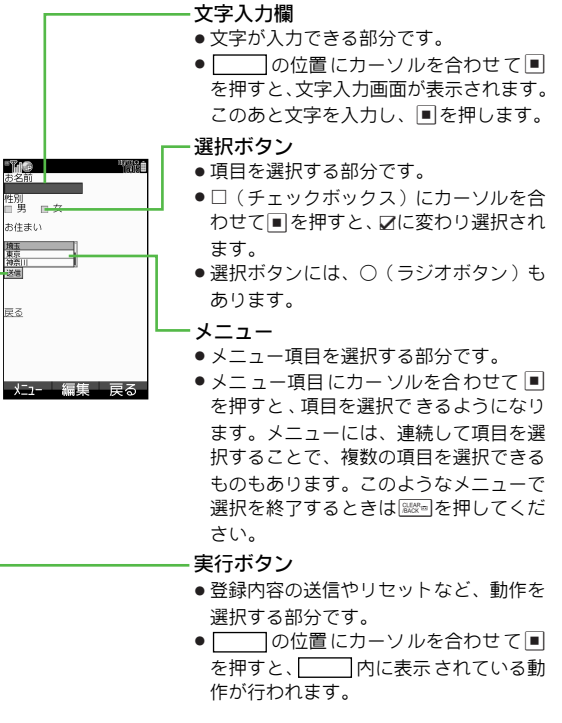

Y a hool ケータイ **16**

## 文字入力欄へ文字を入力すると(インプットメモリ)

- ■情報画面の文字入力欄に入力した文字は、自動的にインプット メモリに登録されます。登録されたインプットメモリは、必要 なと きに呼び出して利用できます。(入力した暗証番号は登録 されません。)
- ■インプットメモリを利用するときは、文字入力できる状態で次 の操作を行います。
	- $\Box$  (メニュー)  $\Rightarrow$  「その他」選択 $\Rightarrow$  コ $\Rightarrow$  「インプット メモリ」選択→■→番号選択→■
- ■インプットメモリは、新しいものから順に最大20件まで記憶 されます。最大件数を超えたときは、古いインプットメモリか ら順に削除されます。

## <span id="page-299-0"></span>その他の情報画面での操作

#### テキスト コピー 情報画面内の文字をコピーします。

**図 (メニュー) ⇒「テキストコピー」選択⇒国⇒[P.3-8](#page-81-0)** 「コピー/カット(切り取り)/ペースト(貼り付け)を 行う」操作3以降

#### 更新 情報を最新の内容に更新します。

- |⊠(メニュー)➡「更新」選択➡|■
- お気に入りに登録している情報画 面で操作したときは、お気に 入りの内容も更新されます。

#### URL送信 情報画面のURLをメールで送信します。

**図(メニュー)⇒「便利機能」選択⇒■⇒「URL送信」** 選択  $\blacksquare$ → 「S!メール」/「SMS」選択 → ■ → メール 作成/送信(L) TP.15-4操作3以降、[P.15-11](#page-268-0)操作3以降) ● SMSの送信可能文字数より長いURLのときは、自動的にS!メー ル作成画面になります。

検索 情報画面内の文字列を検索します。

- |25 (メニュー)⇒「便利機能」選択⇒■⇒「検索」選択  $\blacktriangleright$  $\blacksquare$  $\blacktriangleright$  検索文字列入力 $\blacktriangleright$  $\blacksquare$
- 該当する検索結果が複数あるときは、 先頭の検索結果が赤色表示 されます。このあと%を押すと、次の検索結果が表示されます。 ■ 検索の終了:上記操作のあと図 (キャンセル)

プロパティ表示 情報の詳細を確認します。

回 (メニュー)⇒「便利機能」選択⇒■⇒「プロパティ 表示」選択⇒国⇒「ページ情報」/「サーバー証明書」 選択⇒■

■ 情報画面に戻る:上記操作のあと■

Flash®の操作 情報画面内のFlash®を操作します。

#### Flash®を一時停止する

- **図 (メニュー) ⇒「Flash®メニュー」選択⇒■⇒「一** 時停止」選択事同
	- Flash® の再生: 図 (メニュー) → 「Flash® メニュー 」選 択⇒■⇒「続きから再生」/「始めから再生」選択⇒■

#### Flash®を始めから再生する

 $\textcolor{blue}{\boxdot}$ (メニュー)⇒「Flash®メニュー」選択⇒■⇒「始 めから再生」選択⇒■

#### Flash®の画質を設定する

B(メニュー)S「Flash®メニュー」選 択S%S「画 質設定」選択▶■→「低」/「中」/「高」選択▶■

文字コード変換 情報画面の文字コードを設定します。

D自動

- |⊠ (メニュー) ⇒「設定 」選択⇒■⇒「文字コード変換 」 選択⇒■⇒文字コード選択⇒■
- 通常は 「自動」でお使いください。 「自動」で正しく表示されな いときに、文字コードを変更してください。

画像などの ┃データフォル ダ内の画像 など各種ファイルを、 アップロード サービスセンターへアップロード(送信)します。

■画像などをアップロードできる情報画面で利用できます。 「select」選択→■→ファイル選択→■→「送信」選択→■

- 上記の操作は、あくまでも一例です。詳しくは、情報画面の操 作説明を参照してください。
- コンテンツによっては、アップロード に対応していないものが あります。

## <span id="page-300-0"></span>情報の利用

## <span id="page-300-1"></span>ブックマーク/お気に入りを利用する

よく利用するURL /情報画面を「ブックマーク」、「お気に 入り」に登録しておくと、簡単な操作で表示できます。 ● 表示できる内容は、次のとおりです。

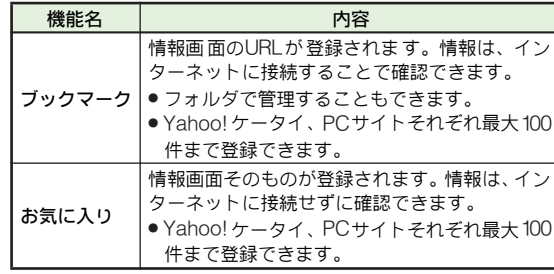

補足▶ ブックマークには、あらかじめ次のシャープ製ソフトバン ク携帯電話専用のサイトが登録されています。

 $\bullet$  Sharp Space Town

各種情 報の入手に加え、壁紙、ゲーム、辞書ファイル などがダウンロードできます。

●カスタモ

カ スタムスク リーン (Light P.10-9) がダウン ロードで きます。

ブックマーク/お気に入りに登録する

●以下の操作は、インターネットの情報画面で行います。

1 B(メニュー)を押す。

- \_2「ブックマーク」または「お気に入り」を選び、<u>■</u> を押す。
- **3**「登録」を選び、│■を押す。<br>──
	- ●「登録」が表示されないメニュー画面では、操作できませ  $h_{\alpha}$
- *4* タイトルを入力し、■を押す。
- 補足 X お気に入りの登録では、情報画面のプレビュー表示画面も 登録 されます。(情報画面によっ ては、プレビュー 表示画 面が登録できないものもあります。)

## ブックマーク/お気に入りを表示する

メニュー X Yahoo!ケータイ

- <span id="page-301-1"></span>7「ブックマーク」または「お気に入 |■■ り」を選び、■を押す。 一覧画面が表示されます。
- 2 空でタイトル/プレビュー表示画
	- 面を選び、■を押す。 ●お気に入りの一覧画面は、 表示方法を切 )替えることができます。(12@石記 )

<span id="page-301-0"></span>

| Y7               |  |
|------------------|--|
| Sharp Space Town |  |
| @ カスタモ           |  |
| ニュース<br>a        |  |
| Movie情報<br>Ø     |  |
| @ 連載小説           |  |
|                  |  |
|                  |  |
|                  |  |
|                  |  |
|                  |  |
|                  |  |
|                  |  |
|                  |  |

ブックマークの一覧画面

#### 情報画面表示中にブックマークを表示する

■次の操作を行います。

B(メニュー) S「ブックマーク」選択 S % S「一覧 表示」選択 S % Sタイトル選択 S %

## ■ブックマーク/お気に入り一覧画面での操作

●以下の操作は、ブックマーク/お気に入りの一覧画面で行い ます。

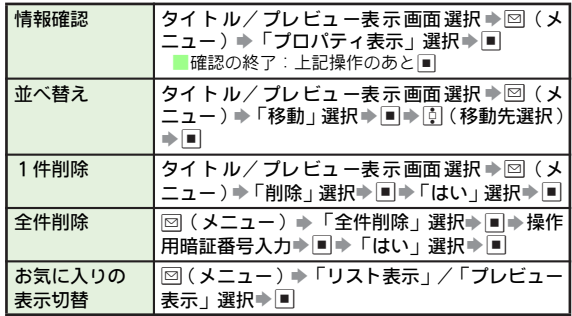

ブックマーク/お気に入りの登録内容を編集する

●以下の操作は、[P.16-10](#page-301-1)「ブックマーク/お気に入りを表示す る」操作1のブックマーク/お気に入りの一覧画面で行いま す。

タイトルの変更 フックマークやお気に入りのタイトル を変更しま

#### ブックマークのタイトルを変更する

タイトル選択⇒⊠(メニュー)⇒「編集」選択⇒■⇒ 「タイトル:」選択▶■▶タイトル入力▶■▶⊠(保存)

#### お気に入りのタイトルを変更する

タイトル/プレビュー表示画面選択⇒図(メニュー)⇒ 「タイトル変更」選択⇒国⇒タイトル入力⇒国

フォルダ管理 ブックマークをフォルダで管理します。

新規フォルダを作成する

図(メニュー)⇒「フォルダ作成」選択⇒■⇒フォルダ 名入力⇒国

#### フォルダに移動する

タイトル選択⇒図(メニュー)⇒「移動」選択⇒■⇒  $\Box$ (フォルダ)⇒移動先フォルダ選択⇒■→■

#### フォルダからブックマークを出す

フォルダ内のタイトル選択⇒⊠(メニュー)⇒「移動」 選択⇒国⇒図(上へ)⇒■

#### フォルダ名を変更する

フォルダ選択⇒図(メニュー)⇒「フォルダ名変更⊢選 択⇒■⇒ フォルダ名入力⇒■

## <span id="page-302-0"></span>Yahoo!ケータイの情報内のファイルをデータフォルダに保存する

- データフォルダのメモリが一杯のときは、保存できません。不 要なファイルを削除(LPP.9-6)したあと、操作してください。
- |メニュー | Yahoo!ケータイ | → Yahoo!ケータイ | → 情報画面を表示する
- 1 <sup>B</sup>(メニュー)を押す。

#### **ク「ファイル保存」を選び、■を押す。**

- 背景画像の保存 : 「背景画像保存」選択⇒■ ■ 背景画像がないときは、上記の操作はできません。
- 情報内にファイルが1つしかないときは、このあと操作 4へ進みます。

#### ● ファイル (画像/サウンドなど)を選び、■を押す。

#### ■ ファイルの確認:「表示」/「再生」選択→■ , 確認の終了:上記操作のあと\$

 $\blacksquare$ ファイルの情報確認:「プロパティ表示」選択→ ■ 確認の終了:上記操作のあと!■

### ▲「保存」を選び、■を押す。

データフォルダのリスト画面が表示されます。

- 本体/メモリカードの切替: 図 (メニュー)⇒「本体へ切
	- 替」/「メモリカードへ切替」選択→■
- 新しく作成したフォルダに保存:フォルダ選択→■

#### ■5 ■を押す。

データフォルダに保存されます。

- 保存したファイルの内容によっては、保存後に利用でき るメニューが表示されることがあります。
- フォルダ内に同名のファイルがあるとき:「別名で保存」/ 「上書き保存」/「キャンセル」選択⇒■

## ファイルの自動保存について

■ファイルによっては、自動的に保存されることがあります。ダ ウンロード完了画面で保存先を確認してください。

## <span id="page-303-1"></span>情報画面内の電話番号/E-mailアドレス/URLを利用する

●カーソルがあたらないときは、利用できません。

●電話番号/E-mailアドレス、URLが表示されていなくても、ア ンダーラインの付いた文字で利用できることがあります。

メニュー X Yahoo!ケータイ S Yahoo!ケータイ

- 1 電話番号やE-mailアドレス、URLが含まれている 情報画面を表示する。
- 2 電話をかける(電話番号の利用)
	- Ⅱ電話番号を選び、■を押す。 2「発信」または「TVコール」を選び、 %を押す。
	- メールを送信する(ソフトバンク携帯電話番号/E-mailアドレスの利用)
		- 1ソフトバンク携帯電話番号またはE-mailアド レスを選び、 %を押す。
		- 2Ⅰ「メール作成」を選び、■を押す。
			- このあと、「S! **メール**」または「SMS」の選択画面 が表示された場合は、どちらかを選択して■を押 してください。
			- メールの作成/送信方法:LP <br>
			メールの作成/送信方法:LP 字[P.15-](#page-268-1)4操作6以降、P.15-[11](#page-268-1)操作6以降
	- インターネットに接続する(URLの利用)
		- 1 URLを選び、 %を押す。
			- インターネットに接続されます。
			- ●「rtsp://」で始まるアドレスのときは、動画 / 音楽 がストリーミングされます。

<span id="page-303-0"></span>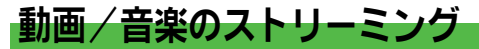

動画や音楽をダウンロードしながら同時に再生します。

- ストリーミングできるのは、Yahoo!ケータイの情報画面のス トリーミング対応データだけです。
- ダウンロードしたデータは、本体やメモリカードには保存で きません。

メニュー| ▶ | Yahoo!ケータイ | ▶ | Yahoo!ケータイ | ▶ |情報画面を表示する

## ▌ 再生するデータを選び、∭を押す。

動画や音楽のストリーミングが始まります。(音楽/動画 の再生: L 字P.8-6)

- 時間を指定して動画を再生することもできます。( タイム サーチ:MPP 8-7)
- 一時停止/再開 : ストリーミング中に■(押すたびに切替)
- ストリーミング一時停止中も、インターネットへは接続さ れています。(パケット通信料が発生します。)

#### ストリーミング中に着信があると

■ストリーミング中に電話着信があると、ストリーミングは停止 します。このときは、■を押すと通話できます。

- 通話後は、再接続確認画面が表示されます。
- ■ストリーミング中にメールを受信すると、メールお知らせ設定 (L) P.15-32)の設定に従ってお知らせします。
- 注意▶ ストリーミン グ中にクローズポジションにしても、スト リーミングは一時停止しません。
	- データによ っては、一時停止、早送り、巻き戻しができ なかったり、メニュー操作ができないことがあります。

補足▶ ストリーミング時に接続したURLは、新しいものから順に 最大10件まで記憶されます。最大件数を超えたときは、古 い履歴から順に削除されます。

#### ■ストリーミング中にできること

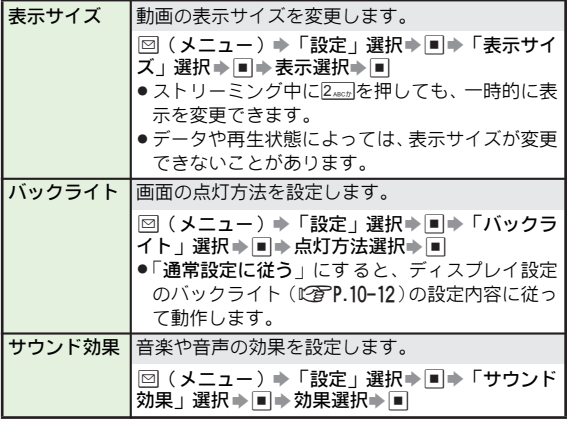

メディアプレイヤーか あらかじめメディアプレイヤーを起動してから、イ らのストリーミング ンターネットに接続して、ストリーミングします。

メニュー ▶ メディアプレイヤー ▶ ストリーミング

#### 続きから再生する

- 「続き再生」選択➡■
- ブックマークを利用してストリーミングする
- 「ブックマーク」選択⇒■⇒ブックマーク選択⇒■

#### 履歴を利用してストリーミングする

- 「履歴」選択⇒■→履歴選択⇒■
	- ■情報確認:履歴選択→図(メニュー)→「プロパティ」選択→■ ■ 確認の終了:上記操作のあと■

<span id="page-304-0"></span>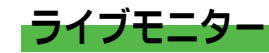

## <span id="page-304-1"></span>ライブモニターについて

Yahoo!ケータイのコンテンツやS!ループの更新情報を、確 認することができます。

- Yahoo!ケータイのコンテンツは<sup>」</sup>**ライブモニターリスト**」に、 S!ループは「S!ループリスト」に登録されます。
- 待受画面で、ライブモニターリストに登録したコンテンツの 最新情報を確認することもできます。(KPP.10-6)

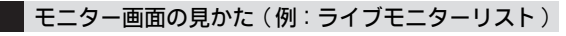

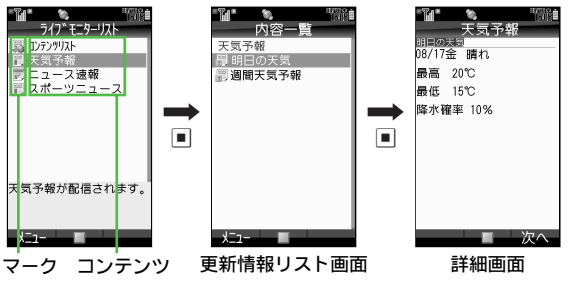

## ■ ライブモニターリストのマーク

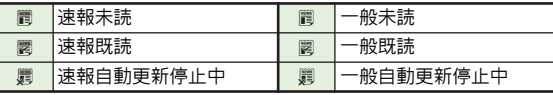

#### ■S!ループリストのマーク

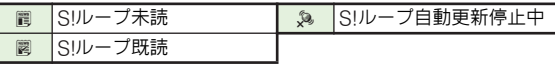

## <span id="page-305-0"></span>ライブモニターリスト/S!ループリストに登録する

## ライブモニターリストに登録する

●ライブモニターリストには速報が1件、一般が最大4件まで 登録できます。

メニュー┃ / Yahoo!ケータイ|▶│ ライブモニター │▶│ ライブモニターリスト

## ┃「コンテンツリスト」を選び、■を押す。

- $\boldsymbol{2}$ 「はい」を選び、国を押す。 通信が始まり、コンテンツリストが表示されます。
- $\boldsymbol{3}$  コンテンツを選び、 $\blacksquare$ を押す。

●以降は、画面の指示に従って操作してください。

## S!ループリストに登録する

●S!ループリストには最大5件まで登録できます。

メニュー┃▶│Yahoo!ケータイ |♣| ライブモニター |♣| S!ループリスト

## <mark>|</mark>「S!ループ」を選び、■を押す。

## $\boldsymbol{2}$ 「はい」を選び、 $\blacksquare$ を押す。

通信が始まり、S!ループの情報画面が表示されます。 ●以降、S!ループリストの登録方法については、S!ループ のヘルプを参照してください。

ライブモニターリスト/S!ループリストをお買い上げ時の状態に戻す ■次の操作を行います。 % S「Yahoo!ケータイ」選択 S % S「ライブモニター」 選択➡ ■♪ 「設定」選択➡ ■ ▶ 「ライブモニター初期化」

- 選択▶■▶操作用暗証番号入力▶■▶「はい」選択▶■
- 自動更新中は操作できません。

#### 登録したコンテンツ/項目を削除する

■ライブモニターリストまたはSIループリスト画面で、次の操作 を行います。

● 1件ずつ削除するとき コンテンツ/項目選択▶図(メニュー)▶ | 削除」選択 ◆■ → 「1件削除」選択 → ■ → 「はい」選択 → ■ ● 全件削除するとき コンテンツ/項目選択▶図(メニュー)▶ | 削除」選択 ◆ ■ ◆ 「全件削除」 選択→ ■ → 操作用暗証番号入力 → |■▶「はい」選択➡ ■

## <span id="page-305-1"></span>更新情報を確認する

メニュー┃▶│Yahoo!ケータイ ┃▶│ ライブモニター

1「ライブモニターリスト」または 「S!ループリスト」 を選び、「を押す。

ライブモニターリストまたはS! ループリストが表示され ます。

## 2 コンテンツ/項目を選び、■を押す。

更新情報リスト画面が表示されます。

■ リストの更新:コンテンツ/項目選択 ➡ 図( メニュー )➡ 「更新」選択▶■▶「1件更新」/「全件更新」選択▶■

## $\mathbf 3$  リストから更新情報を選び、 $\blacksquare$ を押す。

更新情報の詳細画面が表示されます。

- 前後の更新情報を表示:図(**前へ**)/図(**次へ**)
- 情報画面に接続:タイトル選択➡ ➡ 「はい」選択➡ ■

## <span id="page-306-1"></span>リストの自動更新を設定する

- ライブモニターリスト/S!ループリストが 自動更新される よう、設定しておくことができます。
- ●更新情報が多いときは、パケット通信料が高額になることが ありますので、ご注意ください。
- ●自動更新設定後は、次のように自動更新されます。
	- ライブモニターリストの「**速報**」…設定した間隔で更新
- ■ライブモニターリストの「一般」…1日1回更新
- S!ループリスト…1日4回程度更新
- ●お買い上げ時には、「Off」に設定されています。

▶ Yahoo!ケータイ ▶ ライブモニター ▶ ③ 設定 S 自動更新設定

- 「ライブモニター」または「S!ループ」を選び、<u>■</u><br>を押す。
- *2 ライブモニターリストを自動更新するとき*<br>- 1「速報」または「一般」を選び、■■を押す。
	- 22 ■を押す。
	- **30更新間隔または「On」を選び、■を押す。** ■ 自動更新設定の解除:「Off」選択→■
	- S!ループリストを自動更新するとき

#### Ⅱ■を押す。

- On」を選び、■を押す。
	- 自動更新設定の解除:「Off」選択→■
- 注意 ▶ 夜間から早朝にかけては、ライブモニターリストの速報、 S!ループリストの自動更新は行われません。
	- 圏外など電波の悪い場所では、自 動更新されないことが あります。
	- . USIMカードを交換し たときは、自動 更新設定は「Off」 になります。

# <span id="page-306-0"></span>PCサイトに接続する(PCサイトブラウザ)

## <span id="page-306-2"></span>ホームページに接続する

- データ量の多い情報画面を表示するときは、パケット通信料 が高額になることがありますので、ご注意ください。
- ●PC サイトブラウザでは、ドキュメントファイル、画像ファイ ル(JPEG/PNG/GIF形式)以外のデータの保存やストリー ミングはできません。
- ■画像ファイルでも300Kバイトを超えるPNG/GIF形式の画 像ファイルは保存できません。

メニュー Xahoo!ケータイ ▶ PCサイトブラウザ

## 1「ホームページ」を選び、%を押す。

通信が始まり、ホームページが表示され ます。(星) ● 警告文が表示されたときは、画面の指

示に従って操作してください。 ■ 通信の中止:通信中に

- 今日の運動 ・おひつじ座  $3/21 - 4/19$ ・ふたご座  $5/21 - 6/21$ ・しし座
- |項目にカーソルを移動し、 ■を押す。|

■ 通 信中 に クロ ーズ ポ ジシ ョン にし て も、通信は中断されません。

- ●操作2をくり返し、閲覧してください。
- 情報画面での操作:L2 字P.16-5
- 前の画面に戻る : 図 (戻る)
	- 元の画面に戻る:上記操作のあと 图(メニュー)▶「進 む」選択⇒国
- 文頭/文末を表示:図(メニュー)→「便利機能」選択→ ■⇒「文頭ジャンプ」/「文末ジャンプ」選択⇒■
- ホームページに戻る: 図 (メニュー)⇒「ホームページ )選  $\mathbb{R}$  $\rightarrow$   $\blacksquare$

Y a h o o !

# 3 終了するときは、 ⑧を押したあと、 「はい」 を選び、<br> ■ を押す。

<span id="page-307-1"></span>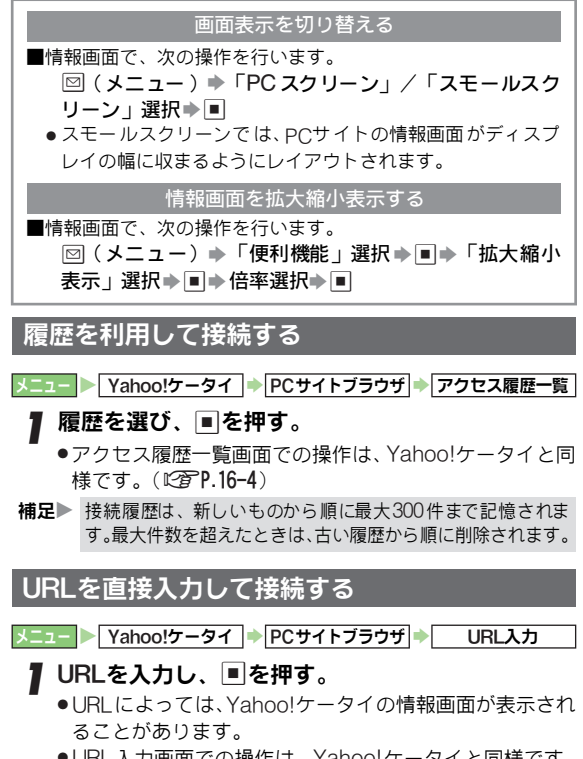

<span id="page-307-2"></span>. URL入力画面での操作は、Yahoo!ケータイと同様です。  $(F^{\sim}P.16-4)$ 

# <span id="page-307-0"></span>その他の機能

## <span id="page-307-3"></span>Yahoo!ケータイ/PCサイトブラウザ共通設定

●次のメニュー操作を行ったあとの画面から行います。

メニュー Xahoo!ケータイ → ブラウザ共通設定

<span id="page-307-4"></span>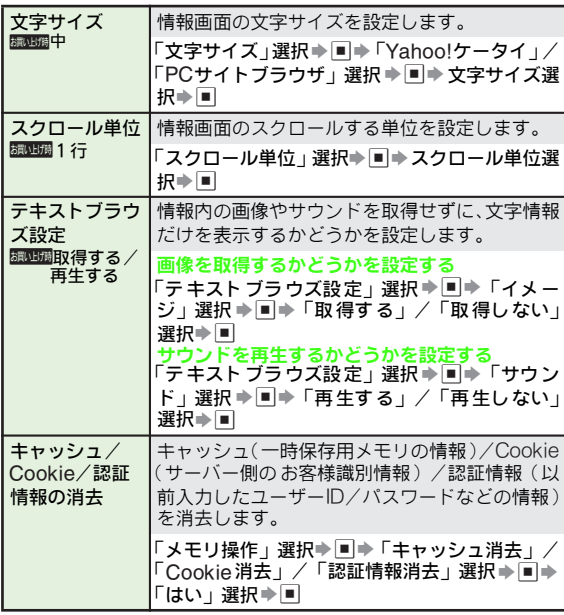

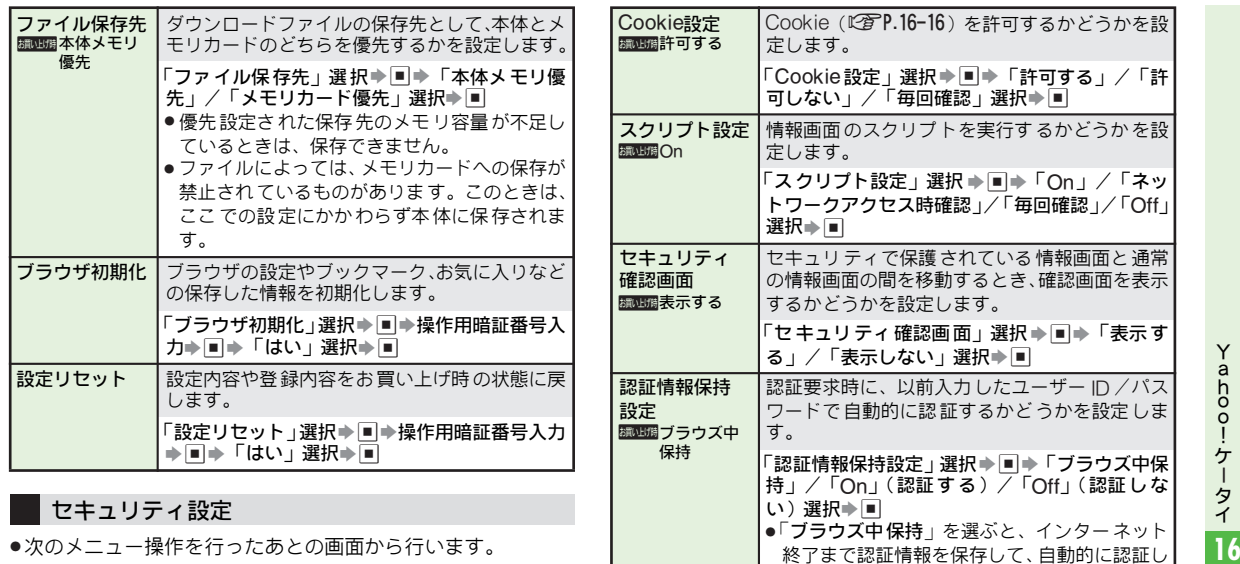

Vahoo!ケータイ → ブラウザ共通設定 → セキュリティ設定

「Off」(送信しない)選択→■

出しない」選択→■

します。

本機の製造番号(接続認証のための情報)を自動 的に送信するかどうかを設定します。 「製造番号通知」選択⇒ ■ → 「On」( 送信する ) /

リンク元をサ ーバーに通 知するかど うかを設定

「Referer送出」選択→■→「送出する」/「送

製造番号通知 DOff(送信し ない)

Referer 送出 <sub>繊心精</sub>送出する a h o o ! ケータイ

Y

<span id="page-308-0"></span>ます。インターネットを終了すると、認証情報

.「On」を選ぶと、インターネット終了または電 源を切ったあとも認証情報は消去されません。 . ここで保存される情報は、HTTP 通信のBasic 認証、Digest 認証で使用される認証情報です。 サイトによっては、別の認証方式を採用してい

は消去されます。

るところもあります。

<span id="page-309-1"></span>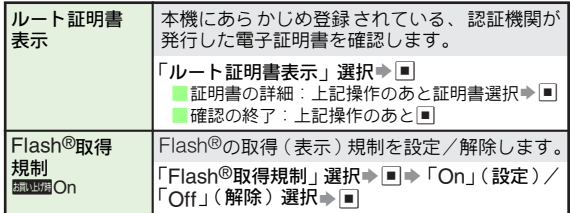

## <span id="page-309-0"></span>PCサイトブラウザ設定

.次のメニュー操作を行ったあとの画面から行います。

<span id="page-309-2"></span>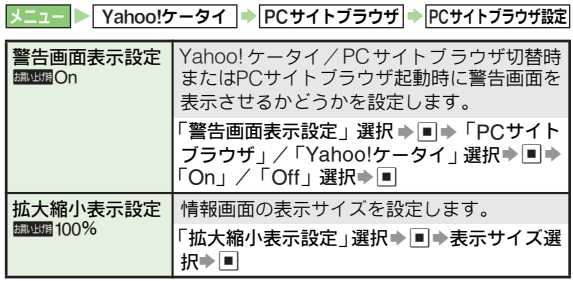

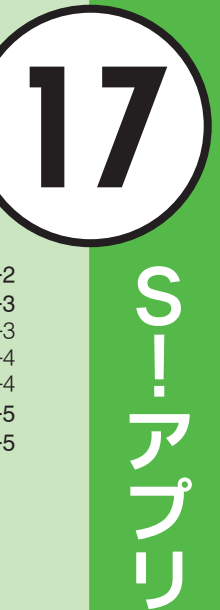

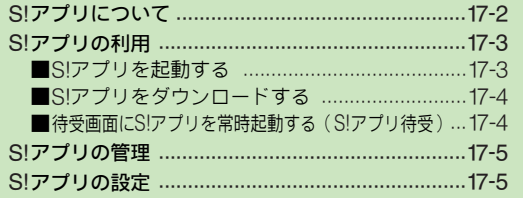

<span id="page-311-0"></span>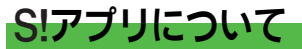

ゲームなどいろ いろなアプリケ ーションをインタ ーネット からダウンロードして楽しめます。

- ●ソフトバンク携帯雷話専用のSIアプリだけ利用できます。
- ●本機は、サイクロイドポジションに対応した構画面専用アプ リが利用できます。
- S!アプリの利用には、別途ご契約が必要です。( お買い上げ時 に登録されているS!アプリは、そのまま利用できます。)

#### 生活アプリについて

■本機には、SI FeliCa対応のSIアプリ「生活アプリ」(MPP 18-[2](#page-317-0))が登録されています。「生活アプリ」も他のSIアプリと同 様、各種設定や管理を行えます。

#### ネットワーク接続型 S!アプリについて

■利 用時にネット ワーク (インターネット)への接続が必要な S!アプリを「ネットワーク接続型 S!アプリ」といいます。 ● ネットワーク接続型 S! アブリを利用するときは、ネット ワーク接続の確認画面が表示されます。セキュリティレベル の設定を変更して、この確認画面を表示しないようにするこ ともできます。(I2写P.17-5)

#### S!アプリライブラリのメモリ使用状況について

■S!アプリは、S!アプリライブラリに保存されます。メモリ使用 状況は、データフォルダのメモリ確認の操作で確認できます。  $(E^{\sim}P.9-2)$ 

**補足▶ 通信料などについて詳しくは、「http://www.softbank.jp」** を参照してください。

リモコン操作

本機は、赤 外線を利用して、テ レビやビデオ などの家電製 品をリモコン操作できます。(リモコン機能に対応したS! ア プリが必要です。)

- 送信部をテレビ/ビデオなどの家電製 品の赤外線受信部の正面に向けて操作 してください。
- 操作できる距離は、電池パックを完全に 充電した状態で、約5 <sup>m</sup>です。
- ●利用される環境(まわりの明るさ、障害 物など)によっては、リモコン操作がで きないことがあります。

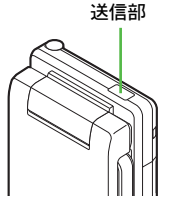

## 外部出力

本機は、外部出力対応のS!アプリ利用中に &を押すと、テ レビやビデオなど他の機器にS!アプリを表示できます。 詳しくは、[P.10-13](#page-192-0)を参照してください。

●外部出力に対応しているS!アプリかどうかは、プロパティ ([AP.17-3](#page-312-2))で確認できます。

# <span id="page-312-0"></span>S!アプリの利用

## <span id="page-312-1"></span>S!アプリを起動する

S!アプリ

1「S!アプリ」を選び、%を押す。

S!アプリライブラリが表示されます。

- ■本体/メモリカードの切替:図(メニュー)→「本体へ切 替」/「メモリカードへ切替」選択⇒■
- Java™のラ イセンスに関す る情報を表示:「インフォ メー ション」選択→国

**2 S!アプリを選び、■を押す。** 

- S!アプリが起動します。
- S! アプリの操作方法については、ダウンロードしたイン ターネットの情報画面などを参照してください。
- ●利用できないSIアプリを選んだときは、SIアプリライブ ラリに戻ります。
- <span id="page-312-2"></span>■ S!アプリの情報確認: S!アプリ選択→ 図 (メニュー) → 「プ ロパティ」選択⇒■
- 2 終了するときは、 図を押す。
	- ■一時停止するとき:「一時停止」選択→■
		- 再度同じ S! アプリを起動す ると、一時停止し ている状態 から続きを行うことができます。
- ▲「終了」を選び、■を押す。
- 補足▶ S!ア プリ起動中 に電話などの着信があると、S!アプリが 一時停止し、着信画面が表示されます。S!アプリを起動さ せたまま着信通知を表示させることもできます。 (着信時優先動作:L2 <sup>2</sup>P.17-6)

一時停止中のS!アプリを再開する

- 「高」が表示されている待受画面で、■を押す。
- 2「再開」を選び、%を押す。
	- S!アプリを終了:「終了」選択⇒■
	- 一時停止のままメインメニューを表示:「キャンセル」選択  $\Rightarrow$   $\Box$

メモリカード内のS!アプリ情報を更新する(メモリカードシンクロ)

メモリカ ードを別のソフト バンク携帯電話 やパソコンなど で利用(デ ータの編集 や追加、消去など)し たときは、S! アプリライブラリの情報を更新する必要があります。

● あらかじめネットワーク自動調整を行ってください。  $(P^{\text{TP}}P.1-16)$ 

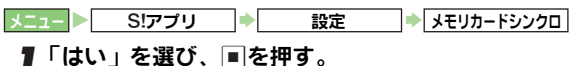

補足▶ S! アプリライブラリのファイル数やデータ量によっては、 情報更新が完了するまで時間がかかることがあります。

## <span id="page-313-0"></span>S!アプリをダウンロードする

- ●電波状態のよい所で操作してください。
- ●一時停止中のS!アプリがあるときは、ダウンロードできません。

メニュー **SIアプリ**  $S$ ワプリ SIアプリダウンロード

- S! アプリを提供しているインターネットの情報画<br>面を表示する。
- $\boldsymbol{2}$  S!アプリを選び、 $\blacksquare$ を押す。
	- データ解析中の確認メッセージが表示されたあと、S!アプ リ情報が受信され、情報表示画面が表示されます。
	- ●情報画面では、S!アプリのタイトルやサイズが確認でき ます。
- 3 B(Yes)を押す。
	- S!アプリ本体のダウンロードが始まります。
	- ■ダウンロードの中止:|ﷺ■
- <sup>4</sup> ダウンロードが終われば、自動的に保存され、確認 画面が表示される。
	- ●S!アプリ待受(『②『[右記](#page-313-1))に設定しているS!アプリの新 しいバージョンをダウンロードしたときは、S!アプリ待 受設定が解除されることがあります。
- $\boldsymbol{5}$ 「はい」を選び、■を押す。
	- インターネットの接続が終了し、S!アプリライブラリが表 示されます。
	- ■インターネットの情報画面に戻る:「いいえ」選択⇒■ ■ S!アプリの起動: L2字P.17-3
- **補足▶ S!ア プリによっ ては、セ キュリティ レベルの設 定など、** 操作が必要なものもあります。
	- S!アプリによっ ては、メモリカードに保存で きるものも あります。

## <span id="page-313-1"></span>待受画面にS!アプリを常時起動する(S!アプリ待受)

## S!アプリ待受のOn /Offを設定する

● お買い上げ時には、「Off」に設定されています。

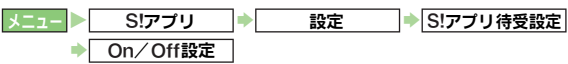

## <mark>】</mark>「On」を選び、<u>■</u>を押す。

- S!アプリ待受の解除:「Off」選択▶■
- **補足▶ S! アブリを 起動させ るまでの 時間を設 定するこ ともでき** ます。(LNPP.17-6)

#### S!アプリ待受に設定する

- ●S!アプリ待受に設定できるS!アプリは、1件です。
- 一時停止中のS!アプリがあるときは、設定できません。
- 生活アプリやメモリカード内のS!アプリは、設定できません。

メニュー X S!アプリ S S!アプリ

<mark>】</mark> S!アプリを選び、⊠(メニュー)を押す。

## $\boldsymbol{2}$  「S!アプリ待受に設定」を選び、■を押す。

- ●「S!アプリ待受に設定」が表示されないS!アプリでは、利 用できません。
- 注意▶ マイク付ステ レオイヤホン、ハンズフリー機器などの外 部機器を接続しているときは、S!アプリ待受が正しく起 動しなかったり、S!アプリが停止することがあります。
	- ●着信と連動するタイプのS!アプリをS!アプリ待受に設定 しているときは、S!アプリで設定されている着信パター ンで動作することがあります。

# <span id="page-314-3"></span><span id="page-314-0"></span>S!アプリの管理

<span id="page-314-2"></span>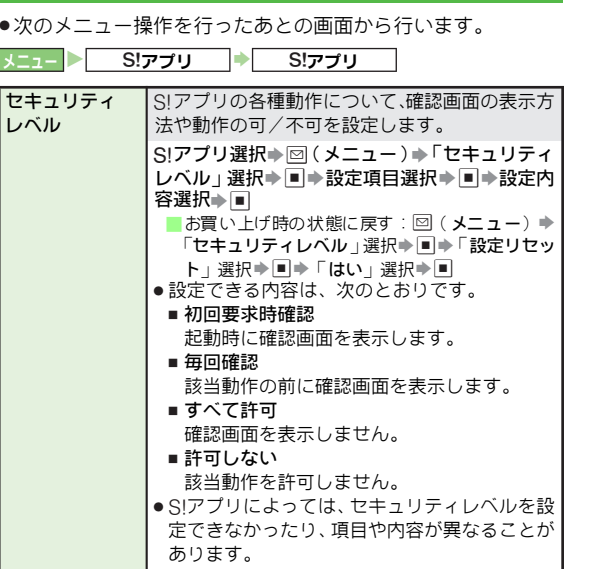

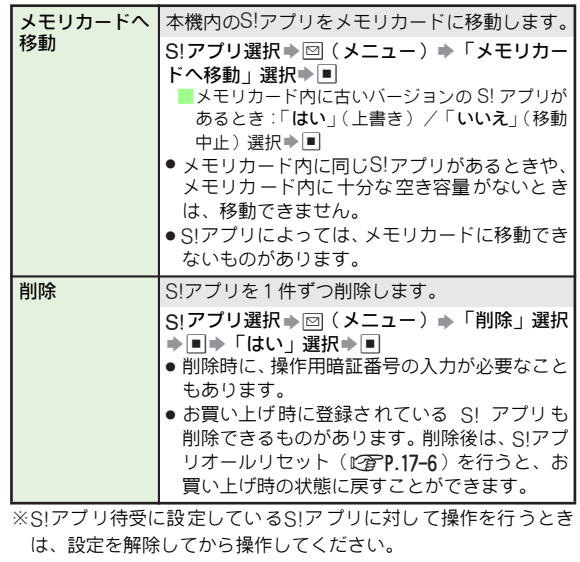

# <span id="page-314-1"></span>S!アプリの設定

● 次のメニュー操作を行ったあとの画面から行います。 メニュー <mark>▶ S!アプリ → 設定</mark> **挪咽音量3** 音量 S!アプリの効果音などの音量を設定します。 「音量」選択⇒■⇒©」(音量選択)⇒■ ● マナーモード設定中は、マナーモードの設定内 容が優先されます。

<span id="page-315-0"></span>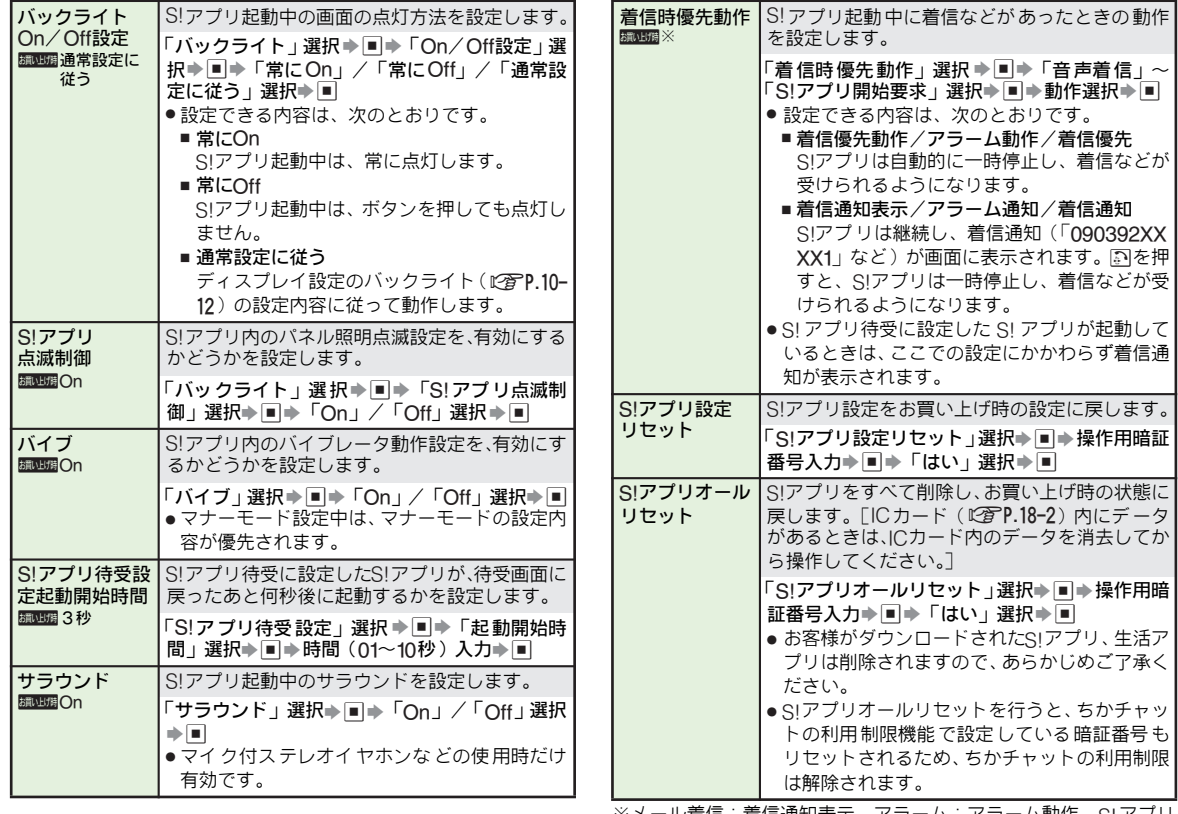

<span id="page-315-3"></span><span id="page-315-2"></span>※メール着信:着信通知表示、アラーム:アラーム動作、S!アプリ 開始要求:着信優先、その他:着信優先動作

S!アプリ

<span id="page-315-1"></span>**17**

17-6

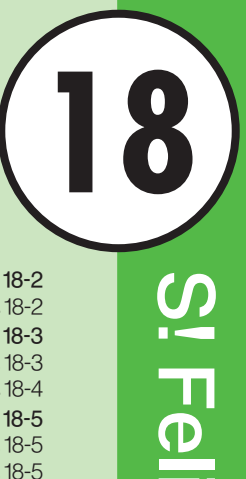

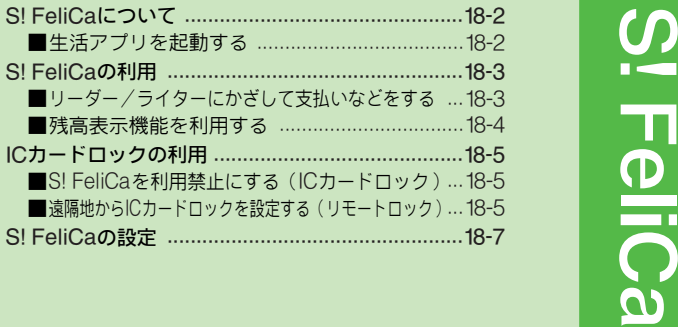

# <span id="page-317-1"></span><span id="page-317-0"></span>S! FeliCaについて

「S! FeliCa」とは、 S! FeliCa対応端末で利用できる、ICカー ド機能サービ スです。店舗などに 設置されたリーダ ー/ラ イター(読み取り装置)に本機をかざすだけで、電子マネー を使って買い 物の支払をした り、ポイントカードや 交通チ ケットなどとして利用できるようになります。

■S! FeliCa関連の用語について

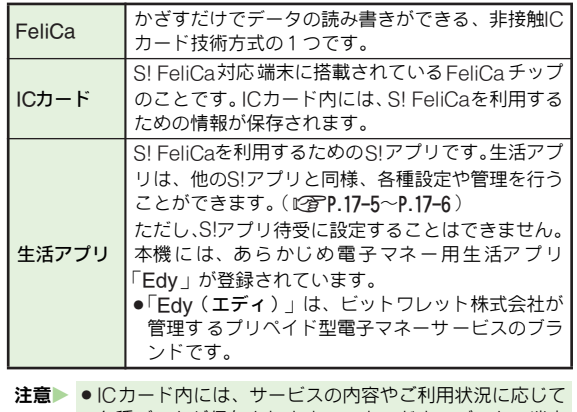

各種データが保存されます。ICカード内のデータの消去 方法は、生活アプリによって異なります。 生活アプリのお申し込みやご利用方法について詳しくは、 S! FeliCa対応サービス提供者にお問い合わせください。

● 故障または修理の際にICカード内のデータや設定した内 容が消失/変化した場合の損 害につきましては、当社は 責任を負いかねますのであらかじめご了承ください。

## S! FeliCa利用の流れ

## 生活アプリのダウンロード

インターネットの情報画面から、生活アプリをダウンロードします。 ● 生活アブリフォルダに保存されます。

#### V サービスの加入登録/各種設定

生活 アプリを起 動して、利用す るS! FeliCa対応サ ービス(以下 「サービス」と記載)の加入登録や各種設定を行います。 ● 生活アブリ を利用して、電子 マネーの人金(チ ャージ)をした り、支払確認/残高照会などを行うこともできます。

#### $\ddot{\phantom{0}}$ サービスの利用

店舗などに設置されたリーダー/ライターに、本機のの マーク付 近をかざして、サービスを利用します。

- 電子マネーを使って買い物の支払をしたり、ポイントカードや交 通チケットなどに利用できます。
- 注意 ▶ 各サービ スの暗 証番号や お問い合わせ先 などはメ モをと るなどして、お忘れにならないようご注意ください。

## <span id="page-317-2"></span>生活アプリを起動する

● 通話中やS!アプリ起動中は、生活アプリを起動できません。

メニュー ▶ ツール → ツール3(同) → 生活アプリ

「生活アプリ」を選び、■を押す。

■ 生活アプリのダウンロード:「生活アプリダウンロード」選  $R \rightarrow \blacksquare$ 

9 生活アプリを選び、■を押す。

生活アプリが起動します。

**3 生活アプリを終了するときは、③を押したあと、「終**<br>3 了」を選び、■を押す。

 $\overline{\omega}$ FeliCa **18**

# <span id="page-318-0"></span>S! FeliCaの利用

## <span id="page-318-1"></span>リーダー/ライターにかざして支払いなどをする

ここでは、電子マネーの利用方法を例に、ICカード内のデー タをリーダー/ライターで読み取る方法を説明します。

●あらかじめ、サービスの登録/設定、入金 (チャージ)を行っ ておいてください。

1 <sup>m</sup> マーク付近を、リーダー/ライターにかざす。

●生活アプリを起動する必要はありません。

# この部分をかざす

- ●上記の図 (リーダー/ライター)は一例です。
- ●読み取りが完了したことを、リーダー/ライターのディ スプレイなどで確認してください。
- ●認識されにくいときは、本機を前後左右にずらしてみて ください。
- ●通話中やインターネット接続中でも、読み取れます。 (ただし、読み取りに時間がかかることがあります。)
- 注意▶ ●本機は、リーダー /ライターに対して平行にかざしてく ださい。
	- ゟ) マークのある面に金属などがあると、読み取れないこ とがあります。
	- ●電池残量が不足しているときは、S! FeliCaは利用できま せん。充電したあとで、利用してください。
- 補足▶ リーダー/ライターにかざしたとき、サービスによっては メッセージが表示されたり、バイブレータが動作すること があります。また、自動的にS!アプリ/メール/インター ネットが起動することもあります。動作/起動しないよう に設定することもできます。(MPP.18-7)

#### 電源を切っているとき

■S! FeliCa を利用できます。ただし、生活アプリは起動しませ  $h_{l_0}$ 

● 電池パックを取り外し、取り付け直したときは、必ずいった ん電源を入れてください。電池パックを取り付けただけの状 態(電源を入れ直していない 状態)では、S! FeliCaは利 用 できません。

## <span id="page-319-0"></span>残高表示機能を利用する

- 現在利用して いる生活アプリ の残高を、クローズポ ジショ ン時にサブディスプレイで確認できます。
- ●残高表示機能をご利用になるには、残高表示機能に対応した S!アプリ/生活アプリが必要です。

#### 残高表示を設定する

- 残高表示する 生活アプリを、残高 表示設定のリスト に登録 します。
- ●お買い上げ時には、「Off」(未登録)に設定されています。

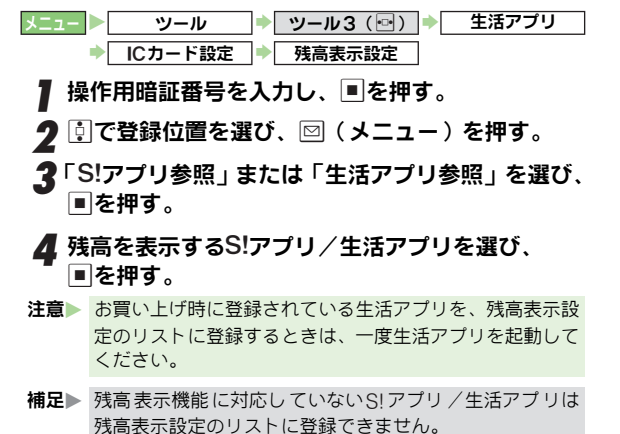

# 移動 残高 表示設 定のリス トに登 録した生 活アプリ を、 リスト内で移動します。

- 操作用暗証番号入力▶│■| ▶移動するS!アプリ選択▶ |⊴2(メニュー)➡ │移動」選択➡ |■| ▶移動先選択➡ |■| 操作用暗証番号入力⇒ ■ → 削除するS!アプリ選択 → ⊠(メニュー)➡「削除」選択➡ ■ ▌ クローズポジションで、⊡を長く ( 1 秒以上 ) 押す。 メニュー ツール  $\lceil$  ツール3 (同)  $\rceil \rightarrow \rceil$ 生活アプリ → ICカード設定 S 残高表示設定 削除 残高 表示設 定のリス トに登 録した生 活アプリ を、 リストから削除します。 メニュー ツール **▶ ツール3 (回) ▶** 生活アプリ **▶│ ICカード設定 |▶│ 残高表示設定** 生活アプリの残高を確認する
	- 残高表示設定で、リストの一番上に登録した生活アプリの 残高が表示されます。
	- 他の生活アプリの残高表示:L▲I/L▲I
		- 残高表示設定のリスト順に表示されます。
	- 残高表示を終了:□ / 罒
- **注意▶** ICカードロック中、誤 動作防止中、キー操作ロッ ク中は、 残高表示できません。

# <span id="page-320-0"></span>ICカードロックの利用

## <span id="page-320-1"></span>S! FeliCaを利用禁止にする(ICカードロック)

本機の操作で、S! FeliCaを利用禁止にします。 ●お買い上げ時には、「Off」に設定されています。

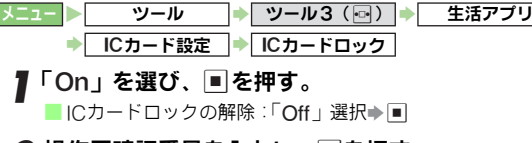

## ? 操作用暗証番号を入力し、|■|を押す。 ■ 「はい」を選び、■を押す。

<span id="page-320-2"></span>遠隔地からICカードロックを設定する(リモートロック)

遠隔地からS! FeliCaを利用禁止にするには、メールリモー トロックと電話リモートロックの2つの方法があります。

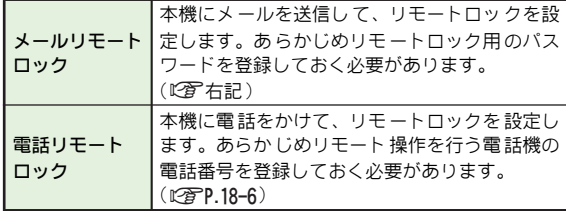

## <span id="page-320-3"></span>■メールリモートロックの準備(本機での操作) 操作用暗証番号を入力し、■を押す。 **ク「メールリモートロック」を選び、■を押す。** 2「リモートロックパスワード」を選び、■を押す。 ▲ リモートロック用のパスワードを入力し、 ■を押す。 ● 任意の5 〜16文字の半角英数字を入力してください。 ■「On/Off設定」を選び、■を押す。 6「On」を選び、%を押す。 ■ メールリモートロックの解除: 「Off | 選択⇒■ ■ 登録した内容は消去されません。 再度 「On」 にすると、 同 じ内容でメールリモートロックが利用できます。 メールリモートロックを利用する ツール → ツール3 (同) → 生活アプリ **▶ ICカード設定 → リモートロック**

## <span id="page-320-4"></span>「▽7(保存)を押す。

<span id="page-321-0"></span>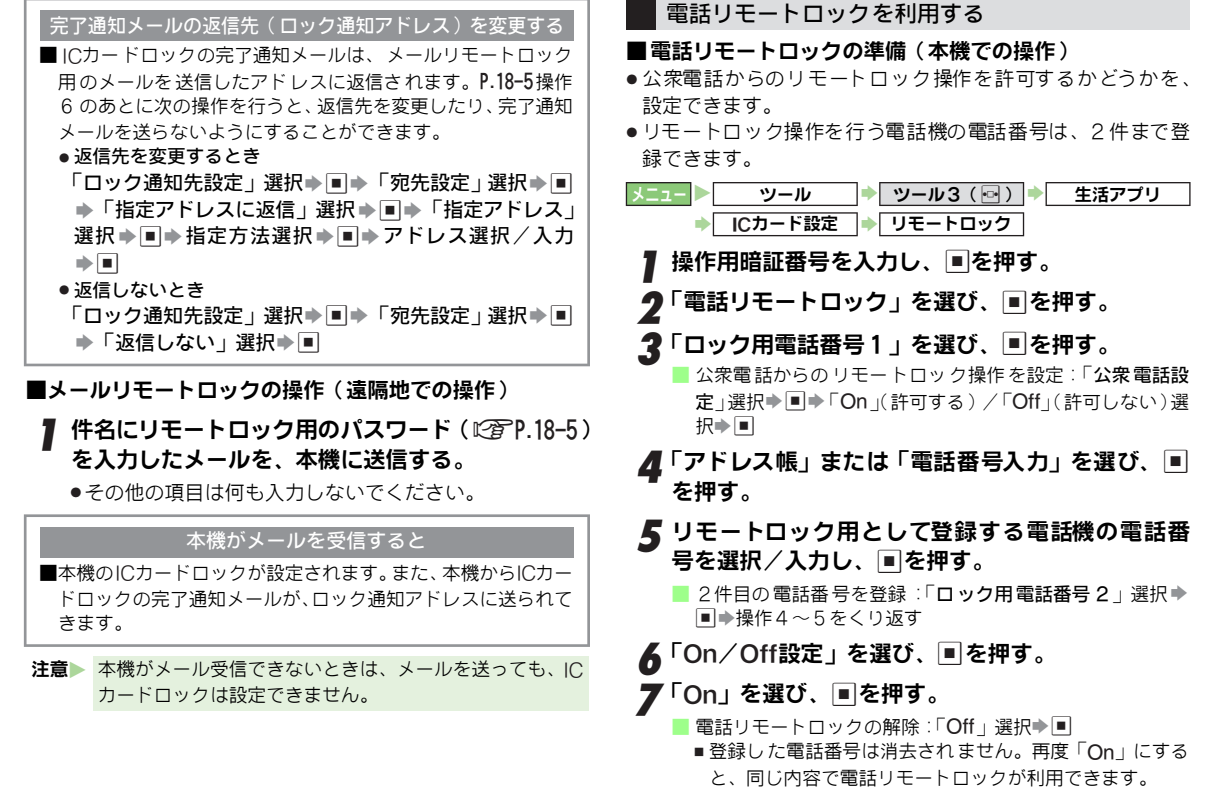

<span id="page-321-1"></span>*8* 図 (保存) を押す。

 $\overline{\omega}$ FeliCa **18**

18-6

## ICカードロックが設定されるまでの着信回数を変更する

■お買い上げ時には、3回着信すると IC カードロックが設定さ れ るようにな っています。[P.18-6](#page-321-1)操作 7のあとに次 の操作を 行 うと、この着信回数を変更することができます。

「着信回数」選択⇒■⇒着信回数 (03〜10)入力⇒■

#### ■電話リモートロックの操作(遠隔地での操作)

# <sup>1</sup> ロック用電話番号に設定している電話機から、番号 を通知して本機に電話をかける。

●公衆電話からの操作を許可しているときは、公衆電話か らでも操作できます。

## 2 電話を切る。

本機に不在着信として記憶されます。

# **3** 3分以内に、あらかじめ設定した着信(不在着信)<br>● 回数になるまで操作1〜2をくり返す。

指定した着信回数目(お買い上げ時は3回目)の電話をかけると ■本機が自動的に着信し、ICカードロックが設定されます。

ICカードロックを設定した旨のアナウンスが流れます。

- 注意 ▶ あらかじめ設定した着信回数になる前に他の電話機から 着信があったときは、それまでの回数はクリアされます。 1回目からやり直してください。
	- 転送電話サービスを開始して いるときは、着信回数とし てカウントされないことがあります。

# <span id="page-322-0"></span>S! FeliCaの設定

● 次のメニュー操作を行ったあとの画面から行います。

| ツール → ツール3 (回) → 生活アプリ

ICカード設定

<span id="page-322-1"></span>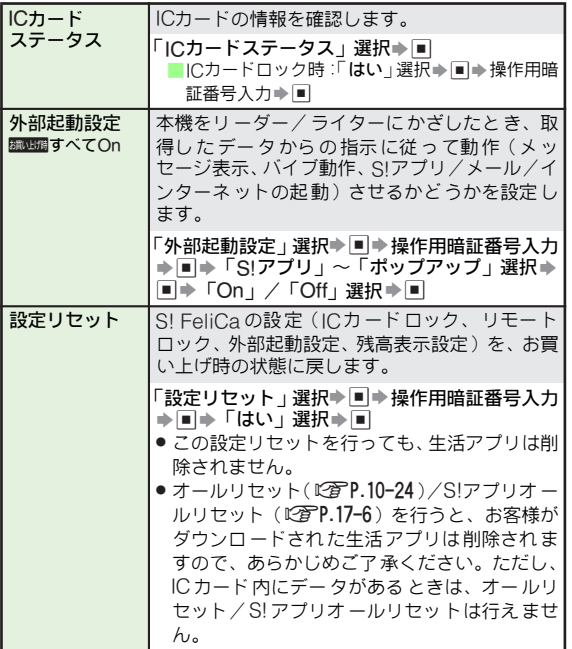

# S! FeliCa

**18**

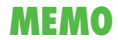
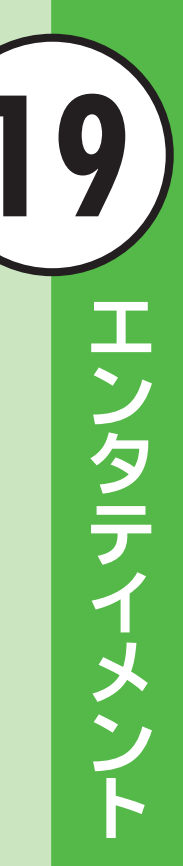

 $19 - 1$ 

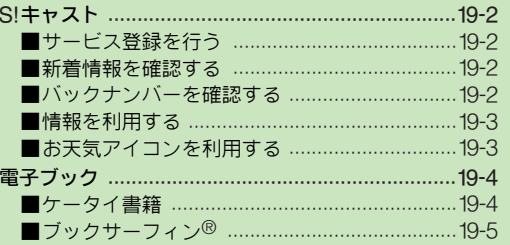

# <span id="page-325-0"></span>S!キャスト

SIキャストとは、お天気アイコン (LPPP.19-3)など本機でい ろいろな情報を自動的に受信できる、情報配信サービスです。 ●S! キャストの利用には、お申し込みおよびサービス登録が必 要です。(有料:定額)

### <span id="page-325-1"></span>サービス登録を行う

S!キャストを利用するための、サービス登録を行います。 ●サービス登録にはインターネットを利用します。電波状態の よい所で操作してください。(通信料がかかります。)

|メニュー ▶ エンタテイメント → S!キャスト / お天気アイコン

1「サービス登録・解除」を選び、%を押す。

- インターネットに接続され、S! キャストのサービス登録 ページが表示されます。
	- .以降は、画面の指示に従って操作してください。

#### <span id="page-325-2"></span>新着情報を確認する

- <sup>1</sup> 情報を受信する と、インフォメー ションが表示される。 **ク「S!キャスト」を選び、■を押す。** 情報が表示されます。 ●以降は、画面の指示に従って操作して ください。情報画面での操作方法は、 Yahoo!ケータイと同様です。
	- ■カーソル移動:L2了P.16-5
	- ■ファイル保存:L2了P.16-11
	- ■電話番号/E-mailアドレス/URLの 利用:哈P.16-12 インフォメーション

2 確認を終了するときは、 囹を押す。

#### 新着情報入手時にインフォメーションを表示するかどうかを設定する

■次の操作を行います。

**国⇒「エンタテイメント」選択⇒国⇒「S!キャスト/** お天気アイコン」選択⇒■⇒「S!キャスト通知設定」選 択→ $\blacksquare$ →「On」/「Off」選択→ $\blacksquare$ 

インフォメーション表示中に新着情報を確認できなかったとき

■最新情報を確認するときは、次の操作を行います。 **■ 「エンタテイメント 」選択⇒■ →「S!キャスト/** お天気アイコン」選択→■→「最新情報」選択→■

情報が正常に受信できなかったとき

■次の操作を行うと情報の再配信を要求できます。(電波状態の よい所で操作してください。) **国⇒「エンタテイメント」選択⇒国⇒「S!キャスト/** お天気アイコン」選択⇒■⇒「再配信要求」選択⇒■⇒ 「はい」選択→■

#### <span id="page-325-3"></span>バックナンバーを確認する

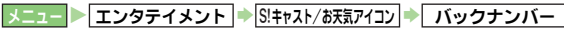

- 日付を選び、■を押す。 情報が表示されます。
- ♪ 確認を終了するときは、 ? を押す。

#### <span id="page-326-0"></span>情報を利用する

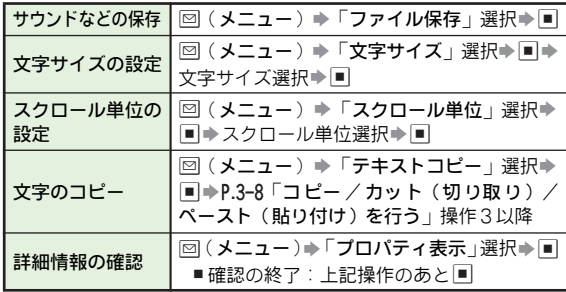

#### <span id="page-326-1"></span>お天気アイコンを利用する

S!キャストのサービス 登録を行うと、現在いる 地域の天気 を示すマーク(お 天気アイコン)が 待受画面に表示 される ようになります。(自動的に更新されます。) ●天気予報を確認することもできます。

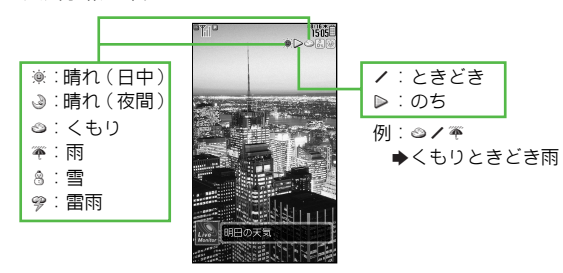

●上記の他に降水確率「圖」や季節情報「圖」(紅葉)など生活 に役立つ情報を示すアイコンも表示されます。

#### 「天気予報」を選び、■を押す。 ● 次のメニュー操作を行ったあとの画面から行います。 お天気アイコンを手動で更新する ■次の操作を行います。 **国⇒「エンタテイメント」選択⇒国⇒「S!キャスト/** お天気アイコン」選択→■→「お天気アイコン」選択 →■→「手動更新」選択→■→「はい」選択→■ ● アイコン更新設定を | On」にしているとき、 利用できます。 天気予報を確認する メニュー ▶ エンタテイメント → S!キャスト/お天気アイコン → お天気アイコン お天気アイコンを設定する |メニュー ▶ エンタテイメント ▶ S!キャスト/お天気アイコン ▶ お天気アイコン S 設定 待受表示設定 **BRANG**On お天気ア イコンを待 受画面に表 示するかど うか を設定します。 「待受表示設定」選択→■→「On」/「Off」選  $R + \square$ 天気予報通知 お買い上げ時 〇n 設定 お天気アイコンの更新時に、インフォメーション でお知らせするかどうかを設定します。 「天気予報通知設定」選択⇒■⇒「On」/「Off」 選択⇒■ アイコン更新 お買い上げ時 〇n 設定 お天気ア イコンを自 動的に更新 するかどう かを 設定します。 「アイコン更新設定」選択⇒■⇒「On」/「Off」 選択→**同** ■「On」選択時:上記操作のあと「はい」選択→■

<span id="page-327-0"></span>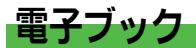

ケータイ書 籍またはブッ クサーフィン®を利用 して、電子 ブック(書籍デ ータ、電子コミ ック、電子写真 集など)を 閲覧できます。

画像を拡大/ 縮小したり、サウン ドやバイブなどの 効果を 利用することもできます。

●閲覧時に、コンテンツ・キーが必要な雷子ブックもあります。

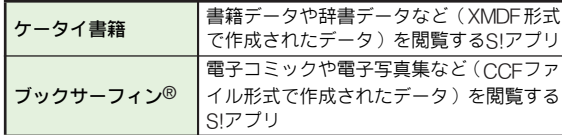

#### 電子ブックの入手方法について

■次の操作を行うと、電子ブックを入手できます。 AS「メニューリスト」選択S%S「書籍・コミック・

#### 写直集」選択→国

● 書籍データや辞書データの入手方法などについては、 シャー プオリ ジナルサイト「Sharp Space Town」でもご案内し ています。

#### サポートブックについて

■本機の使い方のヒントを記載した、ケータイ書籍形式のコンテ ンツ(サポートブック)を、シャープオリジナルサイト「 Sharp Space Town」から、本機に直接ダウンロードできます。

#### <span id="page-327-1"></span>ケータイ書籍

- ケータ イ書籍を利用する と、ブックフォルダ に保存されて いる「書籍 データ」と、言葉の 意味などを 検索できる「辞 書データ」を閲覧できます。
- 書籍データによっては、音声や画像が埋め込まれているもの があります。ただし、データによっては、本機では利用でき ないことがあります。
- メモリカードシンクロ中は、ケータイ書籍を起動できません。 ●ケータイ書籍は、S!アブリです。

書籍データ/辞書データを読む

#### メニュー ▶ エンタテイメント 】

- ■「ケータイ書籍」を選び、■を押す。
	- ケータイ書籍が起動します。
	- ●以降の操作方法については、ケータイ書籍のヘルプを参 照してください。
	- 一時停止中のSIアプリがあるとき:「はい」選択→■
- 注意▶ ●ライブラリのリスト表示画面では、拡張子が「zbf」、 「zbs」、「zbk」のファイルだけが表示されます。
	- 次のときは、ケータイ書籍は自動的に終了します。
	- メモリカード 内のデータ閲覧中にメ モリカードを取り 外したあと、閲覧操作したとき
- 補足▶ ケータイ書籍のアプリ起動後、リスト表示できるフォルダ は、本機(本体)とメモリカード内のブックフォルダです。 以前の機種でお使いの、メモリカード内のフォルダのリス ト表示は、ケータイ書籍ライブラリ (LNPP.19-5)で閲覧 してください。

#### <span id="page-328-1"></span>ケータイ書籍ライブラリを利用する

- ケータイ書籍 ライブラリで、以 前の機種でお使 いの、メモ リカード内の「書籍データ」や「辞書データ」を利用でき ます。
- ●次のメニュー操作を行ったあとの、各リスト画面から行いま す。 |メニュー ▶ エンタテイメント ▶ ケータイ書籍を選ぶ ▶ ライブラリ (図)

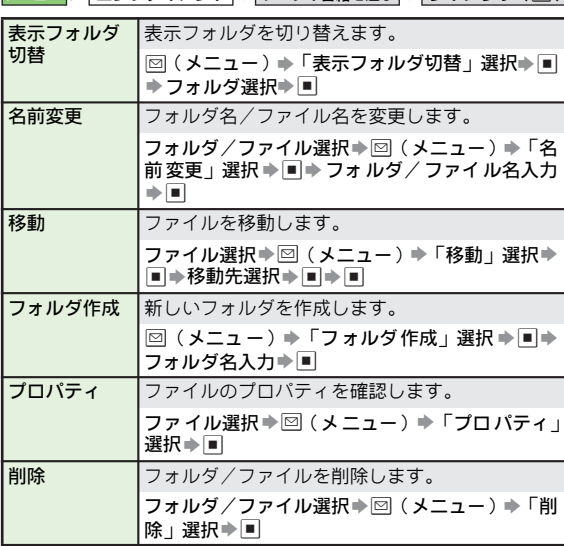

#### 文字列をコピーする

- ■書籍データ内の文字列をコピーできます。 閲覧画面で図(メニュー)→「文字列をコピー」選択→■ **▶[P.3-8](#page-81-1)操作3以降** 
	- データや文字によってはコピーできないものもあります。

#### <span id="page-328-0"></span>ブックサーフィン®

- ブックサーフィン®を利用すると、ブックフォルダに保存さ れている電子コミックや電子写真集など(CCFファイル)を 閲覧できます。
- コンテンツ・キーをダウンロードしたCCF ファイルを閲覧す ることができます。
- ●ブックサーフィン®は、S!アブリです。

メニュー X エンタテイメント

- ■「ブックサーフィン」を選び、■を押す。
	- ブックサーフィン®が起動します。
	- ●以降の操作方法については、ブックサーフィン® のヘル プを参照してください。
	- 一時停止中のS!アプリがあるとき:「はい」選択→■
- 注意▶ 機種変更をしたときなどは、メモリカードを経由してCCF ファイルを移動することができます。このときは、コンテ ンツ・キーを再ダウンロードすれば、閲覧できるようにな ります。ただし、コンテンツによってはCCFファイルの再 ダウンロードが必要になることもあります。
- **補足▶** ブックフォルダは、本機(本体)とメモリカードの両方に あります。

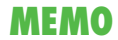

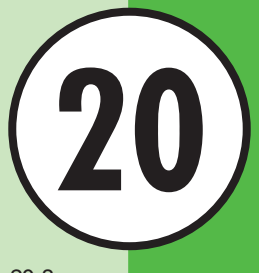

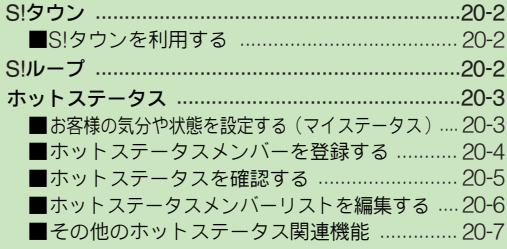

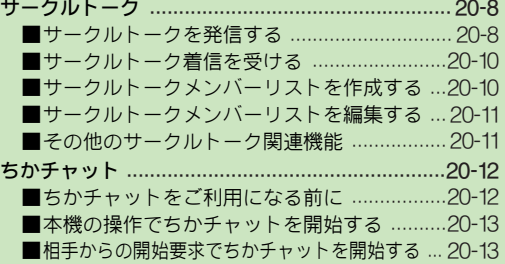

# 20-1 コ ミ ュ ニ ケ l シ ョ ン

<span id="page-331-0"></span>S!タウン

S!タウンは、お客様の分身 のキャラクターが活 躍するオン ライン・コミュニケーションサービスです。3D空間の街を 歩きながら、街中 で起こるさまざ まなイベントを楽 しんだ り、他の気の合う仲間と交流できます。

- ●S!タウンの利用には、S!タウン専用のS!アブリが必要です。 本機には、あらかじめS!アプリ「S!タウン」が登録されてい ます。
- ●S!タウンの利用には、パケット通信料が発生します。パケッ ト通信料が高額となることがありますのでご注意ください。
- .ウェブ利用制限を申し込まれたときは、S!タウンを利用でき ません。

#### <span id="page-331-2"></span>S!タウンを利用する

●はじめてS!タウンを利用するときは、利用規約の同意および ユーザー登録(無料)/プロフィール登録が必要です。

メニュー X コミュニケーション

<mark>1</mark>「S!タウン」を選び、■を押す。

S!アプリ「S!タウン」が起動します。

- S!タウンの利用方法について詳しくは、S!アプリ「S!タ ウン」のヘルプを参照してください。
- **補足▶ |● S! タウンの登録状態 確認や登録解除 はYahoo!ケー タイ** から行えます。
	- S! タウン起動時にバージョンアップ通知が表示されるこ とがあります。このときは画面の 指示に従ってバージョ ンアップしたあと、引き続きS!タウンを利用してくださ い。

#### ライブラリについて

■S! タウンの機能などを拡張する S! アプリをダウンロードする と、ライブラリに保存されます。ライブラリ内のS!アプリを起 動するときは、次の操作を行います。

|■|◆ | コミュニケーション」選択◆|■|◆ | S!タウン」選 択➡ ⊠(ライブラリ)➡S!アプリ選択➡ ■

# <span id="page-331-1"></span>S!ループ

S!ループは、イン ターネット上で日記 をつけたり、サーク ルの仲 間たちと情報交 換ができる、オン ライン・コミュニ ケーションサービスです。

- ●S!ループの利用には、パケット通信料が発生します。パケッ ト通信料が高額となることがありますのでご注意ください。
- ウェブ利用制限を申し込まれたときは、S! ループを利用でき ません。

メニュー X コミュニケーション

- <mark>】</mark>「S!ループ」を選び、■を押す。
- ●S!ループの利用方法について詳しくは、「S!**ループ**」のへ ルプを参照してください。

# <span id="page-332-0"></span>ホットステータス

ホットステー タスとは、現在の気分や状況 (ホットステー タス情報)をあら かじめ登録し た相手(ホットステ ータス メンバー)とお互いに確認し合える機能です。

.ホットステータスの対応機種どうしだけで利用できます。 .ホットステータスの利用には、別途お申し込みが必要です。

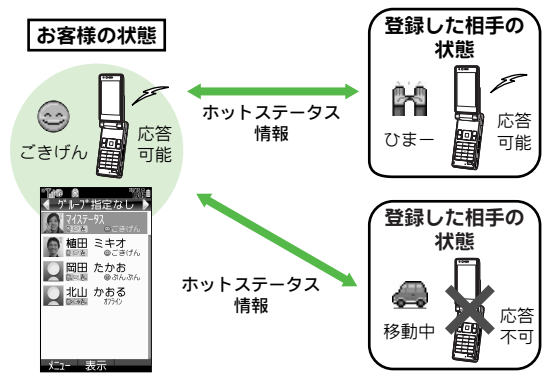

- ●ホットステータスメンバーリストに相手を登録すると、ホッ トステータス情報も自動的に更新されます。
- 注意▶ IP サービス設定 (L2 P.10-19)が「Off」のときは、ホッ トステータスは利用できません。

#### <span id="page-332-1"></span>お客様の気分や状態を設定する(マイステータス

お客様ご自身の気分や状態を設定します。

1(を長く(1秒以上)押す。 マイステータスの画面が表示されます。 ● ホットステータス接続設定 ( ♠ )が | **オ** フライン」のときには、ホットステー タス接続設定と待受ウィンドウ以外の 項目を設定できません。他の項目を設 定するときは、ホ ットステータス接続 設定を「オンライン」に設定してくだ さい。

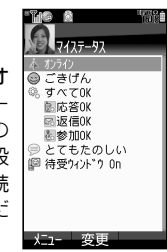

設定項目を選び、■を押す。

#### 設定内容を選び、■を押す。

●他の項目を設定するときは、操作2〜3をくり返します。  $\blacksquare$ コメント( $\circledcirc$ )選択時:コメント入力

#### ☆ (更新)を押す。

マイステータスが設定されます。

- ホットステータスメンバーを登録しているときは、設定 した内容が通知されます。
- ホットステータス接続設定または待受ウィンドウを設定 したときは、図(更新)を押す必要はありません。

#### ■設定項目/設定内容について

<span id="page-333-2"></span><span id="page-333-1"></span>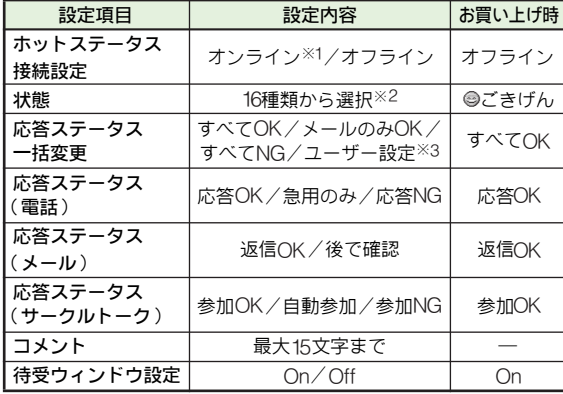

- ※1「オ ンライン」にし ていても、一定 時間電波の 届かない 状態に なったときは、自動的に「不明」また は「オフライン」である ことがホットステータスメンバーに通知されます。(電波が届く 状態になったときは、自動的に「オンライン」になります。)
- ※2 アイコンと内容(ラベル)を変更して、お買い上げ時に選択で きる状態以外の組み合わせを設定することもできます。

(状態設定:L2 P.20-7)

※3 組み合わせは「応答ステータス一括設定」(MPP.20-7)で設定 できます。

#### <span id="page-333-0"></span>ホットステータスメンバーを登録する

- お客様 が相手を登録して 登録要求を行う 方法と、相手から の登録要求を受けて登録する方法の2種類があります。
- ●ホットステータスメンバーは、最大30件まで登録できます。
- ホットステータス接続設定 (IC倉 [左記](#page-333-1) ) が | **オフライン** 」のと きは操作できません。

#### 相手を登録して登録要求を行う

メニュー X コミュニケーション

- ▌「ホットステータス」を選び、■を押す。
	- メンバーを追加するとき : 回(グループ選択) ▶ 回(メ ニュー)⇒「メンバー追加登録」選択⇒ ■ ◆操作3へ
- $\boldsymbol{2}$ 「はい」を選び、国を押す。

#### 3 アドレス帳から登録する

■■「アドレス帳」を選び、■を押す。 22 登録する相手を選び、■を押す。

■電話番号が複数登録されているアドレス帳選択時:雷 話番号選択➡ ■

#### 電話番号を入力して登録する

- ■■「新規登録」を選び、■ を押す。 2 電話番号を入力し、■を押す。
- *4* 「はい」を選び、■を押す。

登録した相手に登録要求通知が送信されます。

- 相手から登録許可通知を受信すると登録完了です。
- 登録が完了すると、お客様のマイステータスがメンバー に送信され、お互いの情報を確認できるようになります。

#### <span id="page-334-2"></span>相手からの登録要求を受けて登録する

登録要求通知 を受信すると、ホッ トステータスメン バーリ ストへの登録確認画面が表示されます。次の操作を行うと、 相手をホットステータスメンバーに登録できます。

#### 「はい」を選び、■を押す

相手に登録許可通知が送信され、ホットステータスメン バーに登録されます。

- ■登録しないとき:「いいえ」選択→■→「はい」選択→■
	- 相手に登録不可通知が送信されます。このときは、24時間 を経過するまで、同じ相手をホットステータスメンバーに 登録することはできません。
- 補足▶ ホットステータス メンバーを30件 登録しているときや、 2時間以上応答できないときは、相手に登録不可通知が自 動的に送信されます。

#### <span id="page-334-0"></span>ホットステータスを確認する

#### メニュー X コミュニケーション

1「ホットステータス」を選び、%を押す。 ホットステータスメンバーリスト画面が表示されます。 (A[下記](#page-334-1))

#### 2 fでグループを選ぶ。

■ ホットステータス詳細画面の表示: メンバー選択→■

#### ホットステータス画面

<span id="page-334-1"></span>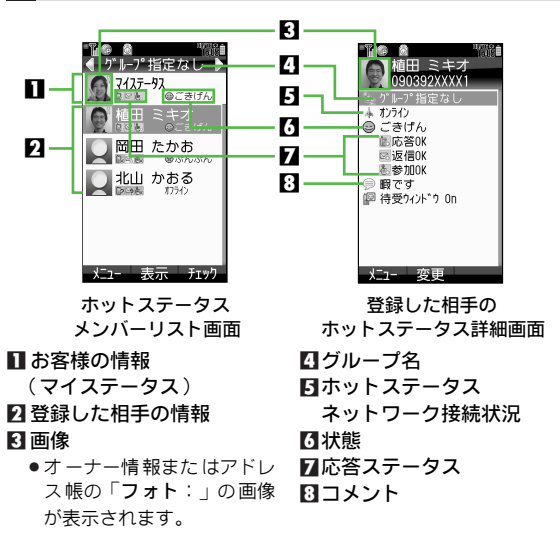

#### <span id="page-335-0"></span>ホットステータスメンバーリストを編集する

#### ホットステータスグループ名を変更する

メニュー ▶ コミュニケーション → ホットステータス

┃ ⊡でグループを選び、⊠(メニュー)を押す。

◆「グループ名変更」を選び、■を押す。

2 グループ名を入力し、■を押す。

ホットステータスメンバーを他のグループへ移動する

メニュー ▶ コミュニケーション → ホットステータス

▌ メンバーを選び、⊠(メニュー)を押す。

**ク「グループ移動」を選び、■を押す。** 

2 移動先のグループを選び、■を押す。

補足▶ 待受ウィンドウのコミュニケーションモードで、ホットス テータスメンバーの情報を表示させることができます。  $(12PP10-7)$ 

#### ホットステータスメンバーの登録を解除する

● 登録を解除すると、相手の情報がホットステータスメンバー リストから削除されます。また、相手のホットステータスメ ンバーリストから、お客様の情報が削除されます。

**X コョー ▶ コミュニケーション → ホットステータス** 

- 解除するメンバーを選び、■を押す。
- ク 図 (メニュー) を押す。
- 2「登録解除」を選び、■を押す。
- ▲「はい」を選び、■を押す。
- ■■「はい」を選び、■を押す。
- 選択したメンバーに登録解除通知が送信され、ホットス テータスメンバーリストから削除されます。
- 注意 ▶ 解除してから24時間は、解除した相手をホットステータ スメンバーリストに登録することはできません。
	- 相手 が24 時間以 上登録解 除通知を受 信できなか ったと きは、相手から登録要求通知が送信されます。

登録不可通知または登録解除通知を受信すると

- ■送信してきた相手のホットステータス情報が、ホットステータ スメンバーリストから削除されます。
	- 圏外やオフラインなどで、相手が送信した登録不可通知また は登録解除通知を24時間以上受信できなかったときは、送信 してきた相手に登録要求通知が自動的に送信されます。

<span id="page-336-2"></span><span id="page-336-1"></span><span id="page-336-0"></span>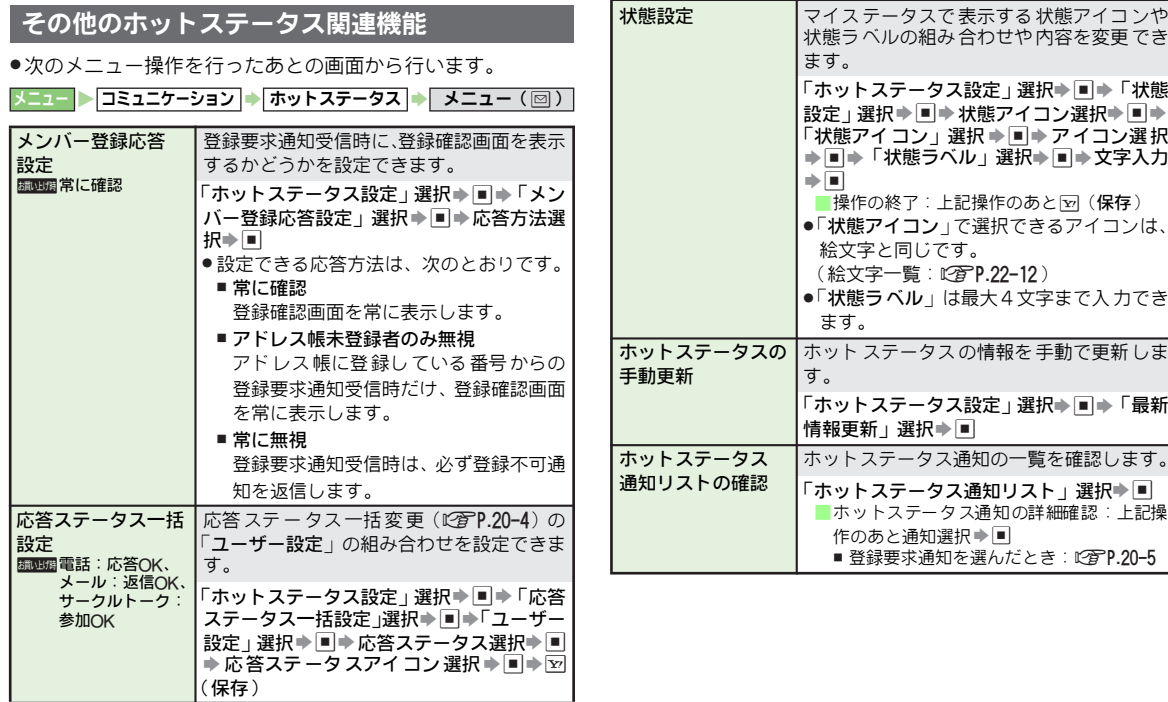

# <span id="page-337-0"></span>サークルトーク

- サークルトー クは、簡単な操作 で複数の人(お客様 も含め て最大11人)と通話できるサービスです。
- グループ内で の連絡や、短い用件 を伝えるときなど に便利 です。
- .サークルトークの対応機種どうしだけで利用できます。
- ●サークルトーク中は、└罒」を押して発言権を得たときに、その まま\_-\_」を押し続けて発言できます。 このとき、 発言者以外の メンバーは聞くだけになります。(発言できるのは常に一人で す。)
- ●サークルトークの利用には、ホットステータス (L2PP.20-3) のお申し込みが必要です。
- ●サークルトーク中は、通信料がかかります。

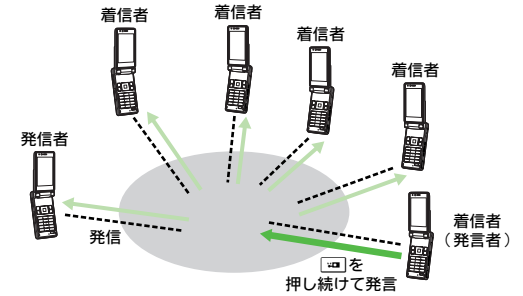

注意▶ ご利用前にIPサービス設定(L/@^P.10−19)を「On」にし てください。また、マイステー タス (LP P 20-3)のホッ トステータス接続設定を「オンライン」に設定してくださ い。「オフライン」のときには、サークルトークは利用で きません。

#### <span id="page-337-1"></span>サークルトークを発信する

●あらかじめ、サークルトークメンバーリストを作成しておい てください。([AP.20-10](#page-339-1))

#### 1 ☞□を押す。

■ サークルトークメンバー未登録時:「<新 規登録>」選択➡ ■ ➡ [P.20-10](#page-339-2)操作3へ

# 2 サークルトークメンバーリストか<br>ヘッシンバーまたはグループを選び、 %を押す。

■ メンバーの追加:⊠ (メニュー) ➡ | メ ンバー追加」選択 ➡ ■ ➡ 追 加方法 選択 ◆ ■ → メンバ ー選択 /グル ープ選 択/ 電話番号入力➡២

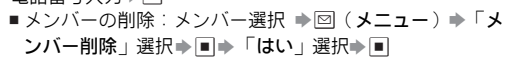

## <span id="page-337-2"></span>\_3 ■ (発信) を押す。

● サークルトーク参加メンバーの誰か 1 人が接続すると、サークルトークが開 始されます。

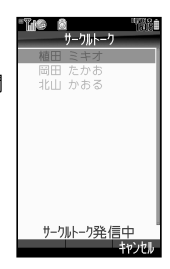

精田 ミ土才 超 岡田 たかお S 北山 かおる 「「い」 ので

#### ▲ 四を押し続けて発言する。

- サークルトークの発信中から = を押し続けていると、 サークルトークの開始直後に発信者が発言できる状態に なります。
- ●発言内容は、発言者以外のメンバー全員に伝わります。 ●1回あたり最大30秒間発言できます。
- ●発言時間が残り5秒になると、警告音が鳴ります。 ■スピーカーホンOn/Offの切替: ■(押すたびに切替)
- 発言を終了するときは、 | 四 を離す。 ●発言時間を過ぎたときは、自動的に発言が終了します。
- <span id="page-338-0"></span>**6** もう一度発言するときは、画面の発言状況欄に<br>■ 「 □ 押しながら話せます 」と表示されているときに ☞|を押し続ける。
	- ●発言できるようになると、画面の発言状況欄に「■:自 分」と表示されます。
	- ●画面の発言状況欄に「今は話せません」と表示されてい るときは、発言できません。再度Famを押してください。
- ▼ サークルトークを終了するときは、 ③を押す。 ●お客様を含めた参加メンバーが残り1人になると、サー クルトークは終了します。

#### 電話番号を入力して発信する

■次の操作を行います。 雷話番号入力→ = →[P.20-8](#page-337-2)操作3以降

#### サークルトークに再参加する

■サークルトークを終了したあとに、待受画面で次の操作を行う と、直前に終了したサークルトークに再参加できます。

- 『□(発信履歴一覧表示)/⊡(着信履歴一覧表示)▶ 直前のサークルトークの発信履歴/着信履歴選択→ 図(メニュー)⇒「サークルトーク再参加」選択⇒■
- 再参加する場合に、 サークルトークに参加していたメンバー すべてがサークルトークを終了していたり、11人でサークル トークを行っているときは、再参加できません。

サークルトーク中に電話着信やアラーム動作があると

- ■音声/TVコール着信時は「着信時優先動作」の設定に従って 動作します。(KPP.20-11)
- ■サークルト ーク中にアラ ーム設定時刻 を過ぎると、サークル トーク終了後にアラームが鳴ります。

#### サークルトーク画面

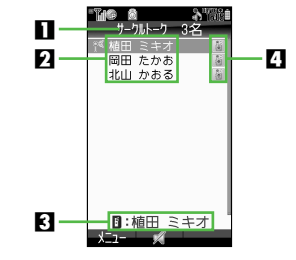

1 サークルトーク参加メンバー総数 ■ サークルトーク参加メンバーの名前/電話番号

- 3 発信状況/発言状況欄
- 4 サークルトーク参加メンバー接続状況

### <span id="page-339-0"></span>サークルトーク着信を受ける

1 サークルトーク着信中に H、!、 Bのいずれかを押す。 サークルトークが開始されます。 ■ サークルトーク中に発言する: 12<sup>3</sup>P.20-9 \_<del>2</del> サークルトークを終了するときは、 "を押す。 自植田 ミキオ 090392XXXX1 拒否

注意▶ マイステータス(L2了P.20−3)の応答ステー タス(サーク ルトーク)が「自動参加」のときは、自動的にサークル トークが開始されます。また、「参加NG」のときは、自動 的にサークルトークの着信を拒否します。

#### <span id="page-339-1"></span>サークルトークメンバーリストを作成する

- あらかじめ、サー クルトークメン バーリストに相手 を登録 しておくと、サークルトークを簡単に利用できます。
- ●サークルトークメンバーリストには、個人とグループが登録 できます。同じ複数の相手によくサークルトーク発信すると きは、グループに登録すると便利です。
- ●サークルトークメンバーリストには、メンバーとグループ合 わせて最大30件まで登録できます。また、1つのグループに は、最大10件までメンバーを登録することができます。

 $\boldsymbol{2}^{\text{+}}$ <新規登録>」を選び、 $\textcolor{red}{\blacksquare}$ を押す。

#### <span id="page-339-3"></span><span id="page-339-2"></span>3 メンバー(個人)として登録する

1「個人」を選び、 %を押す。 2「ホットステータスメンバーリスト」または 「アドレス帳」を選び、■を押す。 ⊠ 登録する相手を選び、■を押す。 ■電話番号が複数登録されているアドレス帳選択時:電

話番号選択➡២

#### <span id="page-339-4"></span>グループとして登録する

- ■■「グループ」を選び、■を押す。
- 22 を押す。
- ⊠ グループ名を入力し、■を押す。
- 4「メンバー1:」〜「メンバー 10:」のいずれ かを選び、 %を押す。
- 5「ホットステータスメンバーリスト」または 「アドレス帳」を選び、■を押す。
- 登録する相手を選び、■を押す。
	- ■電話番号が複数登録されているアドレス帳選択時:電 話番号選択➡ ■
- ☑ 操作囚~囚をくり返し、 グループにメンバーを 登録する。
- 83 図 (保存)を押す。

1 ☞ を押す。

#### <span id="page-340-0"></span>サークルトークメンバーリストを編集する

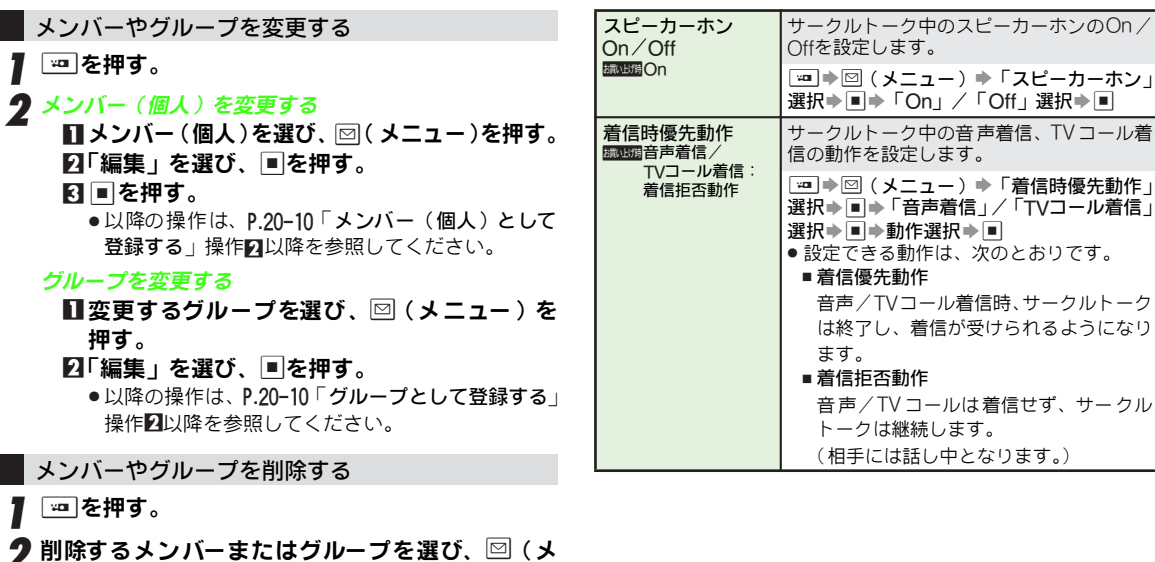

<span id="page-340-2"></span><span id="page-340-1"></span>その他のサークルトーク関連機能

3「削除」を選び、%を押す。

■ ニュー)を押す。

▲「はい」を選び、■を押す。

選択したメンバーまたはグループが削除されます。

<span id="page-341-0"></span>ちかチャット

半径10m程度の範囲内 にあるちかチャット対応 端末どうし で、文字メッセージをやりとりできます。

- ●ちかチャットはBluetooth®を利用します。このため、通信料 はかかりません。
- ●ちかチャットの利用には、ちかチャット専用S!アプリが必要 です。本機には、あらかじめS!アプリ「 ちかチャット」が登 録されています。
- ●ちかチャットの操作方法について詳しくは、S!アブリ「**ち** かチャット」の「使い方」を参照してください。
- ●本アプリには、18歳未満のお子さまによる本アプリの利用を 保護者の方が制限することができる「利用制限機能」を搭載 しております。

なお、「操作用暗証番号」を用いて「S!アプリオールリセット」 (L2)P.17-6)を行うと、利用制限機能で設定している暗証番 号もリセットされ、利用制限機能が解除されますので、「操作 用暗証番号」の管理はくれぐれもご注意ください。

- ●利用制限機能について詳しくは、S!アプリ「ちかチャット」の 「使い方」を参照してください。
- 注意 X 通信可能範囲は、周囲の環境によって変動することがあり ます。

#### <span id="page-341-1"></span>ちかチャットをご利用になる前に

ち かチ ャッ トを 利用 するには、あ らか じめ 次の 各機 能を 「On」にしておく必要があります。

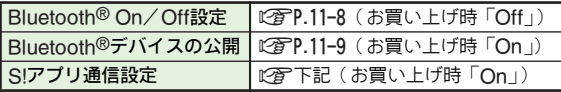

- 注意▶ Bluetooth® On/Off設定およびBluetooth®デバイスの 公開を「On」にすると、周りのBluetooth ®対応機器に 本機のデバイ ス名称を公開します。意図しない相手から 接続 要求され ることがあ りますので、ご 注意くだ さい。 (拒否するとき は、[P.20-13](#page-342-2)「相手からの開 始要求でちか チャットを開始する」操作2で「いいえ」を選び、■を 押してください。)
	- Bluetooth®デバイスの公開および S! アプリ通信設定を 「Off」にすると、相手 からの開始要求でちかチャットを 開始することはできません。
- **補足▶ ちかチャットを起動すると、Bluetooth® On /Off設定は** 「On」に、Bluetooth ®デバイスの公開設定は常時「On」に なります。ちかチャットを終了しても、Bluetooth® On/ Off設定は「**On**」のままですが、Bluetooth<sup>®</sup>デバイスの公 開設定は、ちかチャットを起動する前の設定に戻ります。

#### <span id="page-341-2"></span>S!アプリ通信設定

●お買い上げ時には、「On」に設定されています。

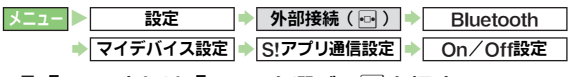

#### <mark>1</mark>「On」または「Off」を選び、■を押す。

■「On」選択時 ( Bluetooth® On/Off設定Off時 ) : 「はい」選 択➡▣

#### <span id="page-342-0"></span>本機の操作でちかチャットを開始する

#### メニュー X コミュニケーション

1「ちかチャット」を選び、%を押す。

■ Bluetooth<sup>®</sup> On / Off設定Off時:「はい」選択→■

\_2 S!アプリの操作でちかチャットを ■■<br>■ 開始する。

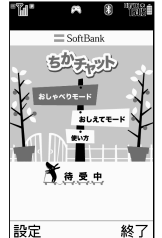

- ●相手がちかチャットの接続要求に応じ れば、ちかチャットが利用できる状態 になります。
- <sup>3</sup> ちかチャットを終了するときは、S! アプリを終了させる。([AP.17-3](#page-312-0))
- <span id="page-342-1"></span>相手からの開始要求でちかチャットを開始する
- 相手から、ちかチャットの開始要求<br>があると、S!アプリ開始要求の受信 音が鳴り、確認画面が表示される。
	- 受信音停止後、約30秒間何も操作しな いでおくと、再度S!アプリ開始要求の 受信音が鳴り、確 認画面のあと、イン フォメーションが表示されます。

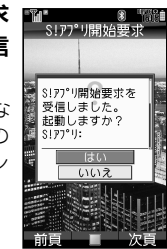

#### <span id="page-342-2"></span>●「はい」を選び、■を押す。

S!アプリ「ちかチャット」が起動し、ち かチャットが利用できる状態になります。 ■ 接続要求を拒否するとき:「いいえ」選択→■

**3** ちかチャットを終了するときは、S!アプリを終了さ<br>● せる。(*C*字P.17−3)

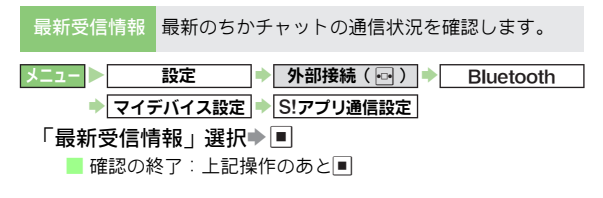

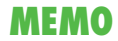

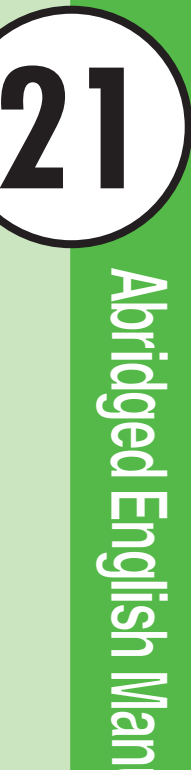

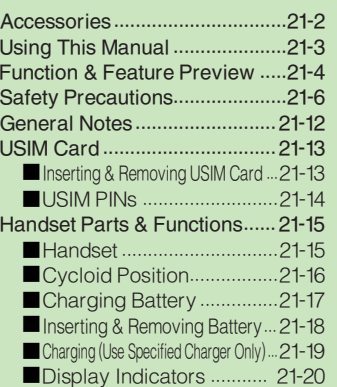

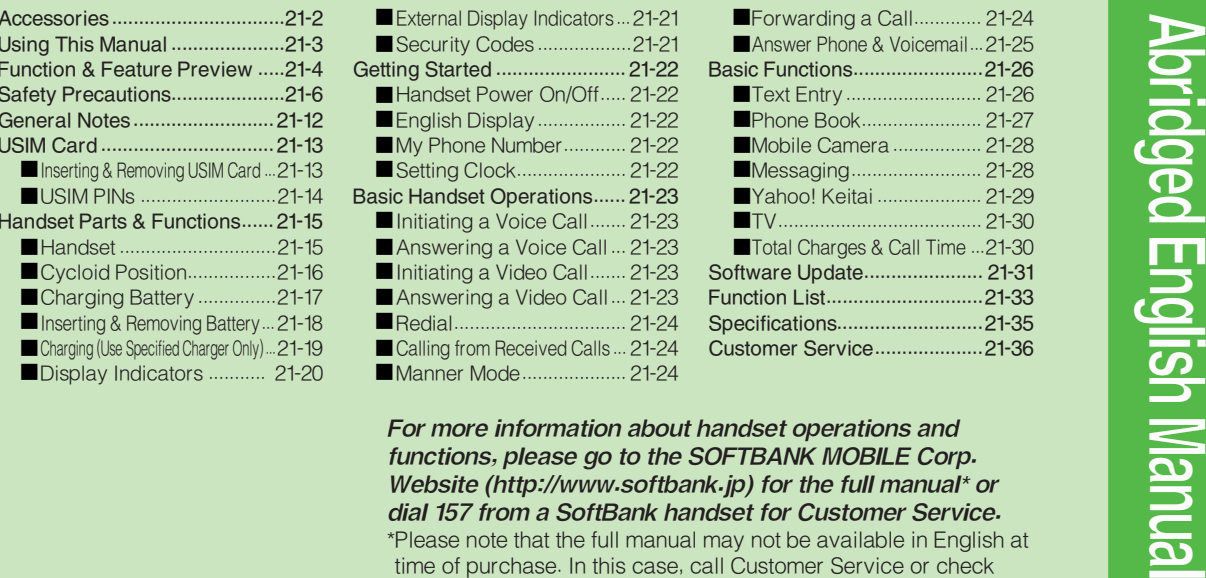

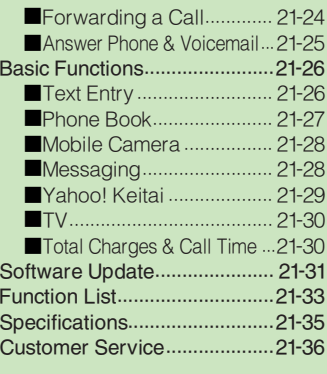

SoftBank Mobile Website again at a later date.

# 21-1

# <span id="page-345-0"></span>**Accessories**

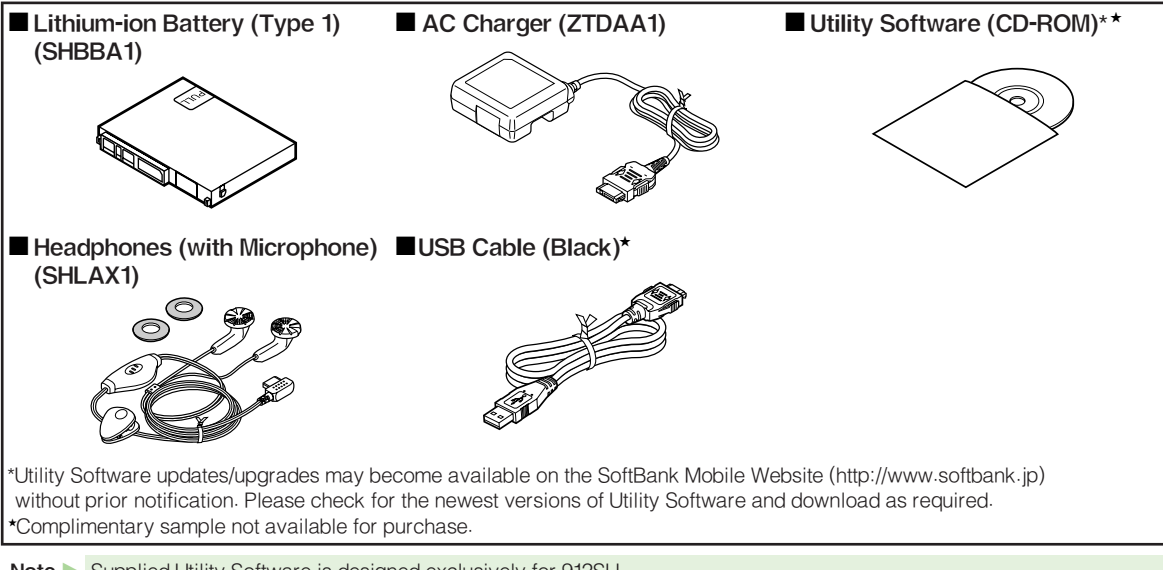

Note Supplied Utility Software is designed exclusively for 912SH.

Tip  $\triangleright$   $\bullet$  For accessory-related information, please contact SoftBank Customer Center, General Information ([P.21-36](#page-379-0)).

- . 912SH takes microSDTM Memory Card (not included). Purchase one to use Memory Card functions.
- $\bullet$  In this manual, microSD™ Memory Card is referred to as "Memory Card."

# <span id="page-346-0"></span>Using This Manual

In this manual, most operations are described with handset in portrait position in Standby. Sample screen shots, etc. are provided for reference only. Actual handset windows, menus, etc. may differ in appearance.

#### Keypad Keys

Indicated in this manual as shown below.

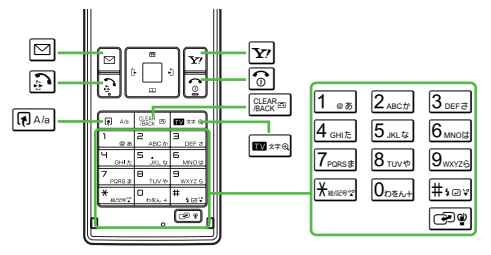

#### Multi Selector

Select menu items, move cursor and scroll, etc. In this manual, Multi Selector operations are indicated as shown to the right.

Basic Multi Selector Operations

- $\blacksquare$  [0] : Press  $\boxdot$  or  $\boxdot$
- $\blacksquare$   $\blacksquare$  : Press  $\blacksquare$  or  $\blacksquare$
- $\blacksquare$   $\blacksquare$  : Press  $\boxdot$  ,  $\boxdot$  ,  $\boxdot$  ,  $\blacksquare$  or  $\boxdot$

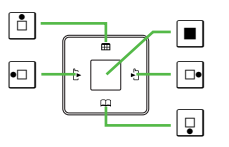

#### Side Keys

Indicated in this manual as shown below. Operate functions such as mobile camera and TV.

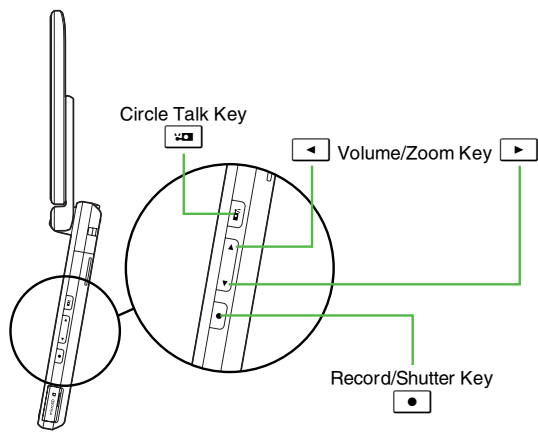

#### Japanese Functions & Services

When "(Japanese)" appears in a Function & Feature Preview title ([P.21-4](#page-347-0) & [P.21-5](#page-348-0)), Japanese ability is required to use full range of the function or service.

# <span id="page-347-0"></span>Function & Feature Preview

Memory Card is required for items with gray background.

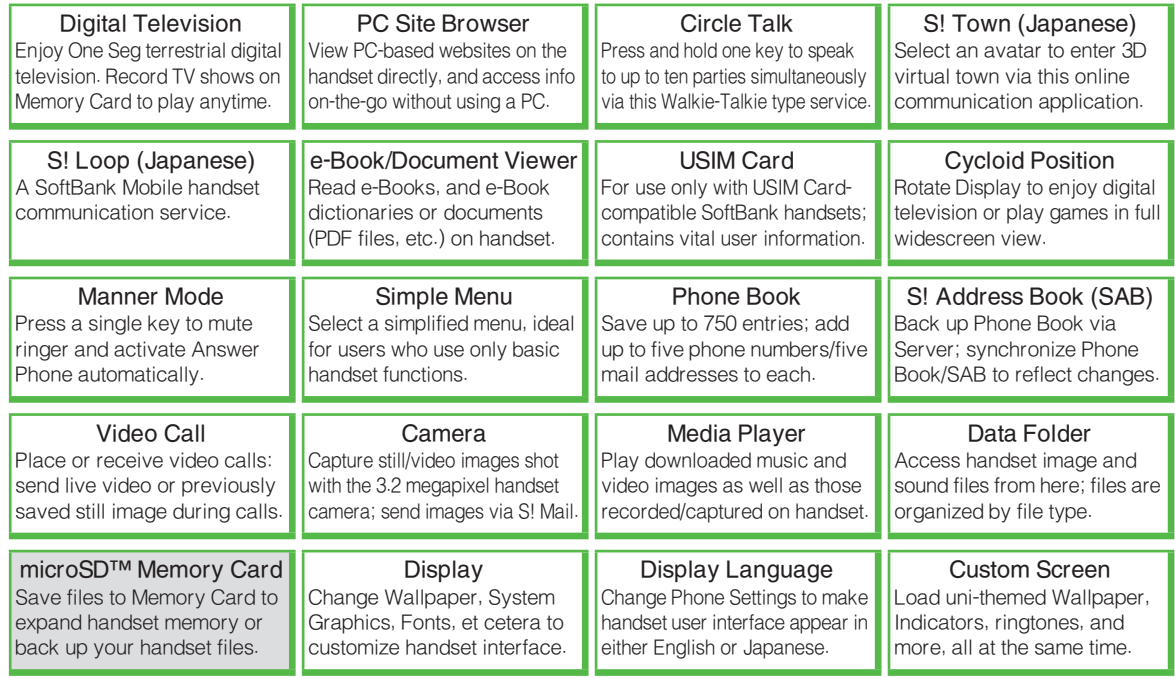

Abridged English Manual Abridged English Manual

<span id="page-348-0"></span>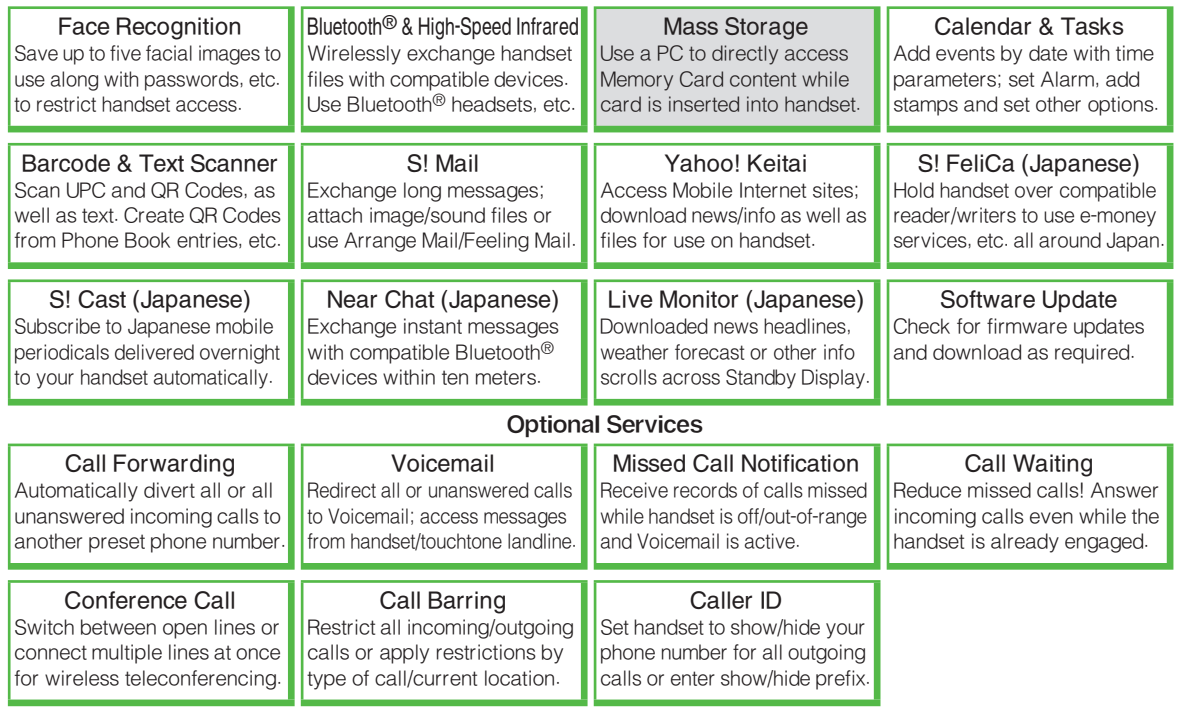

# <span id="page-349-0"></span>Safety Precautions

- $\bullet$  Read safety precautions before using handset.
- . Observe precautions to avoid injury to self or others, or damage to property.
- . SoftBank is not liable for any damages resulting from use of this product.

#### Before Using Handset

#### ■ Symbols

Make sure you thoroughly understand these symbols before reading on. Symbols and their meanings are described below:

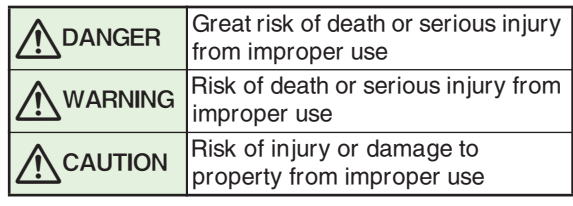

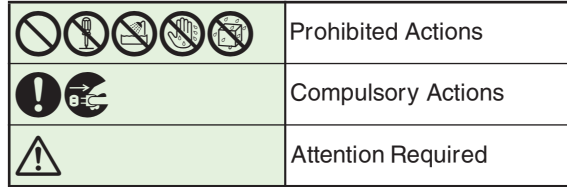

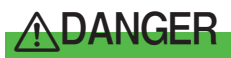

## Handset, Battery & Charger

# Use specified battery, Charger and Desktop<br>Holder only.

Using non-specified equipment may cause malfunctions, electric shock or fire due to battery leakage, overheating or bursting.

**Do not short-circuit Charger terminals.** Keep metal objects away from Charger terminals. Keep handset away from jewelery. Battery may leak, overheat, burst or ignite causing injury. Use a case to carry battery.

## **Battery**

# Prevent injury from battery leakage, breakage or<br>fire. Do not:

- $\bullet$  Heat or dispose of battery in fire
- « Open/modify/disassemble battery
- « Damage or solder battery
- $\bullet$  Use a damaged or deformed battery
- « Use non-specified charger
- « Force battery into handset
- Charge battery near fire or sources of heat; or expose it to extreme heat
- « Use battery for other equipment

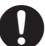

## 6 If battery fluid contacts eyes, do not rub them. Rinse with clean water and consult a doctor immediately.

Eyes may be severely damaged.

# <u>∕∖</u>WARNING

## Handset, Battery & Charger

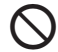

# Do not insert foreign objects into the handset,<br>Charger or Desktop Holder.

Do not insert metal or flammable objects into handset, Charger or Desktop Holder; may cause fire or electric shock. Keep out of children's reach.

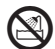

**Keep handset out of rain or extreme humidity.** Fire or electric shock may result.

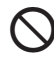

# Keep handset away from liquid-filled containers.<br>Keep the handset, Charger and Desktop Holder away from

chemicals or liquids; fire or electric shock may result.

# 1 Keep battery, handset, Charger or Desktop Holder away from microwave ovens.

Battery, handset, Charger or Desktop Holder may leak, burst, overheat or ignite, leading to accidents or injury.

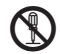

# Do not disassemble or modify handset or related<br>hardware.

- « Do not open handset, Charger or Desktop Holder; may cause electric shock or injury. Contact SoftBank Customer Center, Customer Assistance for repairs.
- « Do not modify handset, Charger or Desktop Holder; fire or electric shock may result.

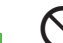

# **Do not use Mobile Light near people's faces.** May temporarily affect sight leading to accidents.

CAUTION:

Use of controls, adjustments or performance of procedure other than those specified herein may result in hazardous radiation exposure. As the emission level from Mobile Light LED used in this product is harmful to the eyes, do not attempt to disassemble the cabinet. Servicing is limited to qualified servicing station only.

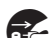

# **If water or foreign matter is inside handset:** Discontinue handset use to prevent fire/electric shock.

Turn off handset, remove battery and unplug Charger, then contact SoftBank Customer Center, Customer Assistance.

# 6 Keep handset off and Charger disconnected near filling stations or places with fire/explosion risk.

Handset use near petrochemicals or other flammables may cause fire/explosion; turn handset off before using S! FeliCa at filling stations (cancel IC Card Lock beforehand).

# 1 Do not subject handset, Charger or Desktop Holder to strong shocks or impacts.

- $\bullet$  Avoid strong shocks to AC Charger while it is plugged into the outlet; may cause malfunction or injury.
- « Strong shocks or impacts to handset, Charger or Desktop Holder may cause malfunction or injury. Should handset be damaged, remove battery then contact SoftBank Customer Center, Customer Assistance. Discontinue handset use; fire or electric shock may occur.

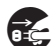

**If an abnormality occurs:** If a handset emits an unusual sound, smoke or odor, discontinue use; may cause fire or electric shock. Turn off handset, remove battery and unplug Charger; contact SoftBank Customer Center, Customer Assistance.

#### Handset

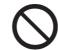

- **S** Take measures to prevent accidents.<br>  $\bullet$  Do not use handset while driving; park beforehand. Mobile phone use while driving is prohibited by the Road Traffic Law (revised November 1, 2004).
	- $\bullet$  Do not use Headphones while driving or cycling. Accidents may result.
	- $\bullet$  Moderate volume outside, especially near road/ rail crossings, etc. to avoid accidents.

**Do not swing handset by Headphones or strap.** May result in injury or breakage.

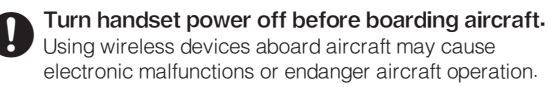

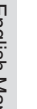

# Adjust vibration and ringtone settings:<br>Users with a heart condition/pacemaker/defibrillator

should adjust handset settings accordingly.

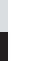

# **During thunderstorms, turn power off; find cover.** There is a risk of lightning strike or electric shock.

### **Charger**

Use only the specified voltage.<br>Non-specified voltages may cause fire or electric shock.

- « AC Charger: AC 100V-240V Input
- « In-Car Charger: DC 12V-24V Input

# Do not use In-Car Charger in positive earth vehicles.

Fire may result. Use in negative earth vehicles only.

#### Charger care

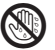

« Do not touch blades with wet hands. Electric shock may occur.

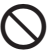

- « Pull AC Charger straight out to unplug it; may cause malfunction or injury.
- « Do not use multiple cords in one outlet; may cause excess heat/fire.
- « Do not bend, twist, pull or set objects on cord. Exposed wire may cause fire or electric shock.

# **Do not short-circuit Charger terminals.** May cause overheating, fire or electric shock. Keep

metal away from terminals.

# **Do not use Desktop Holder inside vehicles.**<br>Extreme temperature or vibration may cause fire or

damage handset, etc.

Take measures to prevent accidents.<br>Secure In-Car Charger to avoid injury or accidents.

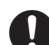

# **Damaged AC Charger/In-Car Charger cord:** May cause fire or electric shock; discontinue use and

purchase a new Charger.

**During thunderstorms:** Unplug Charger to avoid damage, fire or electric shock.

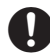

**Charger/Desktop Holder use and children:** May cause electric shock/injury; keep out of reach.

## **Battery**

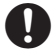

- 6 « If battery does not charge properly, stop charging. Battery may overheat, burst or ignite.
- $\bullet$  If there is leakage or abnormal odor, avoid fire sources. It may catch fire or burst.

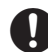

If there is abnormal odor, excessive heat, discoloration or distortion, remove battery from handset. It may leak, overheat or explode.

## Handset Use & Electronic Medical Equipment

This section is based on "Guidelines on the Use of Radio Communications Equipment such as Cellular Telephones and Safeguards for Electronic Medical Equipment" (Electromagnetic Compatibility Conference, April 1997) and "Report of Investigation of the Effects of Radio Waves on Medical Equipment, etc." (Association of Radio Industries and Businesses, March 2001).

# 6 Persons with implanted pacemaker/defibrillator should keep handset more than 22 cm away.

Radio waves can interfere with implanted pacemakers or defibrillators causing such devices to malfunction.

# Turn handset off in crowds or trains where<br>persons with implanted pacemaker/defibrillator may be near.

Radio waves can interfere with implanted pacemakers or defibrillators causing such devices to malfunction.

# **Observe these rules inside medical facilities:** ● Do not enter an operating room or an Intensive or

- Coronary Care Unit while carrying a handset.
	- « Keep handset off in hospitals, including lobbies.
	- « Obey medical facility rules on mobile phone use.

# 6 Consult electronic medical equipment vendor on radio wave effects.

# ITION

## Handset, Battery & Charger

- **1** Handset care<br>• Place handset on stable surfaces to avoid malfunction or injury.
	- $\bullet$  Keep handset away from oily smoke or steam. Fire or accidents may result.
	- $\bullet$  Cold air from air conditioners may condense, resulting in leakage or burnout.
	- $\bullet$  Keep handset away from direct sunlight (inside vehicles, etc.) or heat sources. Distortion, discoloration or fire may occur. Battery shape may be affected.
	- $\bullet$  Keep handset out of extremely cold places to avoid malfunction or accidents.
	- $\bullet$  Keep handset away from fire sources to avoid malfunction or accidents.

- **1** Usage environment<br>• Excessive dust may prevent heat release and cause burnout or fire.
	- $\bullet$  Avoid using handset on the beach. Sand may cause malfunction or accidents.
	- $\bullet$  Keep handset away from credit cards, telephone cards, etc. to avoid data loss.

## Handset

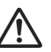

**Handset temperature**<br>Handset may become hot while in use. Avoid prolonged contact with skin especially at high temperature. May cause burn injuries.

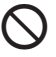

# Avoid leaving handset in extreme heat (inside vehicles, etc.).

Handset may become hot to the touch, leading to burn injuries.

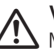

**Volume settings**<br>Moderate handset volume; excessive volume may damage ears or hearing.

- **1 Headphones**<br> **•** Do not force plugs or pull on cord; may damage plugs or cord.
	- « Keep plugs clean to avoid noise and malfunction.

**Inside vehicles**<br>Handset use may cause electronic equipment to malfunction.

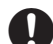

## 6 If you experience any skin irritation associated with handset use, discontinue handset use and consult a doctor.

Some materials may cause skin irritation, rashes, or itchiness depending on your physical condition.

### **Charger**

#### $\bigcirc$ Charger & In-Car Charger

- $\bullet$  Grasp plug (not cord) to disconnect Charger. May cause fire/electric shock.
	- $\bullet$  Keep cord away from heaters. Exposed wire may cause fire or electric shock.
- $\mathbf 0$  $\bullet$  Stop use if plug is hot or improperly connected. May cause fire/electric shock.
	- $\bullet$  Keep In-Car Charger socket clean. May overheat and cause injury.

Do not touch Desktop Holder while in use.<br>May cause burn injuries.

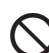

**Use only the specified fuse.** 1 A fuse for In-Car Charger. Or may cause damage/fire.

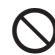

# Always charge handset in a well-ventilated area.<br>Avoid covering/wrapping Charger and Desktop Holder;

may cause damage/fire.

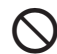

# **Do not use In-Car Charger when engine is off.** To avoid weakening the car battery, always start engine

before charging the handset using In-Car Charger.

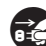

**7 During periods of disuse**<br>**EFC** Always unplug AC Charger or In-Car Charger after use.

**Handset maintenance**<br>Always disconnect AC Charger or In-Car Charger when cleaning handset.

**1 In-Car Charger installation**<br>Properly position the cable for safe driving to avoid injury or accidents.

### **Battery**

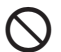

Do not throw or abuse battery. Battery may overheat, burst or ignite.

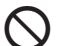

Do not leave battery in direct sunlight or inside a closed vehicle; may reduce battery performance or overheat. An overheated battery may cause fire.

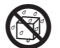

5 Do not expose battery to liquids. Performance may deteriorate.

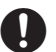

If battery fluid contacts skin or clothes, rinse with clean water immediately.

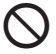

Do not dispose of an exhausted battery with ordinary refuse; always tape over battery terminals before disposal. Take battery to a SoftBank shop, or follow the local disposal regulations.

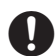

Keep battery out of children's reach.

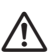

- 0 « Charge battery in ambient temperatures between 5℃ and 35℃; outside this range, battery may leak/ overheat and performance may deteriorate.
- $\bullet$  If your child is using handset, explain all instructions and supervise usage.
- $\bullet$  If there is abnormal odor or excessive heat, stop using battery and call SoftBank Customer Center, Customer Assistance.
- Charge battery at least once every six months; an uncharged battery may become unusable.

# <span id="page-355-0"></span>General Notes

## General Use

- . SoftBank is not liable for any damages resulting from accidental loss/alteration of handset or Memory Card data. Keep a copy of Phone Book entries, etc. in a separate place.
- $\bullet$  Handset transmissions may be disrupted inside buildings, tunnels or underground, or when moving into/ out of such places.
- . Use handset without disturbing others.
- . Handsets are radios as stipulated by the Radio Law. Under the Radio Law, handsets must be submitted for inspection upon request.
- . Handset use near landlines, TVs or radios may cause interference.

#### . Beware of eavesdropping.

Because this service is completely digital, the possibility of signal interception is greatly reduced. However, some transmissions may be overheard.

#### **Eavesdropping**

Deliberate/accidental interception of communications constitutes eavesdropping.

## Inside Vehicles

- . Never use handset while driving.
- . Do not park illegally to use handset.
- . Handset use may affect a vehicle's electronic equipment.

## Aboard Aircraft

Never use handset aboard aircraft (keep power off). Handset use may impair aircraft operation.

#### Handset Care

- . If handset is left with no battery or an exhausted one, data may be altered/lost. SoftBank is not liable for any resulting damages.
- . Use handset between 5°C 35°C (35% 85% humidity). Avoid extreme temperatures and direct sunlight.
- . Exposing lens to direct sunlight may damage color filter and affect image color.
- . Do not drop or subject handset to shocks.
- . Clean handset with dry, soft cloth. Using alcohol, thinner, etc. may damage it.
- . Do not expose handset to rain, snow or high humidity.
- . Never disassemble or modify handset.
- . Avoid scratching handset Display.
- $\bullet$  When closing handset, keep straps, etc. outside to avoid damaging the Display.
- . When using Headphones, moderate volume to avoid sound bleed.

#### . Function Usage Limits

These functions are disabled after handset upgrade/ replacement or service cancelation: Camera; Media Player; S! Applications; TV. After a period of disuse, these functions may be unusable; retrieve Network Information to restore usability.

- $\bullet$  Handset is not water-proof. Avoid exposure to liquids  $\hspace{0.1mm}$ and high humidity.
- $\blacksquare$  Keep handset away from precipitation.
- Cold air from air conditioning, etc. may condense causing corrosion.
- $\blacksquare$  Avoid dropping handset in damp places (toilet, bathroom, etc.).
- $\blacksquare$  On the beach, keep handset away from water and direct sunlight.
- $\blacksquare$  Perspiration may seep inside handset causing malfunction.
- $\bullet$  Avoid heavy objects or excessive pressure. May cause malfunction or injury.
- $\blacksquare$  Do not sit down with handset in a back pocket.
- $\textcolor{black}{\blacksquare}$  Do not place heavy objects on handset in a bag.
- $\bullet$  Connect only the specified products to AV OUT/ Headphone Port. Non-specified devices may malfunction or cause damage.
- . Always turn off handset before removing battery. If battery is removed while saving data or sending mail, data may be lost, changed or destroyed.

### **Copyrights**

Copyright laws protect sounds, images, computer programs, databases, other materials and copyright holders. Duplicated material is limited to private use only. Use of materials beyond this limit or without permission of copyright holders may constitute copyright infringement, and be subject to criminal punishment. Comply with copyright laws when using images captured with handset camera.

# <span id="page-356-0"></span>USIM Card

Universal Subscriber Identity Module (USIM) Card is an IC card containing customer and authentication information, including the handset number, and limited storage for Phone Book entries and SMS messages.

#### <span id="page-356-1"></span>Inserting & Removing USIM Card

#### USIM Card must be inserted to use this handset. Turn handset off before inserting/removing USIM Card.

- . Do not force USIM Card into or out of handset; damage may result.
- . Avoid touching USIM Card IC chip or terminals; doing so may hinder performance.
- . Some downloaded files may be inaccessible after repairs, USIM Card replacement or handset upgrade/ replacement.

#### Inserting

- Using Tab, pull out Tray as shown until it clicks
- **2** Slide in USIM Card with IC chip facing up
- 3 Push in Tray fully
- $\blacktriangle$  Insert battery (Steps 3 4 in "Inserting" on [P.21-18](#page-361-0))

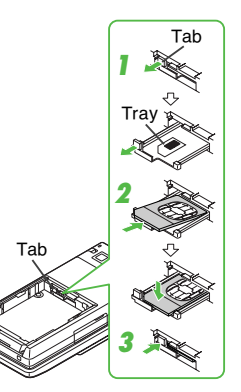

## Removing

- Take care not to lose removed USIM Card.
- Using Tab, pull out Tray as shown until it clicks
- **2** Hold down Tab and lift USIM Card as shown
- 3 Slide out USIM Card as shown
- **4** Insert battery (Steps 3 4 in "Inserting" on [P.21-18](#page-361-0))

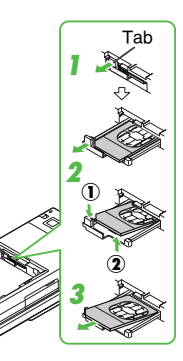

Tab

## <span id="page-357-0"></span>USIM PINs

## PIN1 & PIN2

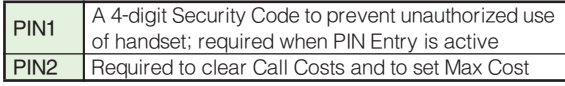

PIN1 and PIN2 are 9999 by default; change as needed.

## PIN Lock & Cancelation (PUK Code\*)

Entering incorrect PIN1 or PIN2 three consecutive times activates PIN1 Lock or PIN2 Lock. PUK Code cancels PIN Lock. Call SoftBank Customer Center, General Information ([P.21-36](#page-379-0)) for details.

\*USIM Personal Unblocking Key (PUK Code) unblocks a USIM Card blocked after the wrong PIN has been entered three consecutive times. Each USIM Card has a unique PUK Code. Do not disclose it to unauthorized persons.

- Note **C** . Entering incorrect PUK Code ten consecutive times locks USIM Card, disabling handset. Write it down.
	- . To learn how to unlock USIM Card, call SoftBank Customer Center, General Information ([P.21-36](#page-379-0)).

# <span id="page-358-0"></span>Handset Parts & Functions

#### <span id="page-358-1"></span>**Handset**

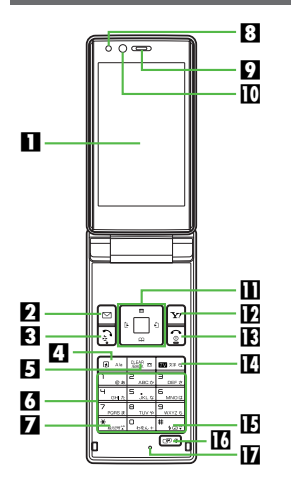

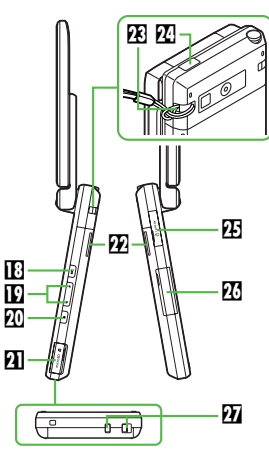

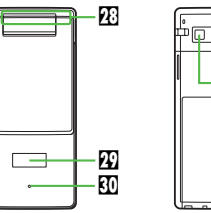

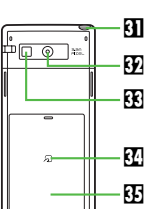

#### **n**Display **2** Mail Key

Open Messaging menu or execute Soft Key functions.

#### **83** Start Key

Initiate/answer calls. Open records of All Calls.

#### **4 Shortcuts & A/a Key**

Open Shortcuts menu. In text entry windows, toggle upper/lower case roman letters or standard/small hiragana/katakana.

#### **El** Clear/Back Key

Delete entries, escape/return to previous window.

### **6**Keypad

#### **ZX** Key

#### **8Light Sensor**

Detects ambient light level to adjust Display Brightness automatically. Do not place labels or stickers.

### **D**Earpiece

#### aInternal Camera

Use during Video Call.

#### **III** Multi Selector & Keypad Lock Key

Select menu items, move cursor, scroll, etc. In Standby, press for 1+ seconds to activate/cancel Keypad Lock.

#### **E**Yahoo! Keitai Kev

Open Yahoo! Keitai Main Menu or execute Soft Key functions.

#### **IBPower On/Off Key**

Press and hold to turn handset power on/off.

#### **E**TV/Text Key

Activate TV or change character entry mode. Use to activate/cancel Simple Menu.

#### f # Key

#### **IC** Multi Job/Manner Key

Toggle multiple active function windows. Press for 1+ seconds to activate/cancel Manner mode.

#### **H**Microphone

#### **IBCircle Talk Key**

Press and hold to speak during Circle Talk.

#### **ID** Volume/Zoom Key

Adjust volume while watching TV or zoom in/out while mobile camera is active.

#### **KI** Record/Shutter Key

Start/stop TV recording or capture images with mobile camera. In Standby, press for 1+ seconds to activate mobile camera.

#### **DI** Memory Card Slot

Insert Memory Card here.

#### **M** Speakers

#### **R** Strap Eyelet

Attach straps as shown; avoid metallic straps. **W**Infrared Port

Use for infrared data transmissions.

pAV OUT/Headphone/Optical Digital Line-In Port Connect supplied Headphones, Video Cable, etc.

#### **WExternal Device Port**

Connect Charger here. **Ta Charger Terminal Wilnternal Antenna Location External Display** 

#### **ED** Small Light

Flashes for calls/new mail; illuminates red while charging.

**El** Antenna (for TV reception)

**WExternal Camera (lens cover)** 

#### **XX** Mobile Light

Use as strobe/Pen Light.

y m Logo

S! FeliCa contactless IC Card embedded.

#### **EB** Battery Cover

- Note **Material Antenna** 
	- . Do not cover or place stickers, etc. over the area containing Internal Antenna.
	- . Voice quality varies with handset usage/location.

### <span id="page-359-0"></span>Cycloid Position

Open handset and rotate Display 90° clockwise to Cycloid position to use functions in wide view.

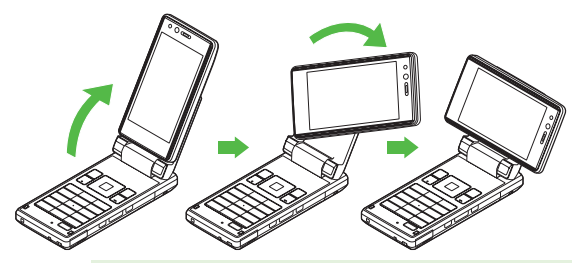

Note **Do not carry handset with Display in Cycloid** position. Display may be damaged.
### Charging Battery

#### Battery & Charger

Charge battery before first use/after period of disuse.

#### ■ Battery Life

- . Do not use/store battery at extreme temperatures; this may shorten battery life. Ideally, use/store between 5°C - 35°C.
- $\bullet$  Use specified Charger only; others may damage handset/battery or overheat or ignite battery.
- $\bullet$  Replace battery if operating time shortens noticeably.

# ■ Charging

- . Do not use Charger for other purposes.
- . Contact with metal may short, overheat or burst battery.
- . Small Light illuminates red while charging. (It may take longer for the light to illuminate when handset is off.)
- . Handset and Charger may warm during charging.
- . Separate Charger from TV/radio if interference occurs.

#### ■ Precautions

- $\bullet$  Clean device charging terminals with a dry cotton swab.
- . Avoid:
- $\blacksquare$  Extreme temperatures
- $\blacksquare$  Humidity, dust and vibration
- $\blacksquare$  Direct sunlight
- . Charge battery at least once every six months; an uncharged battery may become unusable.
- $\bullet$  Use a case when carrying battery separately.

#### ■ Battery Disposal

Do not dispose of an exhausted battery with ordinary refuse; always tape over battery terminals before disposal. Take exhausted battery to a SoftBank shop, or follow the local disposal regulations.

# Inserting & Removing Battery

#### Inserting

Press down and slide cover as shown

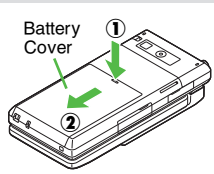

2 Lift and remove cover as shown

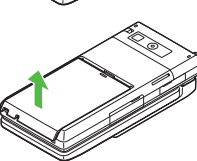

#### **2** Insert battery

 $\bullet$  With printed side up, fit tabs into battery cavity slots.

#### Close cover

. Position and slide the cover gently as shown until it stops.

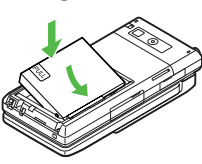

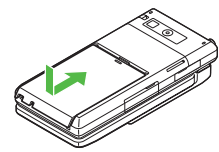

# **Removing**

- $\bullet$  I urn handset power off before removing battery.
- . Do not remove battery immediately after saving files, sending messages, etc.
- Perform Steps 1 2 on the left
- Remove battery
	- . Take hold of Battery Tab here and lift as shown.

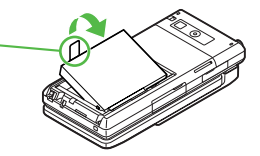

### Charging (Use Specified Charger Only)

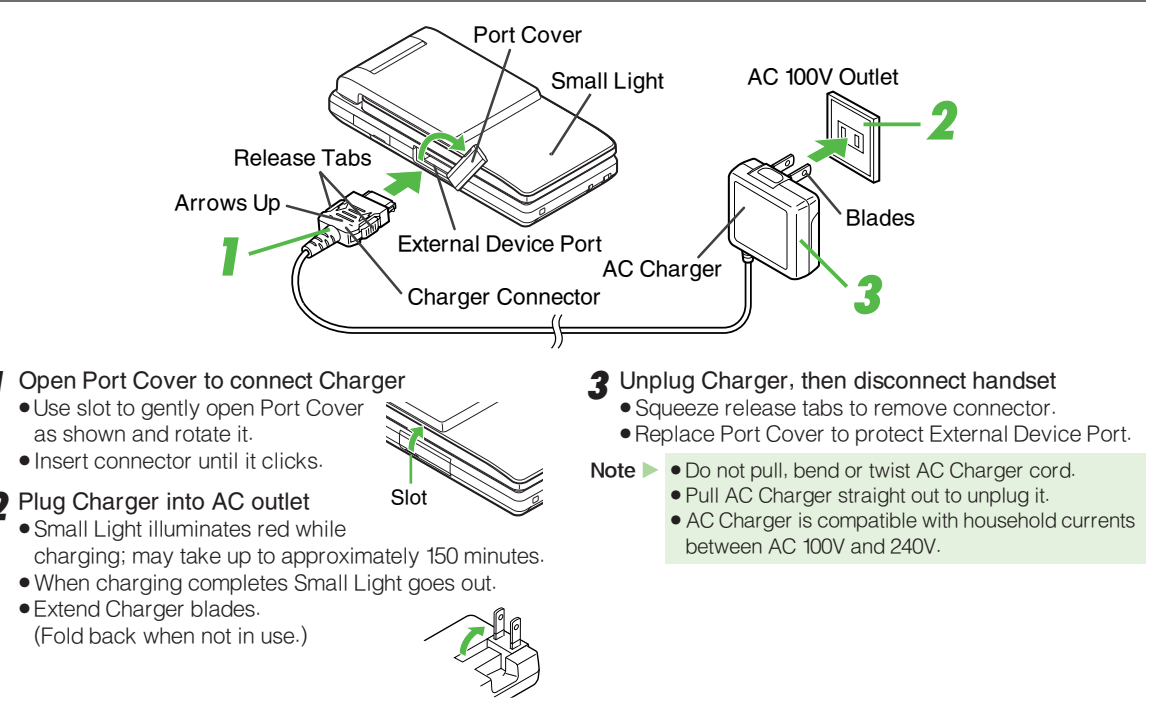

# Display Indicators

The following indicators appear at the top of Display.

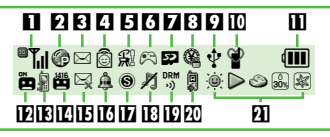

#### **1** Signal Strength

- <sup>a</sup> Mil: Within Range
	- "iii: Strong, "iii: Moderate, "iii: Low, "ii": Weak
- out: Out-of-Range
- **2**  $\blacksquare$  **a:** Incoming Voice Call, <br> **2 a:** Incoming Voice Call, <br> **2 a:** Incoming Voice Call, <br> **2 a:** Incoming Voice Call, <br> **2 1** 
	- :: Incoming Video Call, \*: Video Call in Progress
	- [: Incoming Circle Talk Request, f: Offline Mode, W: SSL
	- 9: Packet Transmission Protocol Ready
	- $@: Waiting/Packet$  Transmission in Progress
	- <sup>®</sup>: Packet Transmission Available

#### **3** Mail

- <sup>z</sup>: Unread Mail, f: Unread Delivery Report
- $\Xi$  (red): Memory Low
- *!* : Receiving Mail, ष्षः : Sending Mail

#### **4** Hot Status

- **@: Hot Status Online, @: Unread Hot Status Notification**
- **2**: Hot Status Registration Request Received
- 5 <sup>E</sup>: Cast Info, A: Software Update
	- ी Software Update Result, ७ः Live Monitor Info
- **6**  $\otimes$ : Active S! Application,  $\otimes$ : Paused S! Application ैः Music Player Active, . TV Recording in Progress

#### **Z** Memory Card Status

- <sup>i</sup>: Inserted, L: In Use, J: Formatting
- /: Unusable/Poor Connection
- 3: TV Recording Timer/TV Timer Set
- 8 C: Multiple Functions (Multi Job) Active
	- **4: IC Card Lock Active**
- $\Omega$   $\psi$  : USB Transmission Ready,  $\,$  . USB Transmission in Progress
- $\hat{\mathcal{F}}$ : Infrared Connection in Progress
- **ff**: Infrared Transmission in Progress
- $\boldsymbol{\mathsf{\theta}}$  : Bluetooth $^{\text{\textregistered}}$  Transmission Ready Appears in gray when Visibility is set to Hide My Phone.
- **⊗** : Bluetooth® Transmission in Progress
- $\circ$  : Bluetooth® Talk in Progress
- ্য: Bluetooth® Audio Output in Progress
- ?: S! Address Book Transmission in Progress
- $Q$ **: PC Site Browser in Use**
- **ID** Mode
	- t : Manner, ⊕: Drive, . 1: Original
	- ী: Loudspeaker Active, ※: Microphone Muted
	- **(a): Loudspeaker Active & Microphone Muted**
	- **a: TV Signal Strength**
- **B** Battery Strength
	- **im**: Strong, im: Moderate, im: Low, im: Empty
	- Indicator may appear vertically (e.g.  $\hat{p}$ ).
- i**l**2 **ฒ** : Answer Phone Active
	- **E: Answer Phone Active & Message Recorded**
	- $\equiv$ **:** Answer Phone Canceled & Message Recorded
- **IE** Call Forwarding or Voicemail Active

Appears when **Always** (forwarding condition) is set for Voice Calls.

- **E** New Voicemail
- **IE** Message Delivery Failure
- **10** &: Alarm Set
	- 位: Schedule (Alarm Set), fi: Schedule (Alarm Unset)
- h q: Secret Mode Active, r: Password Lock Active
- **■: Keypad Lock Active**
- **IB** Ringtone/Vibration
	- ∦: Silent, ♬: Increasing Volume, Ա: Vibration Active
	- **感**: Silent & Vibration Active
- **ID** Copyright Information
	- **RECONTENT Key Received** When Content Key memory is low,  $\frac{{\sf \scriptscriptstyle DPM}}{m}$  (below 10 %), **W (below 5 %), etc. appear.**
	- <sup>|</sup> (gray): Infrared Transmission Ready
- **K** Auto Answer or Remote Monitor Active
- $\Pi$  Weather Indicator

21-20

#### External Display Indicators

Press  $\lceil \cdot \rceil$ ,  $\lceil \cdot \rceil$  or  $\lceil \cdot \rceil$  with handset closed to turn External Display Backlight on. See major External Display indicators below.

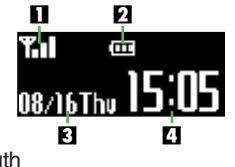

**1** Signal Strength

**2** Battery Strength

**B**Date

**4**Time

#### Additional Indicators

Indicator and number of calls/messages, etc. appear for missed calls, new mail/information, etc.

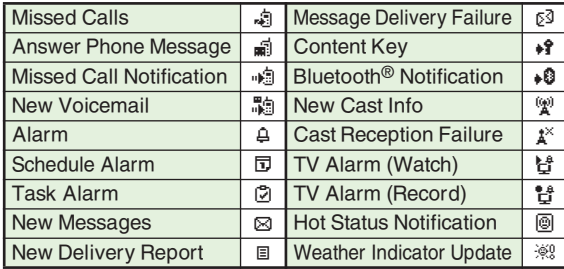

Up to two indicators appear at the same time. Press  $\Box$  or  $\Box$  to view more.

#### Security Codes

Handset Code, Center Access Code and Network Password are needed for handset use.

#### Handset Code

4-digit number (9999 by default) required to use or change some handset functions. *¥* appears as digits are entered. If Handset code is incorrect! appears, enter again.

#### Center Access Code

4-digit number selected at initial subscription; required to access Voicemail via landlines or subscribe to fee-based information.

#### Network Password

4-digit number selected at initial subscription; required to restrict handset services. If Network Password is incorrectly entered three times consecutively, Call Barring settings are locked. To resolve, Network Password and Center Access Code must be changed. For details, contact SoftBank Customer Center, General Information ([P.21-36](#page-379-0)).

- Note  $\blacktriangleright$   $\blacktriangleright$  Write down Handset Code, Center Access Code and Network Password.
	- . Do not reveal Handset Code, Center Access Code and Network Password. SoftBank is not liable for misuse or damages.
	- $Tip$   $\blacktriangleright$  Handset Code/Network Password are changeable.

# Getting Started

# Handset Power On/Off

#### Turning On

- Open handset
- **2** Press and hold  $\circled{2}$
- $Tip$   $\triangleright$  If handset is in Japanese mode when turned on for the first time, select  $\mathbf{U} \mathbf{U} \mathbf{\bar{z}}$  and press  $\blacksquare$ , then change to English mode (see below).

# Turning Off

- Open handset
- **2** Press a for 2+ seconds

# English Display

- **1** Press ■, select 設定 and press ■
- **2** Select *Language* and press ■
- 3 Select English and press

### My Phone Number

**Press**  $\Box$   $\Box$   $\Box$ 

**2** Press a to exit

# Setting Clock

- Press  $\blacksquare$ , select Settings and press  $\blacksquare$
- In Phone Settings, select Date & Time and  $pres \nightharpoonup$
- 3 Select Set Date/Time and press  $\blacksquare$
- $\blacktriangle$  Enter date and time (24-hour format) and press  $\blacksquare$

#### Setting World Clock

- Press  $\blacksquare$ , select Tools and press  $\blacksquare$
- 2 Use **to select Tools 1**
- 3 Select World Clock and press  $\blacksquare$
- $\blacksquare$  Press  $\blacksquare$
- 5 Select Set Time Zone and press  $\blacksquare$
- $\blacktriangle$  Use  $\blacktriangleright$  to specify an area and press  $\blacksquare$
- **7** Press a to exit

# Basic Handset Operations

# Initiating a Voice Call

Calling within Japan

- Enter a phone number
- 2 Press !
	- $Tip$  Muting Microphone ⊠ During a call, press <u>⊠ Mute J</u>. To cancel, press ⊠ llnmute

#### Placing an International Call

Service requires an additional contract, but no basic monthly charges or application fees.

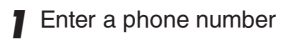

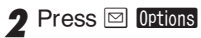

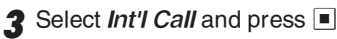

 $\blacktriangle$  Select a country and press  $\blacksquare$ 

# $5$  Press  $\mathbb{S}$

- Note  $\triangleright$   $\bullet$  Omit the first  $\boldsymbol{0}$  of the area code except when calling Italy.
	- . For details, contact SoftBank Customer Center, General Information ([P.21-36](#page-379-0)).

### Answering a Voice Call

When a call arrives, open handset

 $\bullet$  Press  $\boxdot$ 

### Initiating a Video Call

- Enter a phone number
- **2** Press **<del>■</del>** Options
- **3** Select *Video Call* and press
	- $Tip$   $\triangleright$  Alternatively, enter a phone number and press  $\triangleright$ for 1+ seconds to initiate a Video Call.

# Answering a Video Call

- When a call arrives, open handset
- Press **D** Answer
- **2** Choose Yes and press  $\blacksquare$ 
	- $\bullet$  To answer with voice only, choose  $\textit{No}$

#### Redial

# $\blacksquare$  Press  $\blacksquare$  ( $\blacksquare$ )

2 Select a record and press  $\blacksquare$ 

 $\mathbf 3$  Press  $\mathbb S$ 

# Calling from Received Calls

- $\blacksquare$  Press  $\lbrack \mathfrak{S} \rbrack$  (-1)
- 2 Select a record and press  $\Box$
- $\mathbf 3$  Press  $\mathbb S$

### Manner Mode

Activate Manner mode for proper handset etiquette.

- **Press <b>B**<sup>o</sup> for 1+ seconds Manner Mode Settings:
	- ! Mutes Keypad Tones, Power On/Off sounds and error tones.
	- @ Simultaneously silences incoming and general volumes and activates vibration (default).
	- Tip X Canceling Manner Mode Press for 1+ seconds.

### Forwarding a Call

Transfer incoming calls to a specified phone number.

Activating Call Forwarding

- 1 Press ■, select Settings and press ■
- $2$  Use  $\textcolor{red}{\bullet}$  to select *Call/Video Call*
- 3 Select Voicemail/Divert and press D
- 4 Select Diverts and press ■
- $\overline{\mathbf{5}}$  Select call type and press  $\boxed{\blacksquare}$
- $\boldsymbol{b}$  Select Always or No Answer and press  $\blacksquare$
- 7 Select Enter Number and press ■
- **8** Enter a forwarding number and press
- **9** Select ring time and press (for No Answer)
- Note Activating Call Forwarding for Voice Calls cancels Voicemail.
	- Canceling Call Forwarding
- After Step 3 above, select Cancel All and press  $\blacksquare$
- 2 Choose Yes and press  $\blacksquare$

# Answer Phone & Voicemail

Activate Answer Phone or transfer incoming calls to Voicemail Center to record caller messages.

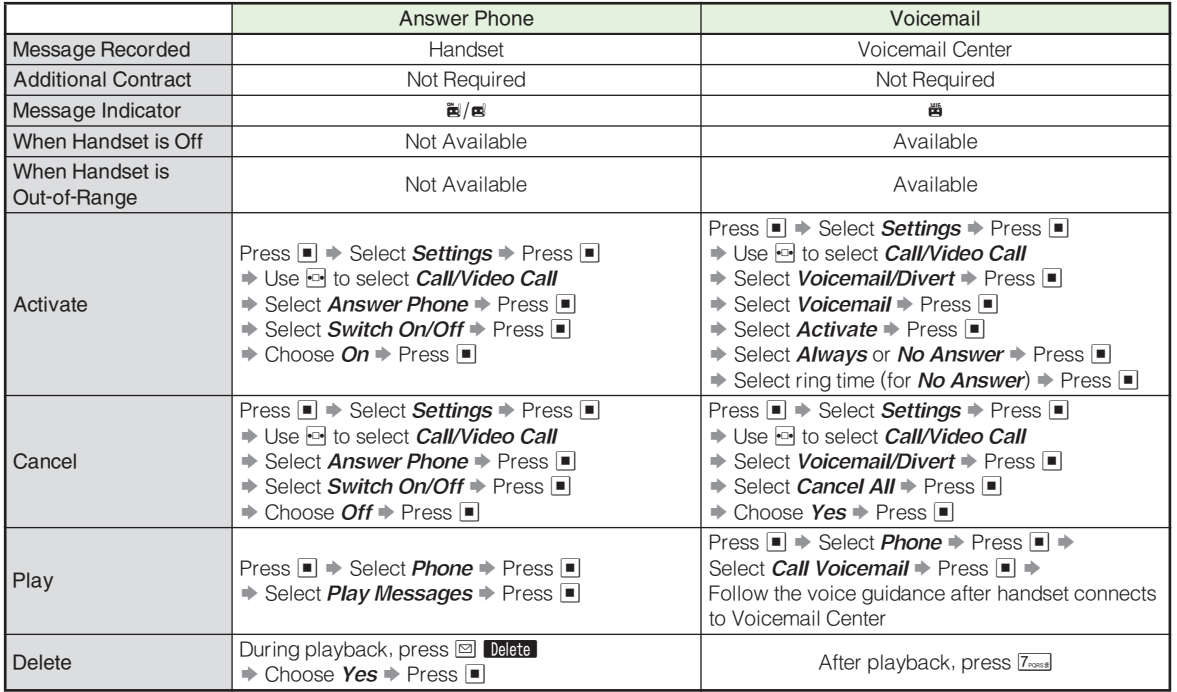

Note Activating Voicemail cancels Call Forwarding for Voice Calls.

# Basic Functions

# Text Entry

#### Entry Modes

Follow these steps to change character entry mode.

# 1 Press <del>**om**x≠</del>e

- 2 Use  $\mathbb{E}$  to select a mode and press  $\blacksquare$ 
	- ●For *Pictogram* or *Symbols*, corresponding list appears. (Entry mode remains unchanged.)
	- . Available Modes:

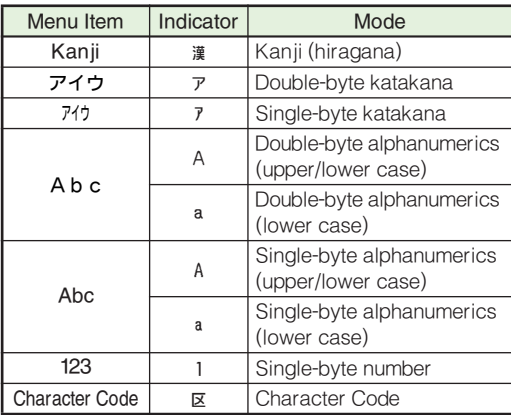

A and A appear in upper/lower case mode. In double or single-byte alphanumerics mode, press **IDAAD** to toggle between upper/lower case and lower case modes.

#### **Basics**

Multiple characters are assigned to each key. Press a key to toggle between character options for that key. Example: In double-byte katakana entry, press <u>l1 ex</u> three times.

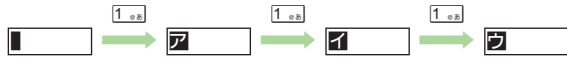

. Press ! to toggle options in reverse. (Not available for single-byte numbers or Character Codes.)

■ Entering Characters Assigned to the Same Key When the next character is on the same key, press  $\boxdot$ first to move cursor.

Example: In single-byte alphanumerics mode, enter no.

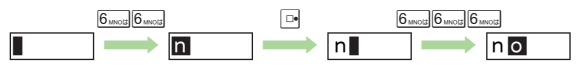

Press a key for 1+ seconds to enter the next character assigned to it and advance cursor.

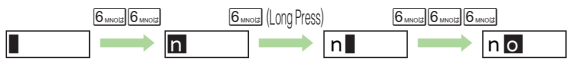

### Phone Book

# Creating Phone Book Entries

Save names with phone numbers, mail addresses, etc. to Phone Book.

- Press  $\blacksquare$ , select *Phone* and press  $\blacksquare$
- **2** Select Add New Entry and press  $\blacksquare$
- **2** Select *Last Name:* and press  $\blacksquare$
- $\blacksquare$  Enter last name and press  $\blacksquare$ Characters entered for last name appear under Reading (Last Name):.
- 5 Select First Name: and press ■
- **Enter first name and press**  $\blacksquare$ <br>Characters entered for first name appear under Reading (First Name):.
- Select Add Phone Number: and press  $\blacksquare$
- **8** Enter a phone number and press  $\blacksquare$
- $\bullet$  Select an icon and press  $\blacksquare$
- 10 Select Add Email Address: and press  $\blacksquare$
- **11** Enter a mail address and press  $\blacksquare$
- 19 Press  $\blacksquare$
- 13 Select an icon and press  $\blacksquare$
- 14 Press **MI Save**
- Dialing from Phone Book
- In Standby, press  $\boxed{v}$
- Enter reading
- **2** Select a name and press  $\blacksquare$ 
	- $Tip$  Multiple Numbers Use  $\left[\frac{1}{2}\right]$  to select other numbers.

 $\blacksquare$  Press  $\boxdot$ 

#### Changing Search Method

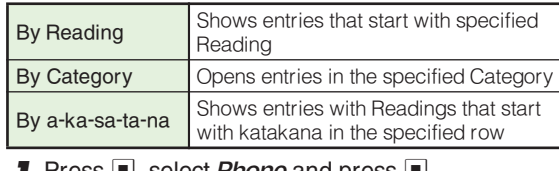

- ress <u>⊫</u>, select *Phone* and press <u>⊫</u> Select Ph.Book Settings and press  $\blacksquare$
- 3 Select Sort Entries and press
- Select By Reading, By Category or By a-ka-sa $ta$ -na and press  $\blacksquare$

### Mobile Camera

### Capturing Still Images

- Press  $\blacksquare$ , select *Camera* and press  $\blacksquare$
- Frame image on Display
	- $\bullet$  In Video Camera mode, press  $\boxtimes$  (  $\bullet$   $\blacksquare$  ) to switch to Photo Camera.
- $2$  Press  $\blacksquare$

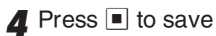

5 Press a to exit

#### Recording Video

- Press  $\blacksquare$ , select *Camera* and press  $\blacksquare$
- $2$  Press  $\overline{2}$  ( $\cdot$ iii)
- **3** Frame image on Display
- $\blacksquare$  Press  $\blacksquare$
- $\blacktriangle$  To stop, press  $\blacksquare$
- $\blacktriangle$  To save, select *Save* and press  $\blacksquare$

### **7** Press a to exit

#### **Messaging**

Use SMS and S! Mail for messaging.

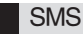

Use this basic messaging service to exchange short text messages of up to 160 alphanumerics with SoftBank handsets. This service is the ideal solution for fast and short text messaging!

#### S! Mail

Exchange text messages of up to 30,000 characters with e-mail compatible SoftBank handsets, other mobiles and PCs, etc. Attach image/sound files.

- Note > 912SH is incompatible with Greeting, Coordinator, Relay Mail, Hotline and Polling service messages.
	- $Tip$   $\triangleright$   $\bullet$  An additional contract is required to use S! Mail and receive e-mail from PCs, etc.
		- . Messages are stored in Server Mail Box, and delivered when recipient handset detects signal. Messages are deleted if not received by the specified expiry.

#### Sending Text Messages

- Press  $\blacksquare$ , select *Messaging* and press  $\blacksquare$
- Select Create Message (S! Mail) or *Create New SMS* and press  $\blacksquare$
- $\bullet$  Select recipient field and press  $\blacksquare$
- **A** Enter a recipient
- **5** Enter subject and press  $\blacksquare$  (S! Mail only)
- Select  $\mathbb B$  (Text) and press  $\blacksquare$  then enter a message
- Mail Composition

Options Edit

**EText**  *区Attach*  $<$  Fnter Text  $>$ 

- $\bullet$  For SMS, press  $\Box$  or a key then enter a message.
- Window (S! Mail)

- $Press$   $\blacksquare$
- **8** Attach files (S! Mail only)<br>Use  $\Box$  to select  $\mathcal G$  (Attach) and press  $\Box$
- **Q** When finished, press **E** send to send

# Receiving Text Messages

Delivery Notice appears and Information window opens ( $\triangleq$  appears) for new mail. Press  $\blacksquare$  to open Received Msg. folder.

#### Opening Messages

- Press  $\blacksquare$ , select *Messaging* and press  $\blacksquare$
- Select Received Msq., Drafts, Sent Messages or Unsent Messages and press  $\blacksquare$ 
	- $\bullet$  For *Received Msg.* or *Sent Messages*, select a folder and press  $\blacksquare$
- $\bullet$  Select a message and press  $\bullet$

# Yahoo! Keitai

- Press <sub>[27]</sub>
- Select  $\angle 2 1/\lambda$  and press ■
- 3 Select English and press
- $\blacktriangle$  Highlight a menu item and press  $\blacksquare$
- 5 Repeat Step 4 to open additional links
- $\blacktriangle$  To exit, press  $\textcircled{\tiny{\textsf{S}}}$  then choose Yes and press  $\blacksquare$
- Note Yahoo! Keitai Main Menu is subject to change.

#### TV

#### Getting Started

Before watching TV for the first time, follow these steps to set up channel list.

- 1 Press <del>**om**x</del>
- 2 When confirmation appears, choose  $\it Yes$  and press  $\lbrack\blacksquare\rbrack$
- 3 Select a region and press  $\blacksquare$ ■ To set up channel list without specifying a region, select Other *Region* ➡ Press ■

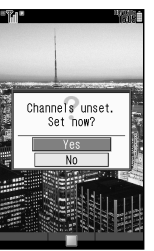

- ▲ Select a prefecture and press
- $\overline{\mathbf{5}}$  Select a locality and press  $\boxed{\blacksquare}$ 
	- . After setup (approximately 60 seconds), channel list appears.

■ To start over, press  $\mathbb{R} \rightarrow \mathbb{C}$ hoose Yes  $\rightarrow \mathbb{P}$ ress ■

# $\bullet$  Press  $\blacksquare$

To watch TV, select **Digital TV** and press █!

#### Watching TV

- **Press**  $\blacksquare$ , select **TV** and press  $\blacksquare$
- $2$  Select *Digital TV* and press  $\blacksquare$
- 3 Use Keypad to select a channel
- 4 To exit, press **t** then choose *Yes* and press 
	- $\mathsf{Tip} \triangleright \mathsf{By}$  default, rotating Display into Cycloid position while handset is in Standby automatically activates TV. Alternatively, press in Standby.

# Total Charges & Call Time

- 1 Press ■, select Settings and press ■
- $2$  Use  $\textcolor{red}{\bullet}$  to select *Call/Video Call*
- 3 Select *Call Time & Cost* and press

# **Total Charges**

■ Select *Call Costs* and press

2 Select All Calls and press ■

#### Total Call Time

- Select *Call Timers* and press
- **2** Select Dialled Calls or Received Calls and press  $\blacksquare$

# Software Update

#### Check for firmware updates and download as required.

- . Choose to begin update or schedule update.
- . Handset is disabled until update is complete. Update may take up to approximately 30 minutes.

#### **Precautions**

Before updating software, turn power off to end all active functions/applications, then restart handset.

- Note  $\triangleright$  Packet transmission fees do not apply to updates (including checking, downloading and rewriting).
	- . Make sure signal is strong and stable beforehand.
	- . Charge battery beforehand to reduce failure risk.
	- . Do not remove battery; update may fail.
	- . Disconnect USB Cable beforehand to reduce failure risk.
	- $Tip$   $\triangleright$  Software Update information is also available on SoftBank Mobile Website (http://www.softbank.jp).

#### Updating Software

Press  $\blacksquare$ , select **Settings** and press  $\blacksquare$ 

In Phone Settings, select Software Update and  $pres \nightharpoonup$ 

#### Select Software Update and  $pres \nightharpoonup$

Confirmation appears.

- . Follow onscreen instructions. (A appears during update.)
- . Update may take up to approximately 30 minutes.
- . When updated, a message appears and handset reboots; a completion message appears and Information window opens ( appears).
- While completion message appears,  $pres \nightharpoonup$  to acknowledge it and close Information window.

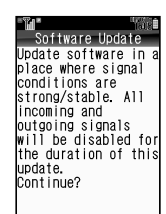

Confirmation

Software

**Updated Sur** Rebooting

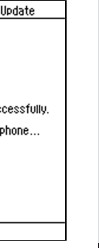

Update Complete

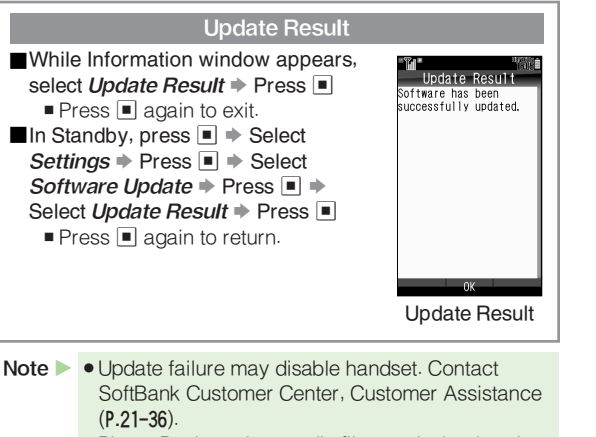

- . Phone Book entries, media files, and other handset contents are not affected by firmware updates, but always back up important information. (Some files cannot be copied.) SoftBank cannot be held liable for damages from lost information, etc.
- . If handset does not return to Standby after update, turn power off, reinsert battery, then restart it.

#### ■ Scheduled Update

Confirmation appears at scheduled update time. Press  $\blacksquare$  or wait about ten seconds for update to start.

- . Update will not start if other functions are in use. After all operations end, a confirmation appears. If operations do not end within ten minutes, scheduled update is automatically canceled.
- . Update automatically cancels Keypad Lock.

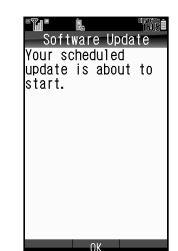

Confirmation

# Function List

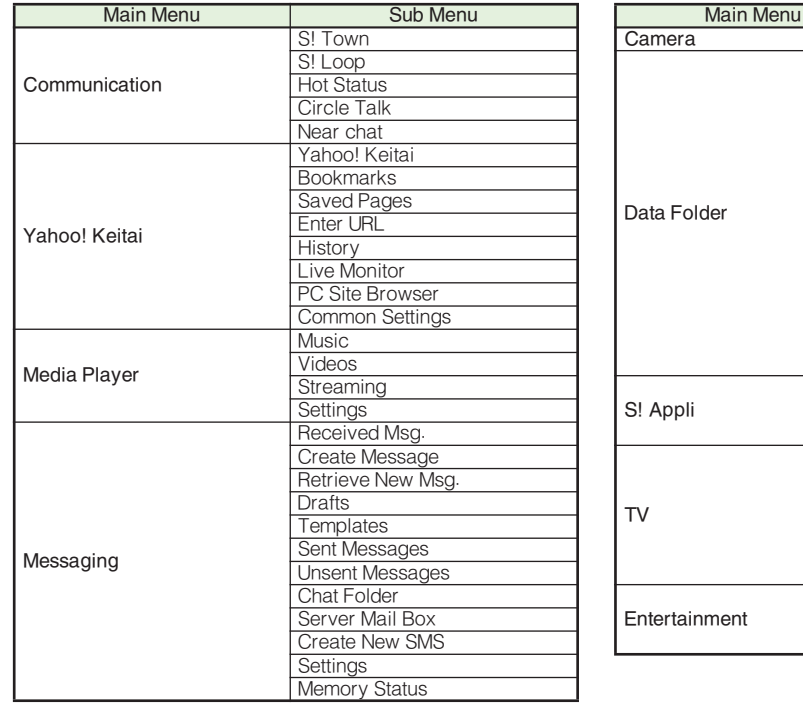

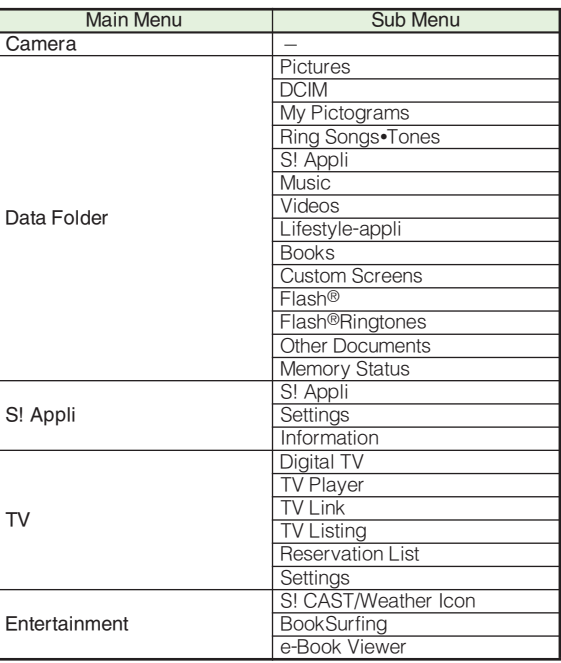

Abridged English Manual Abridged English Manual

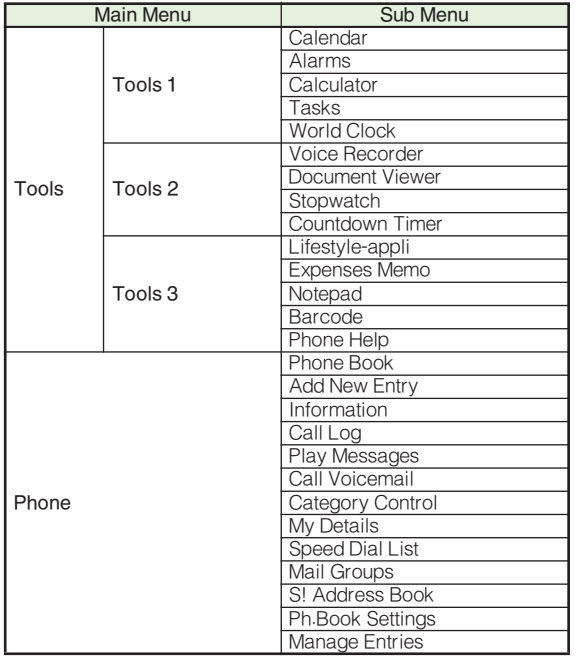

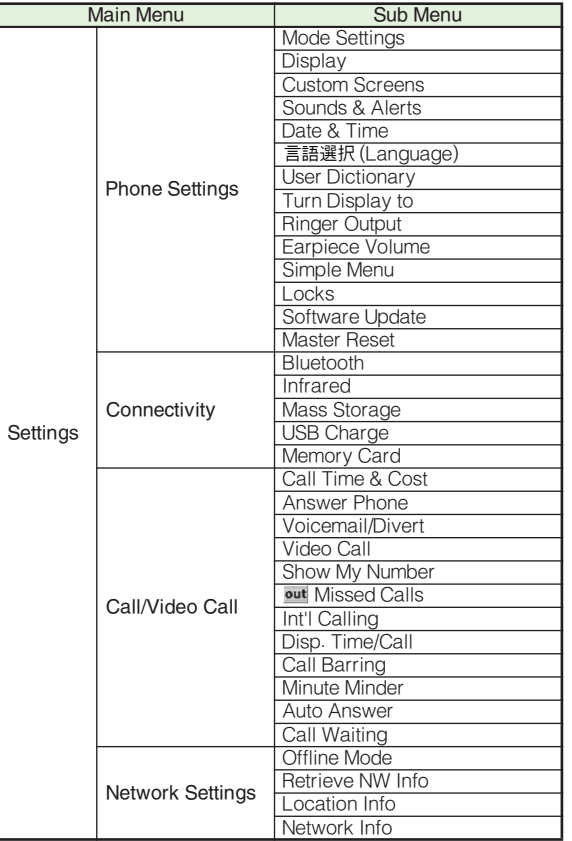

Abridged English Manual Abridged English Manual

# **Specifications**

#### ■ 912SH

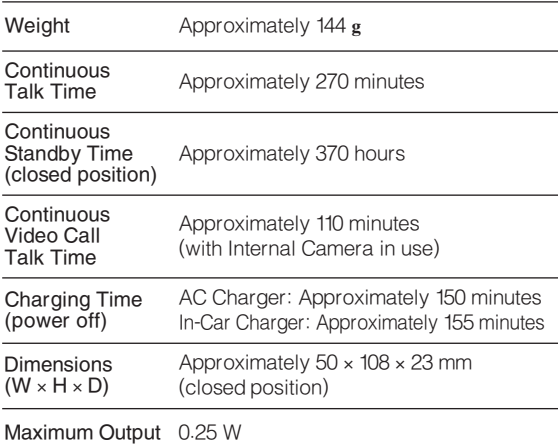

. Values above were calculated with battery installed.

- . Continuous Talk Time is an average measured with a new, fully charged battery, with stable signals. Continuous Talk Time may be less than half this value if signal is weak.
- $\bullet$  Continuous Standby Time is an average measured with a new, fully charged battery, in closed position without calls or operations, in Standby with stable signals. Standby Time may be less than half this value if handset is out-of-range/signal is weak. Standby Time may vary by environment: battery status, ambient temperature, etc.
- . Talk Time/Standby Time decreases with frequent use of Display/Keypad backlights.
- . Talk Time/Standby Time may decrease when an S! Application is active.
- . Talk Time/Standby Time decreases with handset use in poor signal conditions.
- . Display employs precision technology, however, some pixels may appear brighter/darker.

# <span id="page-379-0"></span>Customer Service

For SoftBank handset or service information, call General Information. For repairs, call Customer Assistance.

#### **SoftBank Customer Centers**

From a SoftBank handset, dial toll free at **157** for General Information or **113** for Customer Assistance

#### **SoftBank International Call Center**

From outside Japan, dial +**81**-**3**-**5351**-**3491** (International charges will apply.)

#### ■ Call these numbers toll free from landlines.

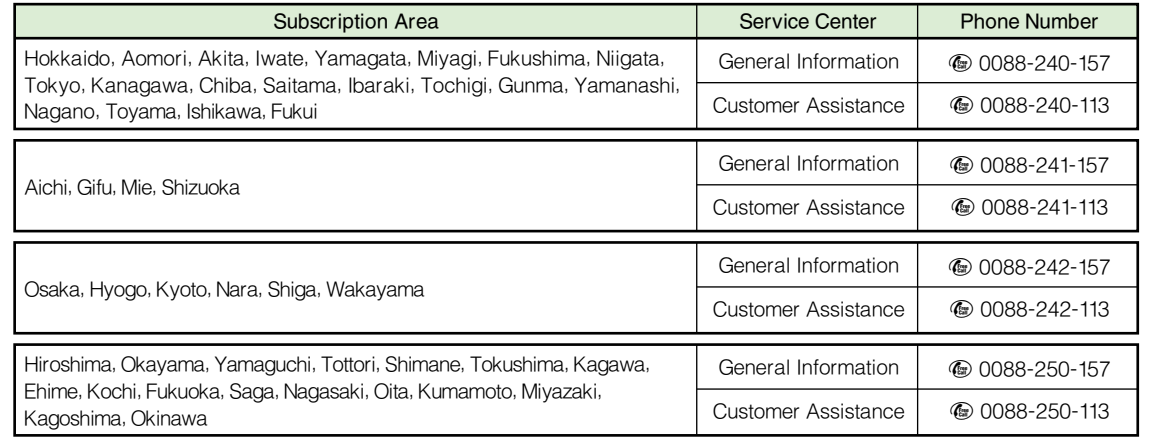

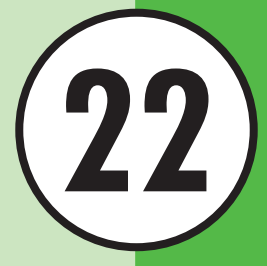

<u> 15</u>

凾

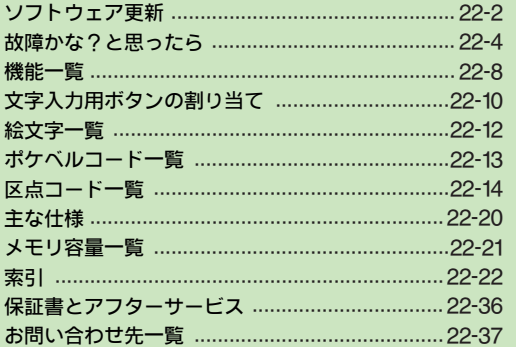

# <span id="page-381-0"></span>ソフトウェア更新

ネットワーク を利用して、本機の ソフトウェア更新 が必要 かどうかを確認し、必要なときには更新ができます。 ●ソフトウェアの更新方法には、すぐに更新する方法「今**すぐ** 更新」と、予約して更新する方法「予約更新」があります。 ●ソフトウェアの更新には、約30分程度かかることがあります。 更新が完了するまで、本機は使用できません。

ソフトウェアを更新する前に

ソフト ウェア 更新を行 う前に すべて の動作を 終了さ せる ため、必ず電源 をいったん切り、再 度電源を入れ てから、 ソフトウェア更新を実行してください。

- 注意 ▶ 確認/更新には、パケット通信料はかかりません。 ● 電波状態のよい所で、移動せずに操作してください。
	- 本機が十分充電されている状態(「��」表示)で操作して ください。更新中に電池残量が 不足すると、更新に失敗 することがあります。
	- ソフトウェア更新中は絶対に電池 パックを取り外さない でください。更新に失敗することがあります。
	- 本機とパソコンを付属のUSBケーブルで接続していると きは、ソフトウェア更新前にUSBケーブルを取り外して ください。USBケーブルを取り付けたままソフトウェア 更新を実行すると、正しく完了できないことがあります。
- **補足▶ ソフトウェアの更新については、ソフトバンクホームペー** ジ「http://www.softbank.jp」でもご案内しています。

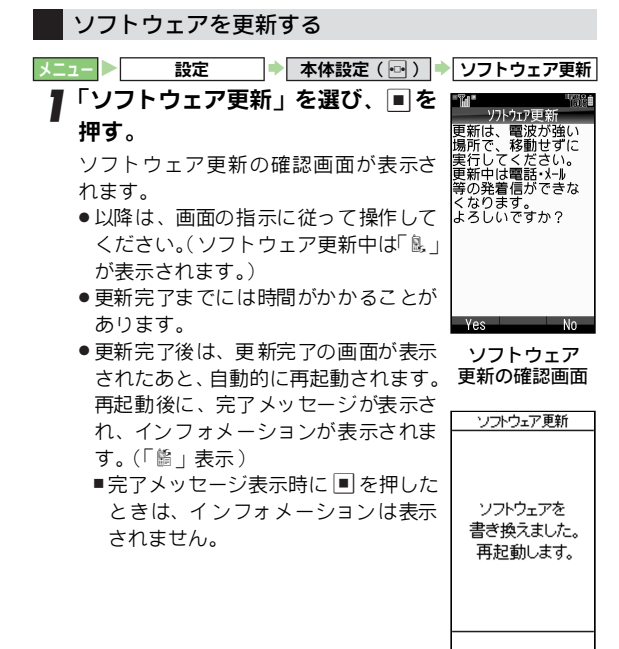

更新完了の画面

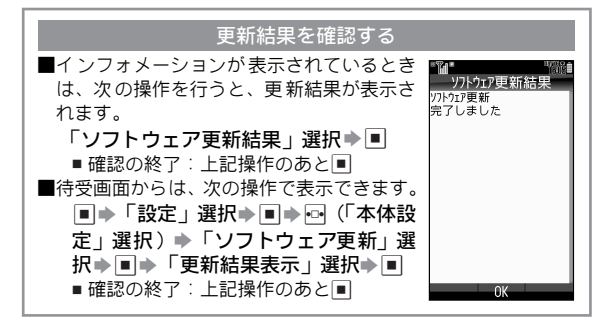

- 注意▶ ソフトウェア更新に失敗すると、本機が使用できなくな ることがあります。このときは、ご 契約いただいたソフ トバンクの故障受付 (LPP.22-37)にご相談ください。
	- ソフトウェアの更新は、本機に 登録されたデータ(アド レス帳/画像/サウンドなど)を 残したまま行うことが できますが、本機の状況(故障・破損・水濡れなど)に よっては、保存されているデータ が破棄されることがあ ります。必要なデータは、ソフトウ ェア更新前にバック アップを取っておかれることをおすすめします。(ダウン ロードしたデータなど、バックア ップが取れないデータ があります。)

なお、データが消失した場合の 損害につきましては、当 社は責任を負いかねますので、あ らかじめご了承くださ い。

● ソフトウェア書き換え後に再 起動しなかったときは、電 池パックを外し、再度電池パック を装着してから電源を 入れ直してください。

#### ■予約更新を利用すると

予約時刻になると、ソフトウェア更新の確 認画面が表示されます。このあと、■を押 すか、約10秒間そのままにしておくと、自 動的にソフトウェア更新が実行されます。

●他の機 能を操作し ているときは、ソフト ウェア更新は実行されません。他の機能を 終了すると、ソフトウェア更新の確認画面 が表示されます。(10分以上他の機能を使用 していると、ソフトウェア更新の予約が解 除されます。)

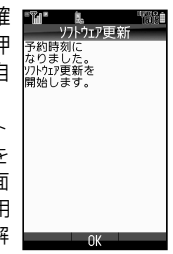

- ソフトウェア更新の
- 予約更新前に誤動作防止が設定されていた 確認画面(予約時) ときは、ソフトウェア更新後、誤動作防止 は解除されます。

# <span id="page-383-0"></span>故障かな?と思ったら

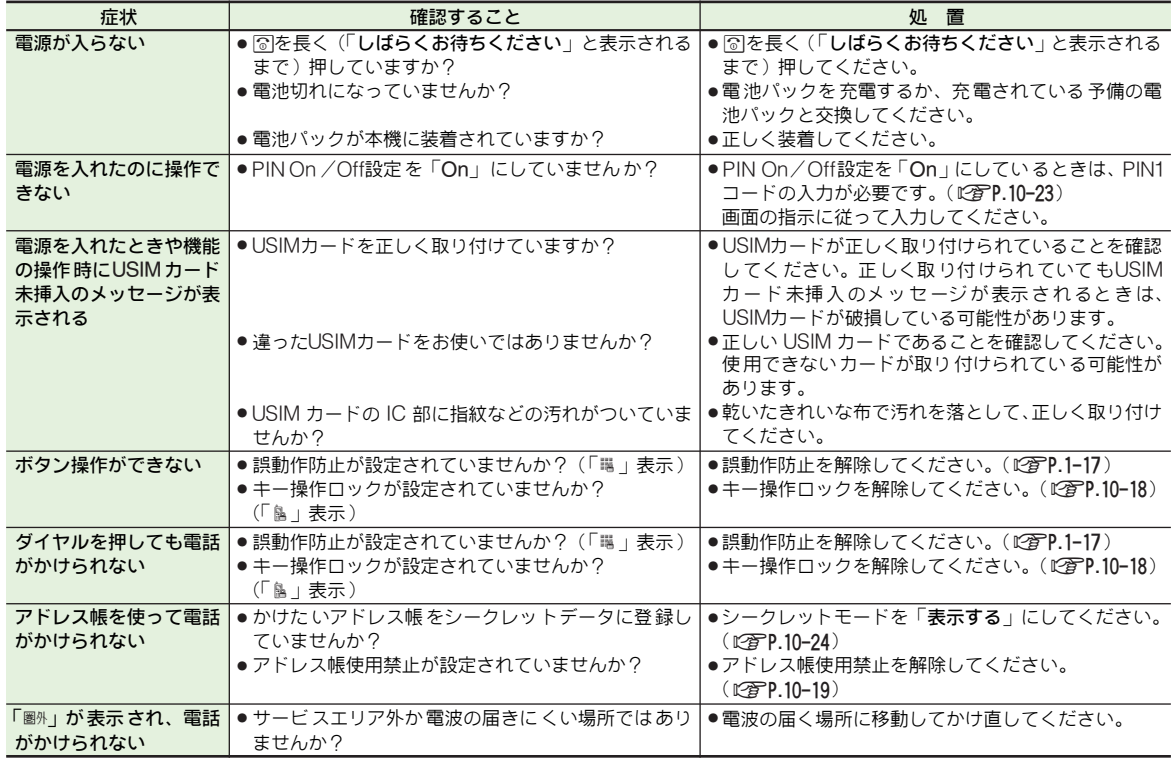

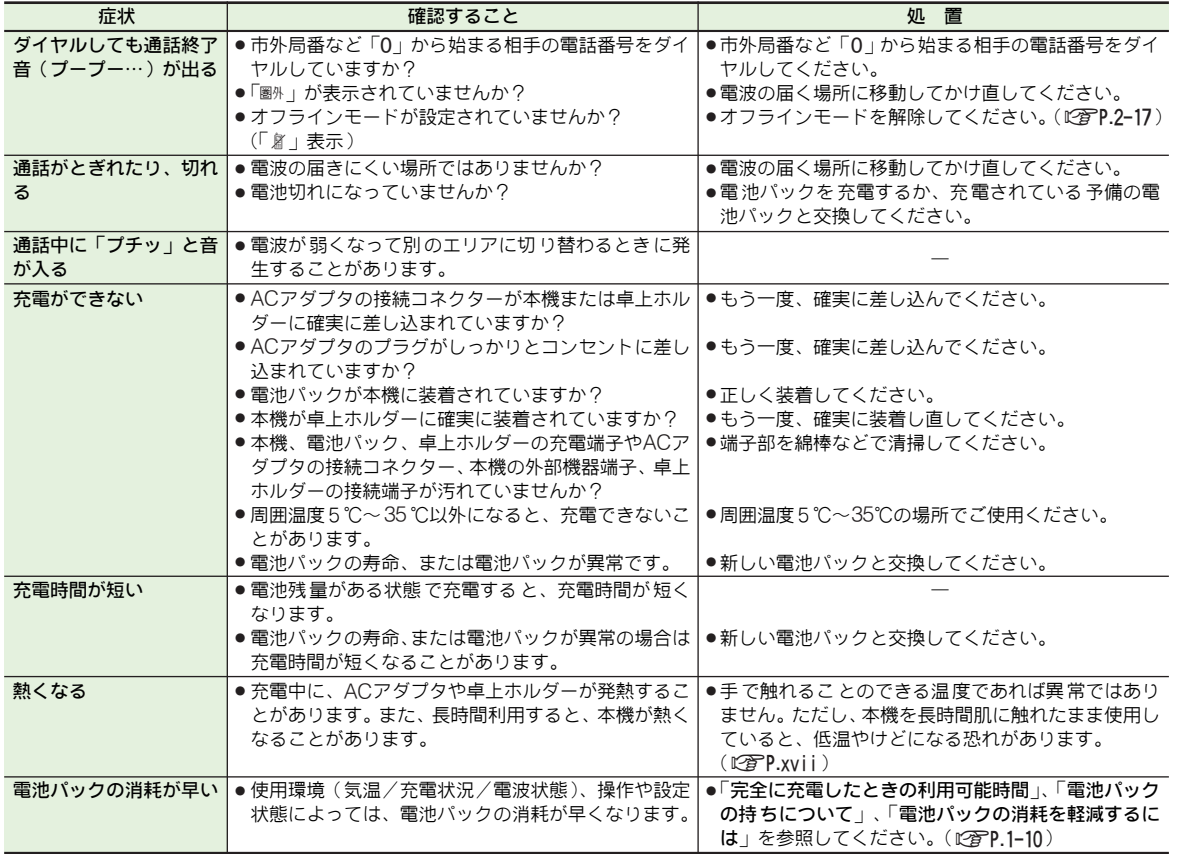

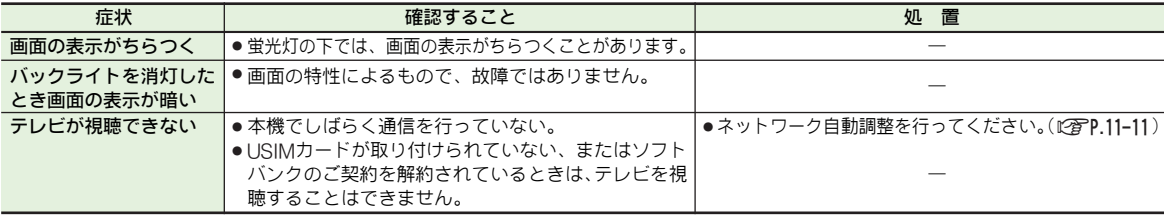

補足▶ 故障の際の連絡先やアフターサービスについては、お問い合わせ先(L空P.22−37)までこ連絡ください。

#### こんなときはご利用になれません SIアプリに関する画面表示

#### ■「<sup>圏外</sup>」表示が出ているとき

サービ スエリ ア外か電 波の届 かない 場所にい るため です。 「圏州」表示が消え、「』」の棒が1本以上表示される場所へ 移動してください。

#### ■「充電して下さい」のメッセージが出て、電池アラーム 音が鳴っているとき

雷池残量がなくなっています。(MPP 1-11) 電池パックを 充電するか、充電さ れている予備の電 池パッ クと交換してください。

#### ■「鼉」表示が出ているとき

誤動作防止が設定されています。(12)P.1-17) 設定を解除し ないとボタン 操作はできませ ん。ただし、電 話がかかって きたときは、エニー キーアンサーの各 ボタン ([AP.2-6](#page-61-0))を押して電話に出ることができます。

#### ■「ﷺ」表示が出ているとき

キー操作ロックが設定されています。(LPPP.10-18) キー操作ロックを解除しないと電話はかけられません。 ただし、電話がかかってきたときは、エニーキーアンサーの 各ボタン(LGTP.2-6)を押して電話に出ることができます。

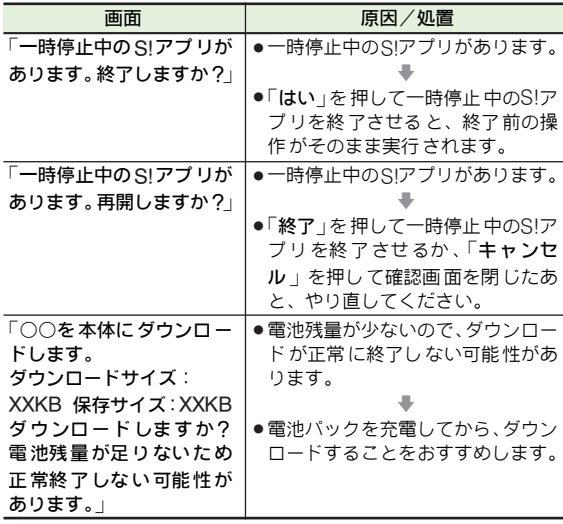

付 録 **22**

22-6

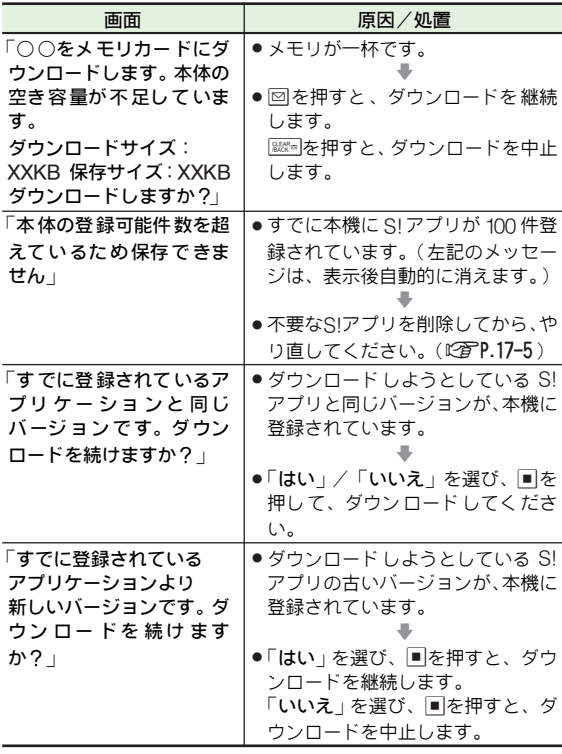

補足▶ 次のような内容が表示されたときはダウンロードできません。

●「無効なデータのためダウンロードできません」

●「サイズが大きいため受信できません」

#### こんなときは (メール)

#### ■写メールがうまく送信できないとき

次のような原 因が考えられます。詳しくは、「http://www. softbank.jp」を参照してください。

- 相手がS!メール/スーパーメール/ロングメールなどの契約 をしていないとき
- ●相手がS!メールに対応していないとき
- ■相手がスーパーメール対応機やロングメール対応機などの ときは、受信できるデータ容量が異なります。
- ●相手がJPEG形式に対応していないとき
- ■相手がPNG形式に対応しているときは、JPEG形式の画像を PNG形式に変換して送信できます。(L2子P.9-13)

#### ■受信メールを保存する容量がないとき

新 しい メー ルを 受信 する こと はで きません。こ のと きは 「図」が赤色で表示されます。受信できなかったメールは、 サーバーメールボックスに蓄積されます。

- 不要な受信メールを削除してください。 ( L2了P.15-24 ) 新しいメールを保存するメモリができると、自動的にサー バーメールボックスに蓄積されたメールを受信します。
- 受信メールを保存するメモリがない場合に新しいメールが送 られてきたときは、保護されていないメールを自動削除する ことができます。(1<del>2</del>8P.15-32)
- 各サービスの使用メモリの合計が100%未満のときでも、新し いメールを受信できないことがあります。このときも不要な 受信メールを削除してください。(LPPP.15-24)

付 録 **22**

<span id="page-387-0"></span>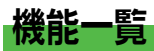

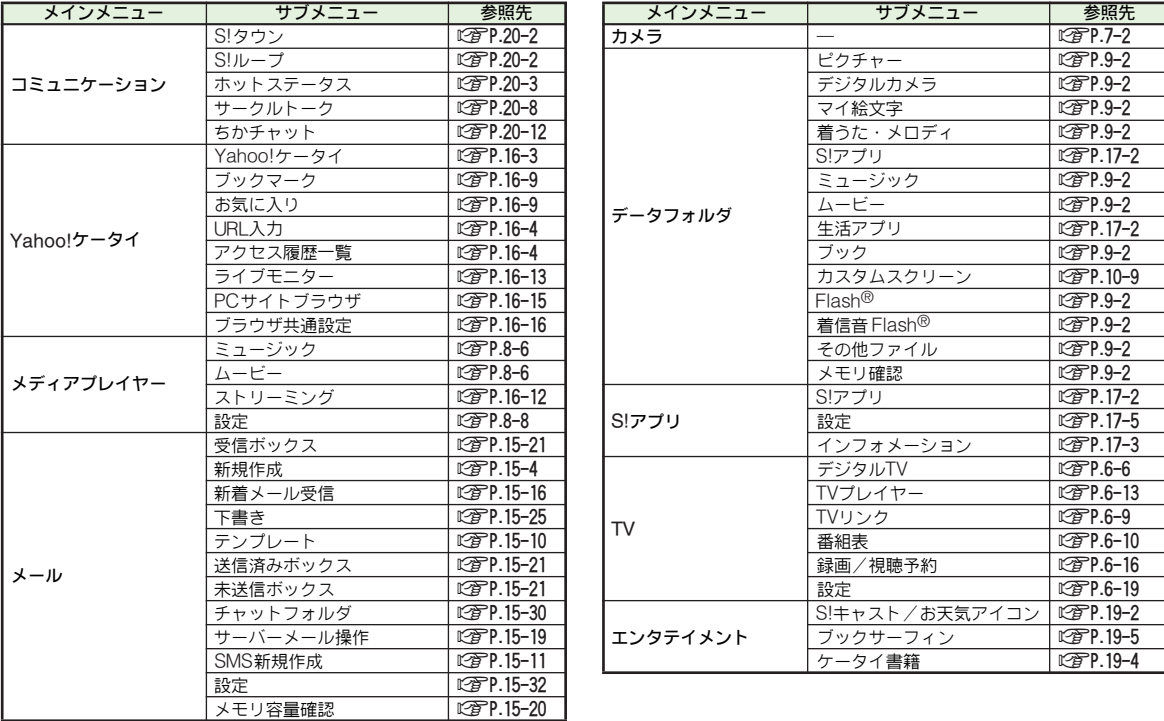

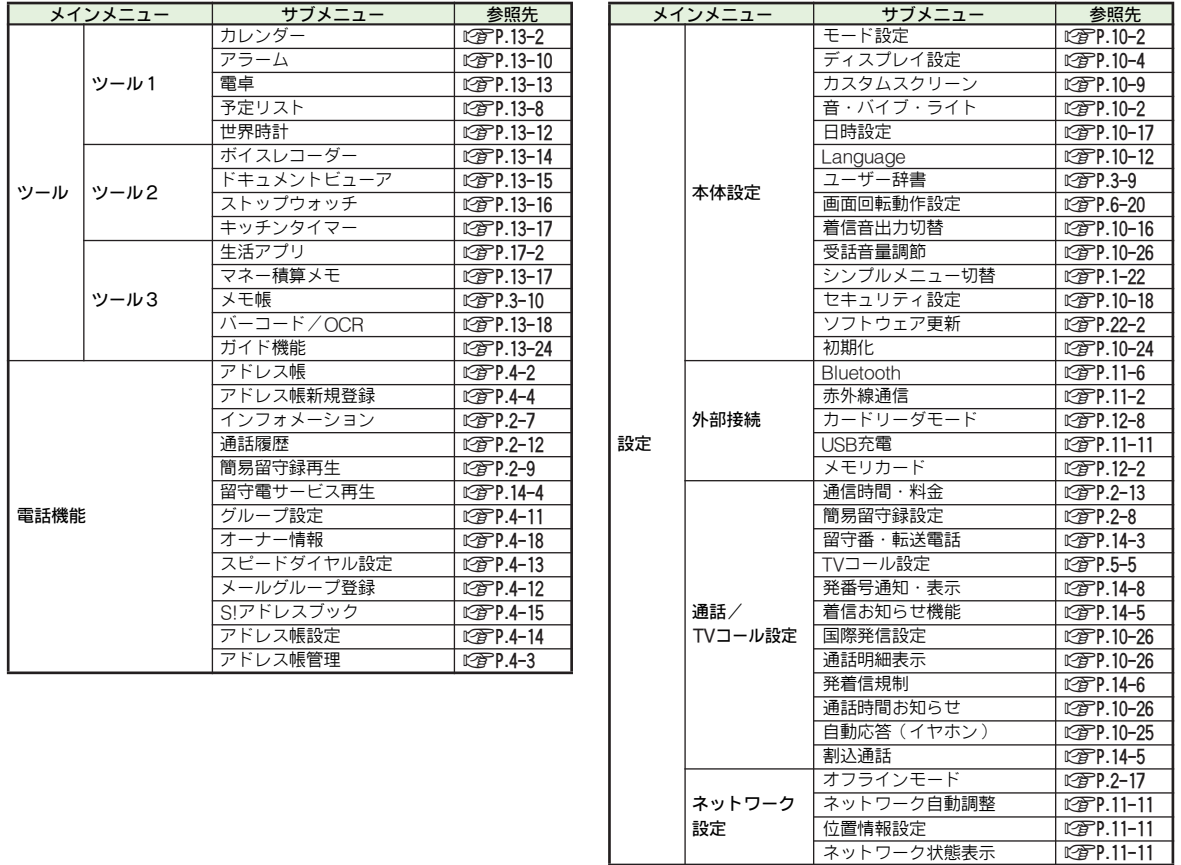

付 録 **22**

22-9

# <span id="page-389-0"></span>文字入力用ボタンの割り当て

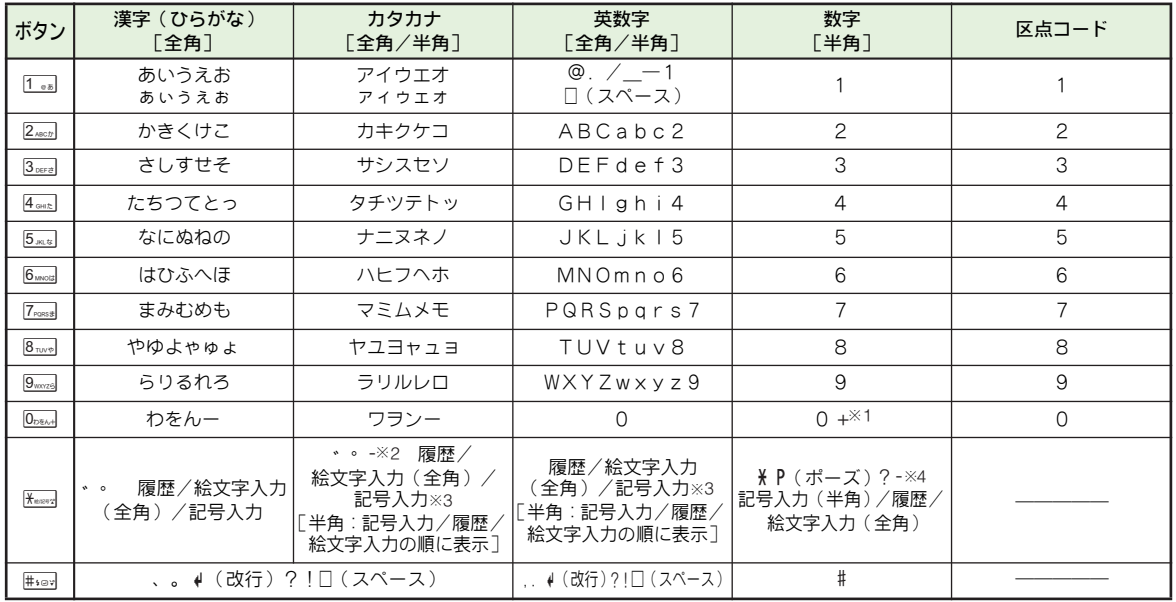

※1「+」は電話番号入力時だけ、長く(1秒以上)押すと入力できます。

※2「-」は半角カタカナ入力モード選択時だけ入力できます。

※3 入力モードに応じて全角または半角で入力されます。

※4「米」、「P(ポーズ)」、「?」、「-」は、電話番号入力時だけ入力できます。

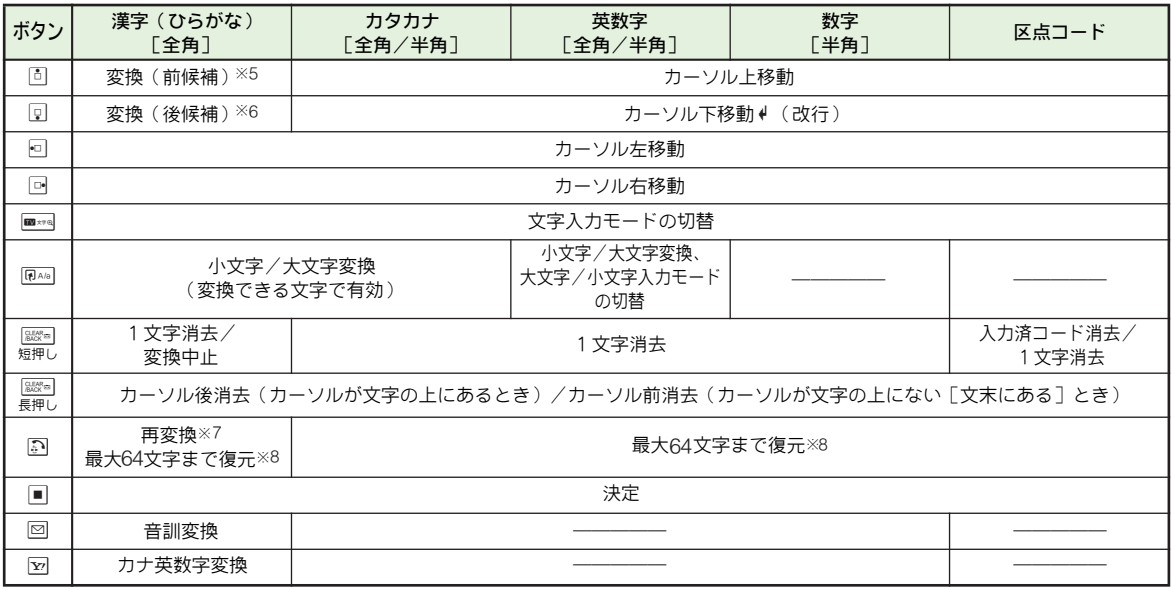

※5 文字変換中以外は、カーソルが上に移動します。

※6 文字変換中以外は、カーソルが下に移動します。

※7 最後に確定した内容を、再度変換できる状態になります。(アレンジメール作成時は、利用できません。)

※8 | 2021 (短押し)で消去した文字は、直後に20を連続して押すと、最大64文字まで復元できます。(アレンジメール作成時は、利用できま せん。)

<span id="page-391-0"></span>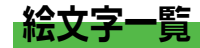

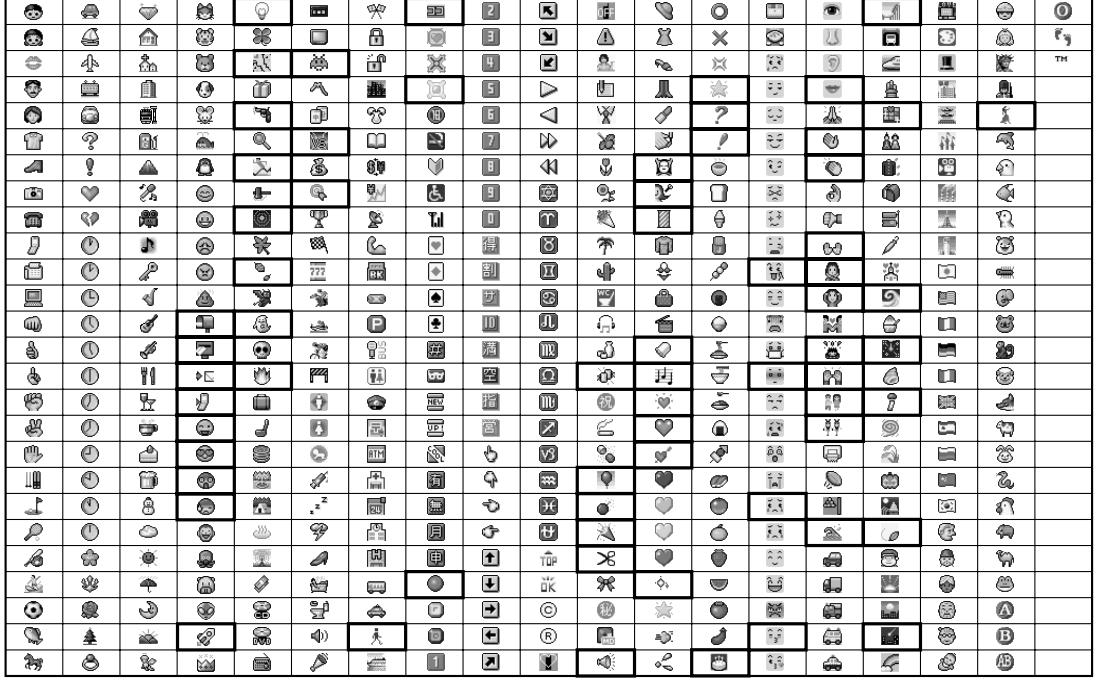

付 録

**22**

注意▶ 絵文字非対応のソフトバンク携帯電話や、E-mailでは表示されません。

補足▶ ■ ■ 部の絵文字は動画です。

22-12

# <span id="page-392-0"></span>ポケベルコード一覧

- ●空欄は、空白を示します。(何も入力されません。)
- ■ 部分は、文字入力後哣☞ を押すたびに、大文字⇔小文字が切り替わります。

#### 全角大文字モード

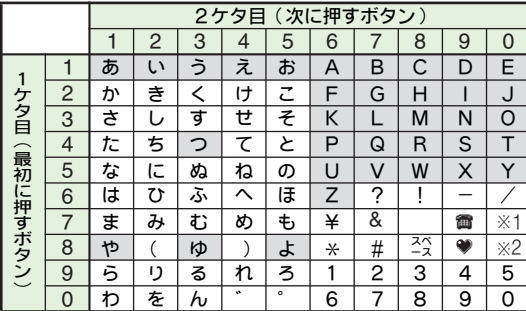

全角小文字モード

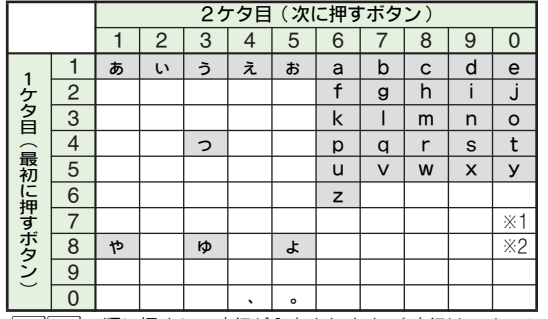

半角大文字モード

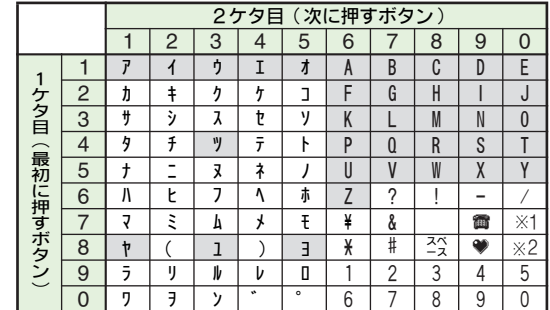

#### 半角小文字モード

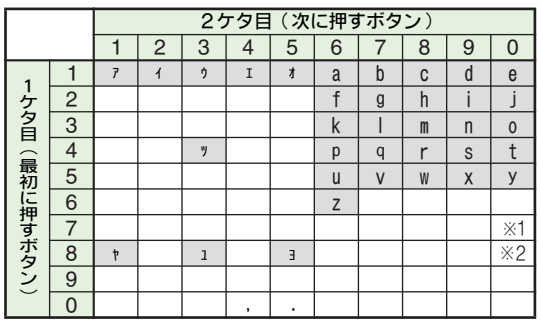

※1  $\overline{I_{\text{rows}}}$ [ $\overline{0}_{\text{max}}$ ]の順に押すと、改行が入力されます。(改行は、メールの本文、メモ帳入力時などで有効となります。)

※2 8mvel Dows」の順に押すと、大文字モードと小文字モードが切り替わります。

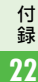

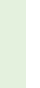

<span id="page-393-0"></span>区点コード一覧

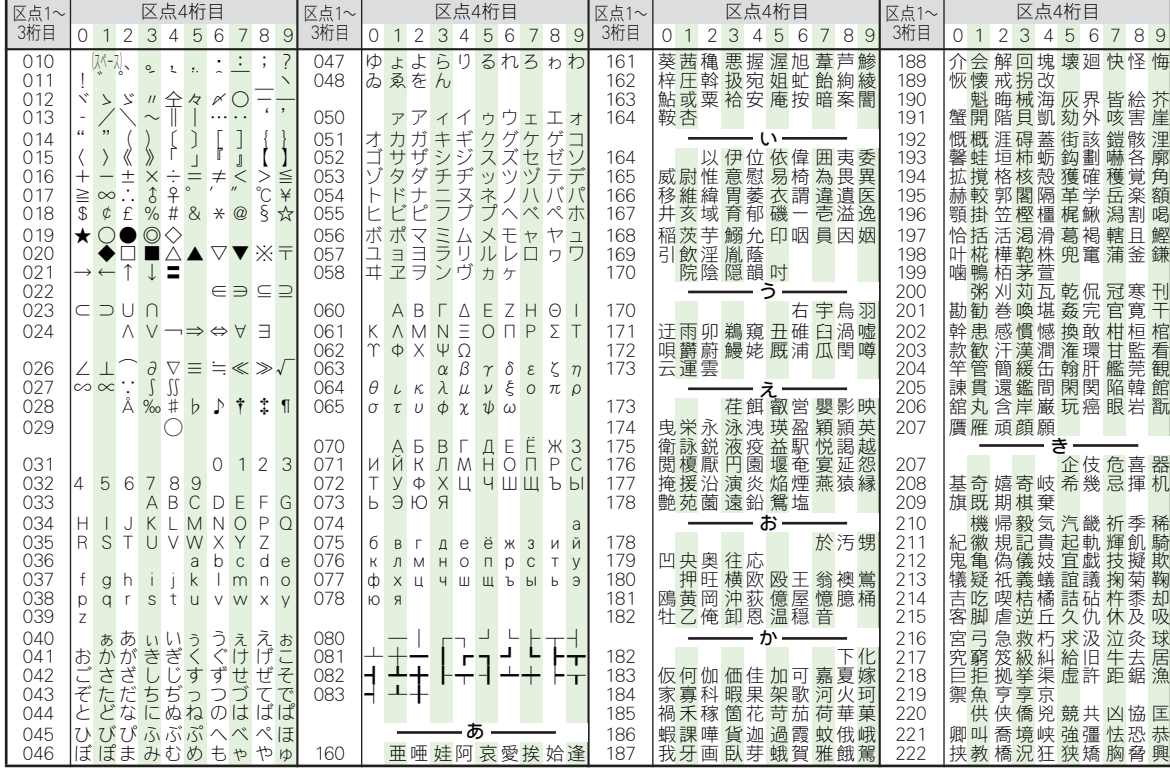

22-14

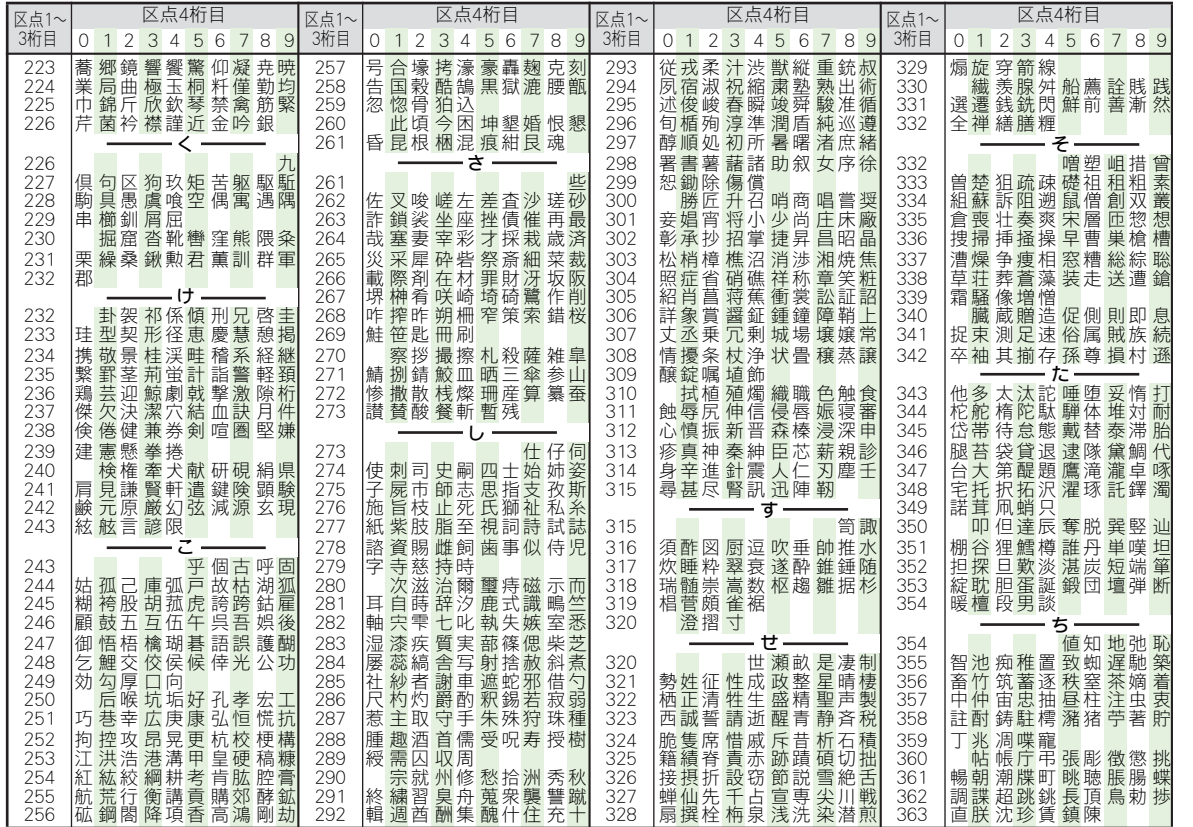

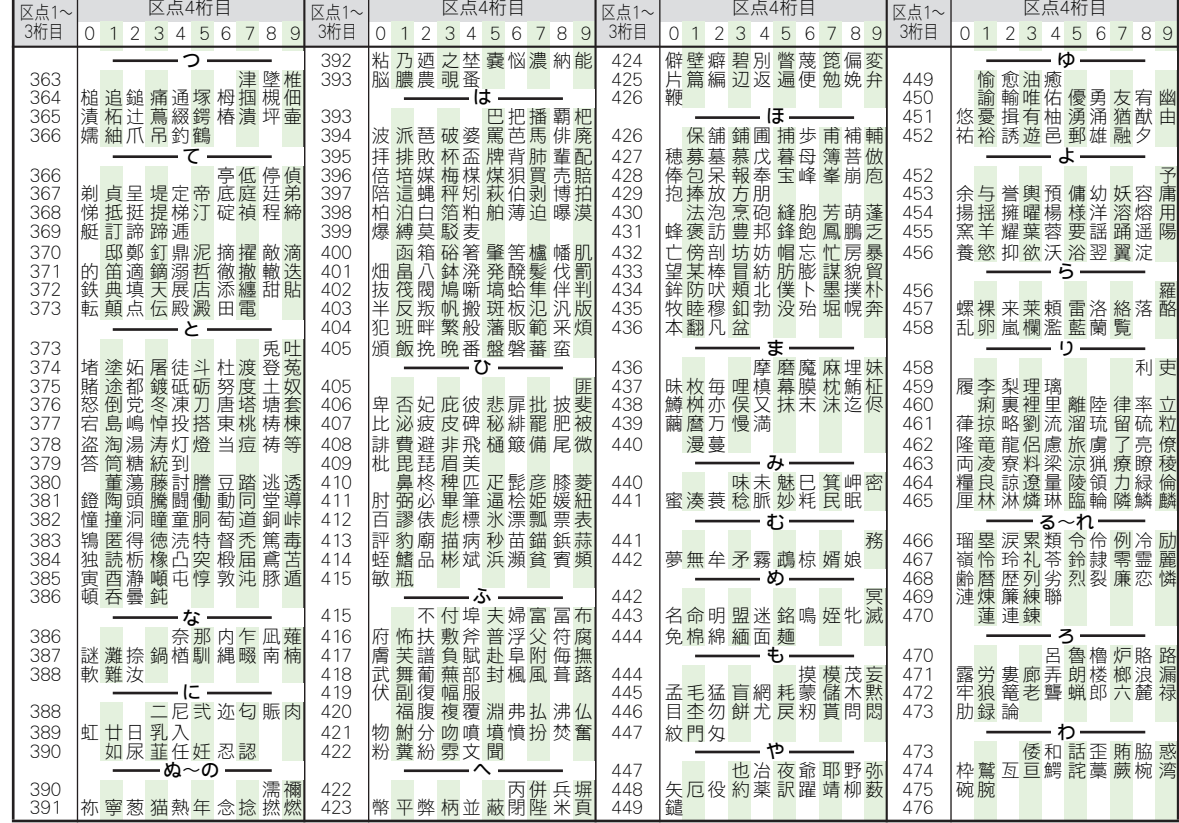

 $22 - 16$
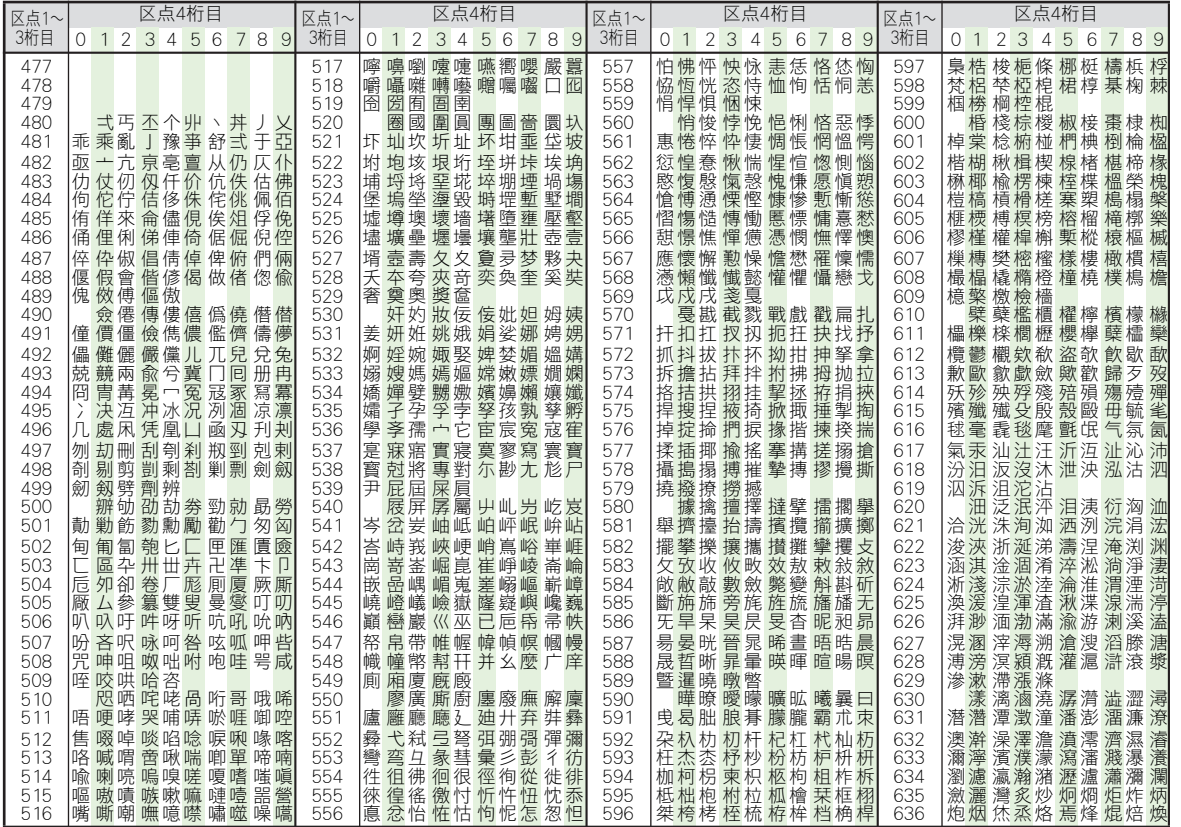

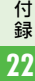

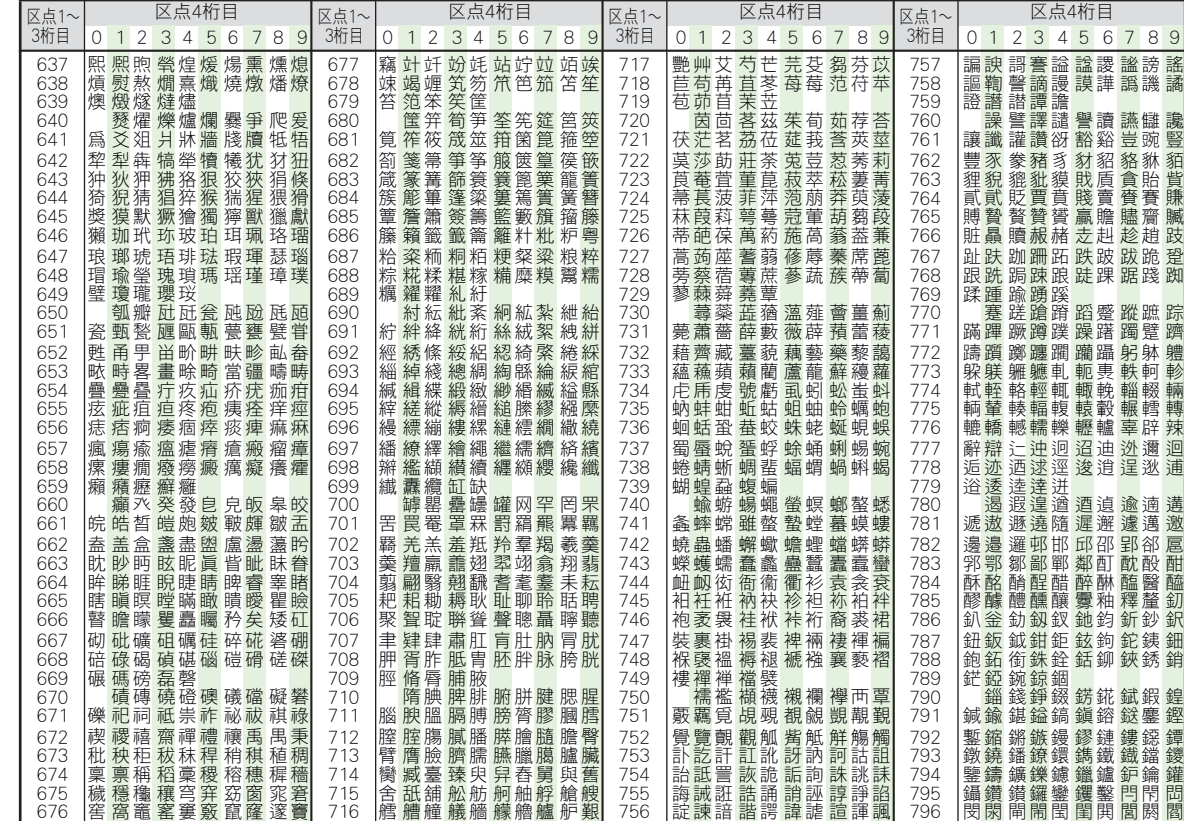

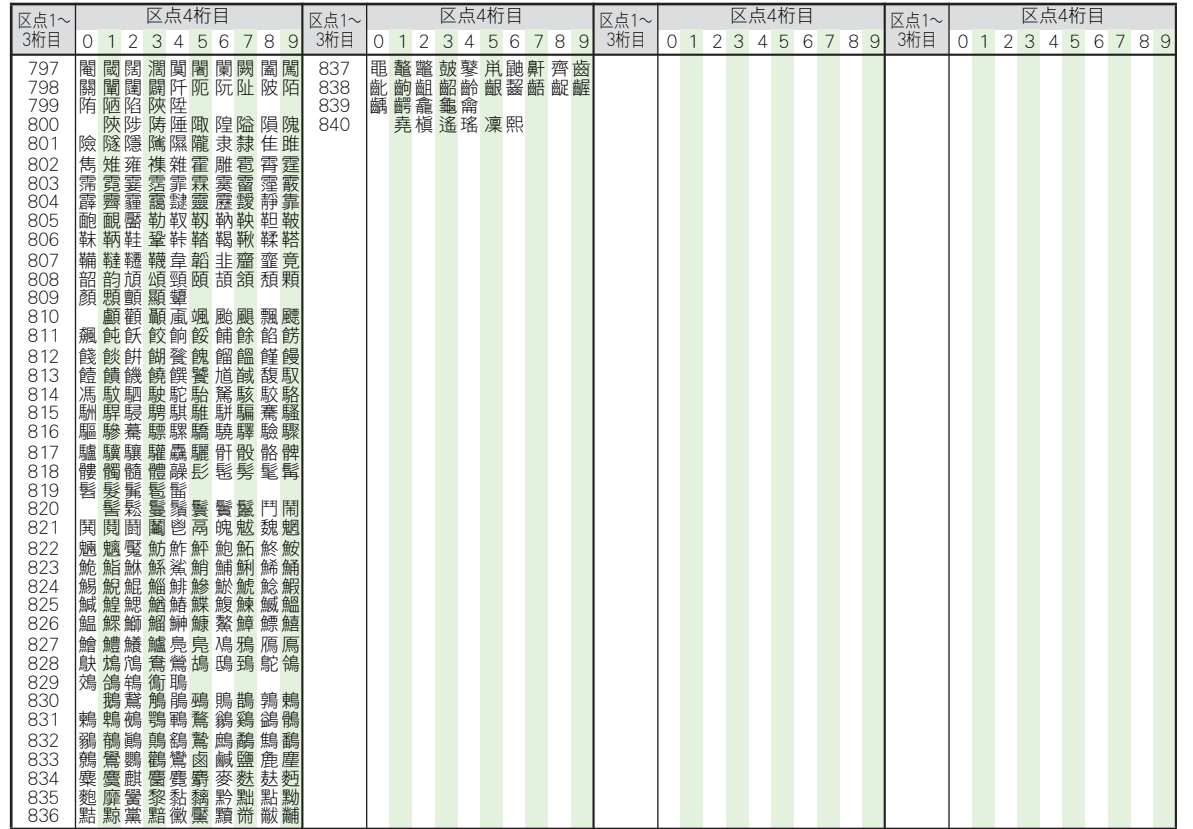

# <span id="page-399-0"></span>主な仕様

仕様変更などにより、図や内容が一部異なることがあります。 ■912SH

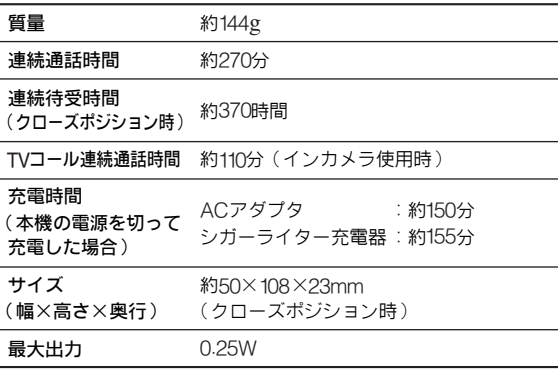

●上記は、電池パック装着時の数値です。

- 連続通話時間とは、充電を満たした新品の電池パックを装着 し、雷波が正常に受信できる静止状態から算出した平均的な 計算値です。
- 連続待受時間とは、充電を満たした新品の電池パックを装着 し、本機をクローズポジションにした状態で通話や操作をせ ず、電波が正常に受信できる静止状態から算出した平均的な 計算値です。電波の届きにくい場所(ビル内、車内、カバン の中など)や、圏外表示状態の待受では、ご利用時間が約半 分以下になることがあります。また、使用環境(充電状態、気 温など)によっては、ご利用可能時間が変動することがあり ます。
- 電池パックの利用可能時間は、電波が安定した状態で算出し た当社計算値です。電波の弱い場所での通話や圏外表示での 待受は電池パックの消耗が早いため、ご利用時間が半分以下 になることがあります。
- ●バックライトが点灯している状態での利用(インターネット ご利用時など)が 多いときは、連続通話時間および連続待受 時間は短くなります。
- ●S!アブリを起動させた状態では、 通話時間および待受時間が 短くなる場合があります。
- 操作や設定状態によっては、通話時間および待受時間が短く なることがあります。(KPP.1-10)
- 液晶ディスプレイ は非常に精密度の高い技術で作られていま すが、画素欠けや常時点灯する画素がありますので、あらか じめご了承ください。

#### ■ACアダプタ

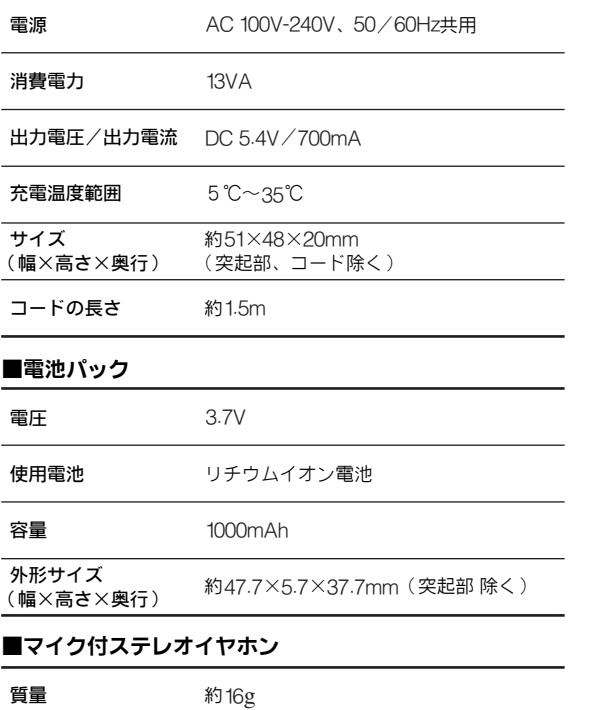

コードの長さ 約1.85m

<span id="page-400-0"></span>メモリ容量一覧

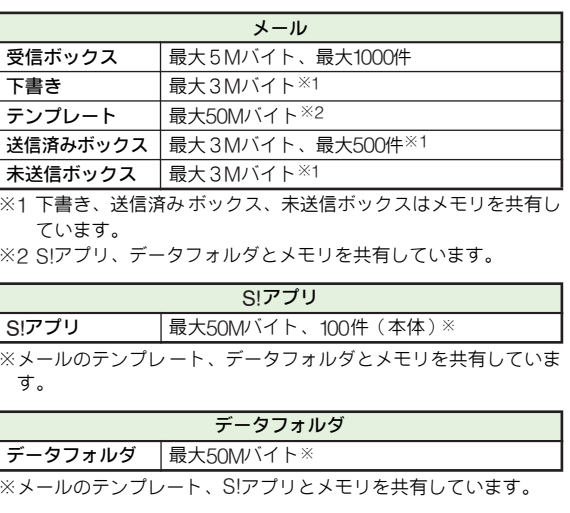

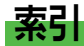

#### 英数字

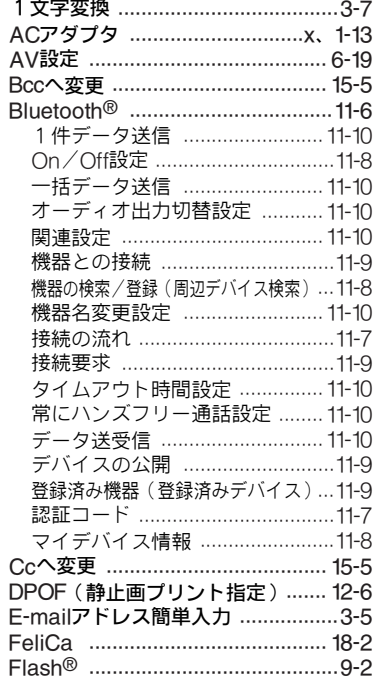

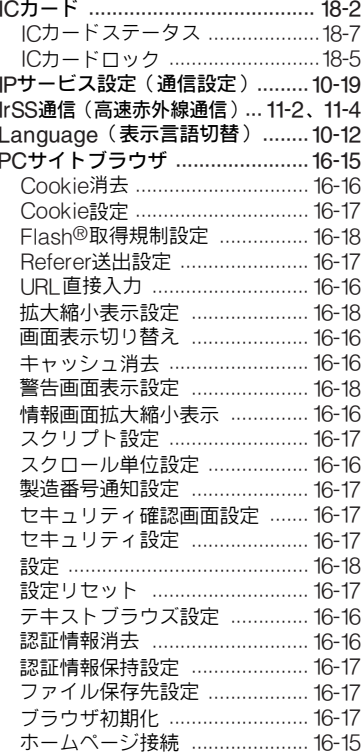

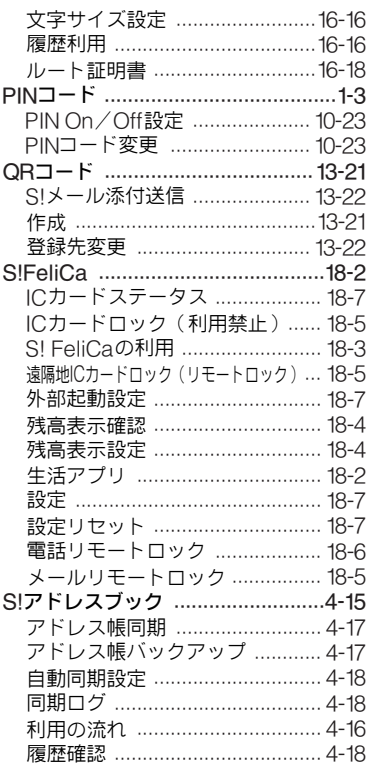

索 引 **22**

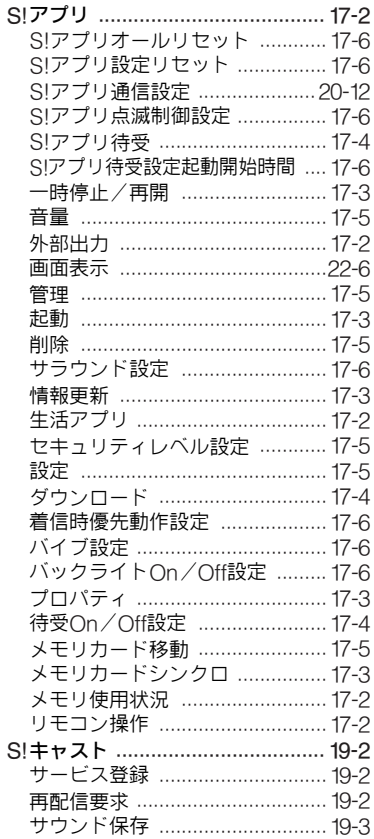

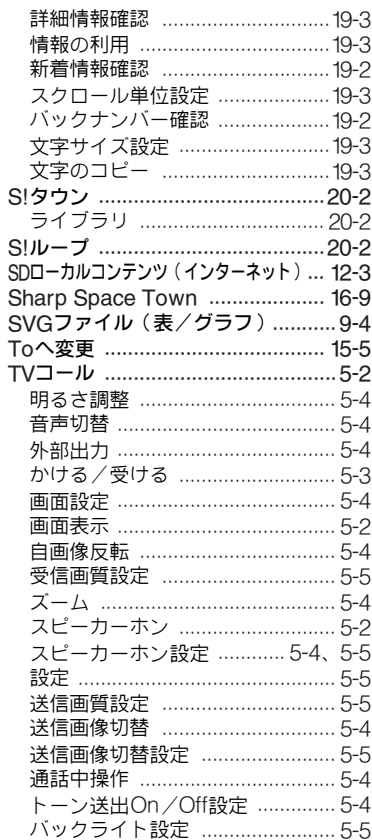

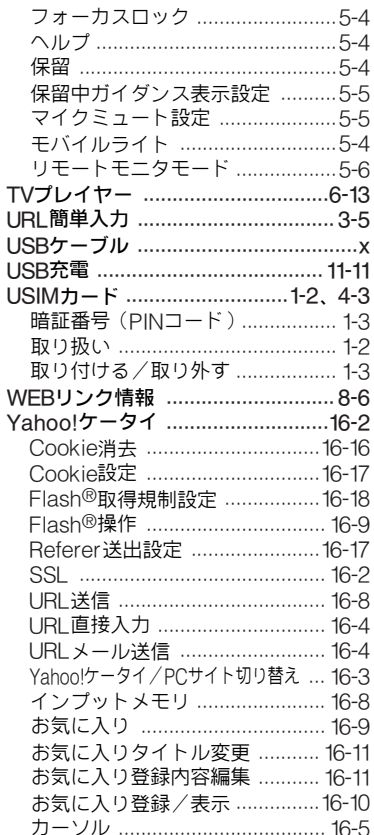

 $\mathfrak{t}$ 

# 索引<br>22

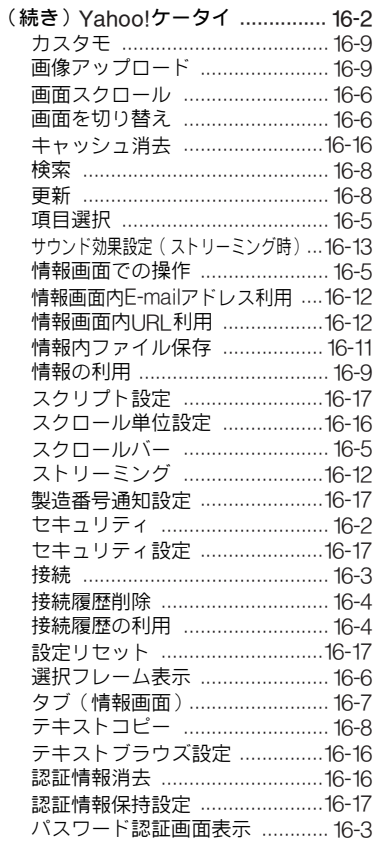

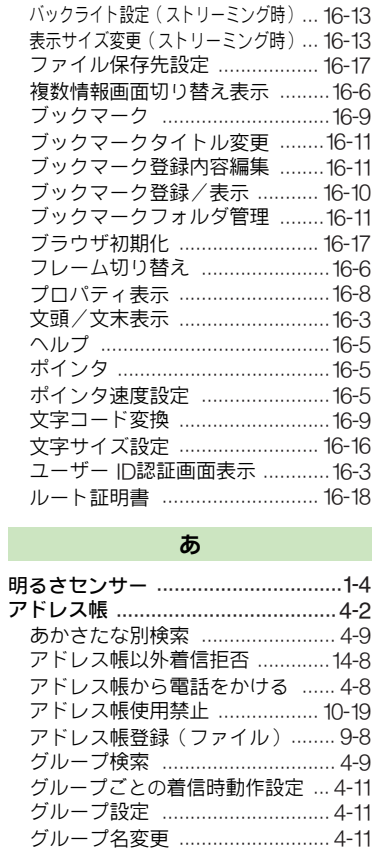

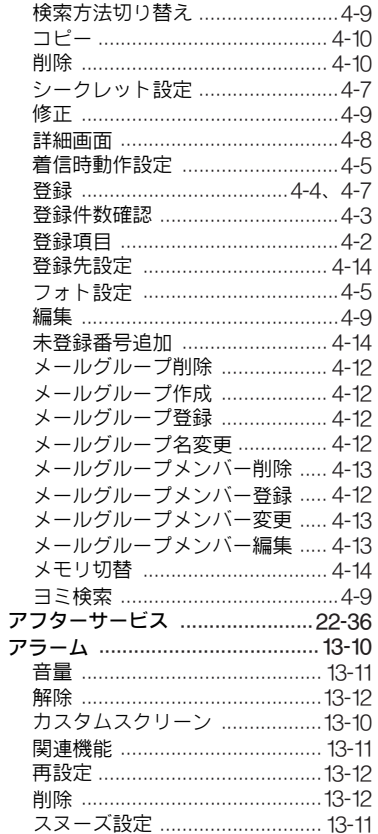

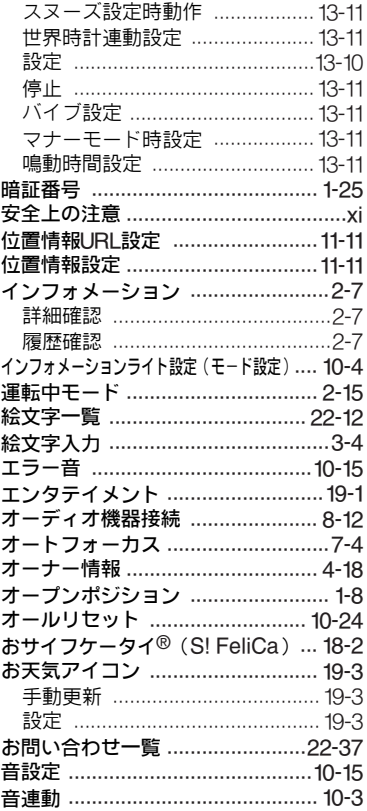

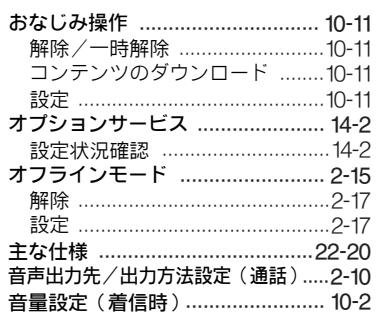

#### ゕ

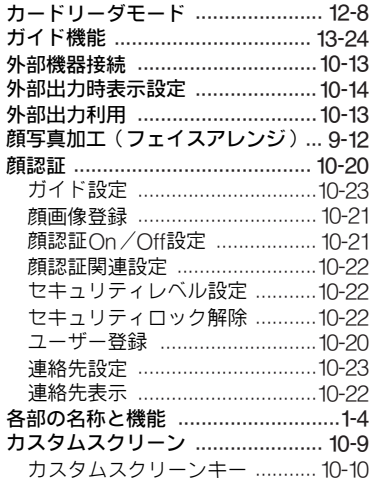

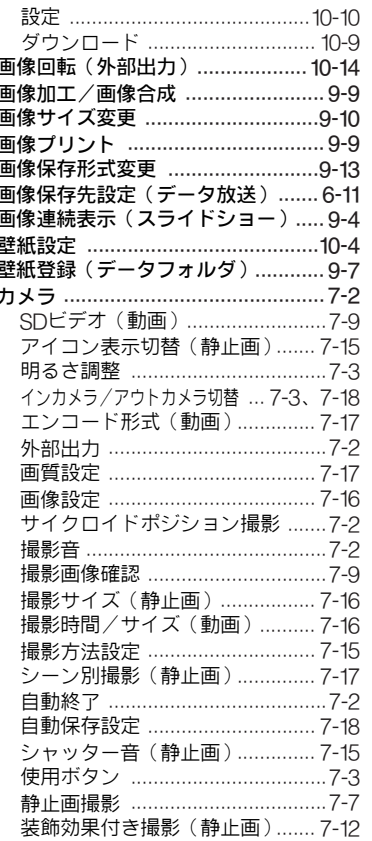

# 索引<br>22

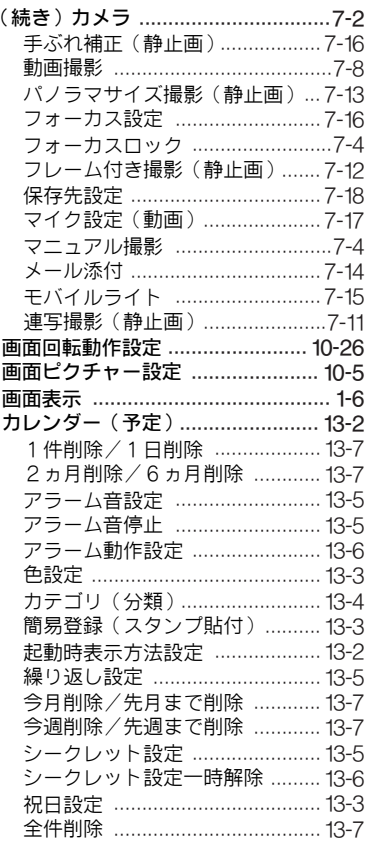

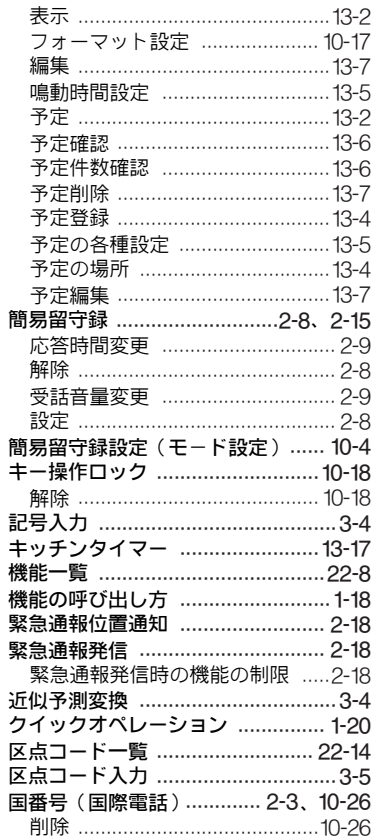

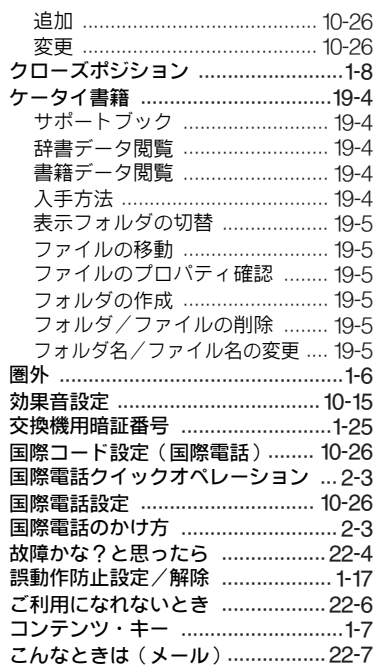

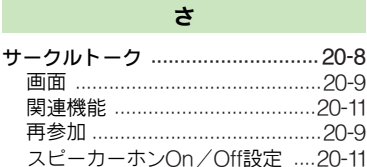

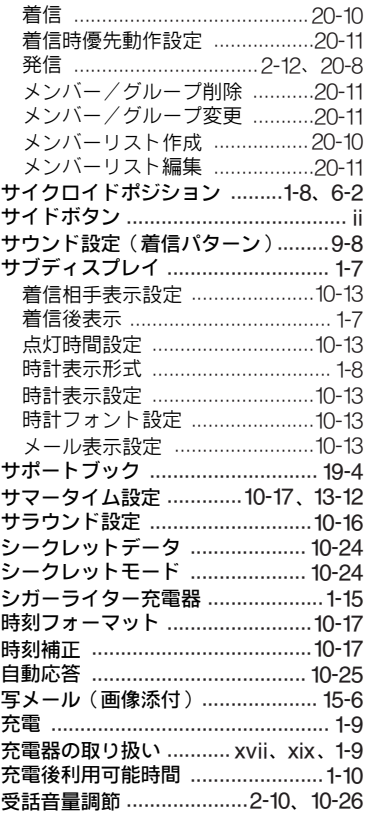

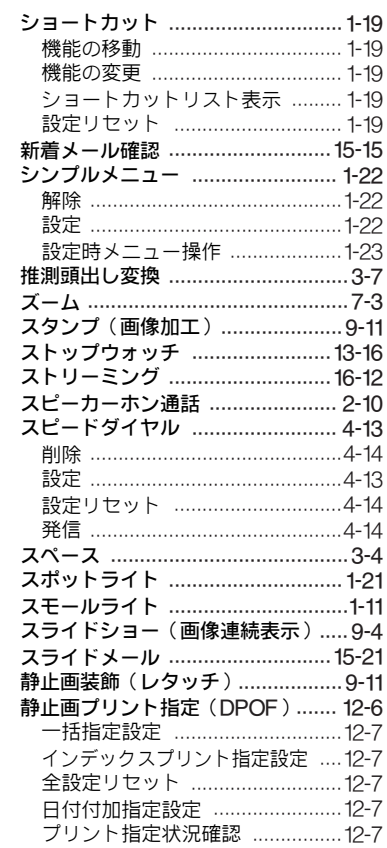

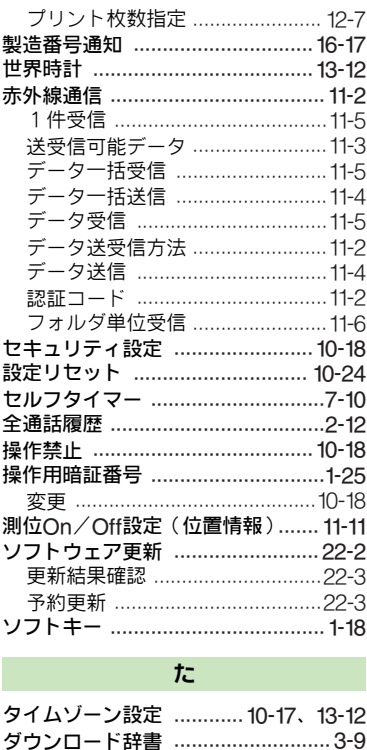

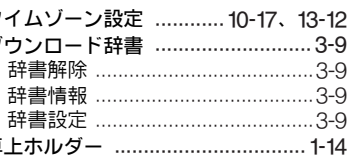

卓

索引  $\overline{22}$ 

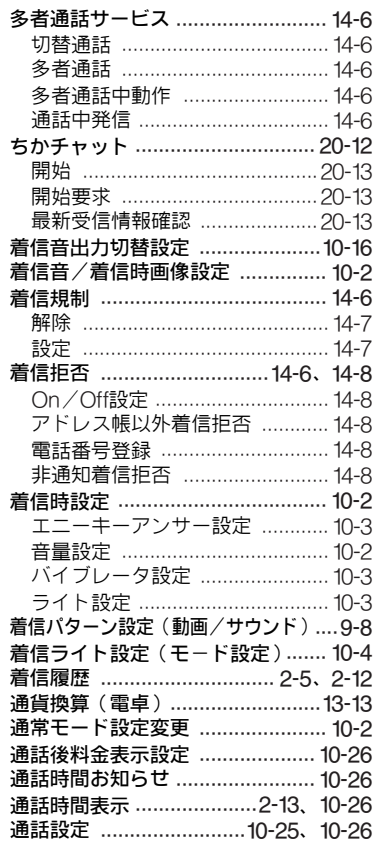

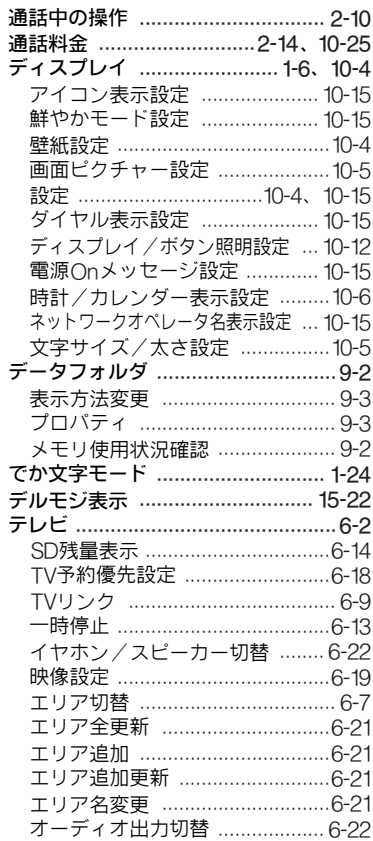

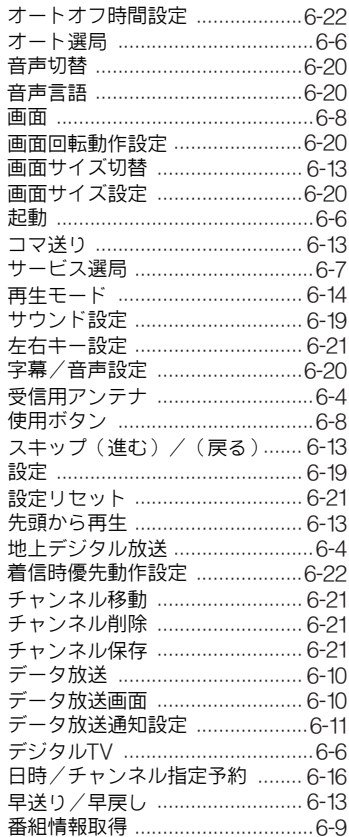

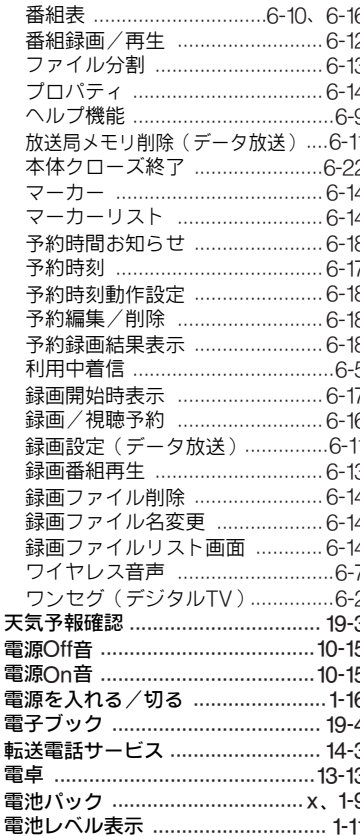

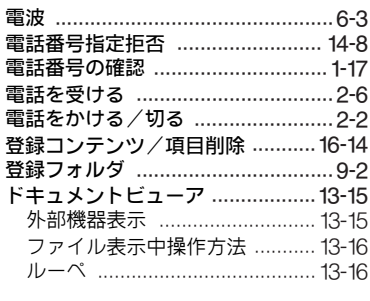

#### $t_{\pmb{\hat{\sigma}}}$

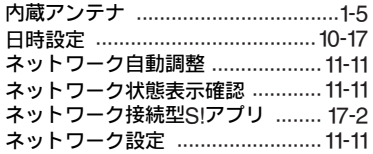

## $\overline{a}$

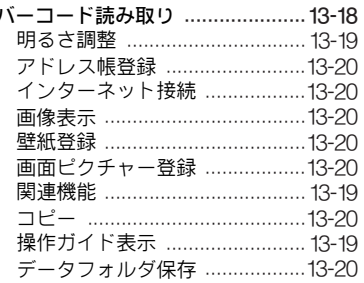

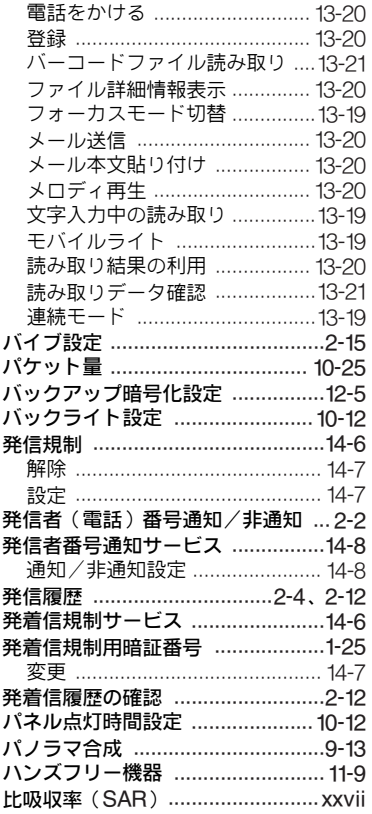

# 索引<br>22

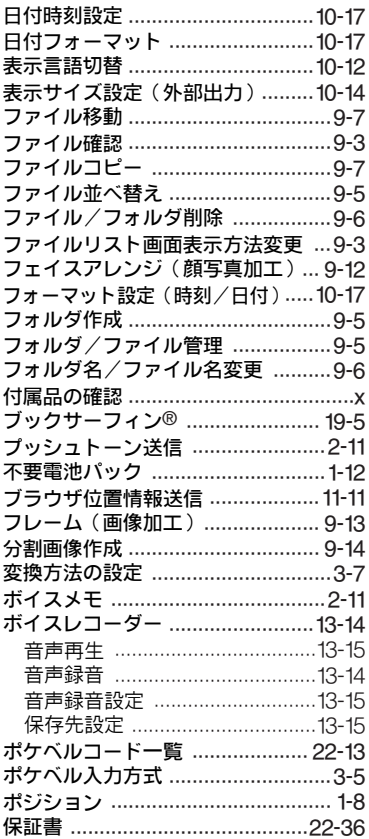

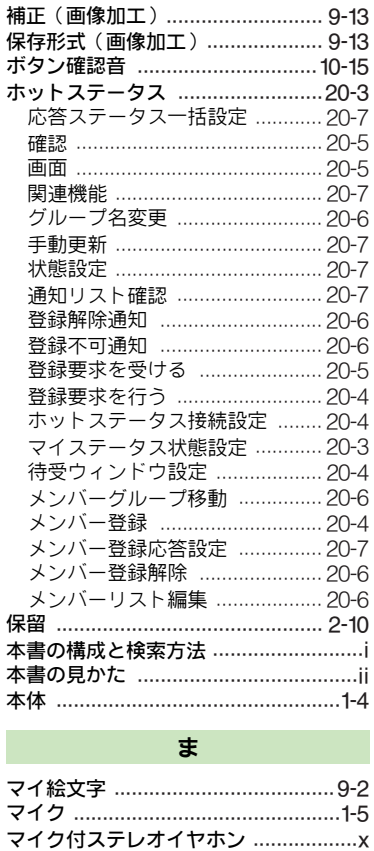

2 ÷.

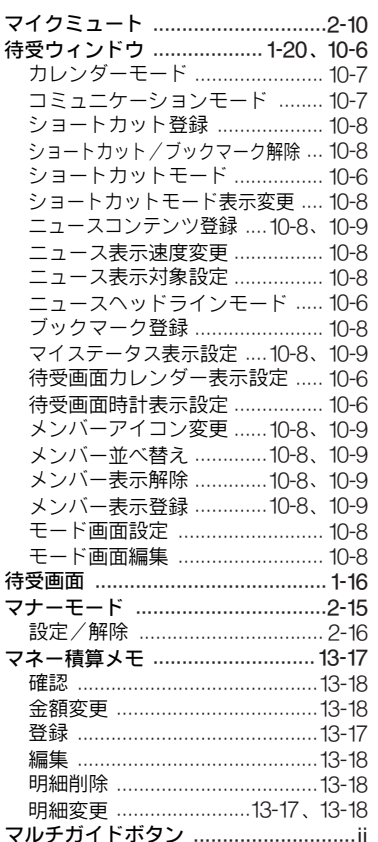

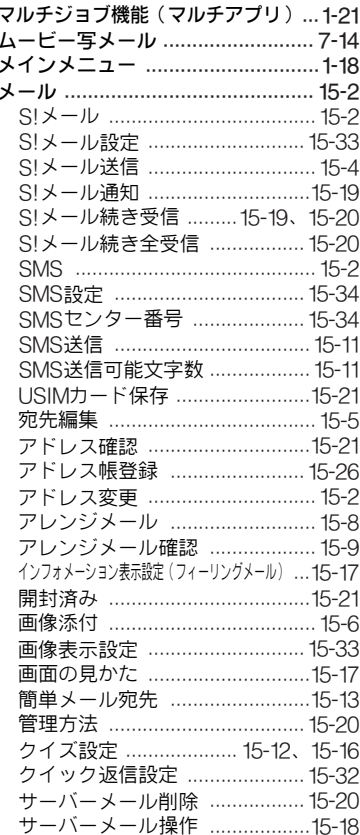

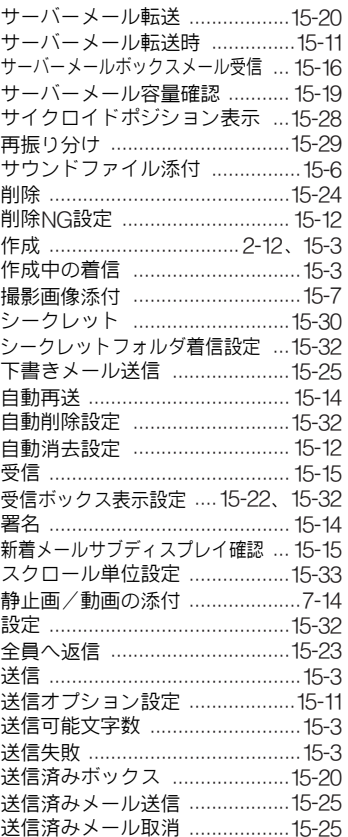

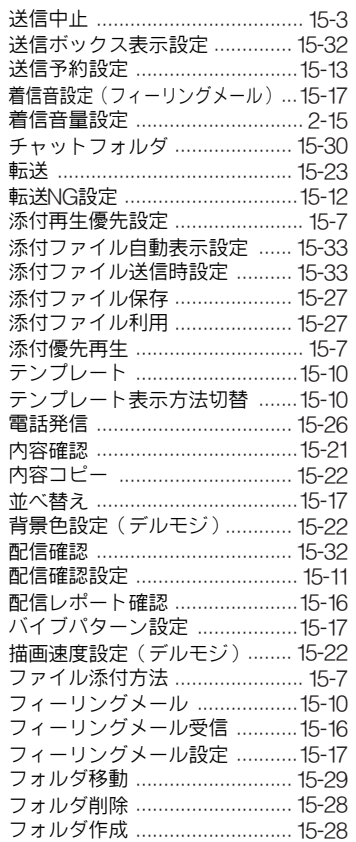

索 引 **22**

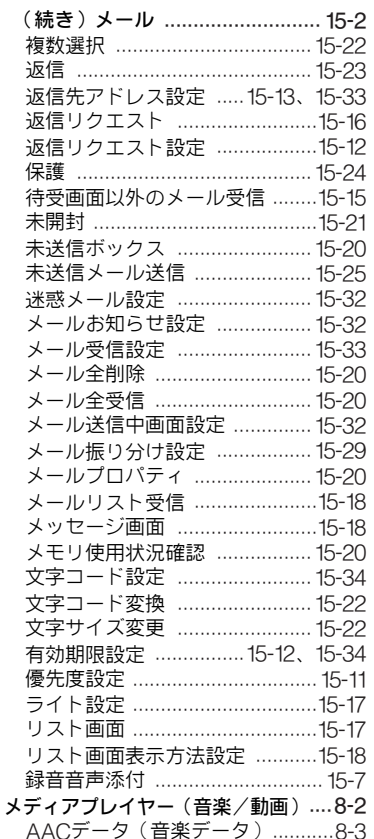

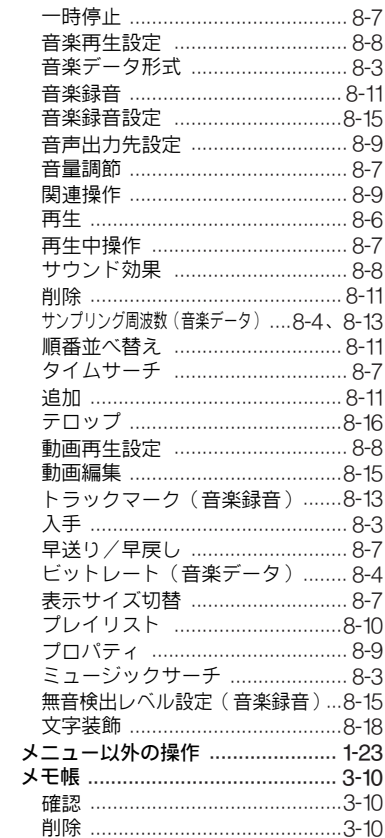

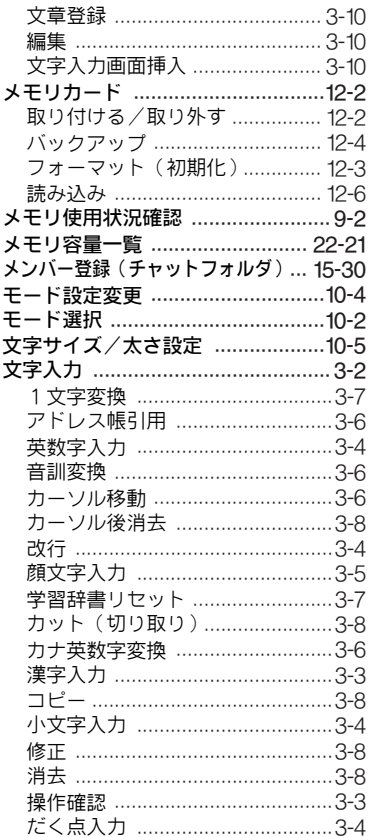

J.

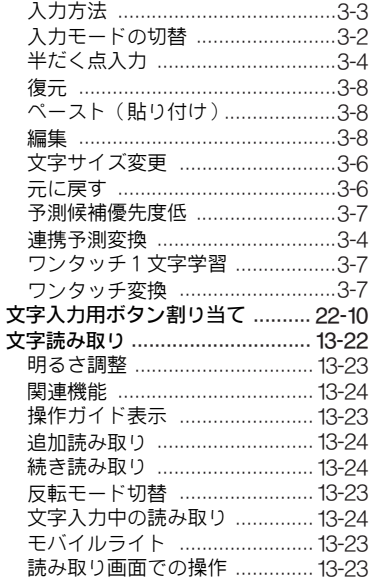

#### $\downarrow$

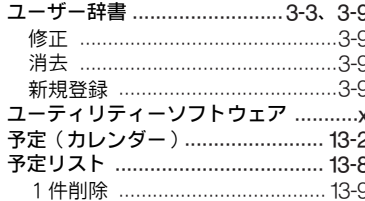

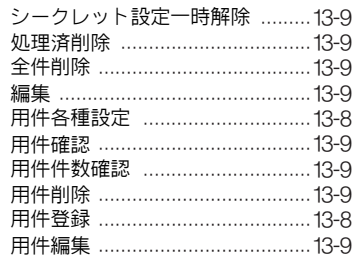

#### $\ddot{\sigma}$

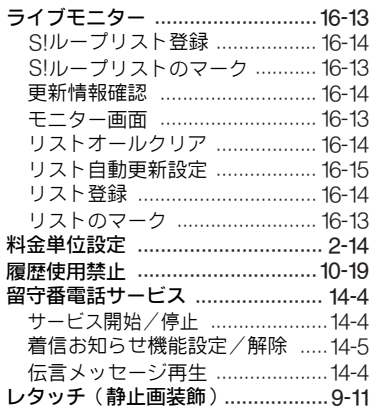

#### ゎ

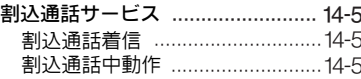

#### 目的別

#### 解除する

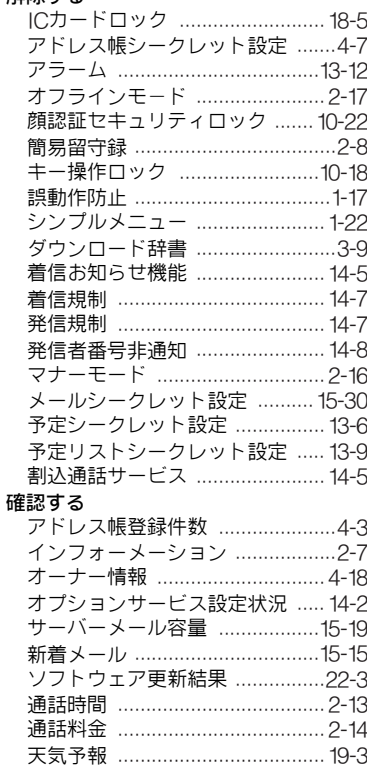

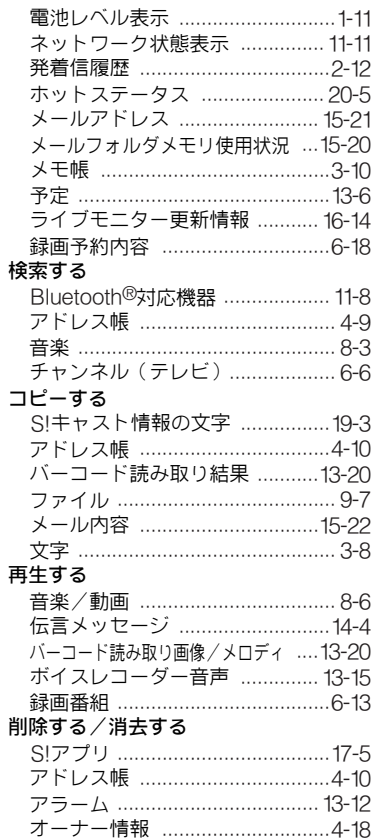

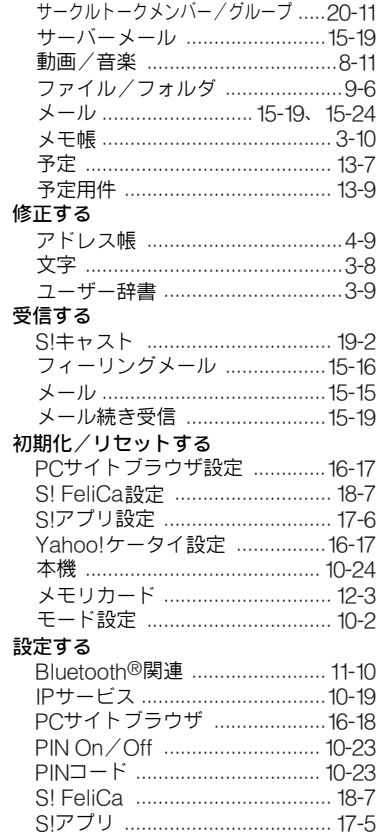

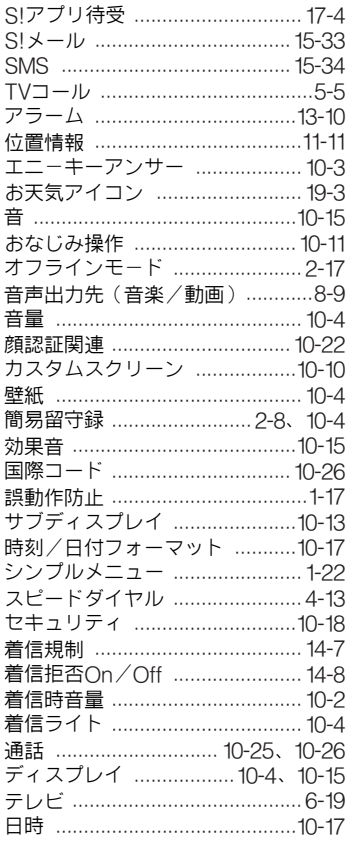

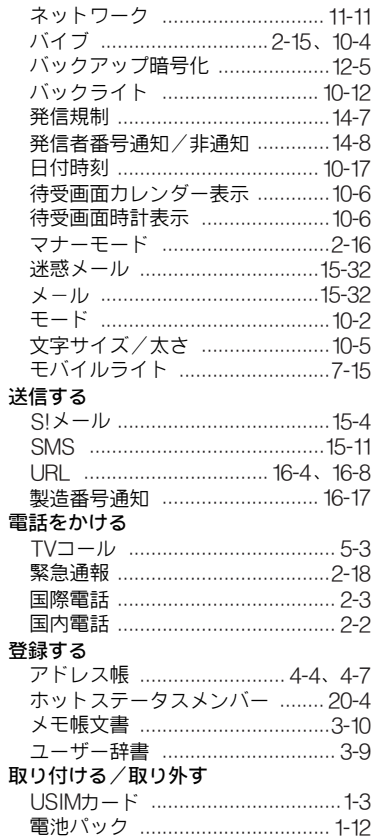

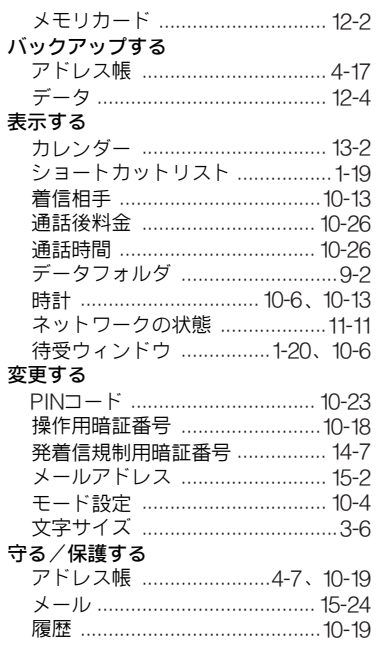

## <span id="page-415-0"></span>保証書とアフターサービス

#### ■保証書

本機をお買い 上げいただいた 場合は、保証書がつい ていま す。

●お買い上げ店名、お買い上げ日をご確認ください。 ●内容をよくお読みのうえ、大切に保管してください。 ●保証期間は、保証書に記載しております。

#### ■アフターサービスについて

修理をご依頼になる前に、「故障かな?と思ったら」に掲載 されている項目をもう一度ご確認ください。(12子P.22-4) 該当する症状がないときや、異常を解決できないときは、ご 契約いただいたソフトバンクの故障受付 (LP[AP.22-37](#page-416-0))に ご相談ください。

その際、できるだけ詳しく異常の状態をお聞かせください。 ●保証期間中は保証書の記載内容に基づいて修理いたします。

●保証期間後の修理につきましては、修理により機能が維持で きる場合は、ご要望により有償修理いたします。

その他アフタ ーサービスの詳 細については、お買い 上げい ただいた「取扱店」、最寄りの「ソフトバンクショップ」ま たは「お問い合わせ先」(KPTP.22-37)までご連絡ください。 なお、補修用性 能部品(機能維持 のために必要 な部品)の 最低保有期間は、生産打ち切り後6年です。

- 注意▶ ●本製品の故 障、誤作動または不具合などにより、通話な どの機会を 逸したために、お客様、または第三者が受け た損害につき ましては、当社は責任を負いかねますので あらかじめご了承ください。
	- 故障または修理により、お客様が登録/設定した内容が消 失/変化する場合がありますので、大切なアドレス帳など は控えをとっておかれることをおすすめします。 なお、故障また は修理の際に本機に登録したデータ(ア ドレス帳/画像/サウンドなど)や設定した内容が消失/

変化した場合の損害につきましては、当社は責任を負いか ねますのであらかじめご了承ください。

● 本製品を分解 /改造すると、電波法にふれることがあり ます。また、改造さ れた場合は修理をお引き受けできま せんので、ご注意ください。

# <span id="page-416-0"></span>お問い合わせ先一覧

お困りのときや、ご不明な点などがございましたら、お気軽に下記お問い合わせ窓口までご連絡ください。 電話番号はお間違いのないようおかけください。

## ソフトバンクお客さまセンター 総合案内 : ソフトバンク携帯電話から157(無料)

紛失・故障受付 : ソフトバンク携帯電話から113(無料)

ソフトバンク国際コールセンター 海外からのお問合せおよび盗難・紛失のご連絡 +81-3-5351-3491 (有料)

#### ■一般電話からおかけの場合

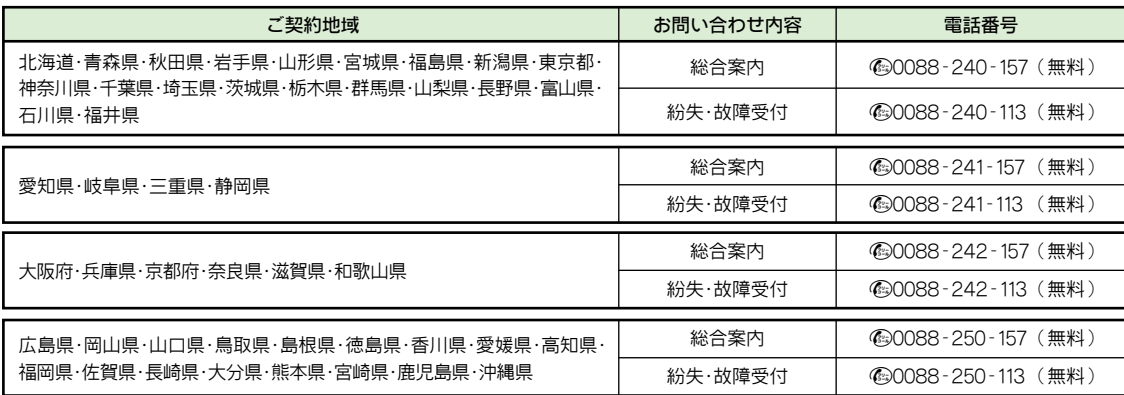

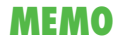